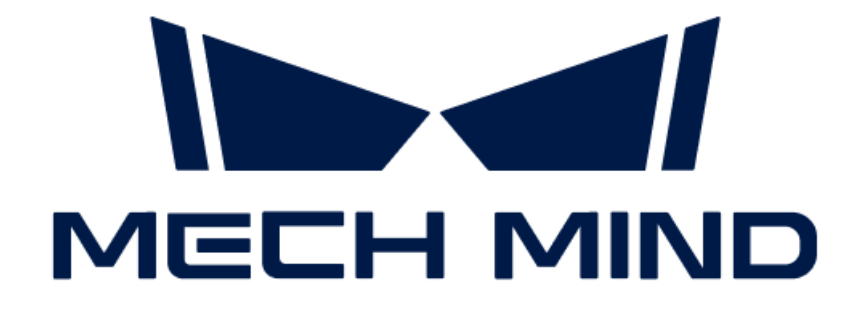

# 入門ガイド

v1.7.4

# 目次

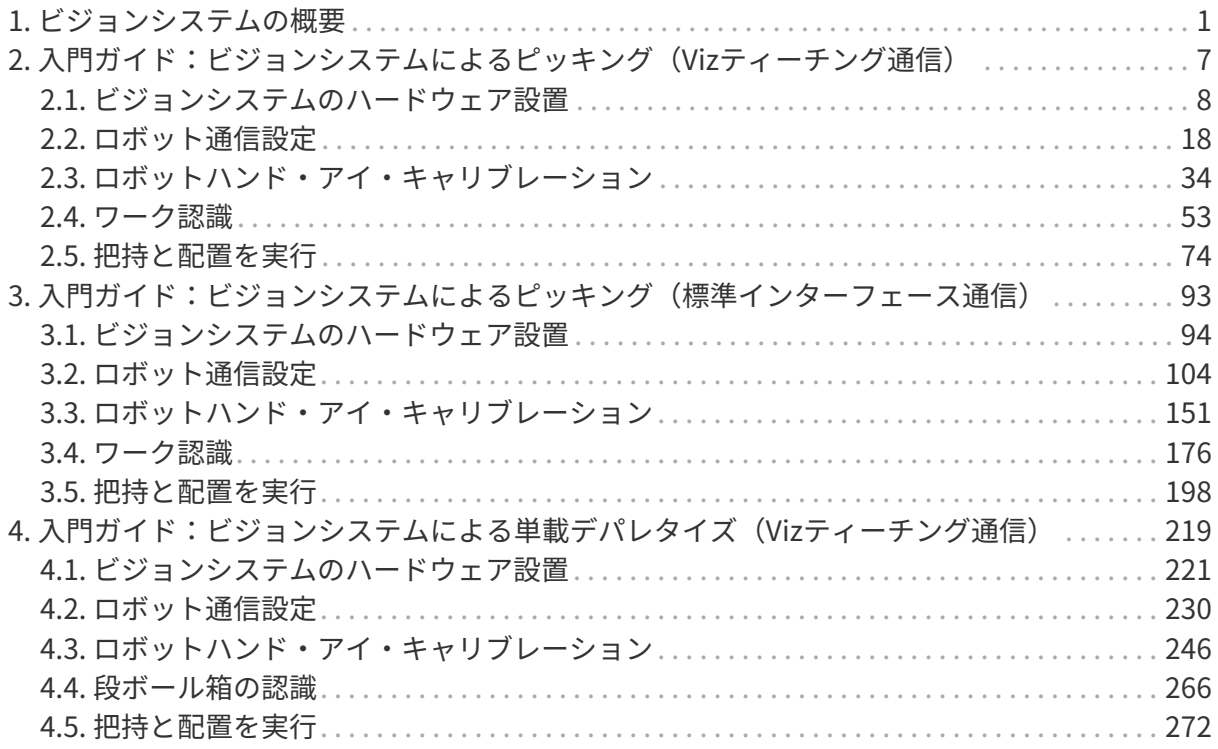

<span id="page-2-0"></span>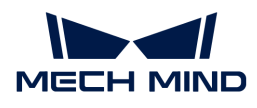

# 1. ビジョンシステムの概要

## Mech-Mindビジョンシステムの説明

Mech-Mindビジョンシステムは、Mech-Mindが提供する自動車、物流、スーパーマーケット、 重工業などの幅広い業界に適用可能な完全な3Dビジョンソリューションです。これは、部品供 給、デパレタイジング・デパレタイジング、位置決め・組立、商品仕分け、品質検査などのシ ーンで広く採用されています。

Mech-Mindビジョンシステムは、一般的に産業用ロボットや協働ロボットと組み合わせて使用 されます。

# ビジョンシステムの構成

下図に示すように、Mech-Mindビジョンシステムは一般的に、カメラ、Mech-Mindソフトウェ アシステム、IPCおよびロボットで構成されています。

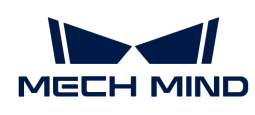

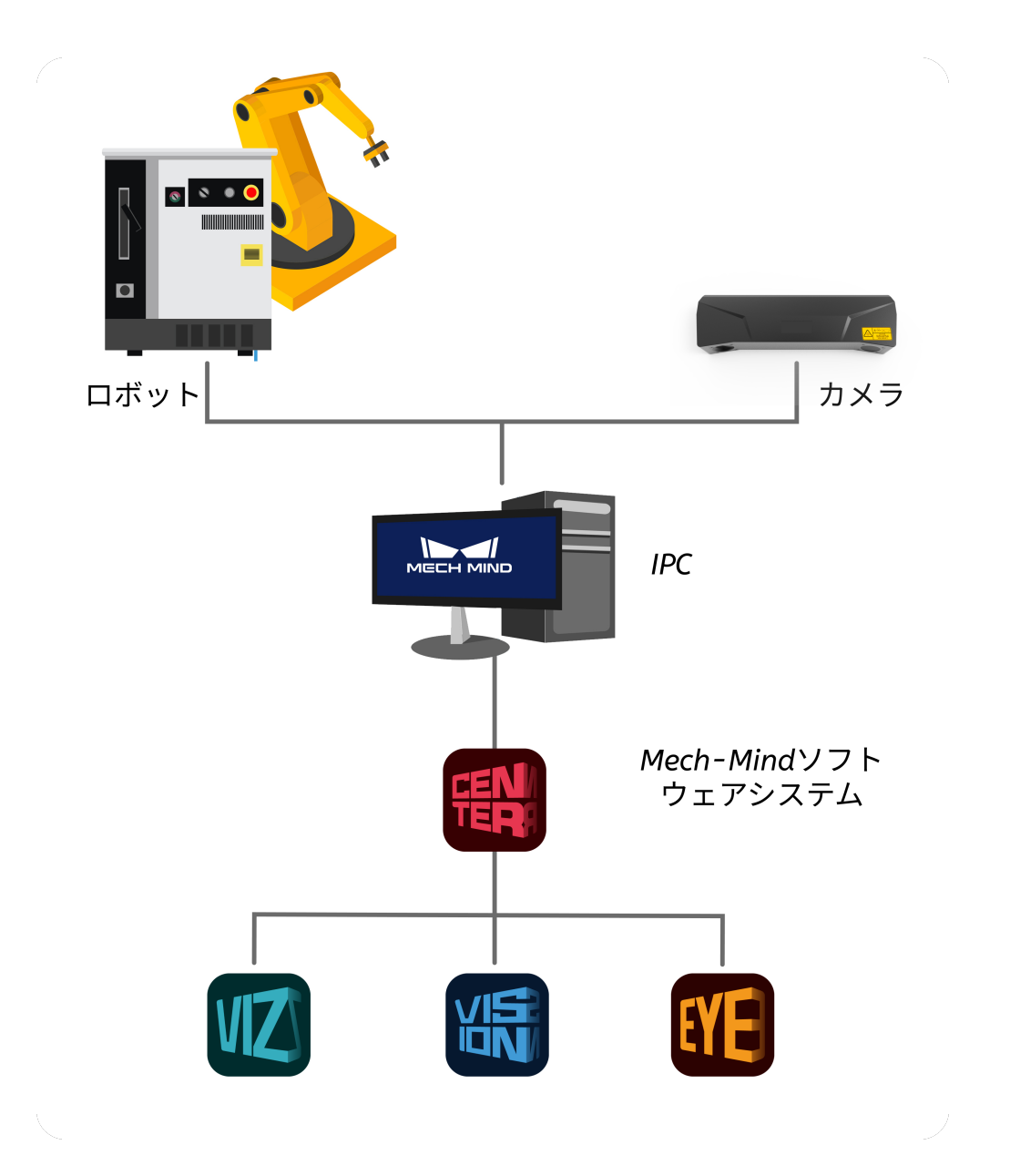

#### カメラ

Mech-Mindが独自に研究開発したMech-Eye産業用3Dカメラを指します。それを使用して対 象物の画像や位置情報を取得できます。

#### Mech-Mindソフトウェアシステム

Mech-Mindソフトウェアシステムは、カメラで取得した画像と位置情報をもとにビジョン処 理を行い、対象物の位置と姿勢、計画されたロボットの動作経路を出力し、把持、パレタイ ジング・デパレタイジング、接着、仕分けなどの自動化作業でロボットをガイドするために 使用されます。

#### IPC

Mech-Mindソフトウェアシステムの動作環境を提供するコンピュータ機器を指します。

#### ロボット

ロボットは、移動、動作、位置決めなどのタスクを実行するために、ある程度の自律性を持

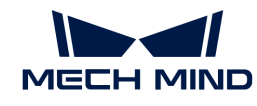

i

ってプログラムされた機械装置です。Mech-Mindビジョンシステムにおいて、ロボットは ビジョンシステムの出力結果に応じた自動化作業を実行します。

- ロボットセルは、ロボット本体、コントローラおよびティーチペンダントで構成され<br>- + + ます。
- 高度な自動化が求められる産業用途では、ロボットの動きや動作を制御するためにPLC (プログラマブルロジックコントローラ)を使用することがあります。より高度な制 御とモニタが必要な場合、ロボットは、動作経路計画、タスクスケジューリング、動 作制御など、より複雑なプログラミングとロボットの制御のために上位システムを使 用することもできます。Mech-Mindビジョンシステムは、PLCや上位システムと組み 合わせて使用することをサポートしています。
- 本ガイドでは、ロボット、PLC、上位システムを総称して「ロボット側」、カメラ<br>- ^^^ よび、ハワーナ、コンフラノカ<sup>公びし</sup>、「「<sup>バ</sup>ジ、、*側」*、いしカナ とMech-Mindソフトウェアシステムを総称して「ビジョン側」とします。

### Mech-Mindソフトウェアシステムの概要

Mech-Mindソフトウェアシステムは、ロボットとその周辺機器に3Dビジョンソリューションを 提供するためにMech-Mindが独自に研究開発したソフトウェア群で、以下のソフトウェアで構 成されています。

● Mech-Eye Viewer カメラ調整ソフトウェア

Mech-Eye Viewerは、Mech-Eye産業用3Dカメラのパラメータを対象物の特徴に合わせて調 整し、高品質な2D画像、深度画像および点群を簡単かつ迅速に取得することができます。

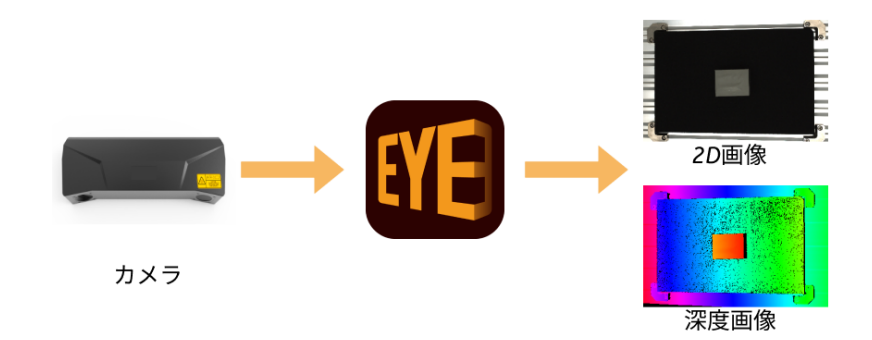

● Mech-Vision 画像処理ソフトウェア

Mech-Visionは、完全なグラフィカルインターフェースにより、ノーコードでバラ積み対象 物のピッキング、高精度位置決め、組立、工業検査/測定、自動経路生成などの高度なマシ ンビジョンアプリケーションを実現します。

このソフトウェアは、現場で取得された画像データに基づいて一連のビジョン処理を行い、 最終的にビジョン結果(対象物の位置や向きなど)を出力します。また、ビジョン結果に対 して簡単な経路計画を行い、ロボットの把持経路を出力することも可能です。

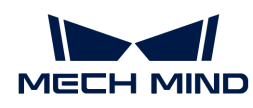

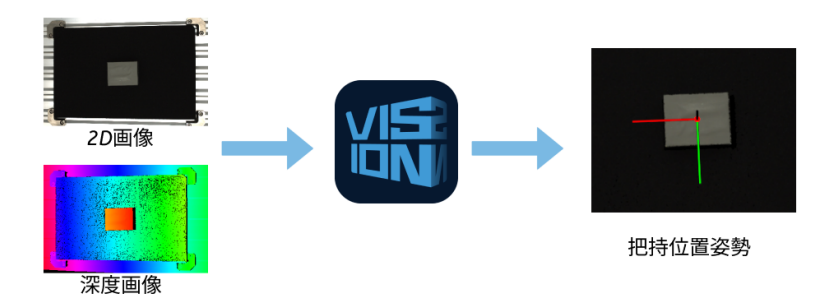

● Mech-Viz ロボット制御ソフトウェア

Mech-Vizは、Mech-Visionから得られた点群やワークの位置情報を使用して、把持、取り扱 い、配置などのロボット経路を自動的に計画します。

ロボットのワークフローを可視化で構築することに対応し、実際に操作する前に動作確認が できる3Dシミュレーション機能を提供します。数多くの世界中のメーカーのロボットに適応 しています。

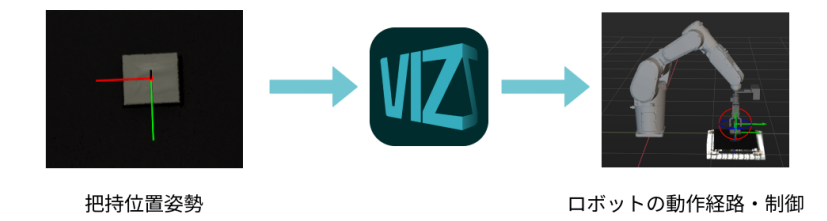

● Mech-Center 統合管理ソフトウェア

Mech-Centerは、標準インターフェースの通信プロトコルを提供するほか、お客様が通信サ ービスをカスタマイズし、外部機器と通信してビジョンシステムによるロボットの自動化作 業のために連携できるようにすることも可能です。

ソフトウェアシステムでは、Mech-Centerがソフトウェア群の仲介役を担っています。例え ば、Mech-Visionによって出力されたビジョン結果を送信し、ロボットの把持経路を計画す るためにMech-Vizに送信します。外部機器と通信する場合、Mech-CenterはMech-Vision やMech-Vizによって出力されたビジョン結果または計画されたロボットの動作経路をロボッ ト、PLCまたは上位システムに送信します。ソフトウェアシステムと外部機器との通信方式 は下図のどおりです。

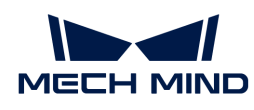

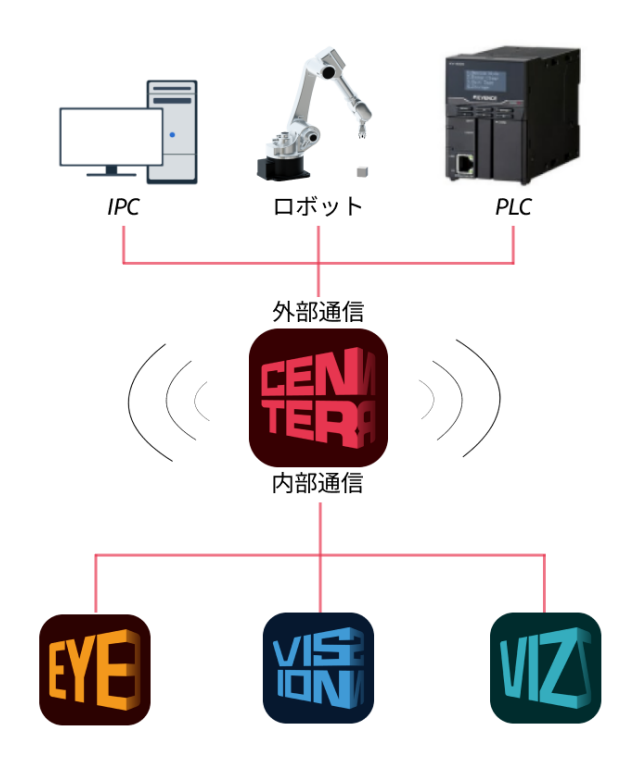

Mech-Mindソフトウェアシステムでは、各ソフトウェア間の関係を下図に示します。

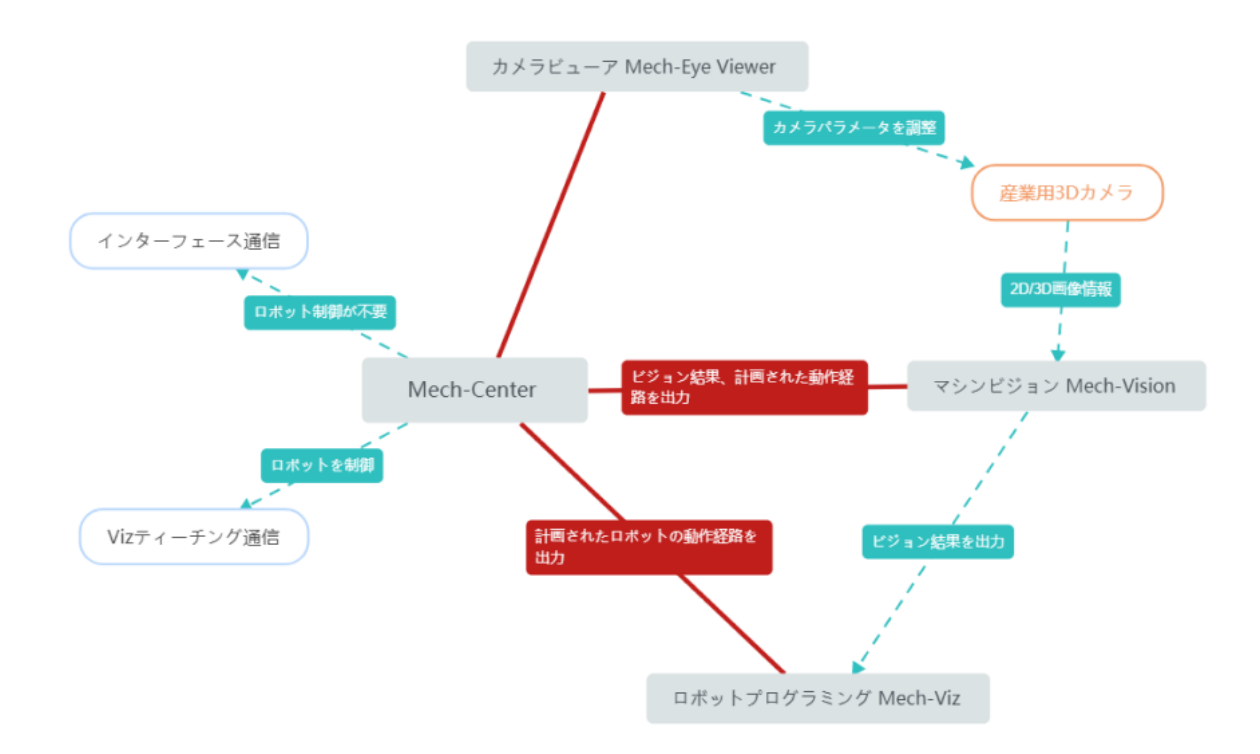

# ロボット側との通信

ビジョン側によって出力されたビジョン結果(Mech-Vision)または計画されたロボットの動作 経路(Mech-VisionまたはMech-Viz)をロボット側に送信するために、Mech-Mindソフトウェア システムがロボット側と正常に通信できる必要があります。

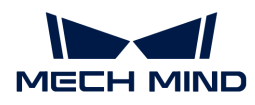

Mech-Mindビジョンシステムは、以下の通信方式をサポートしています。

● Vizティーチング通信

Vizティーチング通信では、ビジョン側がロボットを制御する、つまり、ビジョン側がマス ター、ロボットがスレーブとして機能します。ビジョン側は、ワークの供給やパレタイジン グ・デパレタイジングなど、計画されたロボットの動作経路に従って、対応するタスクを実 行するようにロボットを制御することになります。

この通信方式を使用する場合、Vizとの通信プログラムをロボットに読み込むか、またはロ ボットのSDK(ソフトウェア開発キット)を介してロボットの制御を取得する必要がありま す。ビジョン側とPLCまたは上位システムとの通信に対応していません。

● インターフェース通信

インターフェース通信では、ビジョン側がロボットの制御を取得する必要がなく、ロボット 側がマスター、ビジョン側がスレーブとして機能します。ロボット側とビジョン側は同じ標 準インターフェースの通信プロトコルで通信を行い、ロボット側からリクエストを送信し、 ビジョン側がそれを処理して結果を返します。リクエストに応じて、ビジョン側はビジョン 結果か、計画されたロボットの動作経路を返すことになります。ロボットは、ビジョン側か ら返された結果に基づいて、さらなる判断や適切なタスクを実行します。

この通信方式を使用する場合、ロボットのインターフェースプログラム(ビジョン側と通信 するためのプログラム)とロボットの把持プログラム(ビジョン側から返されたデータを受 信し、ロボットを制御するためのプログラム)を作成してロボットに読み込む必要がありま す。ビジョン側がロボット、PLC、上位システムとの通信に対応しています。

通信方式の詳細については、 [通信方式の概要](robot-integration:communication-basics:communication-overview.pdf) をご参照ください。

<span id="page-8-0"></span>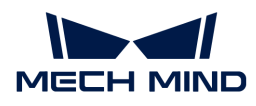

# 2. 入門ガイド:ビジョンシステムによるピッ キング(Vizティーチング通信)

本ガイドを読むことで、Vizティーチング通信を使用して、3Dビジョンシステムによる小型金属 部品の把持アプリケーションを実装する方法を習得できます。

### 概要

- カメラ: Eye to Hand方式で取り付けられているMech-Eye PRO Mカメラ
- ロボット: ABB IRB 1300 11 0 9
- ワーク:トラックリンク (小型金属ワーク)

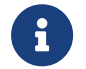

このアプリケーションでは、ワークのCADモデルファイルを事前に用意する必要があ ります。CADモデルファイルは、点群マッチングモデルの生成に使用されます。

● ロボットハンド:グリッパー (内径把持型)

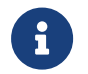

このアプリケーションでは、経路計画で衝突検出を行うために、グリッパーのOBJ形 式のモデルファイルを事前に用意する必要があります。

- 使用されるソフトウェア:Mech-Vision 1.7.2バージョン、Mech-Viz 1.7.2バージョ ン、Mech-Center 1.7.2バージョン、Mech-Eye Viewer 2.1.0バージョン
- 通信方式:Vizティーチング通信

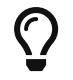

上記と異なるカメラ型番やロボットブランド、ワークを使用する場合、一部調整を行う必 要があります。

# ビジョンアプリケーションの実装

ビジョンアプリケーションの実装は、一般的に5つの段階に分けられています。

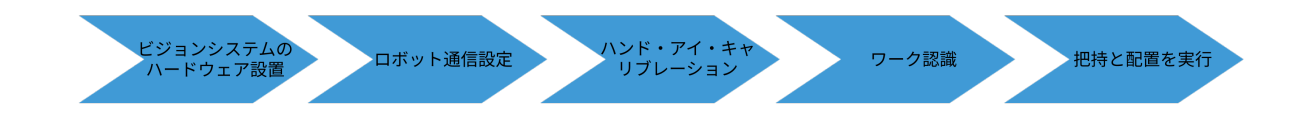

詳細は下表のどおりです。

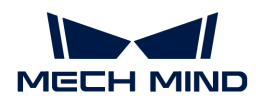

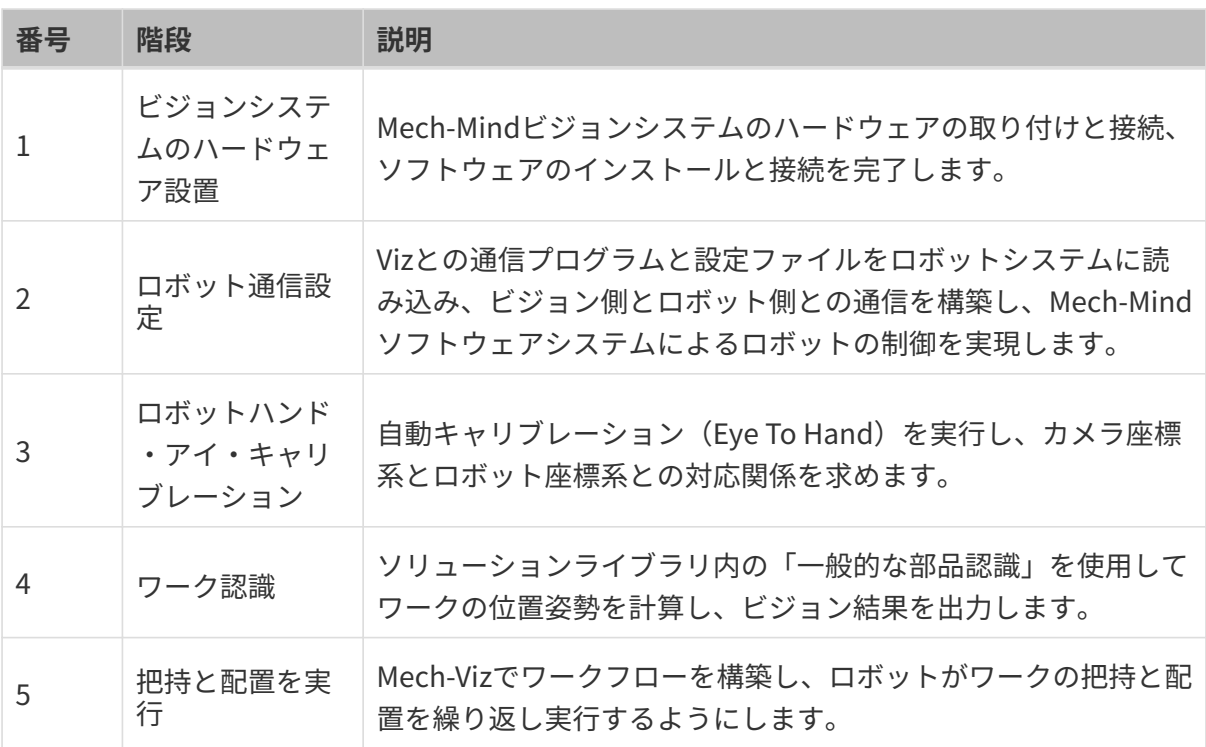

本節の説明は終わりです。次に、アプリケーションの実装を完了させてください。

# <span id="page-9-0"></span>2.1. ビジョンシステムのハードウェア設置

本ガイドを読むことで、Mech-Mindビジョンシステムの設置方法を習得できます。

Mech-Mindビジョンシステムの設置は、梱包内容の確認 → ハードウェアの取り付け → ネット ワーク接続→ソフトウェアのアップグレード(オプション) → ビジョンシステムが画像を正常 に取得できるか確認の順で行う必要があります。

 <https://www.youtube.com/watch?v=lOQ-anVFFEk> (YouTube video) 動画:ビジョンシステムのハードウェア設置

#### 梱包内容の確認

- 1. お受け取りの際は、梱包に問題がないことを確認してください。
- 2. 梱包中にある『同梱包一覧』を確認し、商品や付属品に欠品や損傷がないことを確認してく ださい。

下図は、梱包箱に含まれるものおよび付属品の例を示しています。下記の同梱品一覧は参照の みを目的としています。梱包中に入っているものは、実際の梱包の中にある『同梱包一覧』を ご参照ください。

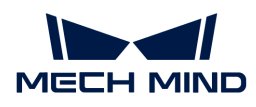

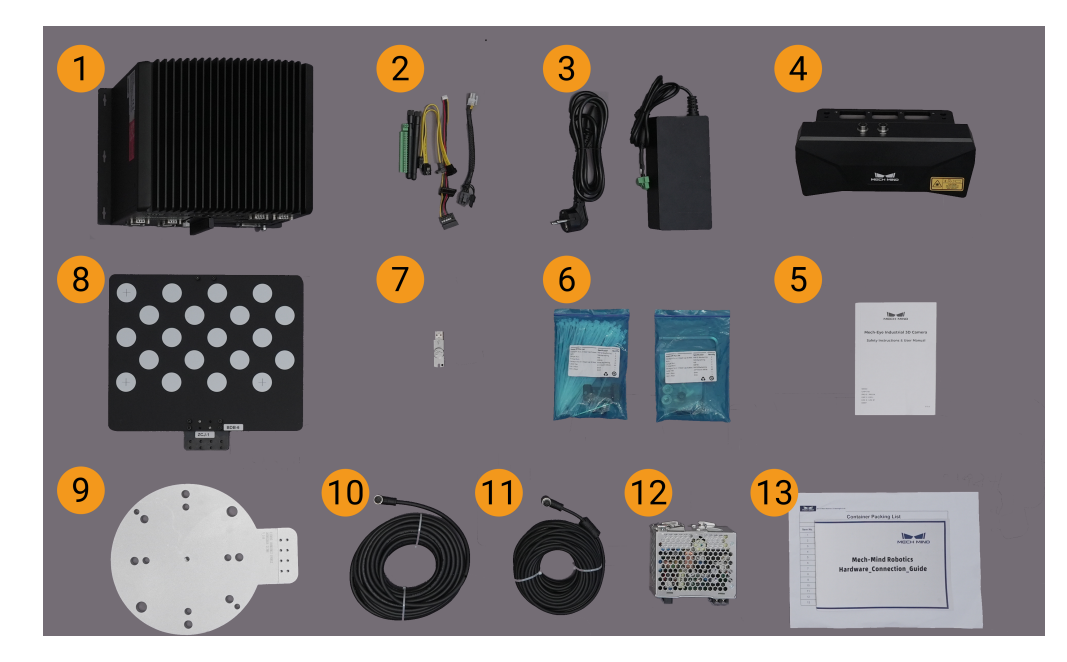

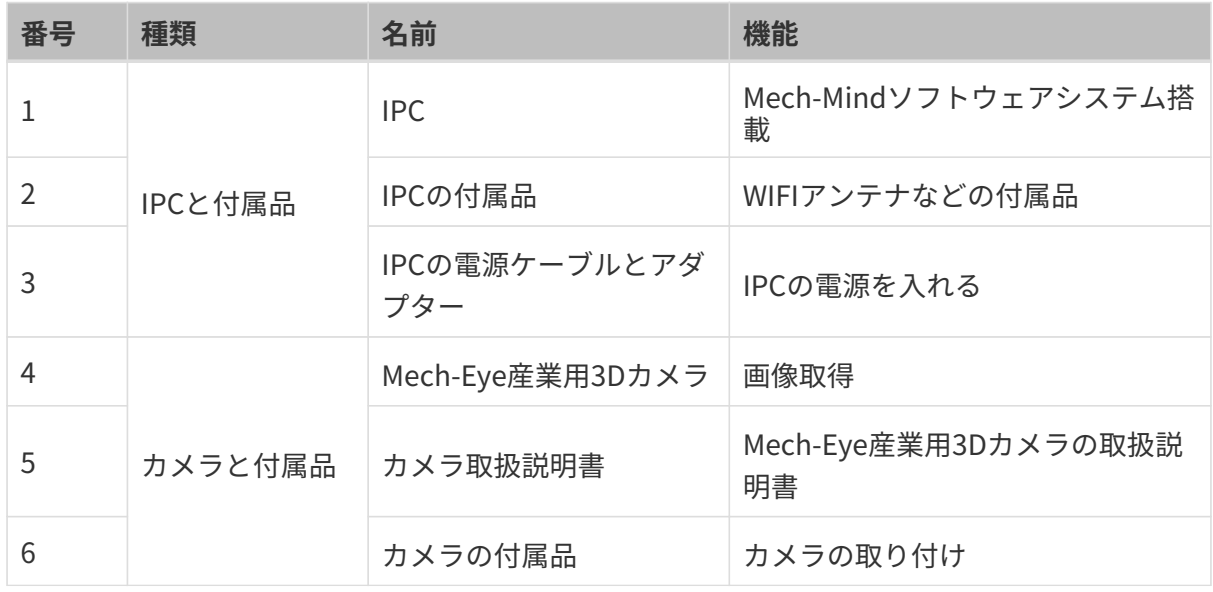

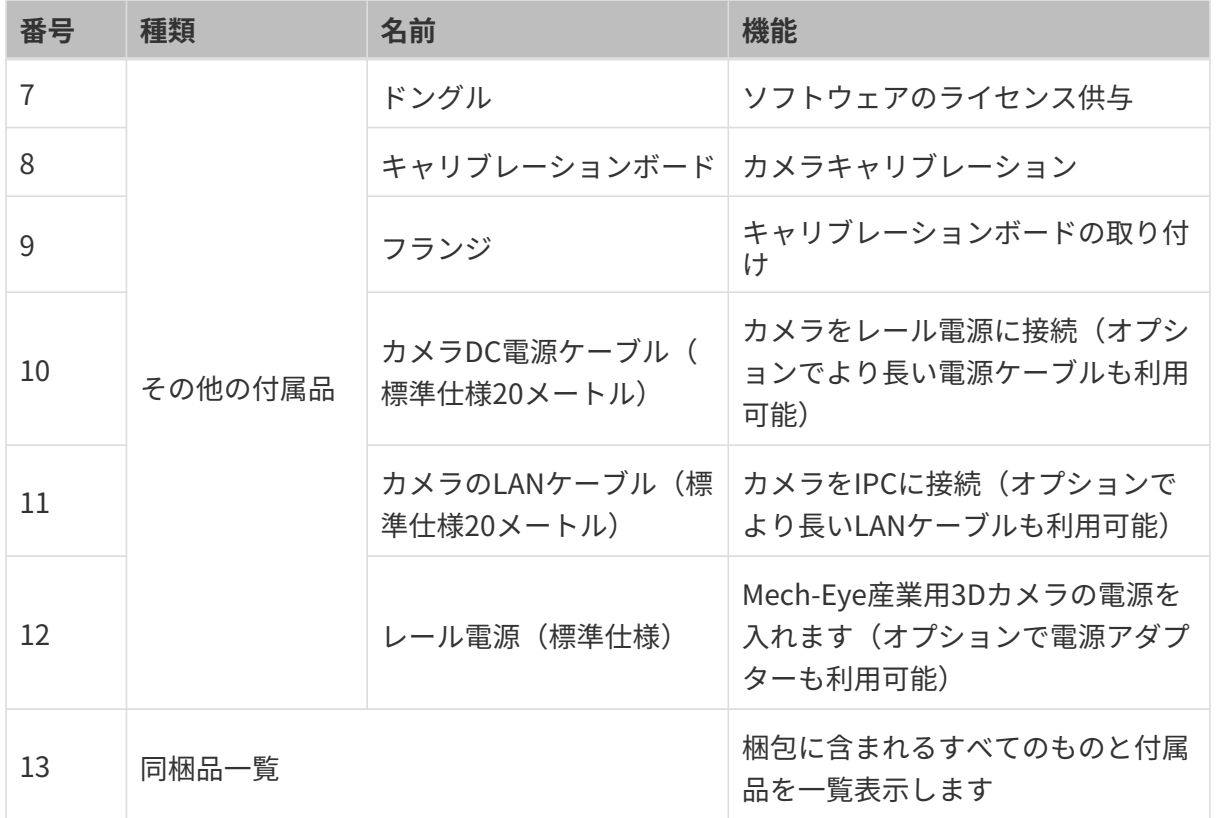

 $\Omega$   $\Box$  万一、商品紛失・破損等が発生した場合は、Mech-Mind株式会社にお問合せてください。

#### その他のものを準備

本ガイドでは、カメラ梱包に入っているものの他に、下表に示すようなものを自分で用意する 必要があります。

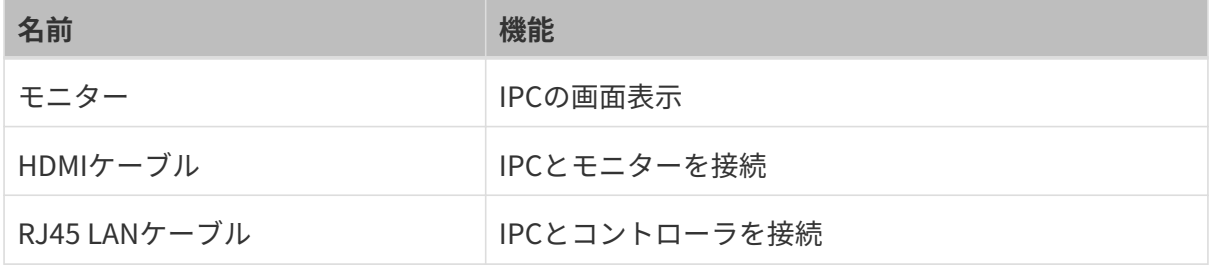

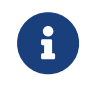

本ガイドでは、IPCはRJ45 LANケーブルでコントローラと接続し、カメラのLANケーブルで カメラと接続します。ルータ経由でIPCをロボットコントローラに、IPCをカメラに接続す ることもできます。

#### ハードウェアの取り付け

#### カメラの取り付け

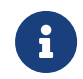

本ガイドでは、カメラはカメラスタンドに設置されています(Eye to Hand方式)。また、 カメラをロボット先端に取り付けることも可能です(Eye in Hand方式)。

1. 付属品からカメラを取り付けるためのネジとスパナを探します。

2. 下図に示すように、レンチを使用して2本のネジを締め、カメラを固定します。

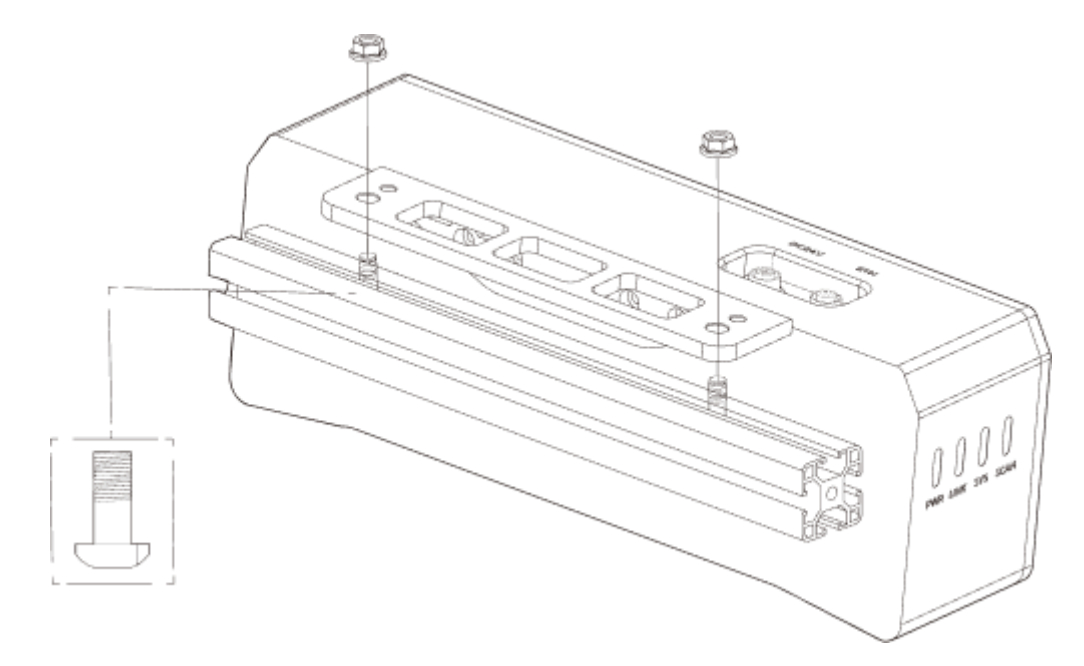

- 3. カメラ取り付け後、レンズ保護フィルムを剥がします。
- 4. レール電源でカメラの電源を入れます。
	- DC電源ケーブルの接続:
		- +Vを24V出力端子の+Vに接続します。
		- -Vを24V出力端子の-Vに接続します。
		- PEを220Vの入力端子 しに接続します。

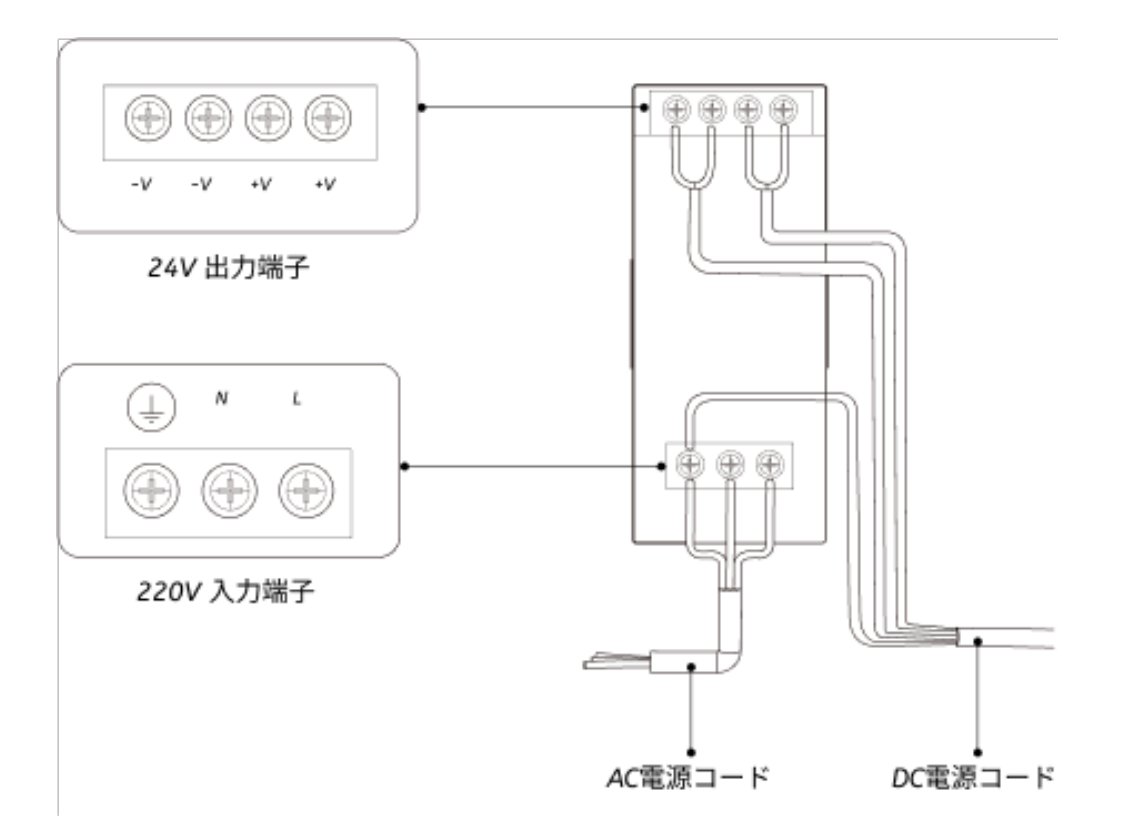

5. カメラのLANケーブルを取り付けます。

カメラのLANケーブルの航空コネクタの突起をETHポートの開口部に差し込み、ナットを締 めます。

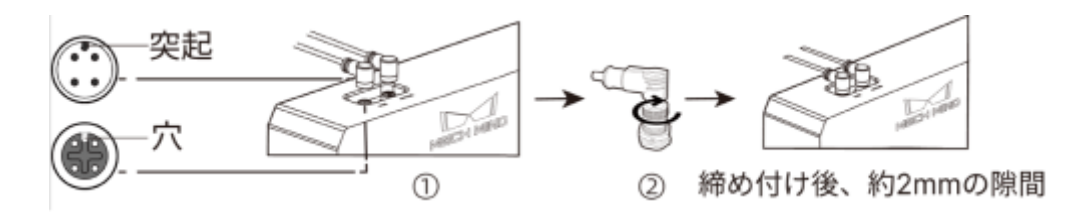

IPCの取り付け

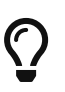

IPCは一般的にコントローラに設置されます。IPCの設置環境は、放熱性、通気性、防塵効 果が必要であり、LANケーブル、HDMIケーブル、USBポートの設置やメンテナンスがしや すい場所を選択する必要があります。

IPCを取り付けるには、以下の手順を実行します。

- 1. スパナ、ネジ、ナット、スペーサーは各自でご用意ください。
- 2. コントローラにIPCの取り付け穴がある場合は、下図のようにネジ、スペーサー、ナットの 順に入れ、スパナでナットを締めて、コントローラにIPCを取り付けます。

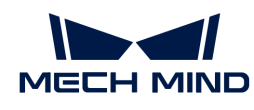

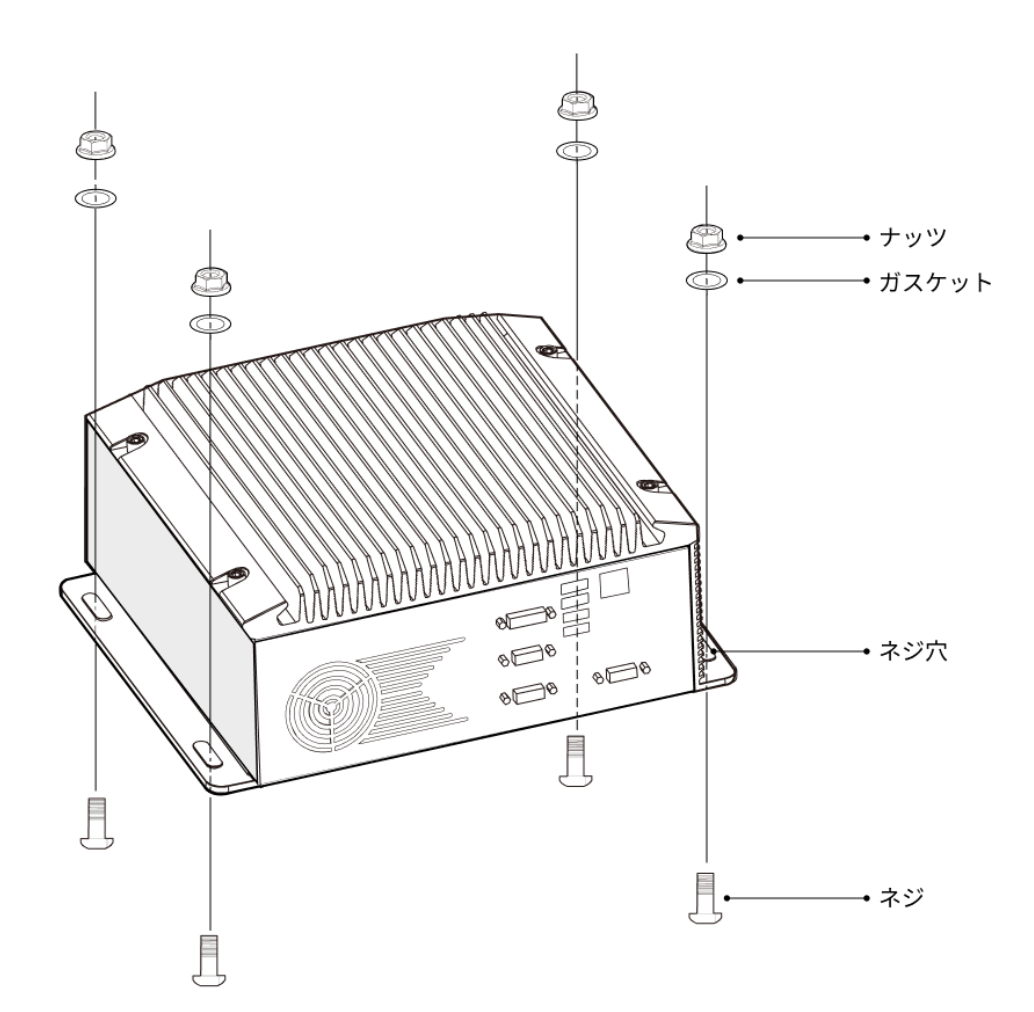

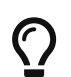

コントローラの位置が移動しない場合は、この手順を省略してIPCをコントローラに直 接設置することができます。

3. IPCとモニターをHDMIケーブルで接続します。

下図のように、HDMIケーブルの一端をモニターのHDMIポートに、もう一端をIPCのHDMIポ ートに差し込みます。

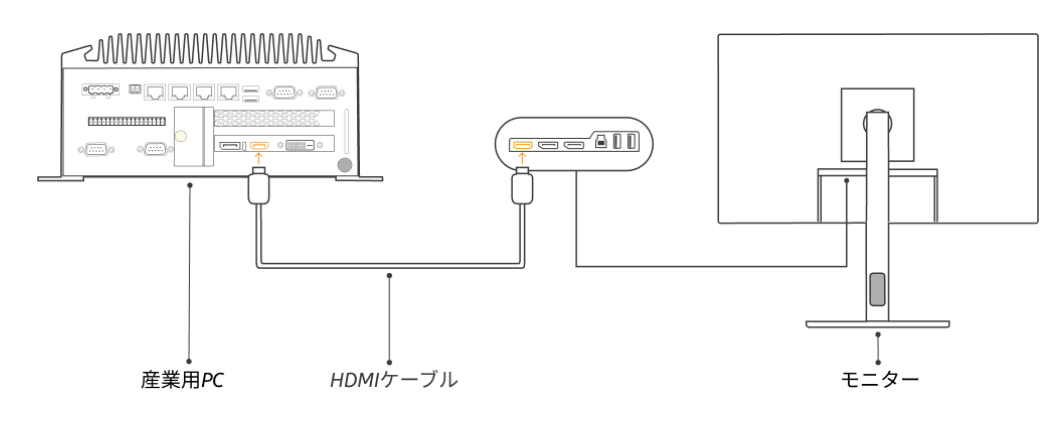

4. 電源アダプタでIPCの電源を入れます。

電源アダプタの電源プラグをIPCの電源入力ポートに差し込み、電源アダプタのもう一方の 端を電源に接続します。

5. ドングルを差し込みます。

ドングルをIPCのUSBポートに差し込みます。

- 6. IPCの電源が入った後、IPCを起動します。
	- IPCの正常な起動後は、電源インジケータは常に点灯している必要があります。
	- IPCが起動しない場合は、Mech-Mindにお問い合わせください。

#### ネットワーク接続

以下では、IPCとカメラとのネットワーク接続、IPCとロボットとのネットワーク接続について 説明します。

以下の操作で、次のIPアドレスに従ってネットワークを設定します。実際のネットワーク環境に 応じて調整してください。

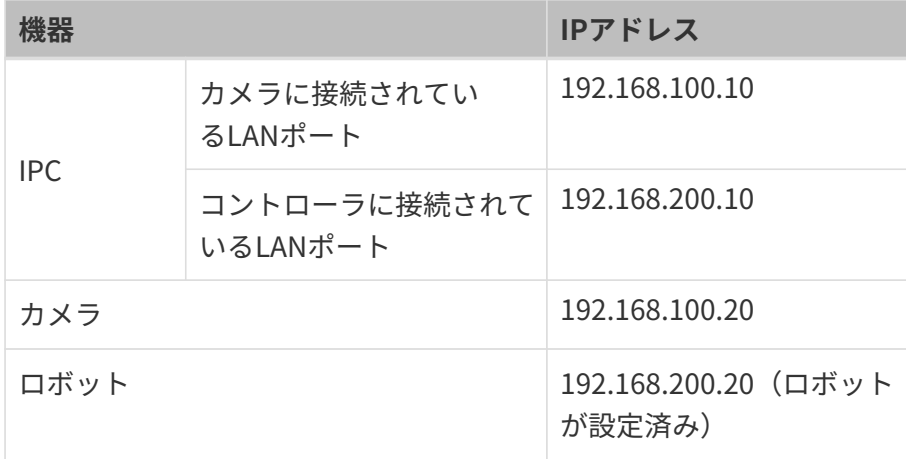

#### IPCとカメラ、IPCとロボットコントローラを接続

1. カメラが接続されているLANケーブルのもう一方の端をIPCのLANポートに差し込みます。

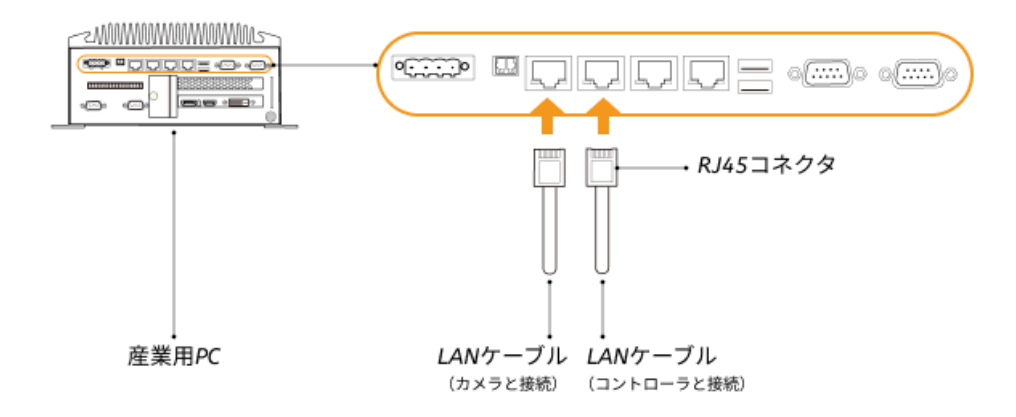

2. 両端にRJ45コネクタが付いたLANケーブルを使用して、LANケーブルの一端をIPCのLANポ ートに、もう一端をロボットコントローラのLANポートに差し込みます。

#### IPCのIPアドレスを設定

- 1. IPCで、コントロールパネル > ネットワークとイーサネット > ネットワークと共有センター > アダプターの設定の変更を選択すると、ネットワークの接続の画面が表示されます。
- 2. カメラが接続されているLANポートを選択し、右クリックして名前の変更を選択 し、「To\_camera」など、ネットワーク接続を示すポートに名前を変更します。
- 3. カメラが接続されているLANポートを選択し、右クリックしてプロパティを選択し、イーサ ネットのプロパティの画面に入ります。
- 4. イーサネットプロトコルバージョン 4 (TCP/IPv4) を選択して「プロパティ ]をクリック し、Internet プロトコルバージョン 4(TCP/IPv4)のプロパティの画面に入ります。
- 5. 次のIPアドレスを使うを選択し、IPアドレスを「192.168.100.10」、サブネットマスク を「255.255.255.0」、デフォルトゲートウェイを「192.168.100.1」に設定してから、[ OK ]をクリックします。

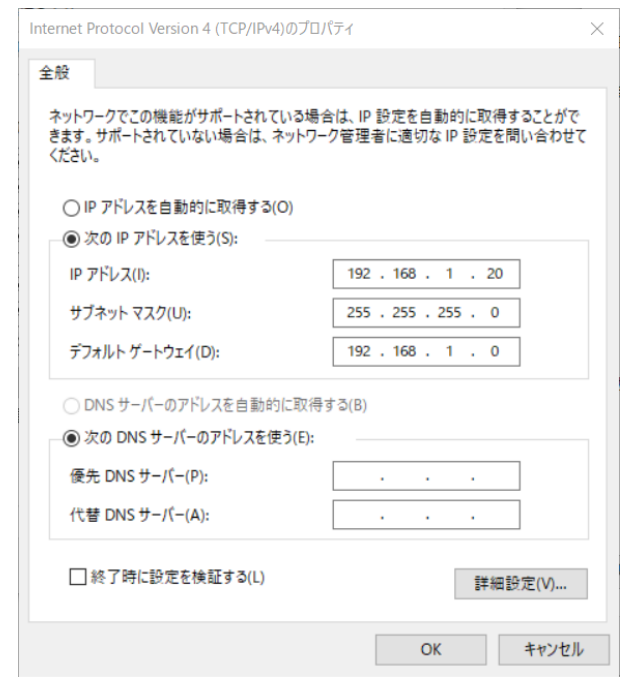

6. 手順2~5を繰り返し、ロボットコントローラが接続されているLANポートの名前を変更し( 例:To\_robot)、LANポートのIPアドレスを設定します。例えば、LANポートのIPアドレス は「192.168.200.10」です。

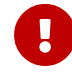

ロボットコントローラに接続するIPCのLANポートのIPアドレスは、ロボットのIPアド レスと同じネットワークセグメント内にある必要があります。

#### カメラのIPアドレスを設定

1. IPCのデスクトップ上にある B アイコンをダブルクリックし、Mech-Eye Viewerを起動しま

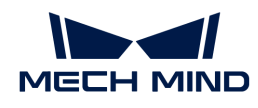

す。

2. 検出されたカメラリストからカメラを選択し、マウスをカメラ情報バーに移動すると、 回が 表示されます。クリックするとIP設定画面に入ります。

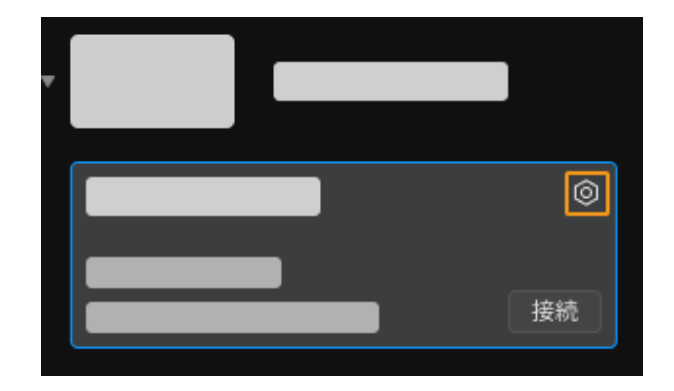

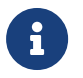

カメラが検出できない、接続できない場合は、 [カメラのトラブルシューティング](https://docs.mech-mind.net/ja/eye-3d-camera/2.1.0/support/troubleshooting.html) を参 照し、解決してください。

3. カメラエリアで、静的IPに設定を選択し、IPアドレスクラスを「クラスC 192.168.x.x」、IP アドレスを192.168.100.20、サブネットマスク を「255.255.255.0」に設定してから、[ 適 用 ]をクリックします。

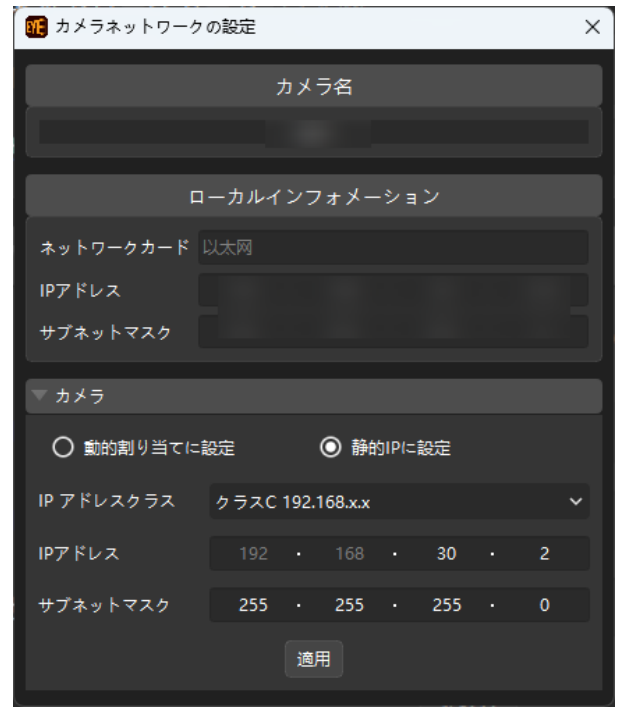

**D** 

カメラの IP アドレスは、カメラが接続されている IPC のLANポートの IP アドレスと同じネ ットワークセグメント内にある必要があります。

#### ネットワーク接続をテスト

- 1. ショートカットキー **Win** + **R** で実行画面を表示します。
- 2. 名前にcmdと入力し、[ OK ]をクリックします。

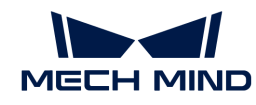

3. コマンドウィンドウにping XXX.XXX.XX.XXと入力し、[Enter]をクリックしてコマンドを 実行します。

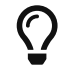

XXX.XXX.XX.XXは、実際に設定されたカメラまたはロボットのIPアドレスに変更しま す。

ネットワークの接続が正常であれば、次のようなメッセージが表示されます。

XXX.XXX.XX.XXにPingを送信しています 32バイトのデータ: XXX.XXX.XX.XXからの応答:バイト数=32 時間<1ms TTL=128 XXX.XXX.XX.XXからの応答:バイト数=32 時間<1ms TTL=128 XXX.XXX.XX.XXからの応答:バイト数=32 時間<1ms TTL=128 XXX.XXX.XX.XXからの応答:バイト数=32 時間<1ms TTL=128

#### ソフトウェアのアップグレード(オプション)

Mech-Mindから購入したIPCには、Mech-Mindソフトウェアシステムがプリインストールされて います。

本機のソフトウェアが最新バージョンであるかどうかを確認してください。ソフトウェアがす でに最新バージョンである場合は、以下の内容をスキップしてください。ソフトウェアが最新 バージョンでない場合は、以下の内容を参照して、ソフトウェアを最新バージョンにアップグ レードしてください。

- [Mech-Eye SDKソフトウェアのダウンロードとインストール](https://docs.mech-mind.net/ja/eye-3d-camera/2.1.0/getting-started/installation-guide.html)
- [Mech-Vision、Mech-Viz、Mech-Centerソフトウェアのダウンロードとインストール](suite-software-manual:ROOT:installation-guide.pdf)

#### ビジョンシステムが正常に画像を取得できるか確認

IPC、カメラとロボット間のネットワークにアクセスできることを確認した後、以下の手順でビ ジョンシステムが正常に画像を取得できることを確認します。

- 1. ワークをカメラの視野中心に置き、エッジと最高層にあるワークが視野に入ることを確認し ます。
- 2. IPCのデスクトップにある ID アイコンをダブルクリックしてMech-Eye Viewerを起動しま す。
- 3. 検出されたカメラからカメラを選択して[ 接続 ]をクリックします。

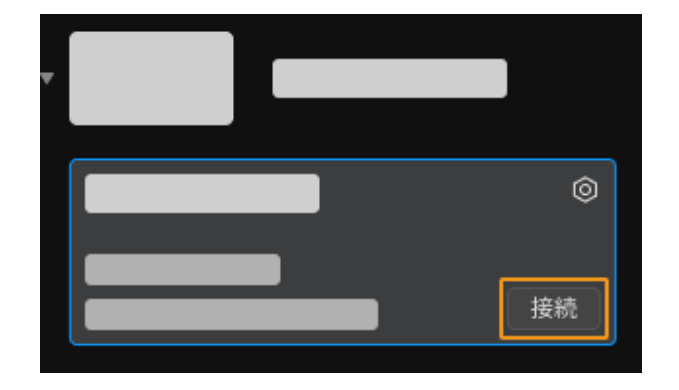

4. カメラ接続後、[ 一回キャプチャ ]をクリックします。

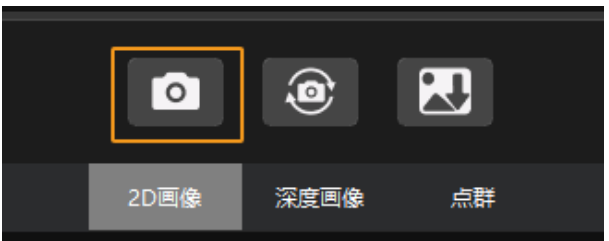

- 5. 撮影した画像の品質が条件を満たしていることを確認します。
	- 2D画像:明らかな露出過度(白すぎて対象物が見えない)、露出不足(暗すぎて対象物 のディーテールが判別できない)がありません。
	- 深度画像と点群:対象物に激しい抜けがありません。

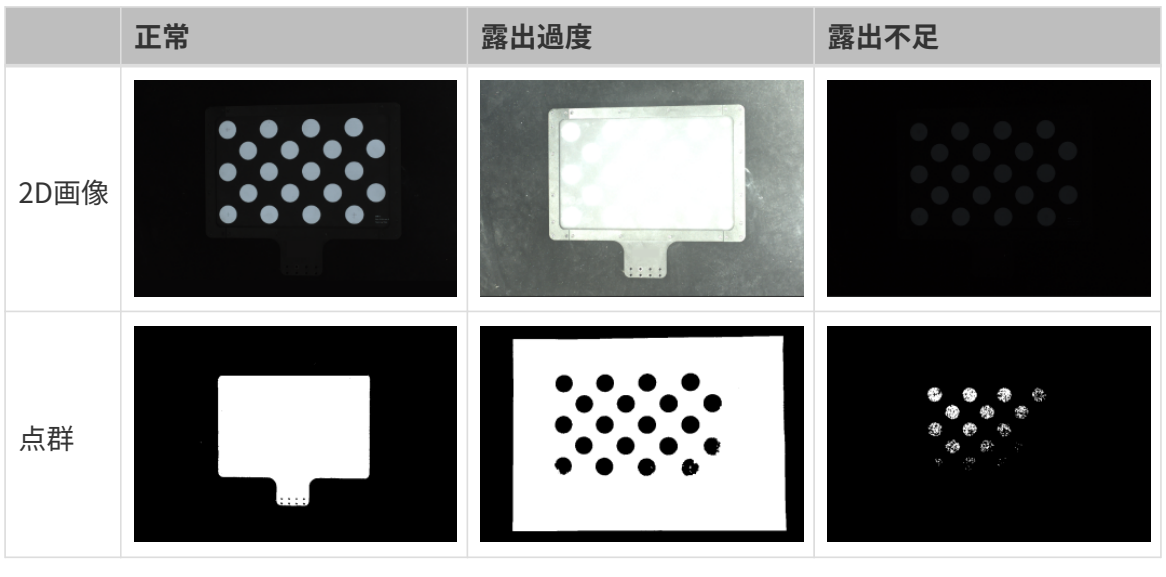

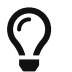

取得した画像が要件を満たしていない場合、 [Mech-Eye Viewerでパラメータを調整](https://docs.mech-mind.net/ja/eye-3d-camera/2.1.0/viewer/parameter-reference.html) してく ださい。

以上でビジョンシステムのハードウェアの構築方法の説明は終わりです。

## <span id="page-19-0"></span>2.2. ロボット通信設定

本ガイドを読むことで、Vizとの通信プログラムをABBロボットに読み込む方法、Vizティーチン

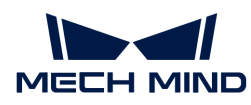

グの通信設定を習得できます。

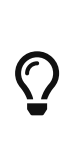

• Vizとの通信プログラムの読み込みは、 Vizとの通信プログラムと設定ファイルをロボ ットシステムにロードすることで、ビジョン側とロボット側との通信を確立 し、Mech-Mindソフトウェアシステムによるロボットの制御を実現します。

● それ以外のロボットを使用している場合は、 [Vizティーチング通信](robot-integration:full-control:full-control.pdf) を参照してロボット の通信設定を行います。

 <https://www.youtube.com/watch?v=-rJ2tTYvEJA> (YouTube video) 動画:ロボット通信設定(Vizティーチング)

#### 事前準備

#### コントローラとRobotWareのバージョンを確認

- 1. コントローラにD652またはDSQC1030のIOボードが装着されていることを確認します。
- 2. ティーチペンダントでRobotWareのバージョンが6.0以上であることを確認します。

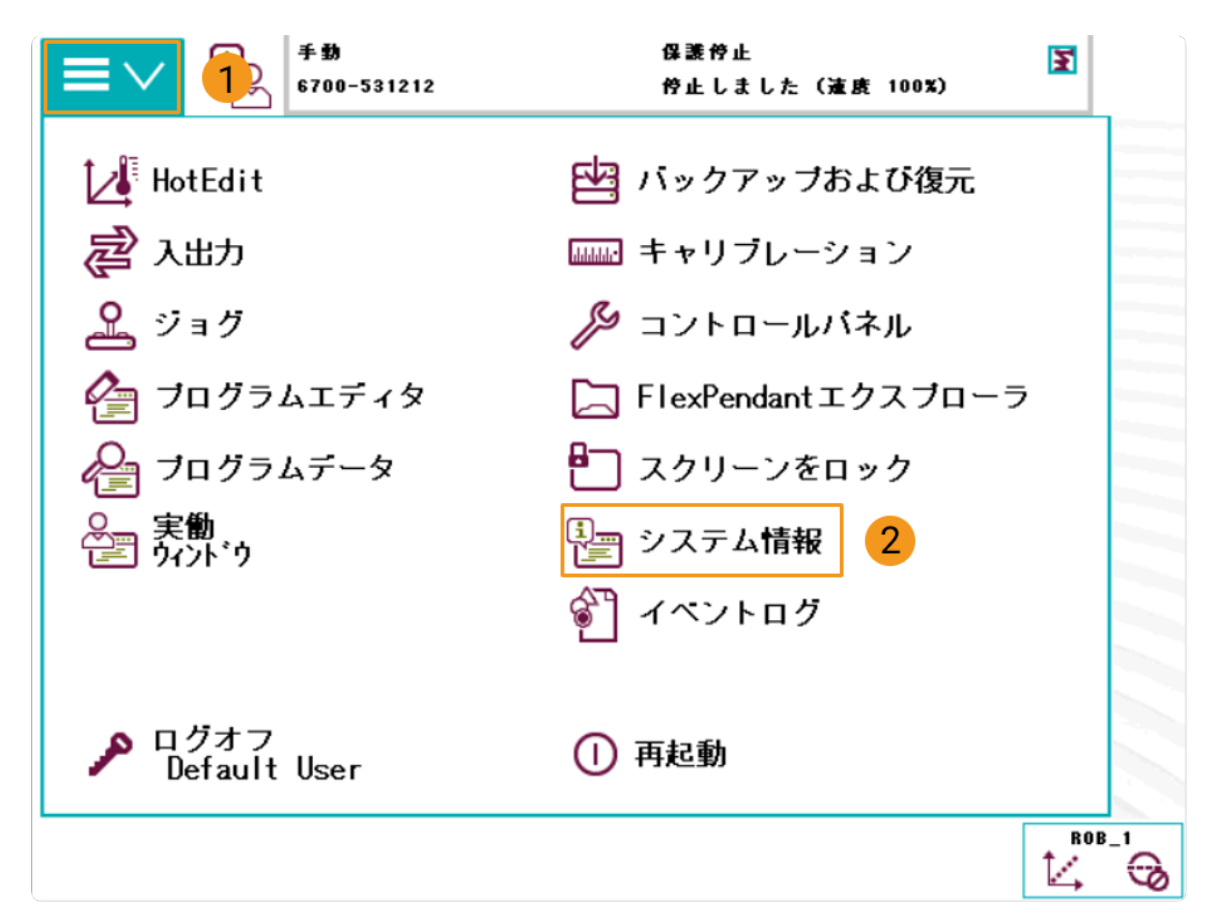

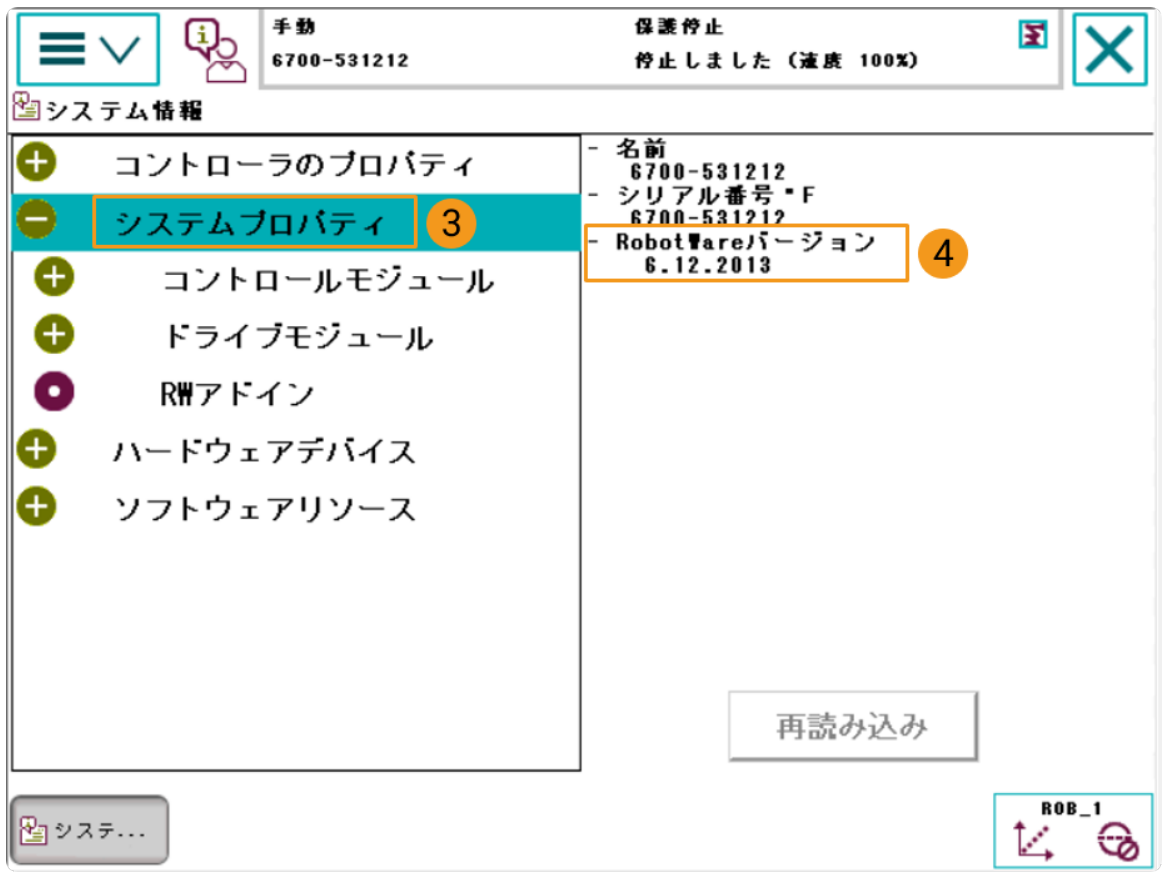

- 3. ティーチペンダントで、コントローラに以下のコントロールモジュールがインストールされ ていることを確認します。
	- 623-1 Multitasking
	- 616-1 PCInterface

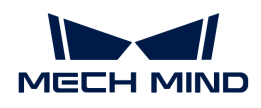

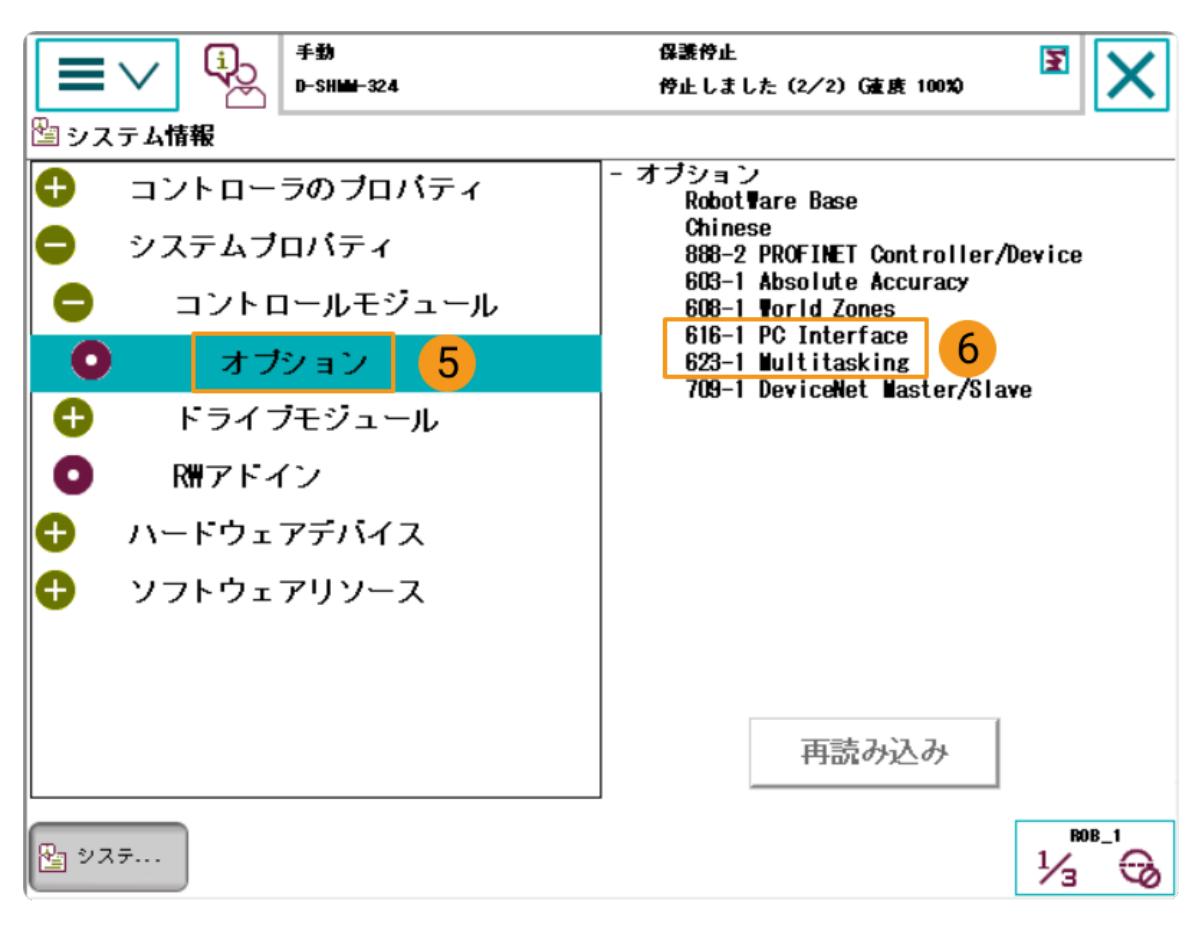

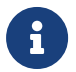

上記の条件を満たしていない場合は、Vizティーチング通信ができませんので、ロボットメ ーカーにお問い合わせください。

#### ロボットシステムのリセット

コントローラのハードウェアとソフトウェアの状態を確認した後、ロボットシステムのリセッ トが必要です。お使いのロボットは工場出荷時の状態である場合、ロボットシステムのリセッ トは不要です。

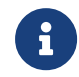

リセットすると工場出荷時の設定に戻りますので、バックアップ操作が完了していること を確認してください。

ロボットシステムをリセットするには、以下の手順を実行します。

1. ティーチペンダントで、左上隅のメニューバーをクリックしてメイン画面を表示し、[再起 動 ]をクリックします。

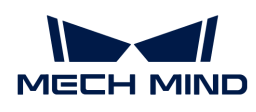

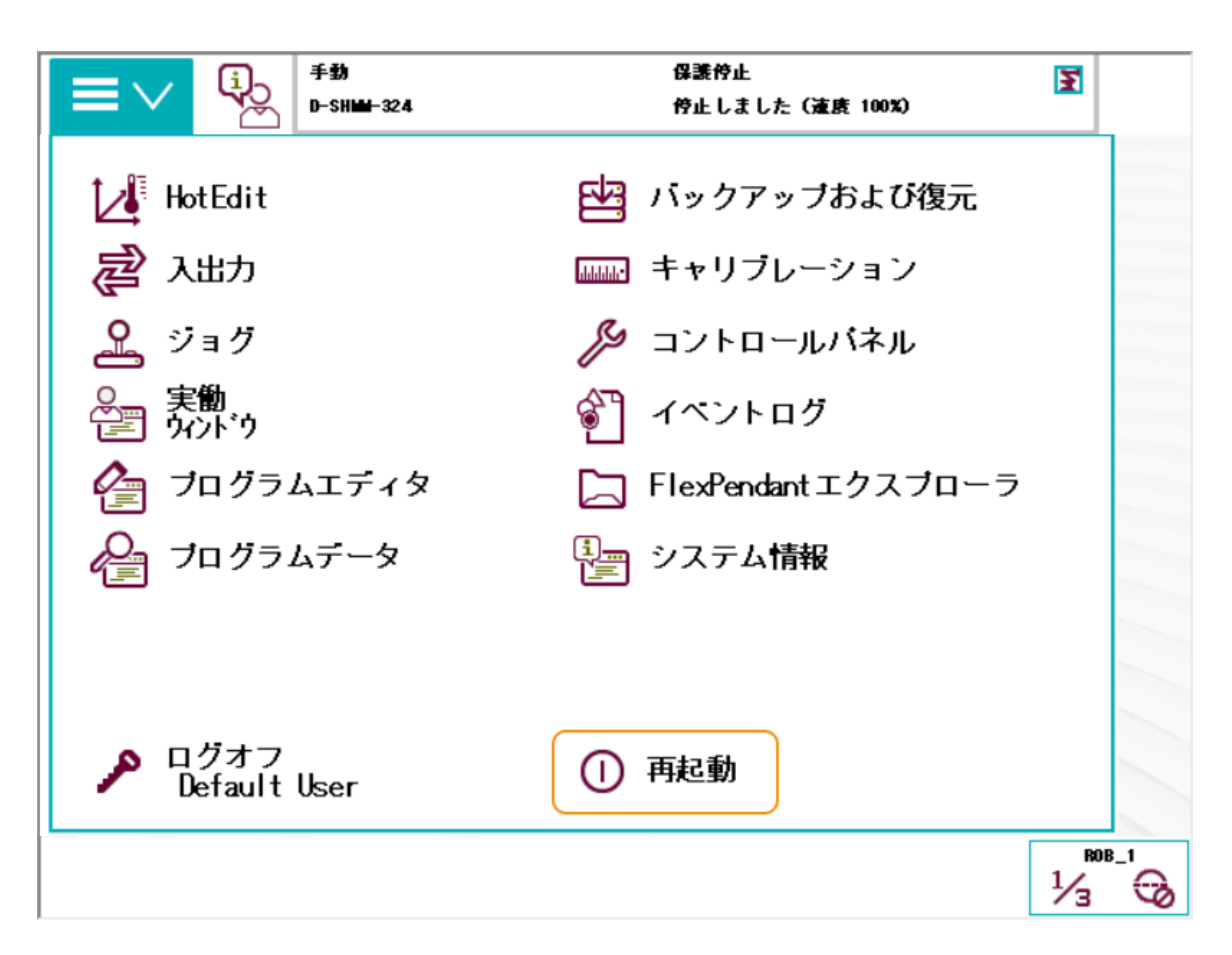

2. [ 詳細… ]をクリックします。

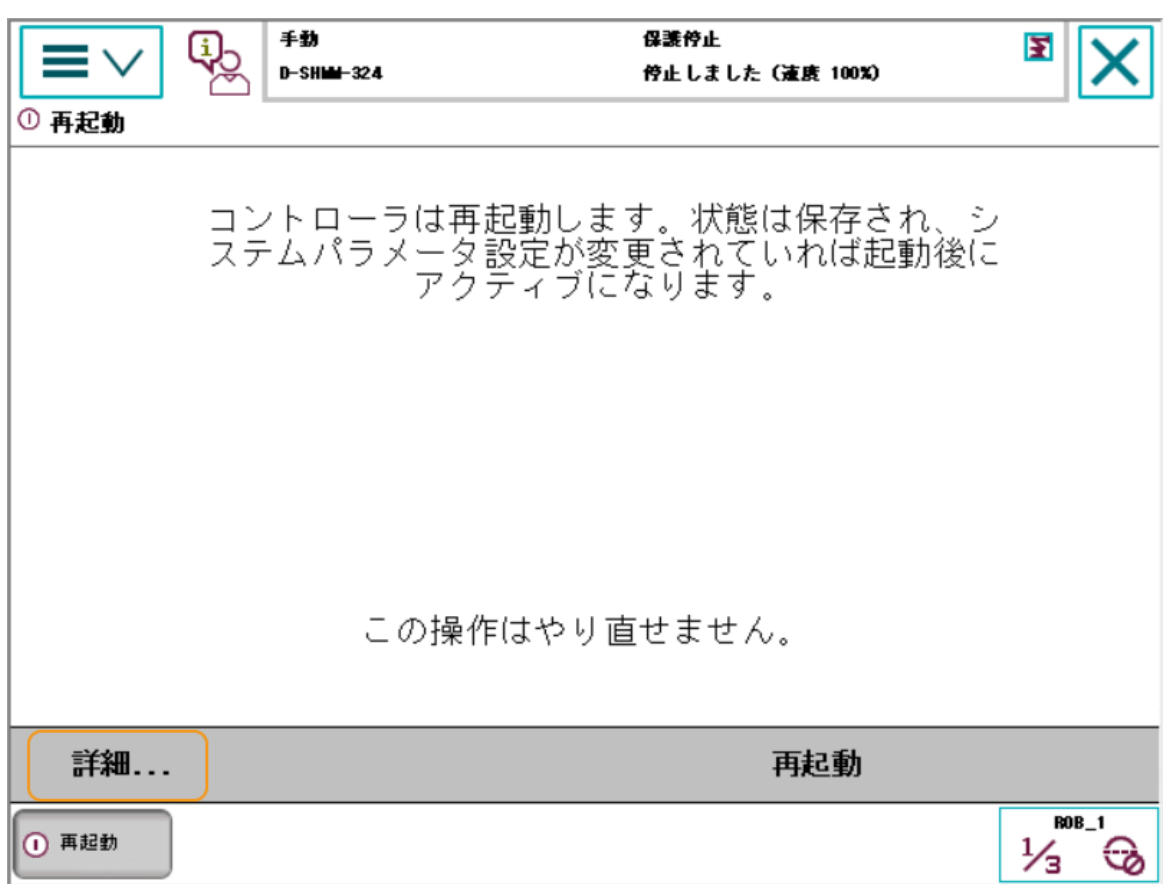

3. システムのリセットを選択し、[次へ]をクリックします。

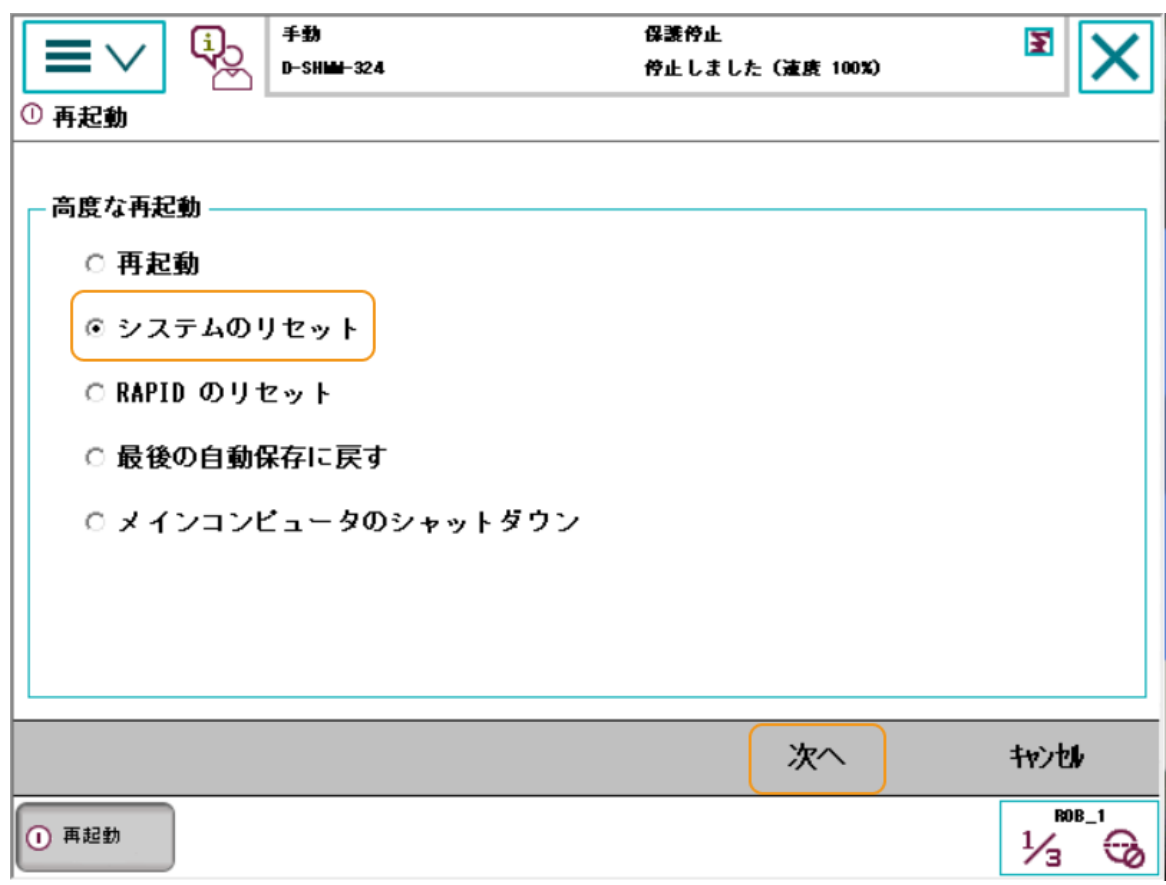

4. [ システムのリセット ] をクリックします。

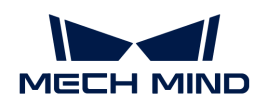

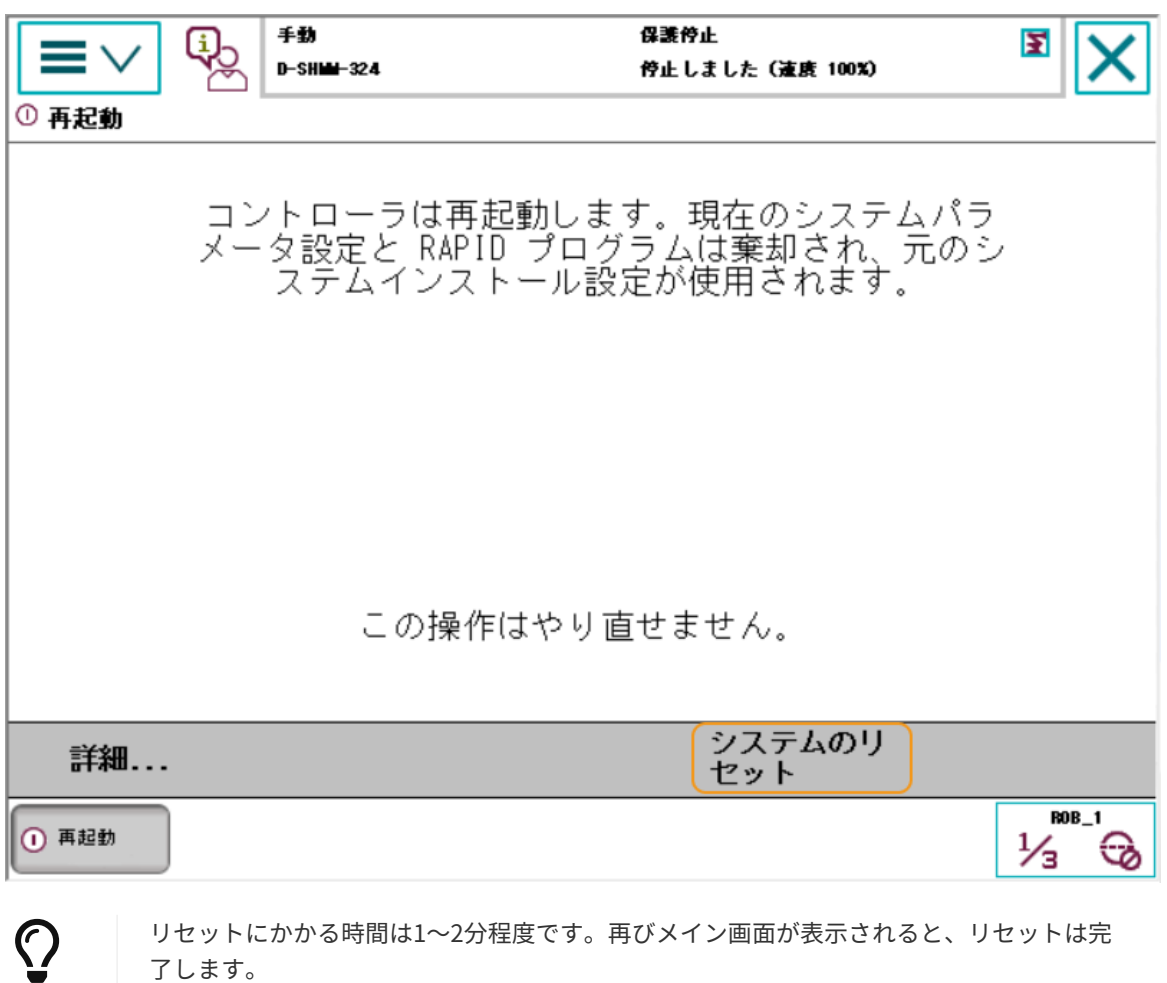

#### ネットワーク接続

了します。

1. IPCのLANケーブルのもう一端を、下図のようにロボットコントローラの X6 (WAN) LAN ポートに接続します。

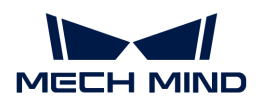

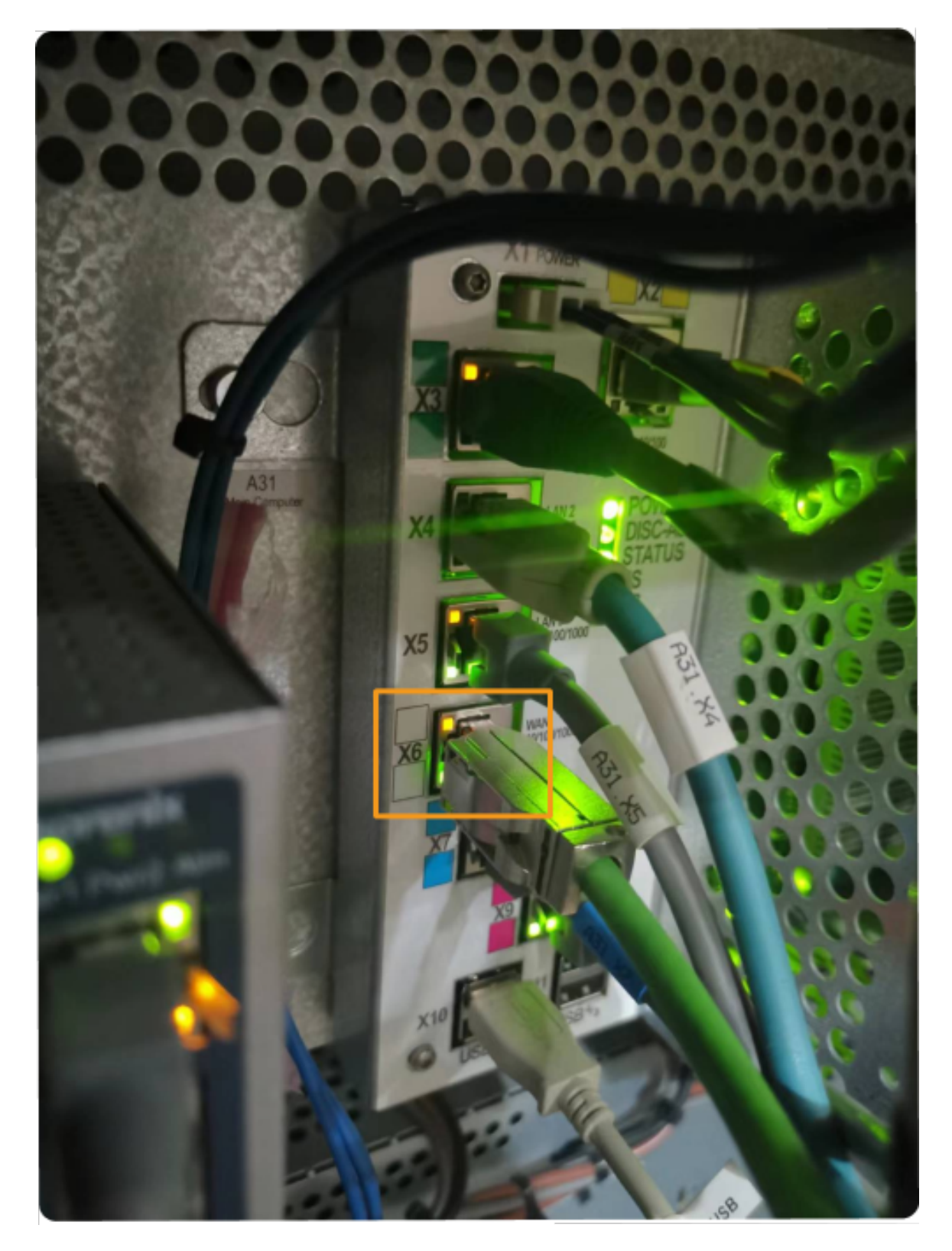

2. ABBロボットのIPアドレスが、IPCのIPアドレスと同じネットワークセグメントにあること を確認します。

#### 読み込みファイルの準備

1. IPCで、Mech-Mindソフトウェアシステムのインストールディレクトリに格納されている

Mech-Center/Robot\_Server/Robot\_FullControl/abb/server on ABB フォルダを開きます。

2. このフォルダをコピーしてUSBメモリに貼り付け、USBメモリをRobotStudioソフトウェア がインストールされているPCに差し込みます。

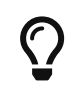

RobotStudioは、ABB製ロボットのシミュレーションおよびオフラインプログラミング ソフトウェアです。IPCや他のPCにインストールすることができます。この例で は、RobotStudioは別のPCにインストールされています。

ファイルの説明は以下の通りです:

- フォルダ 「MM」:ロボットプログラムモジュール。
- 「config」:ロボットの設定ファイル。
	- D652 IOボードを現場で使用する場合は、D652.cfgとSYS.cfgのファイルが必要です。
	- DSQC1030 IOボードを現場で使用する場合は、DSQC1030.cfgとSYS.cfgのファイルが必 要です。
	- D652 IOまたはDSQC1030 IOボードを現場で使用しない場合は、EIO.cfgとSYS.cfgが必要 です。

#### ロボットプログラムの読み込み

#### RobotStudioの起動とコントローラの接続

RobotStudioのコントローラメニューをクリックし、ツールバーでコントローラの追加、コント ローラの追加を選択します。表示されるコントローラの追加画面で、コントローラを選択して[ OK ]をクリックします。

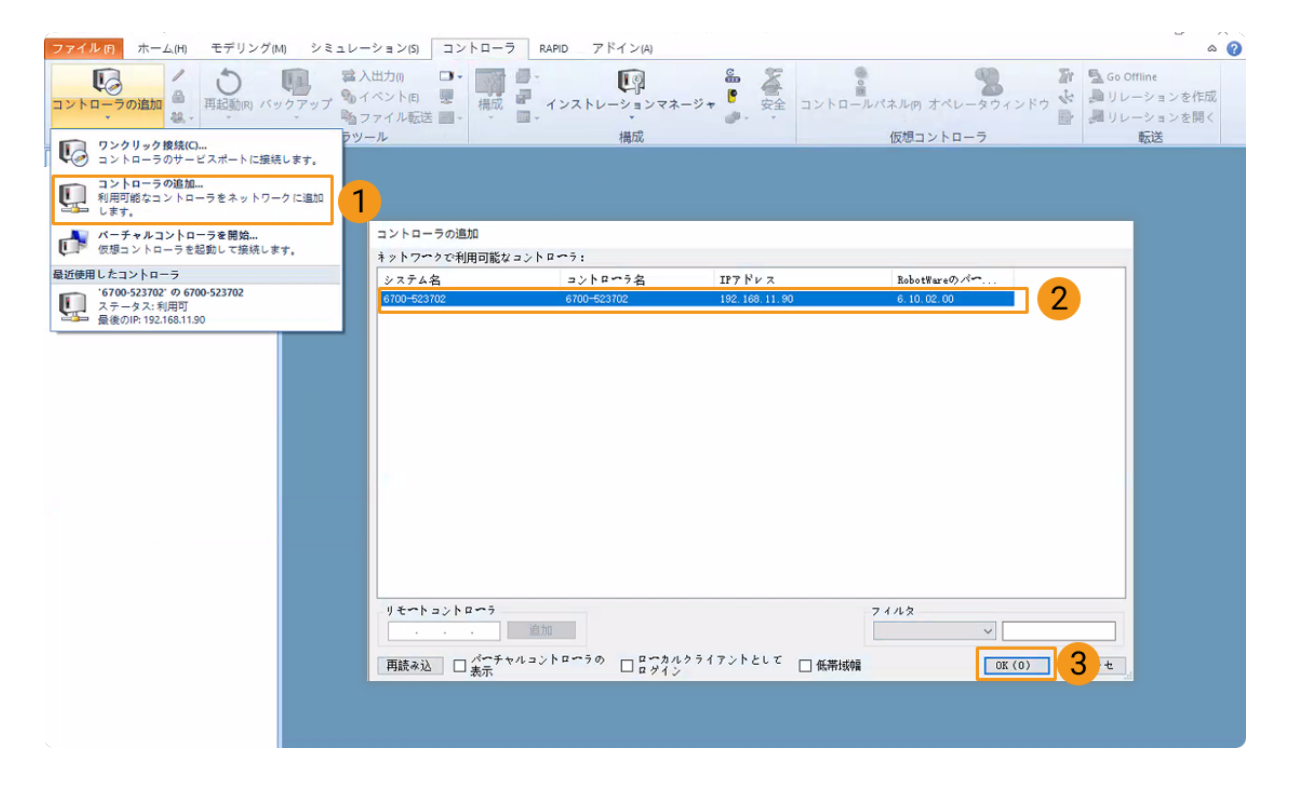

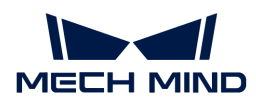

#### ロボットの書込みアクセスの取得

1. RobotStudioのツールバーで書き込みアクセスのリクエストをクリックします。

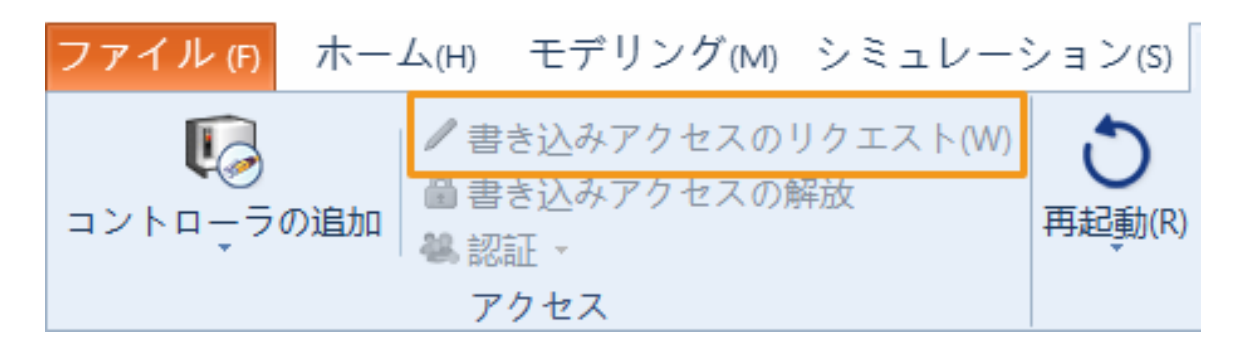

2. ティーチペンダントで表示される書き込みアクセスのリクエスト画面で「同意 ]をクリックし ます。

ロボットの設定ファイルの読み込み

1. RobotStudioでコントローラのメニューをクリックし、ツールバーでパラメータをロードを 選択し、USBメモリでロードする設定ファイルを選択し、パラメータを読み込んで重複を上 書きするを選択してから、「開く1をクリックします。

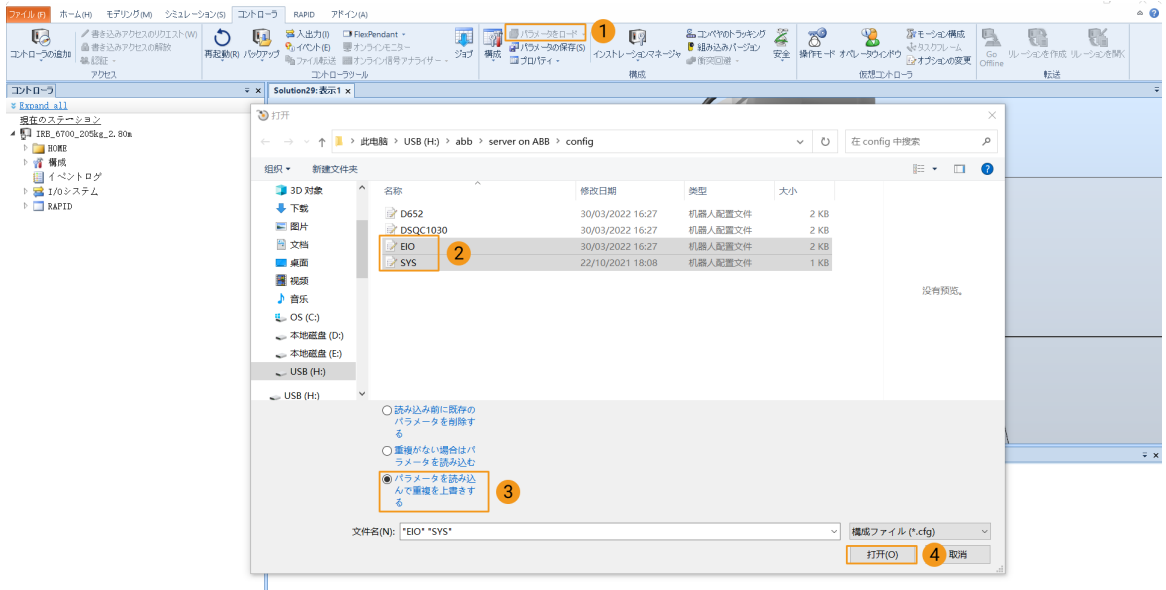

2. ポップアップするダイアログで[OK]ボタンを連続してクリックします。

RobotStudio

 $\times$   $\overline{\phantom{a}}$ 

選択されたファイルからパラメータを読み込みますか?

重複パラメータが検出されると、置き換えられます。

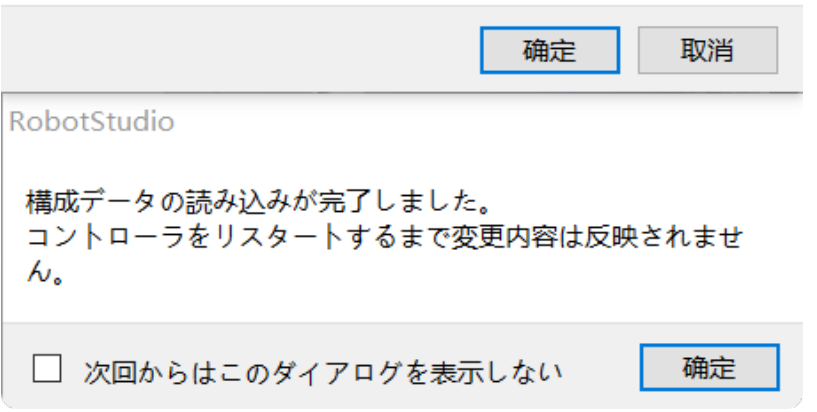

ロボットプログラムモジュールのロード

1. RobotStudioでコントローラメニューをクリックし、ツールバーでファイル転送をクリック します。ファイル転送画面の左側パネルで「MM」フォルダを選択し、転送ボタンをクリッ クしてロボットシステムのHOMEパスに転送します。

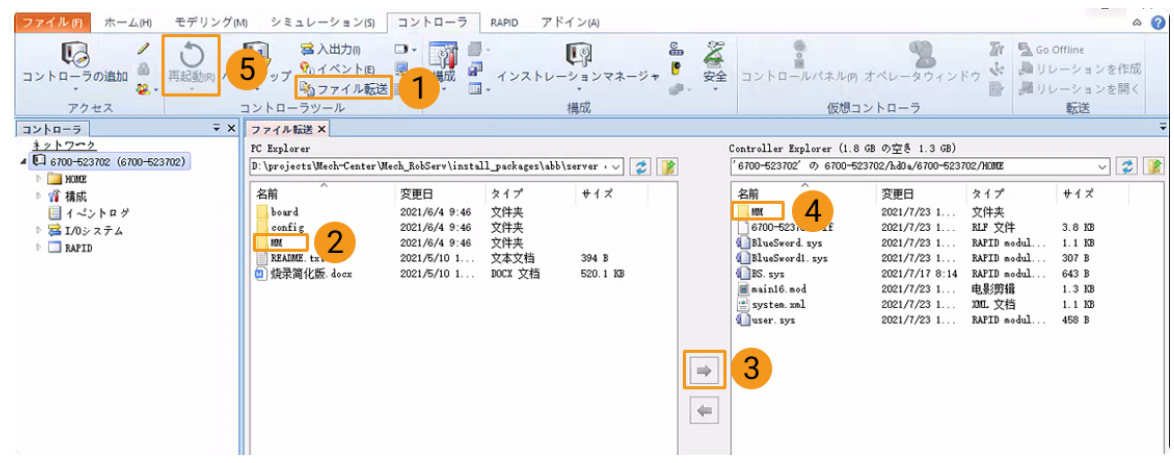

2. RobotStudioでコントローラメニューをクリックし、ツールバーで再起動をクリックしてロ ボットシステムを再起動します。

これで、Vizとの通信プログラムとコンフィグファイルはロボットに読み込まれています。

#### Vizティーチング通信が有効であるかをテスト

ロボットシステムが再起動後、Vizによりロボットをティーチングするかどうかをテストするに は、以下の手順を実行します。

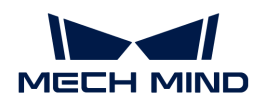

#### ロボットの自動モードへの切り替え

- 1. ロボットコントローラでは、キースイッチによってロボットを自動モードに切り替えます。
- 2. ティーチペンダントでポップアップするダイアログで[ OK ]をクリックします。
- 3. ロボットコントローラで、パワーオンのボタンを押してロボットの電源を入れます。このボ タンは、電源投入に成功すると必ず点灯します。

#### メインプログラムの実行

1. ティーチペンダントで、T\_ROB1のプログラムポインターをメインプログラムに移動してか ら、 [ PPをメインへ]をクリックします。

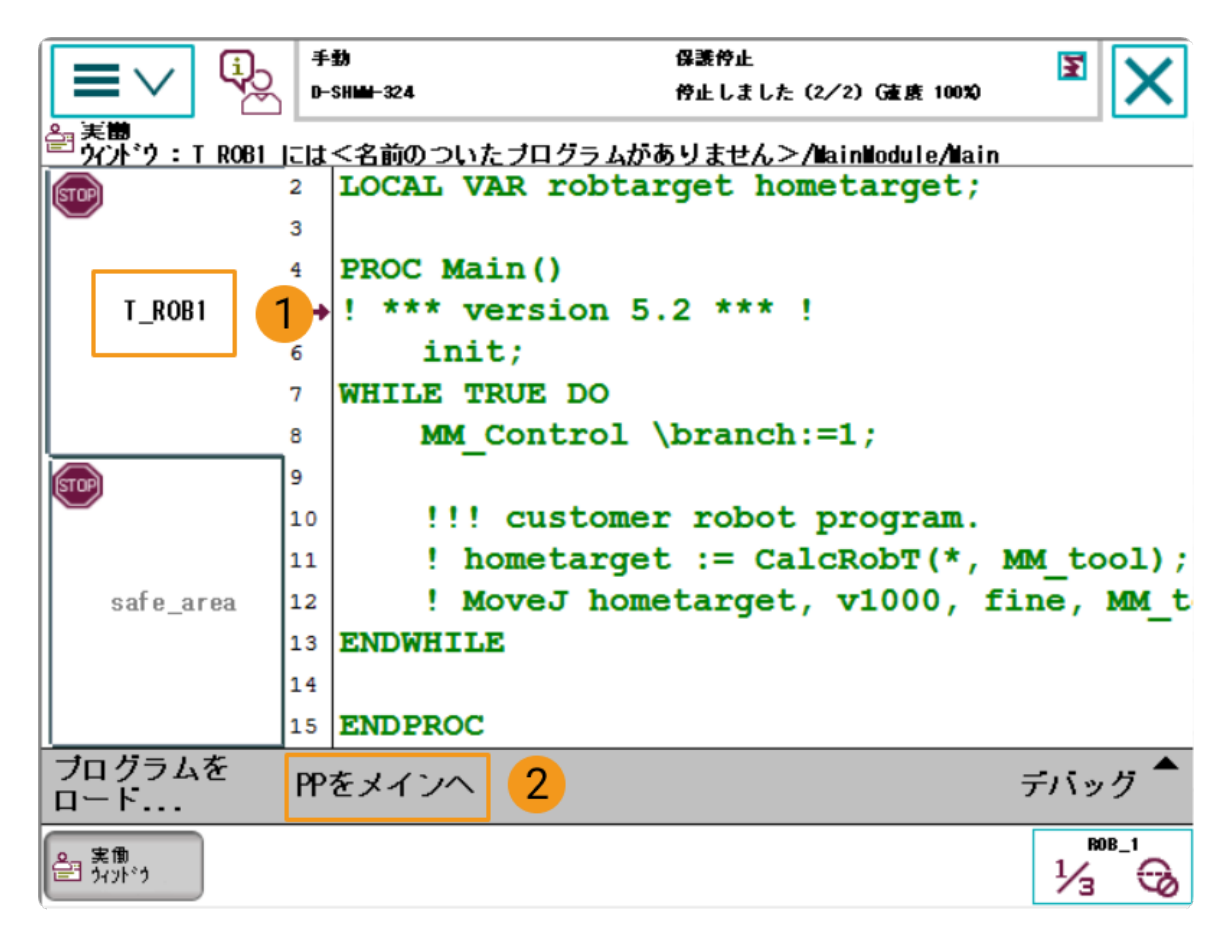

2. ポップアップするダイアログで[ はい ]をクリックします。

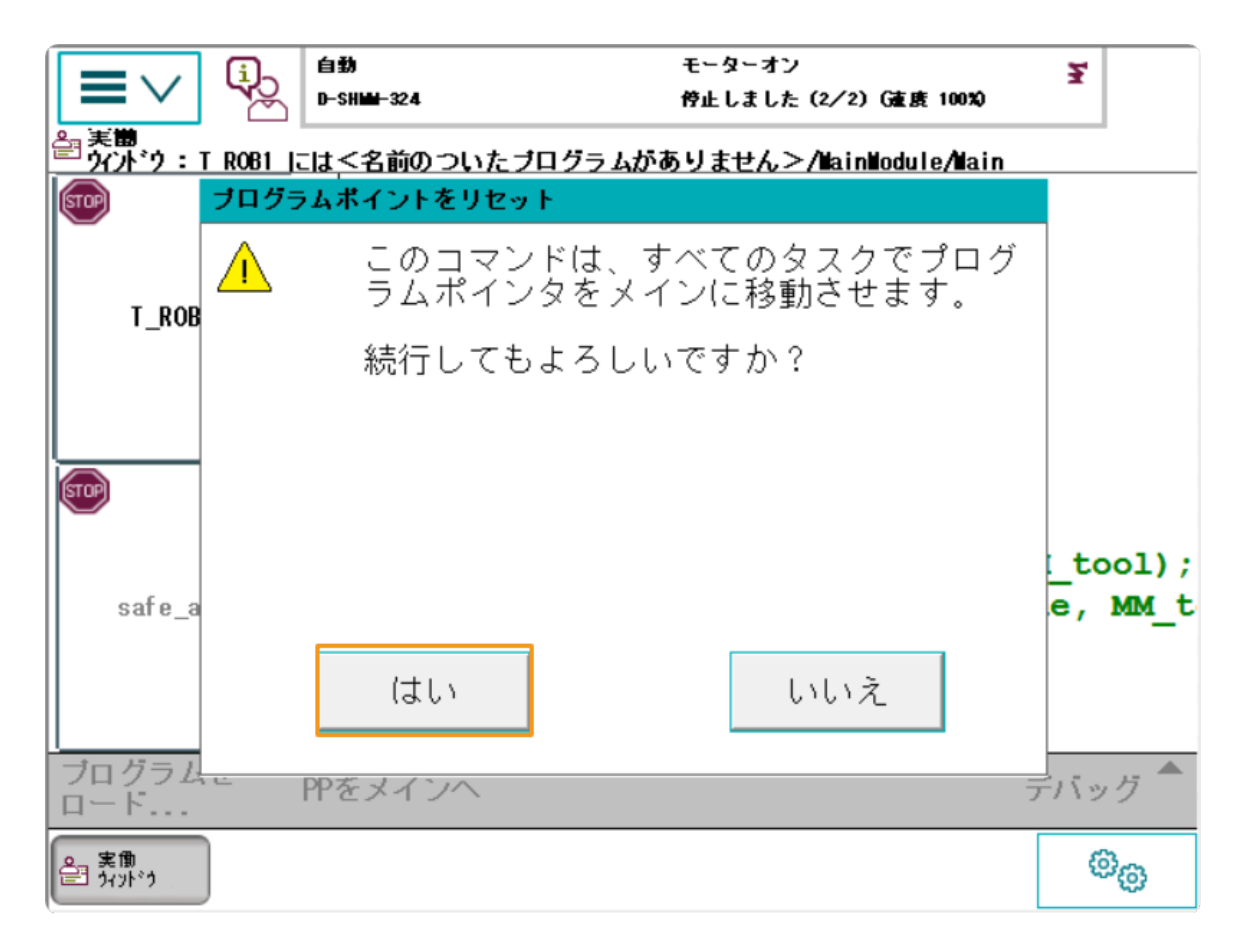

3. ティーチペンダントの右側の実行ボタンを押します。

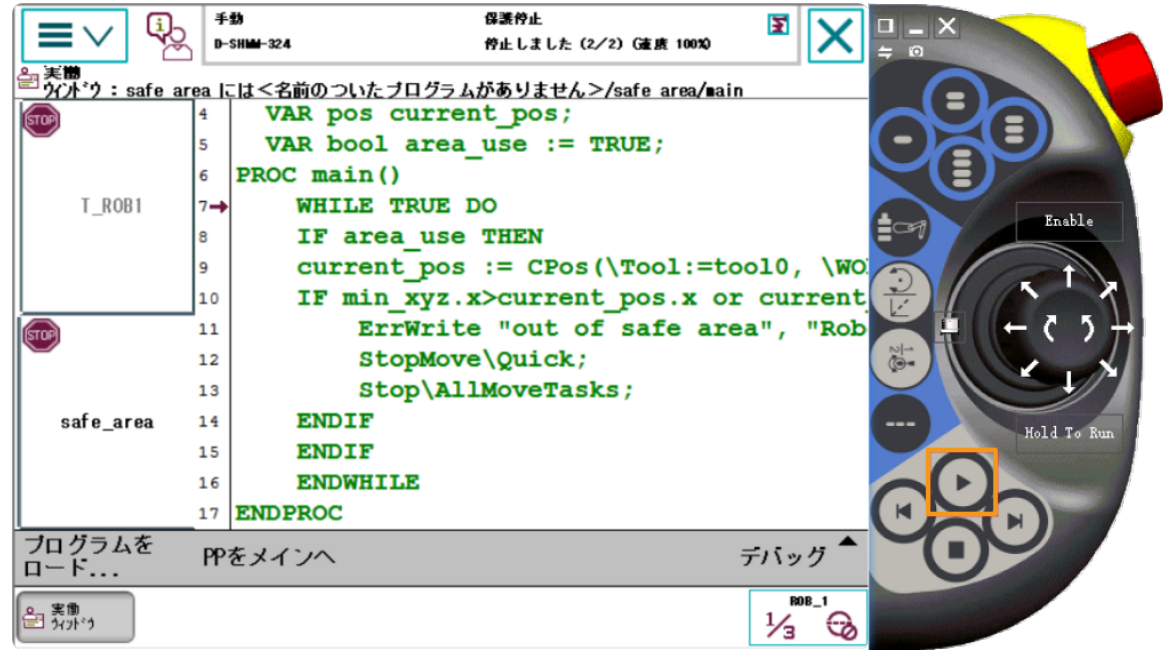

#### Mech-Vizプロジェクトの作成

1. Mech-Vizを起動し、ファイル,プロジェクトを新規作成を選択します。

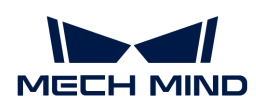

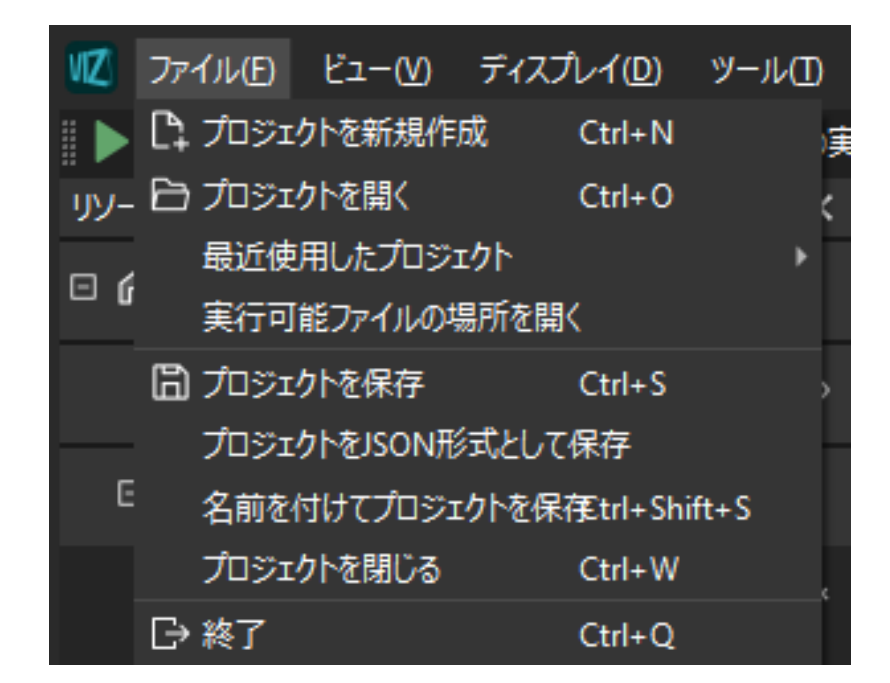

2. ロボットブランドを「ABB」に設定し、右側のパネルで「ABB\_IRB\_1300\_11\_0\_9」を選択 してから[ 選択 ]をクリックします。

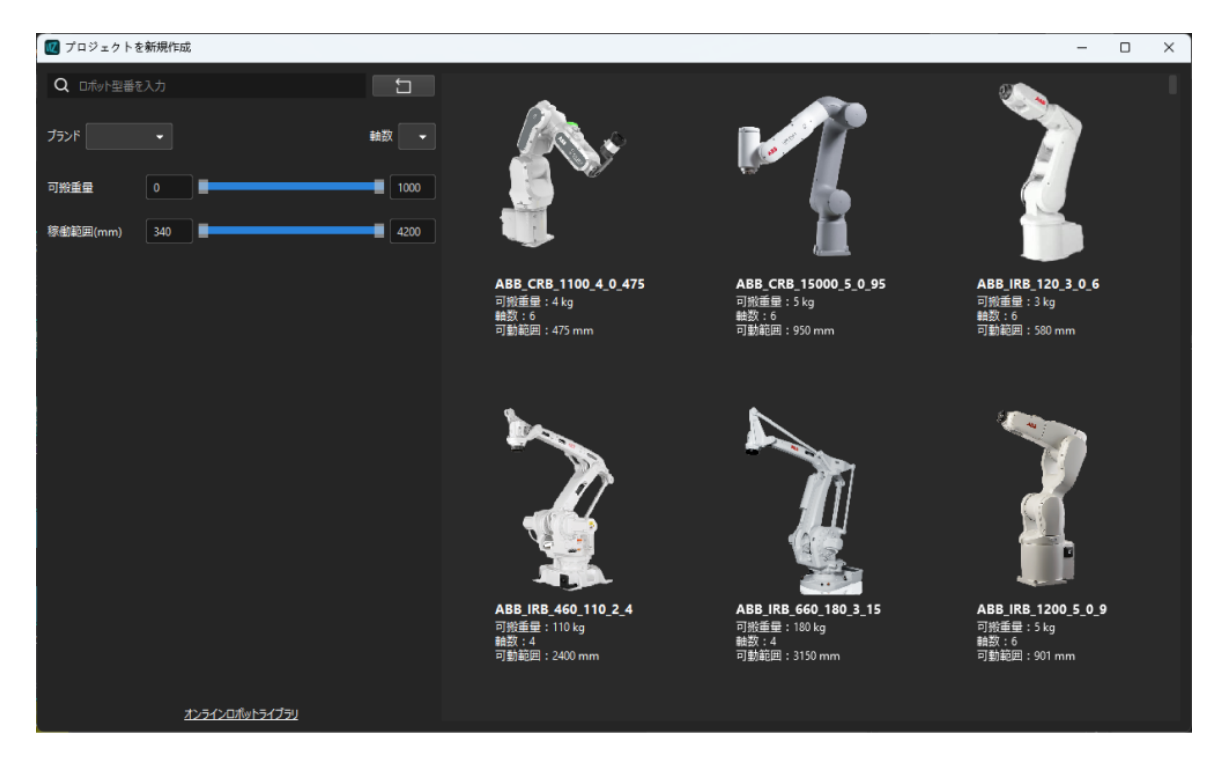

3. キーボードで **Ctrl** + **S** を押し、「Viz-ワークピッキング」といったフォルダを新規作成して 選択し、「フォルダの選択1をクリックします。

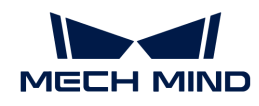

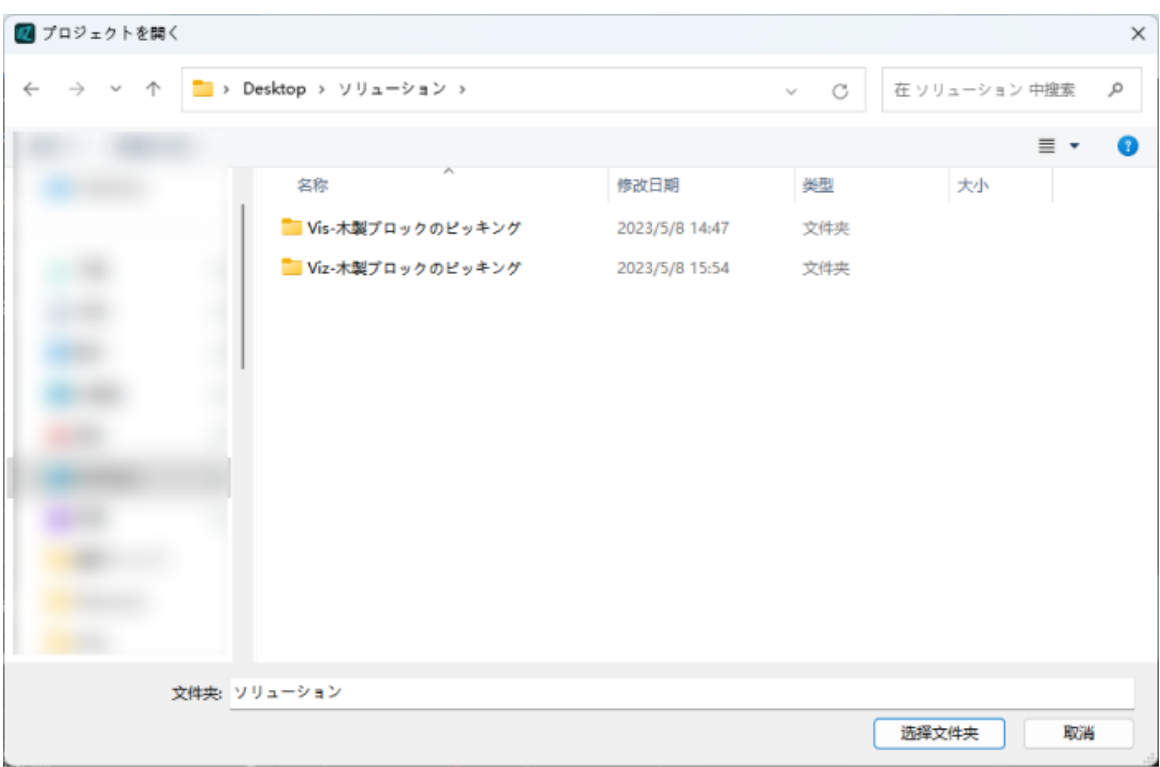

Mech-Vizプロジェクトが正常に保存されると、リソースパネルにプロジェクト名が「Viz-ワ ークピッキング」と表示されるようになります。

4. プロジェクト名を右クリックし、自動的に読み込むにチェックを入れます。

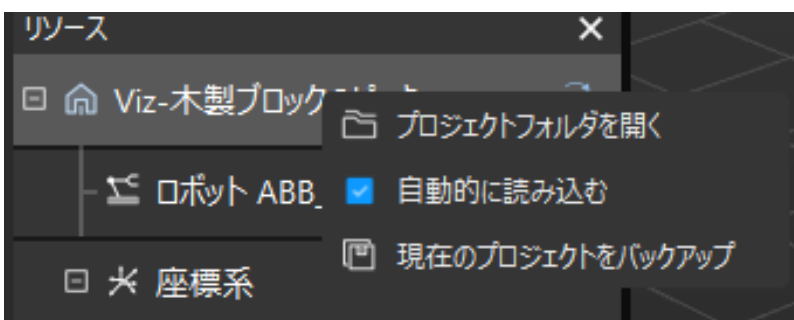

1. ロボットを安全に動かすために、ツールバーのパラメータ 速度 と加速度 を5%など小さい 値に設定します。

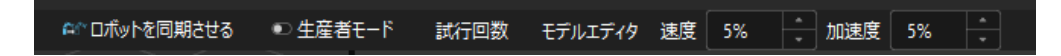

2. キーボードで **Ctrl** + **S** を押してプロジェクトを保存します。

Mech-CenterでVizティーチング通信の関連設定を実行

- 1. Mech-Centerを起動し、設定,Robot Serverを選択し、Robot Serverを使用にチェックを 入れます。
- 2. ロボット型番がロボット実機の型番と同じであることを確認し、ロボットIPアドレスをロボ ット実機のIPアドレスに設定し、[ 保存 ]をクリックします。

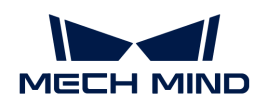

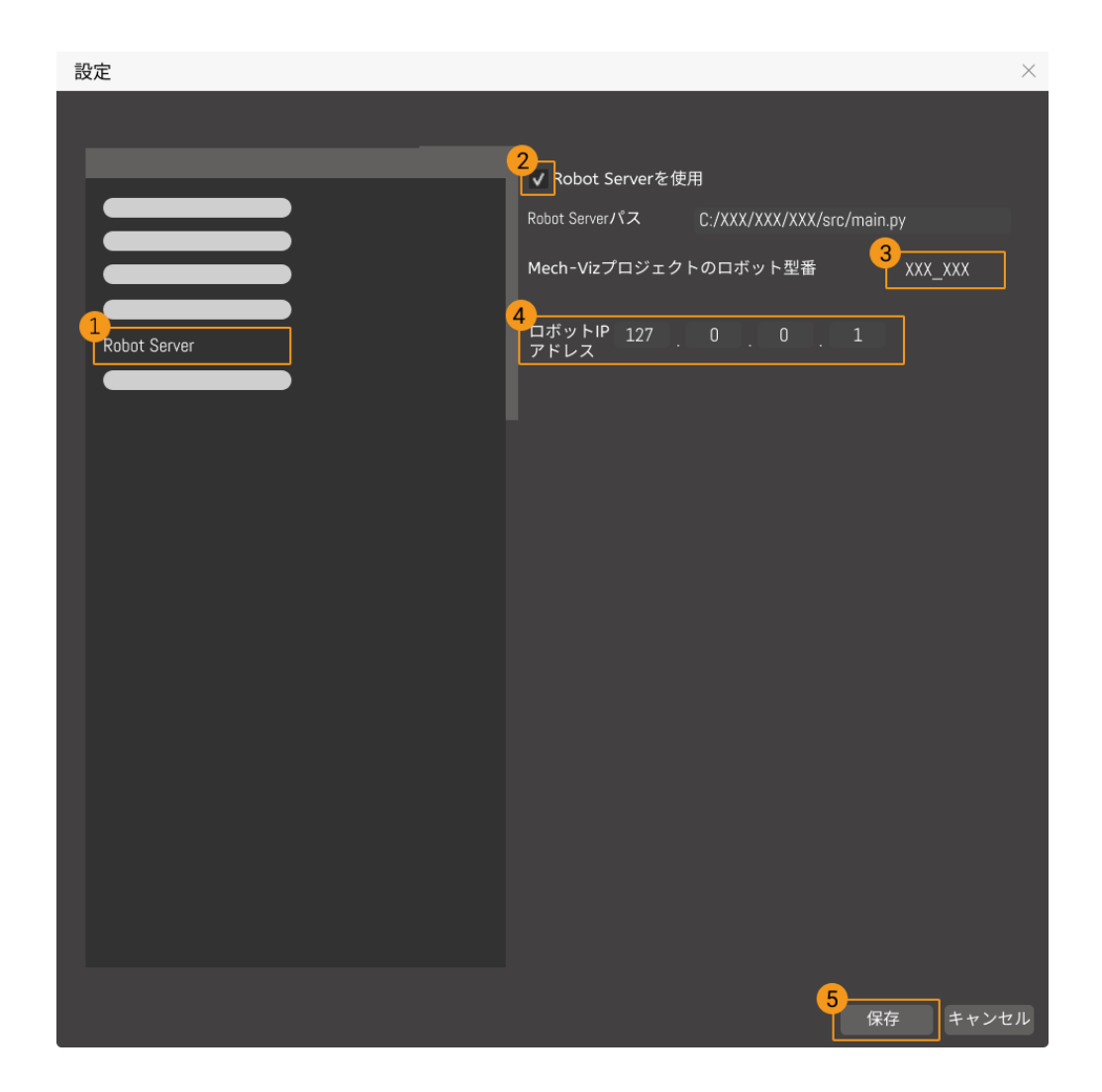

#### ロボットを接続

Mech-Centerのツールバーで ロボットを制御 図 をクリックします。

- 接続に成功すると、サービスステータスバーにロボットのアイコンと型番が表示され、ログ バーにロボット接続成功のメッセージが出力されます。
- 接続に失敗した場合は、前の操作が正しかったかどうか再確認してください。

#### ロボットを移動

1. Mech-Vizのツールバーでロボットを同期させるをクリックし、仮想ロボットの位置姿勢とロ ボット実機の位置姿勢を同期させ、再度クリックしてロボットを同期させるの選択を解除し ます。

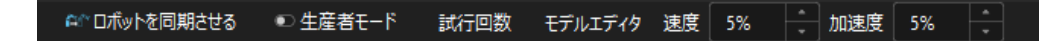

2. ロボットパネルの関節角度のオプションで、J1関節角度を調整(例えば、0°から3°に調整) すると、仮想ロボットが動くようになります。

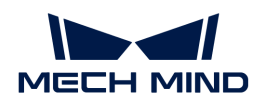

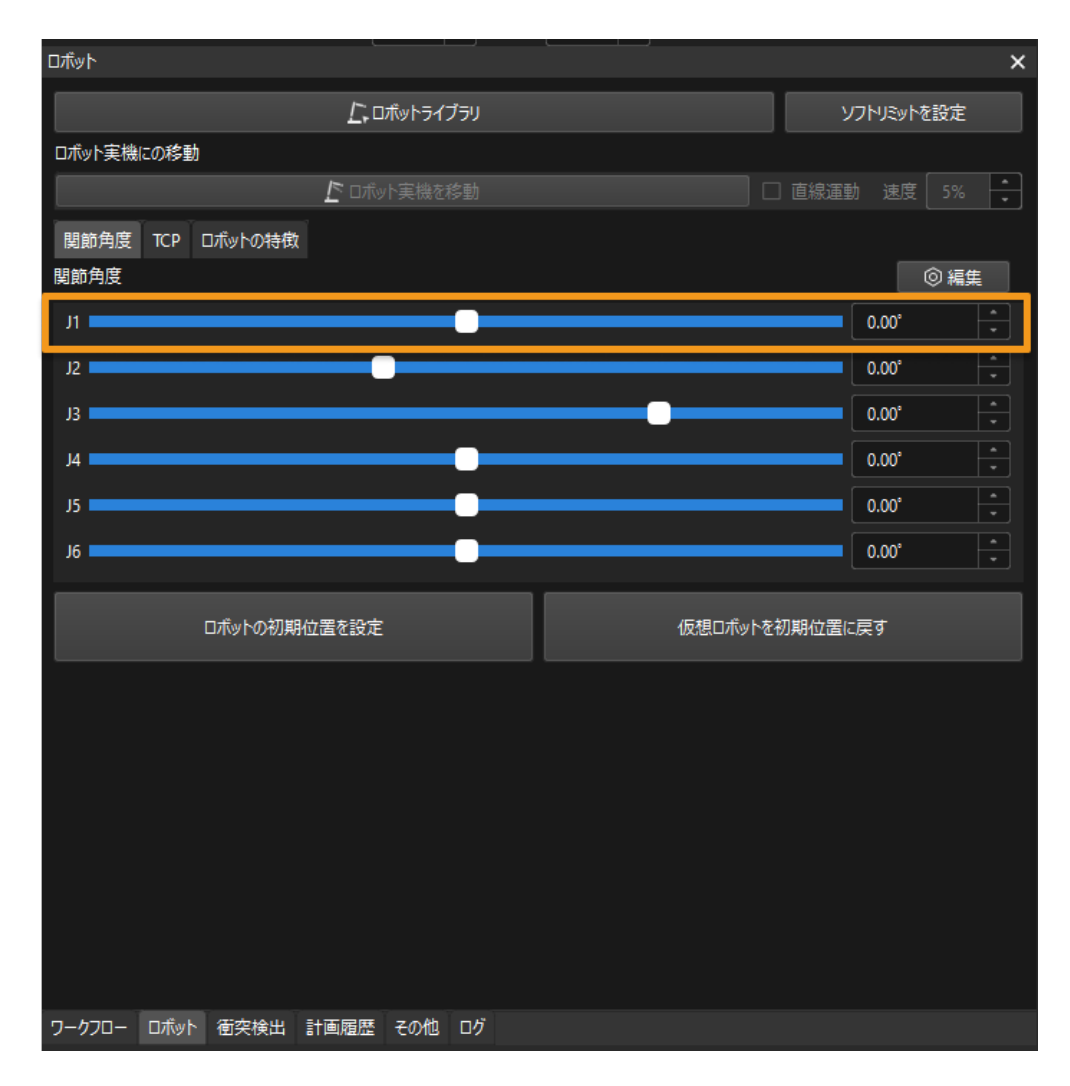

3. [ロボット実機を移動]をクリックします。

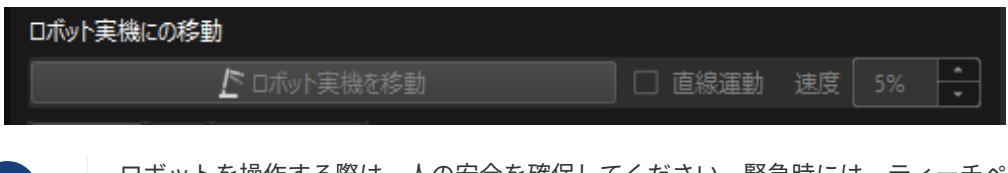

ロボットを操作する際は、人の安全を確保してください。緊急時には、ティーチペン ダントの緊急停止ボタンを押してください!

ロボット実機が仮想ロボットの位置姿勢に移動することができたら、Vizティーチング通信 が有効になります。

# <span id="page-35-0"></span>2.3. ロボットハンド・アイ・キャリブレーション

本ガイドを読むことで、自動ハンド・アイ・キャリブレーション(Eye to Hand)の実行方法を 習得できます。

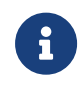

 $\mathbf i$ 

ハンド・アイ・キャリブレーションとは、カメラ座標系とロボット座標系との対応関係( 外部パラメータ)を求めることです。ビジョンシステムにより取得した対象物の位置姿勢 をロボット座標系に変換し、ロボットが対象物の把持を完了させるように制御します。
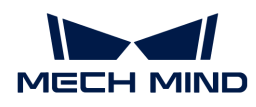

<https://www.youtube.com/watch?v=fmiMzPR0lGU> (YouTube video)

動画:ハンド・アイ・キャリブレーション(Vizティーチング)

## 事前準備

本節では、キャリブレーションボードの取り付け、カメラパラメータの調整、キャリブレーシ ョン前の設定を行う必要があります。

キャリブレーションボードの取り付け

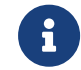

Eye to Handモードでは、キャリブレーションボードはロボット先端のフランジに取り付け る必要があります。

以下の手順を実行します。

- 1. カメラ梱包箱からキャリブレーションボードとフランジを取り出します。
- 2. ネジ、スペーサー、ナットを使って、フランジをロボット先端に固定します。
- 3. ネジ、スペーサー、ナットを使って、キャリブレーションボードをフランジに固定します。
- 4. 取り付け後、ロボットを作業領域の最下層のワークの上面、カメラの視野中心に移動させま す。

### カメラパラメータを調整

1. Mech-Eye Viewerでカメラを接続し、パラメータグループを「calib」に設定します。

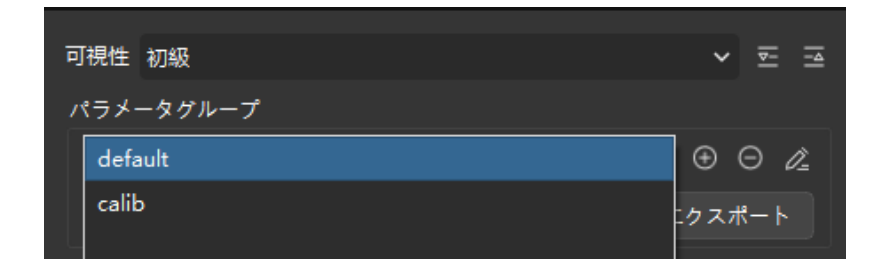

- 2. 2D画像内のキャリブレーションボードがはっきり見え、露光過度や露光不足がないよう に、2Dパラメータを調整します。
- 3. キャリブレーションボード上の白い円の点群が完全なものになるように、3Dパラメータを調 整します。点群の変動範囲を減らすために、点群後処理の表面平滑化と外れ値除去 をNormalに変更することをお勧めします。

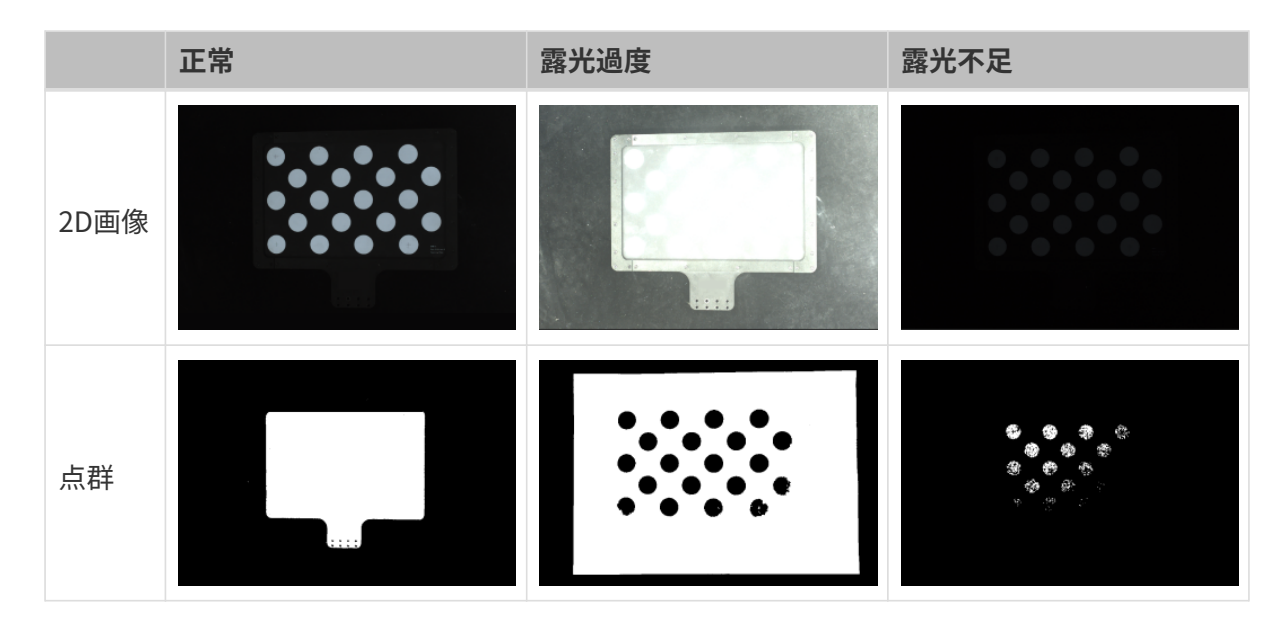

<span id="page-37-0"></span>Mech-Visionソリューションの作成と保存

1. Mech-Visionを起動すると、下図のようなようこそ画面が表示され、Mech-Vision が正常に 起動されたことを示します。

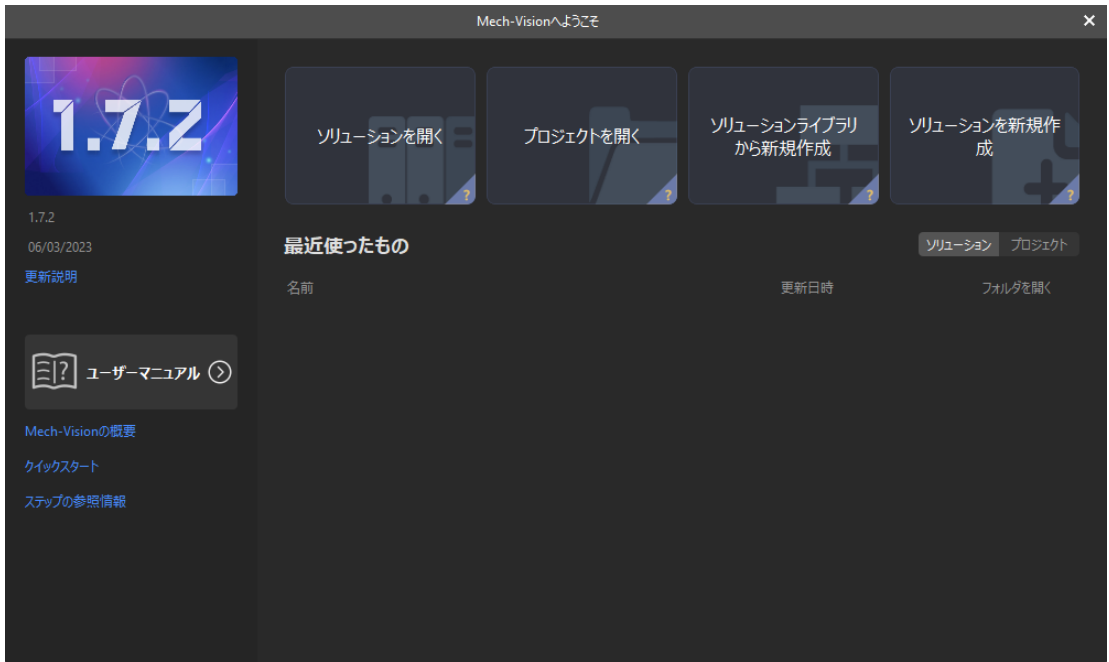

2. Mech-Visionのようこそ画面で [ソリューションライブラリから新規作成] をクリックし、ソ リューションライブラリを開きます。

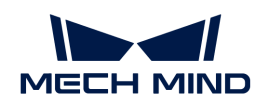

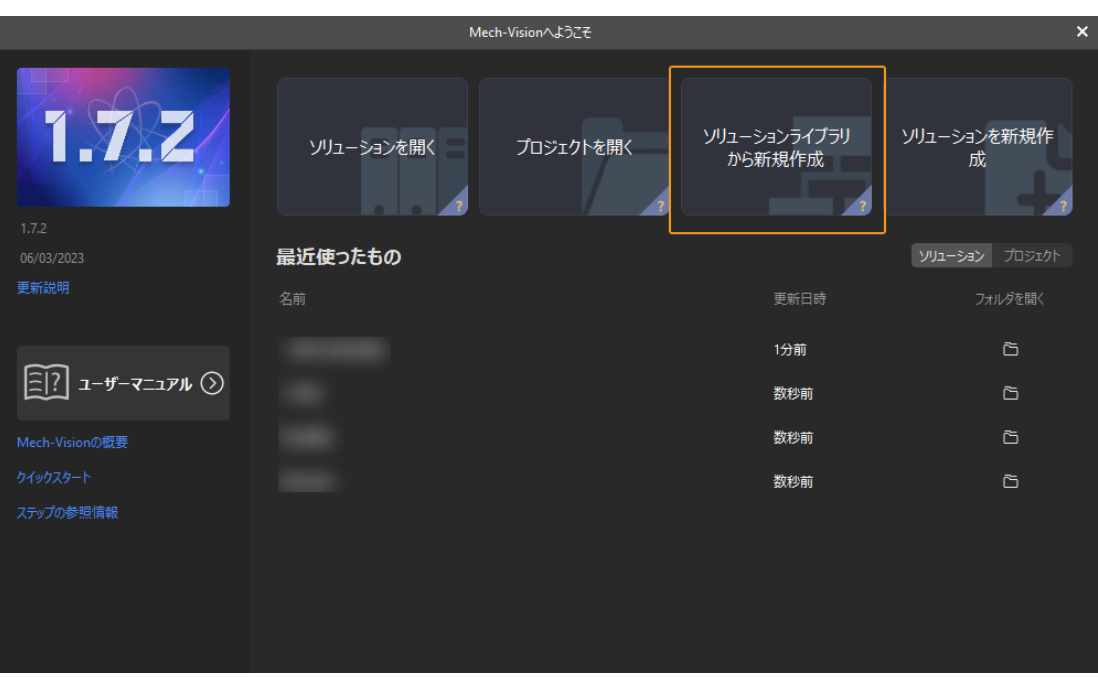

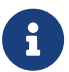

ソリューションライブラリには、異なる業界に適応可能なソリューションやプロジェ クトのソースライブラリが含まれています。

3. ソリューションライブラリを開いた画面を下図に示します。一般的な部品認識プロジェク トを選択します。

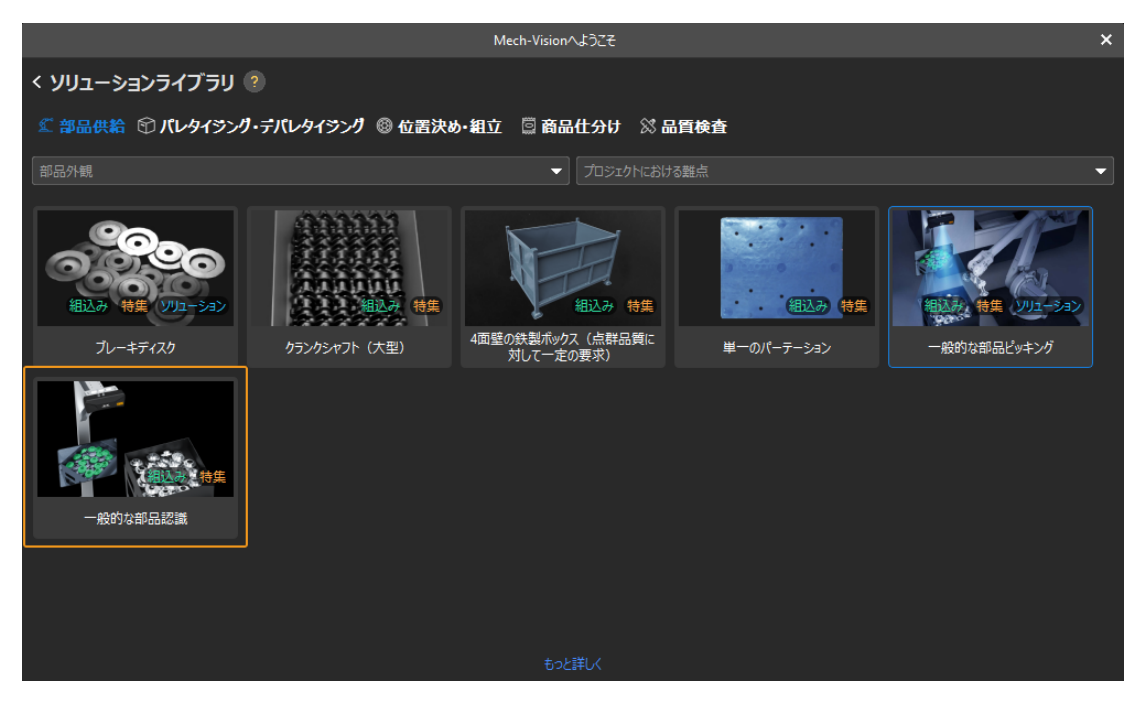

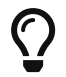

ソリューションライブラリからこのプロジェクトが見つからない場合、画面下部にあ る [ もっと詳しく ] をクリックします。

4. このプロジェクトをクリックして選択すると、プロジェクトの関連情報は画面下部に表示さ れます。ソリューション名と保存先を設定したら、[作成]をクリックします。

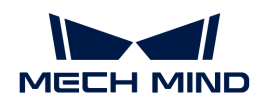

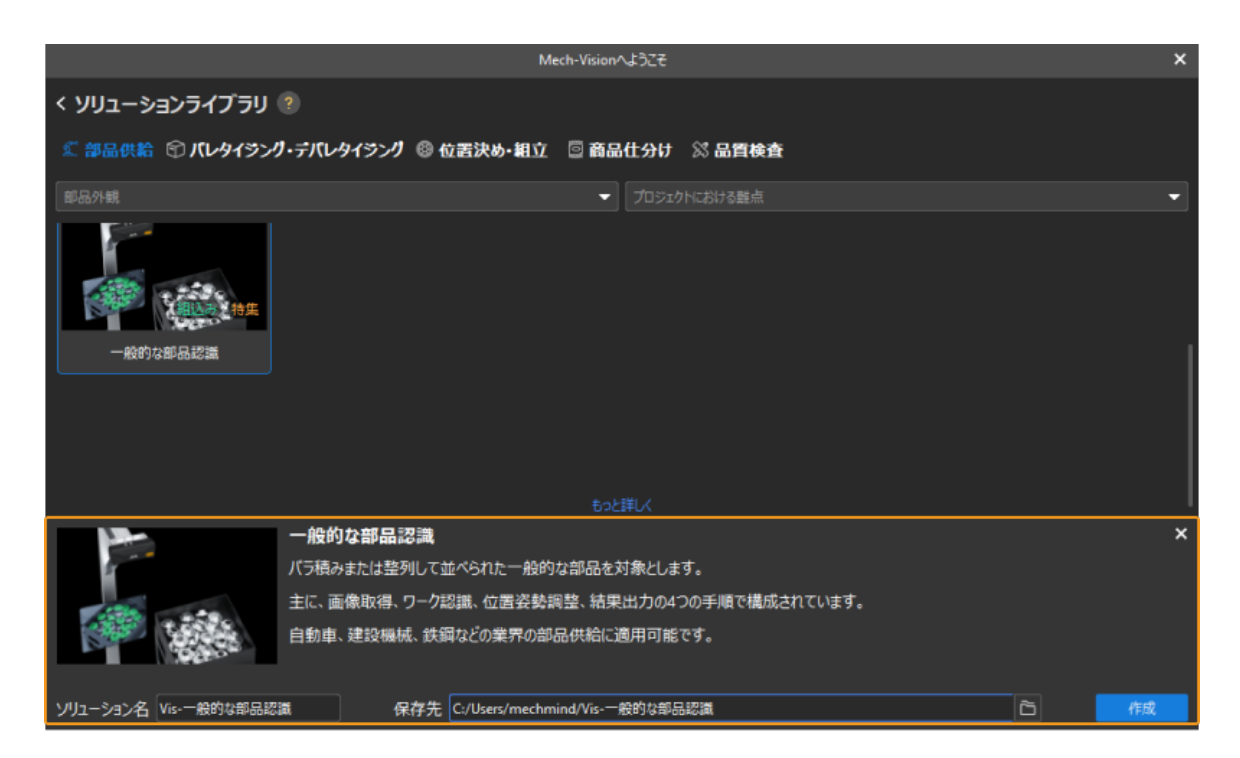

プロジェクトが作成されると、Mech-Visionメイン画面の左上にあるプロジェクトリスト に、作成されたソリューションとプロジェクトが表示されます。

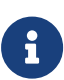

- ソリューションとは、ビジョンソリューションを実現するために必要なロボット と通信、ビジョン処理、経路計画などの機能設定とデータの集りのことです。
- <sup>。</sup>プロジェクトは、ソリューションにおけるビジョン処理のワークフローです。通 常、1つのプロジェクトを含むソリューションで十分ですが、複雑な適用シーンで は複数のプロジェクトが必要になる場合があります。本ガイドに使用されるソリ ューションでは、1つのプロジェクトしか必要ありません。

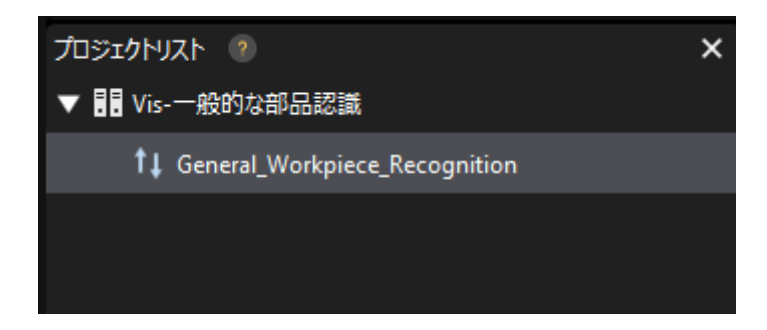

メイン画面中央のプロジェクト編集エリアには、「一般的な部品認識」というプロジェクト が表示されます。

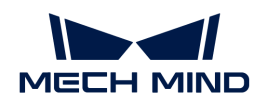

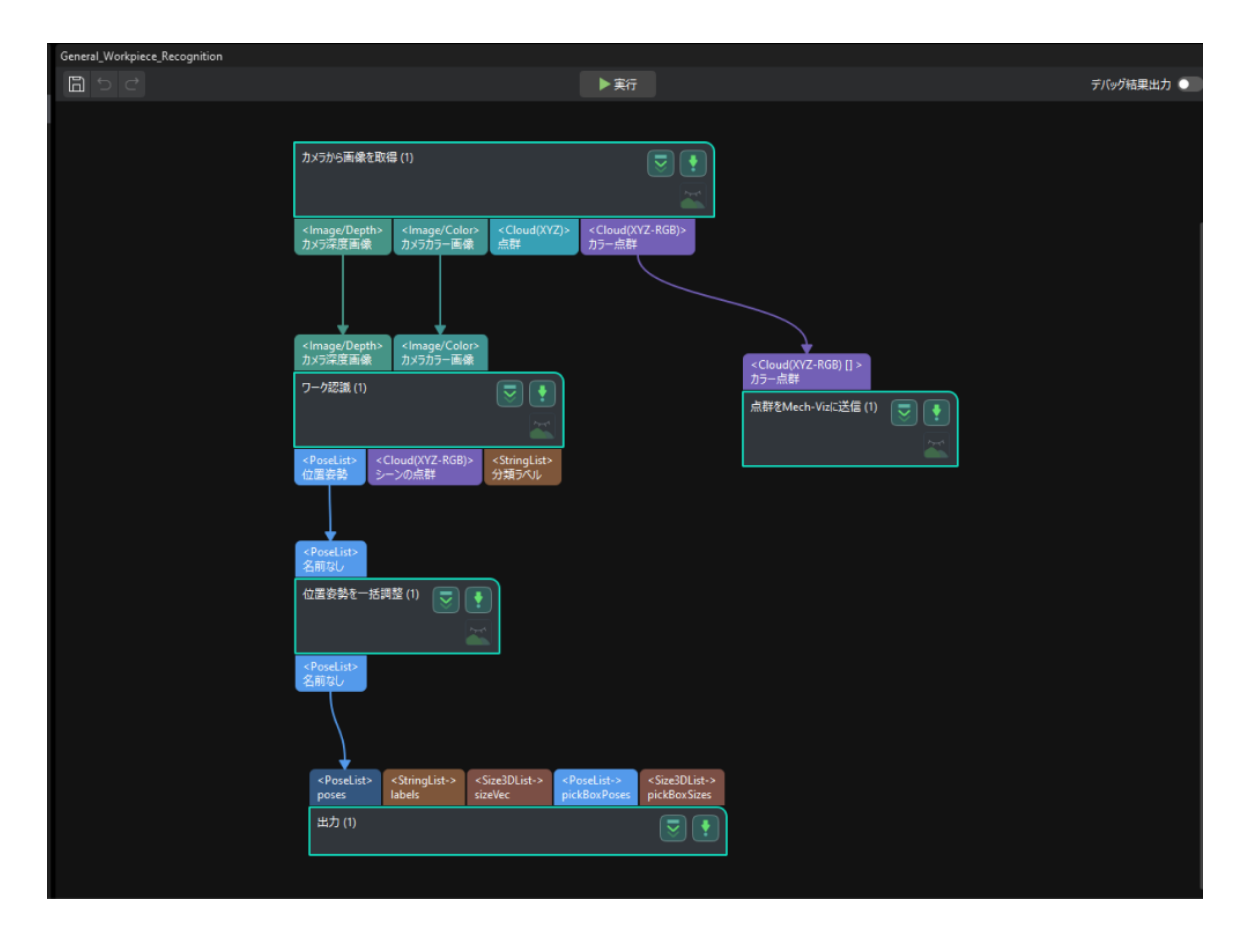

5. メニューバーからファイル, ソリューションを*保存*を選択します。

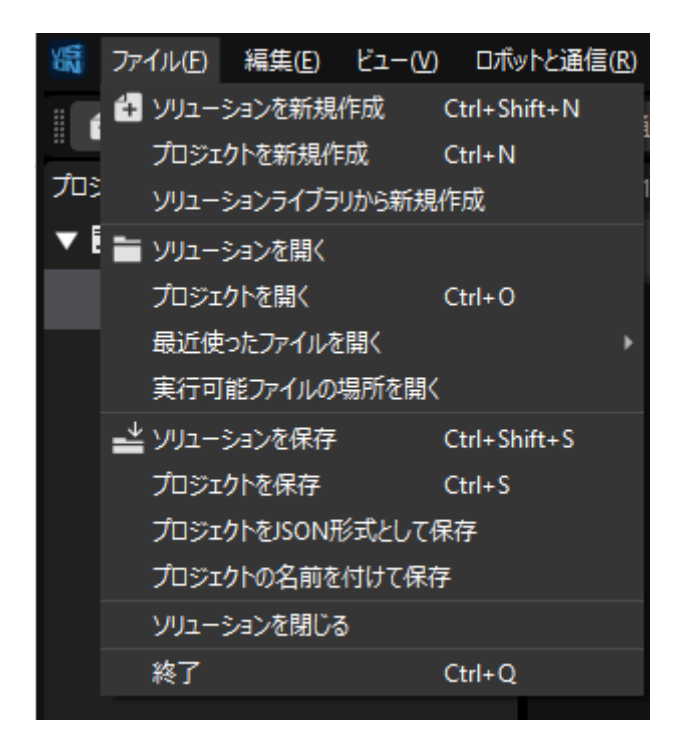

## キャリブレーション前の設定

1. Mech-Visionのツールバーで「カメラキャリブレーション(標準モード) 1をクリックしま す。すると、キャリブレーション前の設定画面が表示されます。

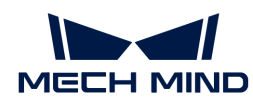

2. キャリブレーションの実行方法を選択画面で、新なキャリブレーションを開始を選択し、[ 次へ ]をクリックします。

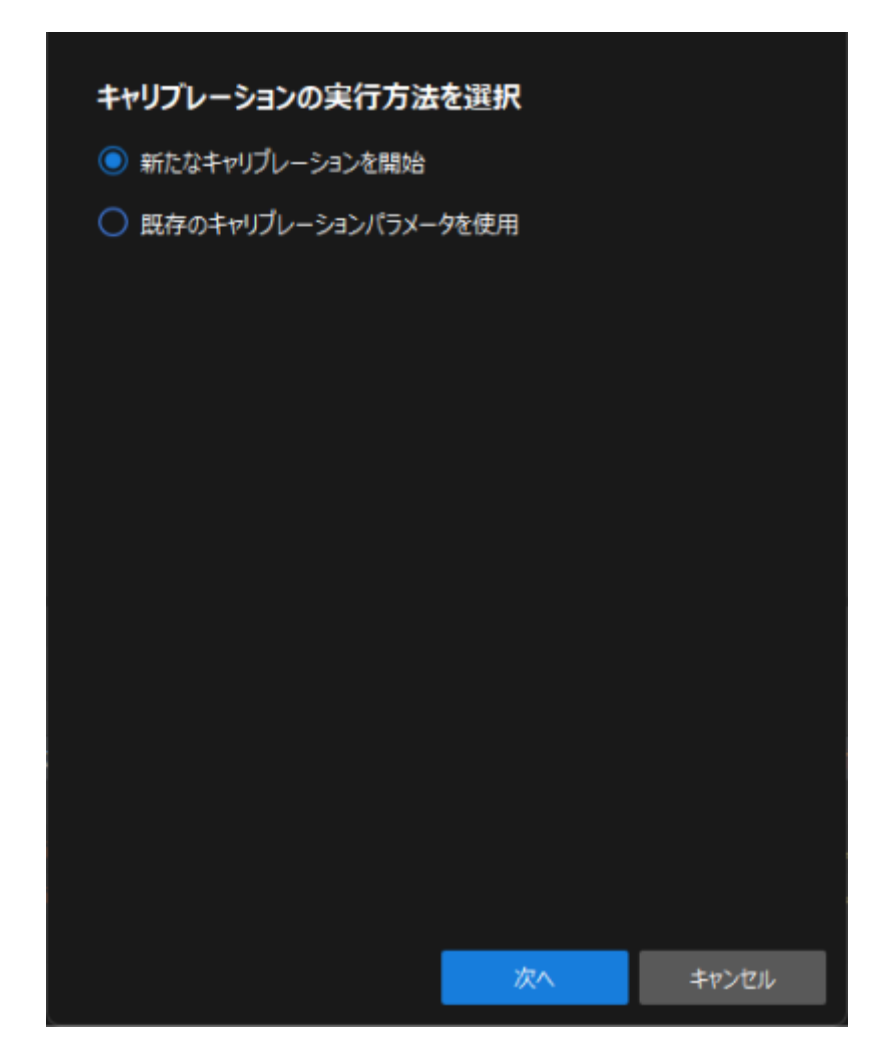

3. キャリブレーションのタスクを選択画面で、ドロップダウンリストボックスから適応可能な ロボットのハンド・アイ・キャリブレーションを選択し、[ ロボット型番を選択 ]をクリック します。

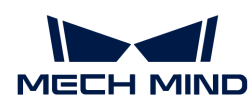

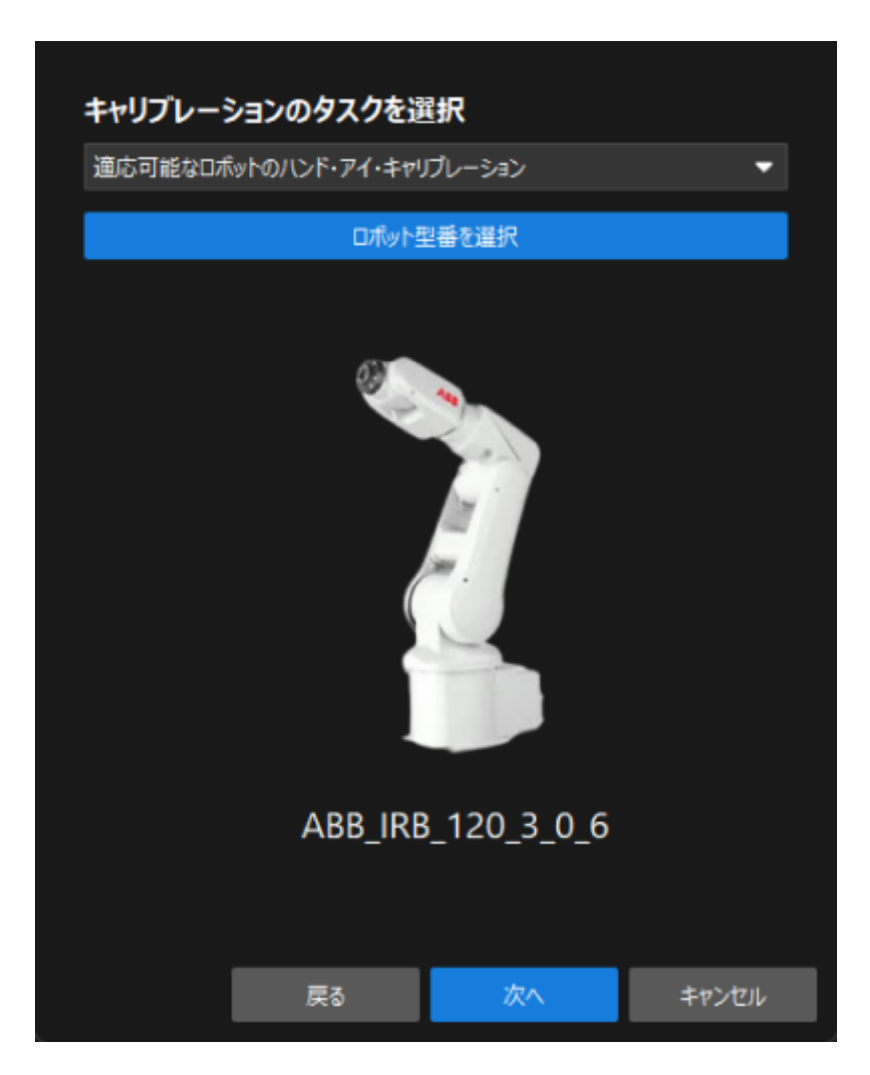

4. ロボットブランドのドロップダウンリストボックスから「ABB」を選択し、右側 で「ABB\_IRB\_1300\_11\_0\_9」を選択して[ 選択 ]をクリックし、[ 次へ ]をクリックします。

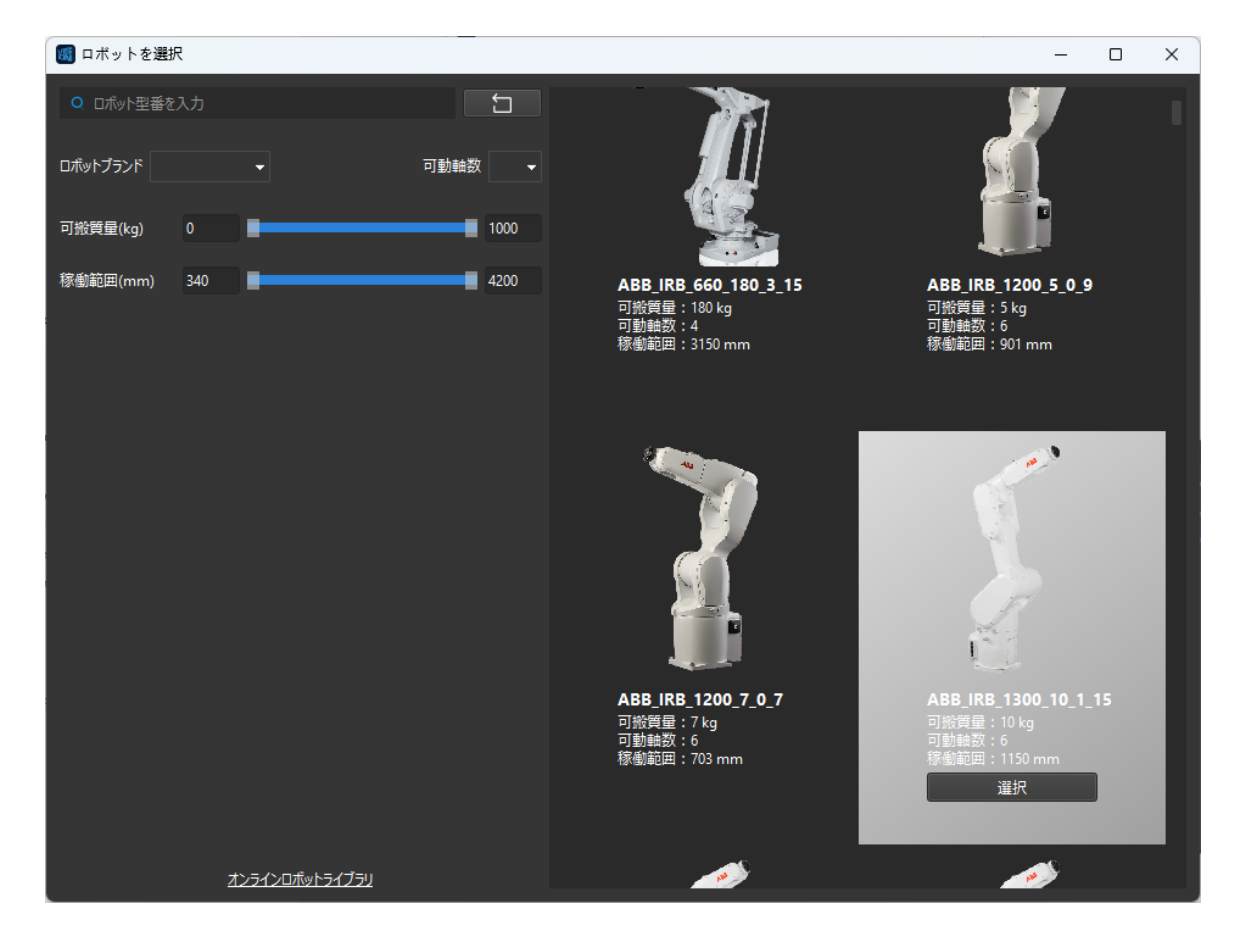

5. カメラの取り付け方式を選択画面で、Eye to Handを選択して[次へ]をクリックします。

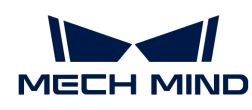

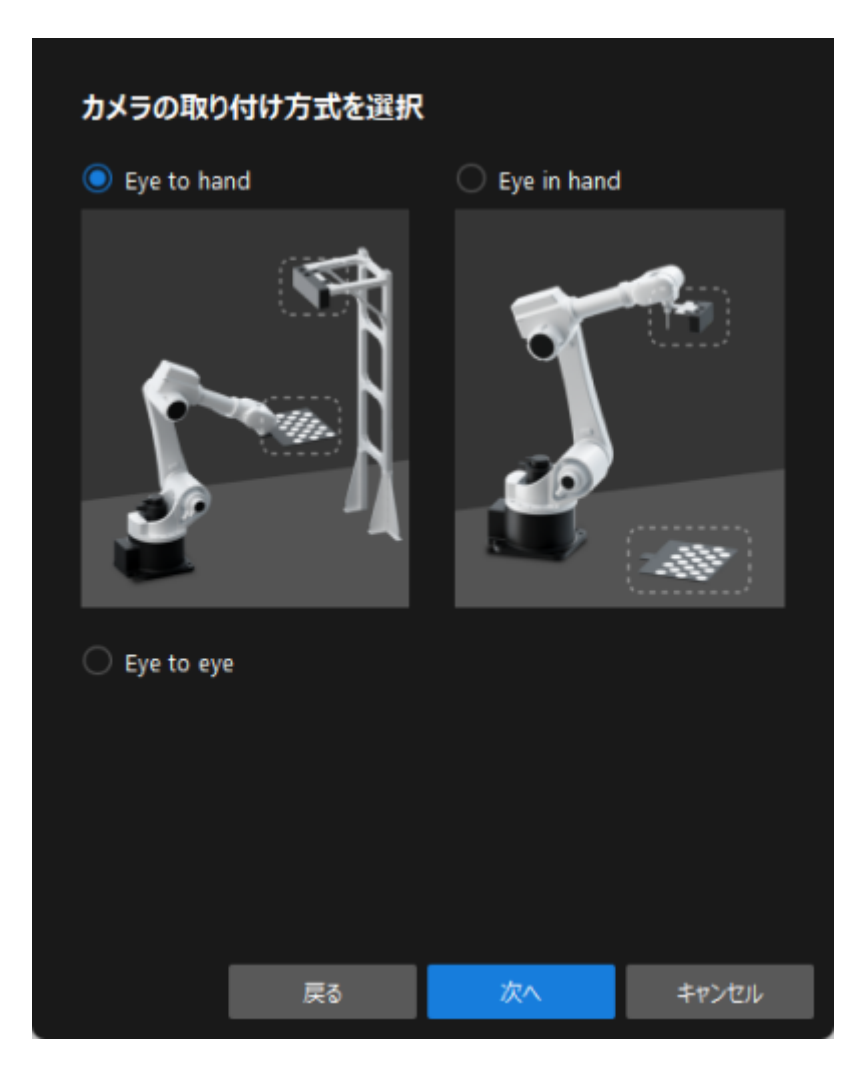

6. 実行モードとロボットの制御方式を選択画面で、自動キャリブレーションとVizティーチン グを選択して[ 次へ ]をクリックします。

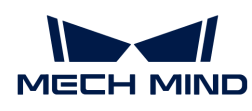

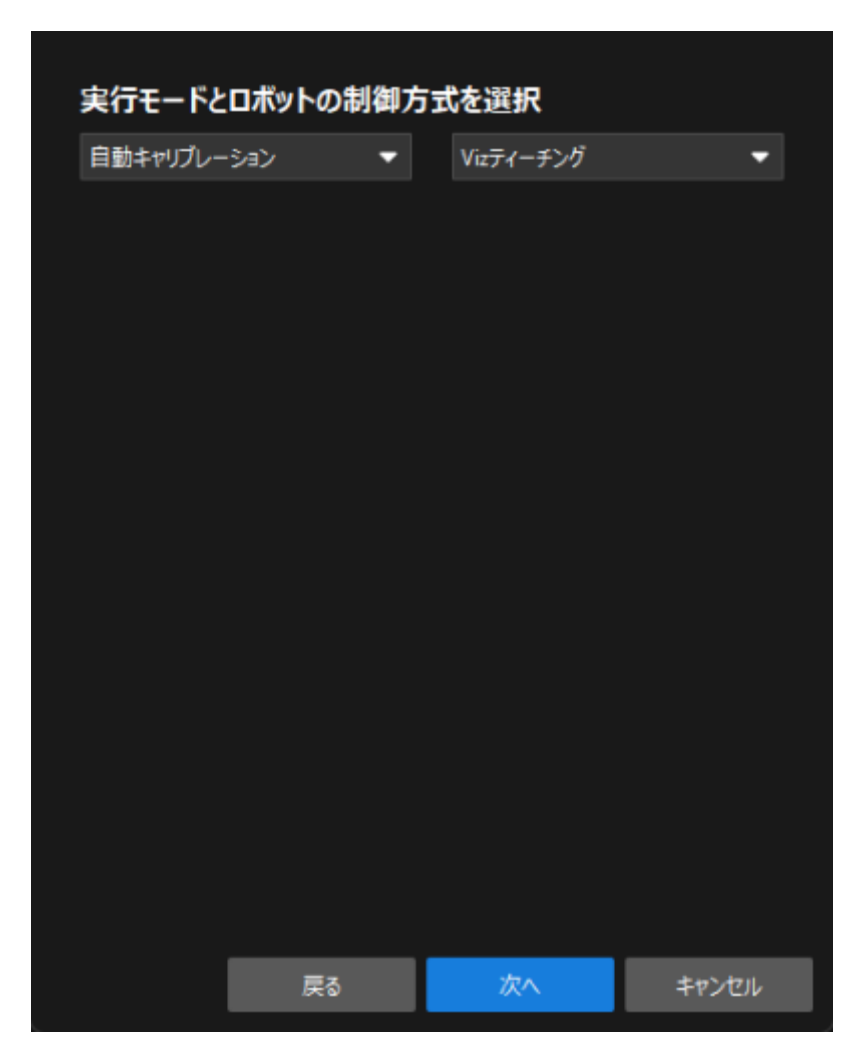

7. 通信設定画面で、ロボットIPアドレスをロボット実機のIPアドレスに設定します。

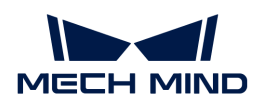

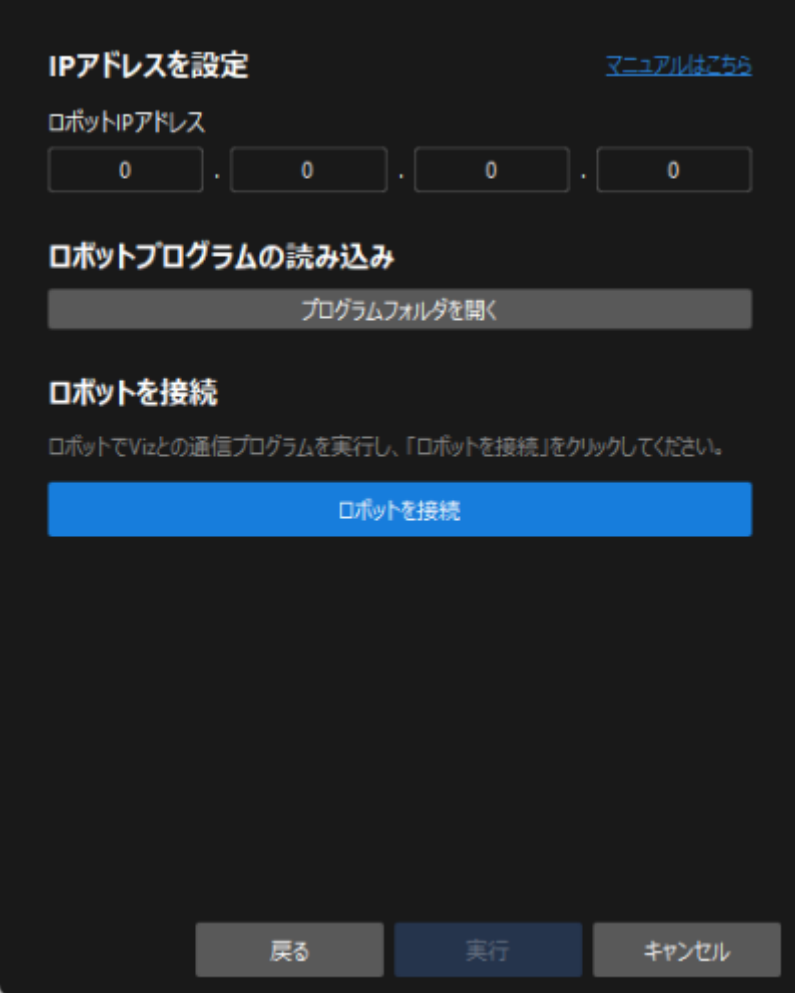

- 8. ティーチペンダントで、 [MMメインプログラムが起動されていること](getting-started:first-application-calibration:::first-application-robot-setup.pdf#run-program) を確認します。
- 9. Mech-Visionに戻り、ロボットを接続エリアの下に「ロボットを接続]をクリックします。こ のボタンがロボットの接続を待機中…に変わります。
- 10. ロボットを接続の下で「接続済み」が表示されることを確認してから[実行]をクリックし ます。すると、キャリブレーション (Eye to Hand) 画面が表示されます。

## キャリブレーションの実行手順

### カメラの接続

1. カメラに接続手順で、検出されたカメラから接続するカメラを選択して のをクリックする か、ダブルクリックして接続します。

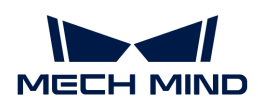

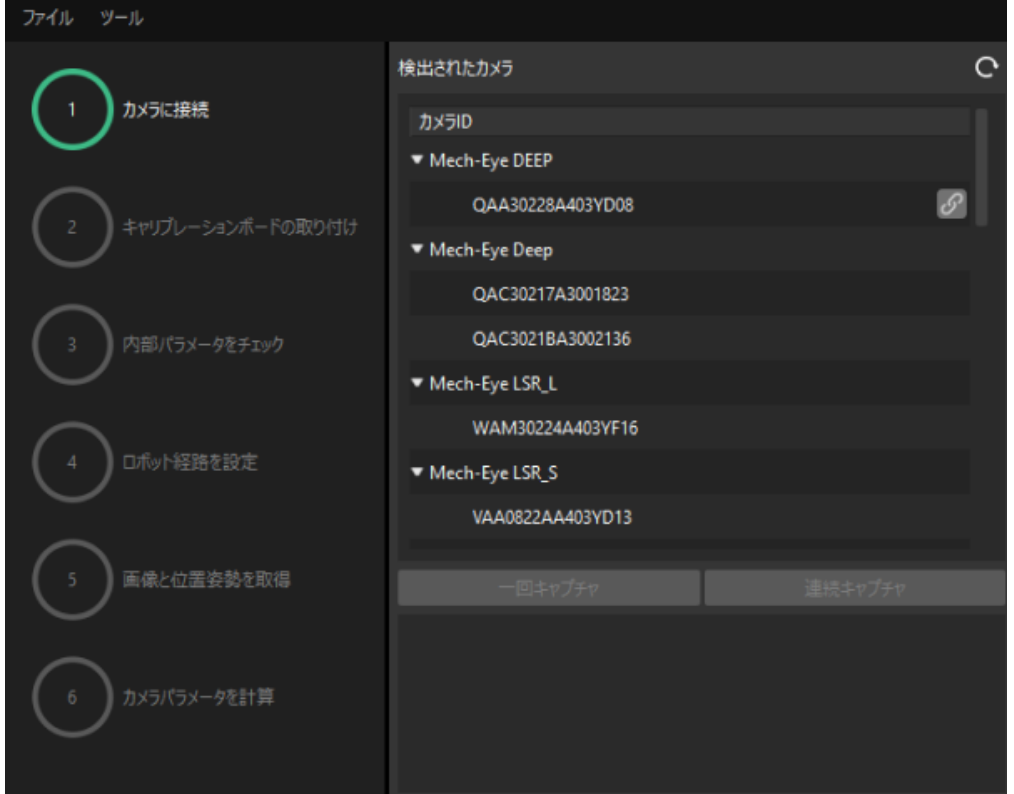

- 2. カメラ接続後、「一回キャプチャ ]または「連続キャプチャ ]をクリックします。
- 3. 画像ビューでは、取得した2D画像と深度画像が要件を満たしていることを確認した上で[次 へ ]をクリックします。

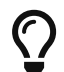

取得した画像が要件を満たしていない場合、Mech-Eye Viewerを起動し、 [カメラの2Dと3D](https://docs.mech-mind.net/ja/eye-3d-camera/2.1.0/viewer/parameter-reference.html) [露光パラメータを調整](https://docs.mech-mind.net/ja/eye-3d-camera/2.1.0/viewer/parameter-reference.html) して再取得する必要があります。

キャリブレーションボードの取り付け

- 1. キャリブレーションボードの取り付け手順で、1. キャリブレーションボードの型番を選択で 標準を選択し、実際に使用されるキャリブレーションボードに貼られているラベルに従って 型番を選択します。
- 2. キャリブレーションボードをロボットフランジにしっかりと取り付けたら、2. キャリブレー ションボードの取り付けで[ 確認 ]をクリックします。
- 3. キャリブレーションボードがカメラの視野中央(赤い長方形内)に配置されることを確認し たら、3.キャリブレーションボードを赤い長方形に配置で[ 確認 ]をクリックします。

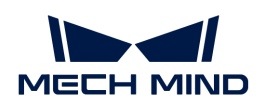

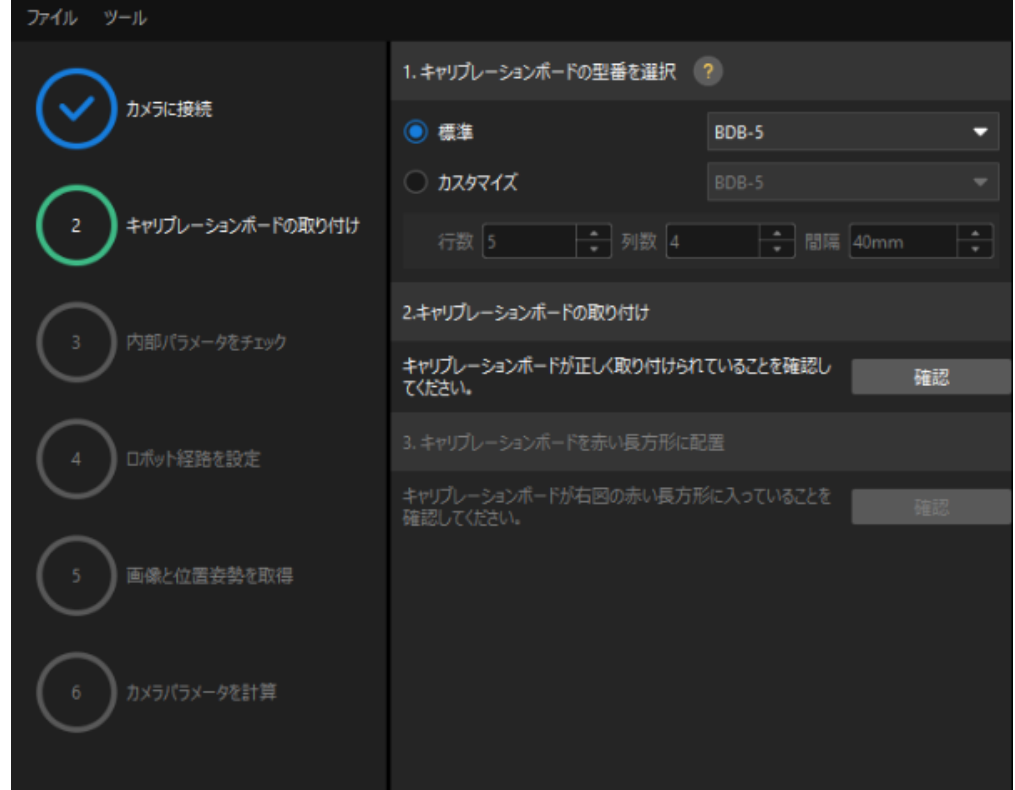

4. キャリブレーションボードに関するすべての操作が完了したら、下部にある[次へ]をクリッ クします。

## カメラの内部パラメータをチェック

1. 内部パラメータをチェック手順で[ チェックを開始 ]をクリックします。

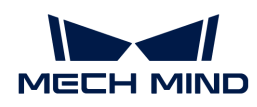

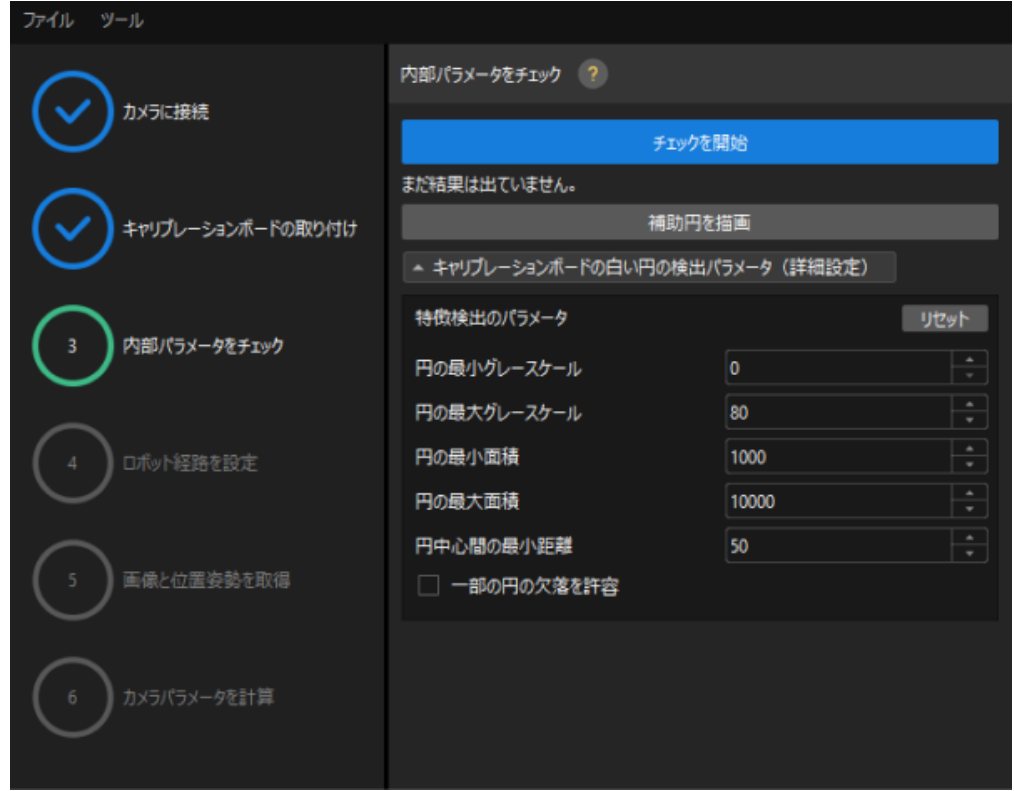

2. カメラの内部パラメータのチェックが合格したことを確認したら、下部にある[次へ]をクリ ックします。

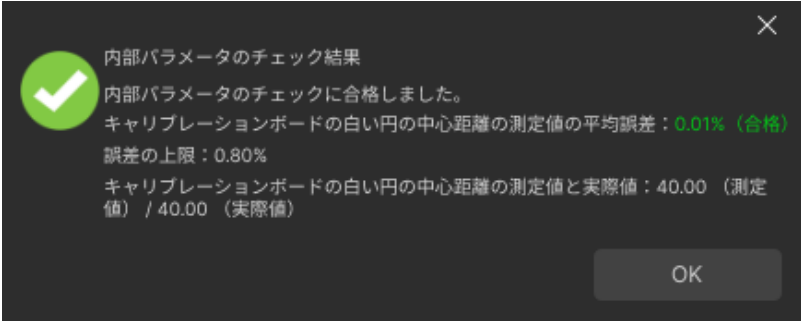

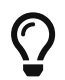

内部パラメータのチェックが合格しなかった場合、 [補助円を描画するか、検出パラメータ](suite-software-manual:vision-calibration:eth-auto-calib.pdf#check-camera-intri-eth-auto) [を編集](suite-software-manual:vision-calibration:eth-auto-calib.pdf#check-camera-intri-eth-auto) してください。

### ロボット経路を設定

1. ロボット経路を設定手順で、高さ範囲を設定します。このパラメータは、キャリブレーショ ンボードが深度方向における移動可能な範囲に応じて設定する必要があります。

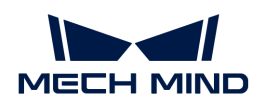

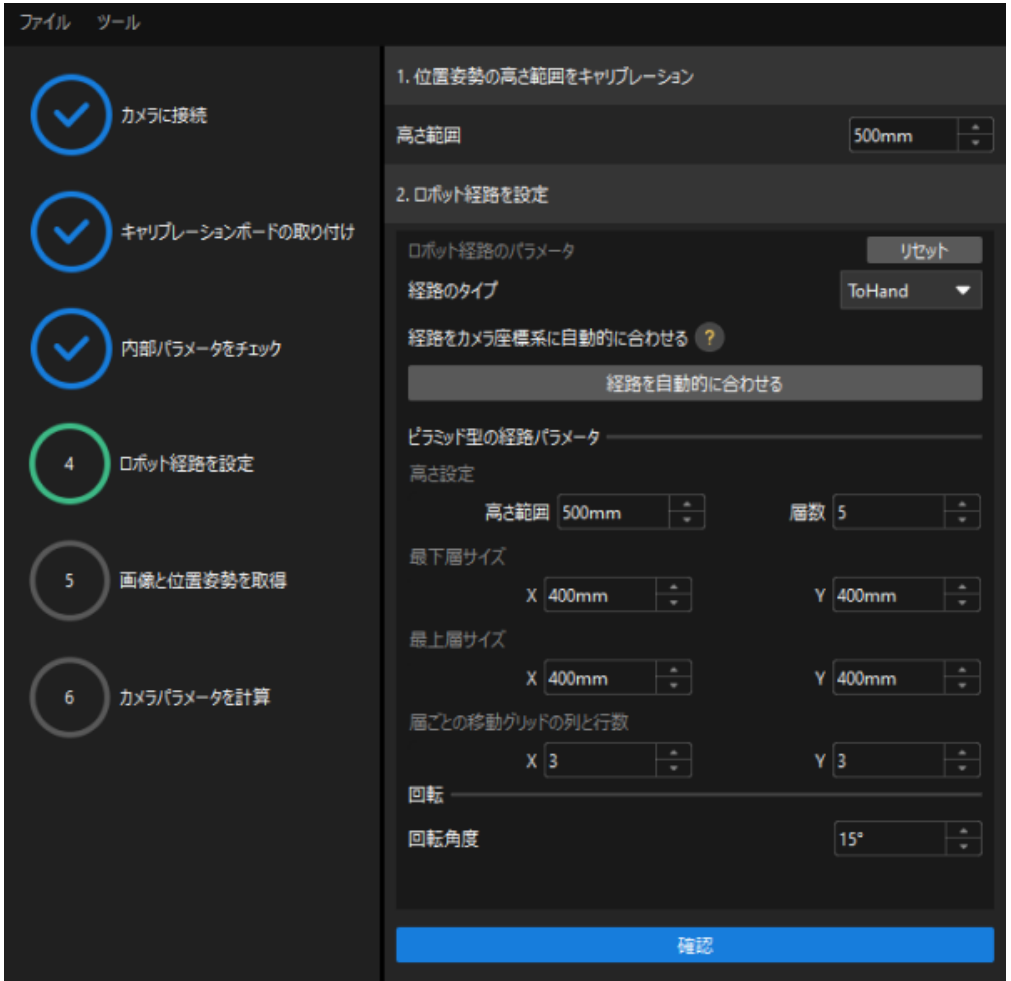

- 2. 実際の状況に応じて、経路のタイプをToHandに指定し、ピラミッド型の経路パラメータ下 の高さ範囲、層数、最下層サイズX/Y、最上層サイズX/Yと層ごとの移動グリッドの列と行数 を設定し、回転角度を設定してから、[ 確認 ]をクリックします。
	-

ロボットの経路は、作業領域をカバーするように設定する必要があります。

3. 右側のシーンビューでは、自動生成された動作経路の各ポイントが周囲と衝突していないこ とを確認してから、下部にある「次へ]をクリックします。

### 画像と位置姿勢を取得

1. 画像と位置姿勢を取得手順で、画像を保存にチェックを入れます。

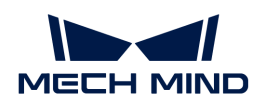

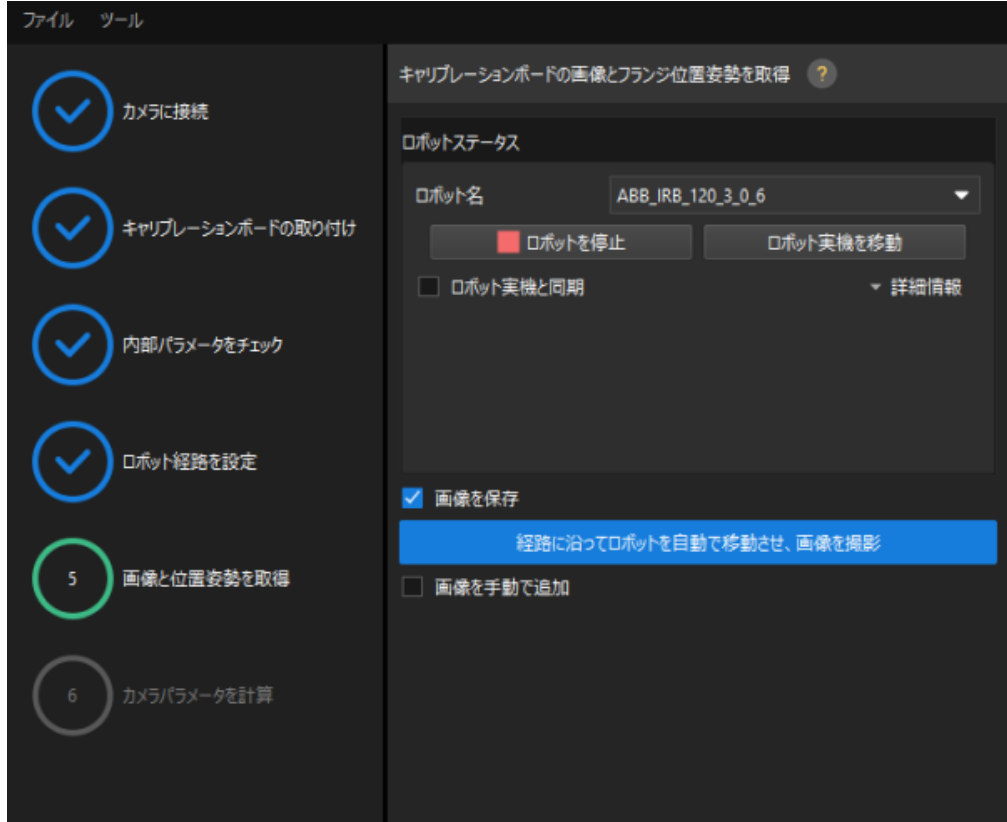

- 2. [経路に沿ってロボットを自動で移動させ、画像を撮影]をクリックします。
- 3. ロボット動作の安全に関する説明をよく読んでから、[OK]をクリックします。

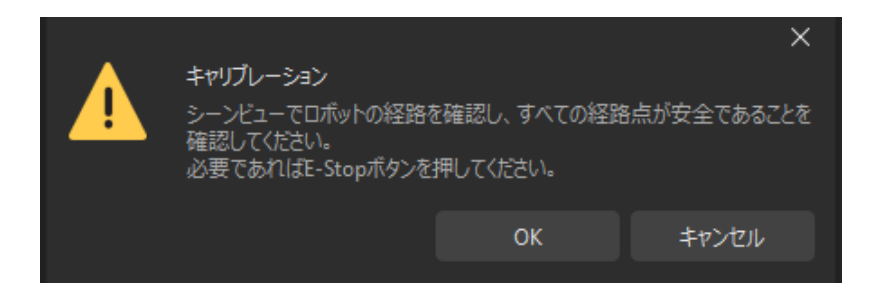

- 4. ロボットが設定した経路に沿って移動し、カメラが各経路点で画像取得を完了するのを待ち ます。右側の画像と位置姿勢一覧には、取得した画像が表示されます。
- 5. キャリブレーションの自動取得が完了したら、ポップアップウィンドウで[OK]をクリック し、下部にある[ 次へ ]をクリックします。

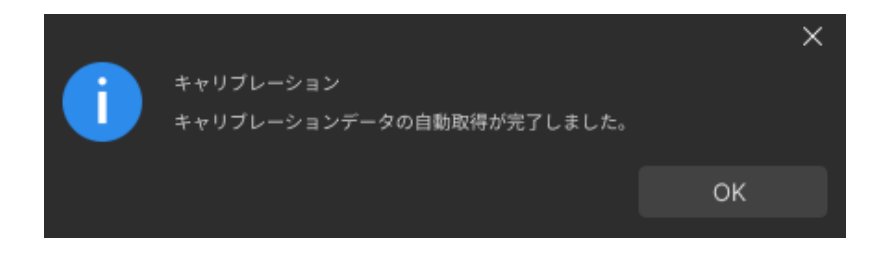

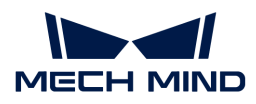

カメラパラメータを計算

1. カメラパラメータを計算手順で、「カメラの外部パラメータを計算1をクリックします。

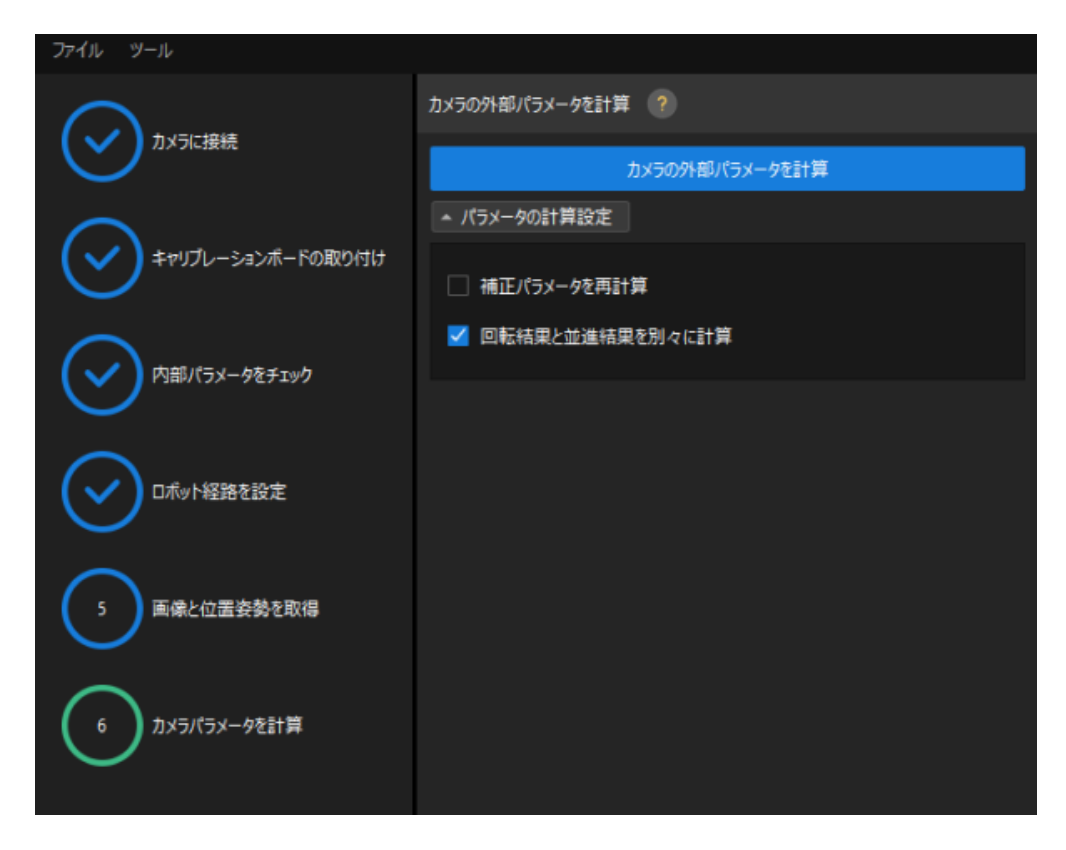

- 2. キャリブレーションが正常に実行されたことを示すダイアログで、[ OK ]をクリックしま す。
- 3. カメラパラメータを計算の画面でキャリブレーション結果を計算した後、右側の点群ビュー パネルでキャリブレーションの誤差点群が表示されます。

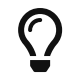

誤差点群は、各キャリブレーション位置姿勢におけるキャリブレーションボードの白 い円の実際の値と計算値との偏差を示すために使用されます。

4. キャリブレーション精度が要件を満たしていることを確認します。

キャリブレーション精度は、100%を占める誤差の値を求めることで判断できます。例え ば、下図は2.5 mm以下の精度を示しています。

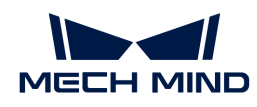

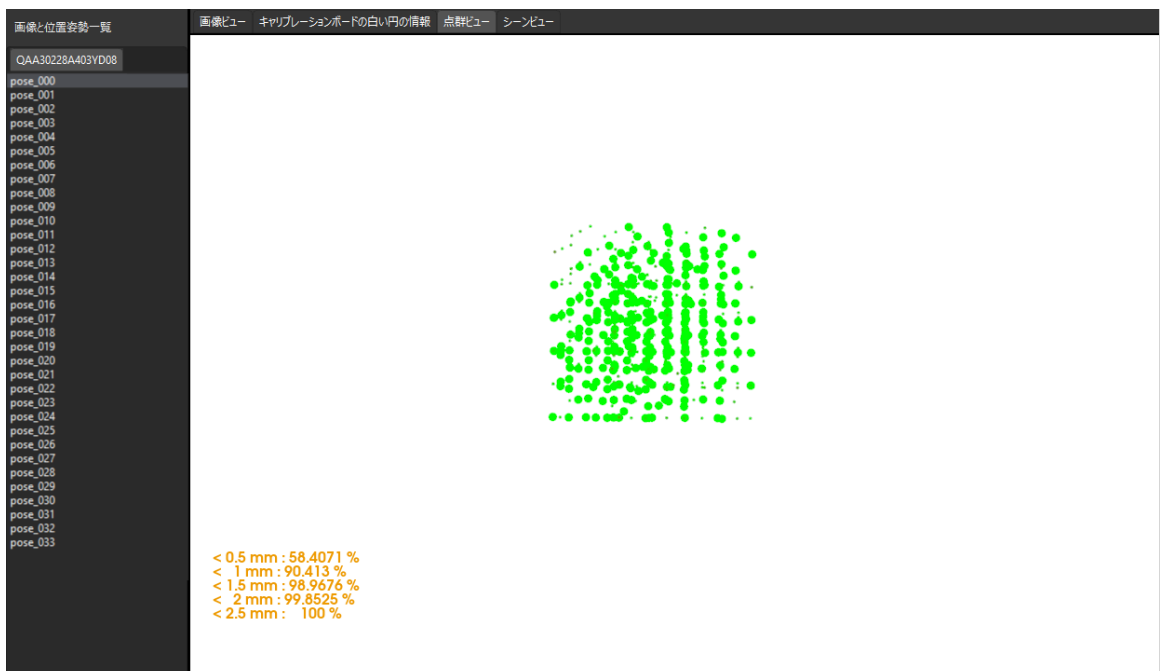

キャリブレーション精度を向上させるには、 [キャリブレーション結果の分析](suite-software-manual:vision-calibration:calib-result-analysis.pdf) をご参照くだ さい。

# キャリブレーション結果の確認と保存

- 1. キャリブレーションが完了したら、ロボットアームをカメラの視野範囲内に移動させます。
- 2. カメラパラメータを計算手順で[外部パラメータを再計算]をクリックします。クリックする と、カメラが撮影を行います。
- 3. シーンビューに切り替え、ロボットの点群がロボットモデルの重なりを確認します。

ロボットの点群がロボットモデルとほぼ一致すれば、キャリブレーションは成功です。

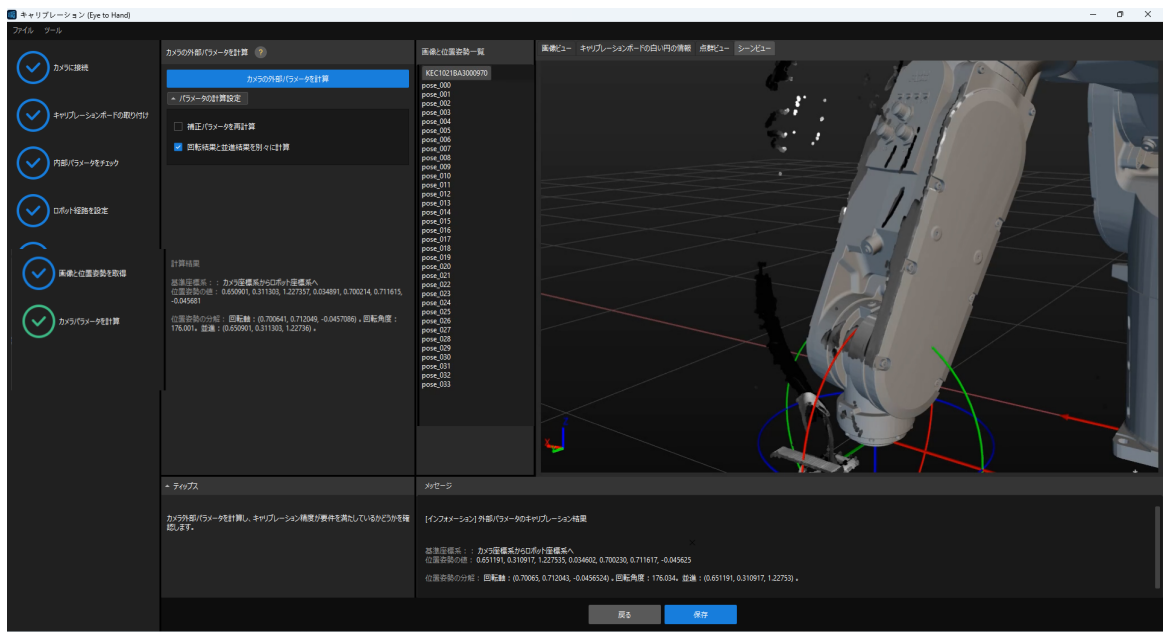

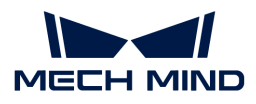

4. 下部にある[保存]をクリックし、ポップアップするキャリブレーションファイルを保存画面 で[ OK ]をクリックします。すると、カメラのキャリブレーション結果は、プロジェクト の「calibration」ディレクトリに自動的に保存されます。

# 2.4. ワーク認識

本ガイドを読む前に、 [ハンド・アイ・キャリブレーション](#page-37-0) を参照し、「一般的な部品認識」を 使用してMech-Visionソリューションを作成する必要があります。

まず、プロジェクトの構築手順を確認し、ステップパラメータの調整とプロジェクト実装によ り、ワークの位置姿勢を取得してビジョン結果を出力します。

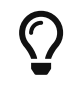

本ガイドでは、ワークのCADモデルを点群マッチングモデルに変換されます。ワーク のCADモデルファイルを事前に準備してください。

 [https://www.youtube.com/watch?v=OL1xnPw\\_KhA](https://www.youtube.com/watch?v=OL1xnPw_KhA) (YouTube video) 動画:ワーク認識

# プロジェクトの構築手順

使用するステップと機能は下表のどおりです。

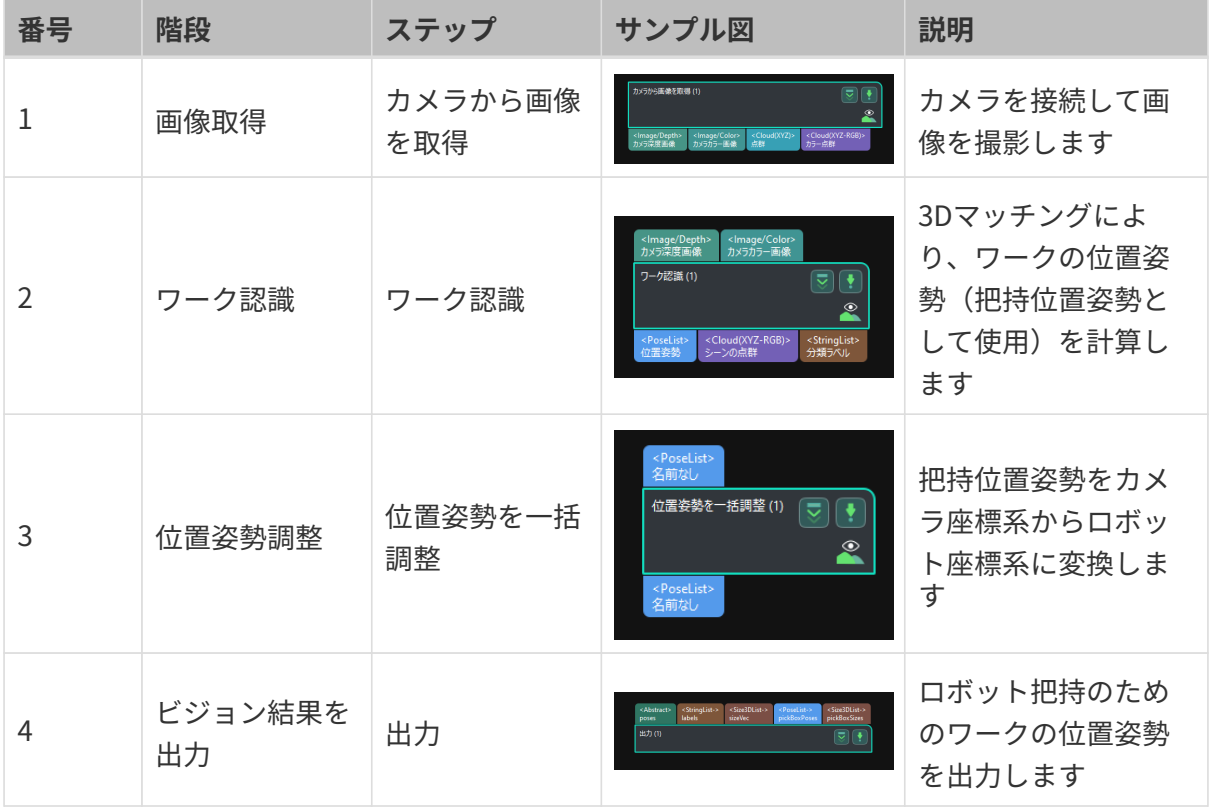

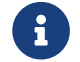

 把持位置姿勢とは、ロボットがワーク表面に把持を実行可能な位置姿勢のことを指しま す。

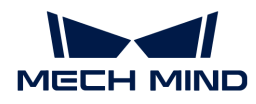

## ステップパラメータの調整

以下では、パラメータの調整について説明します。

### カメラから画像を取得

「カメラから画像を取得」のステップパラメータを調整し、カメラに接続します。

1. 「カメラから画像を取得」をクリックして選択し、ステップパラメータで [カメラを選択] をクリックします。

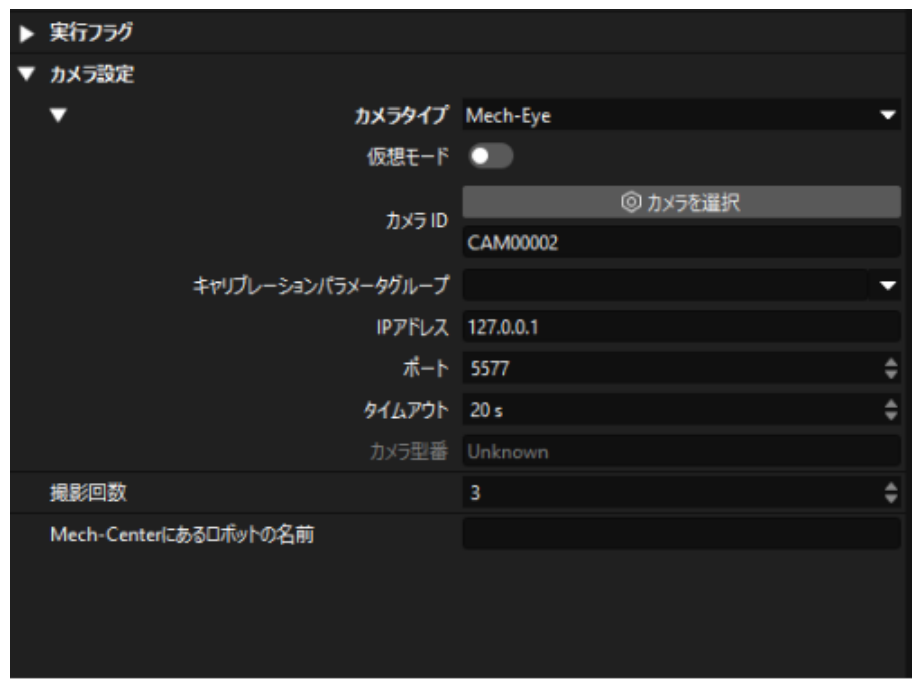

2. 表示される画面で のをクリックすると、カメラの接続が完了です。カメラが正常に接続さ れた場合、 & は 認 に変わります。

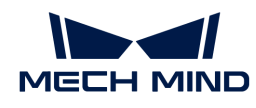

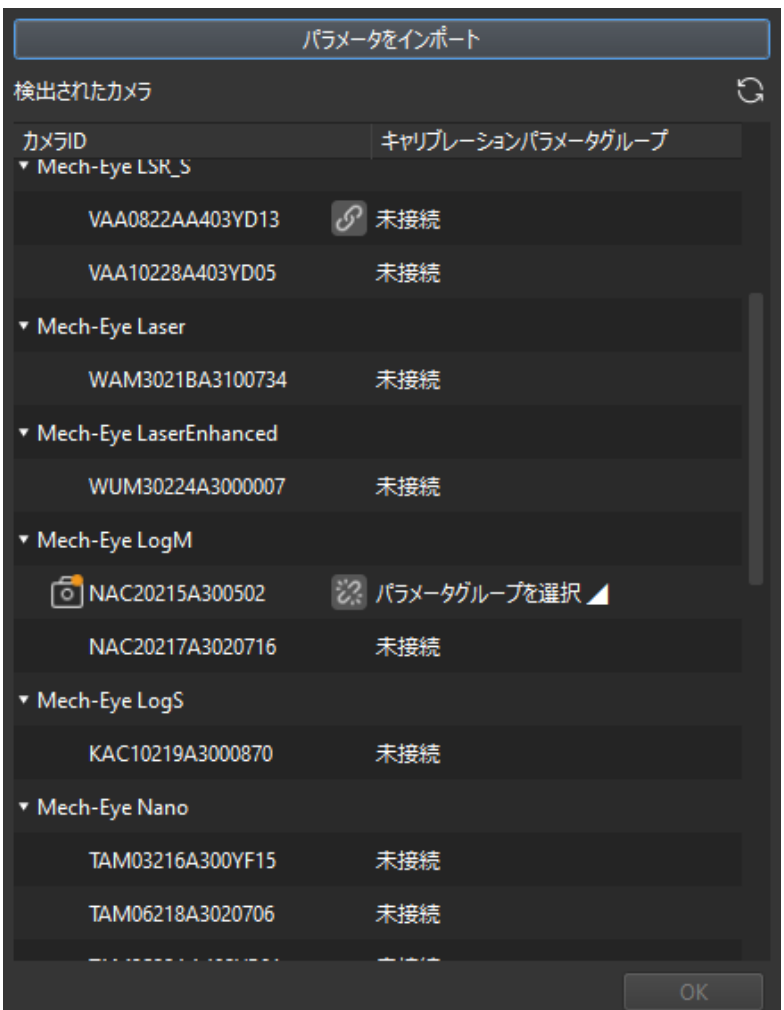

カメラ接続後、パラメータグループを選択します。[パラメータグループを選択]をクリック し、表示されるパラメータグループを選択します。

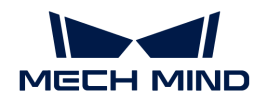

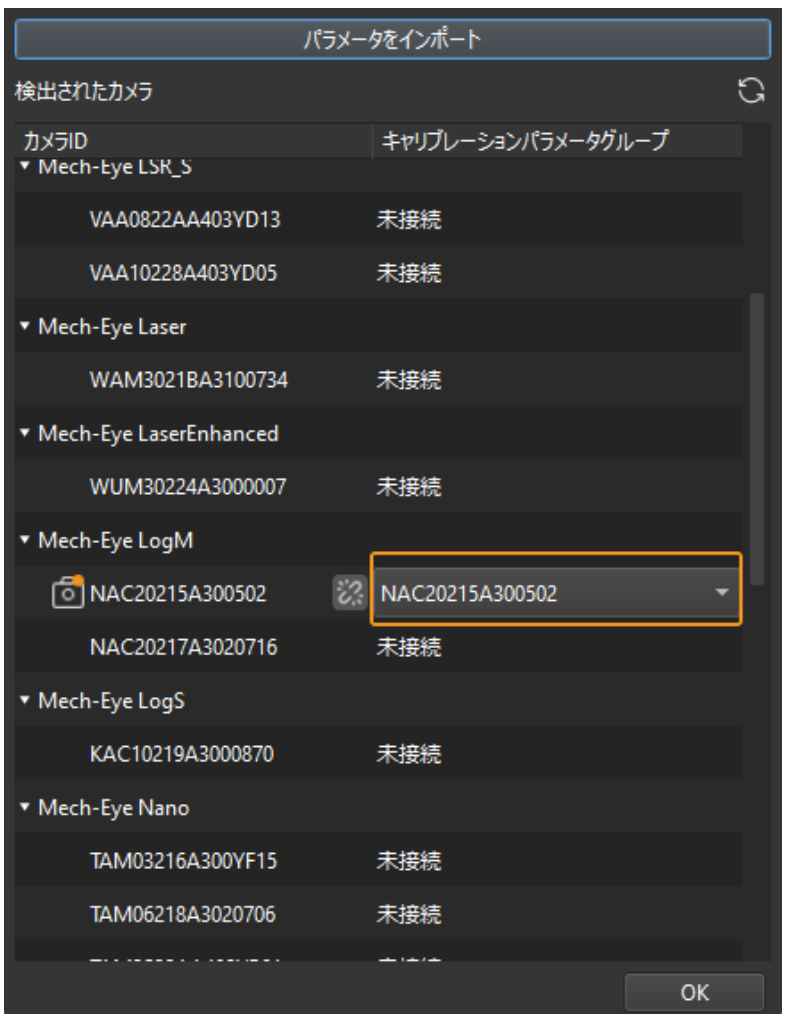

3. カメラを接続し、パラメータグループを設定すると、キャリブレーションパラメータグルー プ、IPアドレス、ポートなどのパラメータが自動的に入力され、それ以外のパラメータは初 期値のままとなります。

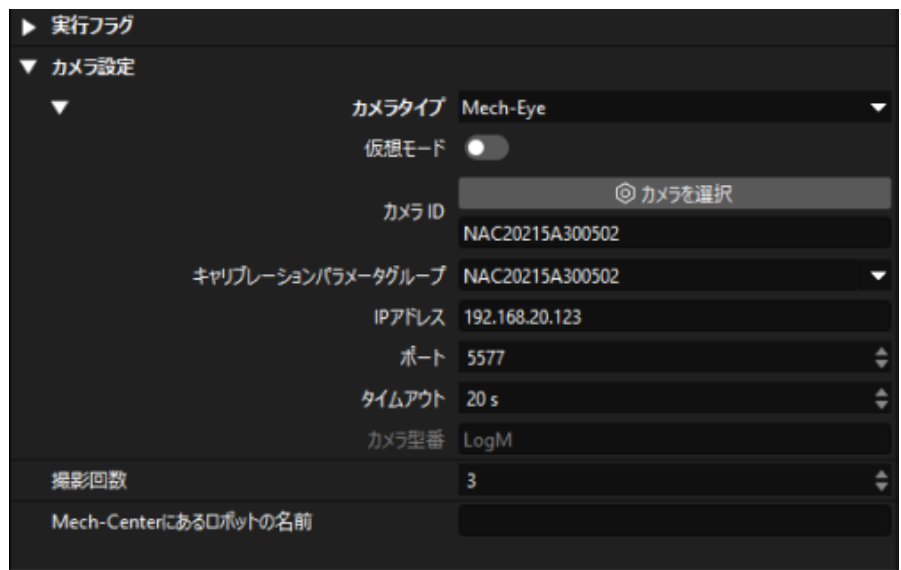

これで、カメラの接続が完了しました。

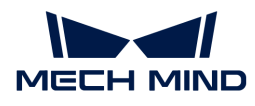

### ワーク認識

「ワーク認識」ステップには、可視化設定ツールに組み込まれています。このツールは、点群 前処理、モデルマッチング、ワークの位置姿勢(把持位置姿勢)の計算に対応可能です。

「ワーク認識」ステップをクリックして選択し、ステップパラメータで [エディタを開く] をク リックします。

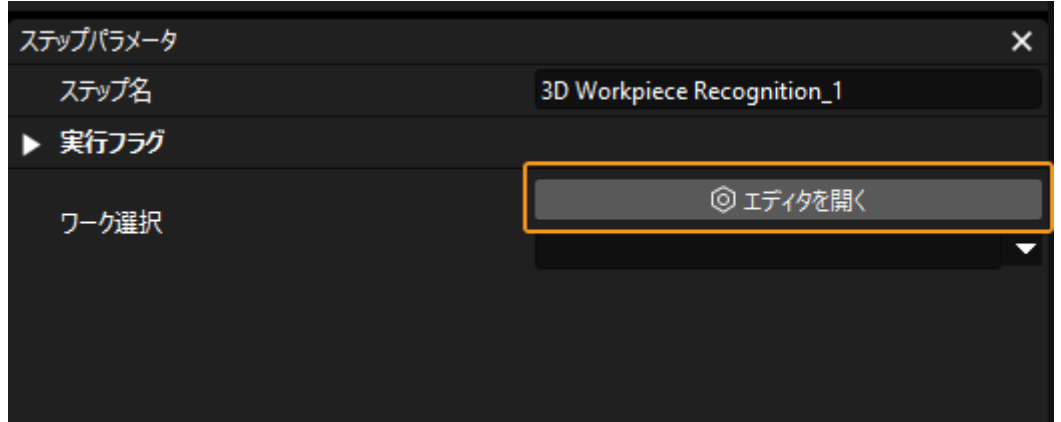

「ワーク認識」の可視化設定ツールを下図のように示します。

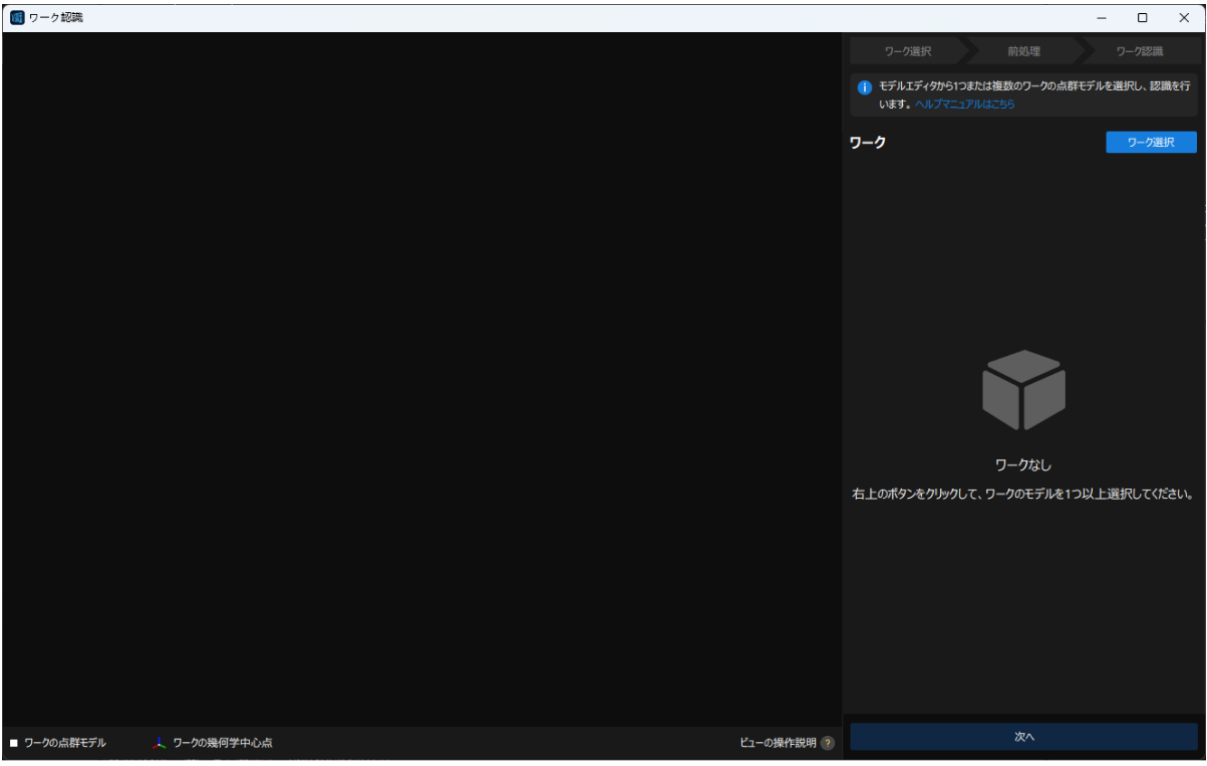

次に、以下のような手順でワーク認識を行います。

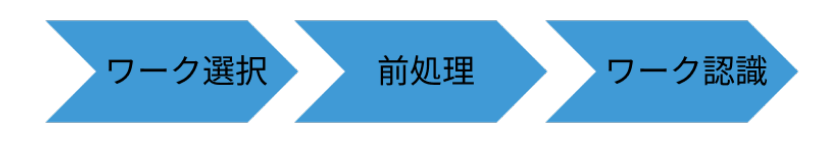

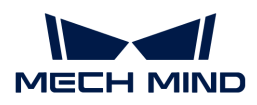

### ワーク選択

「ワーク認識」の可視化設定ツールを起動した後、認識するワークの点群モデルを作成する必 要があります。

1. モデルエディタを開きます。

画面の右上隅にある [ワーク選択] をクリックします。

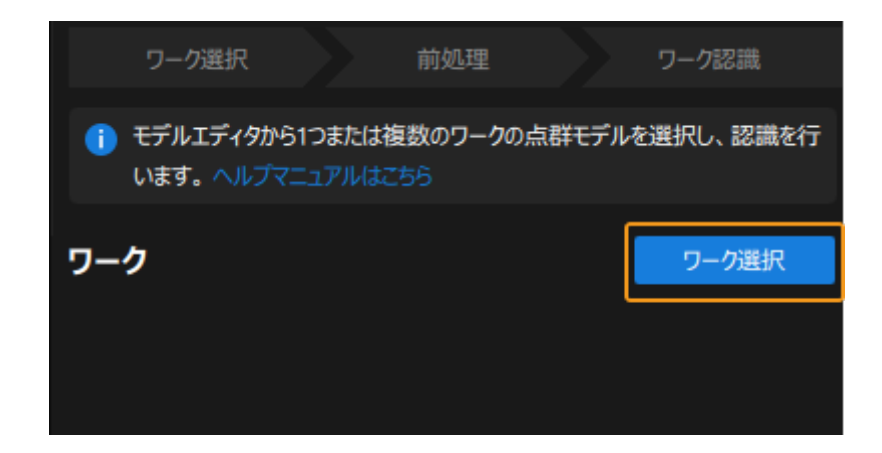

表示される画面で [ モデルエディタを開く ] をクリックします。

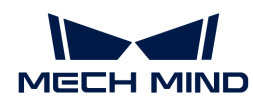

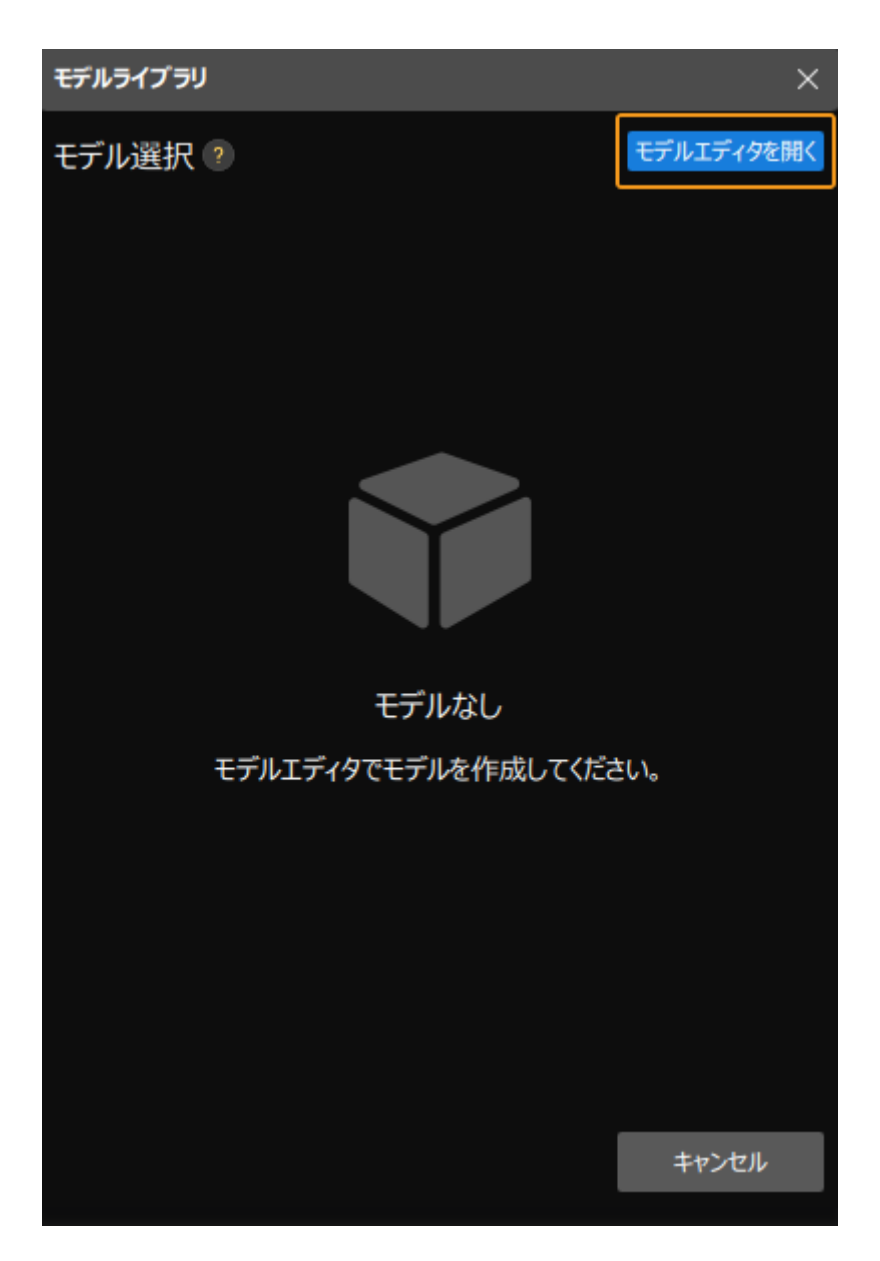

モデルエディタの画面を下図に示します。

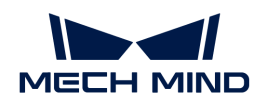

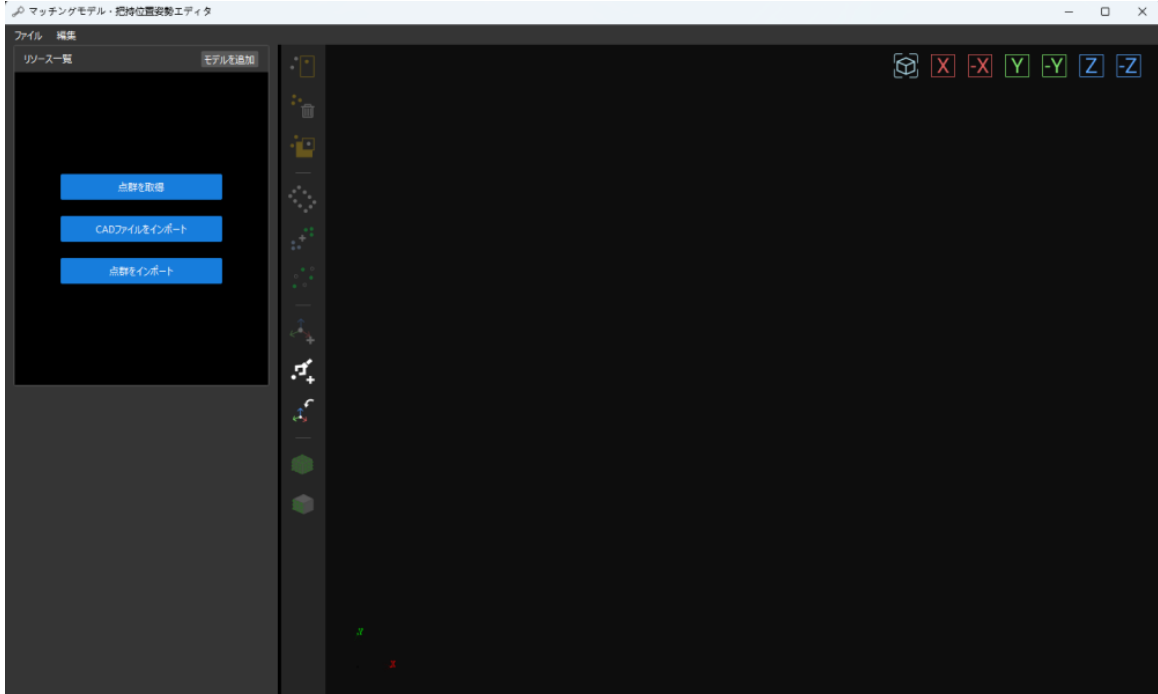

2. CADファイルをインポートします。

モデルエディタで [ CADファイルをインポート ] をクリックします。

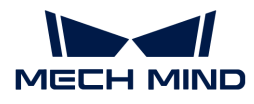

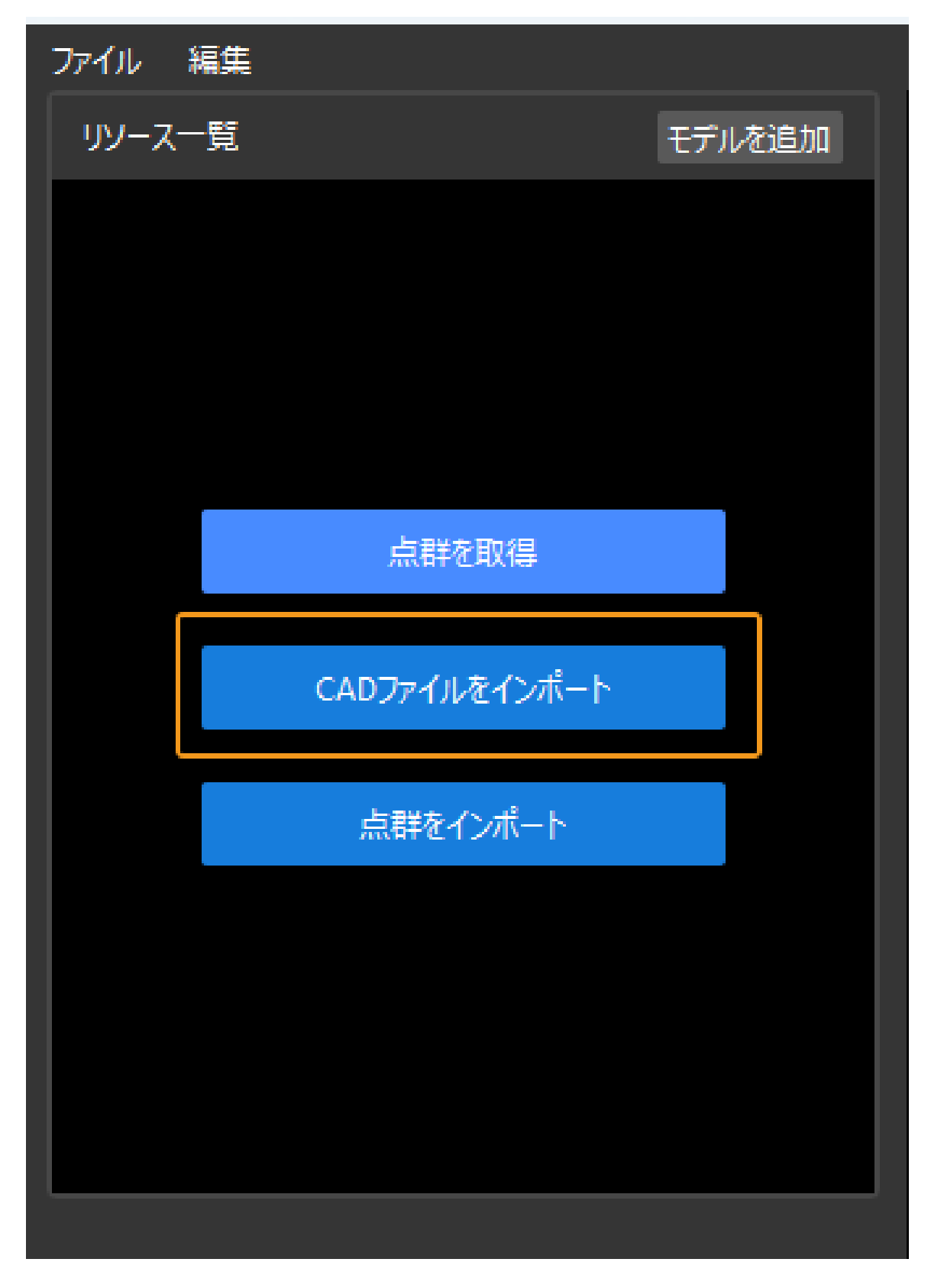

STL形式のワークモデルファイルをインポートし、モデルの寸法単位を選択し、[OK]をク リックします。

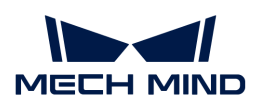

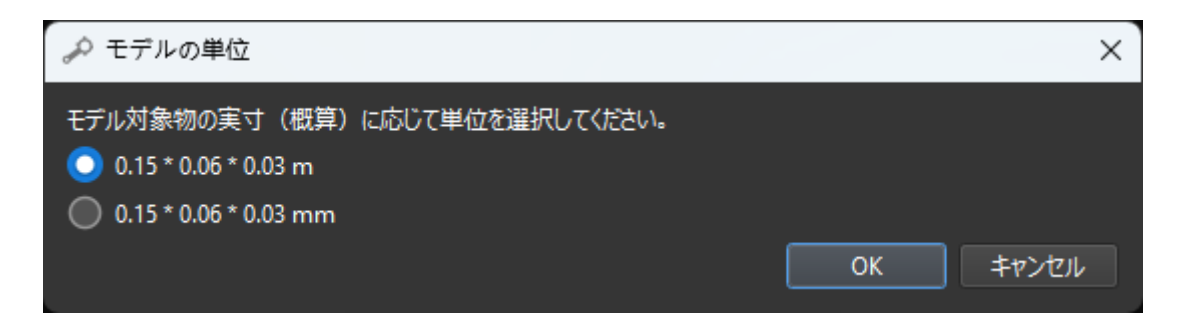

CADファイルがインポートされると、モデルエディタ画面中心の可視化エリアに表示されま す。

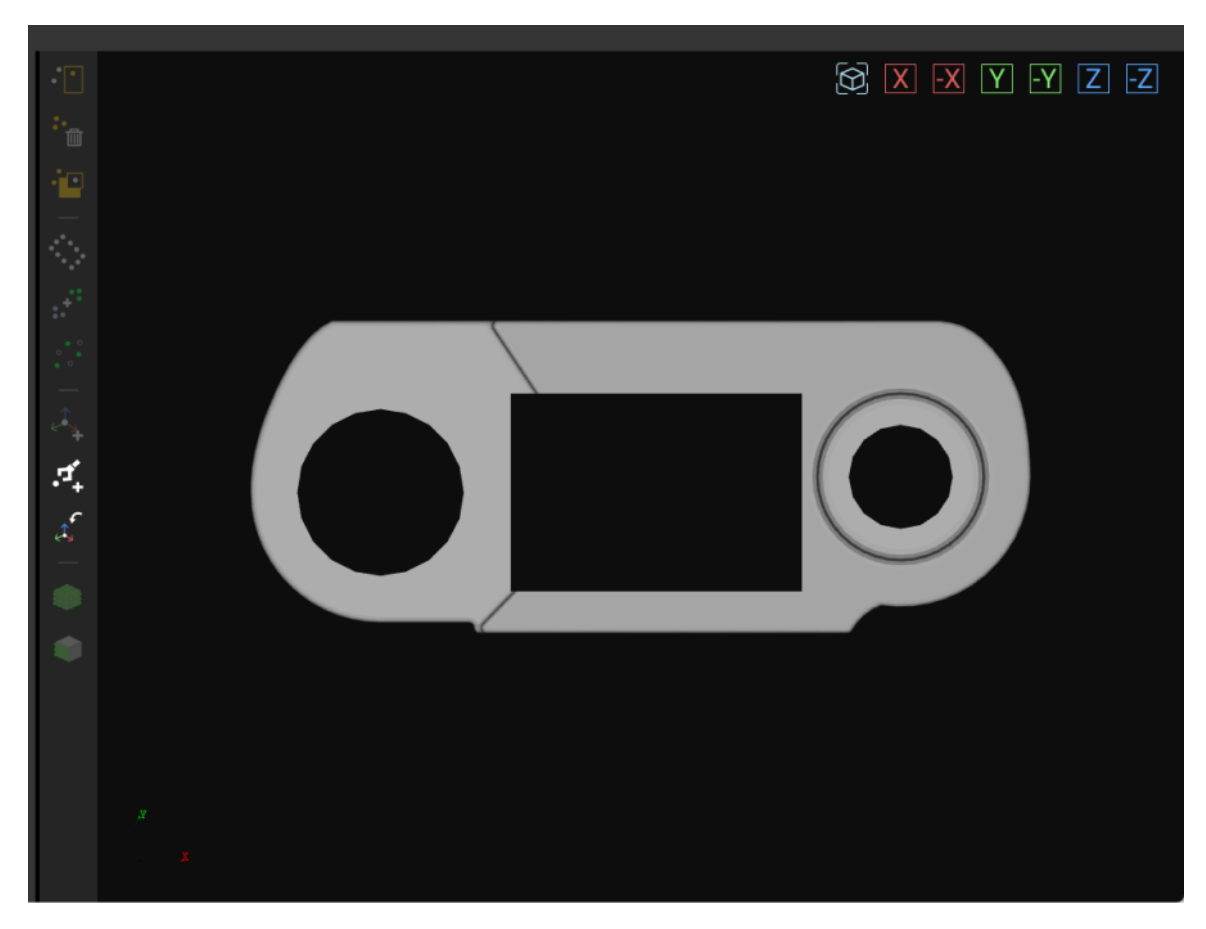

3. CADファイルを使用して点群モデルを作成します。

画面左側のリソース一覧からCADファイルを選択し、ツールバーの ● をクリックし、表示 されるサンプリング間隔設定画面でサンプリング間隔を設定し、CADモデルの表面点群を生 成します。

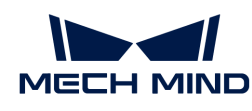

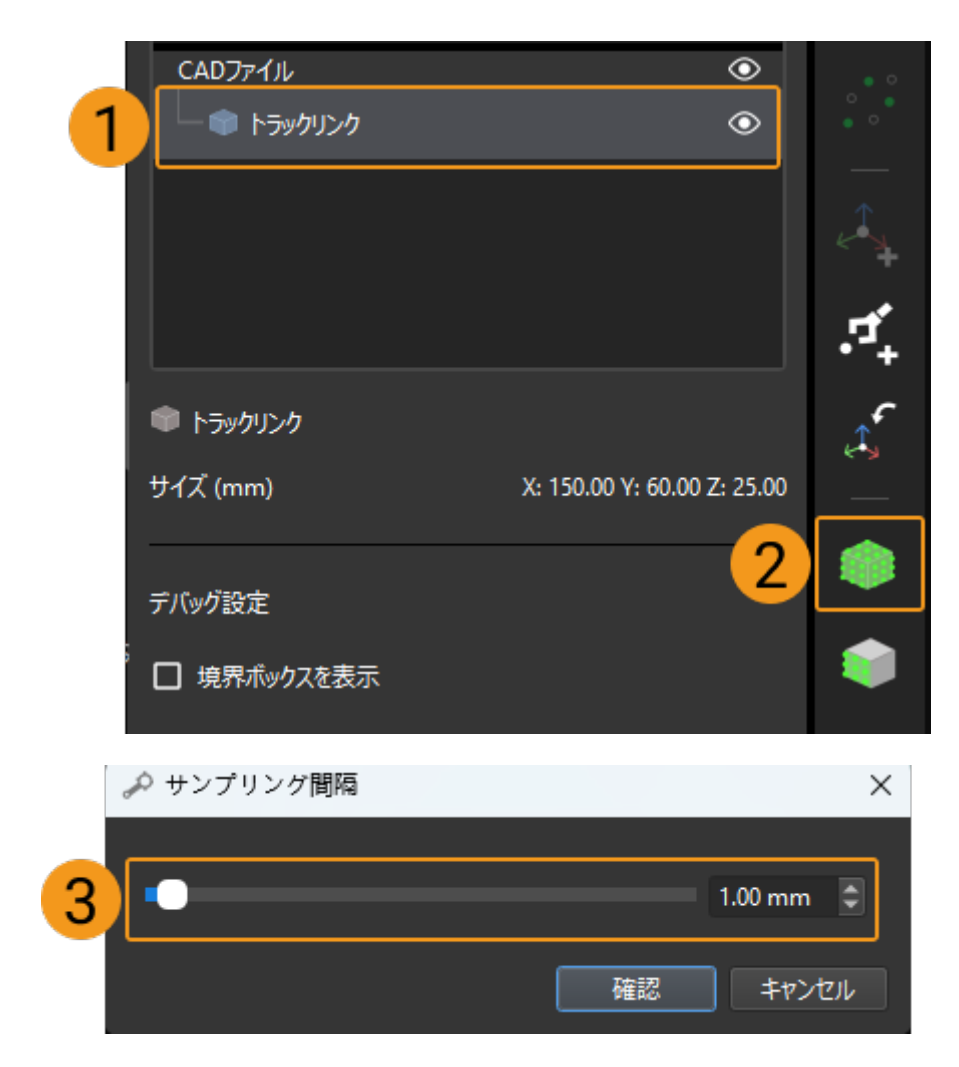

- 4. 生成された点群モデルを確認します。
	- CADを使用して作成された点群モデルファイルは、リソース一覧に表示されます。

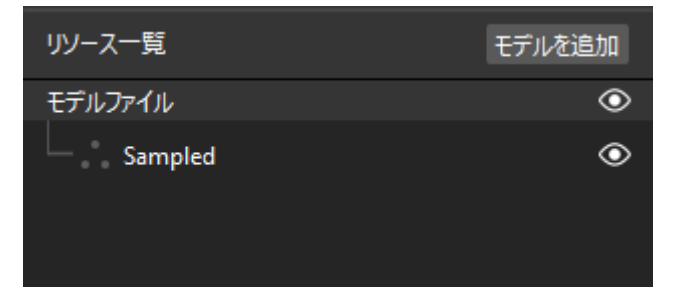

点群モデルファイルをクリックして選択すると、この点群モデルが可視化エリアに表示され ます。

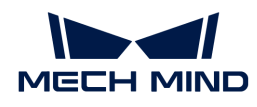

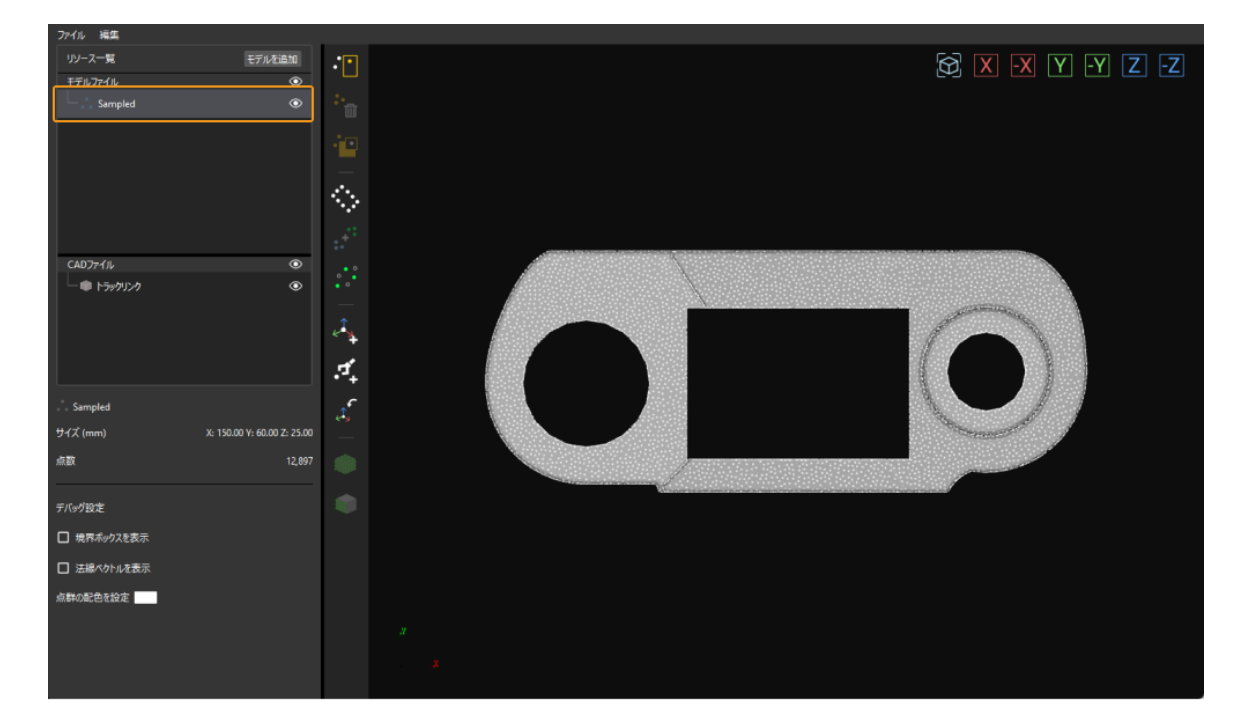

5. 把持位置姿勢を追加します。

ツールバーの をクリックし、把持位置姿勢として使用する位置姿勢を、ワークの点群モ デルに追加します。

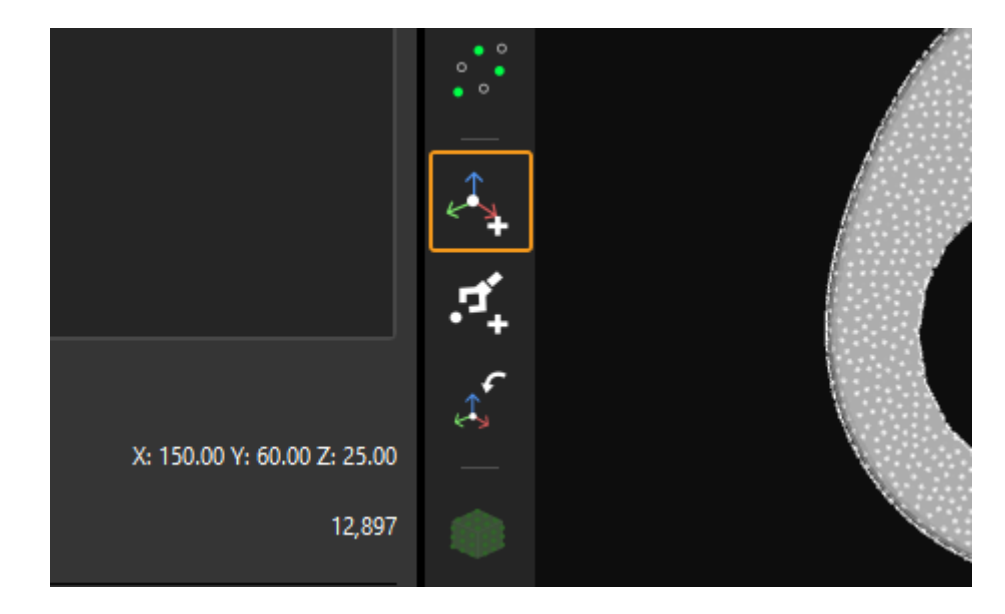

追加された把持位置姿勢を下図に示します。

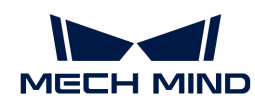

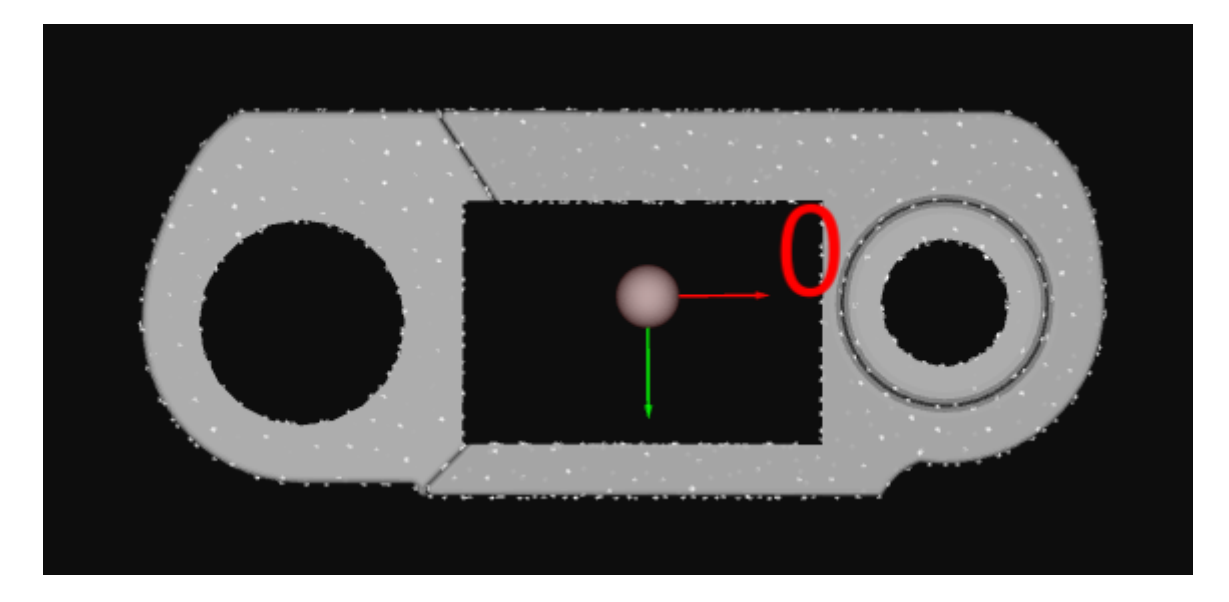

6. モデルと把持位置姿勢を保存します。

モデルエディタの終了ボタンをクリックし、表示される画面で [ はい (Y) ] をクリックしま す。

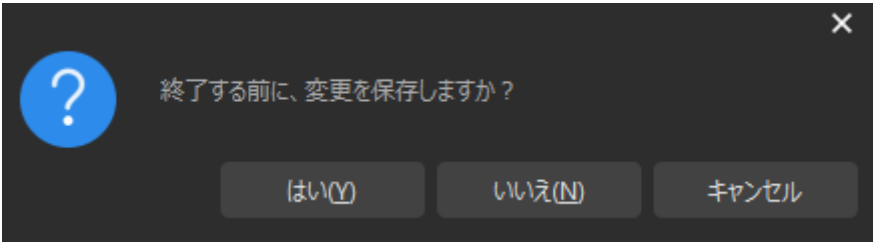

7. モデルライブラリからワークのモデルを選択します。

モデルエディタを終了したら、モデルライブラリから保存された点群モデルにチェックを入 れ、[ OK ]をクリックします。

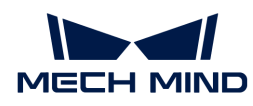

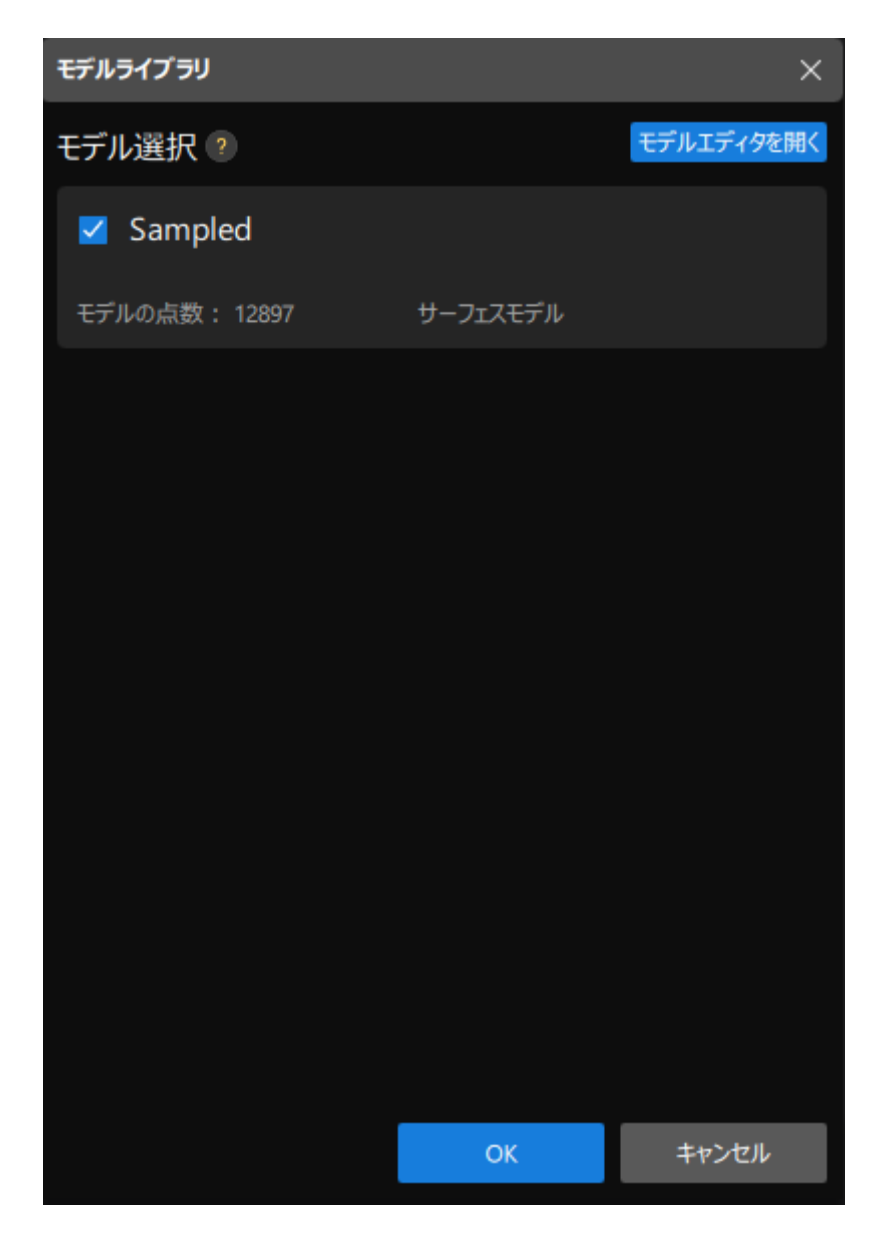

すると、認識するワークは可視化設定ツールの右上隅に表示されます。

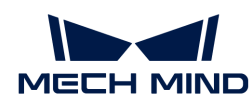

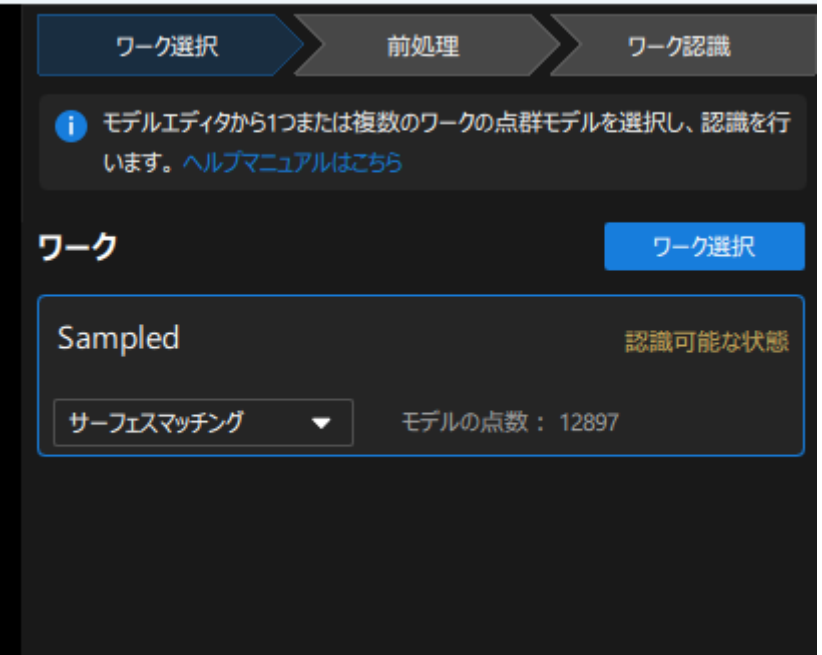

ワークの選択は完了しましたので、画面下部にある[次へ]をクリックして前処理を行います。

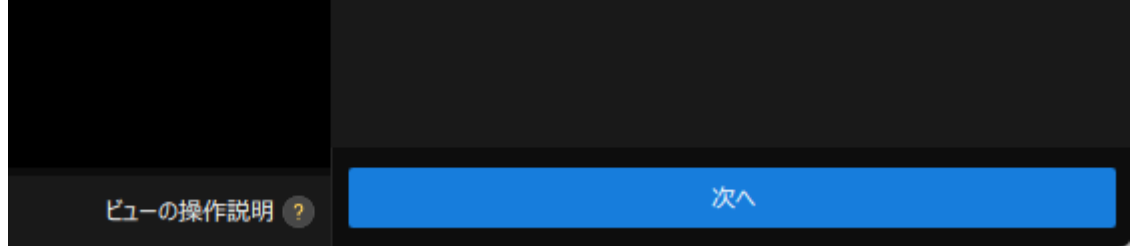

## 前処理

前処理の目的は、認識領域を設定することで不要な点群を除去し、ワークの点群だけを残し、 プロジェクトの実行速度を向上させることです。

前処理の画面を下図に示します。

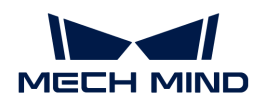

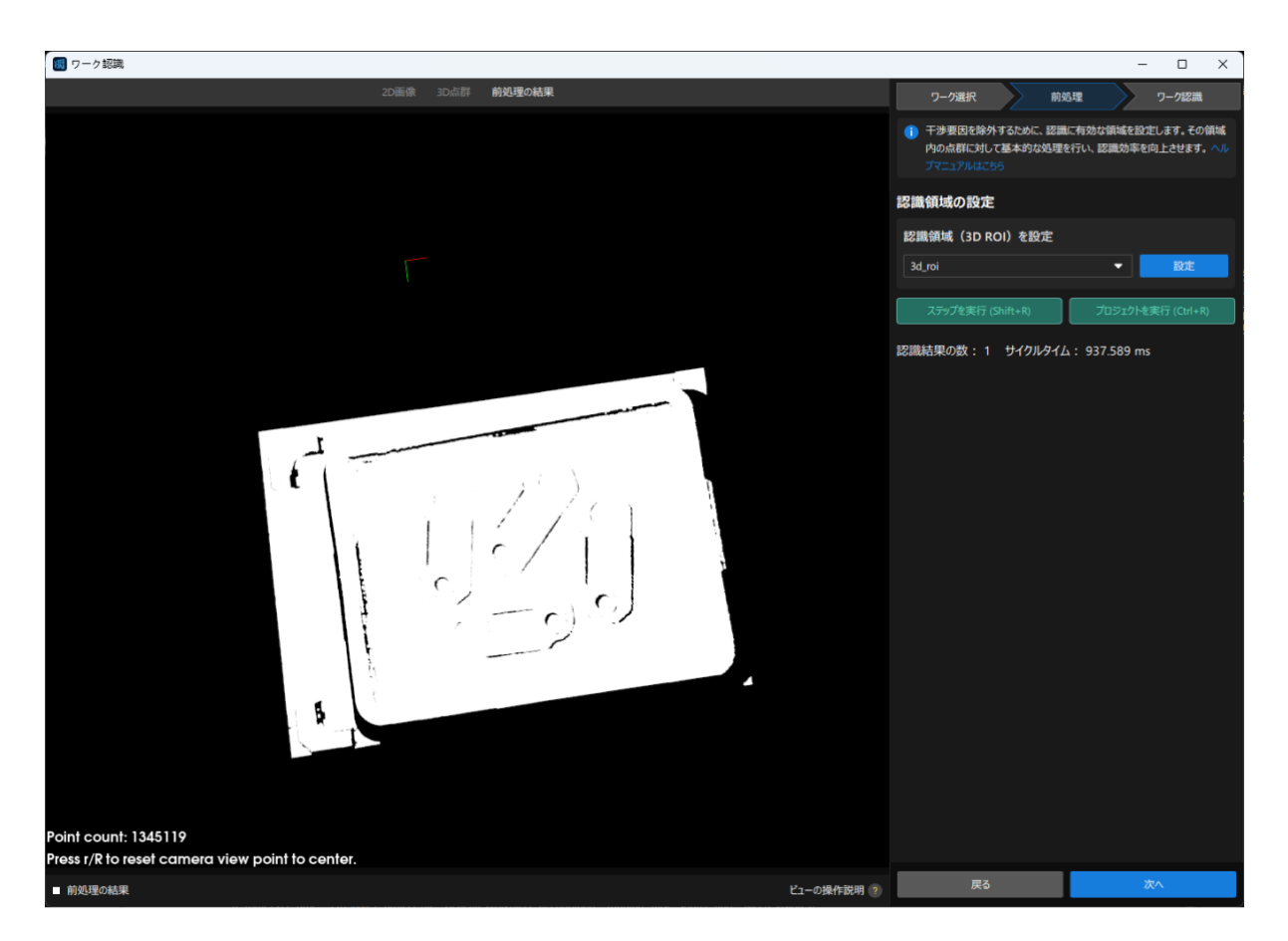

1. 認識領域を設定します。

[ 設定 ]をクリックします。

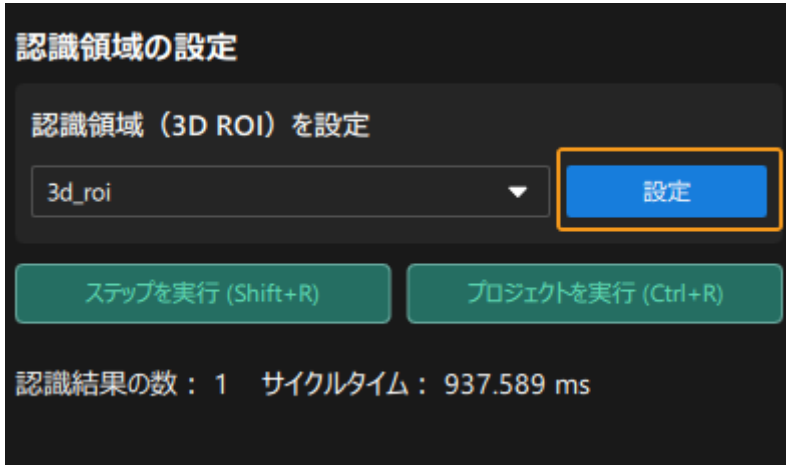

3D関心領域を設定します。 **Ctrl** キーを押しながらマウスの左ボタンで3D ROI選択フレーム の頂点を長押ししてドラッグし、それを適切なサイズに変更します。変更後の効果を下図に 示します。

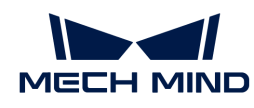

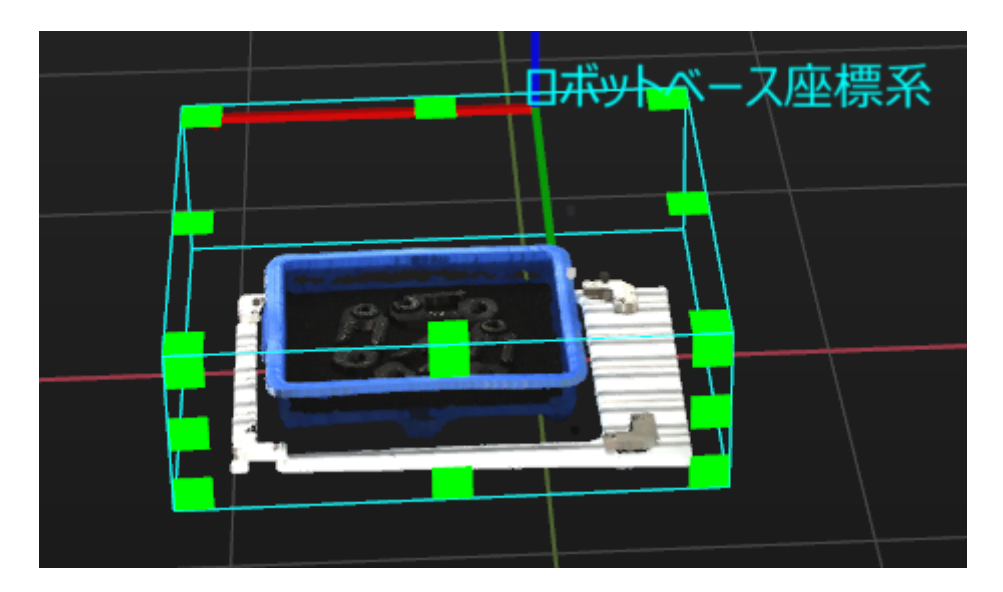

2. 認識領域の設定を保存します。

[保存して適用]をクリックして設定を保存します。

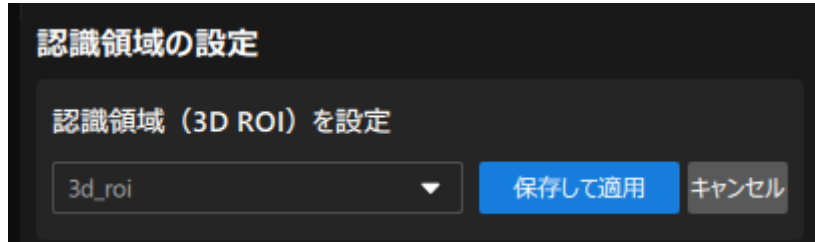

前処理は完了しましたので、画面下部にある[次へ]をクリックしてワーク認識を行います。

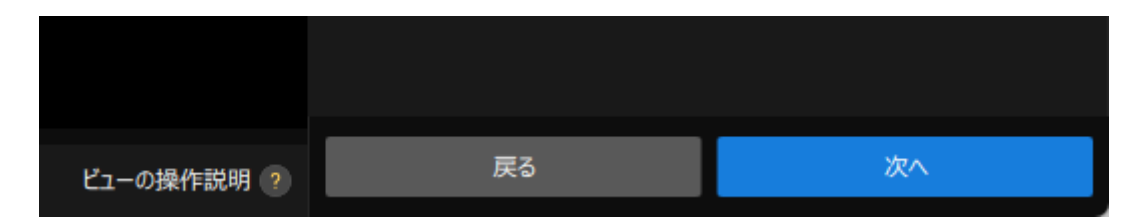

### ワーク認識

可視化方式で3Dマッチングの関連パラメータを調整することで、ワークの位置姿勢を出力でき ます。

認識画面を下図に示します。

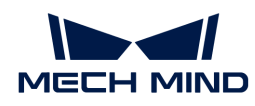

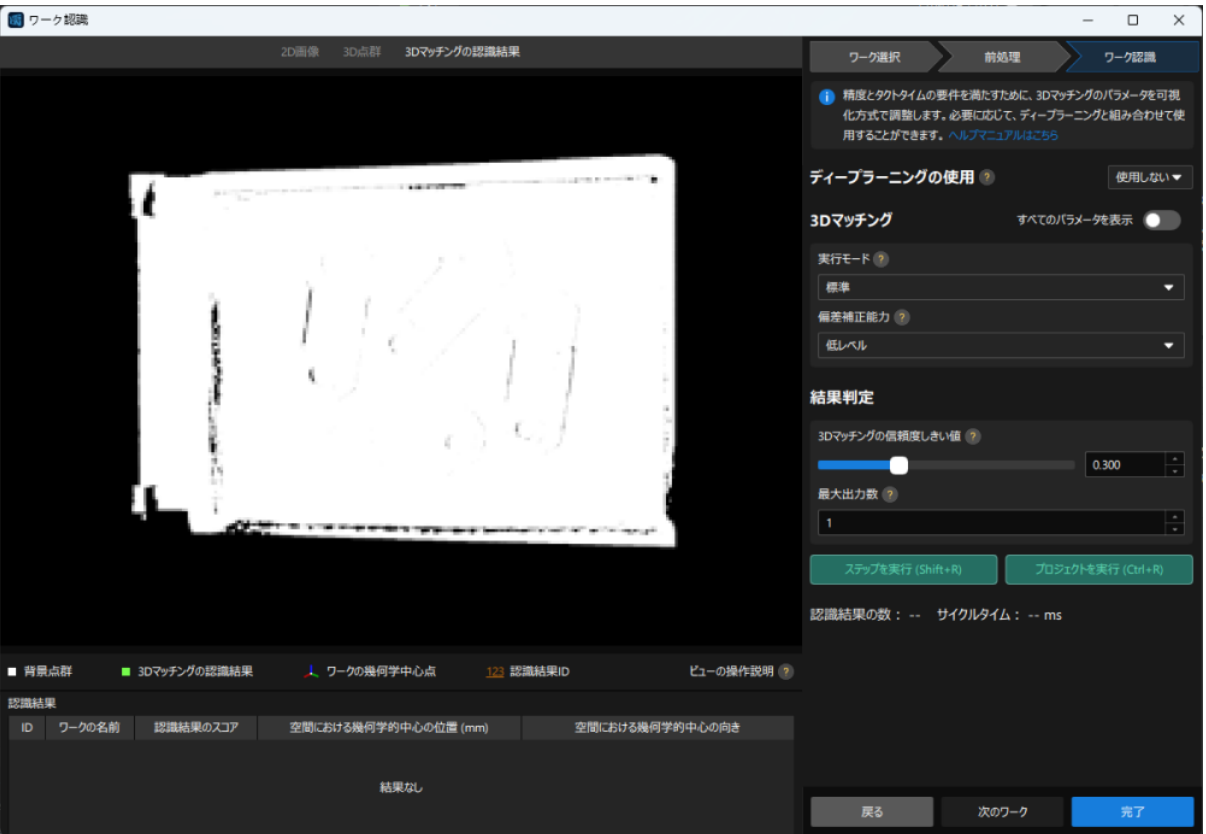

1. 本プロジェクトでは最大5つのワークを認識できるため、最大出力数を5に設定します。

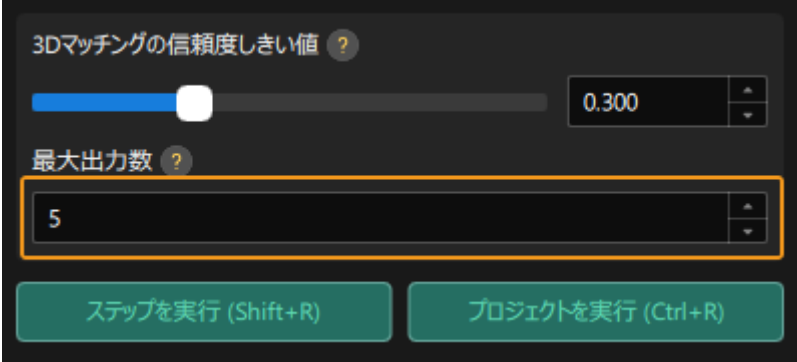

2. 可視化出力結果を確認します。

[ ステップを実行 ] をクリックします。

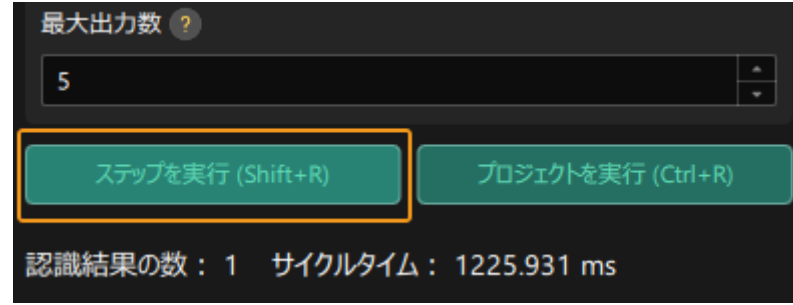

すると、可視化出力結果が可視化エリアに表示されます。下図に示すように、4つのワーク
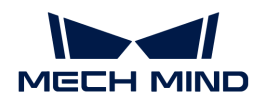

### の位置姿勢が出力されます。

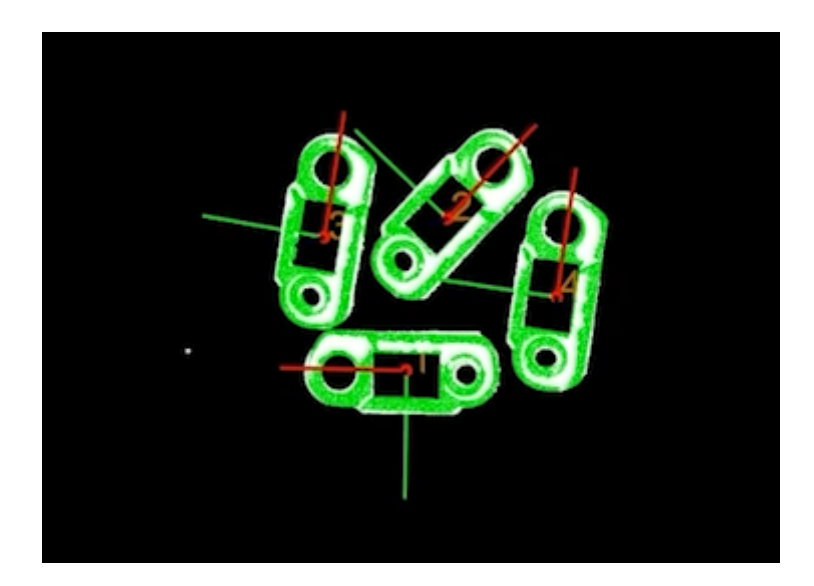

3. 設定を保存します。

可視化設定ツールの画面下部にある [完了] をクリックします。

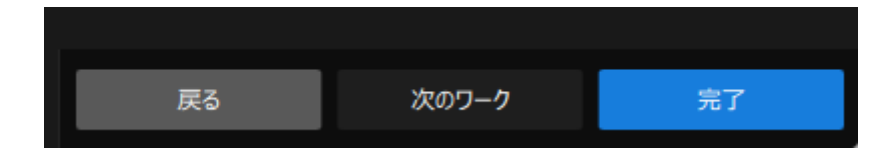

表示される画面で 「変更を保存して終了 ] をクリックします。

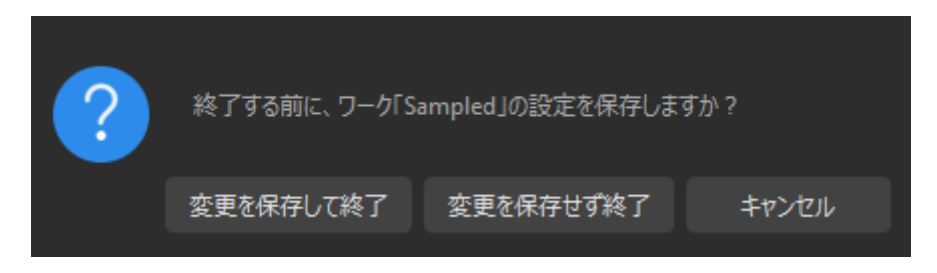

これで、ワークの認識と把持位置姿勢の計算が完了しました。

### 位置姿勢を一括調整

「ワーク認識」ステップによって出力された把持位置姿勢はカメラ座標系にあり、ロボットが 把持しやすいようにワークの位置姿勢を調整する必要があります。位置姿勢をカメラ座標系か らロボット座標系に変換します。

1. 位置姿勢編集ツールを開きます。

「位置姿勢を一括調整」ステップをクリックして選択し、ステップパラメータで[ 位置姿勢 編集ツールを開く ]をクリックします。

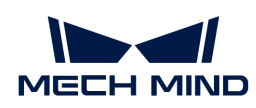

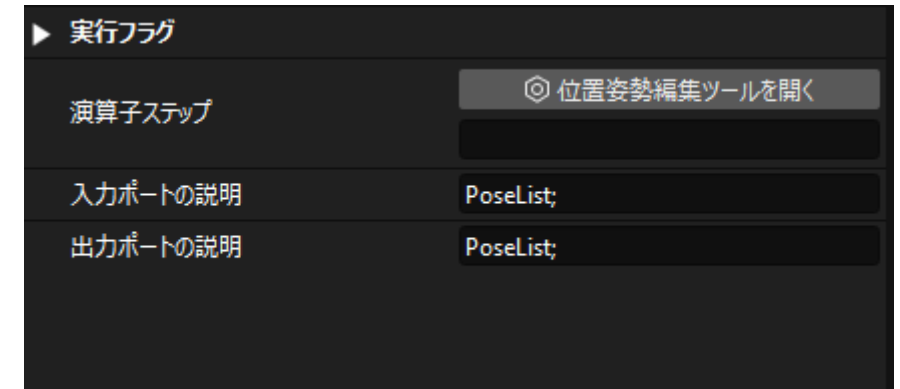

位置姿勢編集ツールの画面を下図に示します。

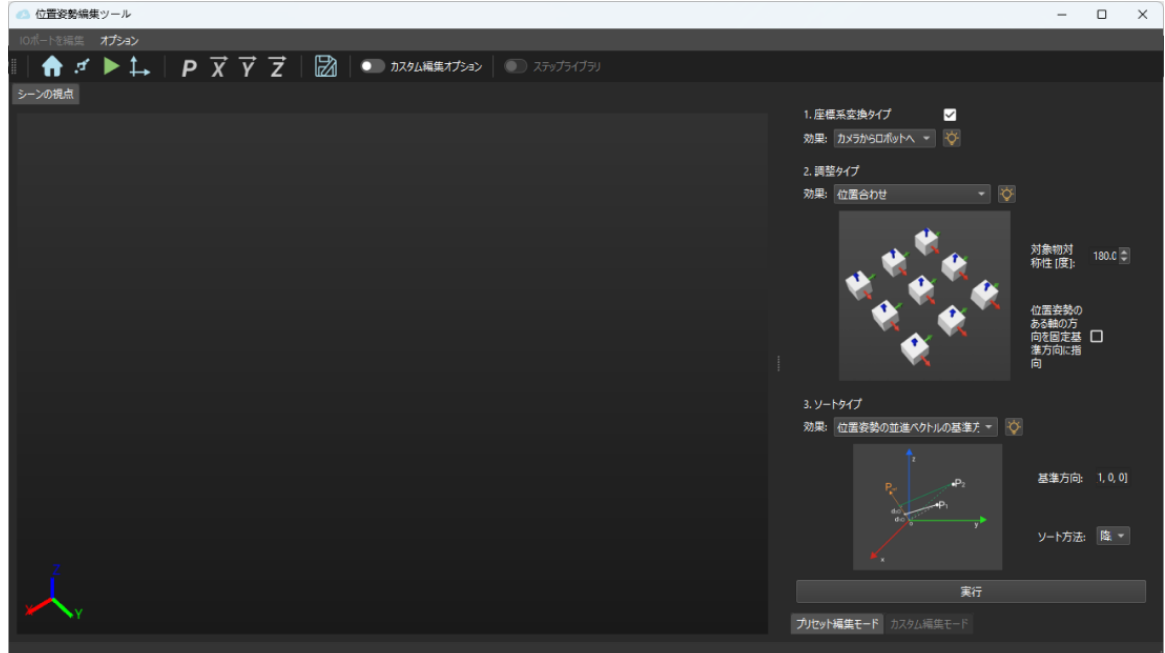

2. 座標系の変換タイプを調整します。

座標系変換タイプを カメラからロボットへ に設定します。

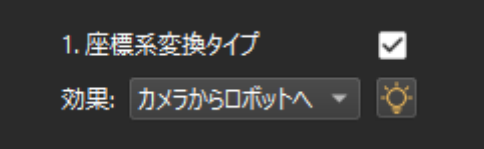

3. 座標系の変換効果を確認します。

画面下部にある[ 実行 ]をクリックします。

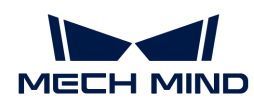

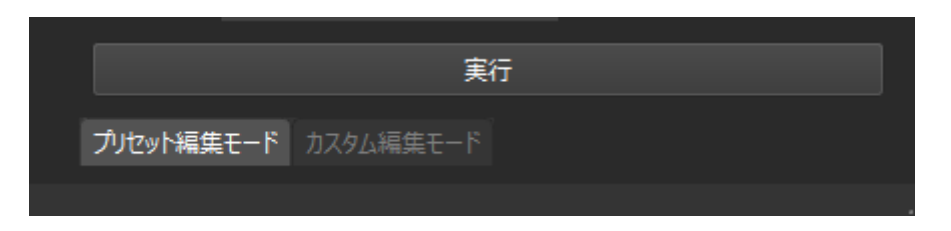

すると、画面中央のシーンの視角から変換後の把持位置姿勢を確認できます。

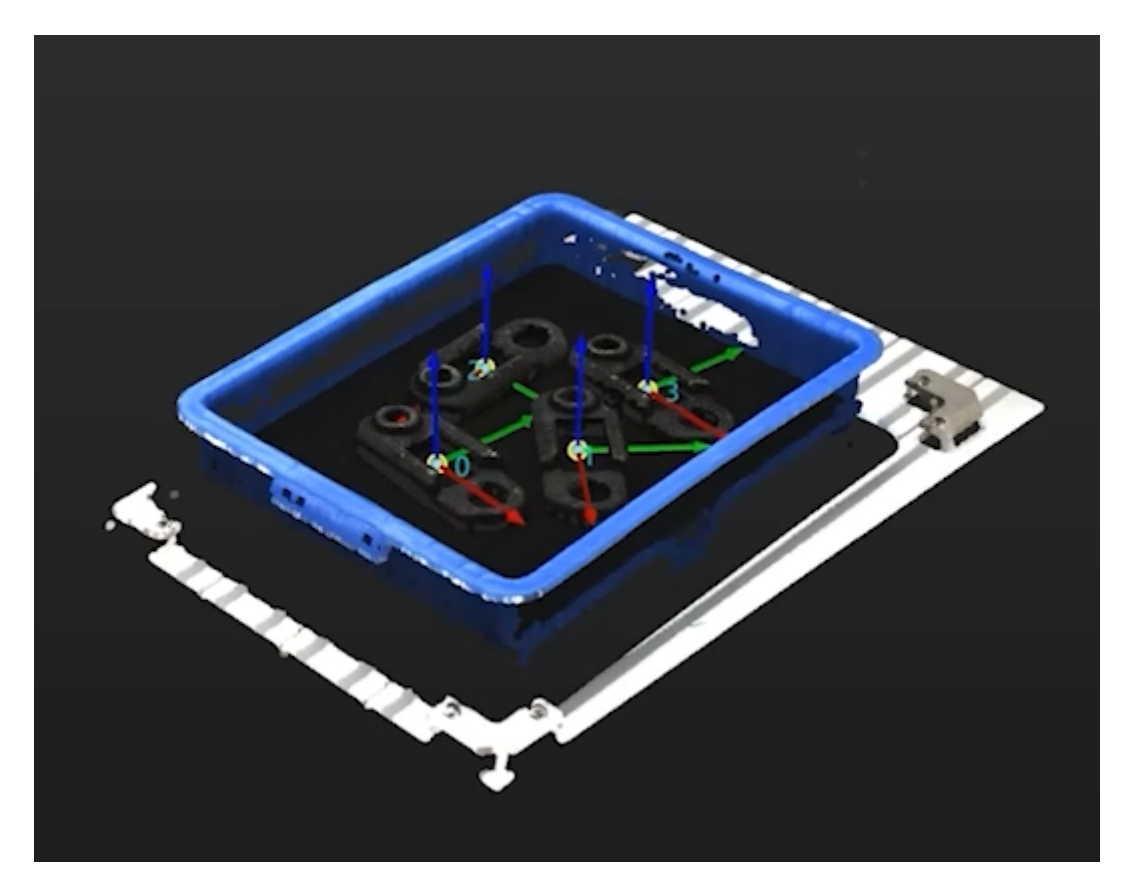

4. 設定を保存します。

位置姿勢編集ツールの終了ボタンをクリックし、表示される画面で「変更を保存して終了1を クリックします。

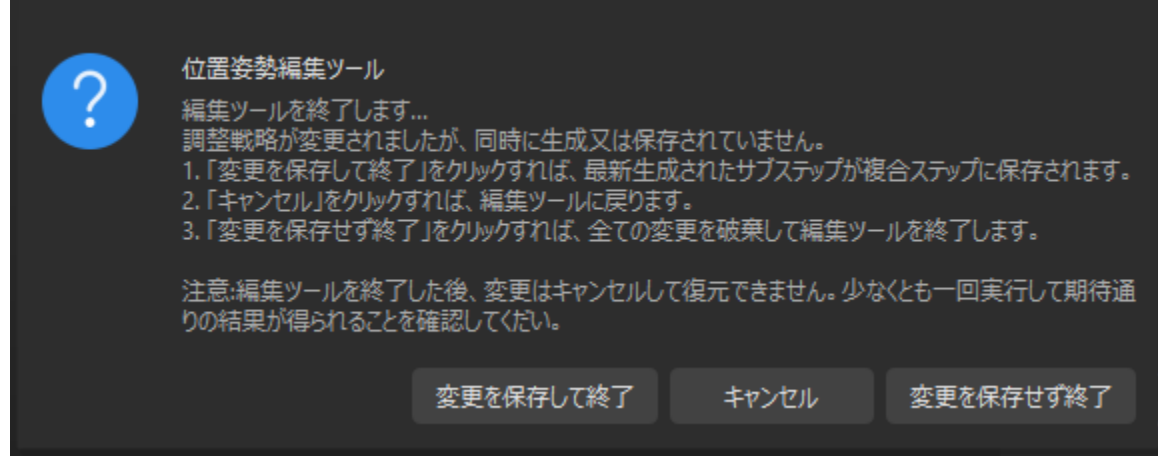

これで、把持位置姿勢の座標系変換が完了しました。

### 出力

「出力」ステップを使用して、現在のプロジェクトの結果をバックエンドサービスに送信しま す。

これで、Mech-Visionプロジェクトの設定は完了しました。

# 2.5. 把持と配置を実行

Mech-Visionソリューションでワークの位置姿勢を取得した後、ロボットがワークの把持・配置 を繰り返し実行するためにMech-Vizプロジェクトの構築が必要です。

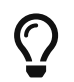

本ガイドでは、衝突検出のためにロボットハンドのOBJ形式のモデルファイルが必要で す。ロボットハンドのOBJ形式のモデルファイルを事前に準備してください。

<https://www.youtube.com/watch?v=FPfopHTXqjA> (YouTube video)

動画:最初の把持を実行

今回作成したプロジェクトは下図のような流れで処理を行います。

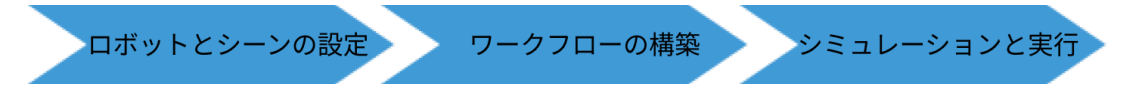

### ロボットとシーンの設定

ロボットの把持・配置時に周囲の対象物との衝突を避けるため、衝突検出のためのロボットハ ンドモデル、シーンモデル、箱モデルをプロジェクトに追加する必要があります。

### ロボットハンドモデルのインポートと設定

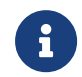

ロボットハンドとは、ロボット先端に取り付けられ、対象物を扱う/把持するための装置を 指します。

ロボットハンドのインポートと設定を行う目的は、ロボットハンドのモデルを仮想空間に表示 し、衝突検出に利用できるようにするためです。

ロボットハンドのモデルのインポート

1. リソース, モデルライブラリの[+]をクリックします。

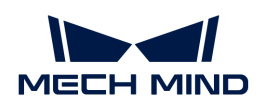

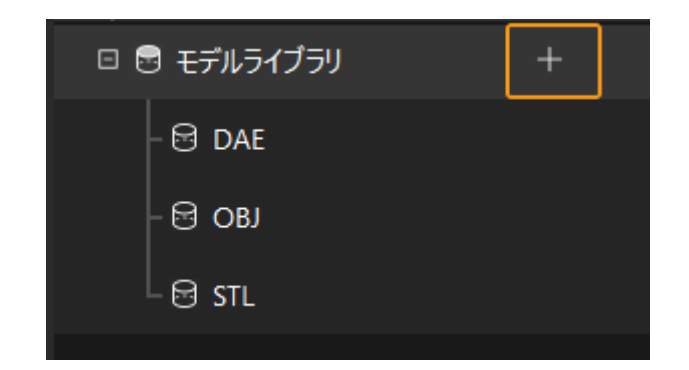

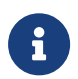

リソースとは、ロボットやロボットハンド、対象物、シーンの物体など、プロジェク トを構築するための要素を指します。

2. 表示される画面でOBJ形式の衝突モデルのファイルを選択して[開く]をクリックします。

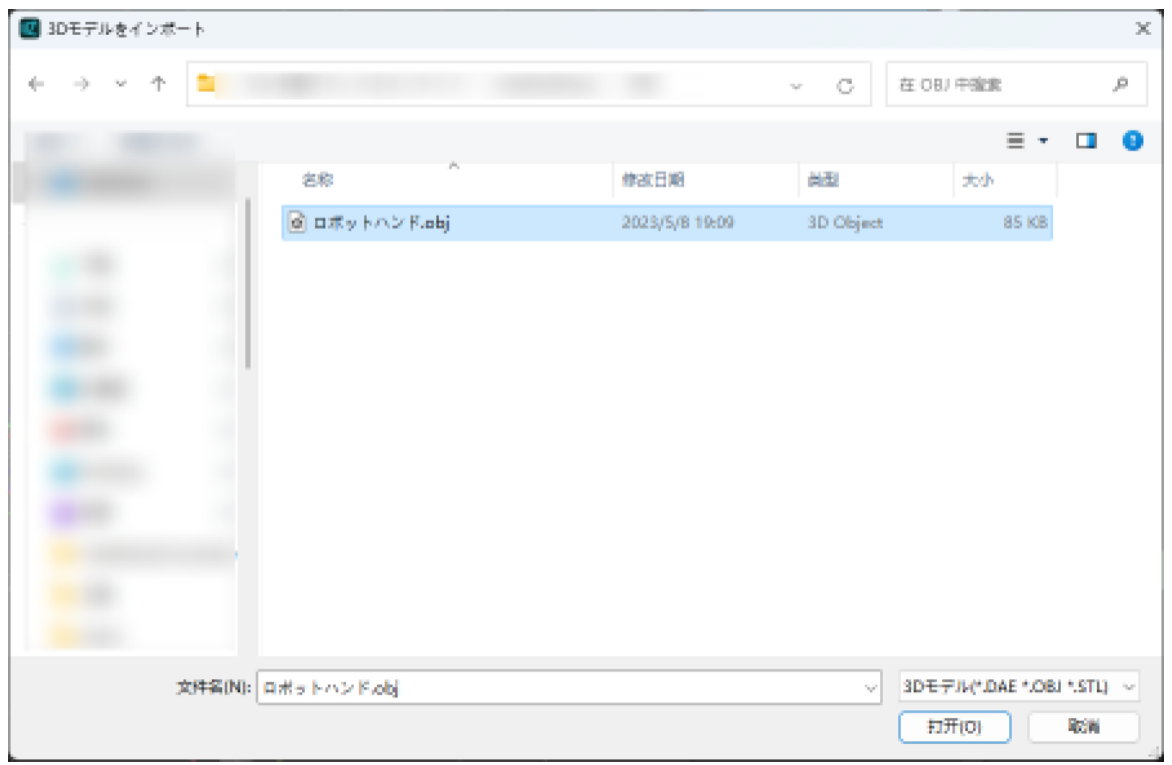

3. モデルのインポートが完了すると、モデルライブラリでインポートしたモデルが表示できる ようになります。

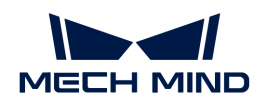

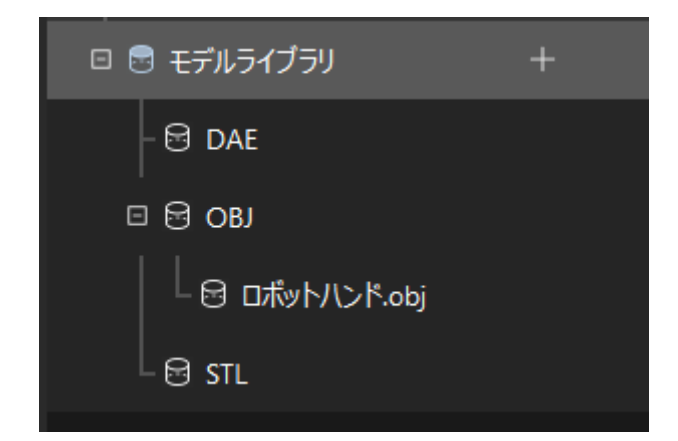

### ロボットハンドモデルの設定

1. リソース > ロボットハンドの[+]をクリックします。

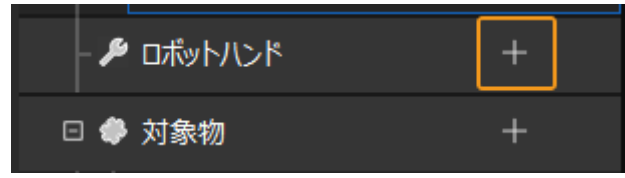

2. 表示される画面にロボットハンドの名前を入力し、インポートしたロボットハンドのモデル ファイルを衝突モデルと3Dモデルとして使用し、[ OK ]をクリックします。

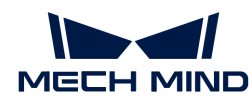

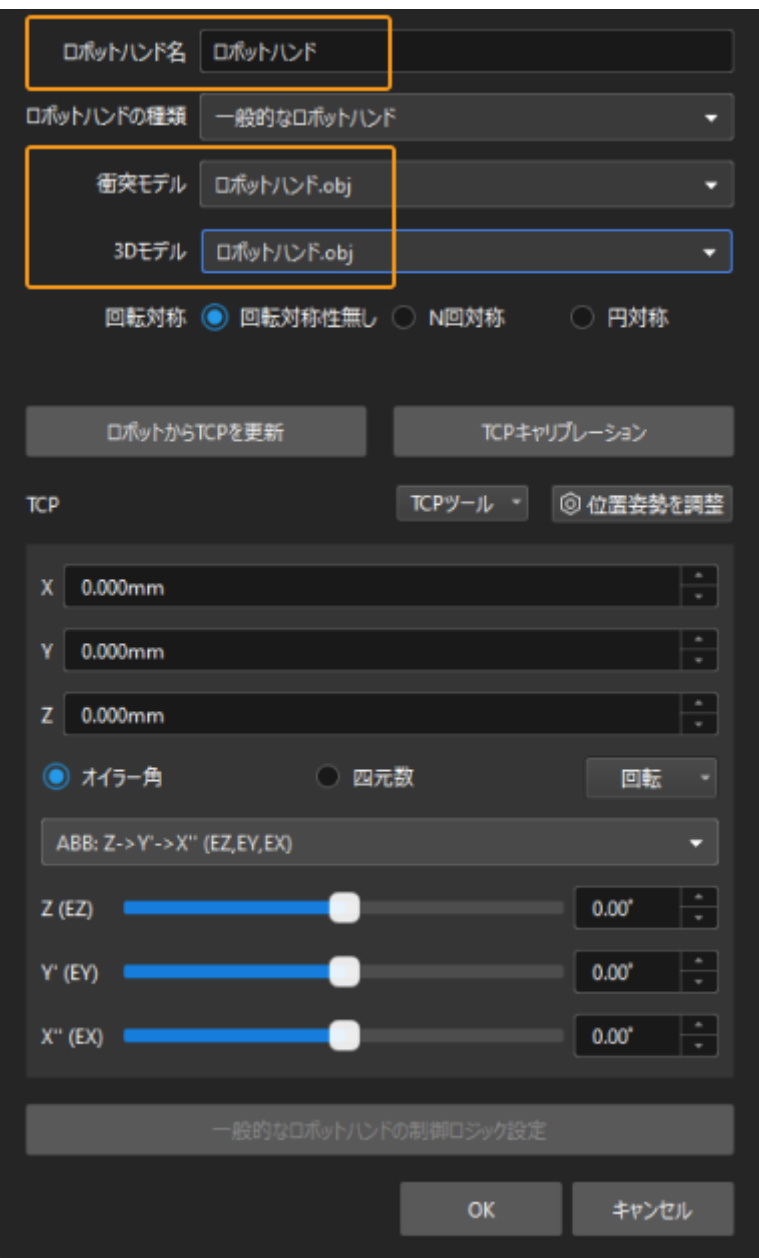

3. ロボットハンドが設定されると、下図のように、設定されたロボットハンドが仮想空間に表 示できるようになります。

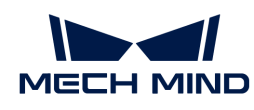

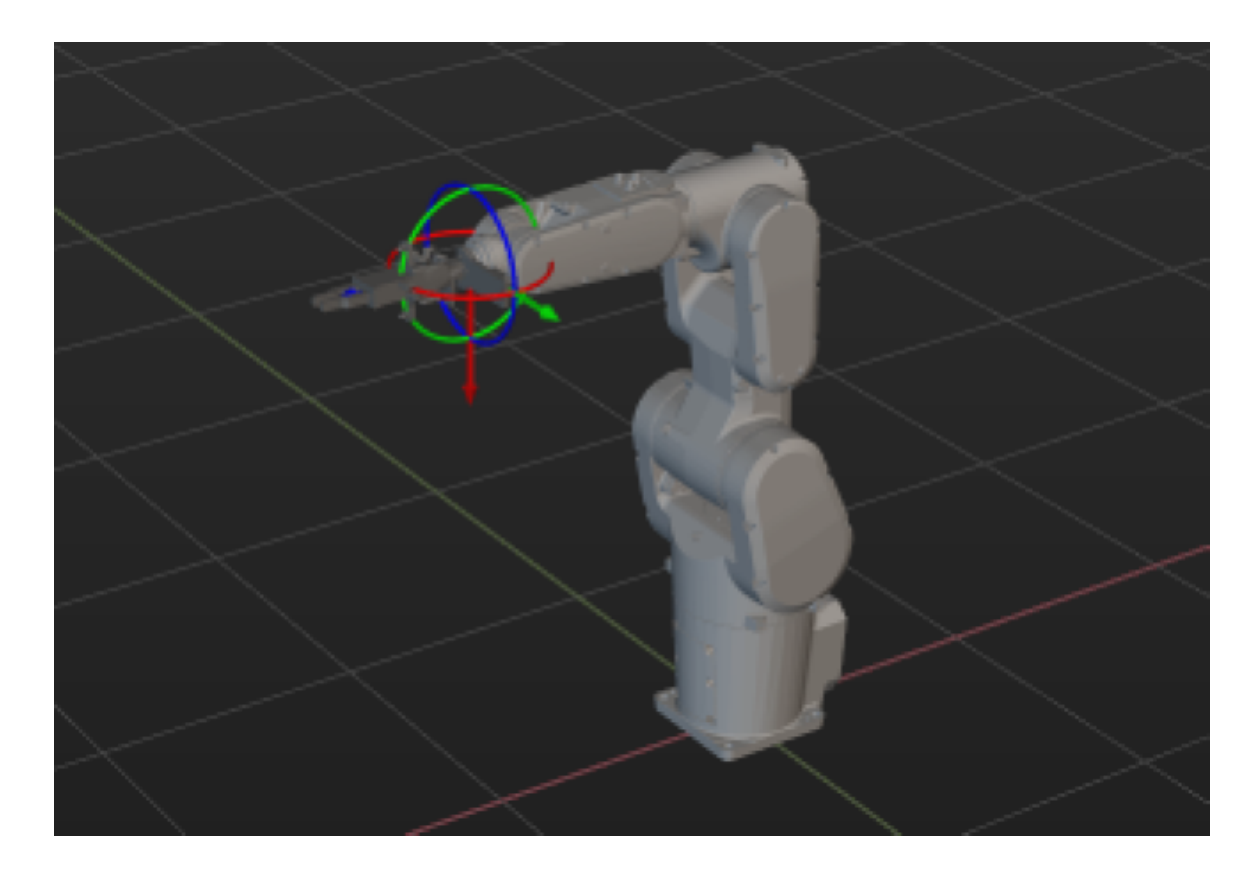

### ロボットハンドの調整

上図では、ロボットに対するロボットハンドの位置が間違っていますので、ロボットハンドの 位置調整が必要です。

1. モデルライブラリ内のロボットハンドモデルをダブルクリックします。

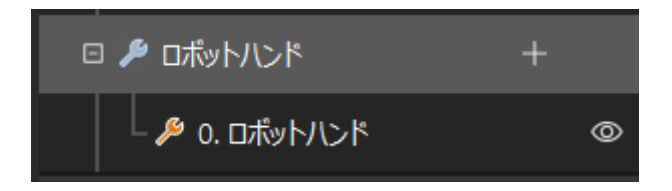

2. 表示される画面で以下の設定を行います。

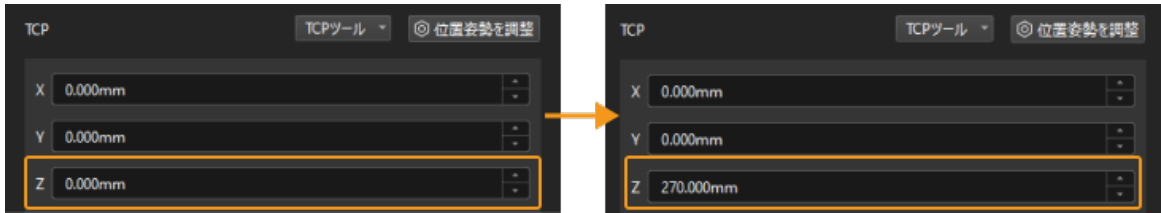

3. 調整前と調整後のロボットハンドの位置を下図に示します。

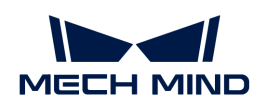

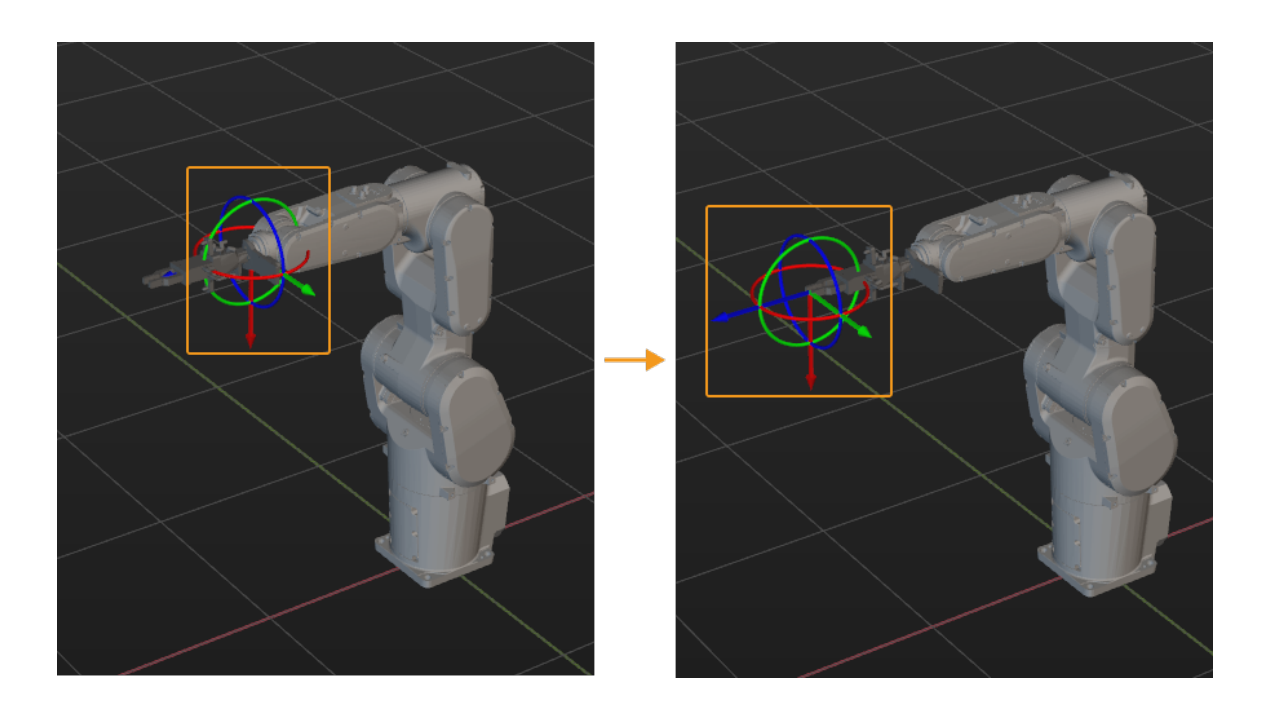

シーンモデルのインポートと設定

シーンモデルをインポートして設定する目的は、実際の作業現場を再現することで、ロボット の動作経路を計画できるようにすることです。

シーンモデルのインポート

1. リソース, モデルライブラリの[+]をクリックします。

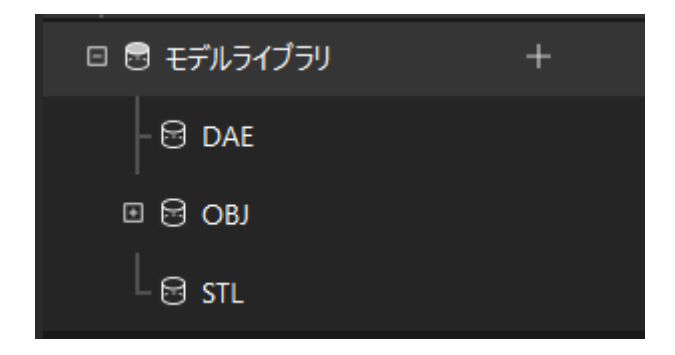

2. 表示される画面でシーンの物体のモデルファイルを選択して[開く]をクリックします。

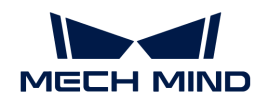

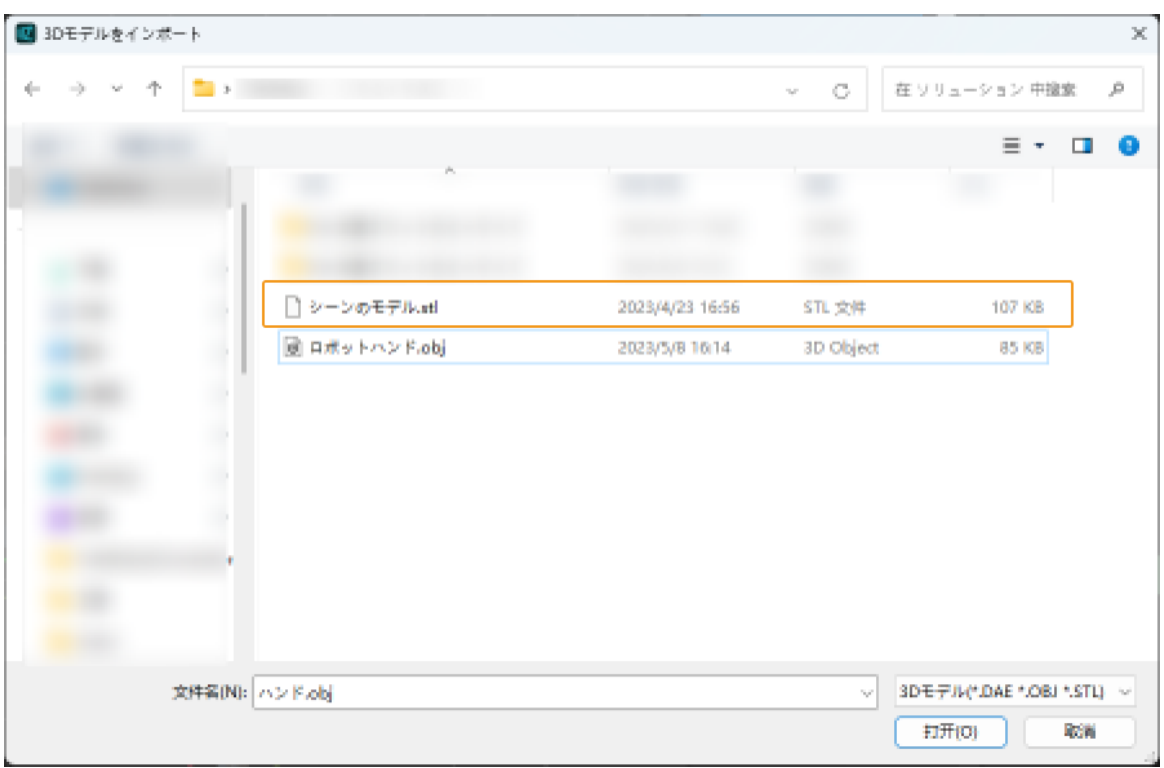

3. モデルのインポートが完了すると、モデルライブラリでインポートしたモデルが表示できる ようになります。

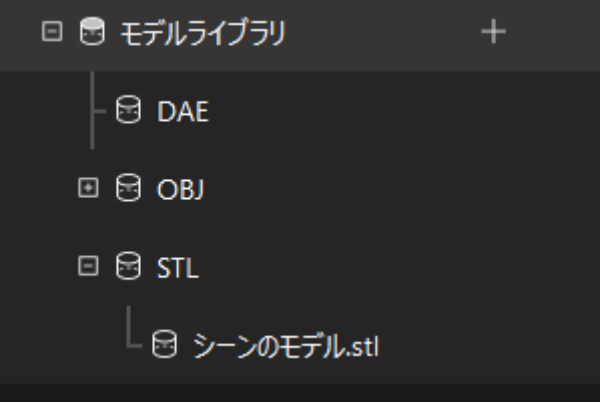

シーンモデルの設定

1. リソース > シーンの物体の[+]をクリックします。

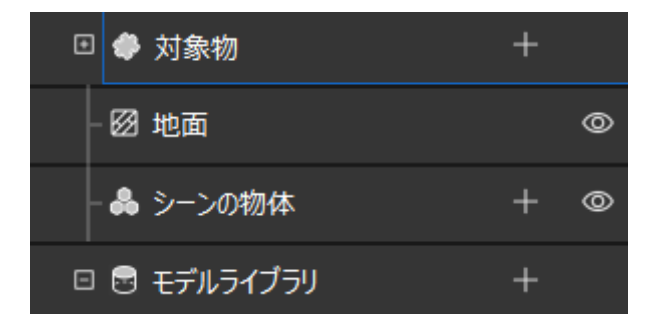

2. 表示される画面に物体の名前を入力し、「外部モデル」を「シーンのモデル」とし、インポ

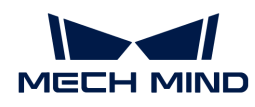

ートしたシーンの物体のモデルファイルを衝突モデルと3Dモデルとして使用し、[ OK ]をク リックします。

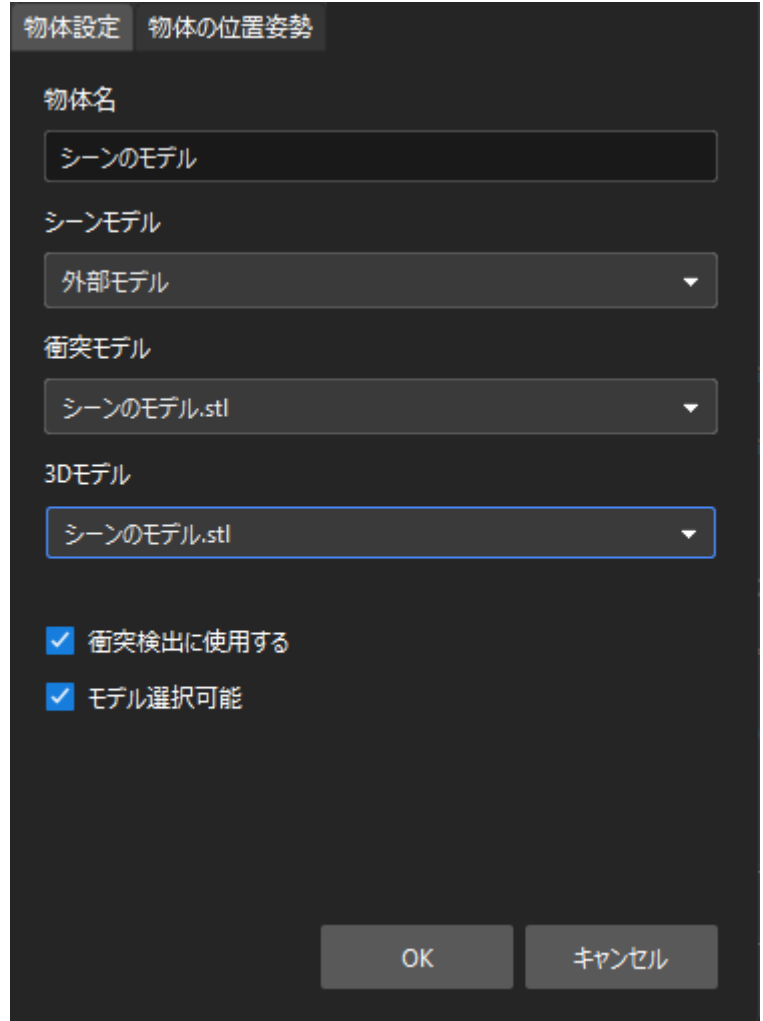

3. 設定されると、シーンの物体が仮想空間に表示できるようになります。

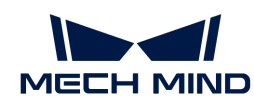

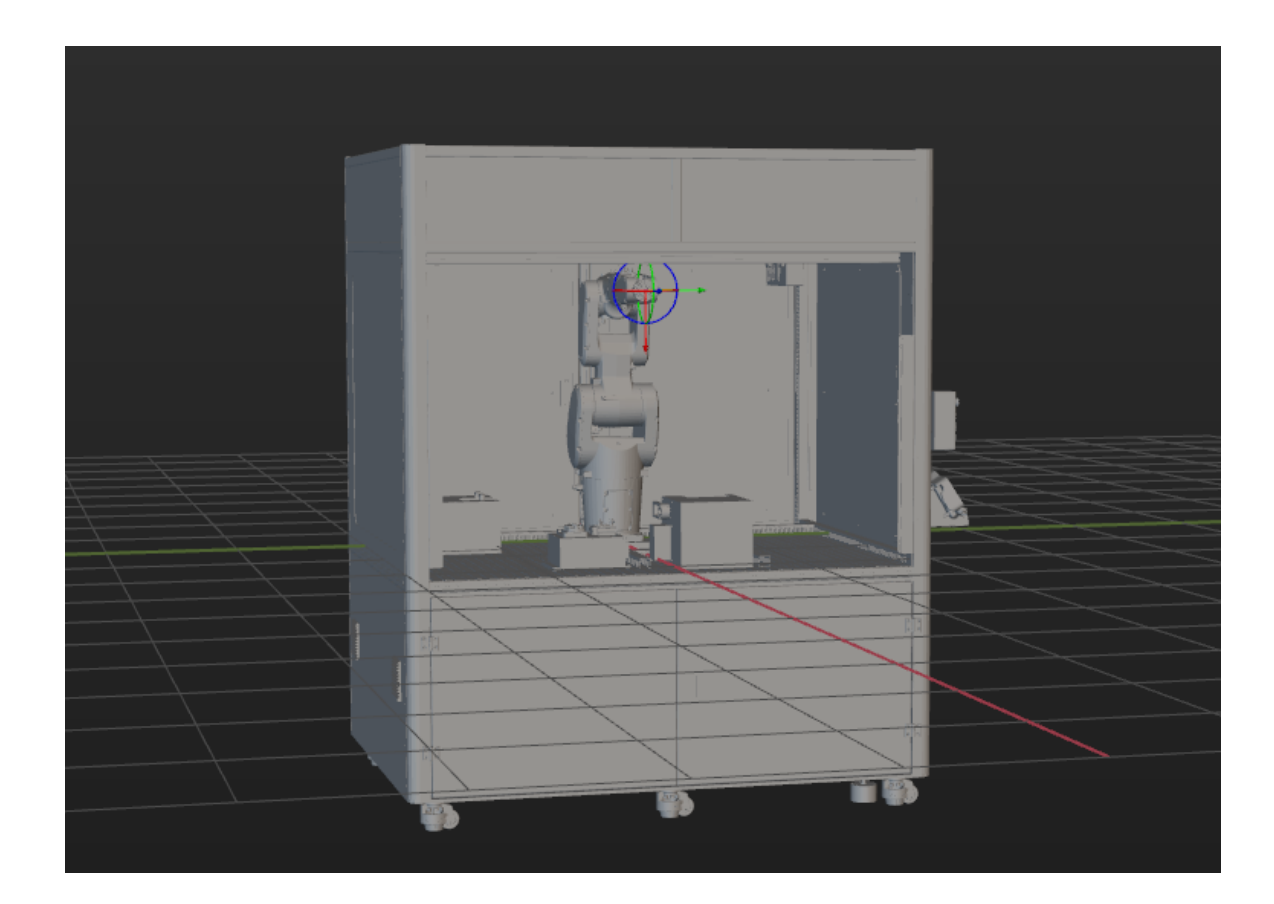

### 箱モデルの追加と設定

1. 「箱モデル」を追加して設定します。

リソース › シーンの物体の[ + ]をクリックします。

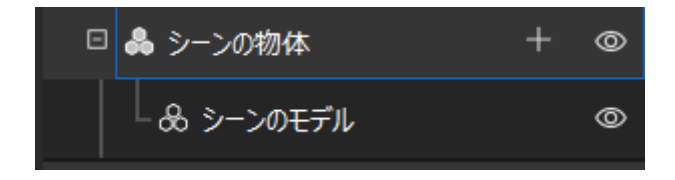

表示される画面で、「把持ボックス」を物体名と入力し、「箱」をシーンモデルとして選択 します。測定された実際の箱の寸法に従って「物体の寸法」を設定してから、[ OK ]をクリ ックします。

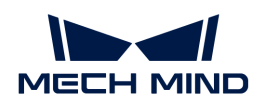

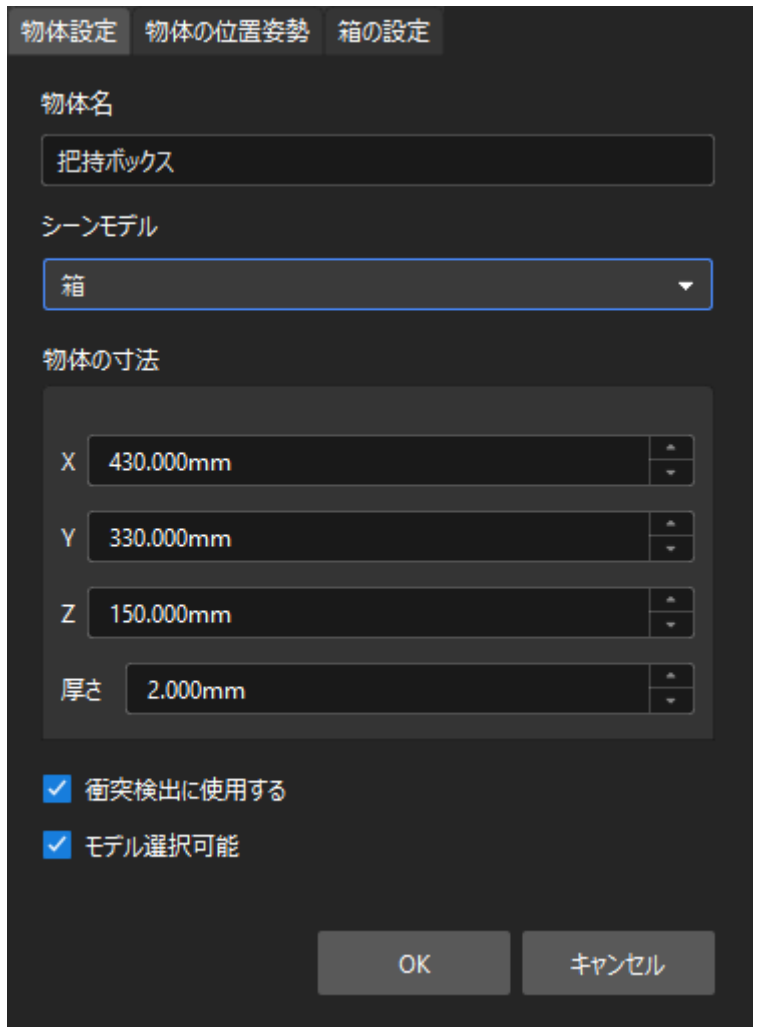

設定されると、「把持ボックス」が仮想空間に表示できるようになります。

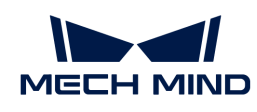

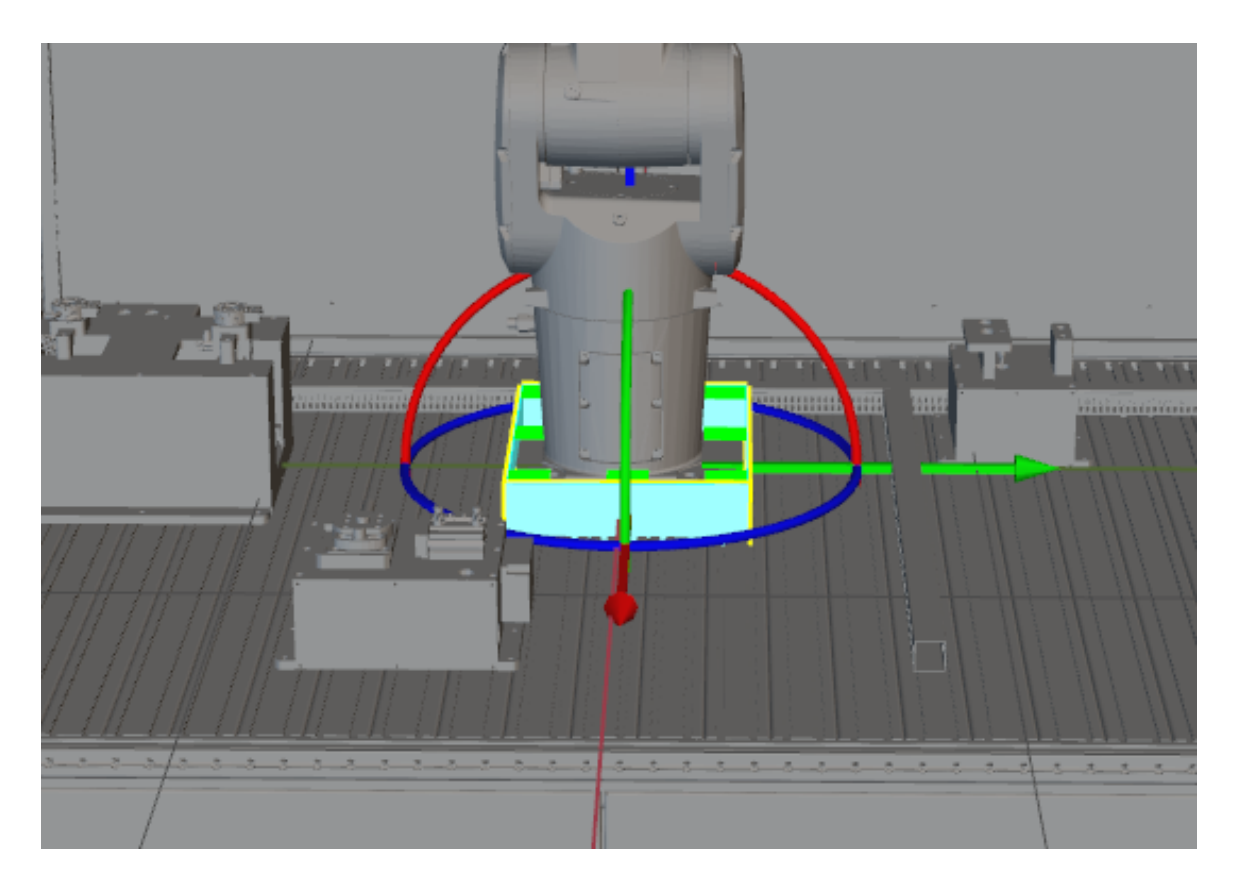

2. 「把持ボックス」モデルを調整します。

実際の箱の位置を取得するために、Mech-Visionプロジェクトを実行して実際の箱の点群 をMech-Vizに送信する必要があります。その後、実際の箱の点群に応じて「把持ボックス」 モデルの位置を調整します。

マウスの左ボタンを押しながら **Ctrl** を押し、「把持ボックス」モデルの座標軸をドラッグ して位置を調整します。調整完了後、「把持ボックス」モデルは以下のような位置になりま す。

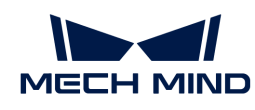

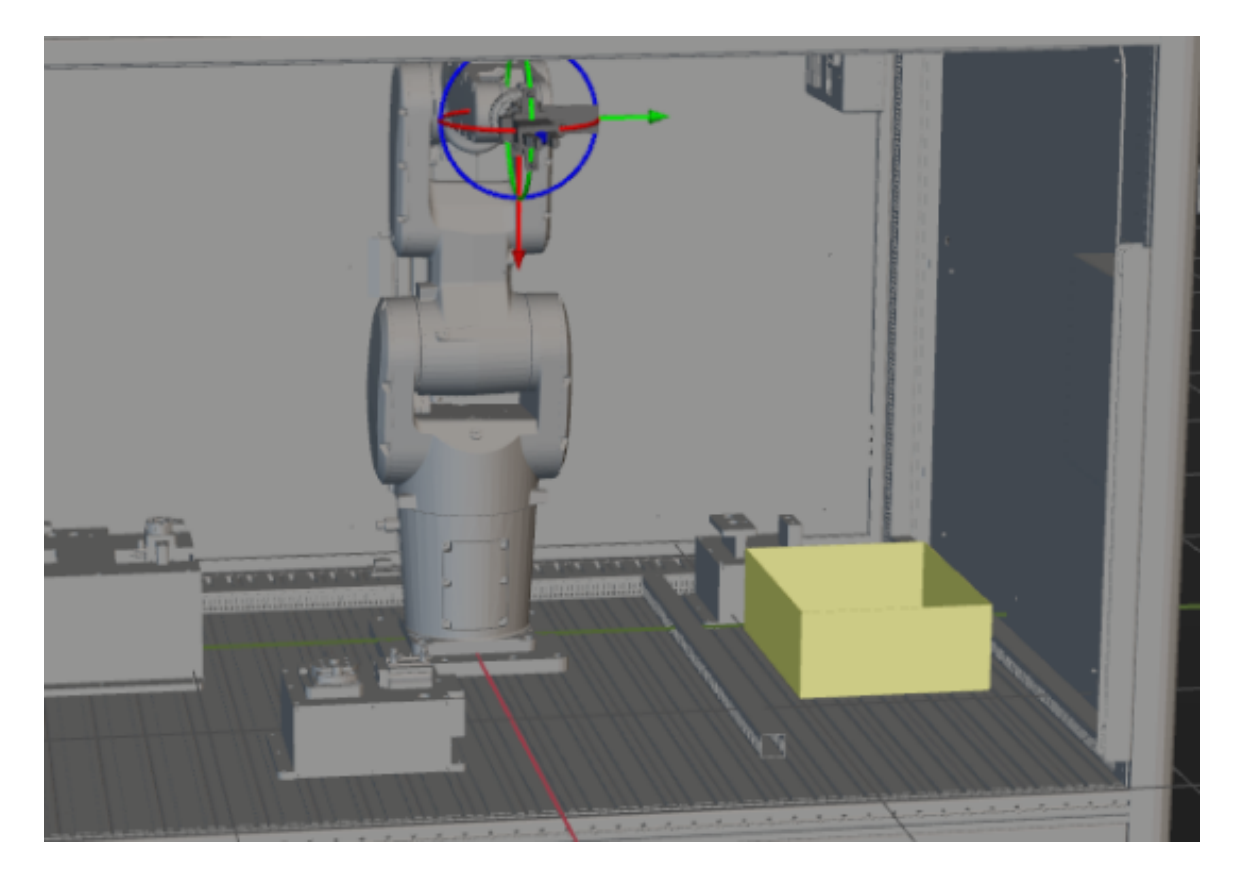

3. 「配置ボックス」モデルを追加して設定します。

下図に示すように、上記と同様な方法で「配置ボックス」モデルを追加して設定します。

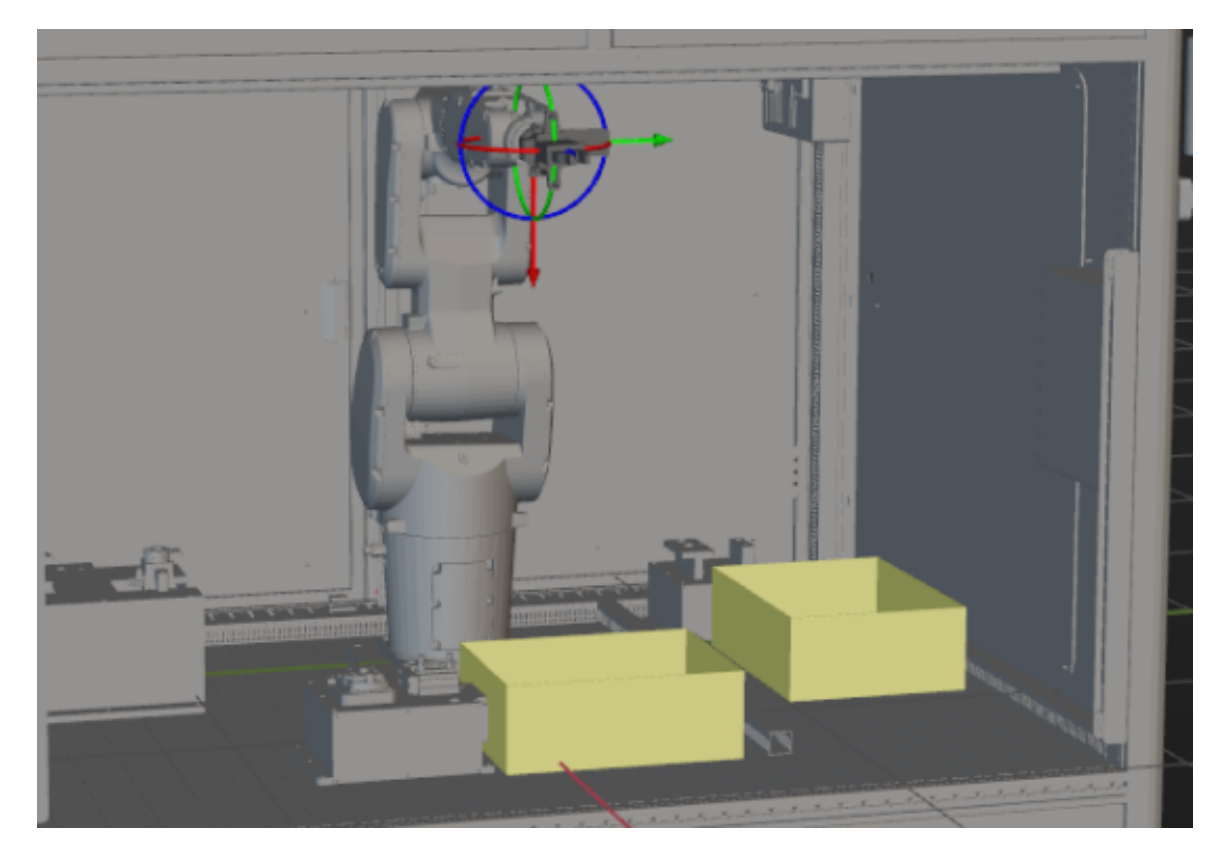

これで、Mech-Vizプロジェクトに必要なリソースの追加と設定が完了しました。

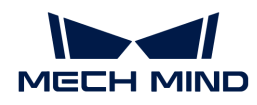

### ワークフローの構築

モデルの設定が完了したら、ワークフローの構築を行います。プリセットプログラムの機能 は、ステップライブラリからプロジェクト編集エリアにステップをドラッグし、ステップパラ メータを設定し、ステップをつなぐことで実現します。

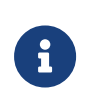

● ワークフローとは、Mech-Vizでフローチャートの形式で作成されたロボット動作制御<br>■ コードニャーナ プログラムです。

**● ステップとは、ロボットをプログラミングするための機能モジュールです。** 

### ワークフローの構築手順

下図のような手順でワークフローの構築を行います。

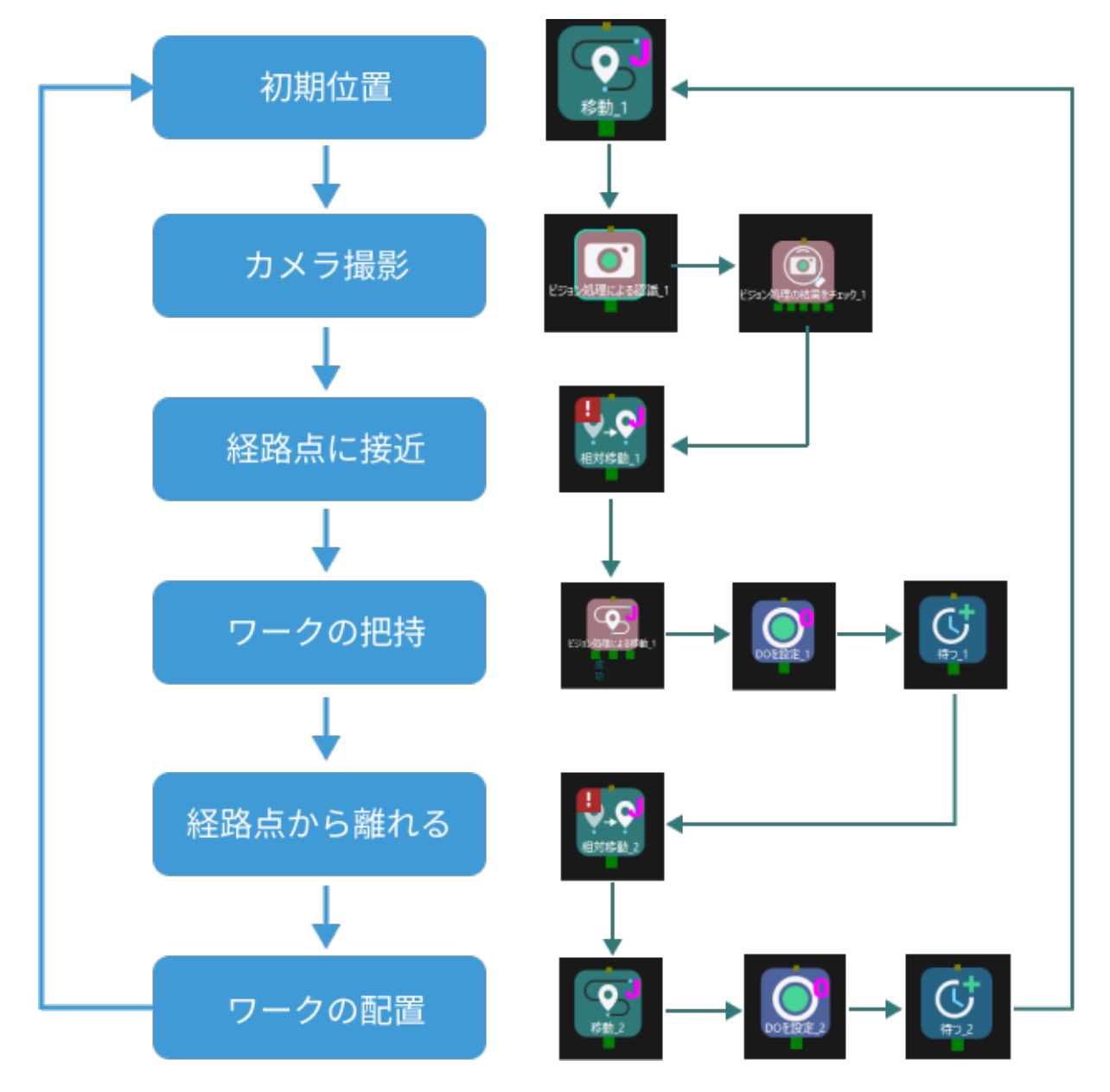

ワークフローが構築されると、以下のような効果が実現できます。

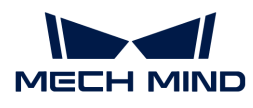

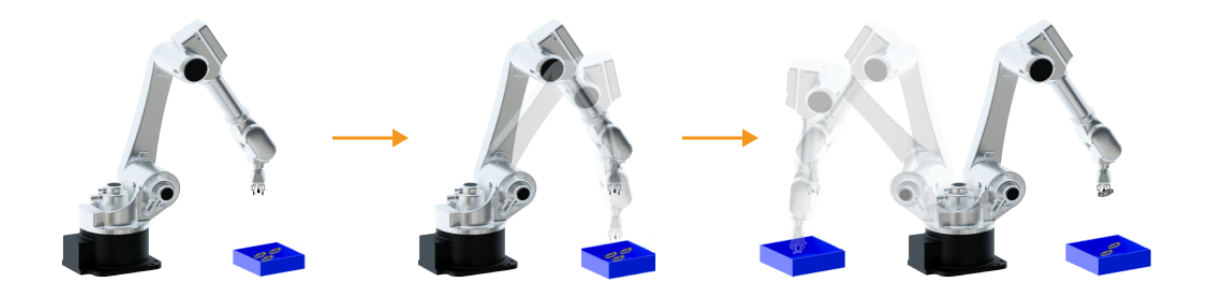

### 「初期位置」を定義

初期位置はロボット動作の開始位置だけでなく、安全な位置でもあります。この位置で、ロボ ットが把持する対象物や周囲の機器から離れ、カメラの視野を遮らないようにする必要があり ます。

ロボットをカスタイズされた初期位置に移動させた後、ステップライブラリから移動を選択 し、プロジェクト編集エリアにドラッグして「初期位置」という名前を付けます。ツールバー の[ ロボットを同期させる ]をクリックし、現在ロボットにいる位置姿勢を記録します。

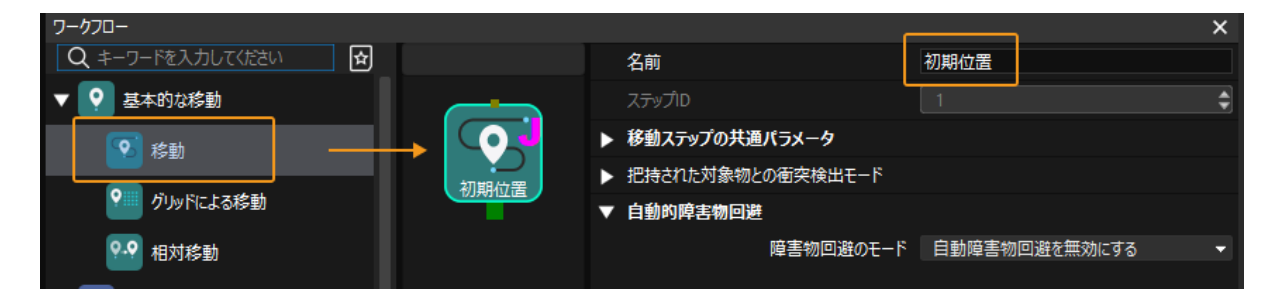

### カメラ撮影

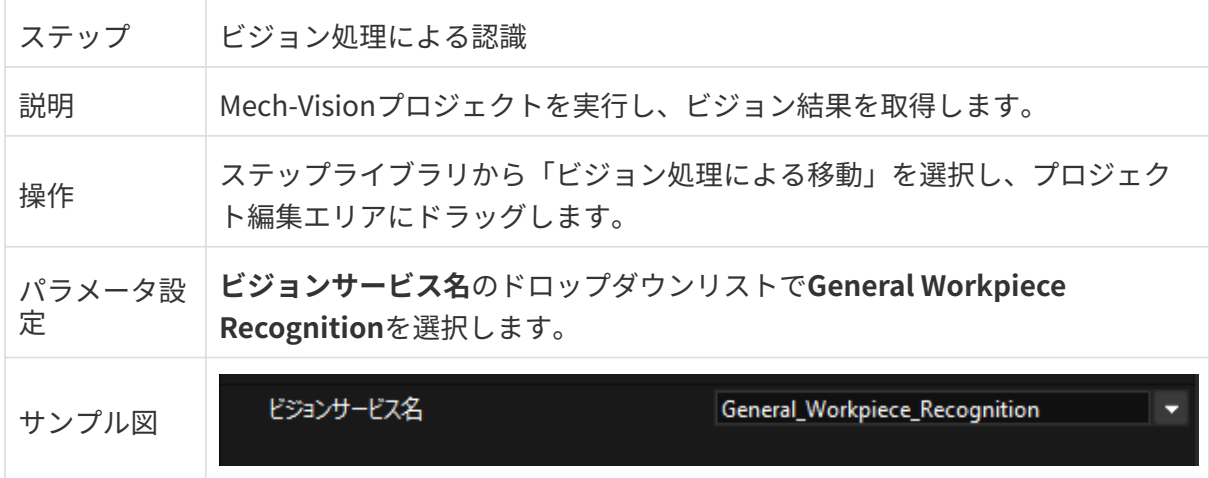

ビジョン結果があるかどうかを確認するために、「ビジョン処理による移動」の後にビジョン 処理の結果をチェックを追加します。

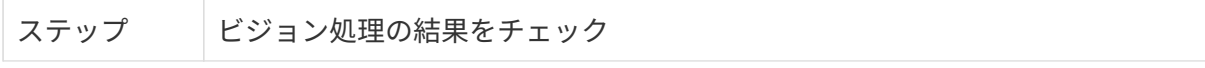

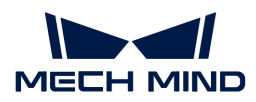

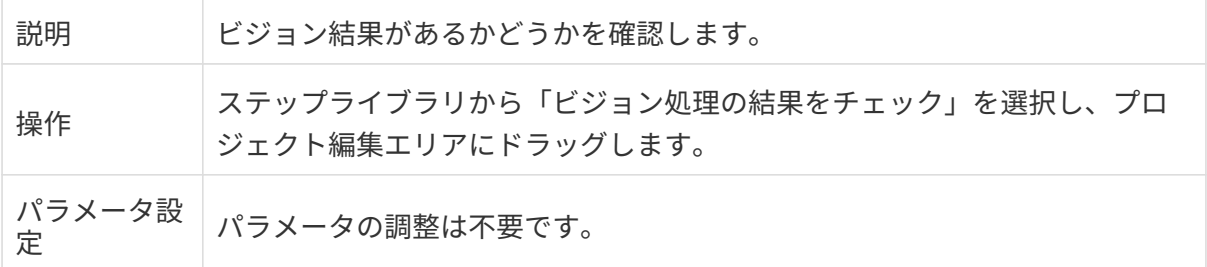

### 経路点に近接する位置に移動

ビジョン結果を取得したら、相対移動ステップを使用してロボットを経路点に近接する位置に 移動させます。

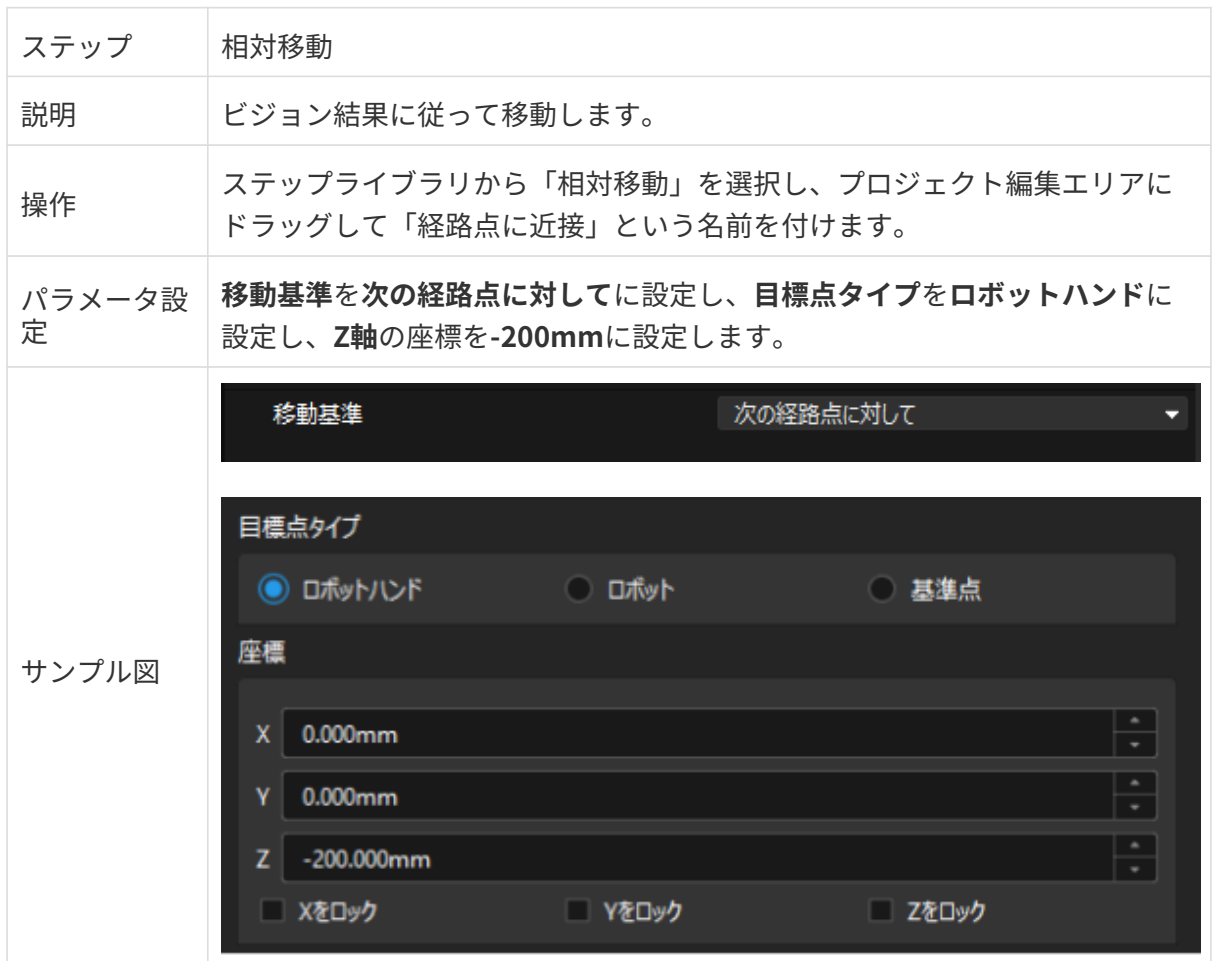

### ワークの把持

ロボットが経路点に近接する位置に移動したら、次の2つの手順で把持するように制御すること ができます。

- 1. 手順1:ビジョン処理による移動ステップを使用して、ロボットをワークの位置に移動させ ます。
- 2. 手順2:DOを設定ステップを使用して、ロボットハンドを開いてワークを把持します。

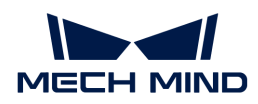

詳細は以下の通りです。

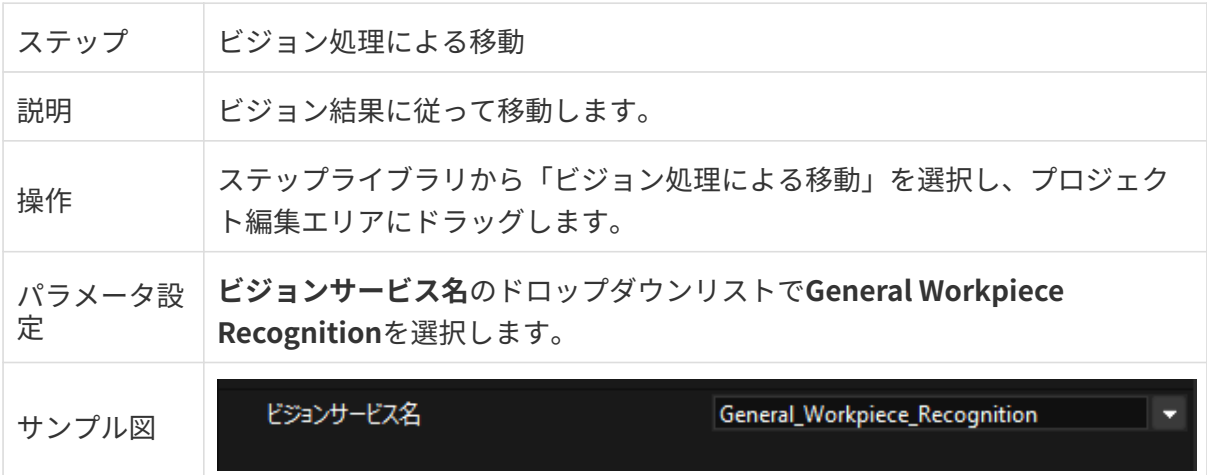

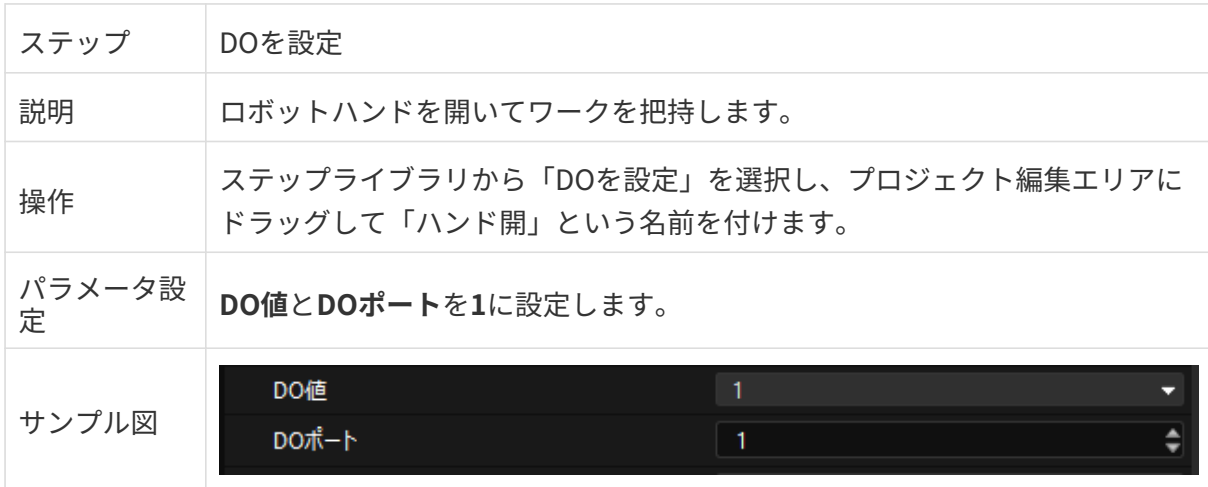

ロボットハンドが開くのに時間がかかるので、ロボットが把持しても、何も把持しないように 待つのステップを追加する必要があります。

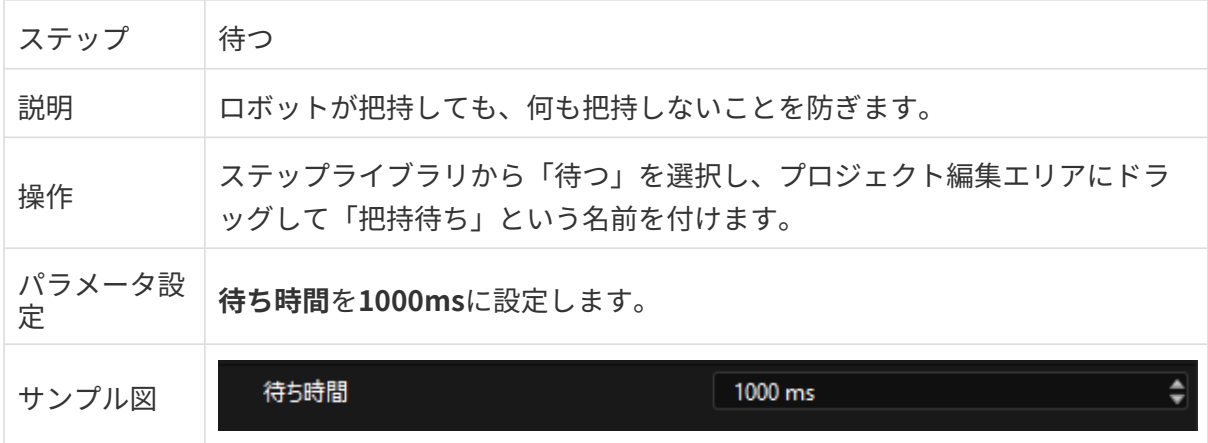

### 経路点から離れる位置に移動

ロボットがワークを把持したら、相対移動ステップを使用してロボットを経路点から離れる位 置に移動させます。

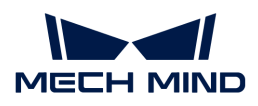

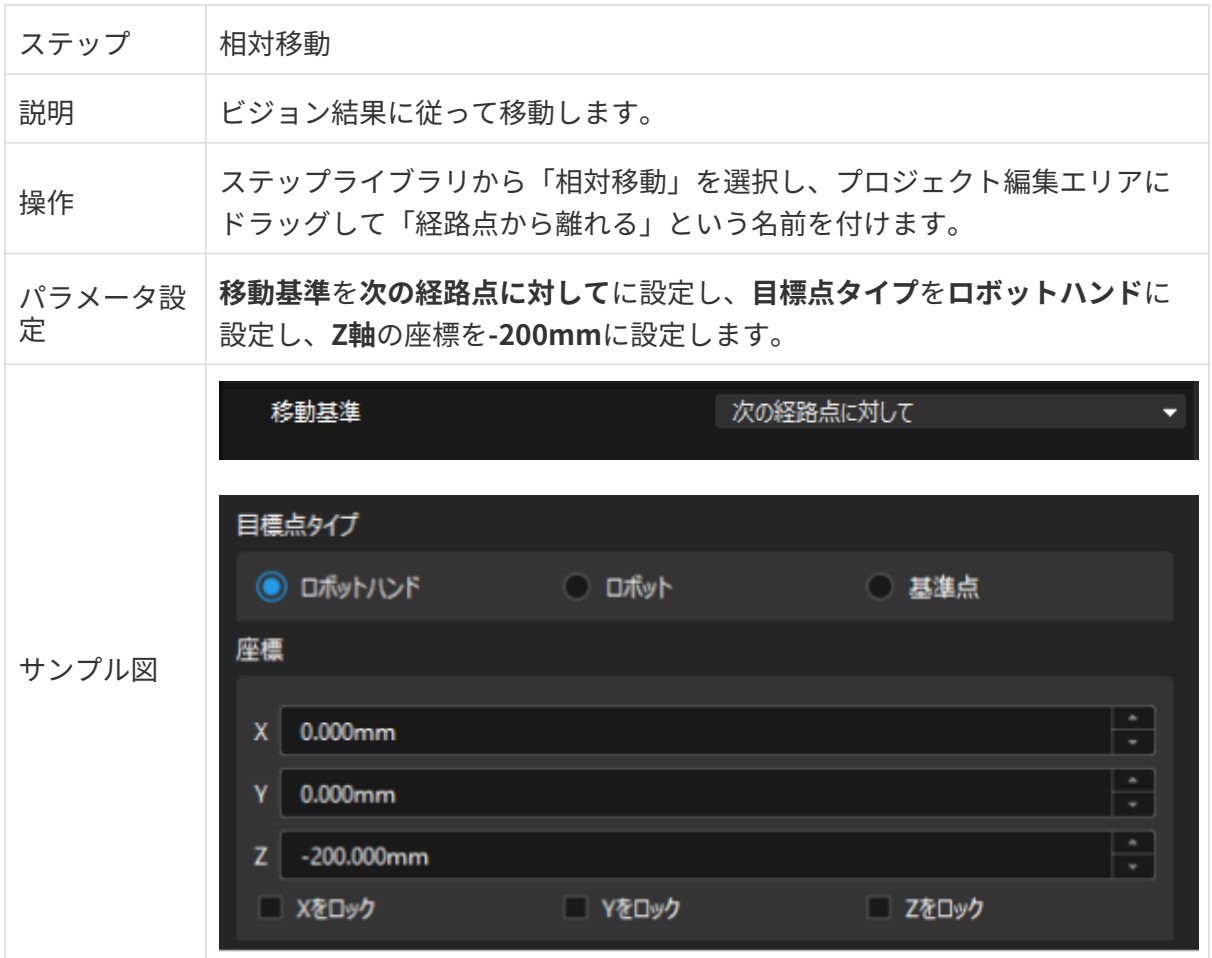

### ワークの配置

ロボットがワークを把持したら、次の2つの手順でワークを配置ボックスに配置します。

1. 手順1:移動ステップを使用して、ロボットを配置ボックスの位置に移動させます。

2. 手順2:DOを設定ステップを使用して、ロボットハンドを閉じてワークを配置します。

詳細は以下の通りです。

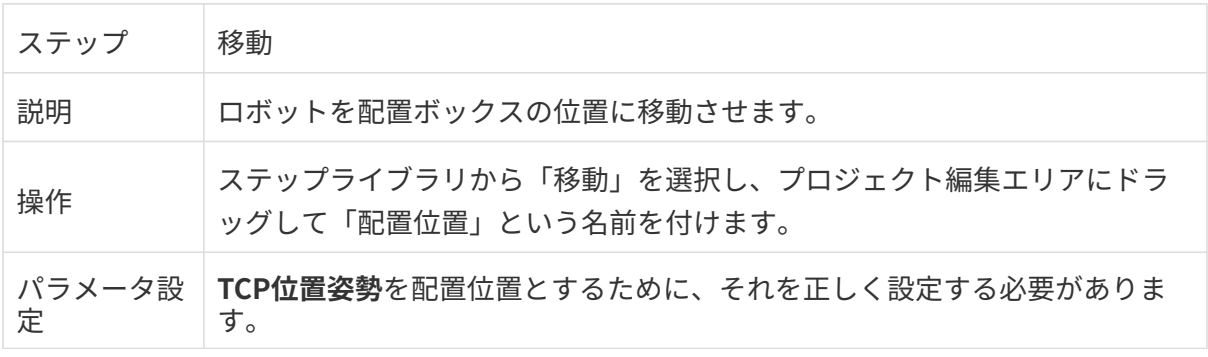

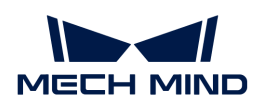

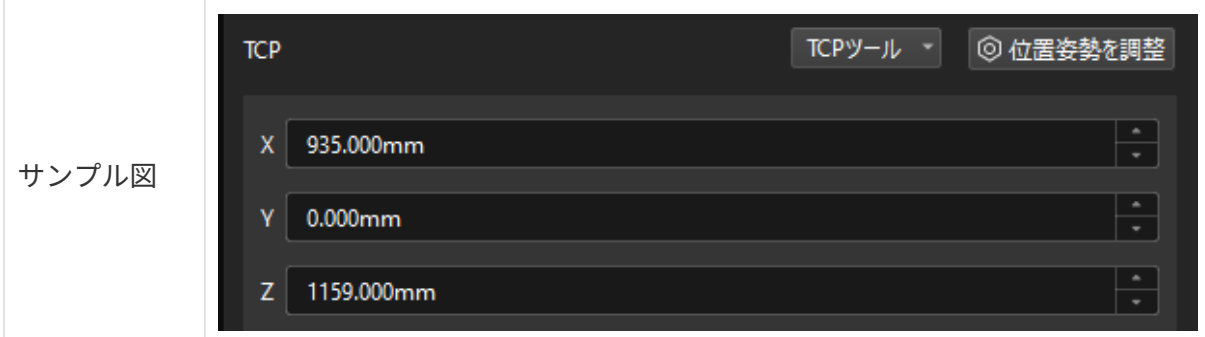

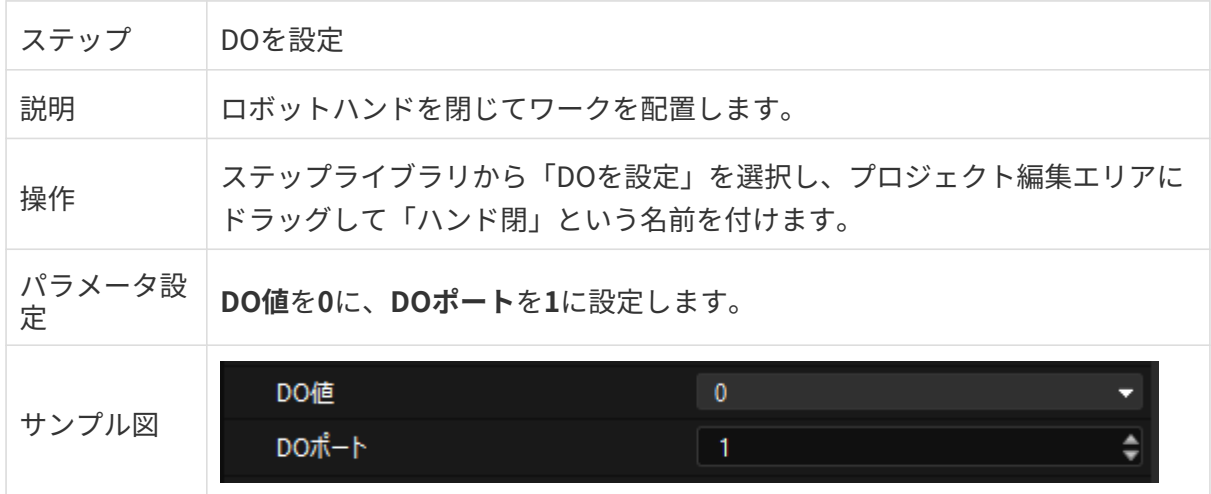

ロボットハンドが閉じるのに時間がかかるので、ロボットがワークの配置に失敗するのを防ぐ ために待つステップを追加する必要があります。

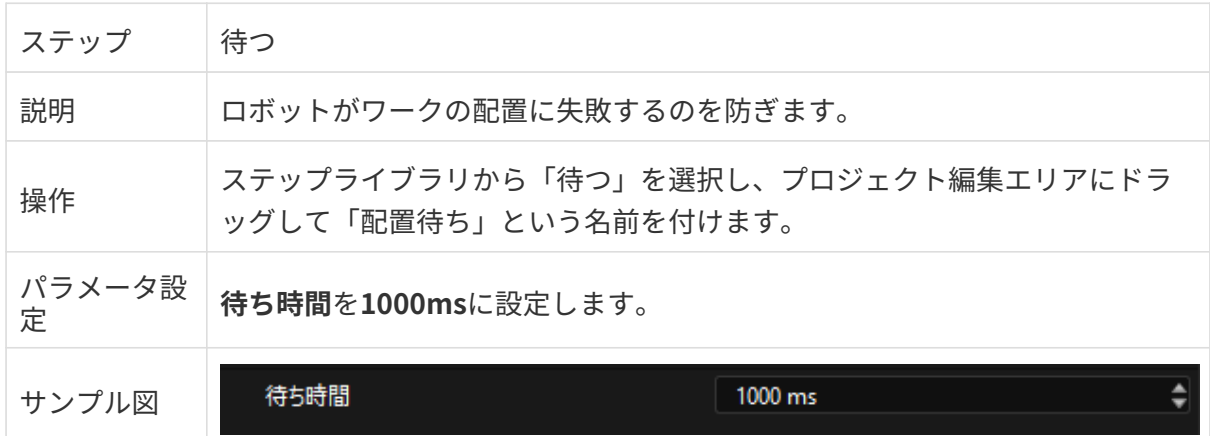

### ステップ接続

上記のステップが追加されたら、順番につなぎます。ワークの把持と配置を繰り返し実行する ために、「配置待ち」の出口を「初期位置」の入口につなぎます。

### シミュレーションと実行

1. ツールバーの[シミュレート]をクリックすると、作成したMech-Vizプロジェクトがシミュ

レーションで実行されます。

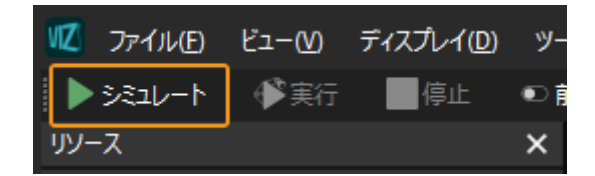

2. シミュレーション効果が期待通りにある場合、Mech-Vizツールバーの[実行]ボタンをクリ ックして、ロボット実機を動作させます。

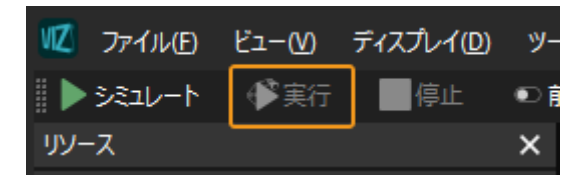

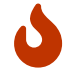

ロボットを低い速度で動作させることをお勧めします。緊急時には緊急停止ボタンを押し てください。

# 3. 入門ガイド:ビジョンシステムによるピッ キング(標準インターフェース通信)

本ガイドを読むことで、標準インターフェース通信を使用し、3Dビジョンシステムによる小型 金属部品の把持アプリケーションを実装する方法を習得できます。

### 概要

- カメラ: Eye to Hand方式で取り付けられているMech-Eye PRO Mカメラ
- ロボット: YASKAWA GP8
- ワーク:トラックリンク (小型金属ワーク)
- ロボットハンド:グリッパー (内径把持型)
- 使用されるソフトウェア: Mech-Vision 1.7.2バージョン、Mech-Viz 1.7.2バージョ ン、Mech-Center 1.7.2バージョン、Mech-Eye Viewer 2.1.0バージョン
- 通信方式:標準インターフェース通信

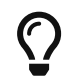

上記と異なるカメラ型番やロボットブランド、ワークを使用する場合、一部調整を行う必 要があります。

# ビジョンアプリケーションの実装

ビジョンアプリケーションの実装は、一般的に5つの段階に分けられています。

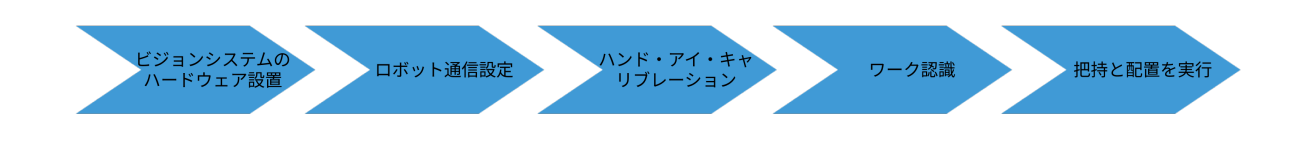

詳細は下表のどおりです。

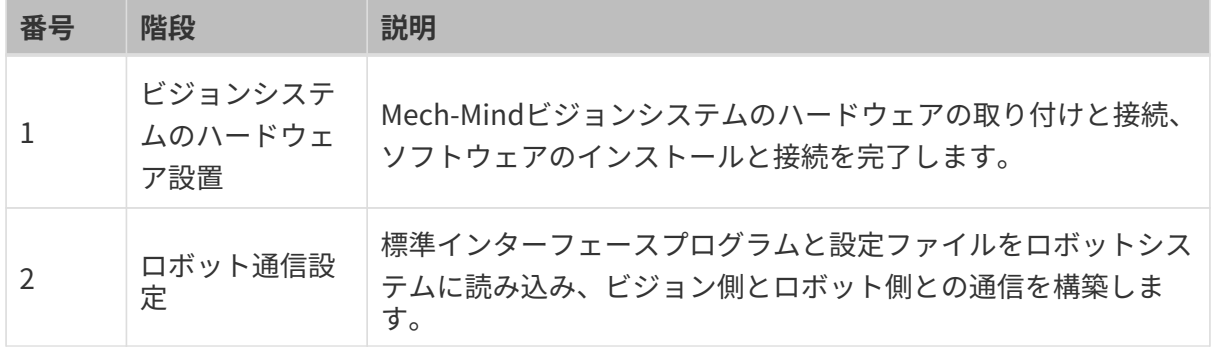

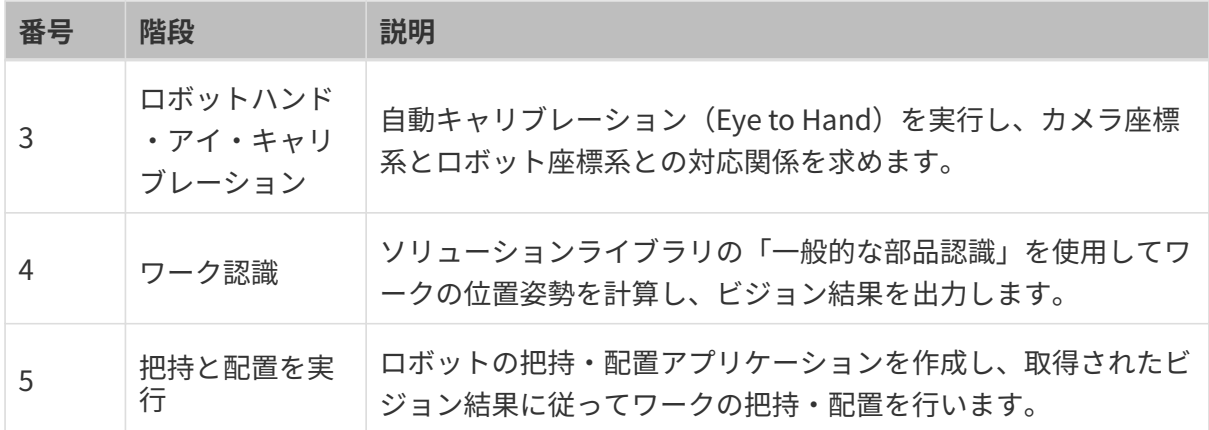

本節の説明は終わりです。次に、アプリケーションの実装を完了させてください。

# 3.1. ビジョンシステムのハードウェア設置

本ガイドを読むことで、Mech-Mindビジョンシステムの設置方法を習得できます。

Mech-Mindビジョンシステムの設置は、梱包内容の確認 → ハードウェアの取り付け → ネット ワーク接続→ソフトウェアのアップグレード(オプション) → ビジョンシステムが画像を正常 に取得できるか確認の順で行う必要があります。

 <https://www.youtube.com/watch?v=lOQ-anVFFEk> (YouTube video) 動画:ビジョンシステムのハードウェア設置

### 梱包内容の確認

- 1. お受け取りの際は、梱包に問題がないことを確認してください。
- 2. 梱包中にある『同梱包一覧』を確認し、商品や付属品に欠品や損傷がないことを確認してく ださい。

下図は、梱包箱に含まれるものおよび付属品の例を示しています。下記の同梱品一覧は参照の みを目的としています。梱包中に入っているものは、実際の梱包の中にある『同梱包一覧』を ご参照ください。

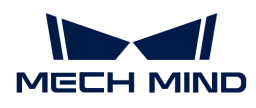

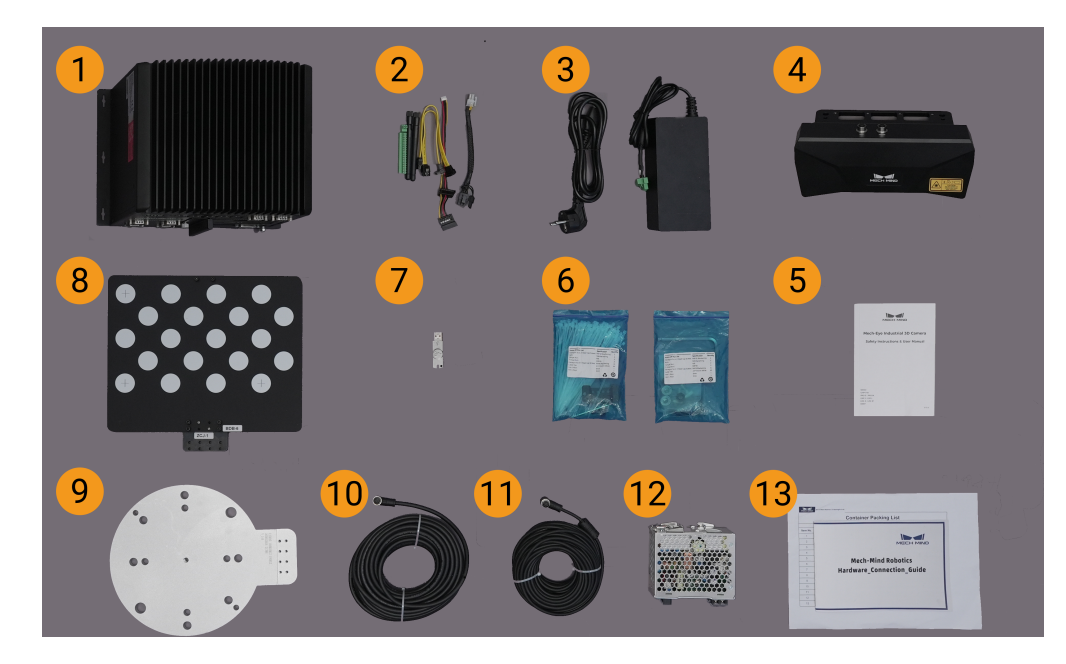

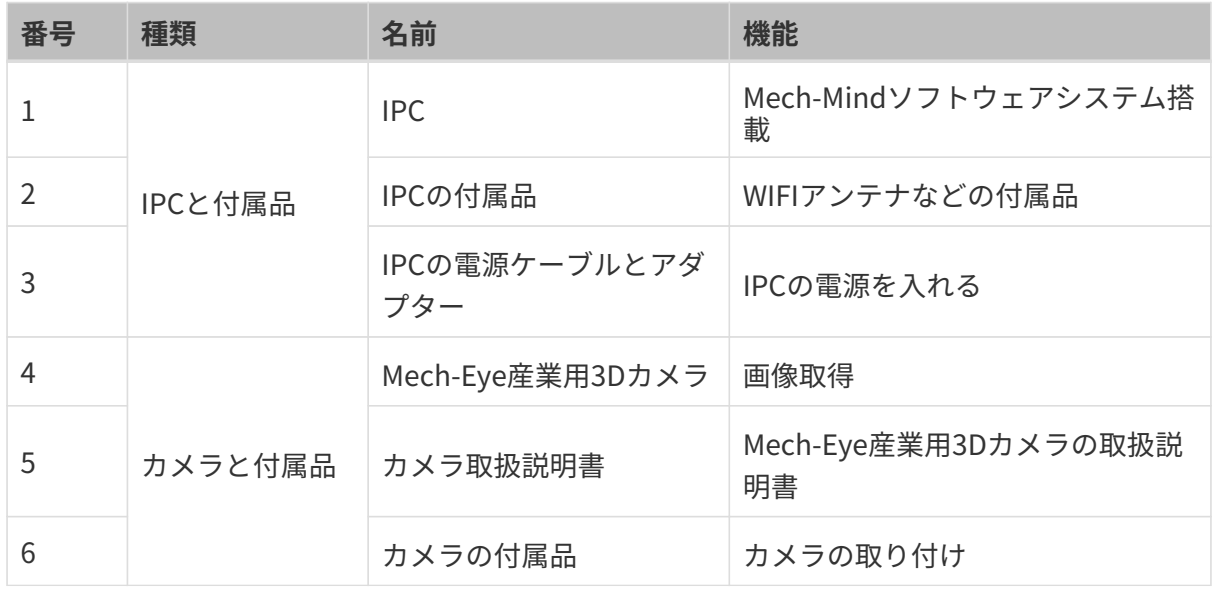

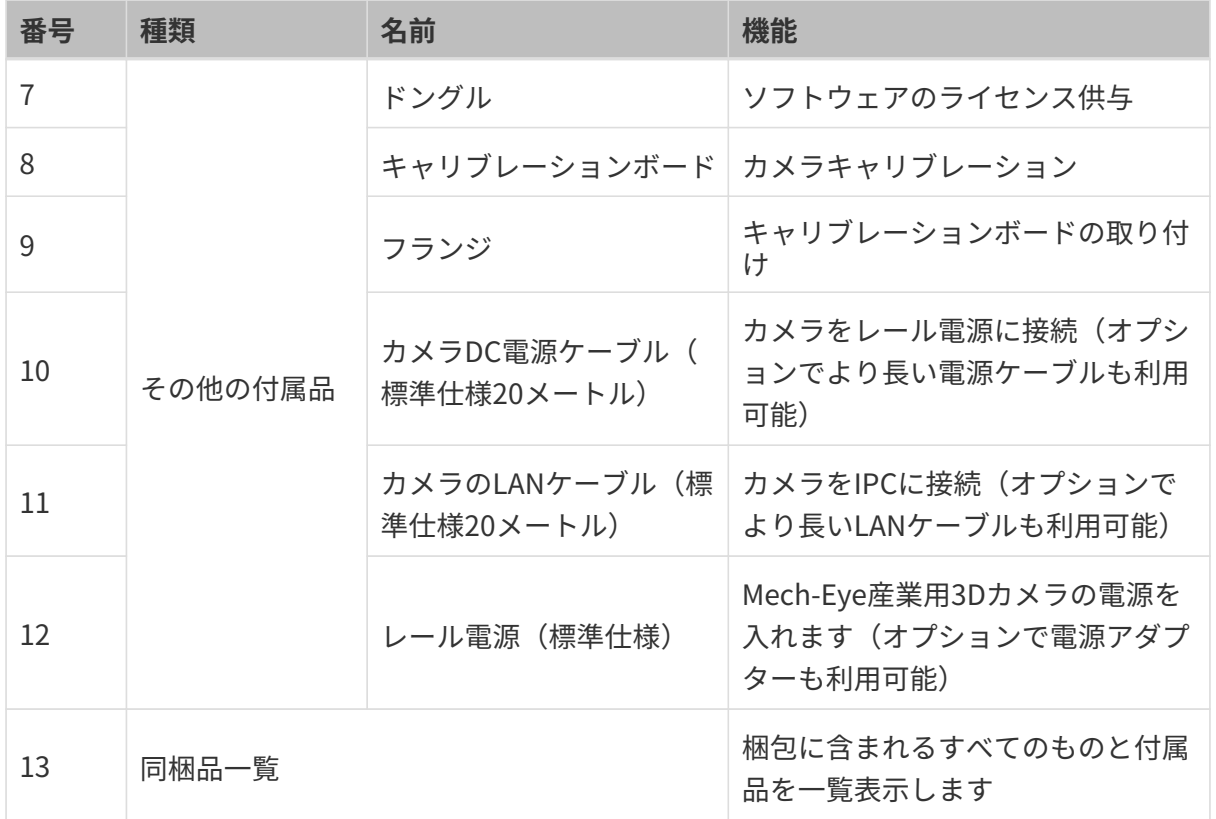

 $\Omega$   $\Box$  万一、商品紛失・破損等が発生した場合は、Mech-Mind株式会社にお問合せてください。

### その他のものを準備

本ガイドでは、カメラ梱包に入っているものの他に、下表に示すようなものを自分で用意する 必要があります。

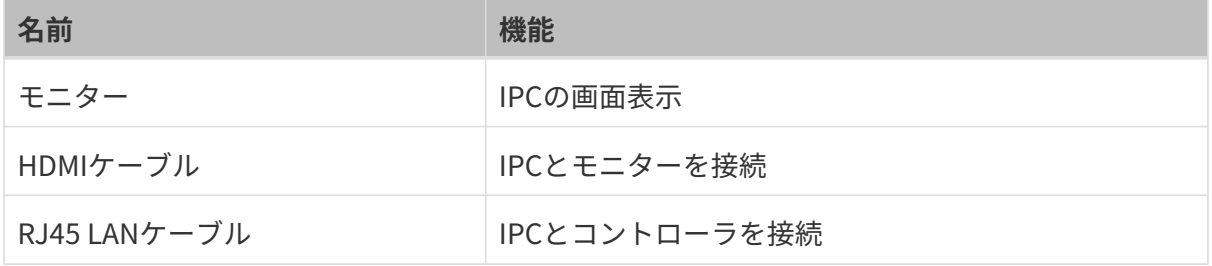

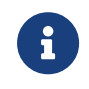

本ガイドでは、IPCはRJ45 LANケーブルでコントローラと接続し、カメラのLANケーブルで カメラと接続します。ルータ経由でIPCをロボットコントローラに、IPCをカメラに接続す ることもできます。

### ハードウェアの取り付け

### カメラの取り付け

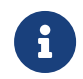

本ガイドでは、カメラはカメラスタンドに設置されています(Eye to Hand方式)。また、 カメラをロボット先端に取り付けることも可能です(Eye in Hand方式)。

1. 付属品からカメラを取り付けるためのネジとスパナを探します。

2. 下図に示すように、レンチを使用して2本のネジを締め、カメラを固定します。

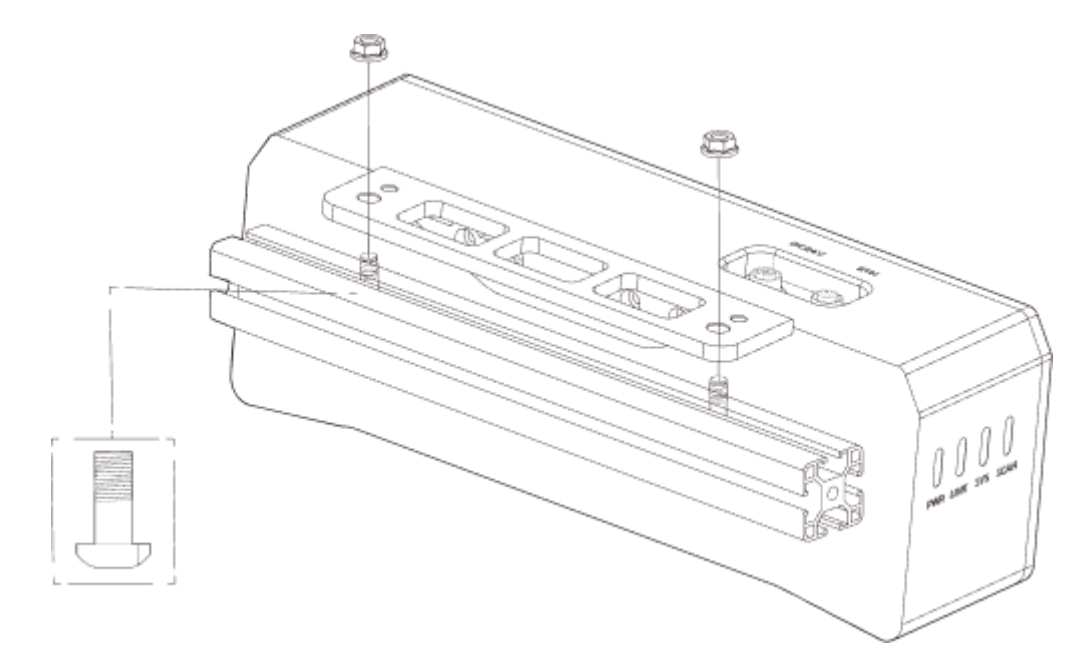

- 3. カメラ取り付け後、レンズ保護フィルムを剥がします。
- 4. レール電源でカメラの電源を入れます。
	- DC電源ケーブルの接続:
		- +Vを24V出力端子の+Vに接続します。
		- -Vを24V出力端子の-Vに接続します。
		- PEを220Vの入力端子 しに接続します。

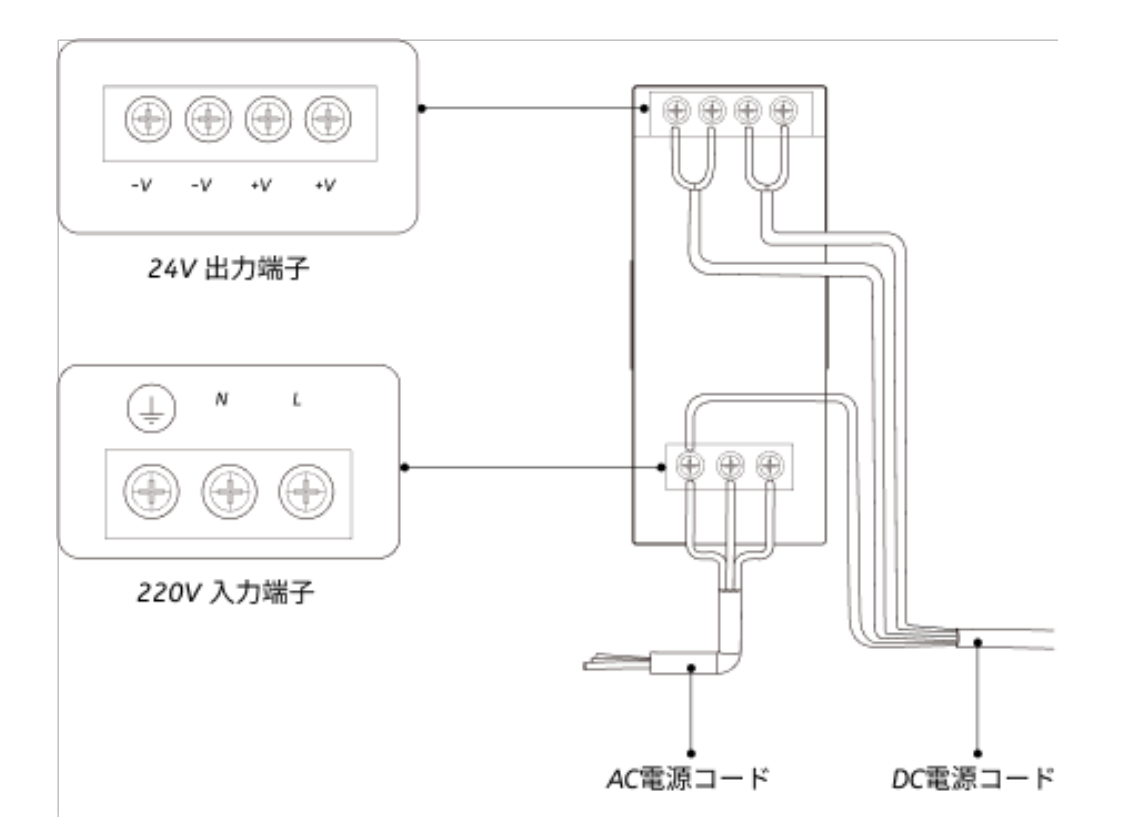

5. カメラのLANケーブルを取り付けます。

カメラのLANケーブルの航空コネクタの突起をETHポートの開口部に差し込み、ナットを締 めます。

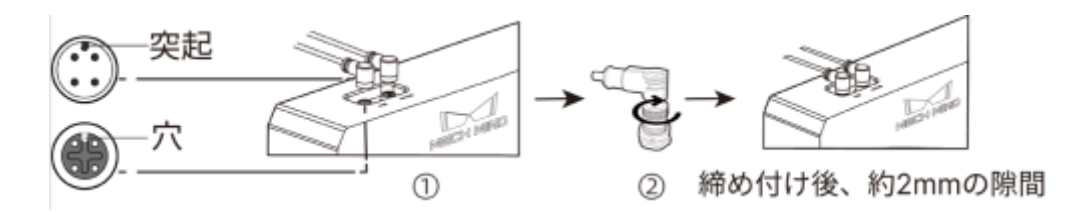

IPCの取り付け

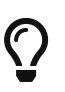

IPCは一般的にコントローラに設置されます。IPCの設置環境は、放熱性、通気性、防塵効 果が必要であり、LANケーブル、HDMIケーブル、USBポートの設置やメンテナンスがしや すい場所を選択する必要があります。

IPCを取り付けるには、以下の手順を実行します。

- 1. スパナ、ネジ、ナット、スペーサーは各自でご用意ください。
- 2. コントローラにIPCの取り付け穴がある場合は、下図のようにネジ、スペーサー、ナットの 順に入れ、スパナでナットを締めて、コントローラにIPCを取り付けます。

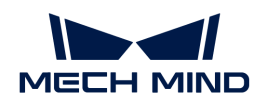

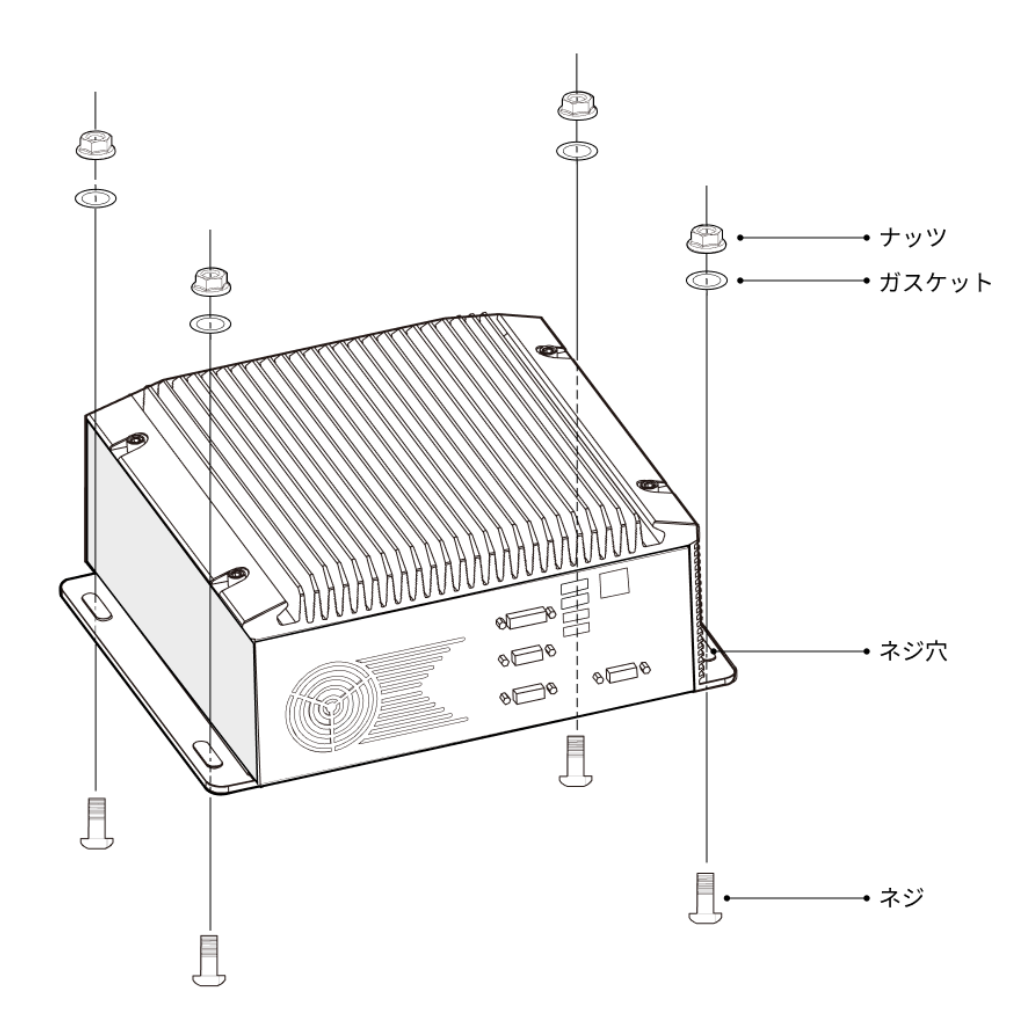

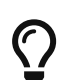

コントローラの位置が移動しない場合は、この手順を省略してIPCをコントローラに直 接設置することができます。

3. IPCとモニターをHDMIケーブルで接続します。

下図のように、HDMIケーブルの一端をモニターのHDMIポートに、もう一端をIPCのHDMIポ ートに差し込みます。

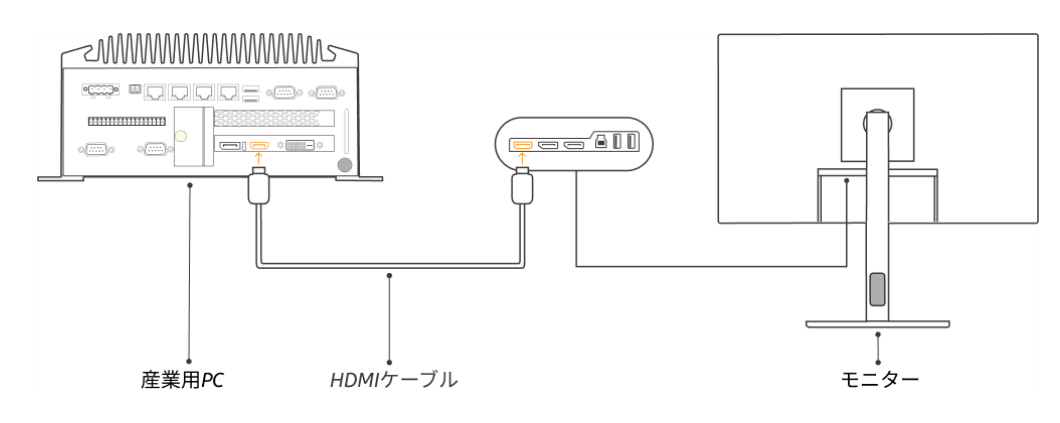

4. 電源アダプタでIPCの電源を入れます。

電源アダプタの電源プラグをIPCの電源入力ポートに差し込み、電源アダプタのもう一方の 端を電源に接続します。

5. ドングルを差し込みます。

ドングルをIPCのUSBポートに差し込みます。

- 6. IPCの電源が入った後、IPCを起動します。
	- IPCの正常な起動後は、電源インジケータは常に点灯している必要があります。
	- IPCが起動しない場合は、Mech-Mindにお問い合わせください。

### ネットワーク接続

以下では、IPCとカメラとのネットワーク接続、IPCとロボットとのネットワーク接続について 説明します。

以下の操作で、次のIPアドレスに従ってネットワークを設定します。実際のネットワーク環境に 応じて調整してください。

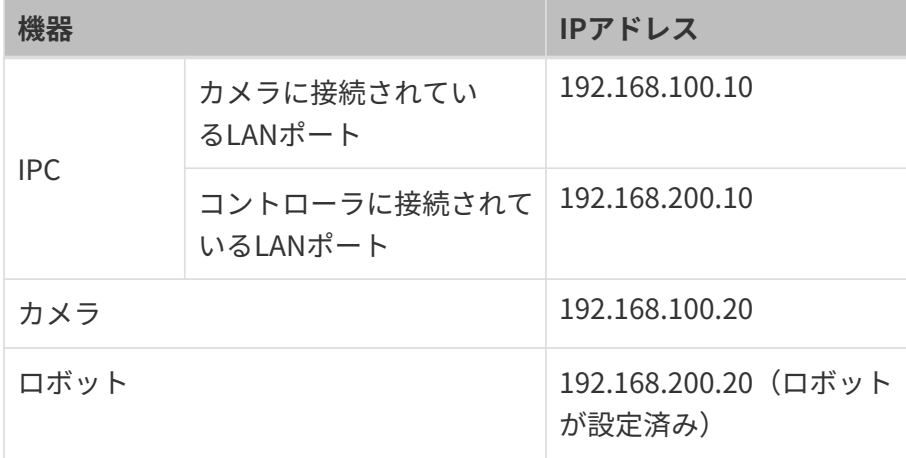

### IPCとカメラ、IPCとロボットコントローラを接続

1. カメラが接続されているLANケーブルのもう一方の端をIPCのLANポートに差し込みます。

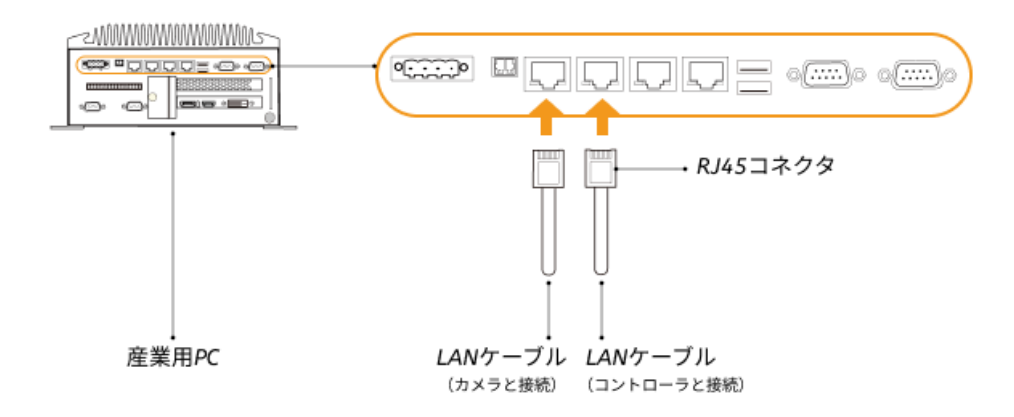

2. 両端にRJ45コネクタが付いたLANケーブルを使用して、LANケーブルの一端をIPCのLANポ ートに、もう一端をロボットコントローラのLANポートに差し込みます。

### IPCのIPアドレスを設定

- 1. IPCで、コントロールパネル > ネットワークとイーサネット > ネットワークと共有センター > アダプターの設定の変更を選択すると、ネットワークの接続の画面が表示されます。
- 2. カメラが接続されているLANポートを選択し、右クリックして名前の変更を選択 し、「To\_camera」など、ネットワーク接続を示すポートに名前を変更します。
- 3. カメラが接続されているLANポートを選択し、右クリックしてプロパティを選択し、イーサ ネットのプロパティの画面に入ります。
- 4. イーサネットプロトコルバージョン 4 (TCP/IPv4) を選択して「プロパティ ]をクリック し、Internet プロトコルバージョン 4(TCP/IPv4)のプロパティの画面に入ります。
- 5. 次のIPアドレスを使うを選択し、IPアドレスを「192.168.100.10」、サブネットマスク を「255.255.255.0」、デフォルトゲートウェイを「192.168.100.1」に設定してから、[ OK ]をクリックします。

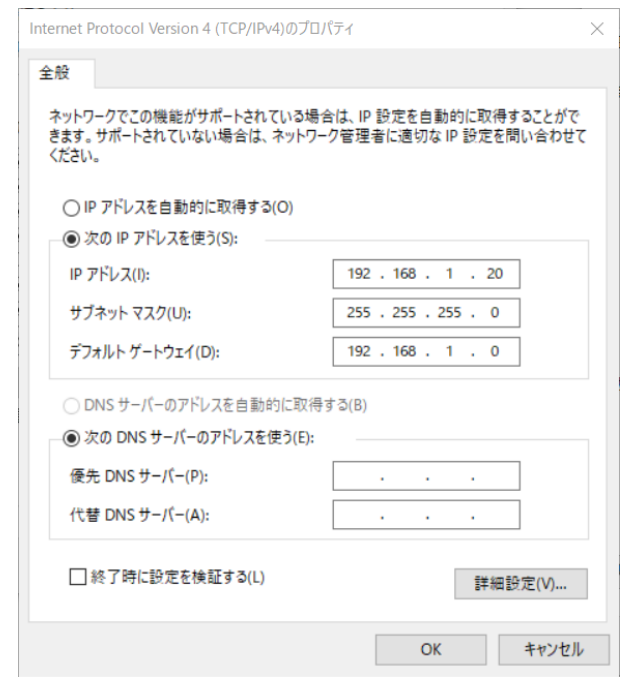

6. 手順2~5を繰り返し、ロボットコントローラが接続されているLANポートの名前を変更し( 例:To\_robot)、LANポートのIPアドレスを設定します。例えば、LANポートのIPアドレス は「192.168.200.10」です。

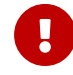

ロボットコントローラに接続するIPCのLANポートのIPアドレスは、ロボットのIPアド レスと同じネットワークセグメント内にある必要があります。

#### カメラのIPアドレスを設定

1. IPCのデスクトップ上にある B アイコンをダブルクリックし、Mech-Eye Viewerを起動しま

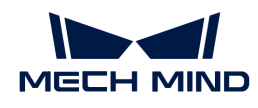

す。

2. 検出されたカメラリストからカメラを選択し、マウスをカメラ情報バーに移動すると、 回が 表示されます。クリックするとIP設定画面に入ります。

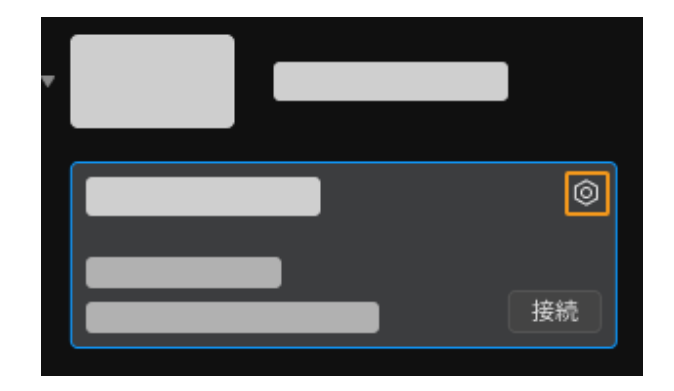

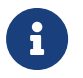

カメラが検出できない、接続できない場合は、 [カメラのトラブルシューティング](https://docs.mech-mind.net/ja/eye-3d-camera/2.1.0/support/troubleshooting.html) を参 照し、解決してください。

3. カメラエリアで、静的IPに設定を選択し、IPアドレスクラスを「クラスC 192.168.x.x」、IP アドレスを192.168.100.20、サブネットマスク を「255.255.255.0」に設定してから、[ 適 用 ]をクリックします。

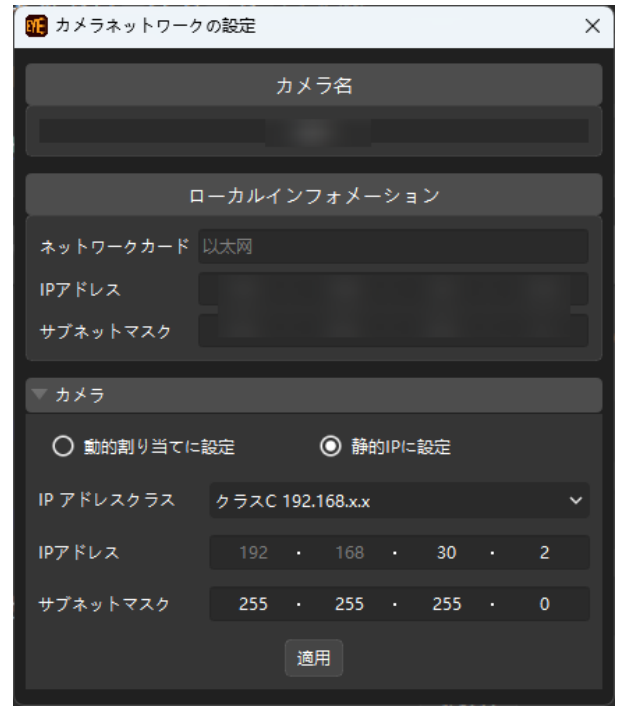

**D** 

カメラの IP アドレスは、カメラが接続されている IPC のLANポートの IP アドレスと同じネ ットワークセグメント内にある必要があります。

### ネットワーク接続をテスト

- 1. ショートカットキー **Win** + **R** で実行画面を表示します。
- 2. 名前にcmdと入力し、[ OK ]をクリックします。

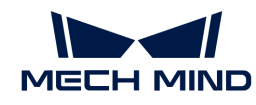

3. コマンドウィンドウにping XXX.XXX.XX.XXと入力し、[Enter]をクリックしてコマンドを 実行します。

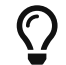

XXX.XXX.XX.XXは、実際に設定されたカメラまたはロボットのIPアドレスに変更しま す。

ネットワークの接続が正常であれば、次のようなメッセージが表示されます。

XXX.XXX.XX.XXにPingを送信しています 32バイトのデータ: XXX.XXX.XX.XXからの応答:バイト数=32 時間<1ms TTL=128 XXX.XXX.XX.XXからの応答:バイト数=32 時間<1ms TTL=128 XXX.XXX.XX.XXからの応答:バイト数=32 時間<1ms TTL=128 XXX.XXX.XX.XXからの応答:バイト数=32 時間<1ms TTL=128

### ソフトウェアのアップグレード(オプション)

Mech-Mindから購入したIPCには、Mech-Mindソフトウェアシステムがプリインストールされて います。

本機のソフトウェアが最新バージョンであるかどうかを確認してください。ソフトウェアがす でに最新バージョンである場合は、以下の内容をスキップしてください。ソフトウェアが最新 バージョンでない場合は、以下の内容を参照して、ソフトウェアを最新バージョンにアップグ レードしてください。

- [Mech-Eye SDKソフトウェアのダウンロードとインストール](https://docs.mech-mind.net/ja/eye-3d-camera/2.1.0/getting-started/installation-guide.html)
- [Mech-Vision、Mech-Viz、Mech-Centerソフトウェアのダウンロードとインストール](suite-software-manual:ROOT:installation-guide.pdf)

### ビジョンシステムが正常に画像を取得できるか確認

IPC、カメラとロボット間のネットワークにアクセスできることを確認した後、以下の手順でビ ジョンシステムが正常に画像を取得できることを確認します。

- 1. ワークをカメラの視野中心に置き、エッジと最高層にあるワークが視野に入ることを確認し ます。
- 2. IPCのデスクトップにある ID アイコンをダブルクリックしてMech-Eye Viewerを起動しま す。
- 3. 検出されたカメラからカメラを選択して[ 接続 ]をクリックします。

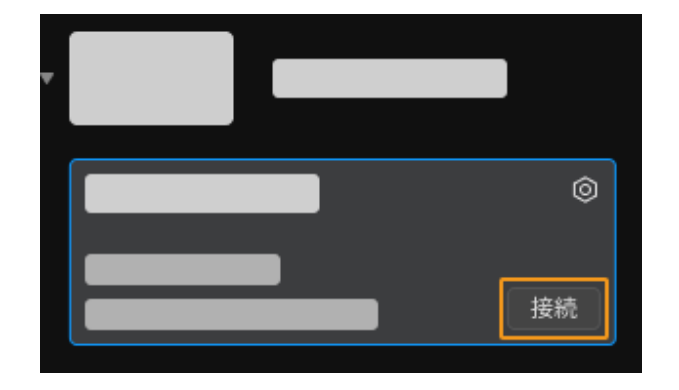

4. カメラ接続後、「 一回キャプチャ ]をクリックします。

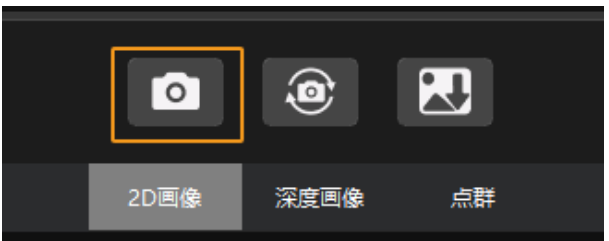

- 5. 撮影した画像の品質が条件を満たしていることを確認します。
	- 2D画像:明らかな露出過度(白すぎて対象物が見えない)、露出不足(暗すぎて対象物 のディーテールが判別できない)がありません。
	- 深度画像と点群:対象物に激しい抜けがありません。

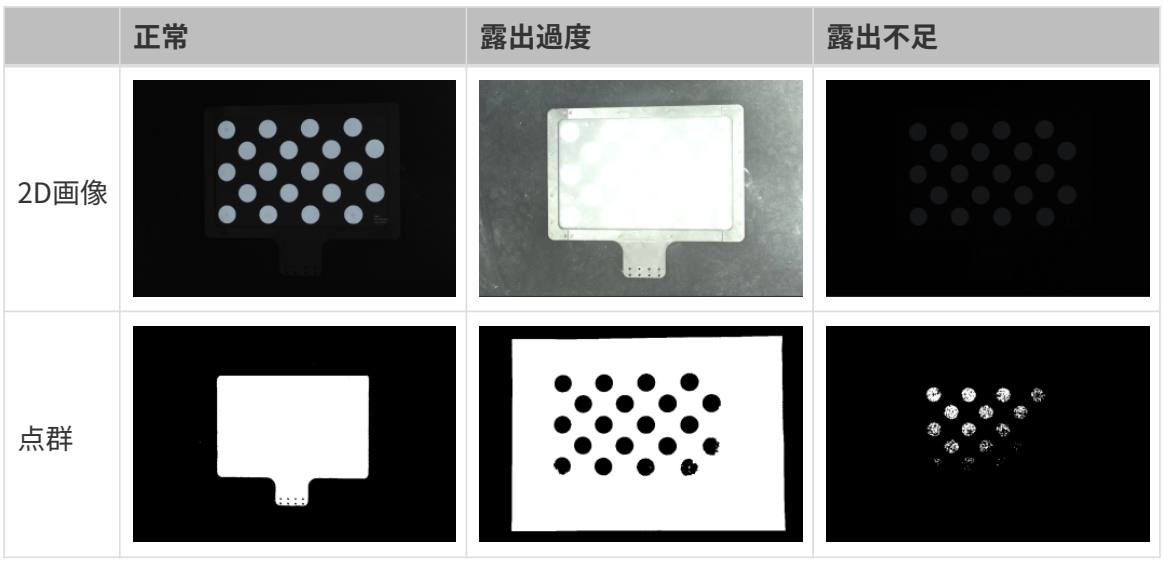

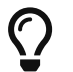

取得した画像が要件を満たしていない場合、 [Mech-Eye Viewerでパラメータを調整](https://docs.mech-mind.net/ja/eye-3d-camera/2.1.0/viewer/parameter-reference.html) してく ださい。

以上でビジョンシステムのハードウェアの構築方法の説明は終わりです。

# 3.2. ロボット通信設定

本ガイドでは、標準インターフェースプログラムをYaskawaロボットに読み込む方法を習得

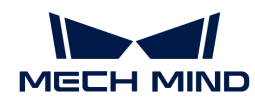

し、Mech-Mindビジョンシステムとロボット間の標準インターフェース通信設定を行います。

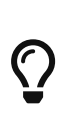

- 標準インターフェースプログラムの読み込みは、ロボット標準インターフェースプロ グラムと設定ファイルをロボットシステムにロードし、ビジョンシステムとロボット 間の標準インターフェース通信を確立します。
- それ以外のロボットを使用している場合は、 [標準インターフェース通信](robot-integration:standard-interface-robot:standard-interface.pdf) を参照してロ ボットの標準インターフェース通信設定を行います。

 [https://www.youtube.com/watch?v=2ERGMtWkZV8/PLVcMd7cW2rXVtrAejMyVQni2dUDv8](https://www.youtube.com/watch?v=2ERGMtWkZV8/PLVcMd7cW2rXVtrAejMyVQni2dUDv8bxje) [bxje](https://www.youtube.com/watch?v=2ERGMtWkZV8/PLVcMd7cW2rXVtrAejMyVQni2dUDv8bxje) (YouTube video)

動画:ロボット通信設定(標準インターフェース通信)

### 事前準備

### ハードウェアとソフトウェアバージョンを確認

- Yaskawaの6軸ロボットを使用していることを確認します。本ガイドでは、YASKAWA GP8 ロボットを使用しています。
- ロボットコントローラはYRC1000、YRC1000microまたはDX200であることを確認します。 本ガイドでは、YRC1000のコントローラを使用しています。
- Yaskawaロボットのイーサネット機能が有効になっていることを確認します。
	- ▼ (クリックして展開) 詳細方法
		- a. ティーチペンダントの MAIN MENU キーを押しながらロボットの電源を入れると、メン テナンスモード になります。

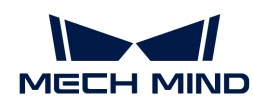

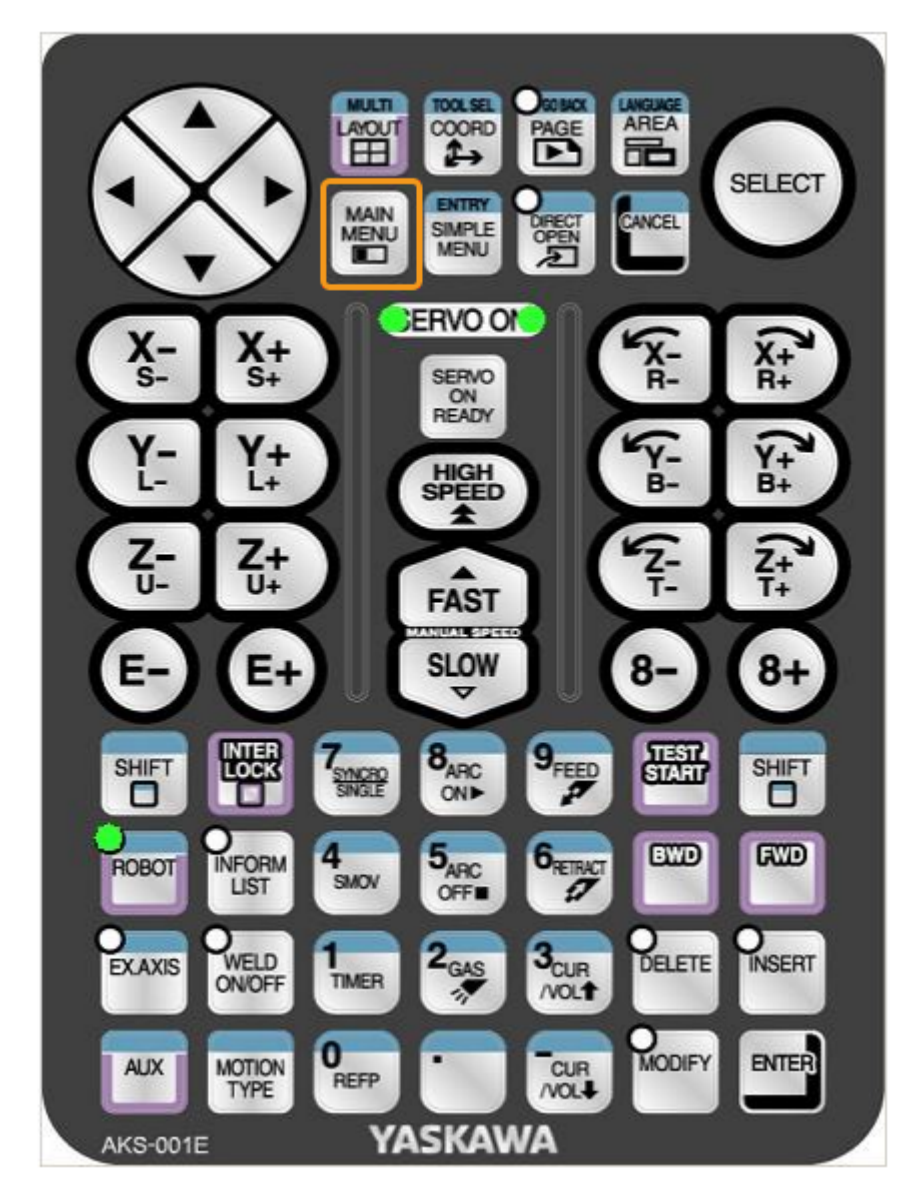

 $\mathbf{i}$ 

ロボットがすでに起動している場合は、 MAIN MENU キーを押しながらロボット を再起動します。

b. メンテナンスモードでは、SYSTEM › SECURITY › MANAGEMENT MODEを選択しま す。
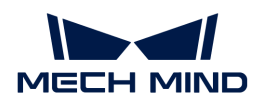

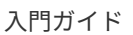

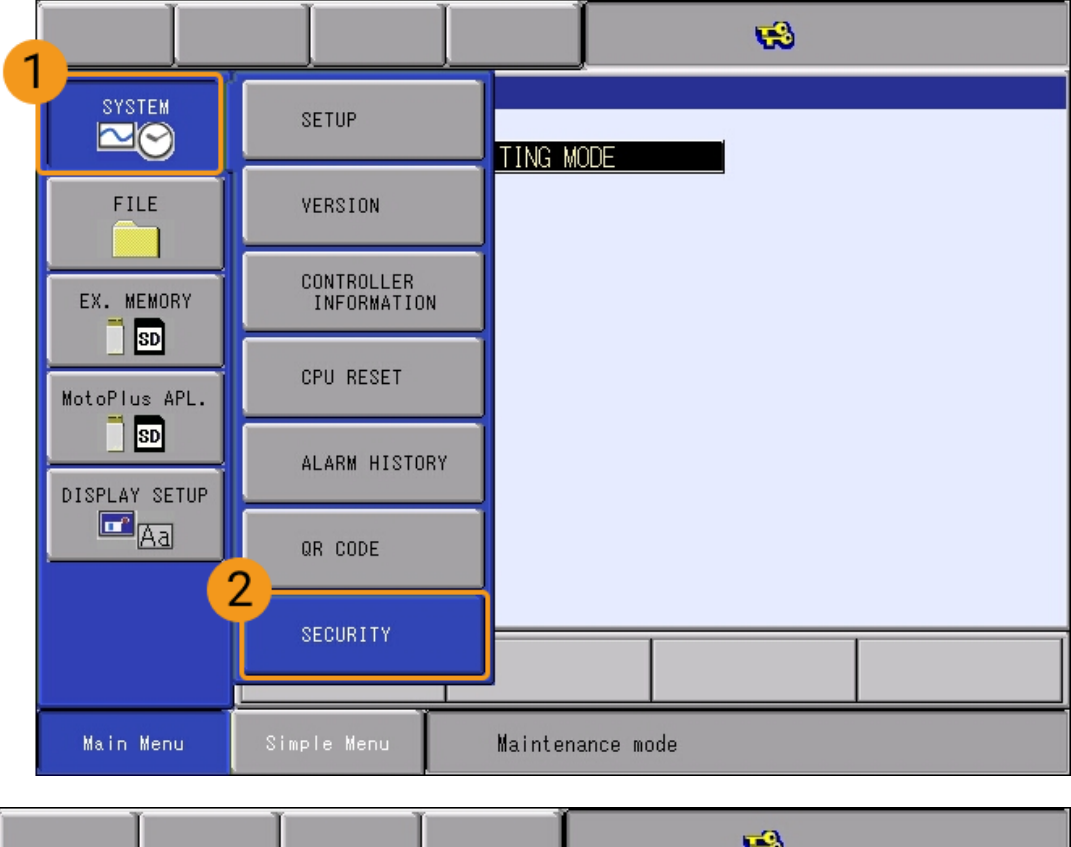

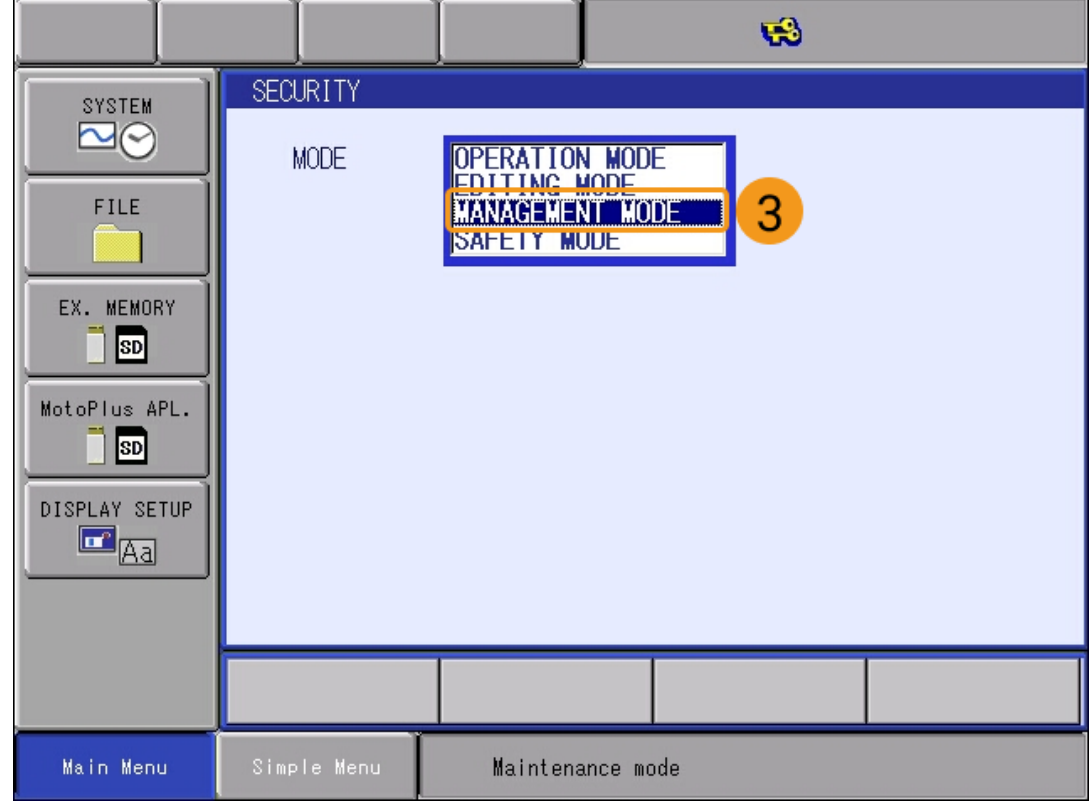

c. パスワードを入力し、 [ ENTER ] をクリックして MANAGEMENT MODE になりま す。デフォルトのパスワードは16個の「9」です。

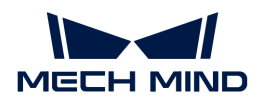

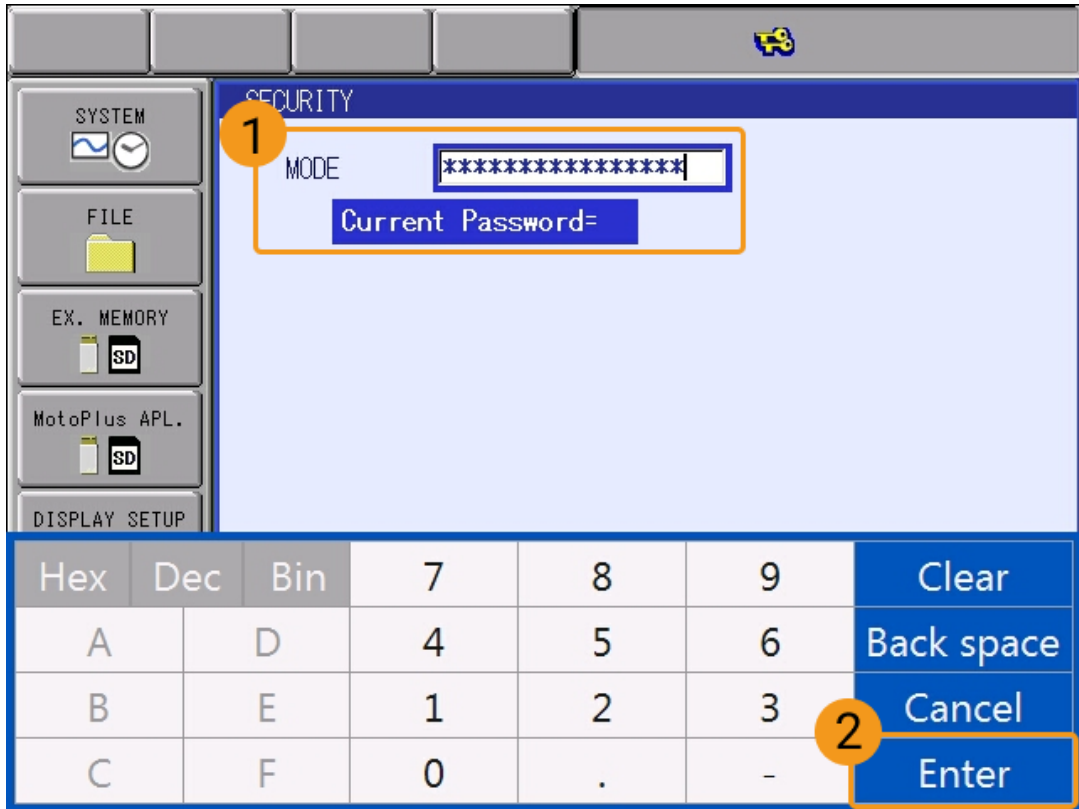

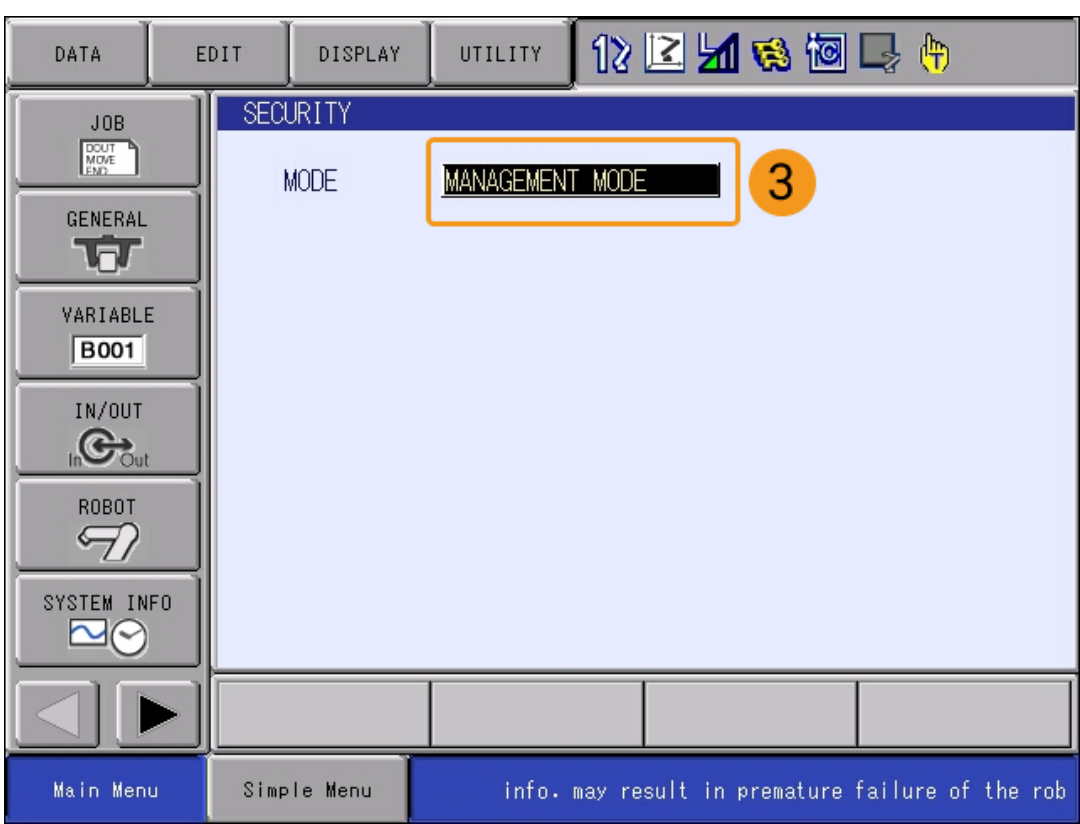

d. Main Menu からSYSTEM > SETUP > OPTION FUNCTIONをクリックし、オプション 機能の画面に入ります。次に、NETWORK FUNCTION SETTINGのDETAILをクリッ クし、ティーチペンダントの SELECT キーを押してネットワーク機能設定の画面に入 ります。

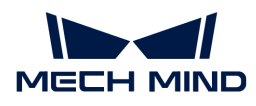

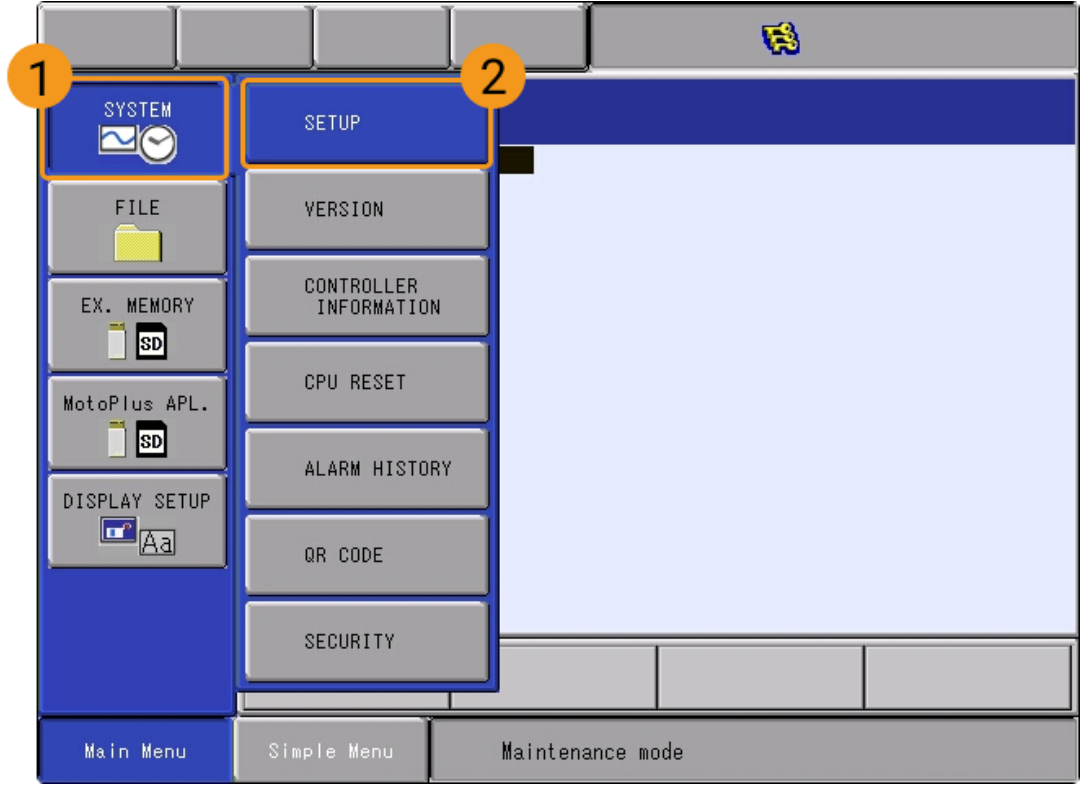

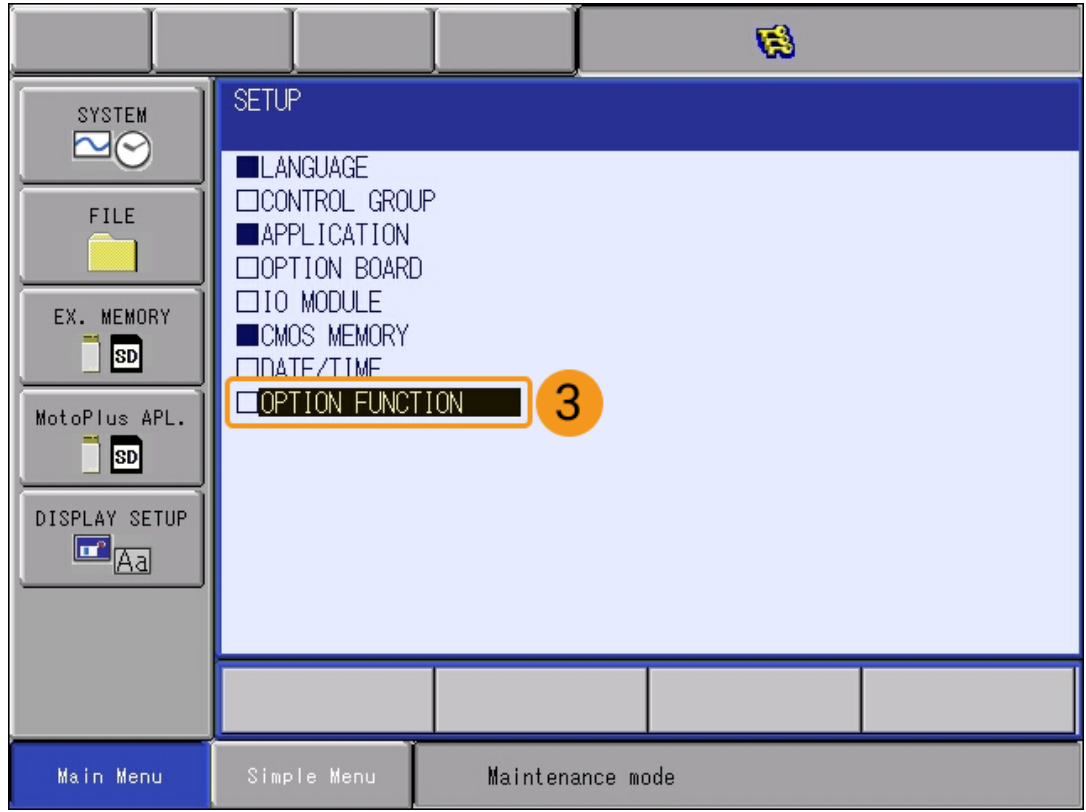

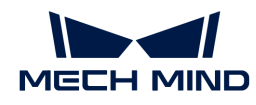

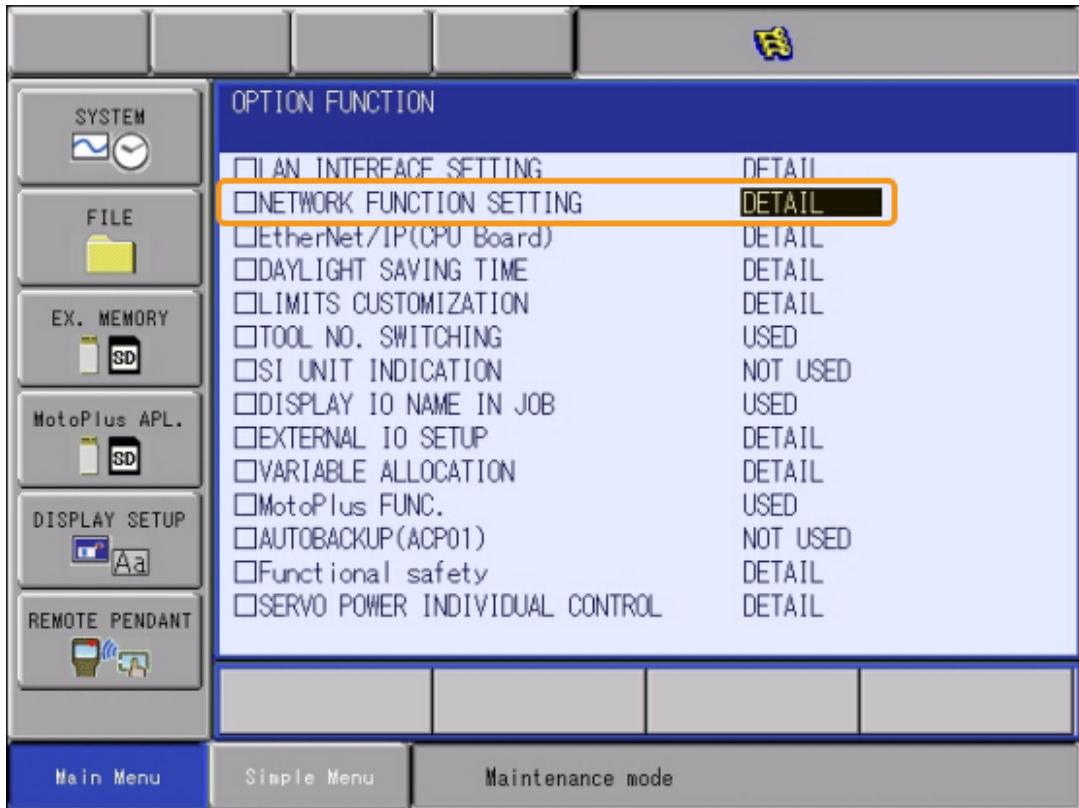

e. イーサネットが USED と表示されているか確認します。

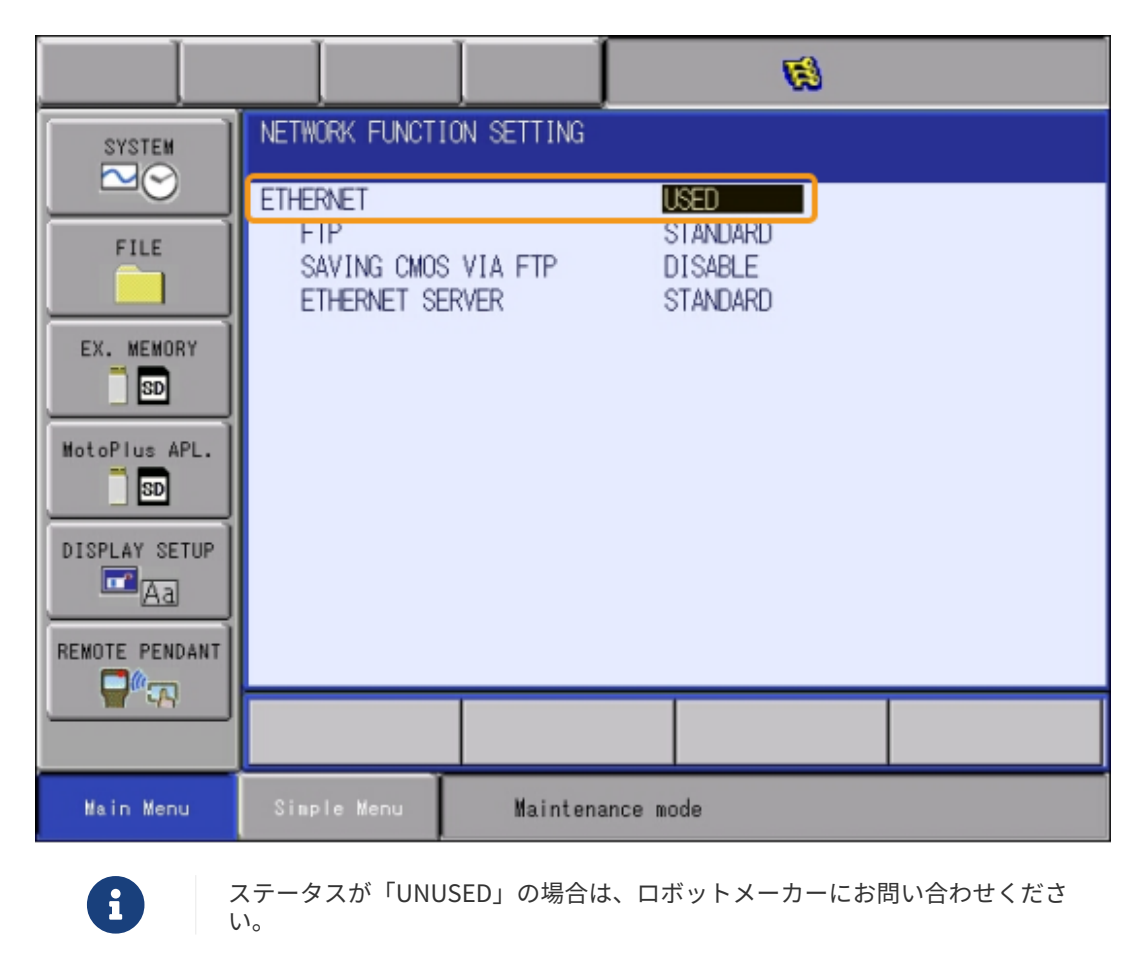

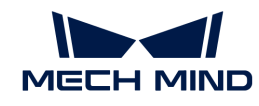

- YaskawaロボットのMotoPlus機能が有効になっていることを確認します。
	- ▼ (クリックして展開) 詳細方法
		- a. メンテナンスモードの管理モードでは、Main MenuからMotoPlus APL. > MotoPlus FUNC.SETTINGを選択します。
		- b. MotoPlus FUNC.SETTINGの画面で、APPLI. AUTOSTART AT POWER ON ステータ スが ENABLE と表示されているか確認します。

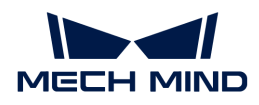

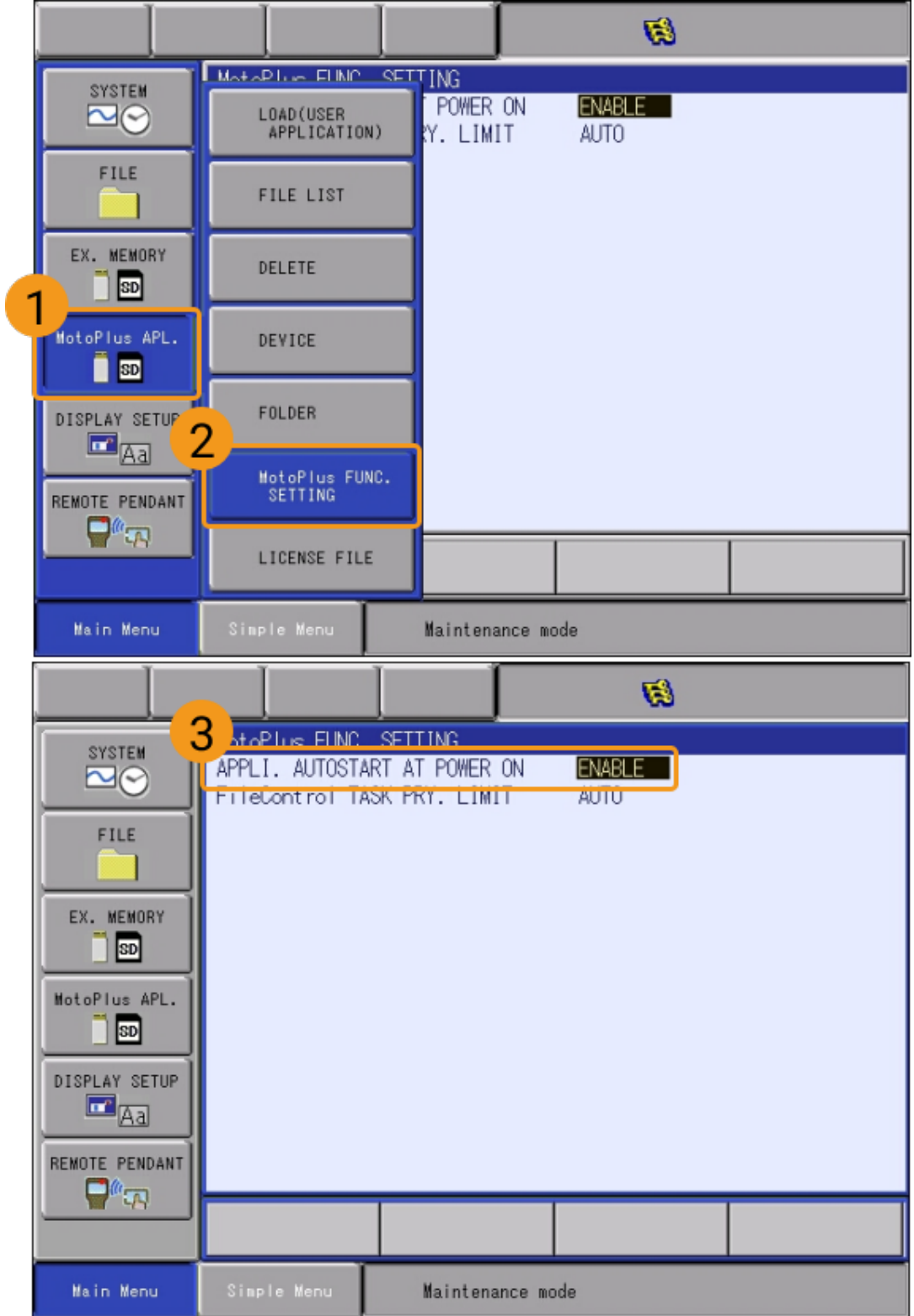

c. 「DISABLE」である場合、DISABLEを選択し、ティーチペンダントの SELECT キーを 押すと、「ENABLE」になります。

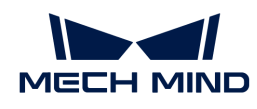

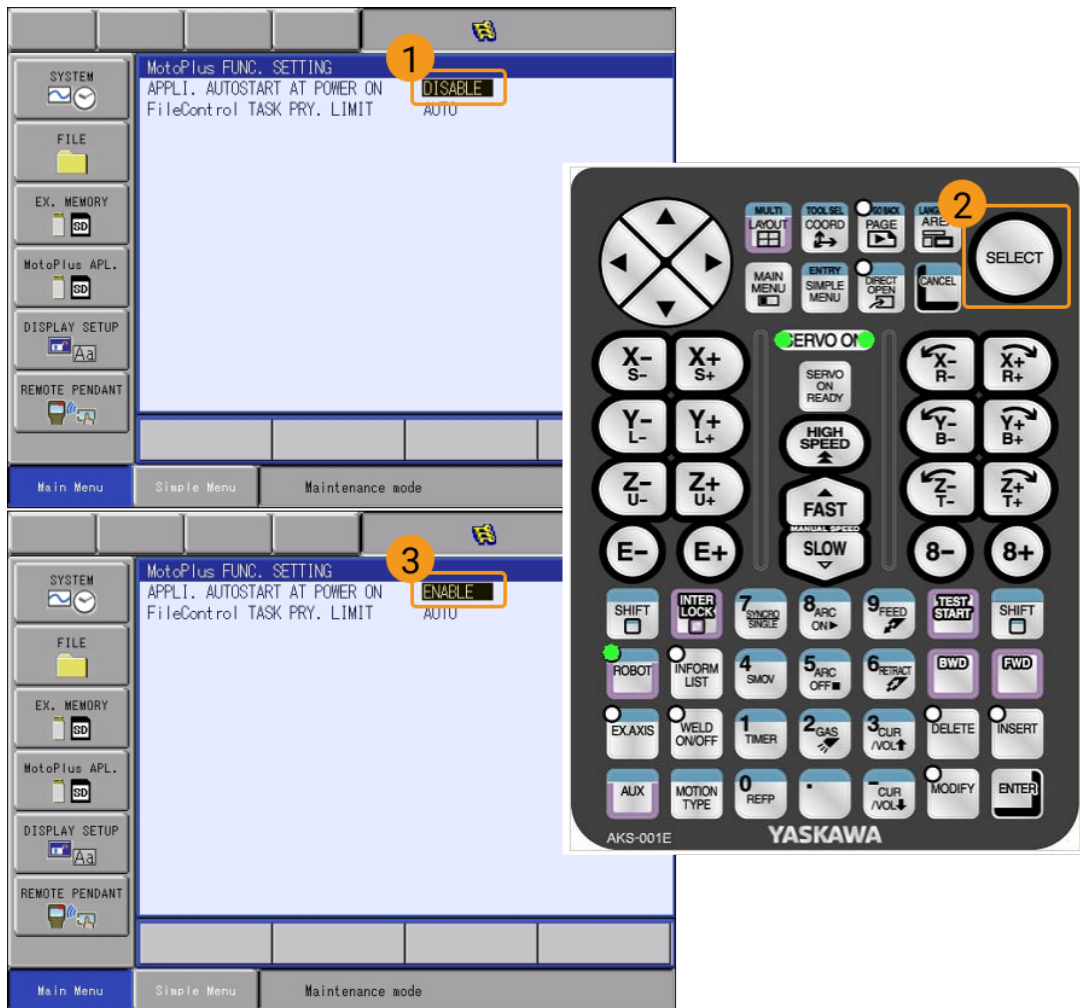

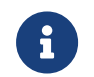

上記の条件を満たしていない場合は、標準インターフェース通信ができませんので、ロボ ットメーカーにお問い合わせください。

- ネットワーク接続
- 1. IPCのLANケーブルのもう一端をコントローラのCPUボードのLAN2 (CN106) ポートに接続 します。

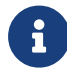

DX200シリーズのコントローラを使用している場合は、IPCのLANケーブルのもう一端 をコントローラのCPUボードのCN104ポートに接続します。

- 2. YaskawaロボットのIPアドレスが、IPCのIPアドレスと同じネットワークセグメントにある ことを確認します。
	- ▼ (クリックして展開) 詳細方法
		- a. メンテナンスモードの管理モードでは、Main MenuからSYSTEM > SETUP > OPTION FUNCTIONをクリックし、オプション機能の画面に入ります。次に、LAN INTERFACE SETTINGのDETAILをクリックし、ティーチペンダントのSELECTを押す と、LANインターフェース設定の画面が表示されます。

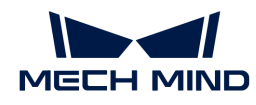

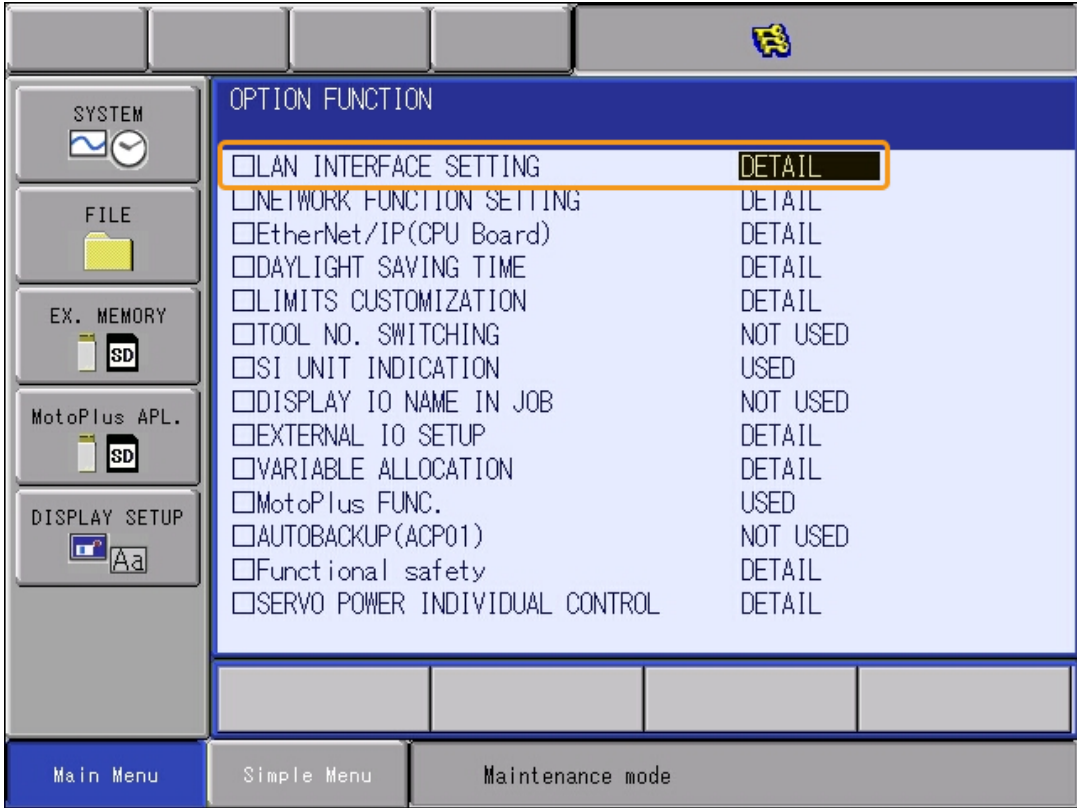

b. ロボットのIPアドレス(LAN2ポートのIPアドレス)を確認します。

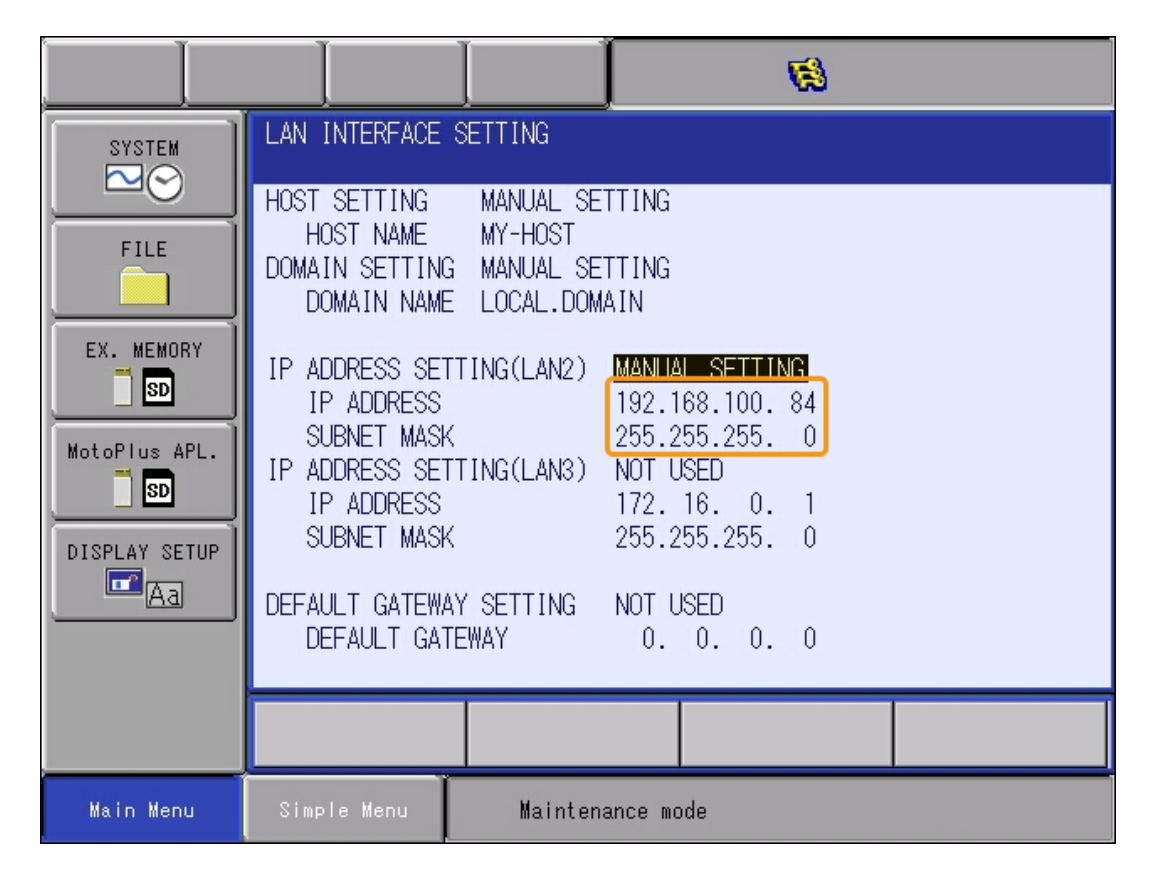

c. ロボットのIPアドレスが、IPCのIPアドレスと同じネットワークセグメントにあるこ とを確認します。同じネットワークセグメントにない場合、[IPCのIPアドレスを設定](#page-102-0)

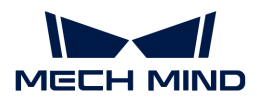

を参照してIPCのIPアドレスを設定します。

### Mech-Visionソリューションの作成と保存

1. Mech-Visionを起動すると、下図のようなようこそ画面が表示され、Mech-Visionが正常に 起動されたことを示します。

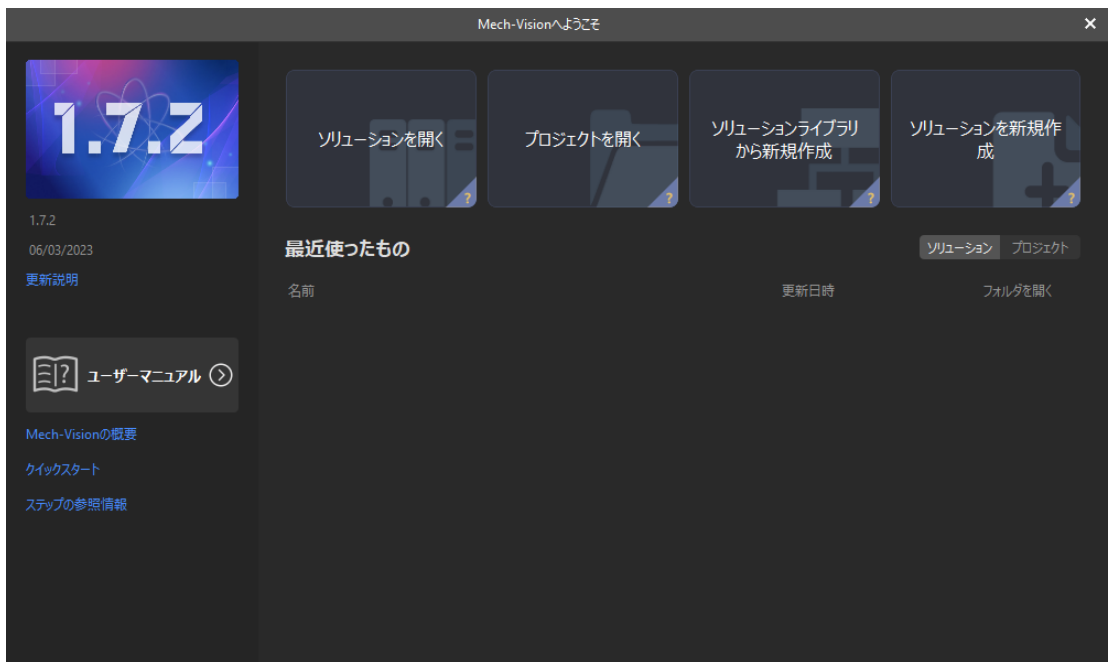

2. Mech-Visionのようこそ画面で [ソリューションライブラリから新規作成]をクリックし、ソ リューションライブラリを開きます。

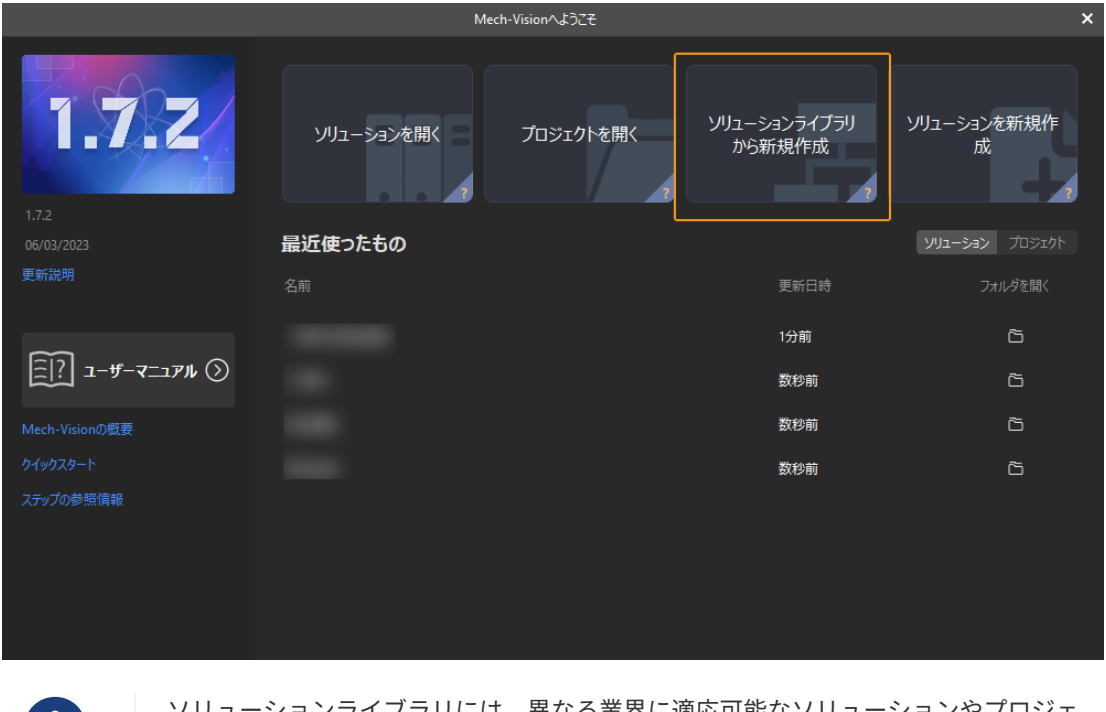

ソリューションライブラリには、異なる業界に適応可能なソリューションやプロジェ クトのソースライブラリが含まれています。

H.

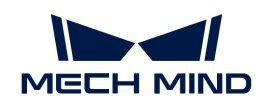

3. ソリューションライブラリを開いた画面を下図に示します。一般的な部品認識プロジェク トを選択します。

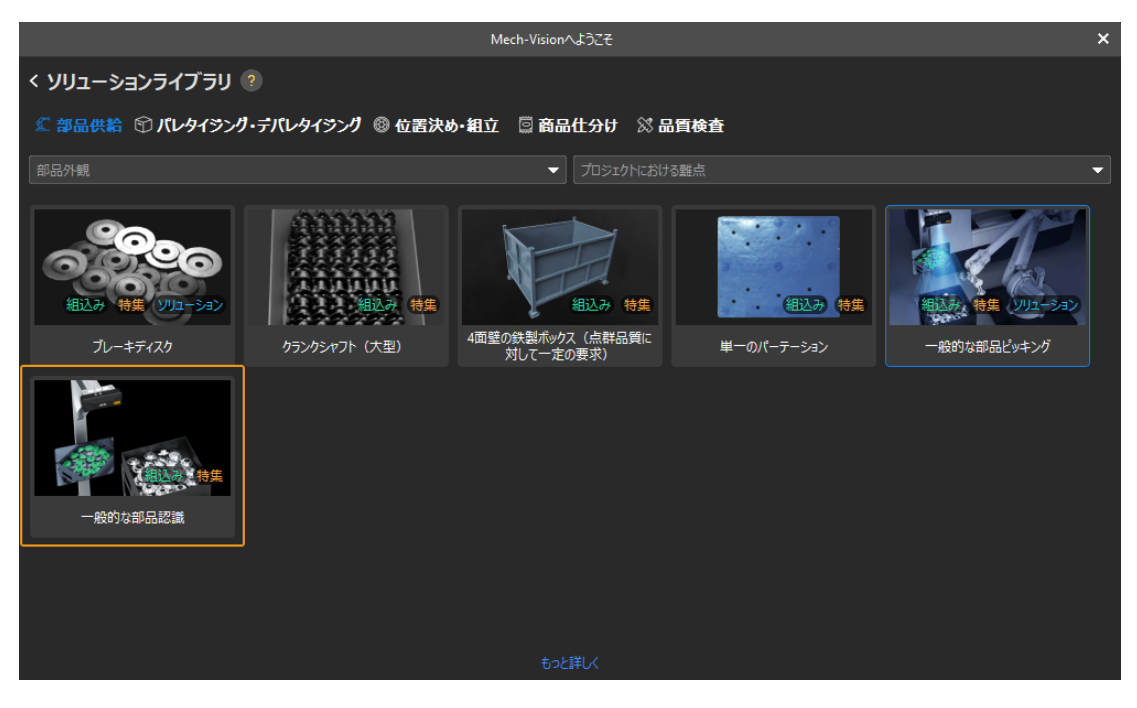

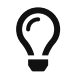

ソリューションライブラリからこのプロジェクトが見つからない場合、画面下部にあ る [ もっと詳しく ] をクリックします。

4. このプロジェクトをクリックして選択すると、プロジェクトの関連情報は画面下部に表示さ れます。ソリューション名と保存先を設定したら、「作成1をクリックします。

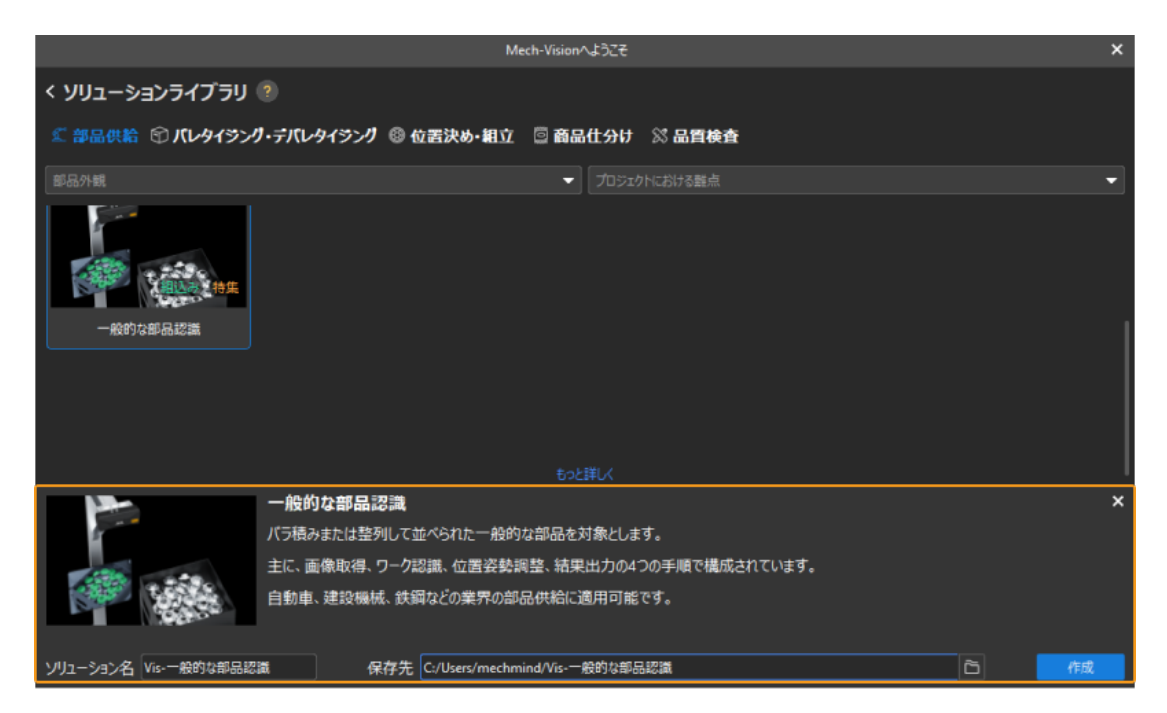

プロジェクトが作成されると、Mech-Visionメイン画面の左上にあるプロジェクトリスト に、作成されたソリューションとプロジェクトが表示されます。

◦ ソリューションとは、ビジョンソリューションを実現するために必要なロボット

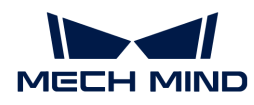

と通信、ビジョン処理、経路計画などの機能設定とデータの集りのことです。

◦ プロジェクトとは、ソリューションにおけるビジョン処理のワークフローです。 通常、1つのプロジェクトを含むソリューションで十分ですが、複雑な適用シーン では複数のプロジェクトが必要になる場合があります。本ガイドに使用されるソ リューションでは、1つのプロジェクトしか必要ありません。

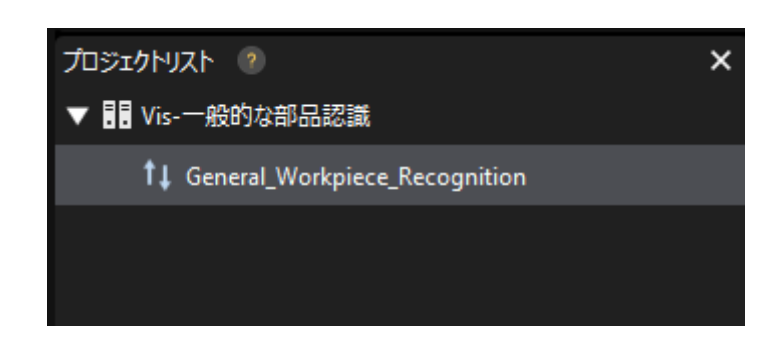

メイン画面中央のプロジェクト編集エリアには、「一般的な部品認識」というプロジェクト が表示されます。

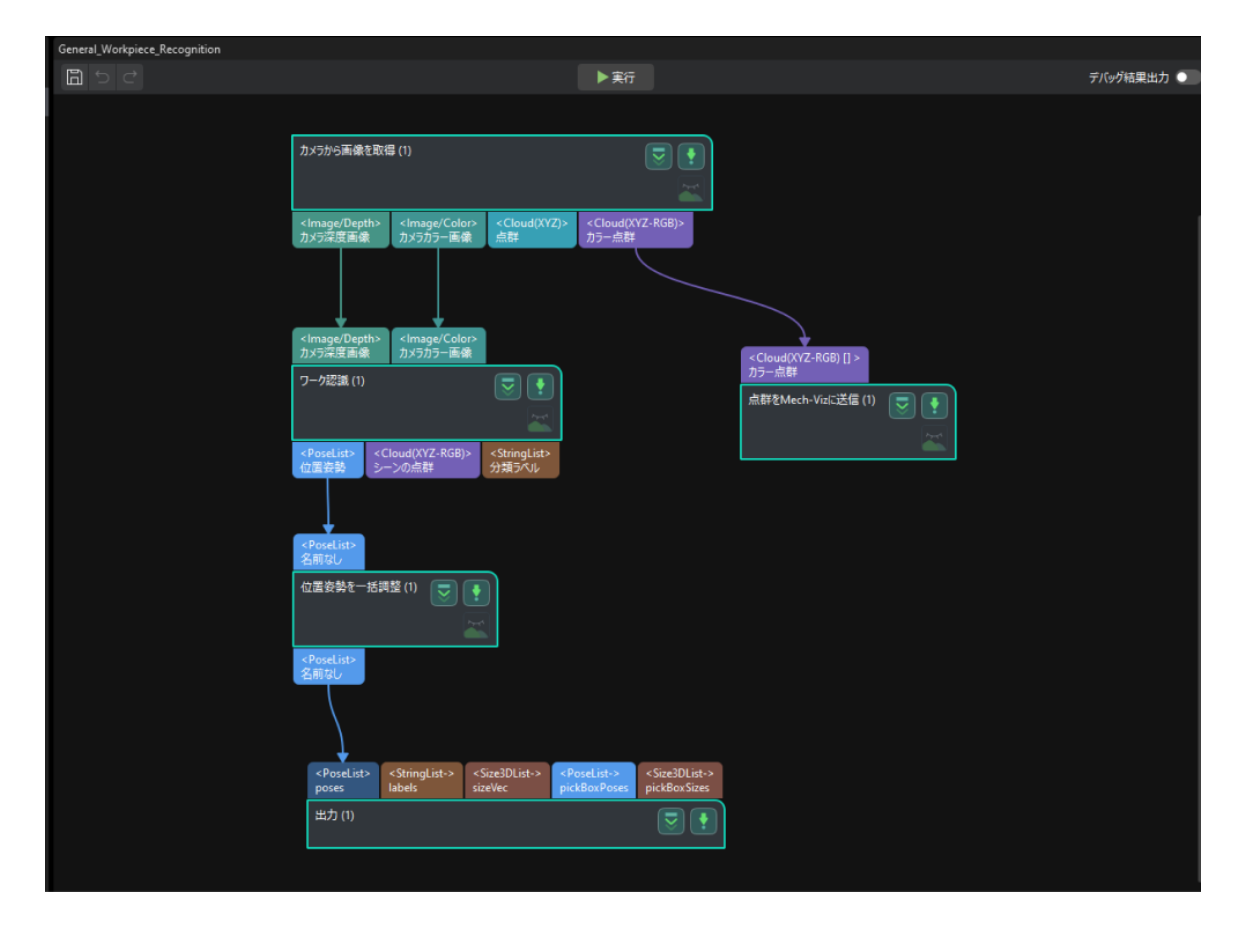

5. プロジェクトリストでこのソリューションを右クリックし、「ソリューションを自動的に読 み込む ]にチェックを入れます。

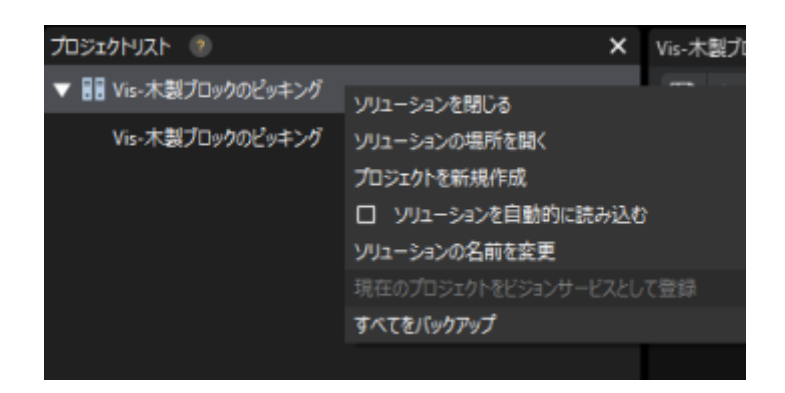

ソリューションが自動読み込みに設定されている場合、プロジェクト名が緑色で表示され、 プロジェクト名の左側にプロジェクト番号が表示されます。

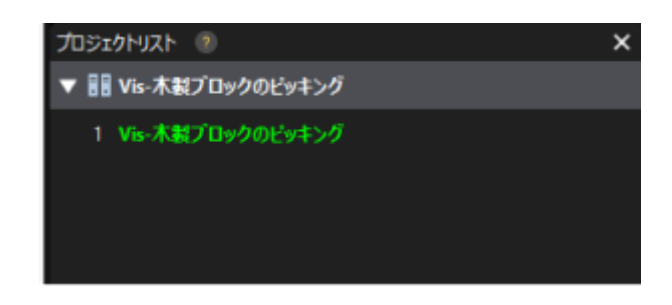

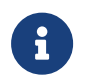

プロジェクト番号は、ロボットの把持・配置アプリケーションでMech-Visionプロジェ クトの実行をトリガーするために使用されます。

6. メニューバーからファイル,ソリューションを保存を選択します。

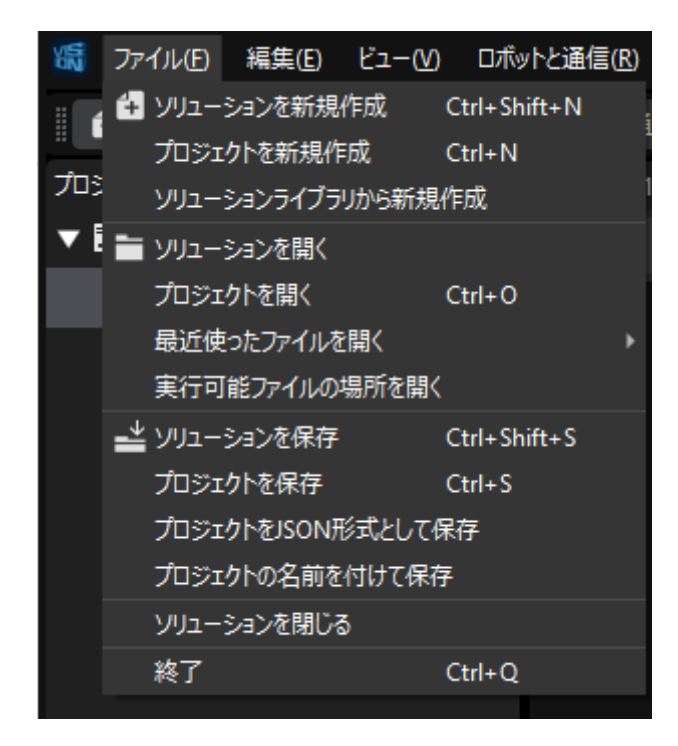

## <span id="page-119-0"></span>「ロボット通信設定」を実行

1. Mech-Visionのツールバーで [ロボット通信設定] をクリックします。

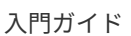

2. ロボットを選択 のドロップダウンボックスをクリックし、適応可能なロボット を選択して [ ロボット型番を選択 ] をクリックします。表示される画面で「YASKAWA\_GP8」を選択して [次へ]をクリックします。

**MECH MIND** 

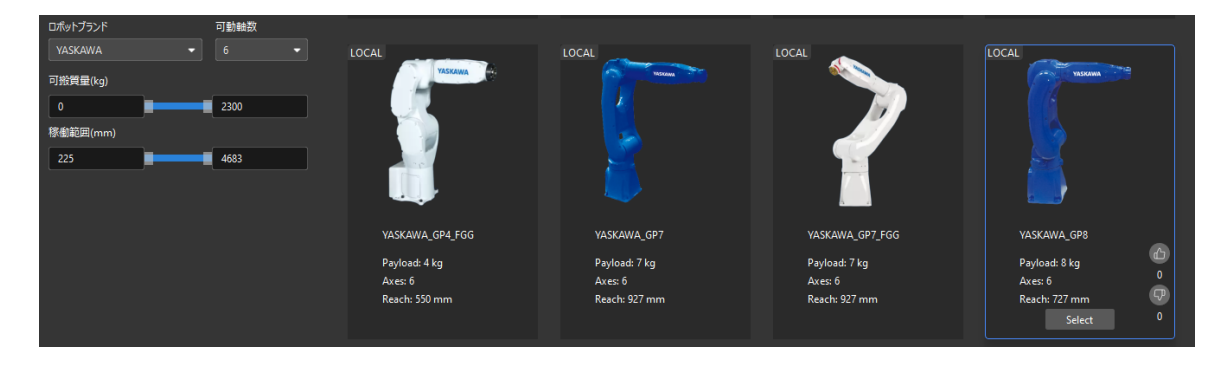

3. 通信方式の画面で、インターフェースタイプを標準インターフェースに、通信プロトコル を TCP Server に、プロトコル形式を ASCII に選択してから、 [ 適用 ] をクリックします。

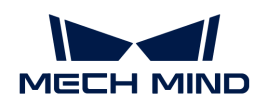

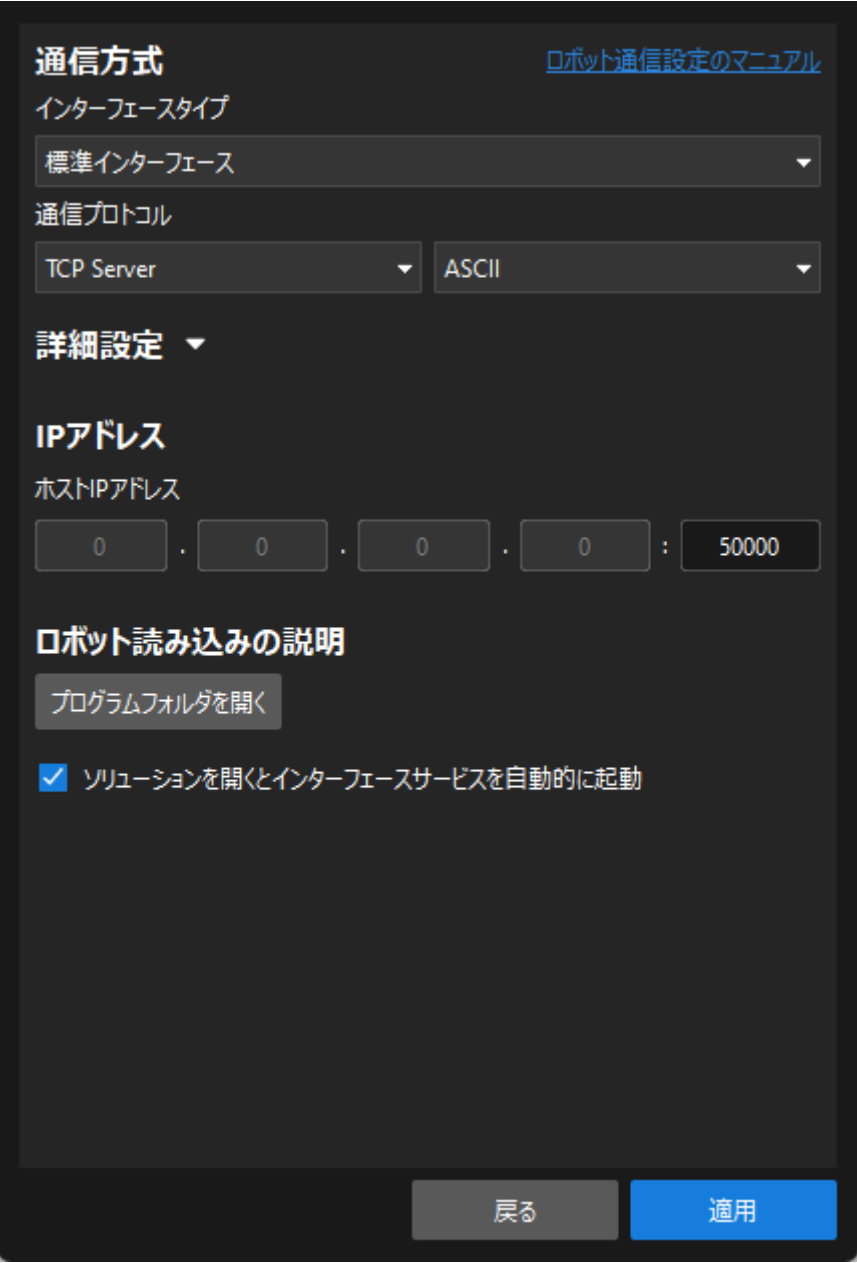

4. Mech-Visionのメイン画面で、ツールバーのインターフェースサービスが起動されているこ とを確認します。

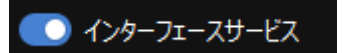

### 読み込みファイルの準備

- 1. IPCで、Mech-MindビジョンシステムのインストールディレクトリにあるMech-Center/Robot\_Interface/YASKAWAフォルダを開きます。
- 2. JBIフォルダ、sampleフォルダおよびmm\_module\_yrc1000.outファイルをコピーし てUSBメモリのルートディレクトリに貼り付けます。
	- mm\_module\_yrc1000.outファイル:バックグラウンドプログラムファイルとなりま す。

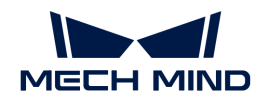

- JBIフォルダ:フォアグラウンドプログラムファイルを格納しています。
- sampleフォルダ:簡単な把持・配置のサンプルプログラムを格納しています。

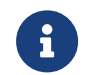

DX200型番のコントローラを使用している場合は、mm\_module\_dx200.outとい うバックグラウンドプログラムファイルをコピーする必要があります。

3. USBメモリをティーチペンダントの背面にあるUSBポートに挿入します。

#### MotoPlusで他のプログラムが実行されていないことを確認

ロボットプログラムをロボットに読み込む前に、他のMotoPlusプログラムが実行されていない ことを確認してください。

- 実行中のプログラムがない場合は、この手順をスキップしてください。
- 実行中のプログラムがある場合は、それを削除してください。
	- ▼ (クリックして展開) 詳細方法
		- 1. メンテナンスモードの管理モードでは、Main MenuからMotoPlus APL.>DELETEを 選択します。

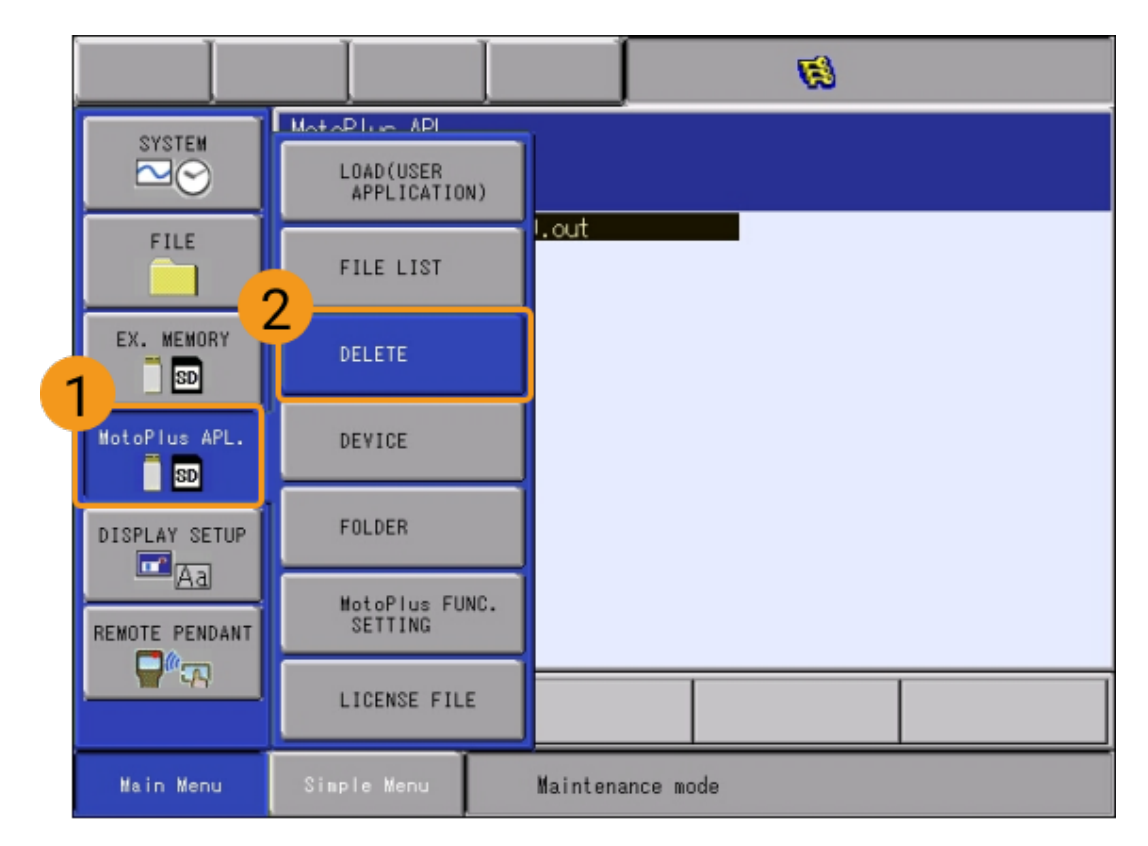

2. 削除画面では、削除するプログラムファイルを選択し、ティーチペンダントのSELECT を押してそのファイルを選択します。

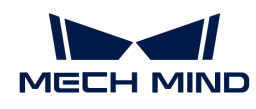

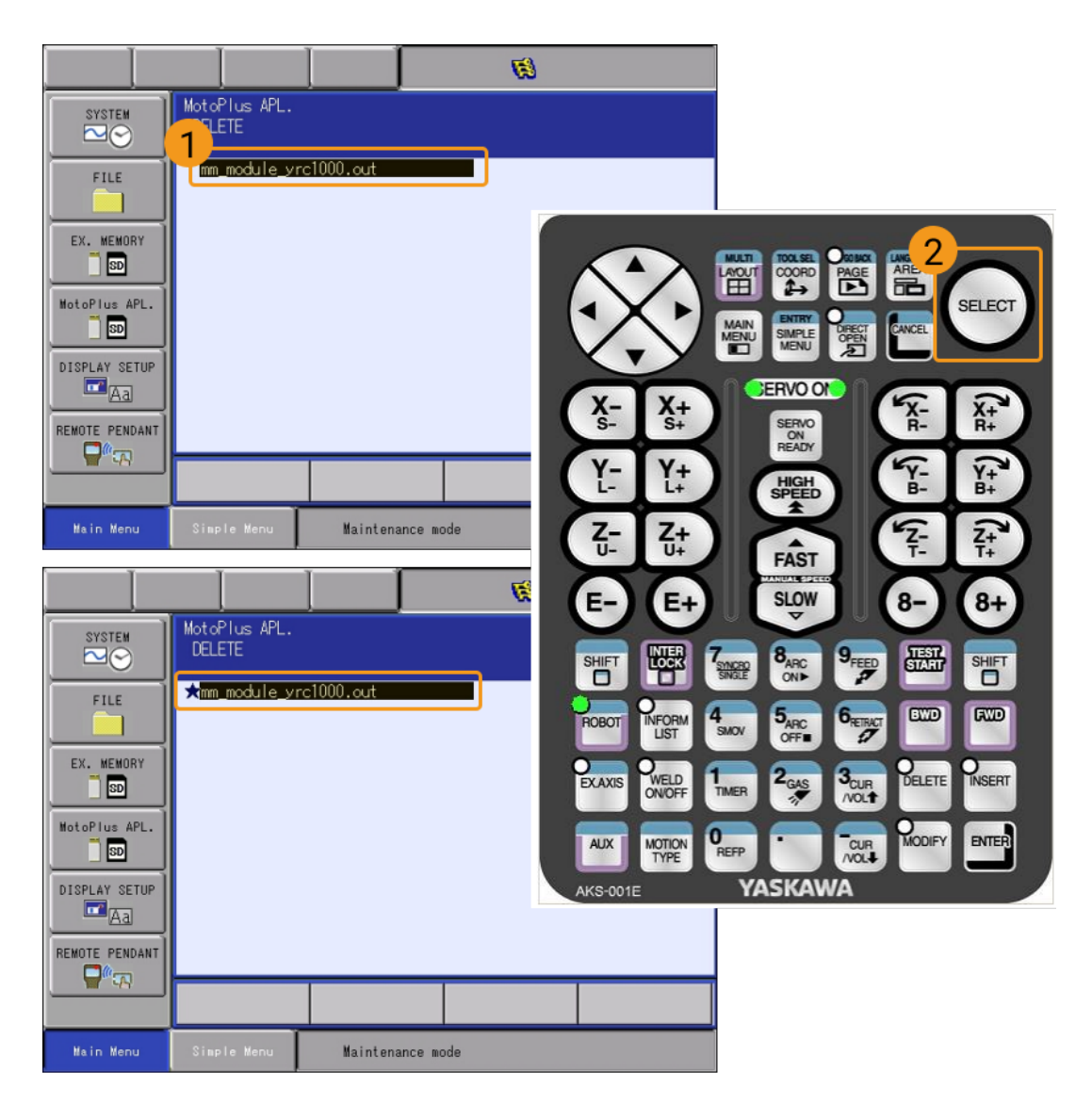

3. ティーチペンダントのENTERキーを押し、ポップアップダイアログボックスの[YES] ボタンをクリックしてプログラムを削除します。

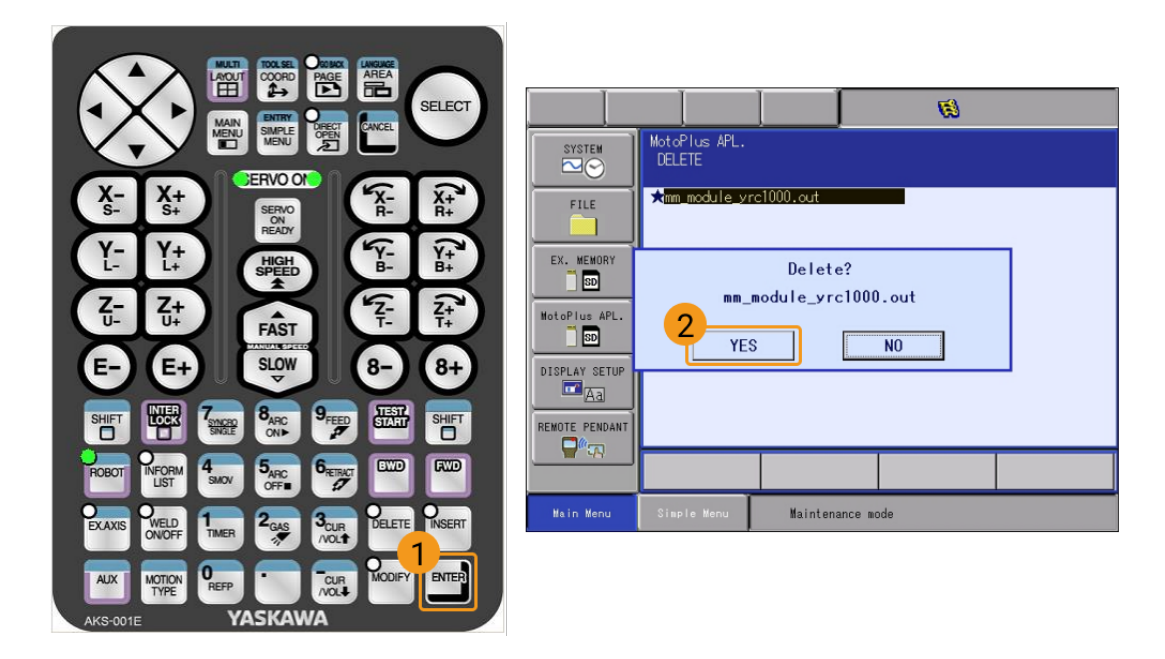

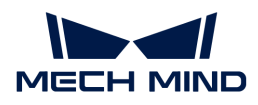

# ファイルの読み込み

# バックグラウンドプログラムファイルの読み込み

1. メンテナンスモードでは、Main MenuからMotoPlus APL. > DEVICE > USB: Pendent を選 択します。

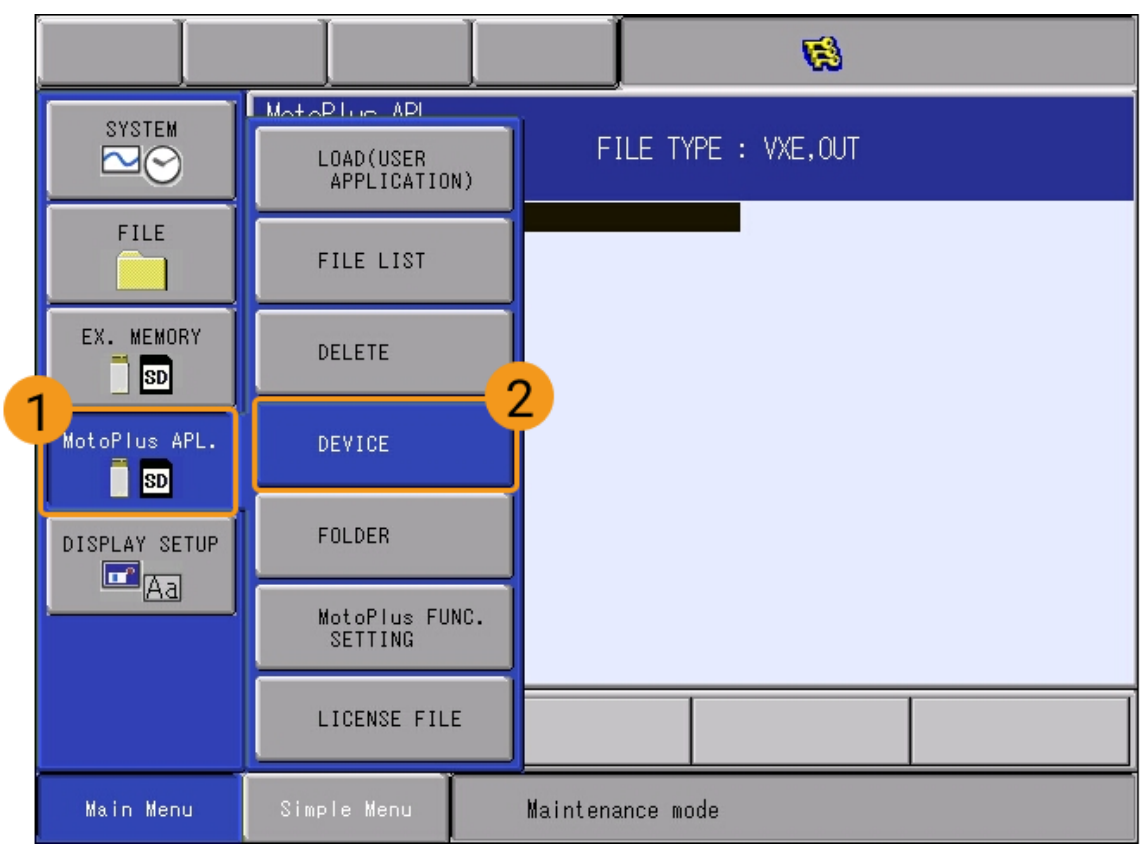

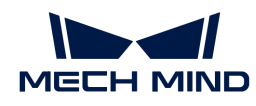

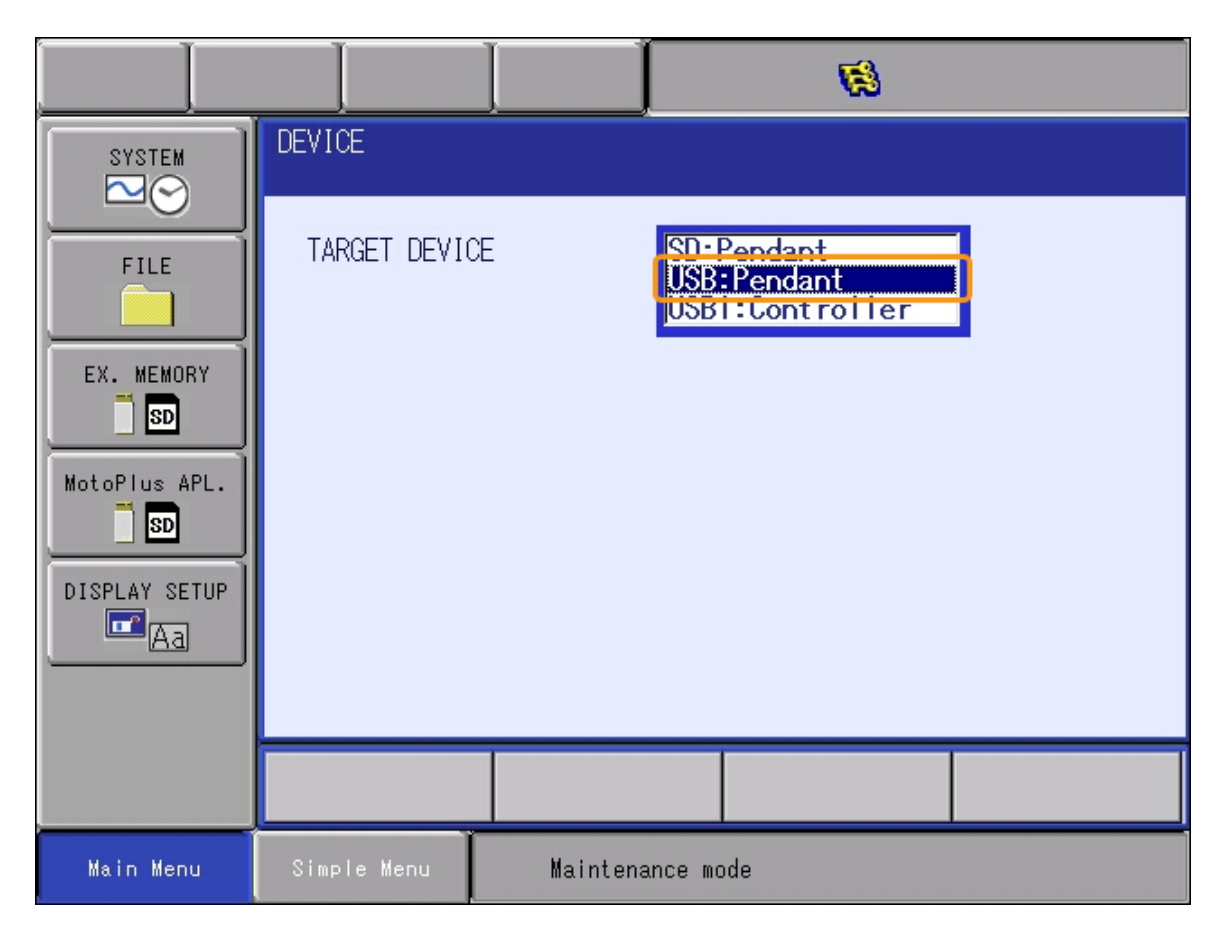

2. MotoPlus APL.>LOAD (USER APPLICATION) を選択し、 mm\_module\_yrc1000.out を選択します。次に、ティーチペンダントの ENTER キーを押して[ YES ]を選択し、インスト ールを実行します。

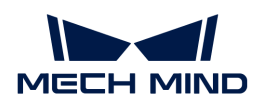

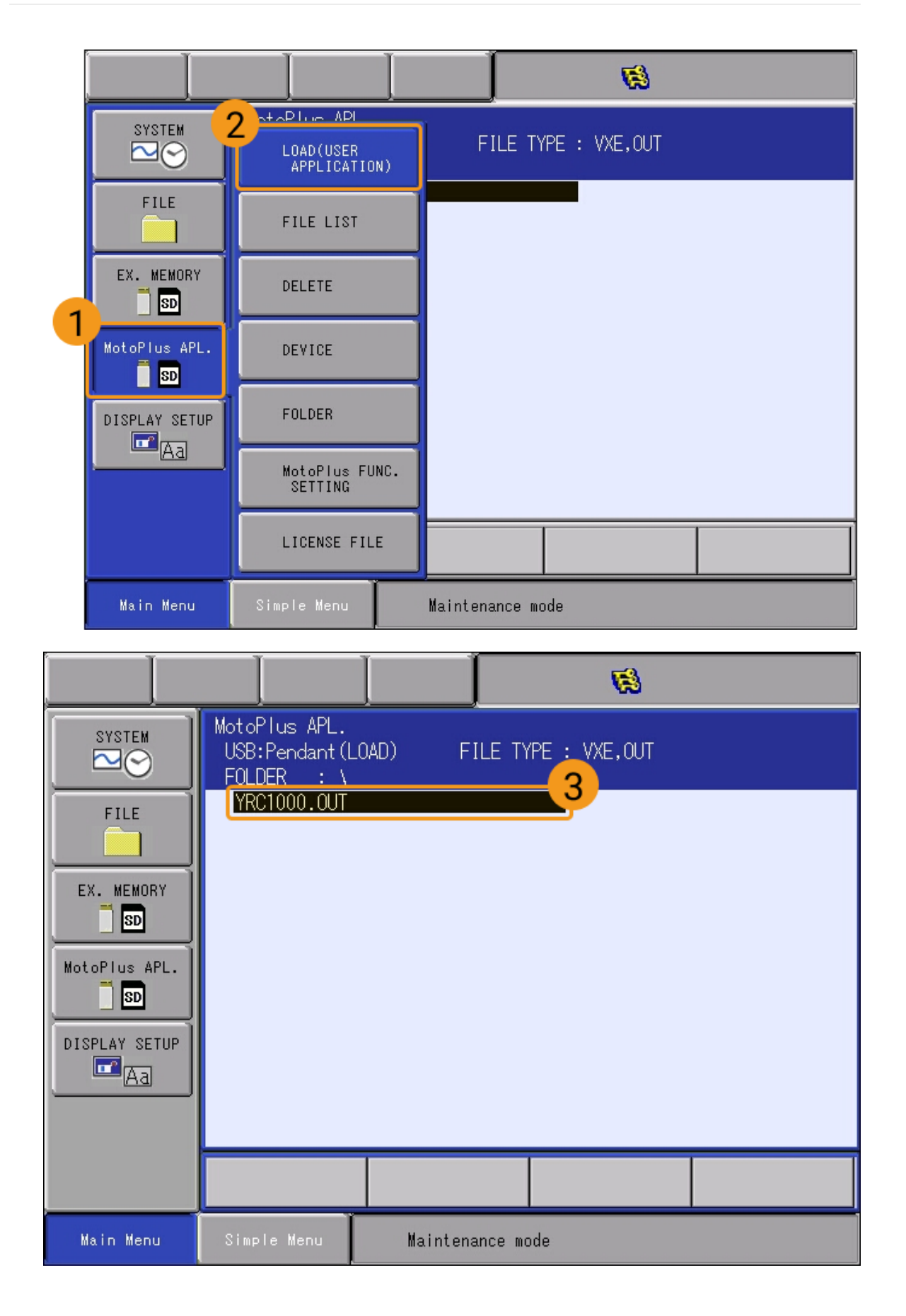

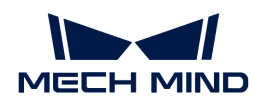

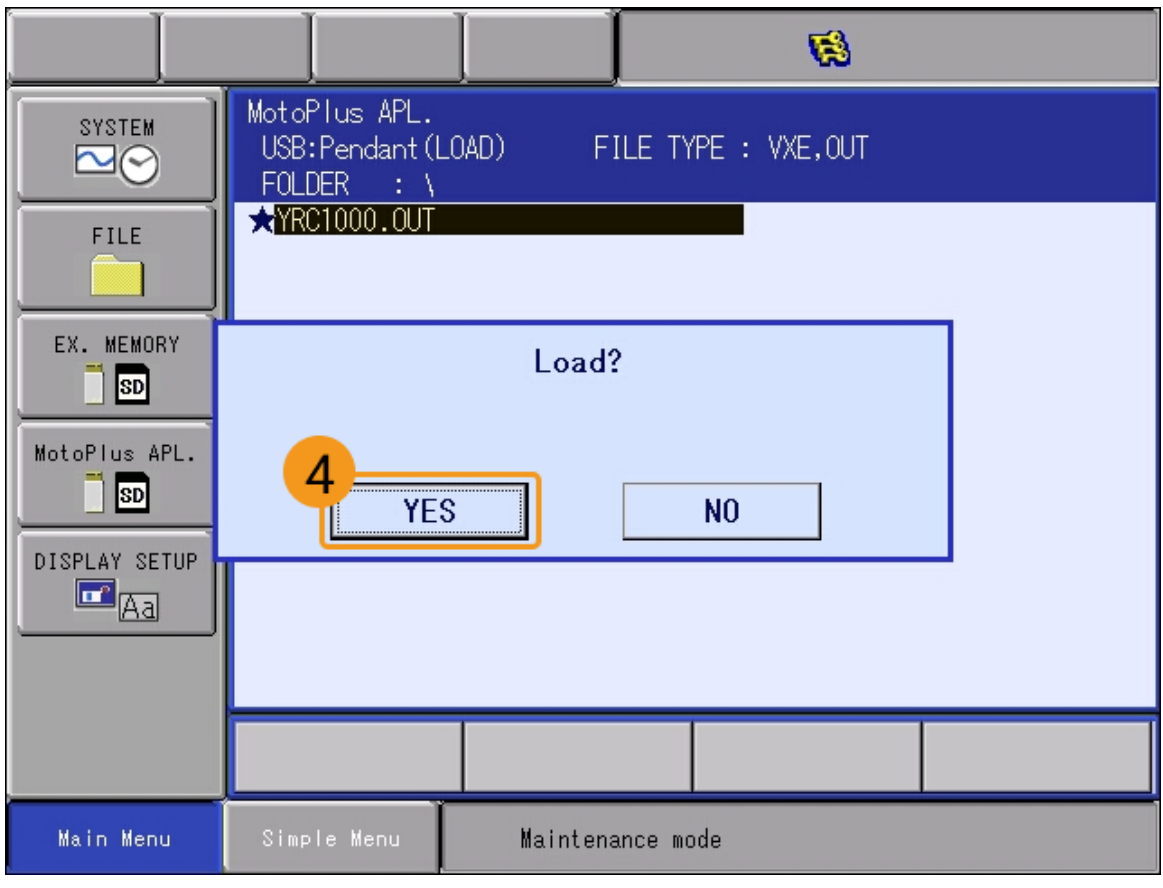

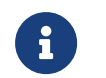

DX200型番のコントローラを使用している場合は、ここではmm\_module\_dx200.out を選択する必要があります。

3. インストール後、MotoPlus APL. > FILE LISTを選択します。インストールされたファイル にバックグラウンドプログラム(YRC1000.OUT)が表示されていれば、バックグラウンド プログラムのインストールは成功です。

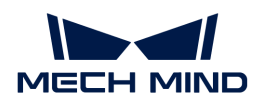

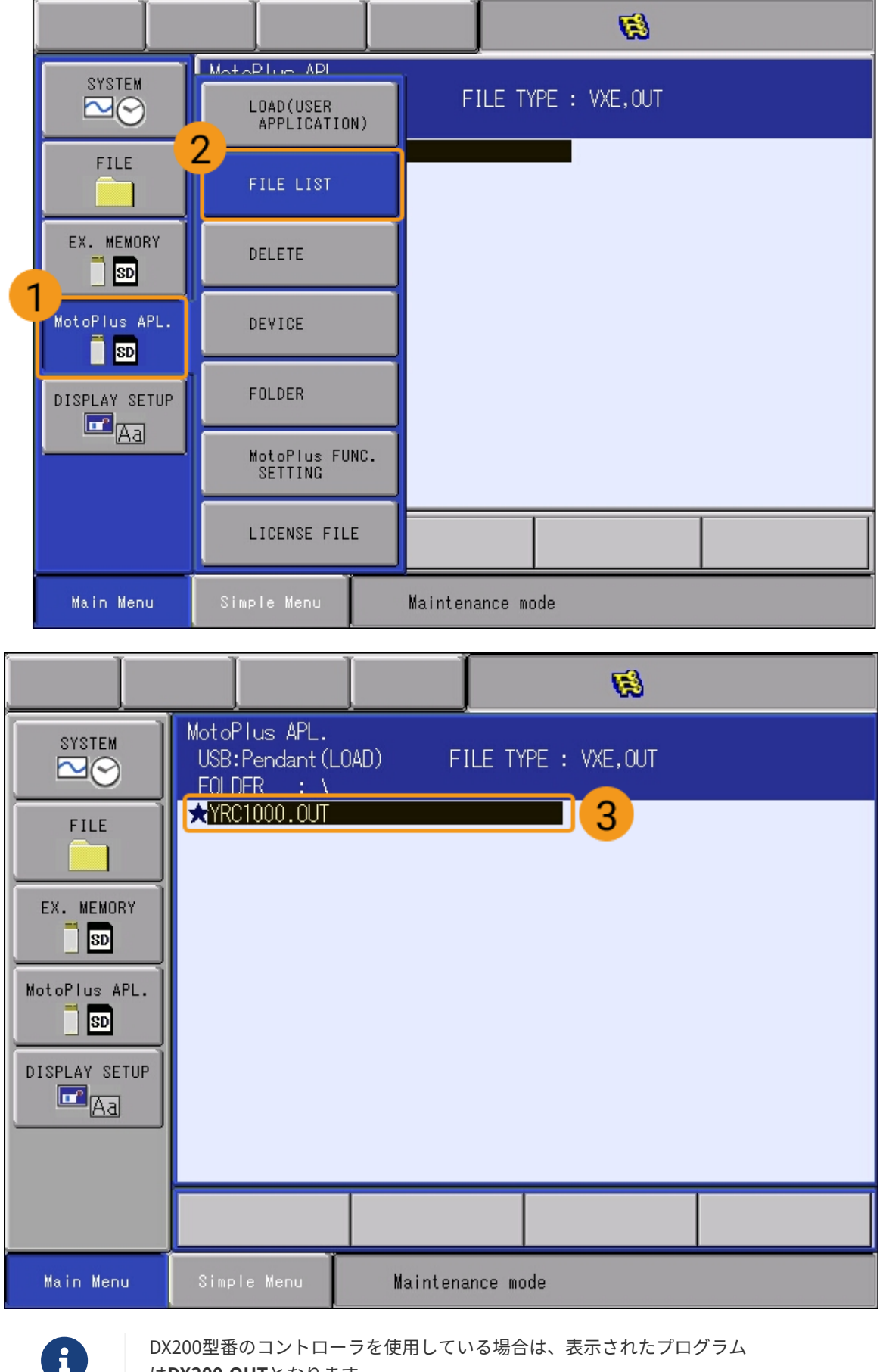

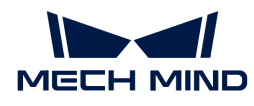

4. バックグラウンドプログラムファイルが読み込まれた後、ロボットを再起動するとオンライ ンモードになります。

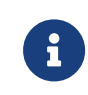

フォアグラウンドプログラムファイルとサンプルプログラムファイルを読み込むに は、オンラインモードで操作する必要があるため、この操作はバックグラウンドプロ グラムの読み込みが完了してから行ってください。

<span id="page-129-0"></span>フォアグラウンドプログラムファイルの読み込み

- 1. オンラインモードでは、Main Menuから SYSTEM INFO › SECURITYをクリック
	- し、MANAGEMENT MODEを選択します。パスワード(デフォルトのパスワードは16個の9 )を入力します。

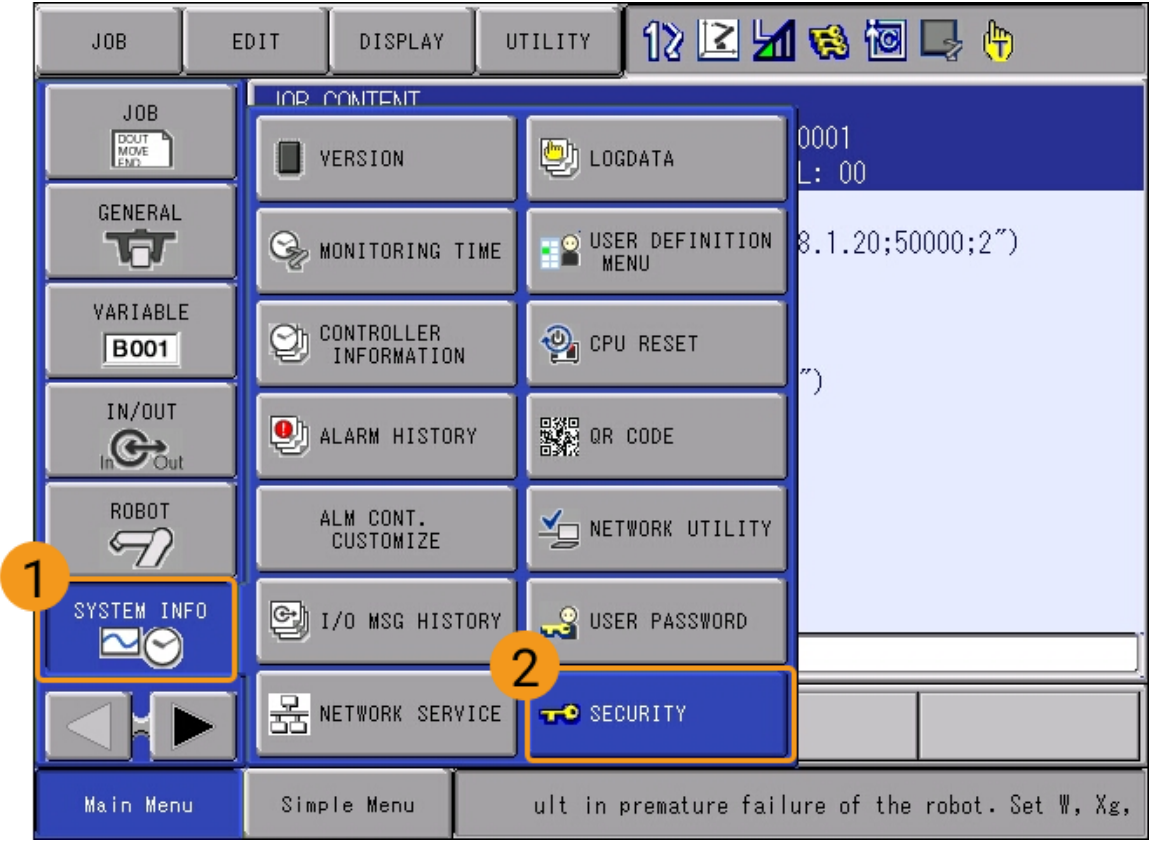

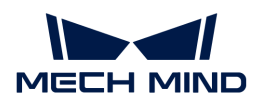

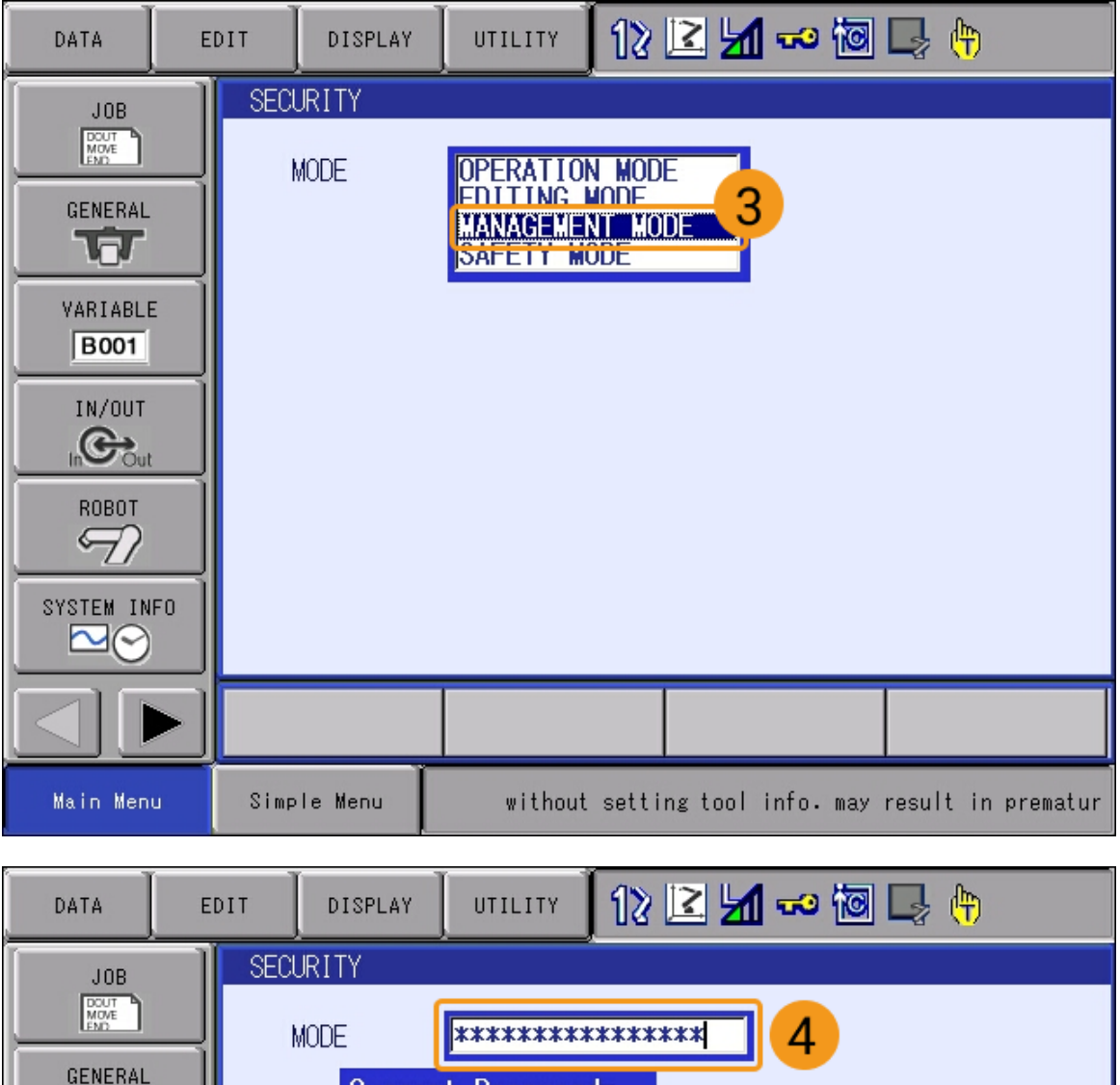

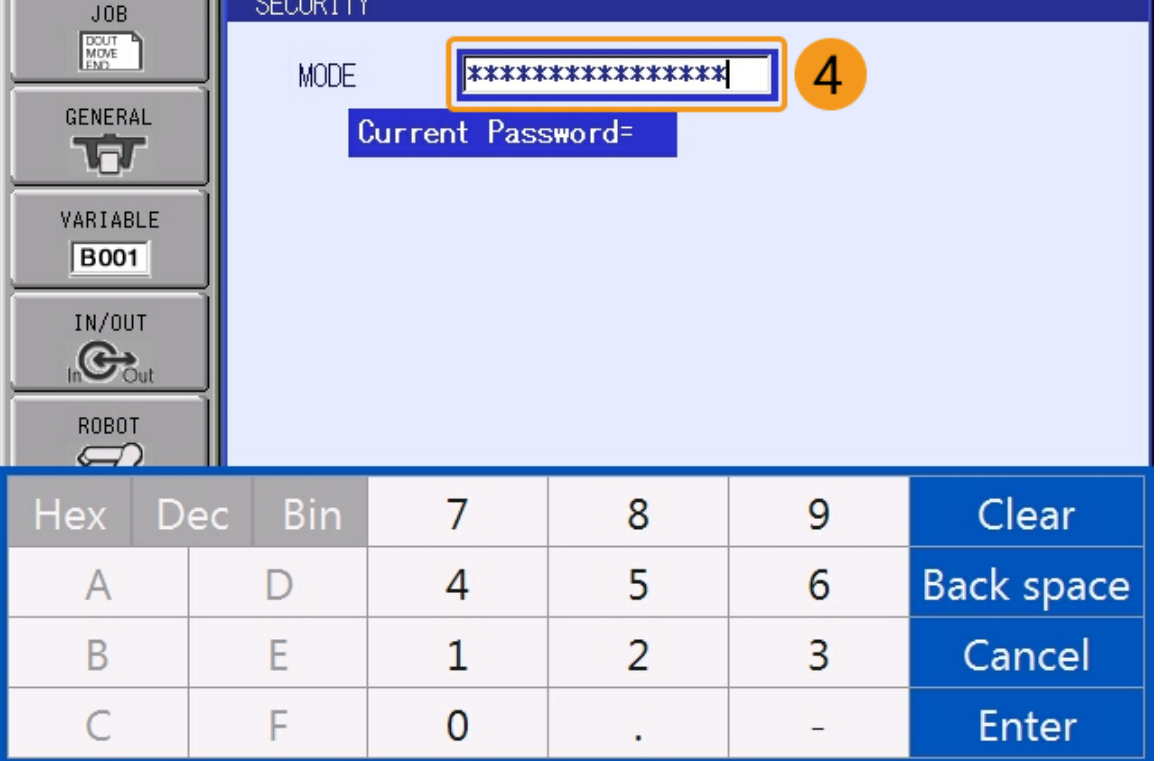

パラメータを入力した後、ティーチペンダントの右下隅にある ENTERキーを押して管理モー

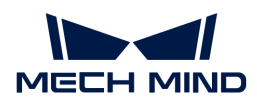

ドに切り替えます。

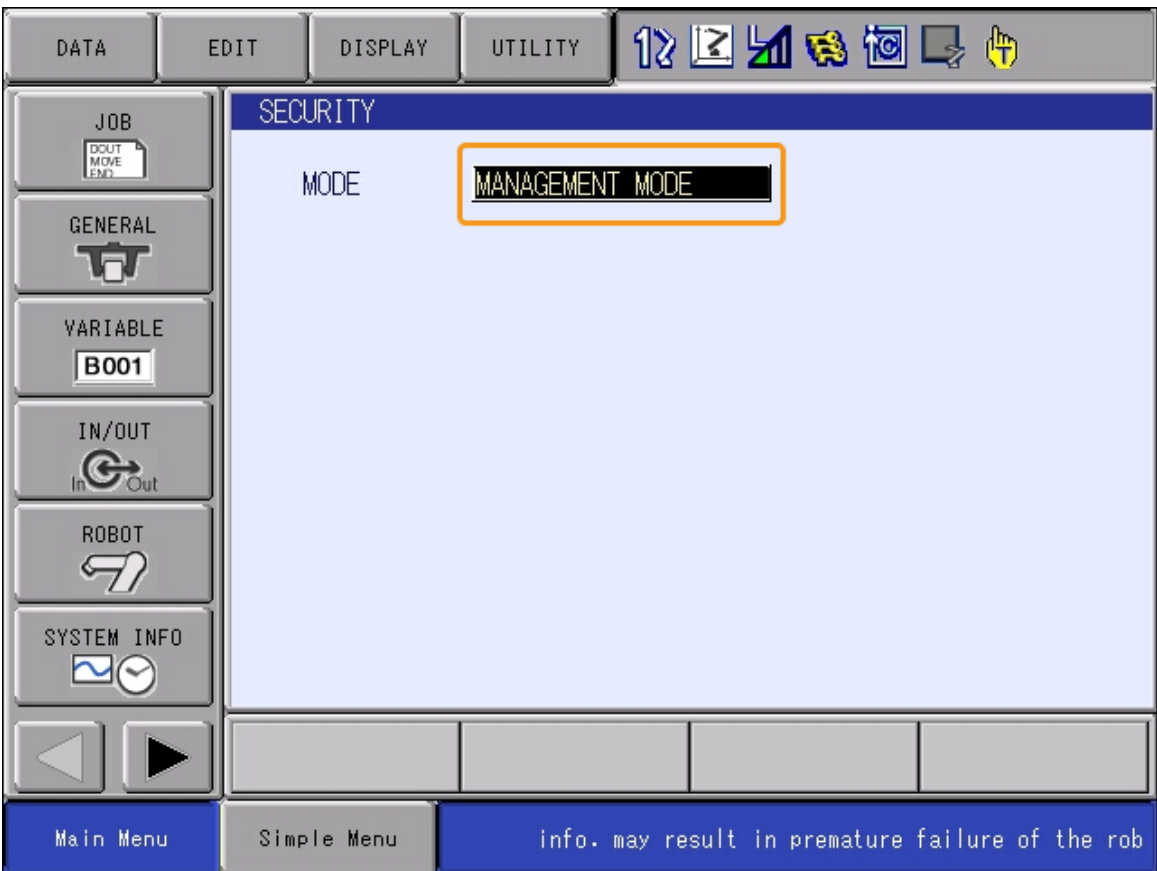

2. ティーチペンダントパネルの左下隅にあるページ切替 ▶ ボタンをクリックし、SETUP, TEACHING CONDを選択します。LANGUAGE LEVELのドロップダウンメニュー でEXPANDEDを選択します。

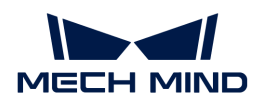

ú

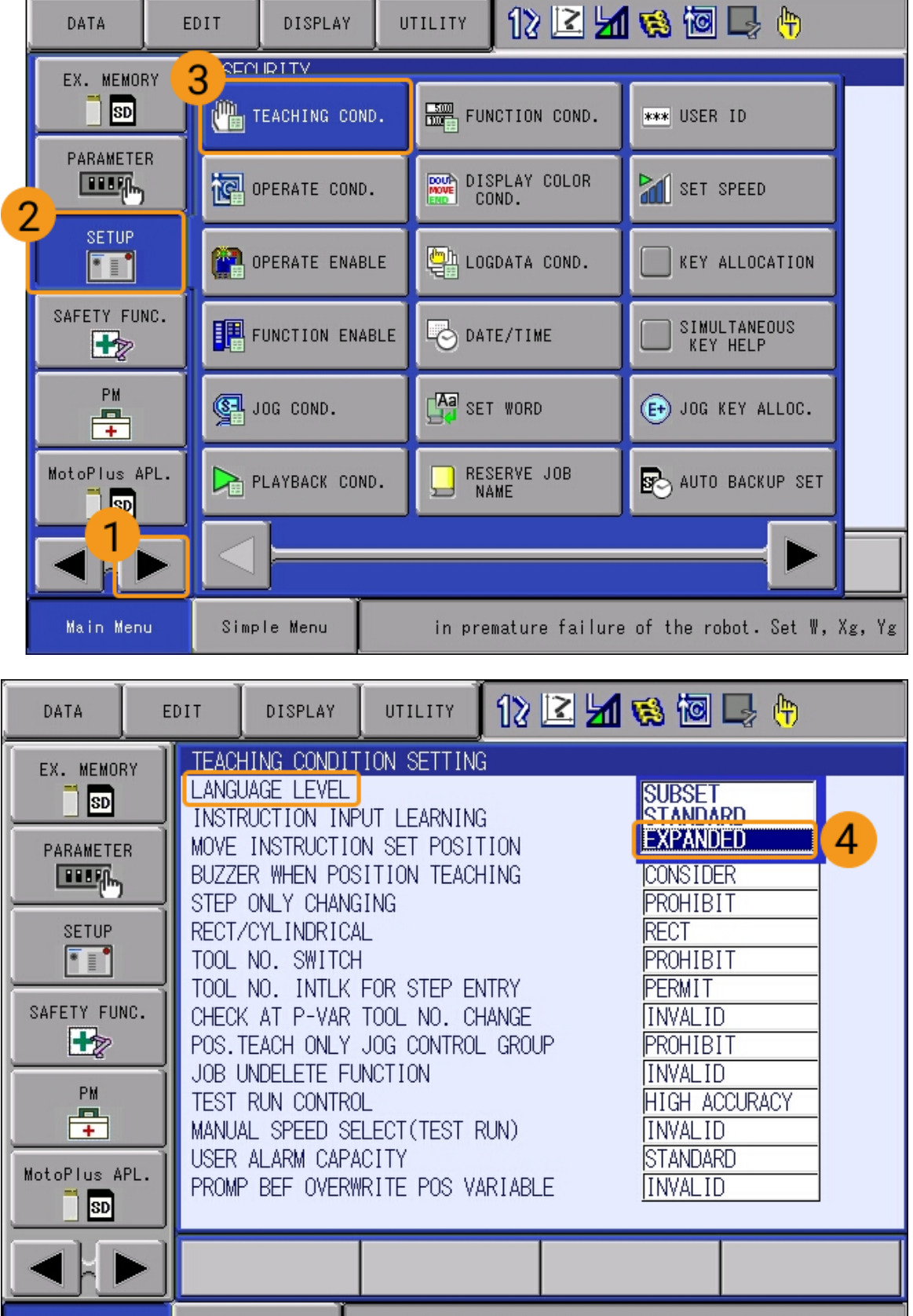

3. EX. MEMORY > DEVICE をクリックし、USB: Pendent を選択します。

Simple Menu

bot. Set W, Xg, Yg, and Zg in the tool file.

Main Menu:

 $\begin{array}{c|c} \hline \end{array}$ 

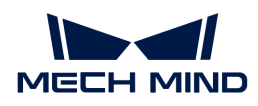

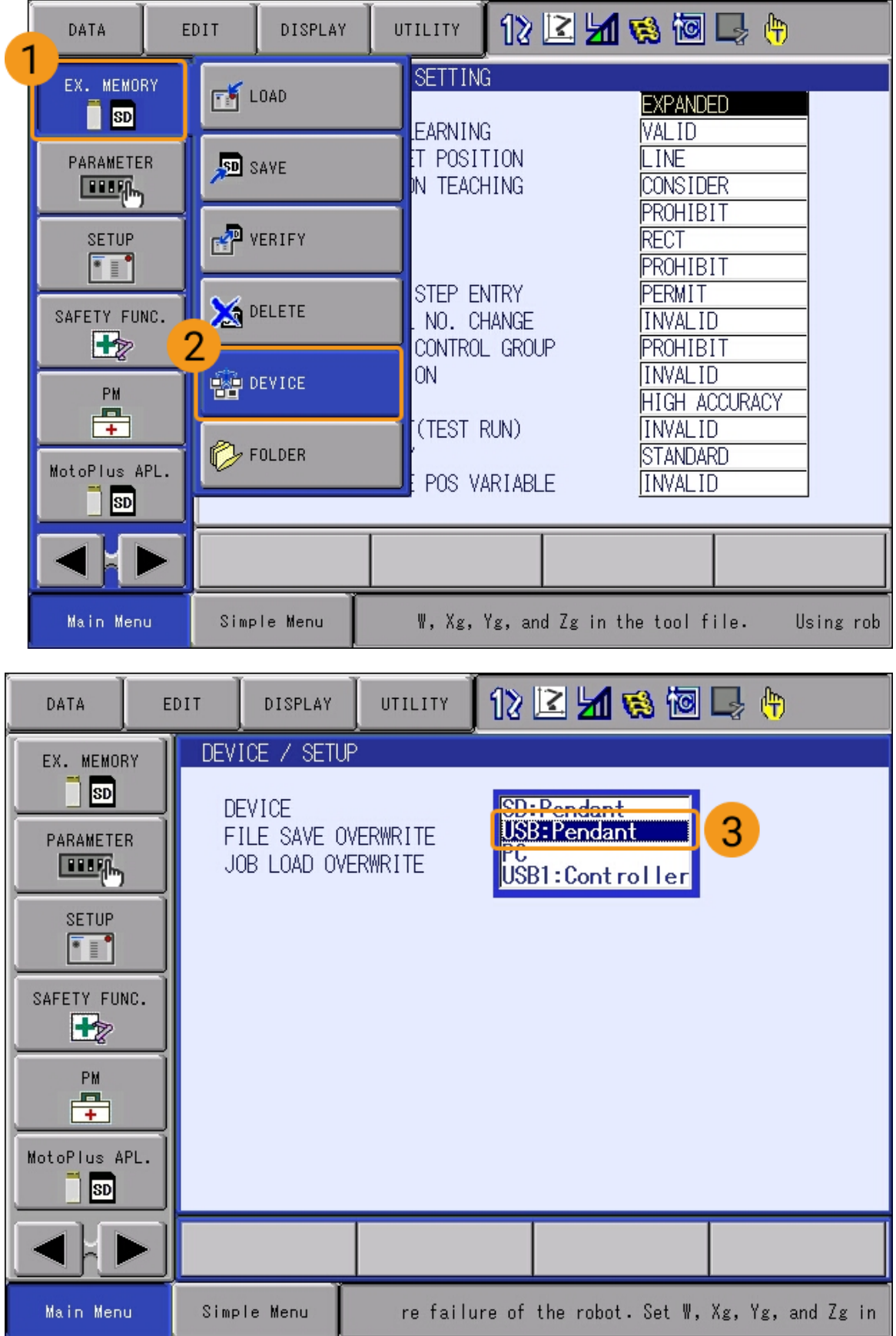

4. EX. MEMORY › FOLDER を選択します。ファイルリストから JBI を選択します。

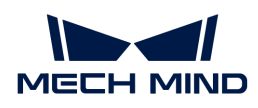

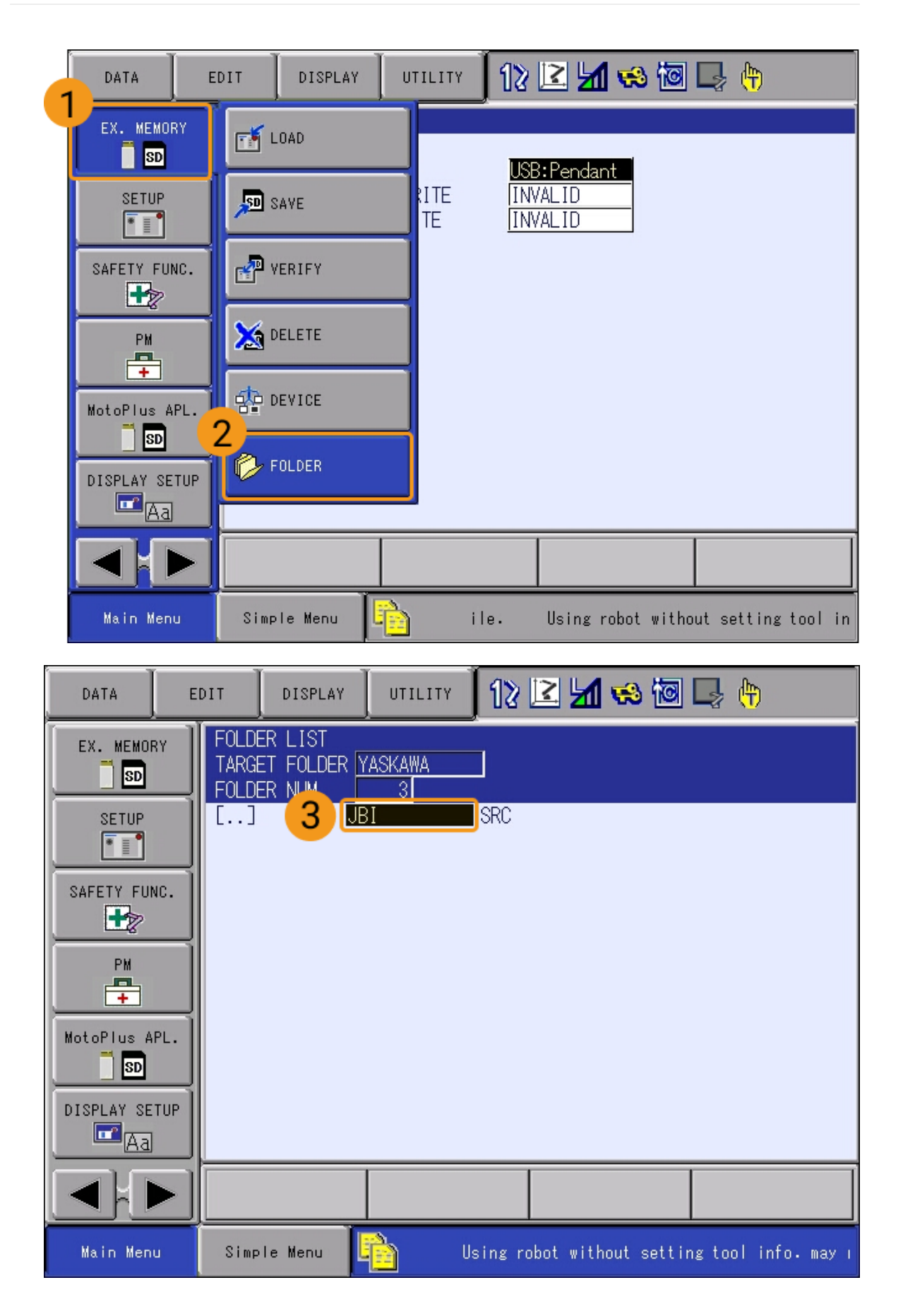

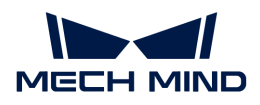

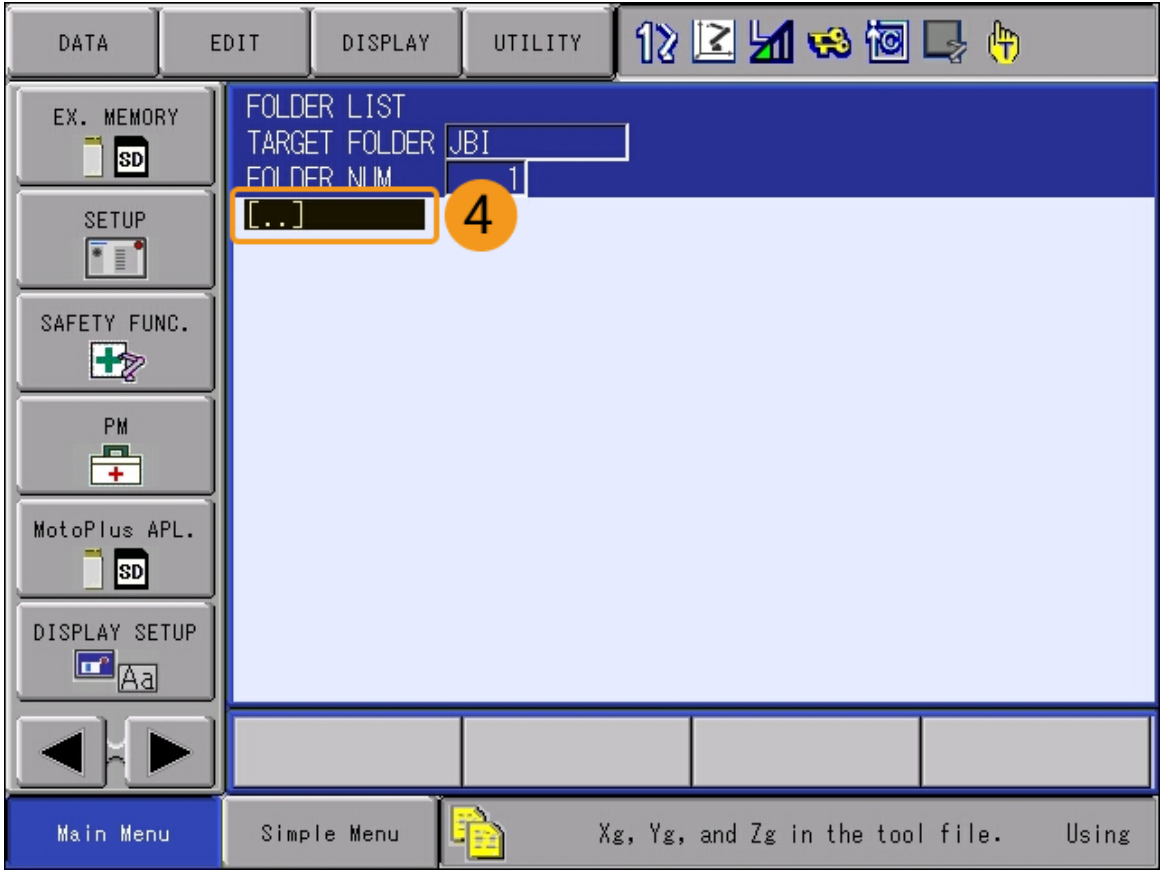

5. EX. MEMORY › LOAD を選択し、JOBを選択します。インストールするプログラム一覧が画 面に表示されます。

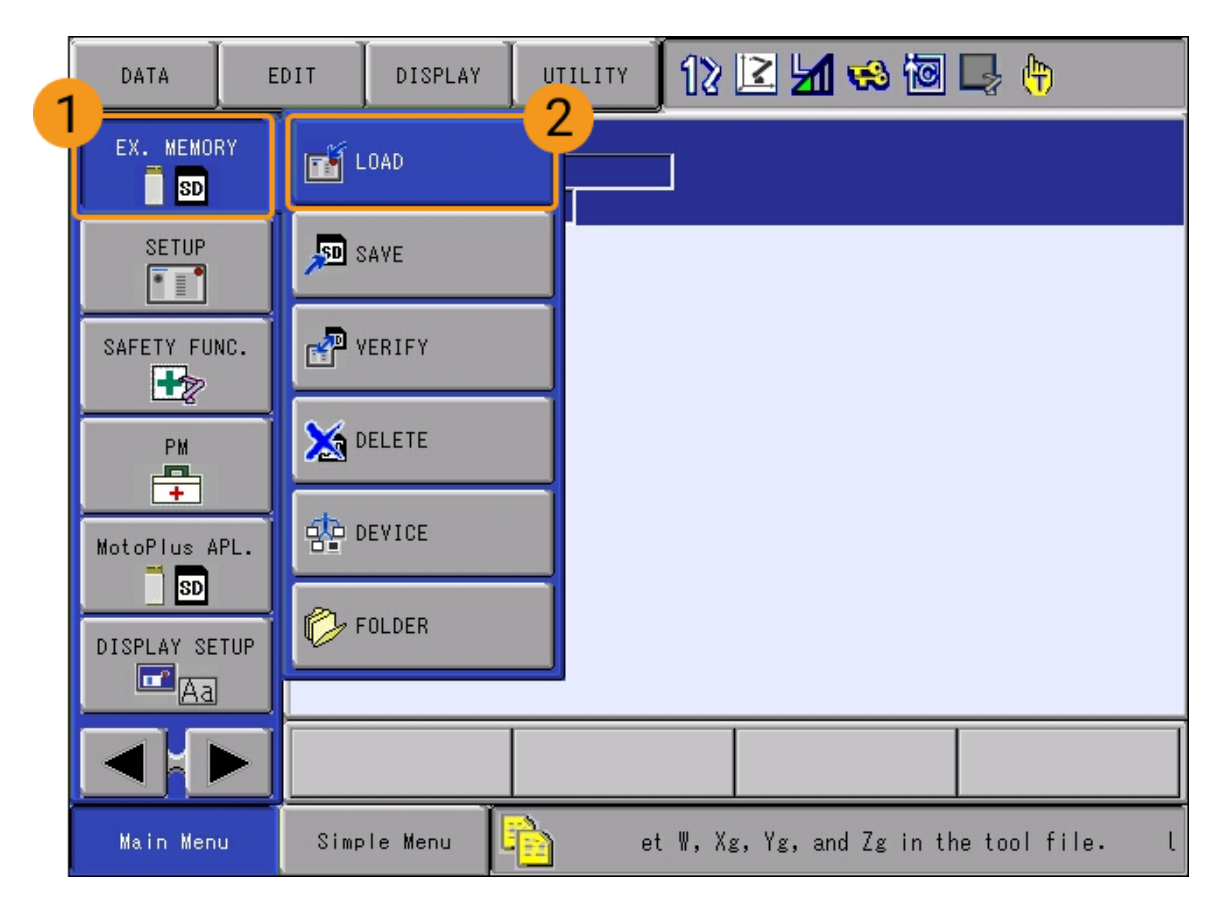

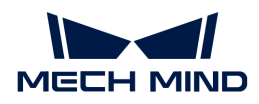

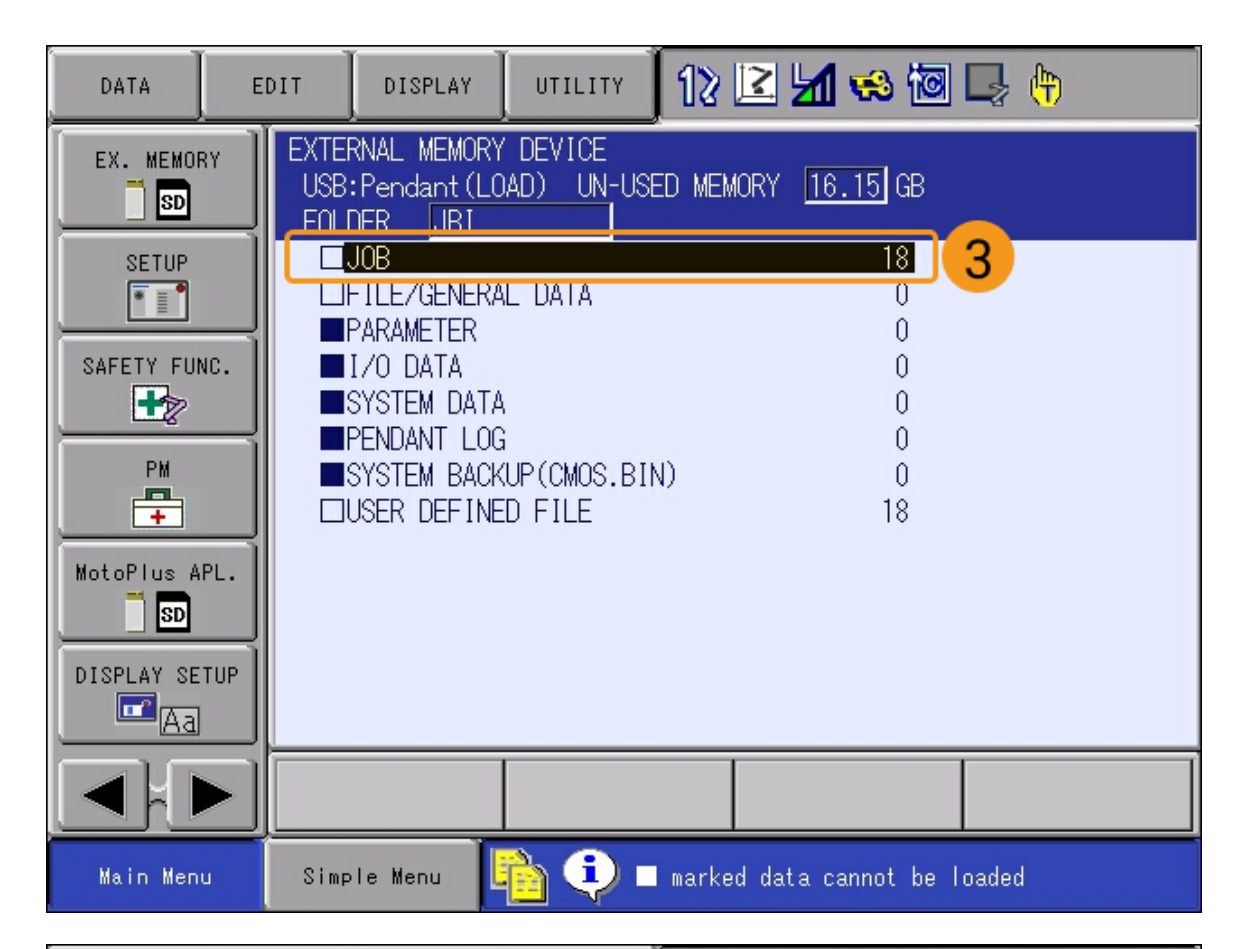

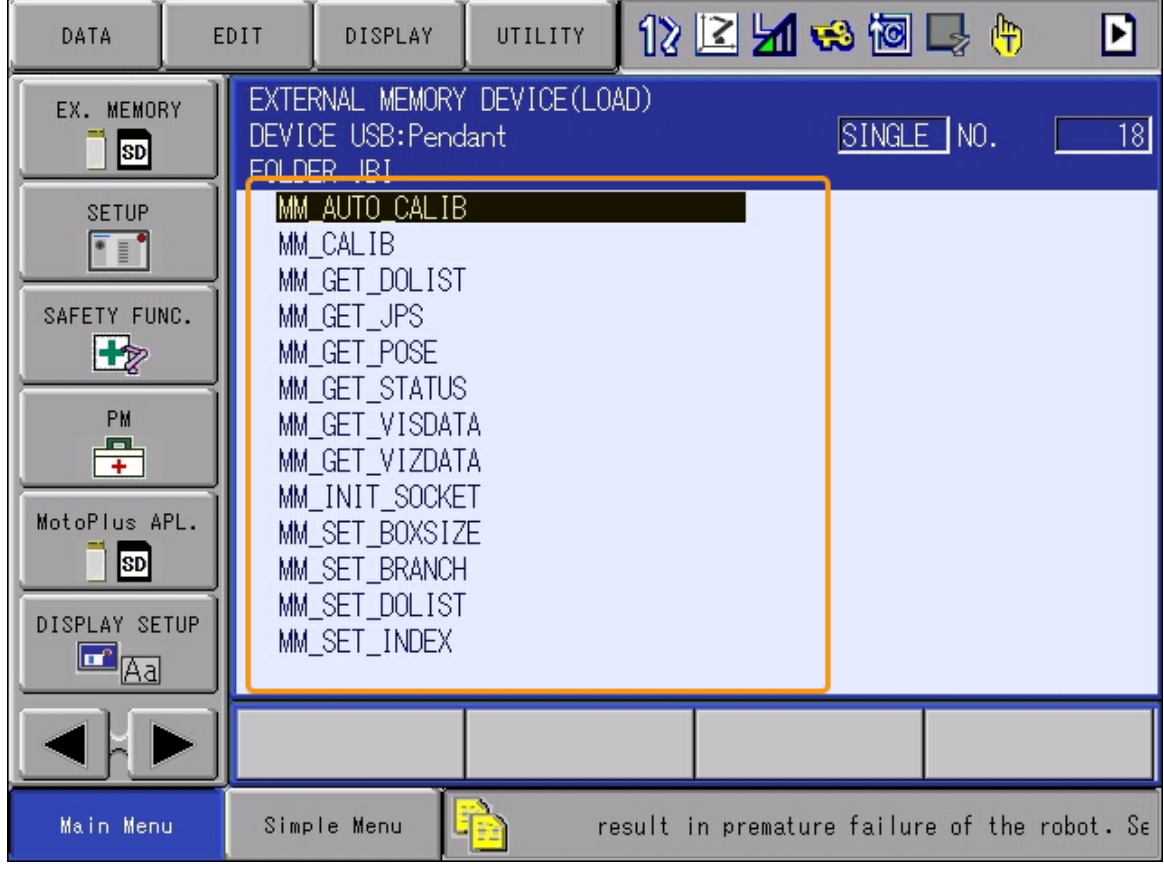

6. EDIT > SELECT ALL を選択し、すべてのプログラムを選択します。

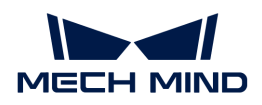

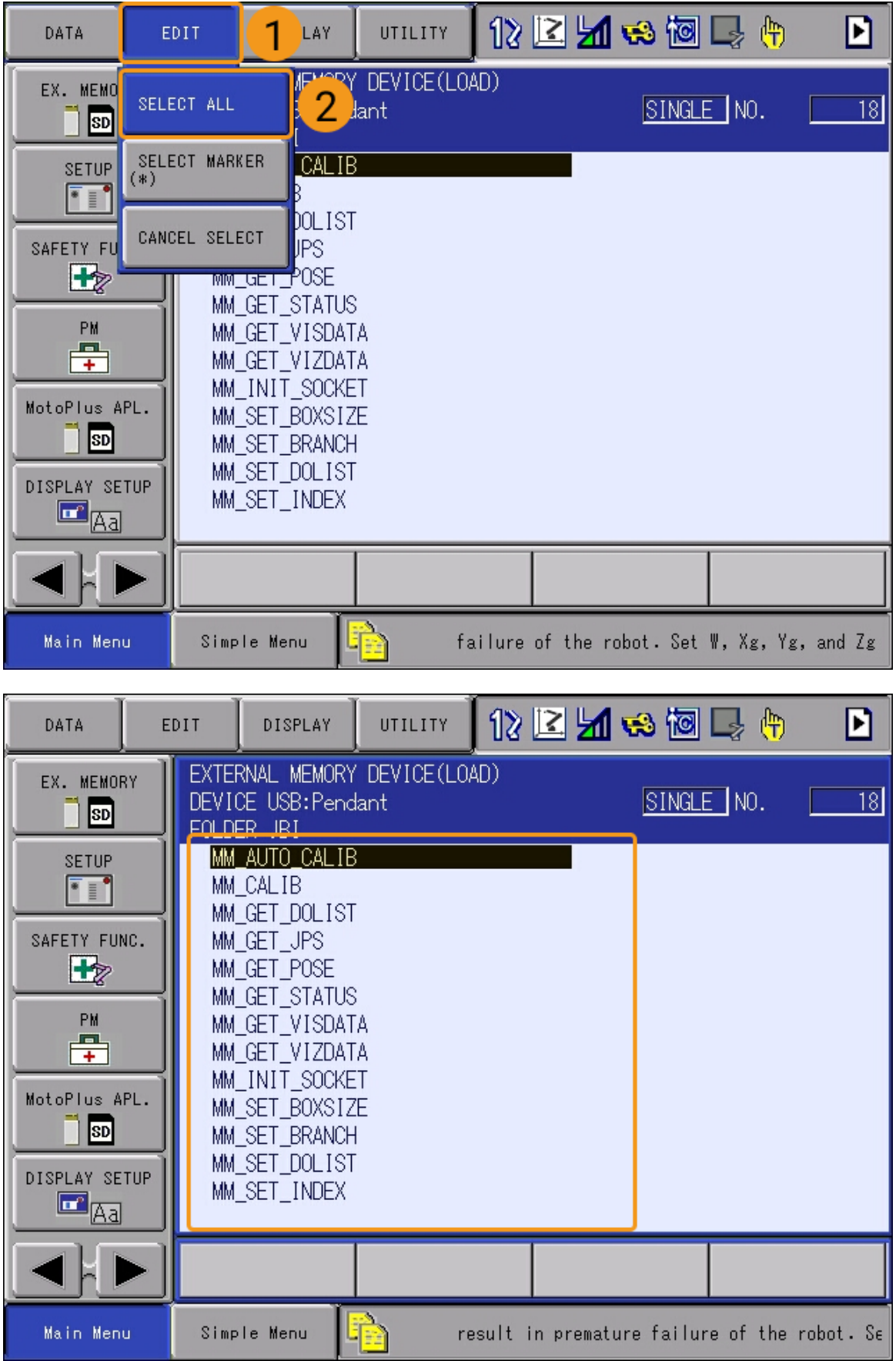

7. ティーチペンダントのENTERキーを押し、ポップアップウィンドウでYESを選択してフォア

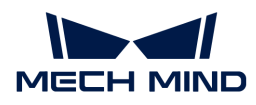

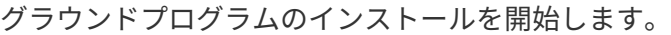

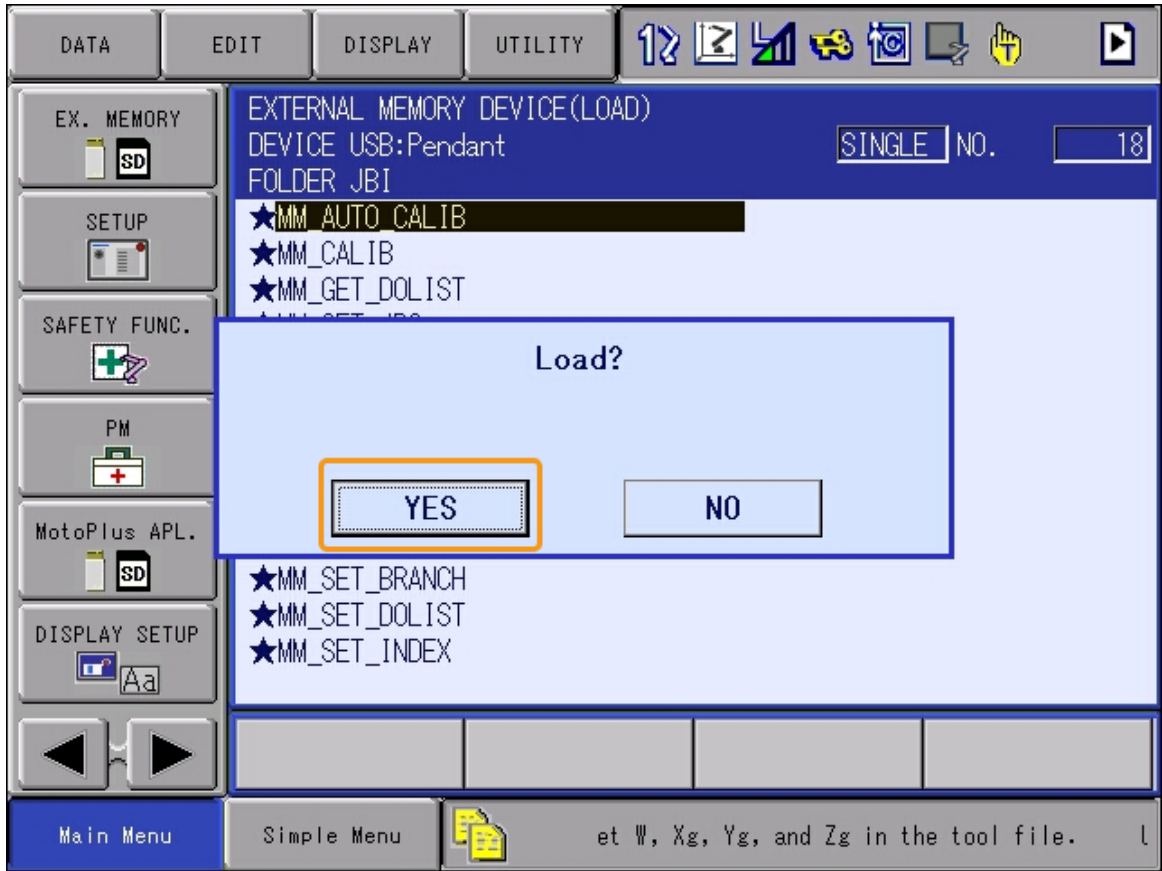

8. フォアグラウンドプログラムがインストールされた後、JOB > SELECT JOBを選択します。 インストールされたプログラムリストにすべてのフォアグラウンドプログラムが表示されて いれば、フォアグラウンドプログラムは正常にインストールされています。

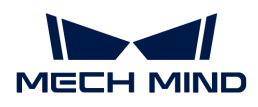

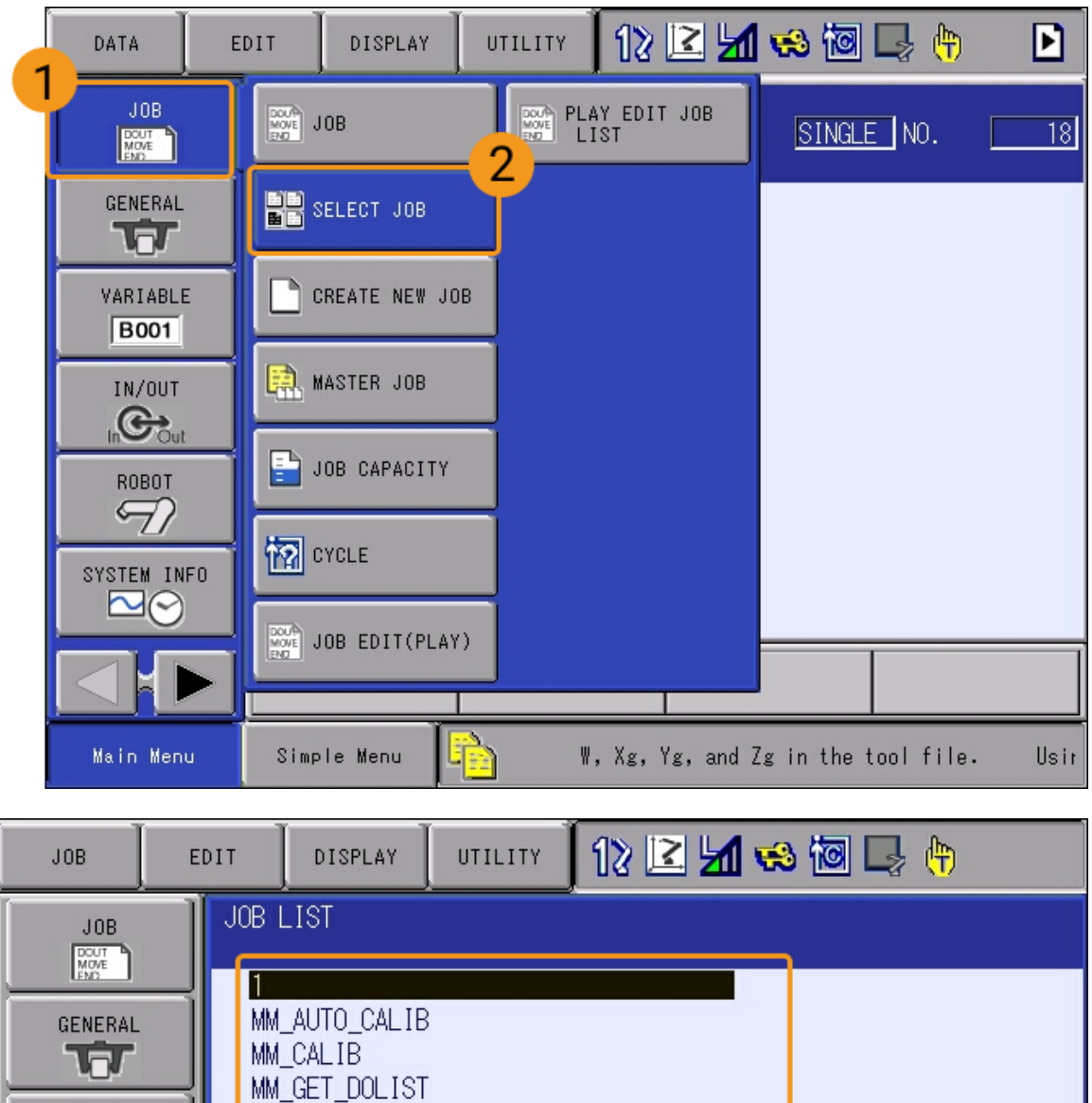

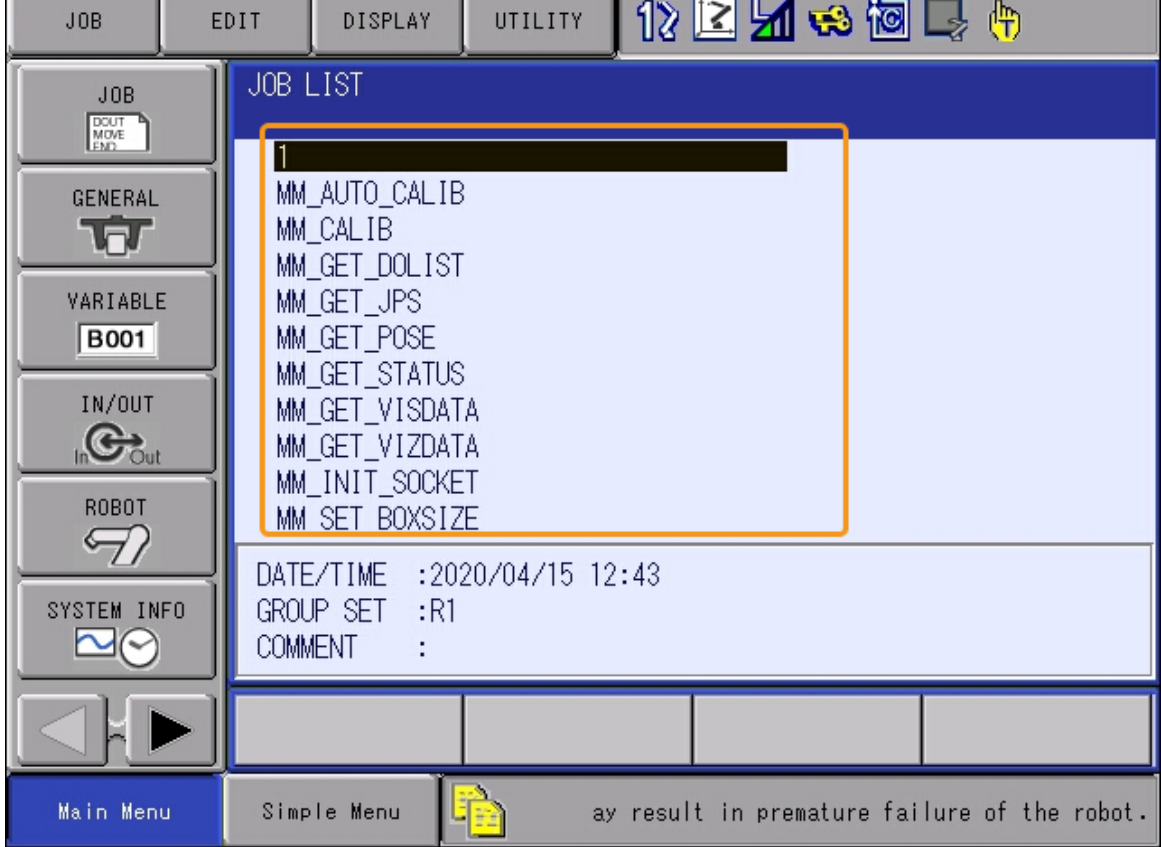

### サンプルプログラムファイルの読み込み

[フォアグラウンドプログラムファイルの読み込み](#page-129-0) と同じ手順で、サンプルプログラムファイル を読み込みます。

読み込むフォルダを選択するときは、SAMPLEフォルダを選択してください。

# 標準インターフェース通信をテスト

ロボットとビジョンシステム間の標準インターフェース通信をテストする場合、[インターフェ](#page-119-0) [ースサービスがオンになっているこ](#page-119-0)とを確認してから、ティーチペンダントでテストプログラ ムを実行し、標準インターフェース通信が有効であるかを確認します。読み込まれたキャリブ レーションプログラム(MM\_AUTO\_CALIB)をテストプログラムとして直接使用することが可 能です。

1. Main MenuからJOB > SELECT JOBを選択し、インストールされたプログラムリストの画面 に入ります。

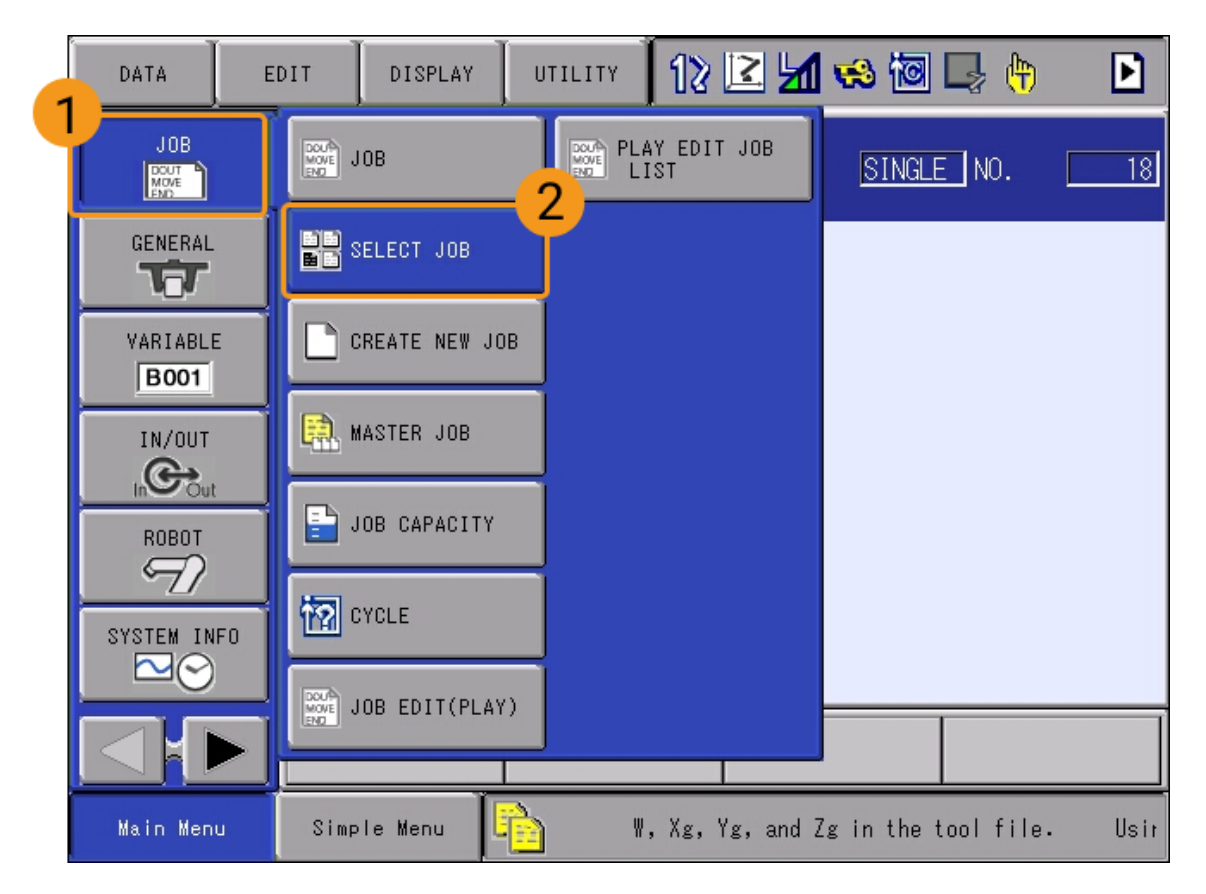

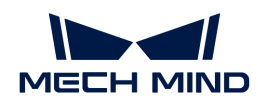

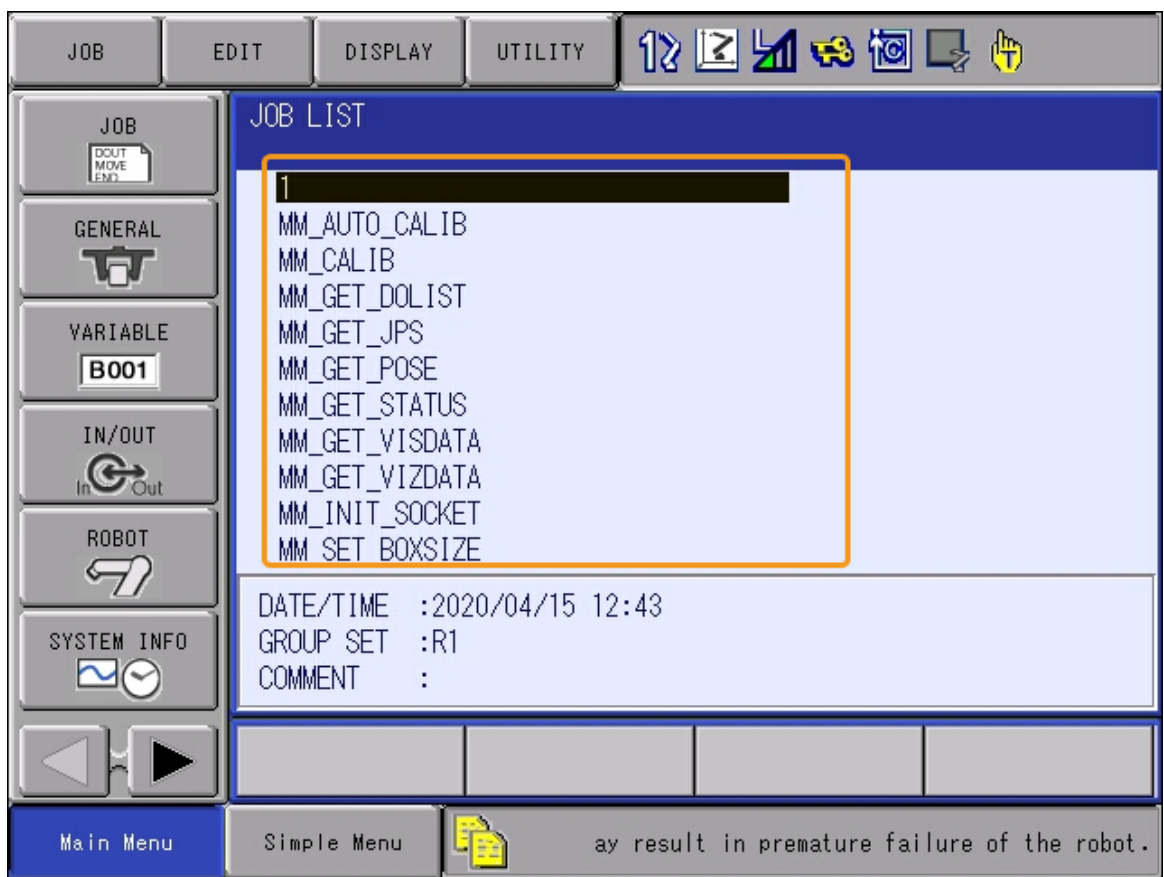

2. MM\_AUTO\_CALIBプログラムを選択し、 SELECT をキーを押して開きます。0001行目を選択 して右下隅にあるボックスでIPアドレスおよびポート番号を選択します。次に、 ENTER を押 して変更画面に表示された後、IPアドレスをIPCのIPアドレスおよびポート番号に変更しま す。

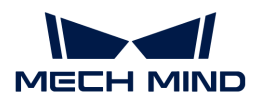

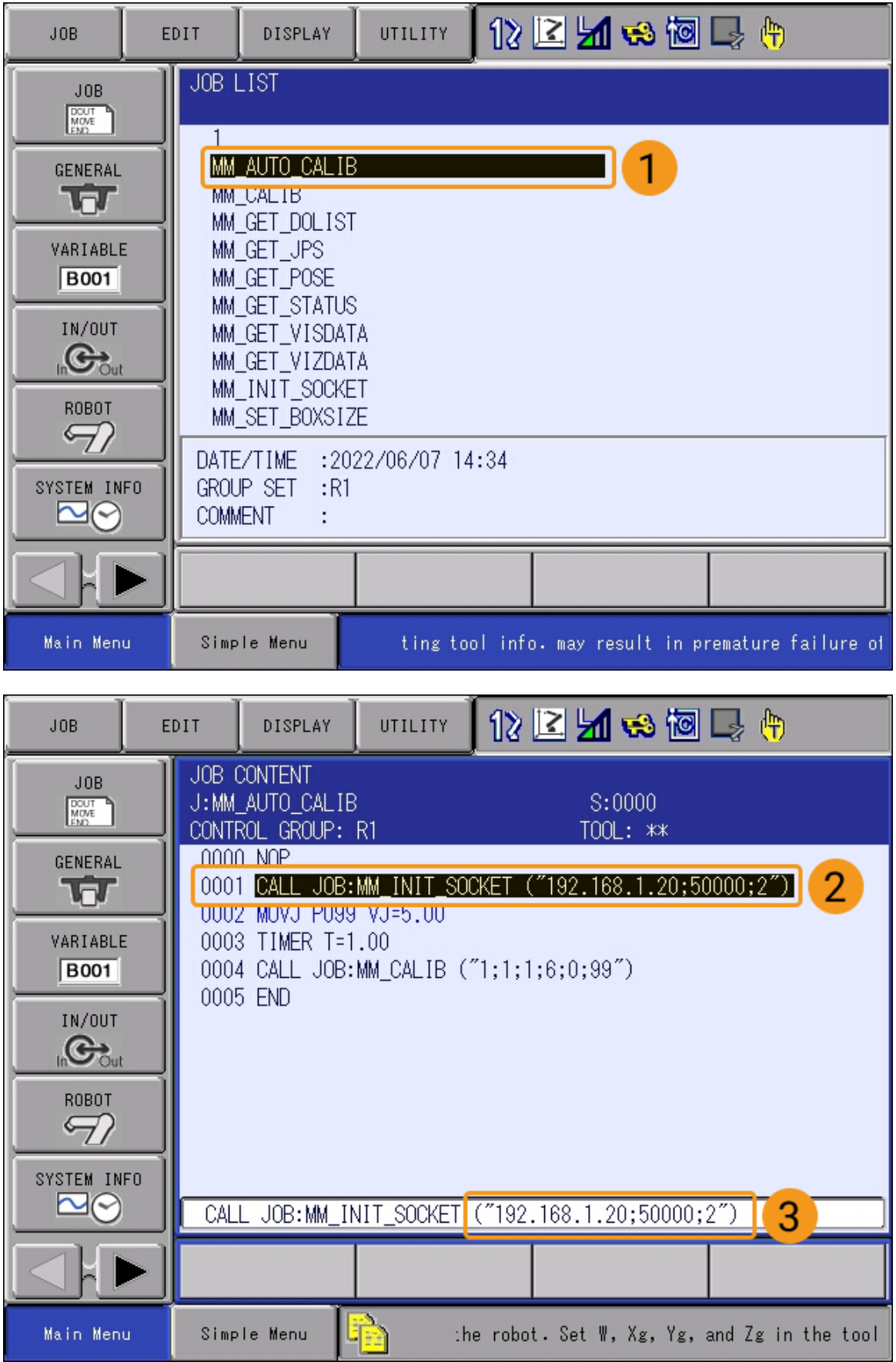

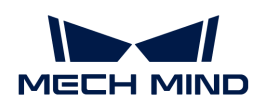

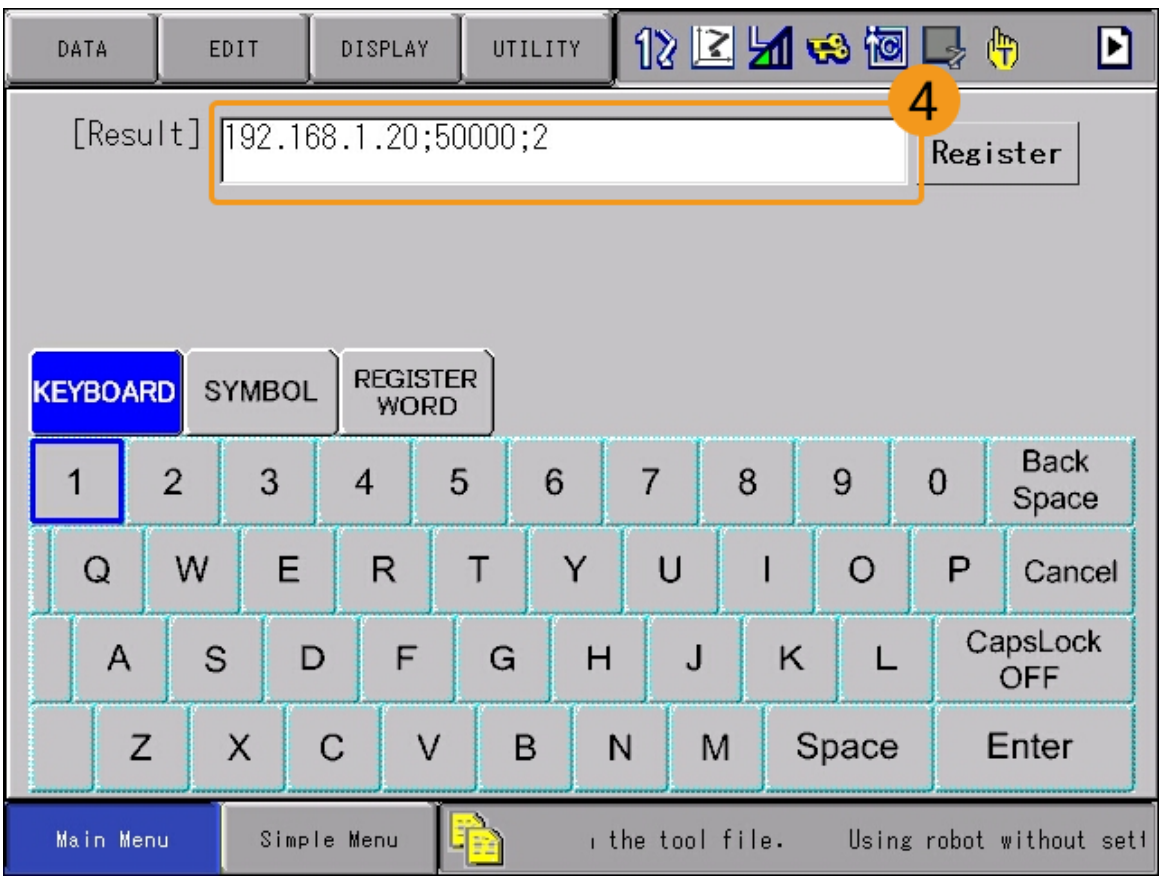

3. カーソルが0001行目に合わせ、ティーチペンダントのINFORM LISTキーを押し、右側のメニ ューからCONTROL › PAUSEを選択し、INSERTを選択してENTERキーを押します。する と、0001行目の後にPAUSEコマンドが挿入されます。
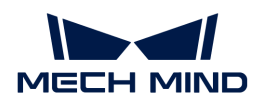

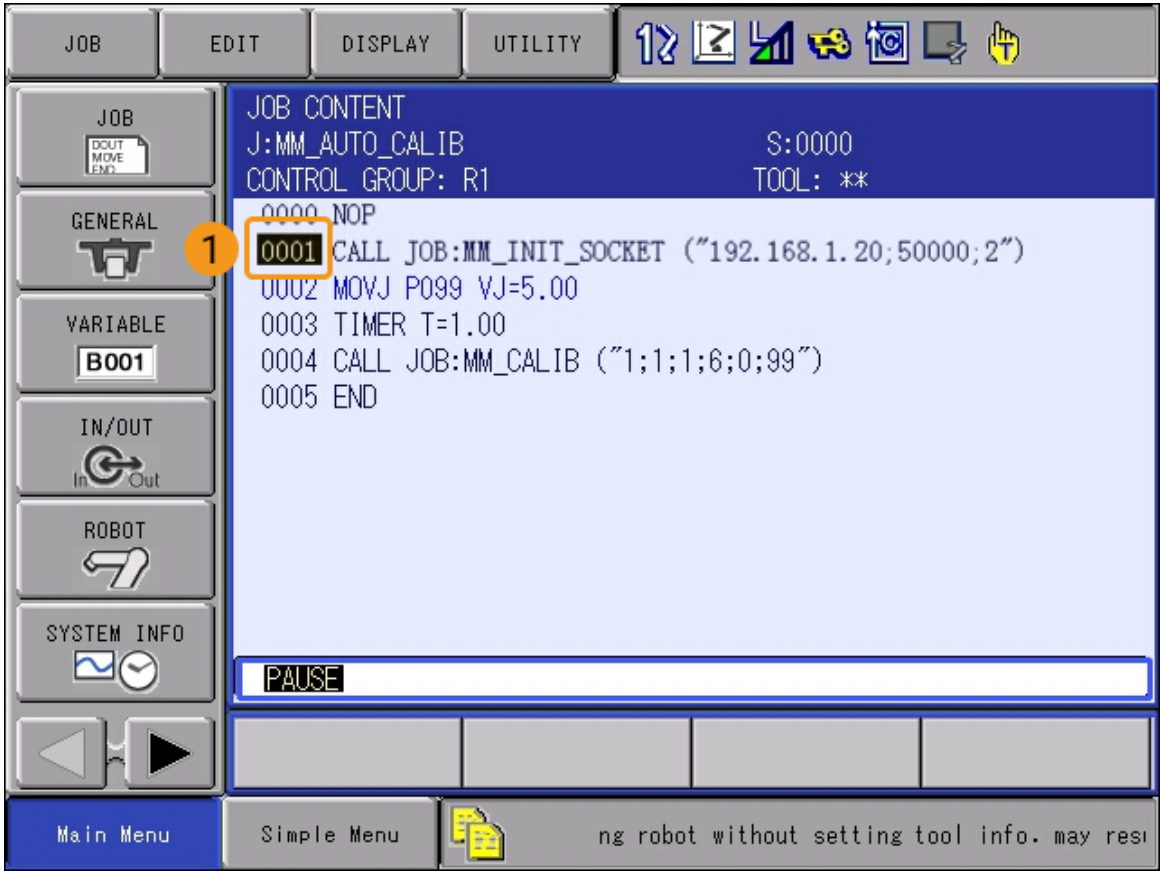

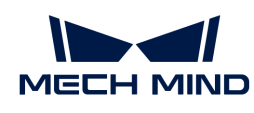

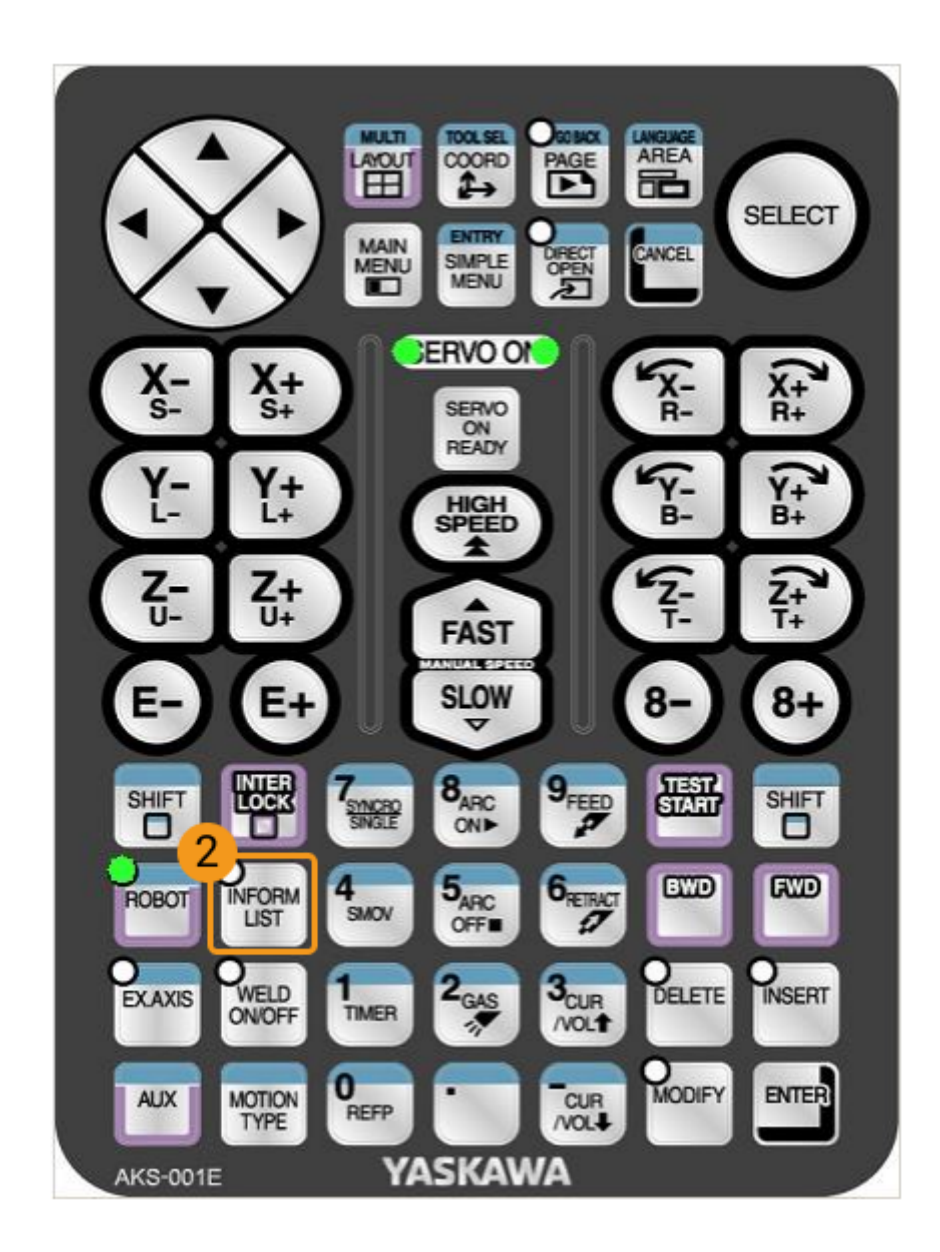

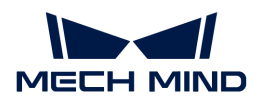

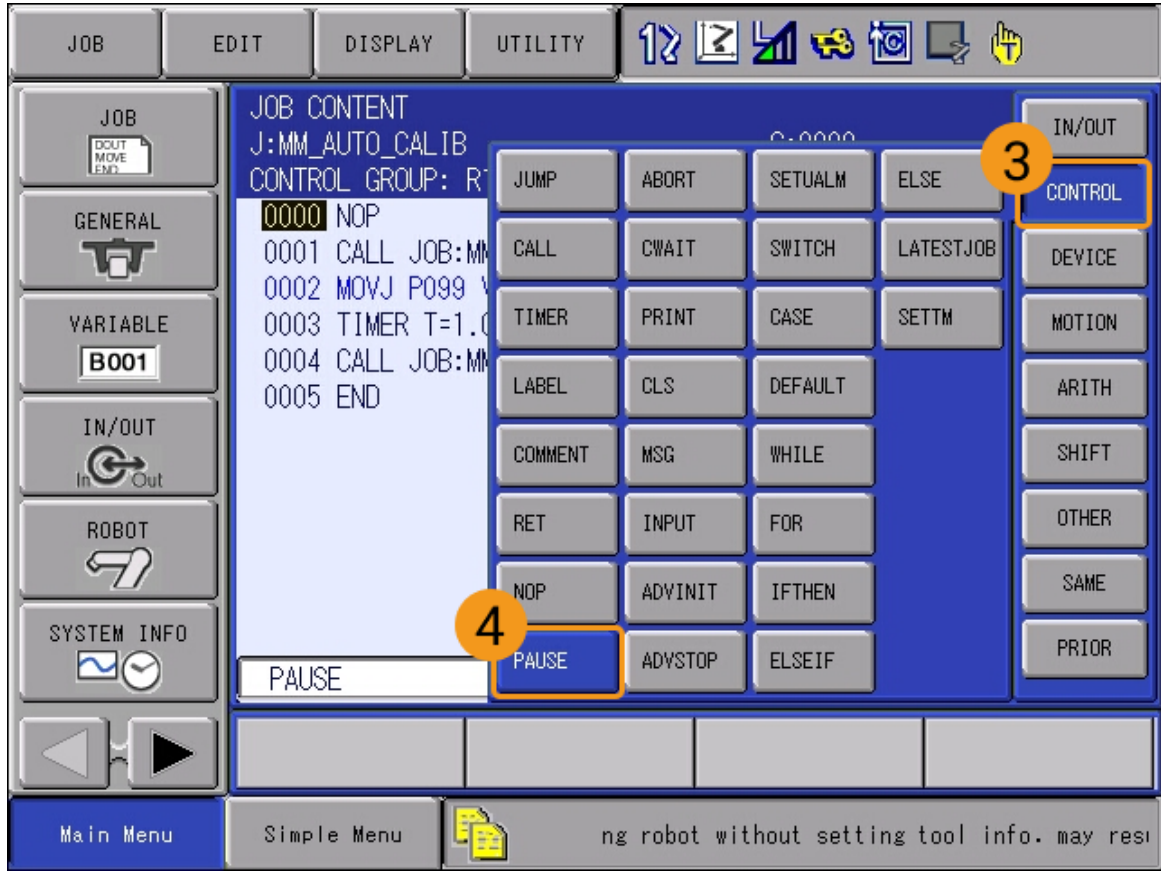

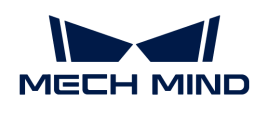

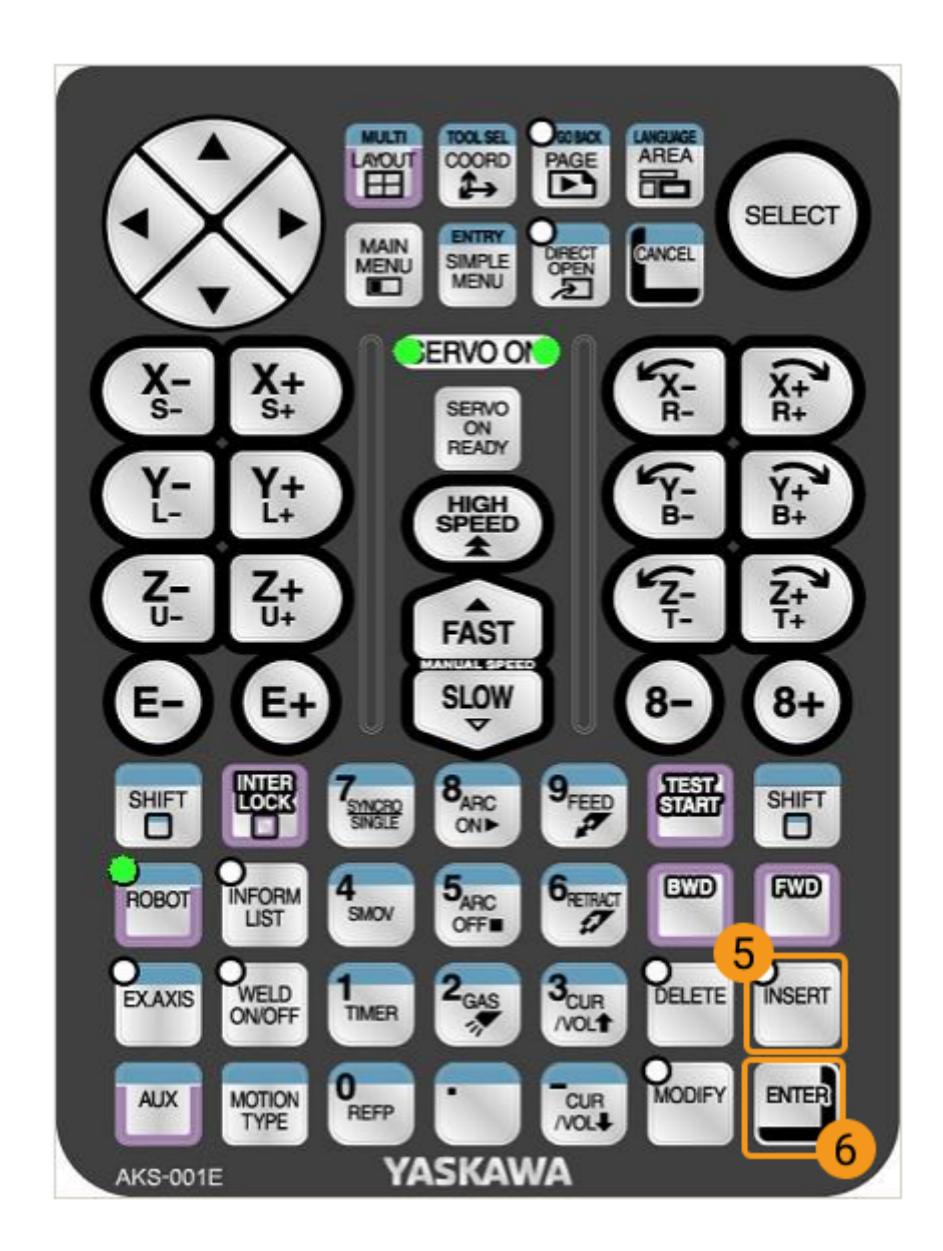

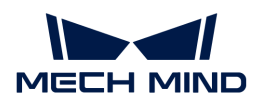

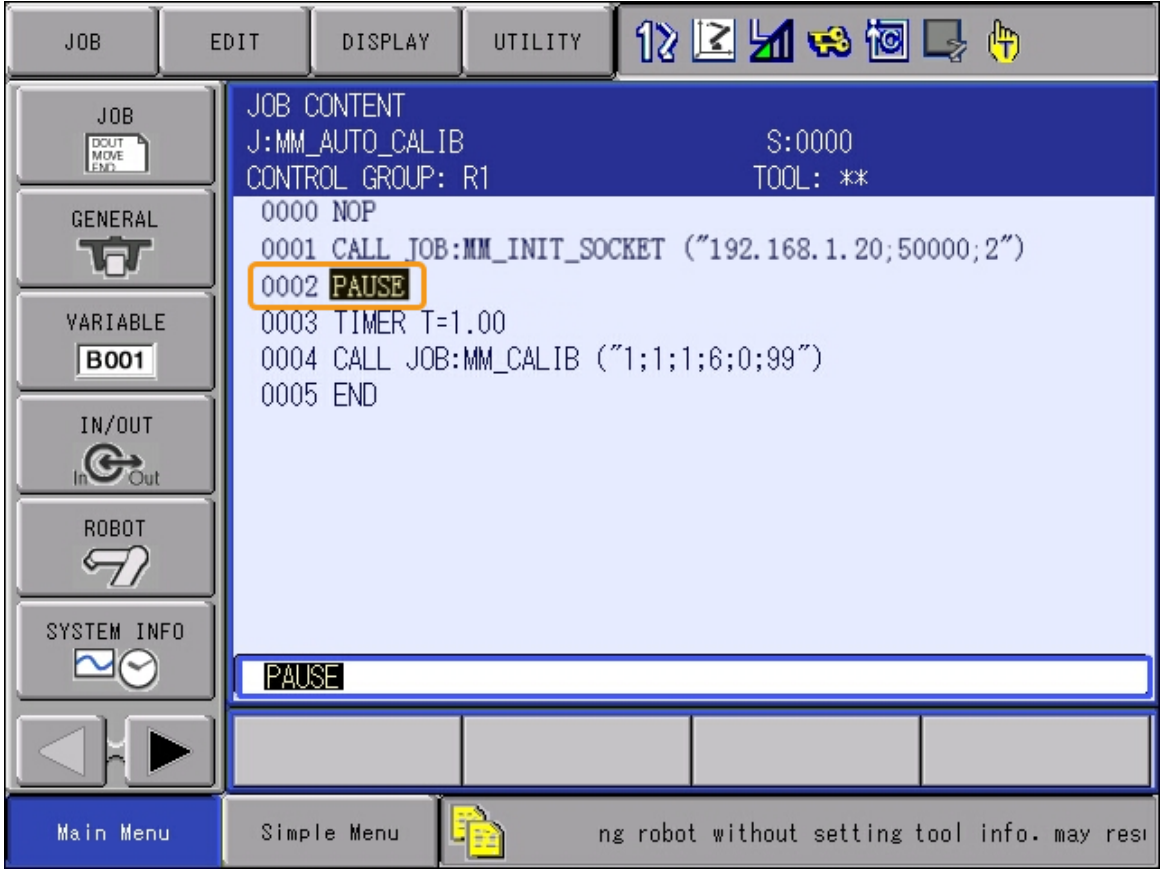

- 4. ティーチペンダントのキーをTEACHに合わせるとティーチモードになります。
- 5. ティーチペンダントのSERVO ON READY を押してから、背面の イネーブルスイッチ を押しな がらカーソルを最初の行(0000)に移動します。

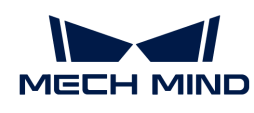

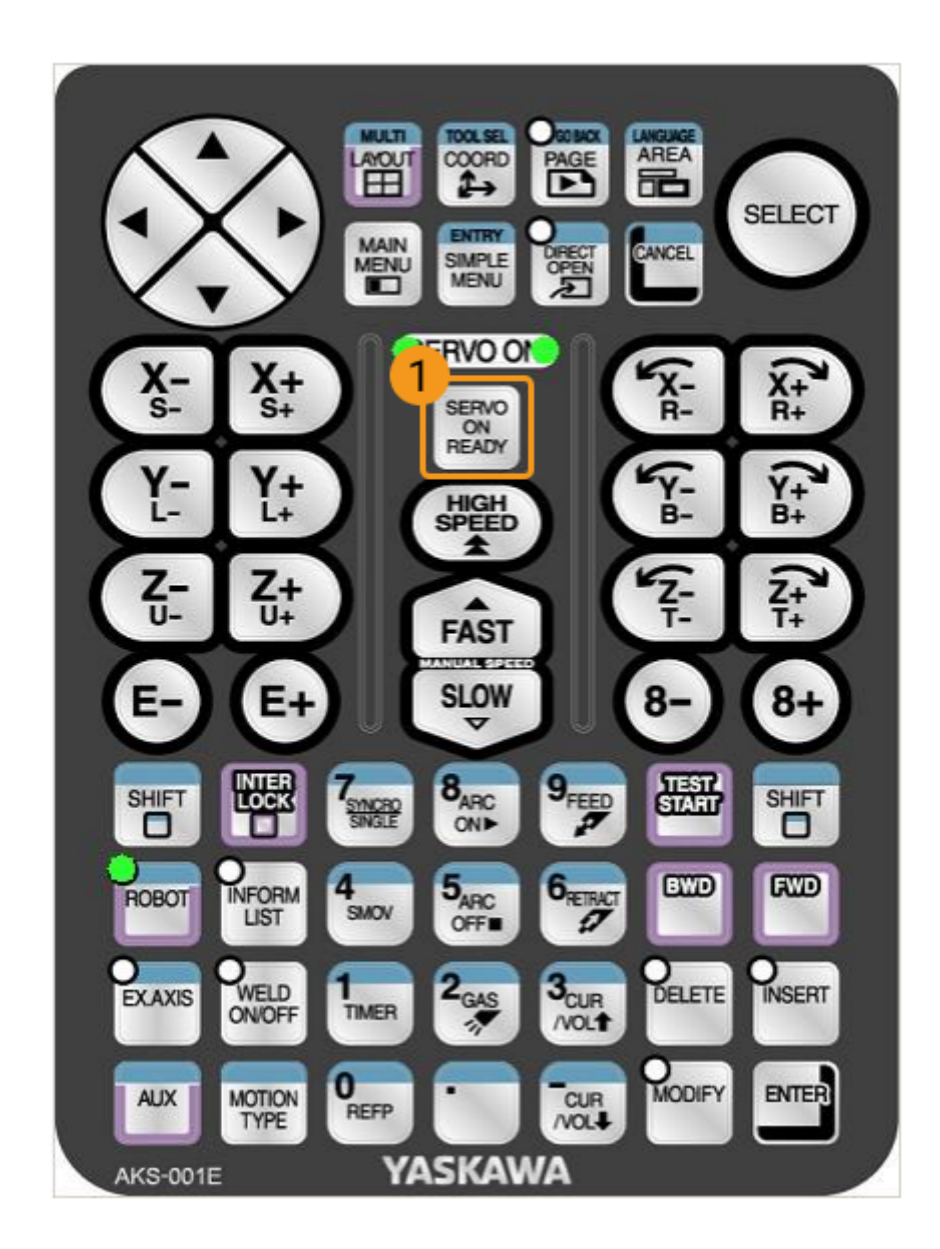

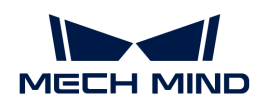

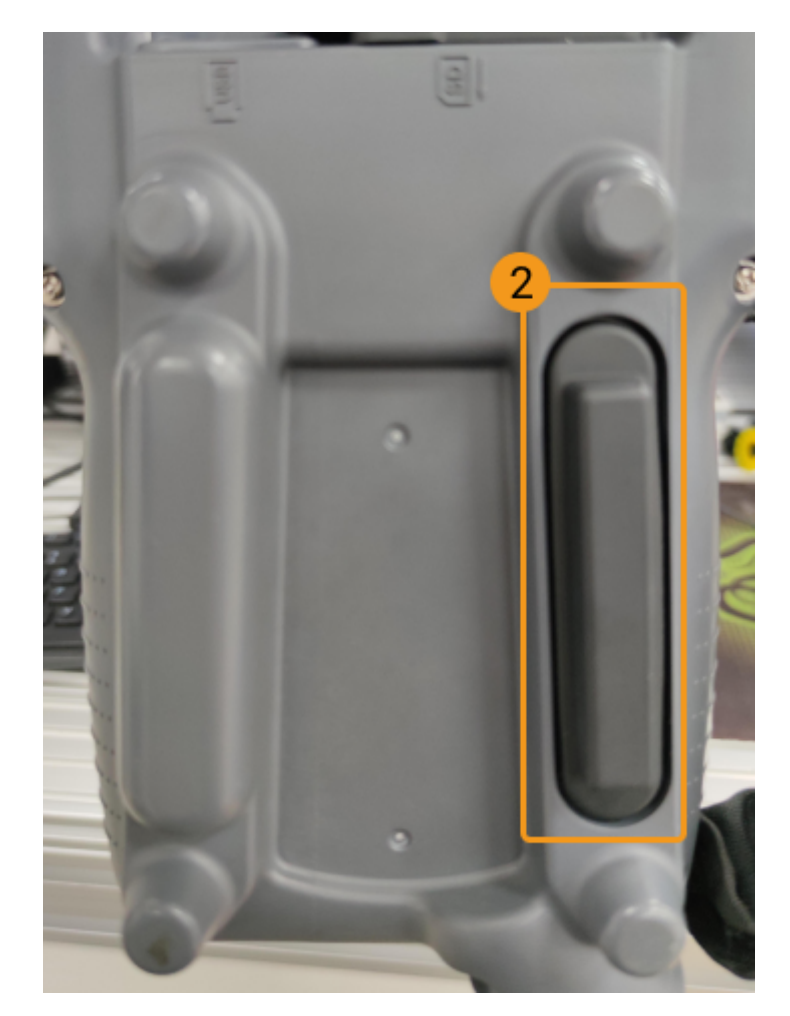

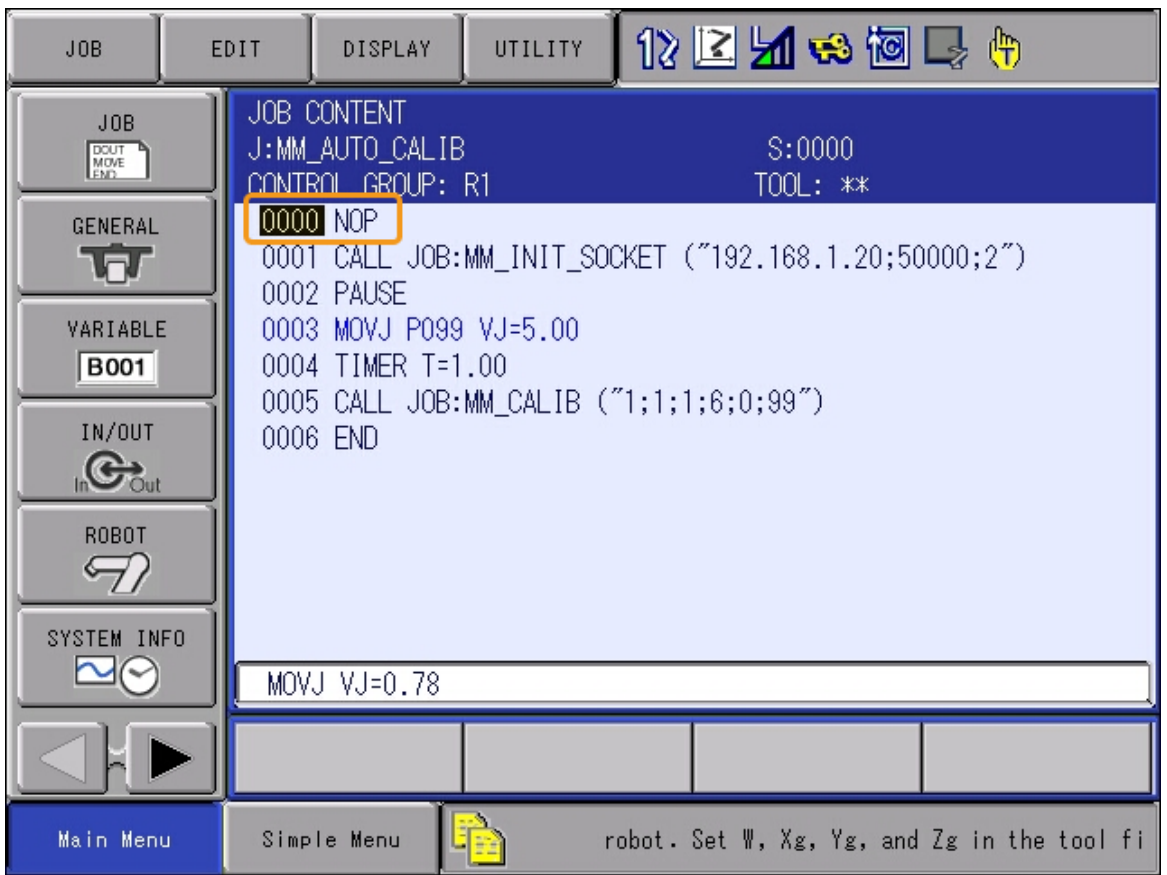

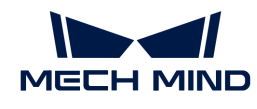

これは、プログラムが最初の行から実行されるようにすることです。

6. その後、ティーチペンダントのINTER LOCKとTEST START を同時に押します。ロボット が0001行目の実行を終了すると、黒カーソルは自動的にPAUSE (一時停止) コマンドのあ る0002行目で停止します。

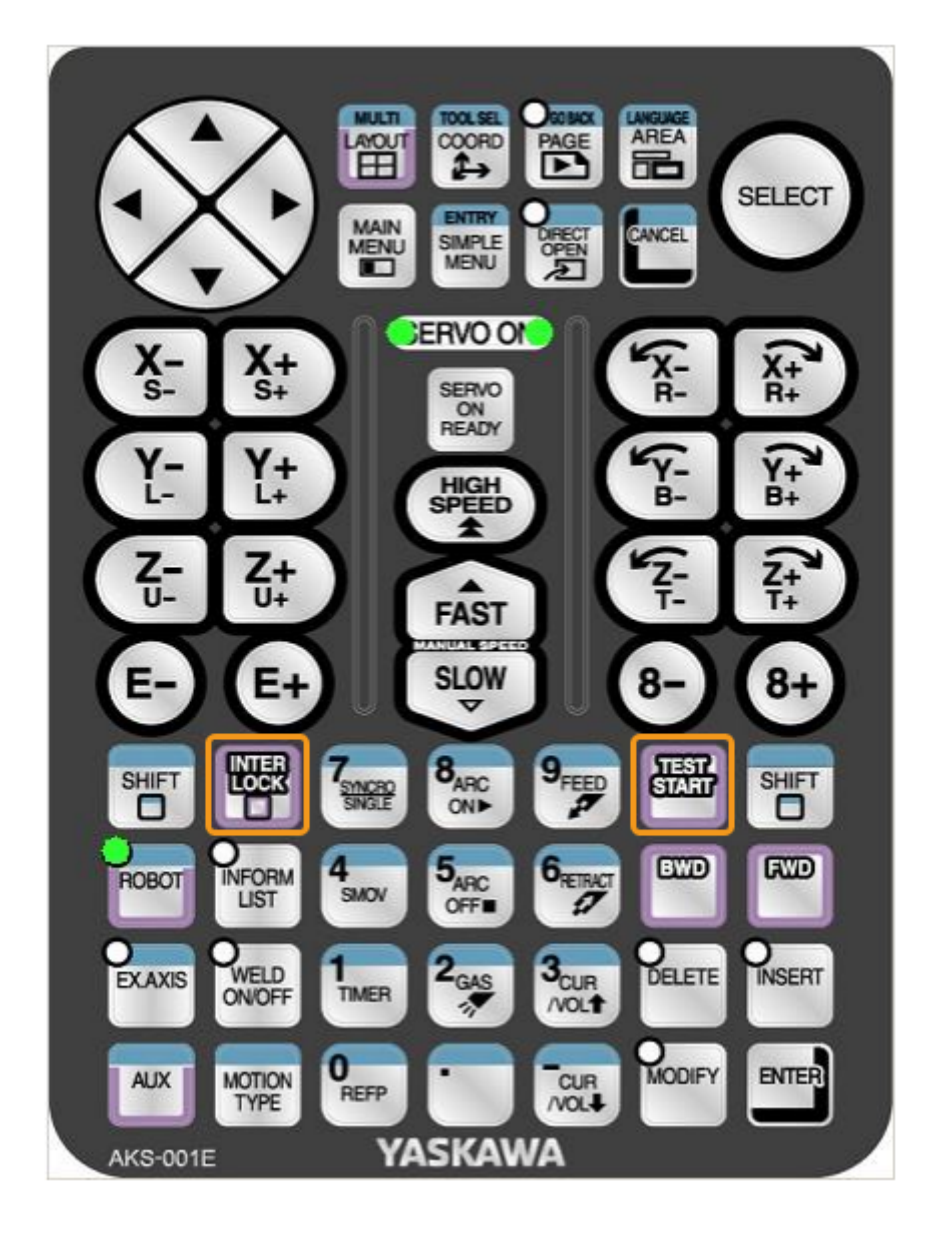

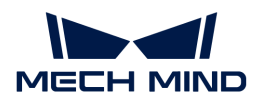

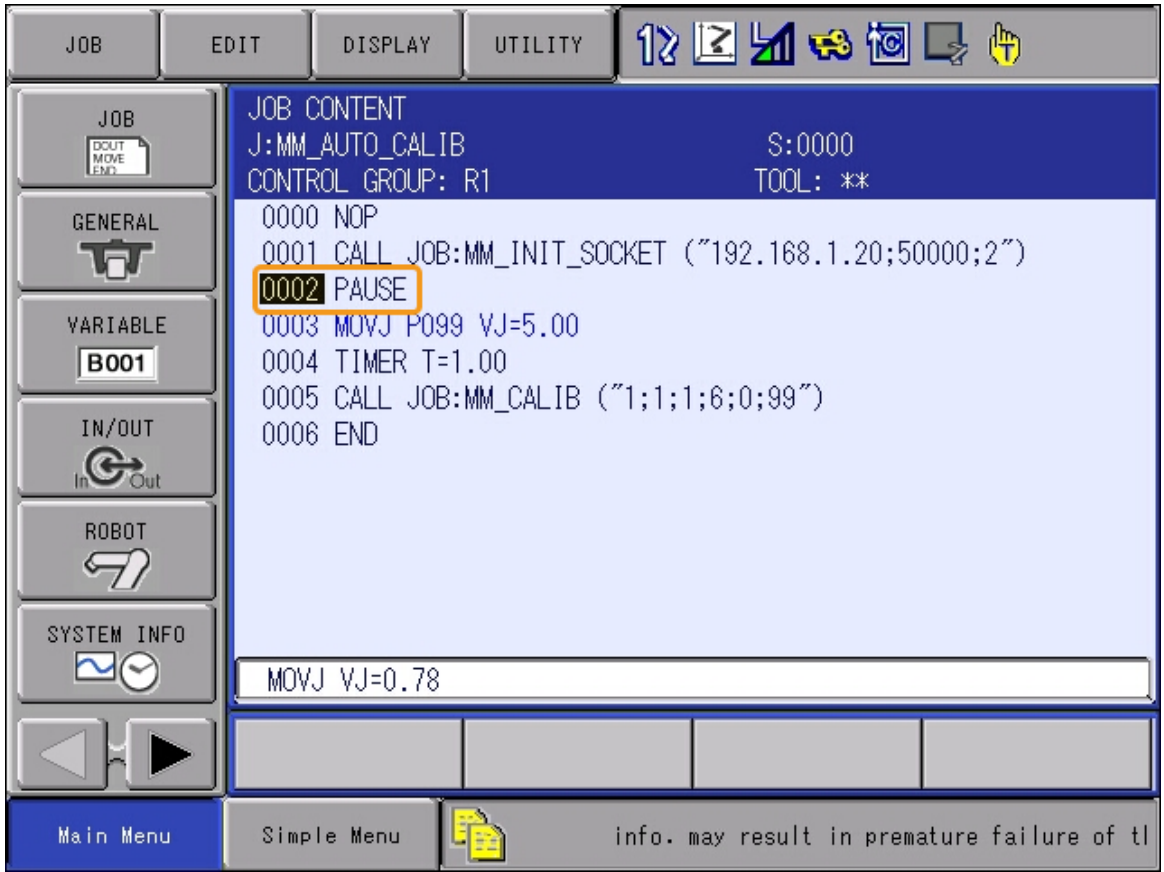

7. Mech-Visionのログバーの「Console」タブに通信の関連ログが表示されたかどうかを確認 します。以下のログが表示された場合、Yaskawaロボットとビジョンシステムは標準インタ ーフェースで正常に通信できるようになります。

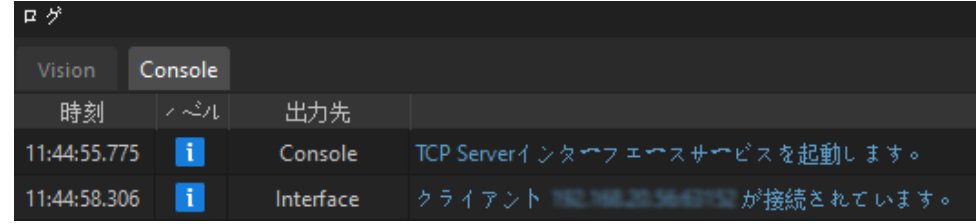

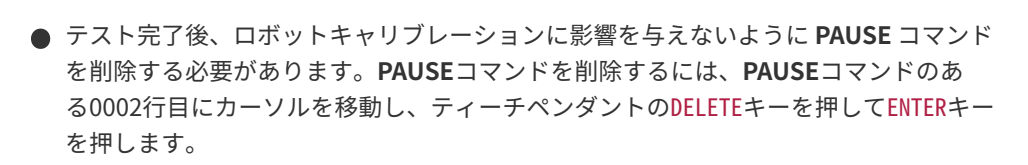

# 3.3. ロボットハンド・アイ・キャリブレーション

本ガイドを読むことで、自動ハンド・アイ・キャリブレーション(Eye to Hand)の実行方法を 習得できます。

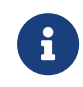

 $\mathbf{I}$ 

ハンド・アイ・キャリブレーションとは、カメラ座標系とロボット座標系との対応関係( 外部パラメータ)を求めることです。ビジョンシステムにより取得した対象物の位置姿勢 をロボット座標系に変換し、ロボットが対象物の把持を完了させるように制御します。

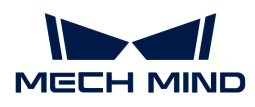

 [https://www.youtube.com/watch?v=w2vN5qXXJ8M/PLVcMd7cW2rXVtrAejMyVQni2dUDv8b](https://www.youtube.com/watch?v=w2vN5qXXJ8M/PLVcMd7cW2rXVtrAejMyVQni2dUDv8bxje) [xje](https://www.youtube.com/watch?v=w2vN5qXXJ8M/PLVcMd7cW2rXVtrAejMyVQni2dUDv8bxje) (YouTube video)

動画:ハンド・アイ・キャリブレーション(標準インターフェース通信)

### 事前準備

本節では、ロボットキャリブレーションプログラムの修正、キャリブレーションボードの取り 付け、カメラパラメータの調整、キャリブレーション前の設定を行う必要があります。

ロボットキャリブレーションプログラム(MM\_AUTO\_CALIB)の修正

#### キャリブレーションするためのプログラムを選択

1. ティーチモードでは、ティーチペンダントでJOB > SELECT JOBをクリックします。カーソ ルをMM\_AUTO\_CALIBに移動して、ティーチペンダントの SELECT を押します。

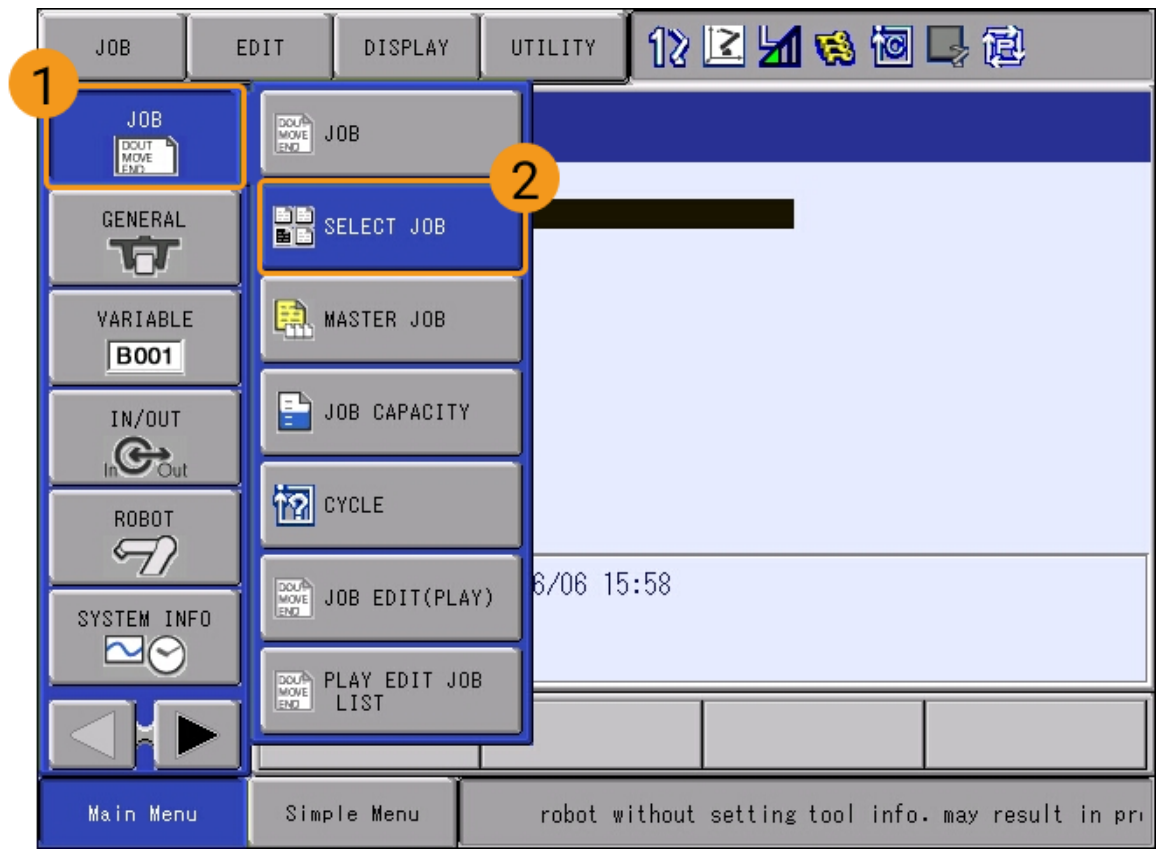

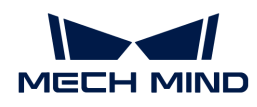

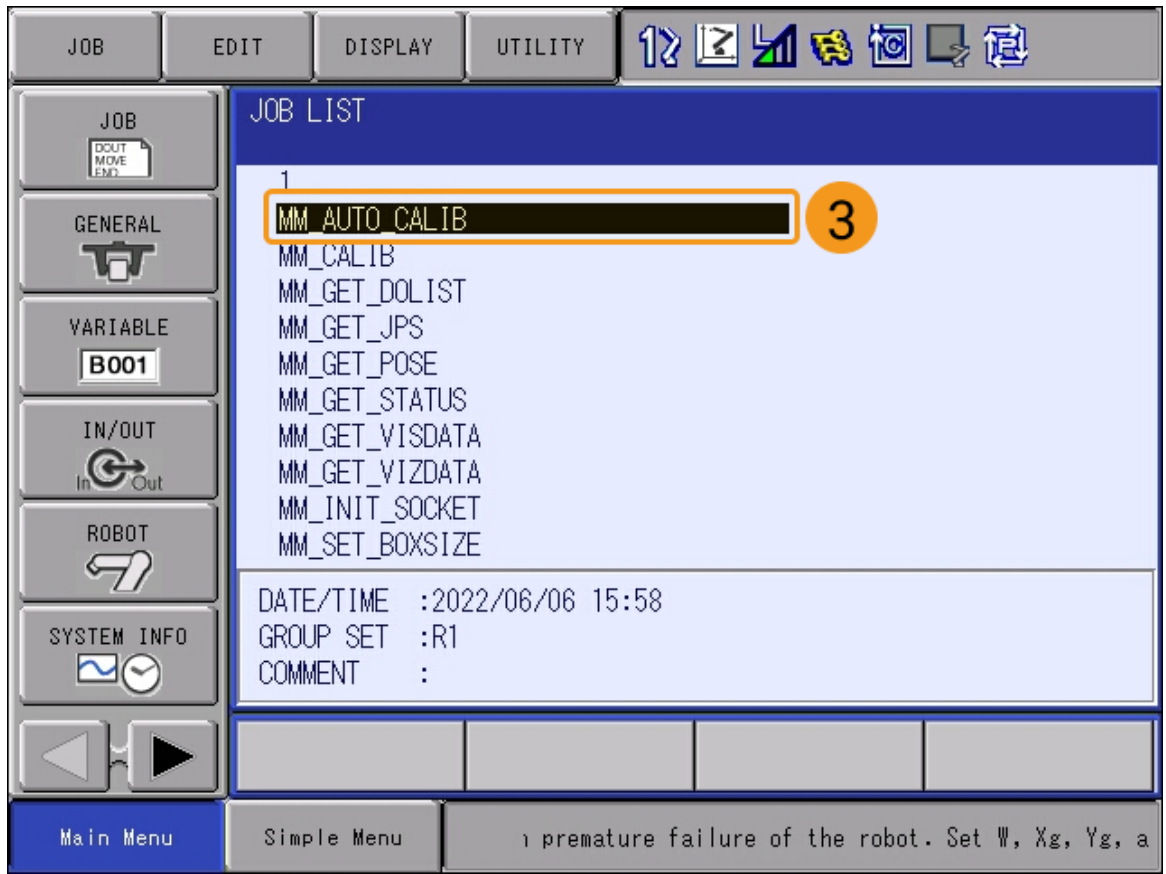

プログラムを選択した後、以下のような画面が表示されます。

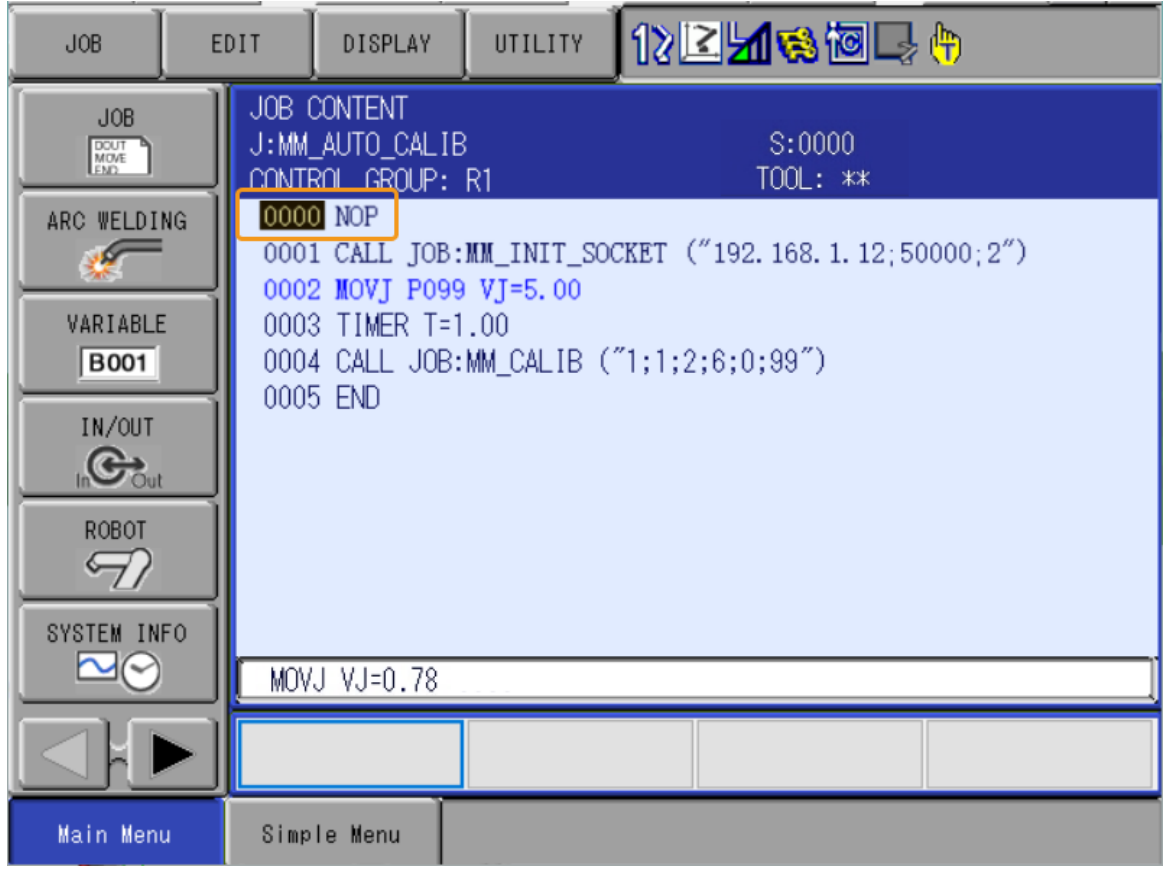

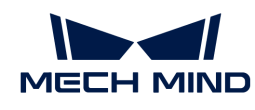

[標準インターフェース通信をテスト](#page-140-0)の節でIPCのIPアドレスとポートを変更しました。した がって、ここではキャリブレーションの初期位置を設定する必要があります。

#### キャリブレーションの初期位置を設定

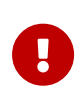

 $\bigcirc$ 

キャリブレーション中、ロボットがMech-Visionに送信された位置姿勢はフランジ位置姿勢 である必要があります。したがって、キャリブレーションの初期位置を設定する前に、ツ ールIDをすべてのツールのオフセット値 (ToolOffset) が0のツールID (通常は00) に切り 替える必要があります。ツール00のTCPはロボットのフランジにあります。

1. ロボットを手動でキャリブレーションの初期位置に移動させます。カーソルを MOVJ P099 VJ=5 に移動し、ティーチペンダントの DIRECT OPEN キーを押します。

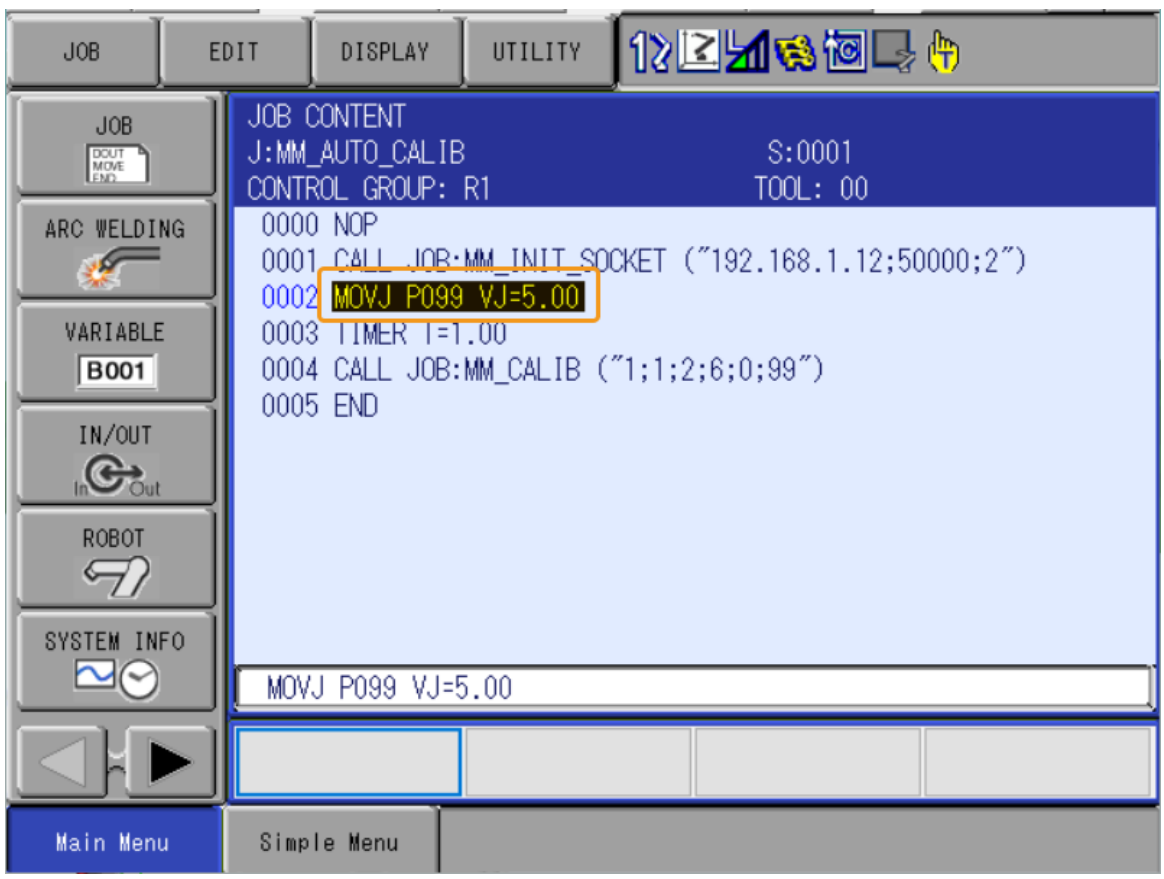

2. ティーチペンダントの SERVO ON READY を押した後、ティーチペンダントの背面の イネーブ ルスイッチ を押しながら、 MODIFY を押して ENTER を押します。位置変数 P099 を現在の位 置に変更し、「TOOL」が 00 であることを確認します。

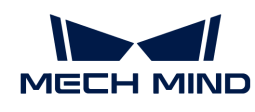

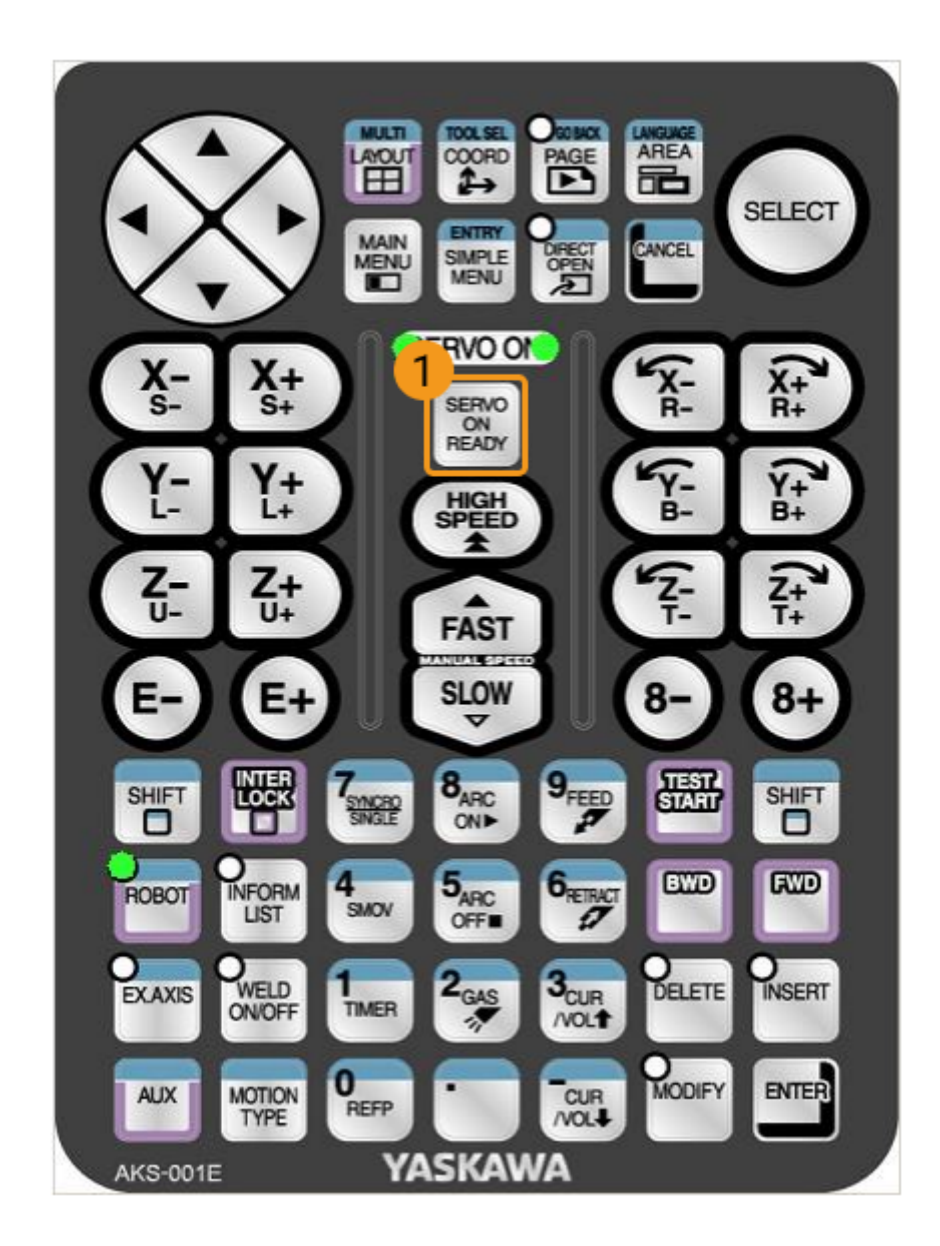

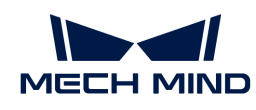

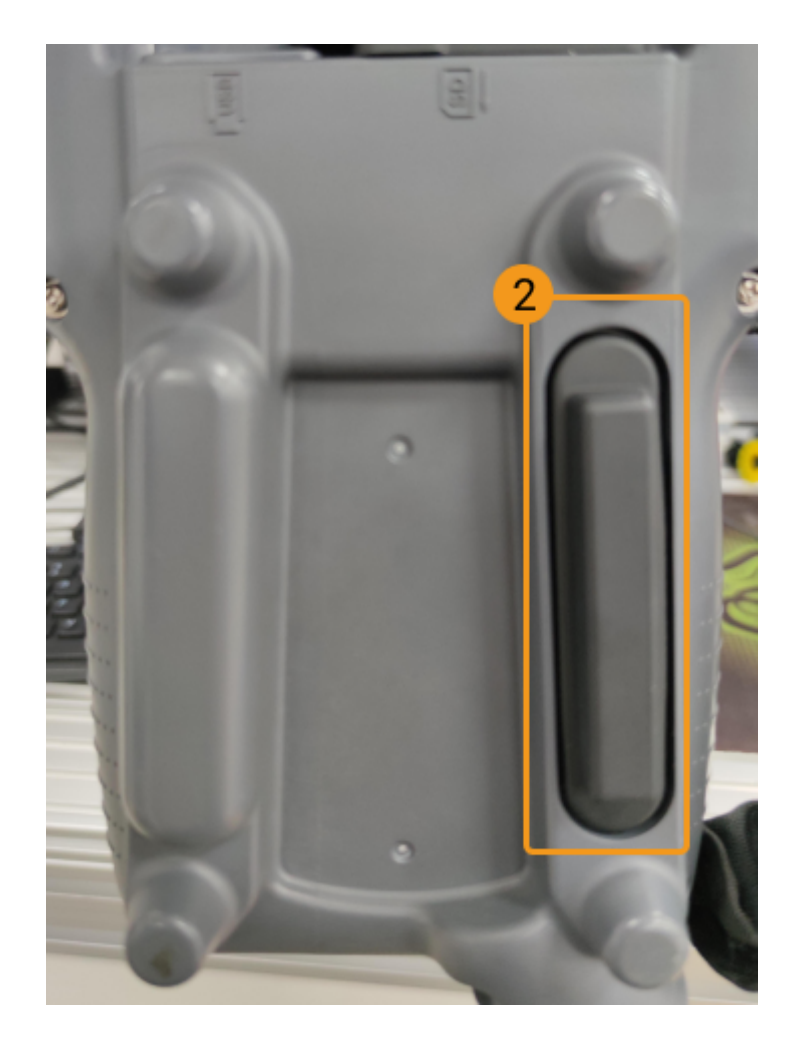

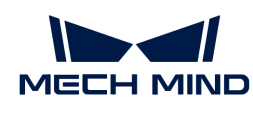

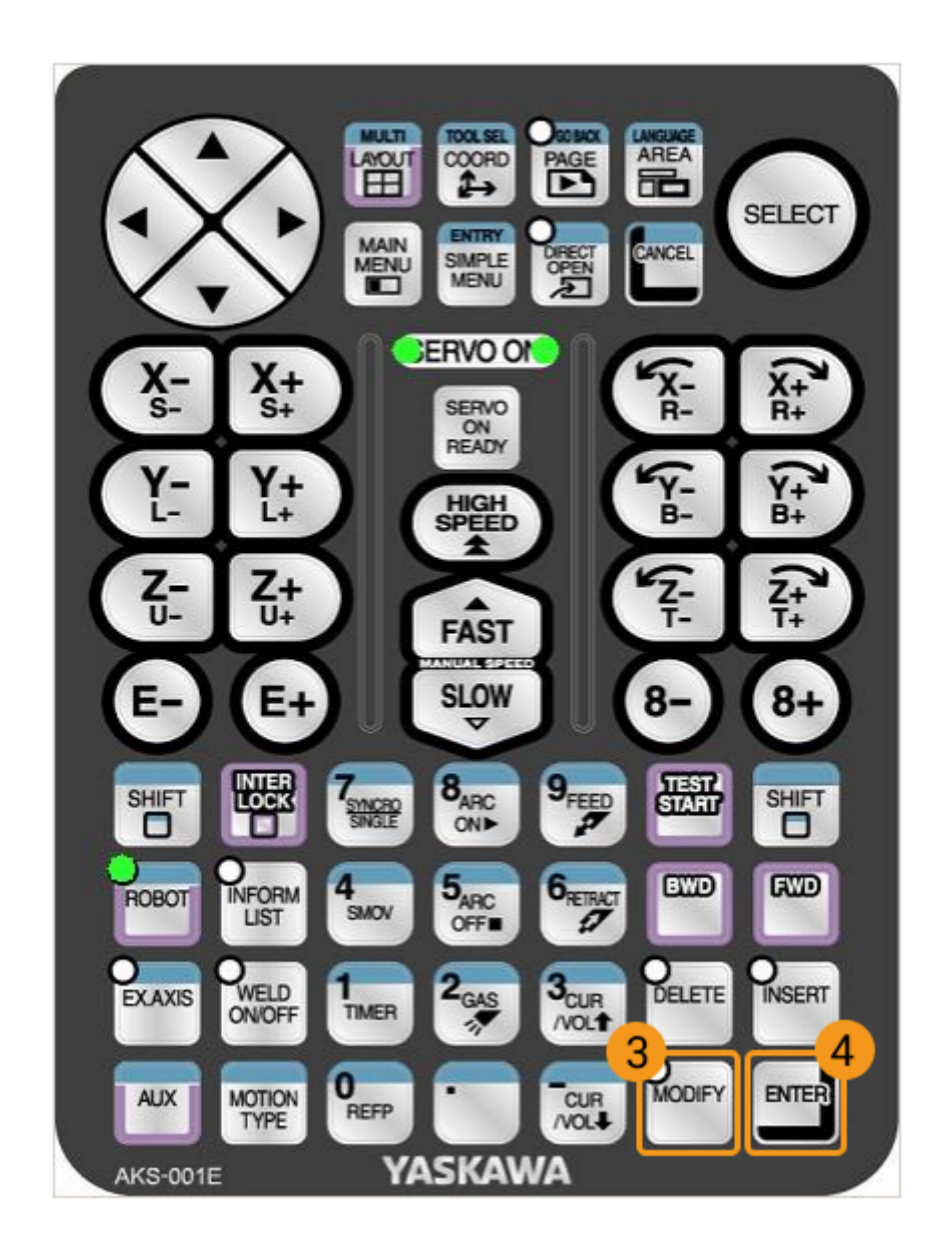

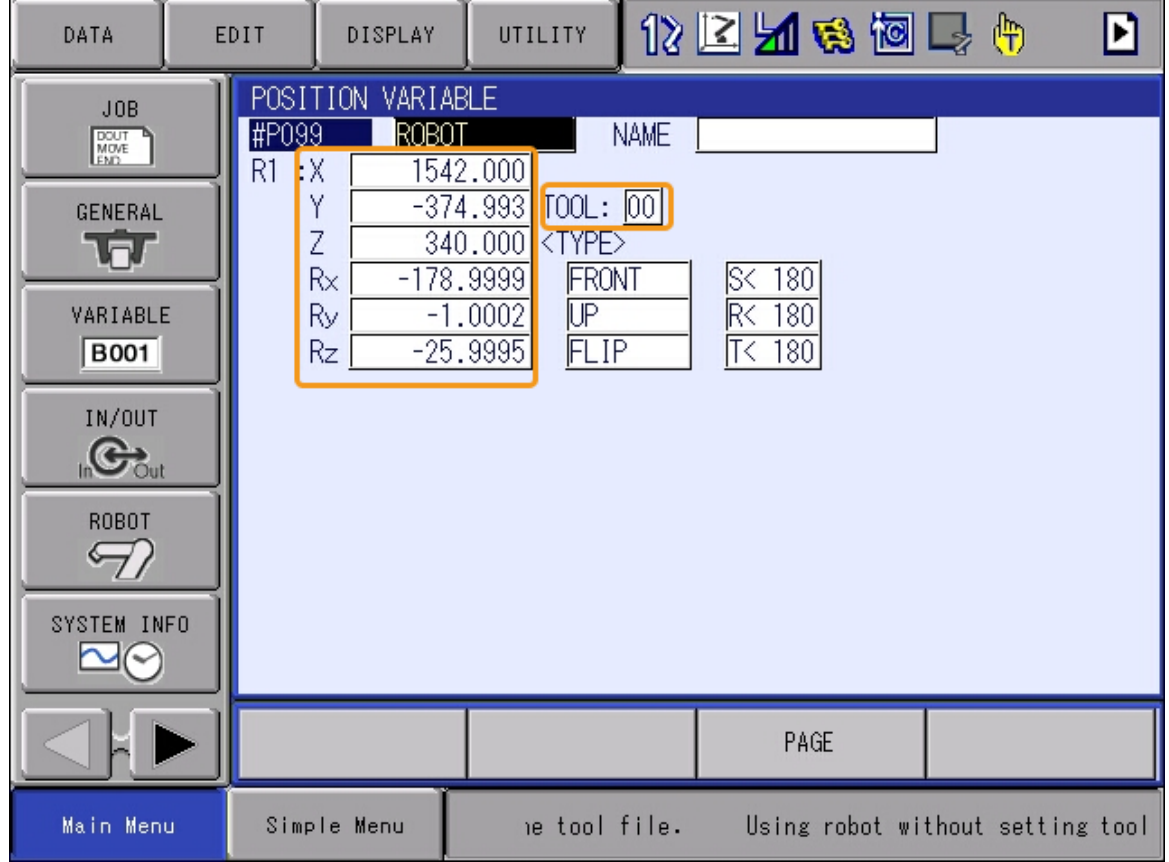

3. ティーチペンダントの DIRECT OPEN キーをもう一度押すと、 JOB の画面に戻ります。

これで、Yaskawaロボットの自動キャリブレーションを実行するためのプログラムの修正が完了 しました。

#### キャリブレーションボードの取り付け

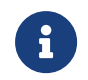

Eye to Handモードでは、キャリブレーションボードはロボット先端のフランジに取り付け る必要があります。

取り付け手順は以下の通りです。

- 1. カメラ梱包箱からキャリブレーションボードとフランジを取り出します。
- 2. ネジ、スペーサー、ナットを使って、フランジをロボット先端に固定します。
- 3. ネジ、スペーサー、ナットを使って、キャリブレーションボードをフランジに固定します。
- 4. 取り付け後、ロボットを作業領域の最下層のワークの上面、カメラの視野中心に移動させま す。

#### カメラパラメータを調整

1. Mech-Eye Viewerでカメラを接続し、パラメータグループを「calib」に設定します。

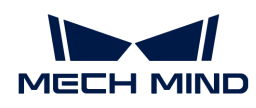

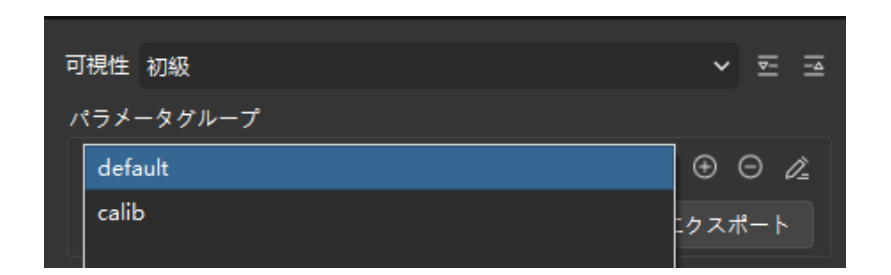

- 2. 2D画像内のキャリブレーションボードがはっきり見え、露出過度や露出不足がないよう に、2Dパラメータを調整します。
- 3. キャリブレーションボード上の白い円の点群が完全なものになるように、3Dパラメータを調 整します。点群の変動範囲を減らすために、点群後処理の表面平滑化と外れ値除去 をNormalに変更することをお勧めします。

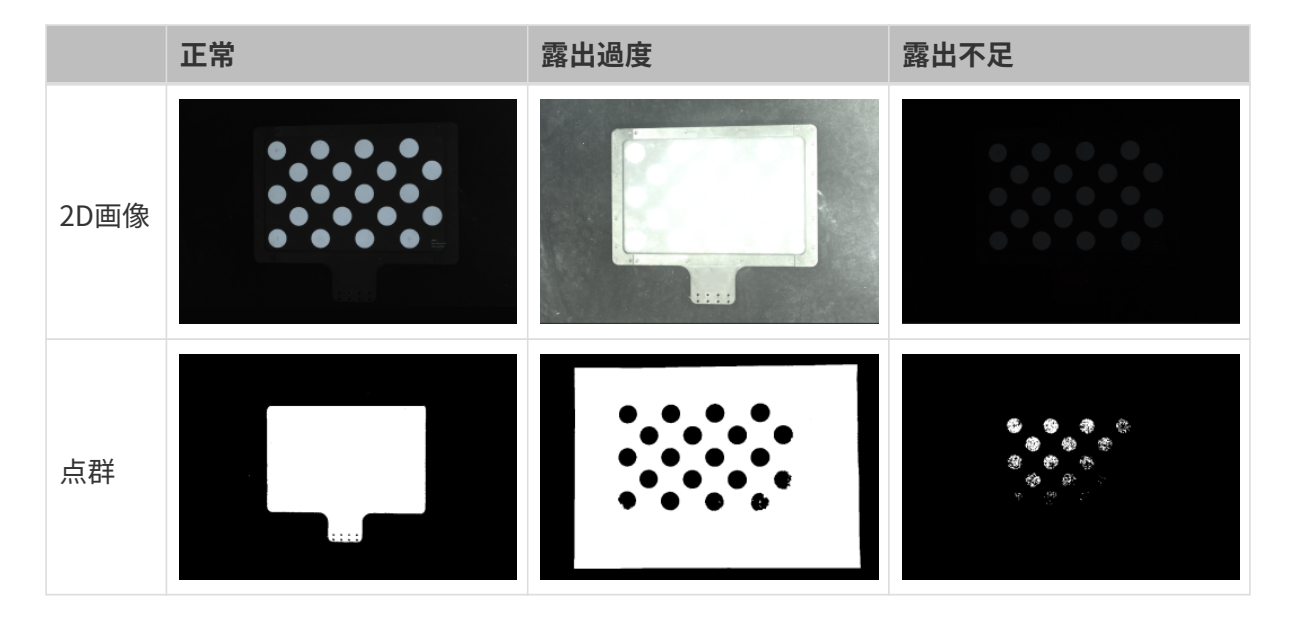

#### キャリブレーション前の設定

- 1. Mech-Visionのツールバーで[カメラキャリブレーション(標準モード) ]をクリックしま す。すると、キャリブレーション前の設定画面が表示されます。
- 2. キャリブレーションの実行方法を選択画面で、新なキャリブレーションを開始を選択し、[ 次へ ]をクリックします。

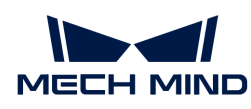

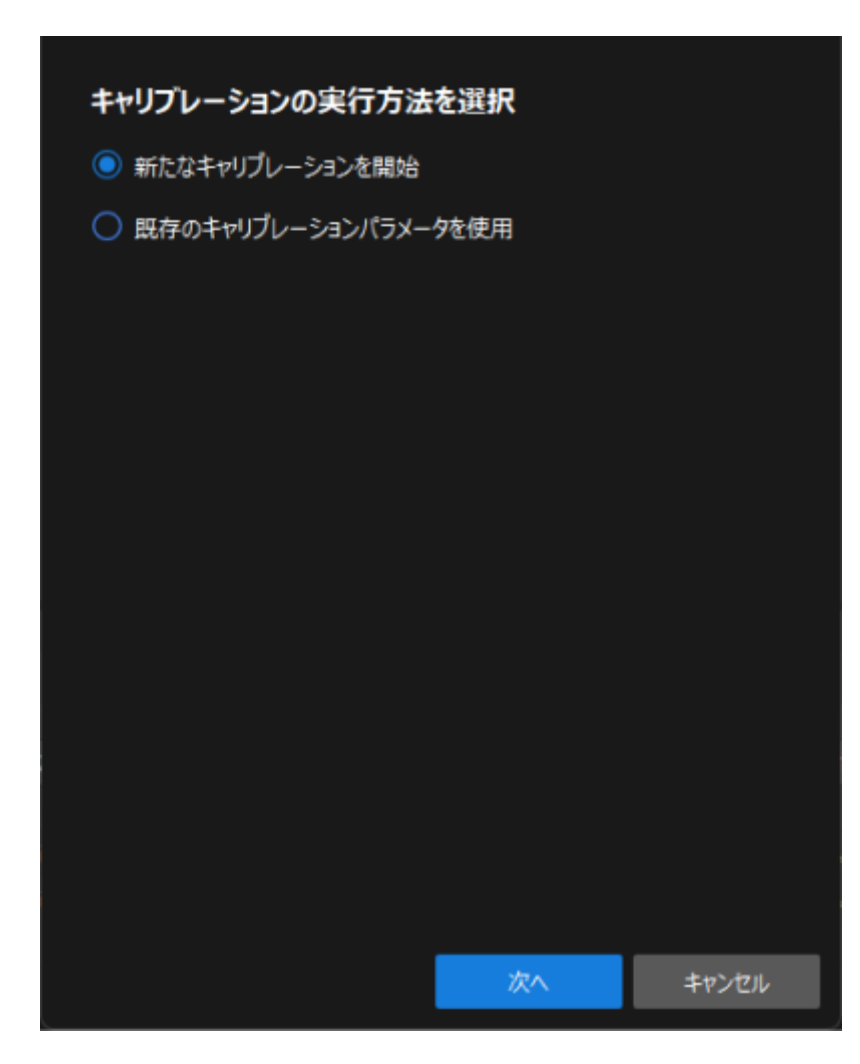

3. キャリブレーションのタスクを選択画面で、ドロップダウンリストボックスから適応可能な ロボットのハンド・アイ・キャリブレーションを選択し、[ ロボット型番を選択 ]をクリック します。

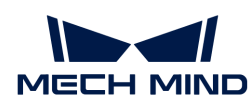

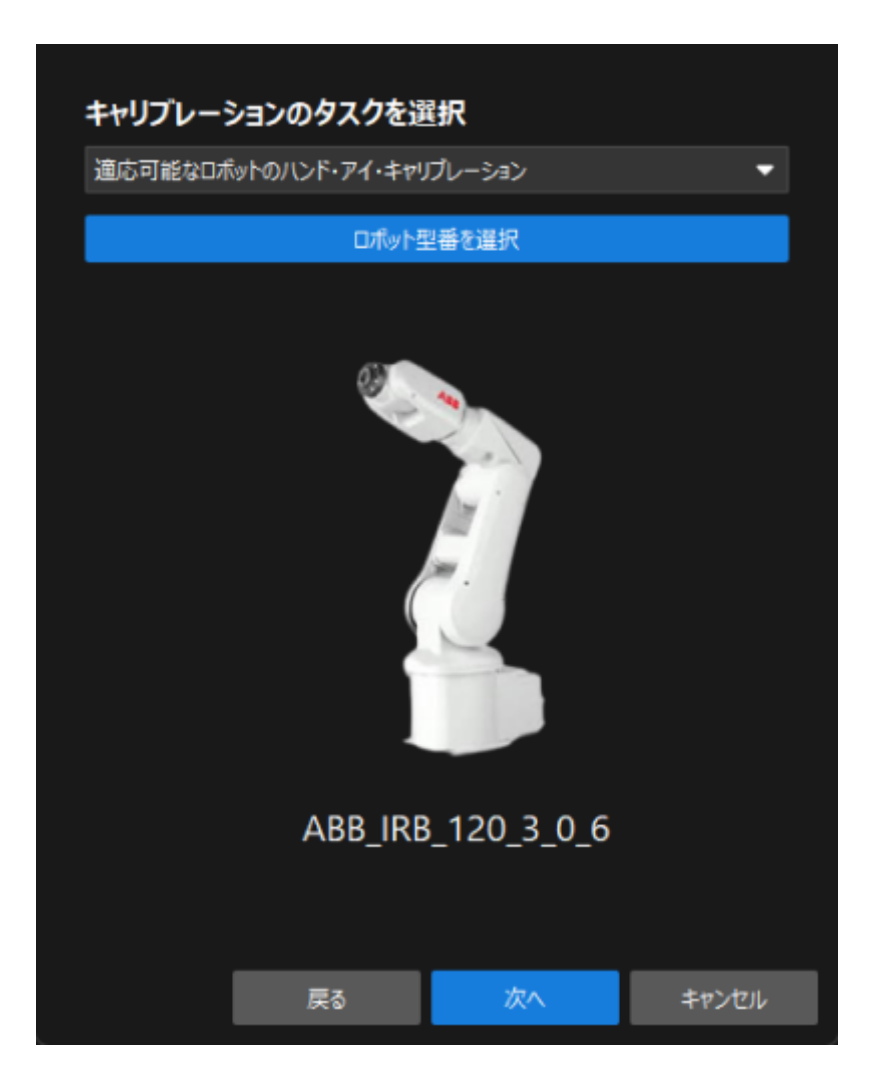

4. ロボットブランドのドロップダウンリストボックスから「YASKAWA」を選択し、右側 で「YASKAWA\_GP8」を選択して[ 選択 ]をクリックし、[ 次へ ]をクリックします。

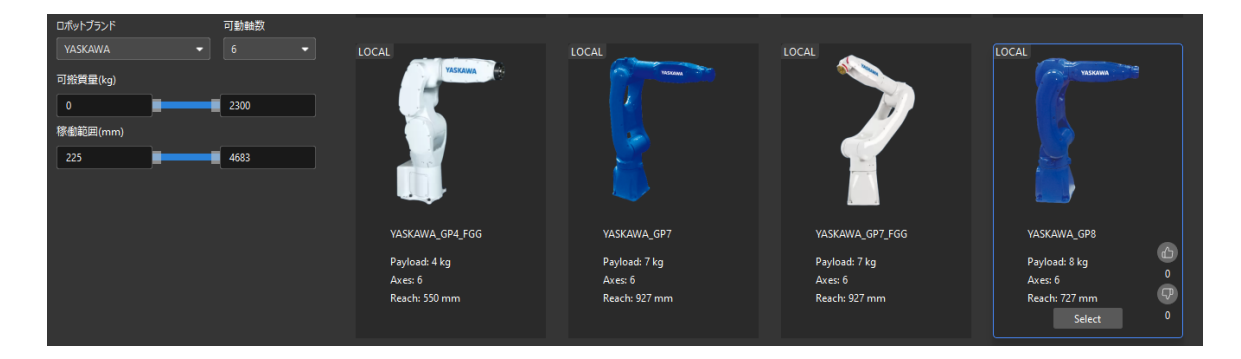

5. カメラの取り付け方式を選択画面で、Eye to handを選択して[次へ]をクリックします。

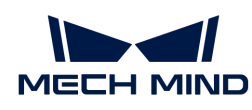

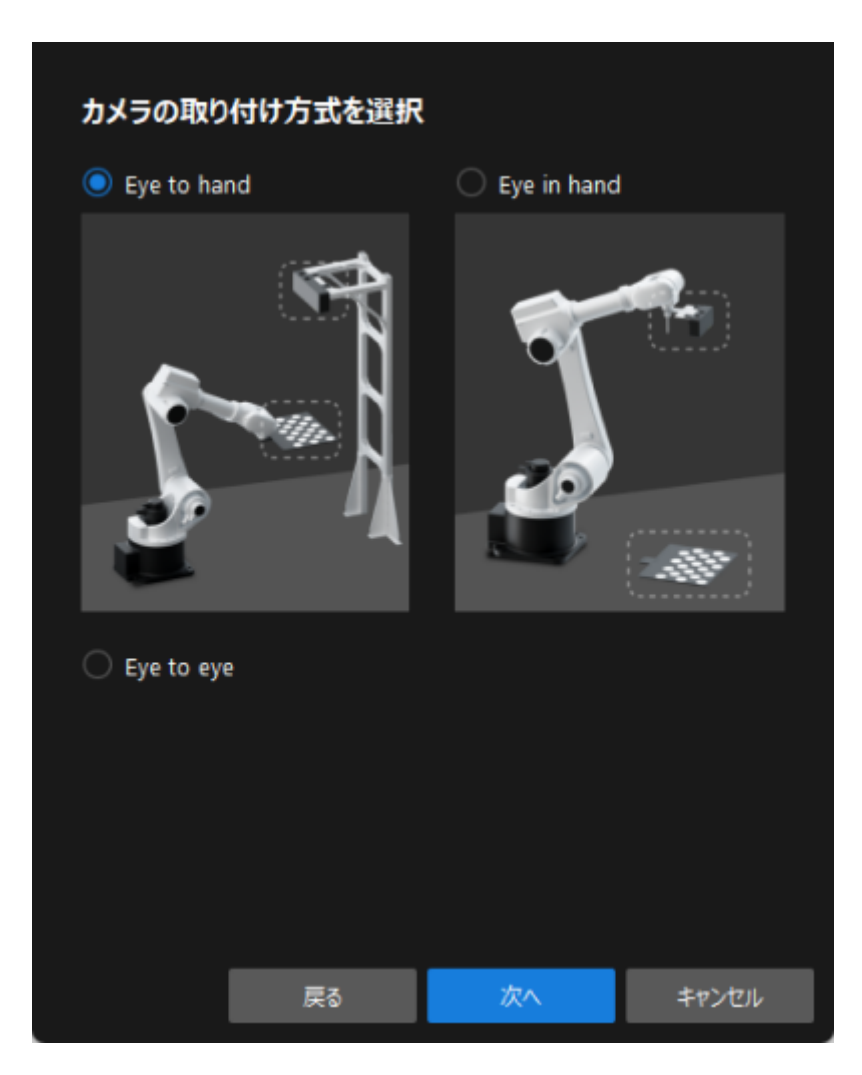

6. 実行モードとロボットの制御方式を選択 画面で、 自動キャリブレーション と標準インター フェース を選択してから、[ 次へ ]をクリックします。

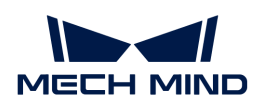

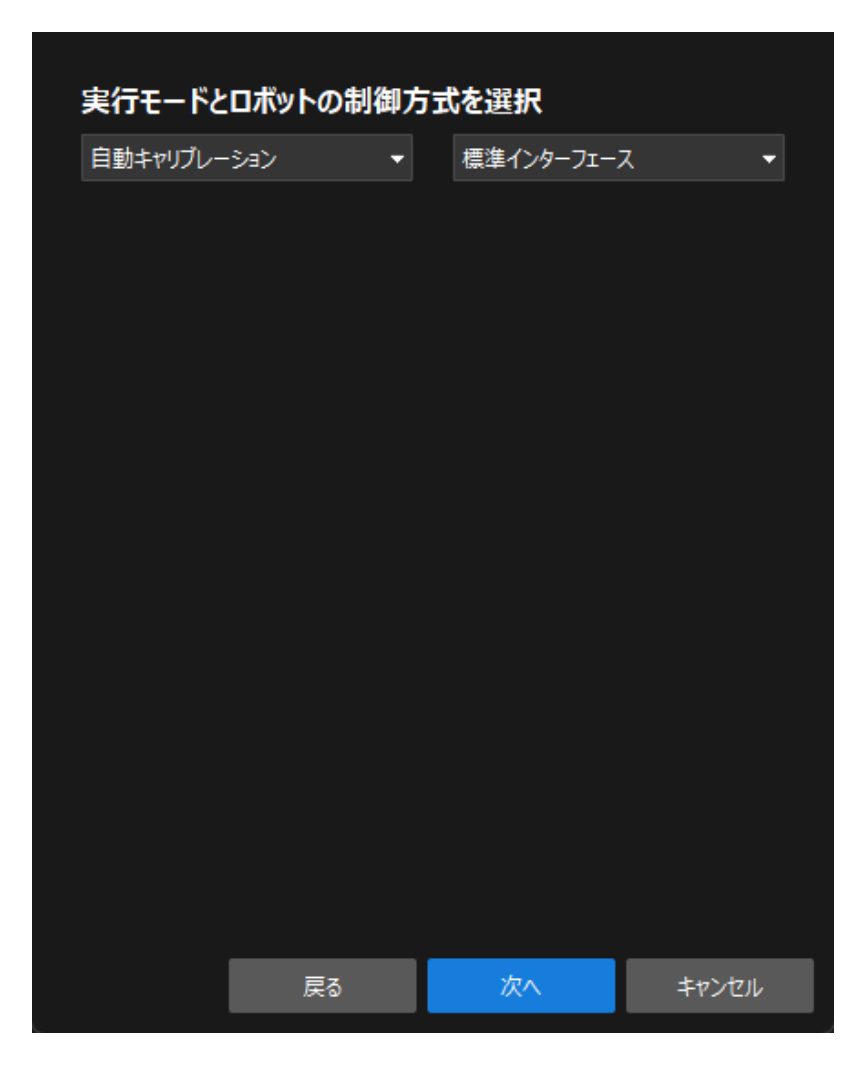

7. 通信設定画面では、ホストIPアドレスのポートを50000に設定します。

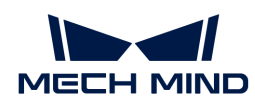

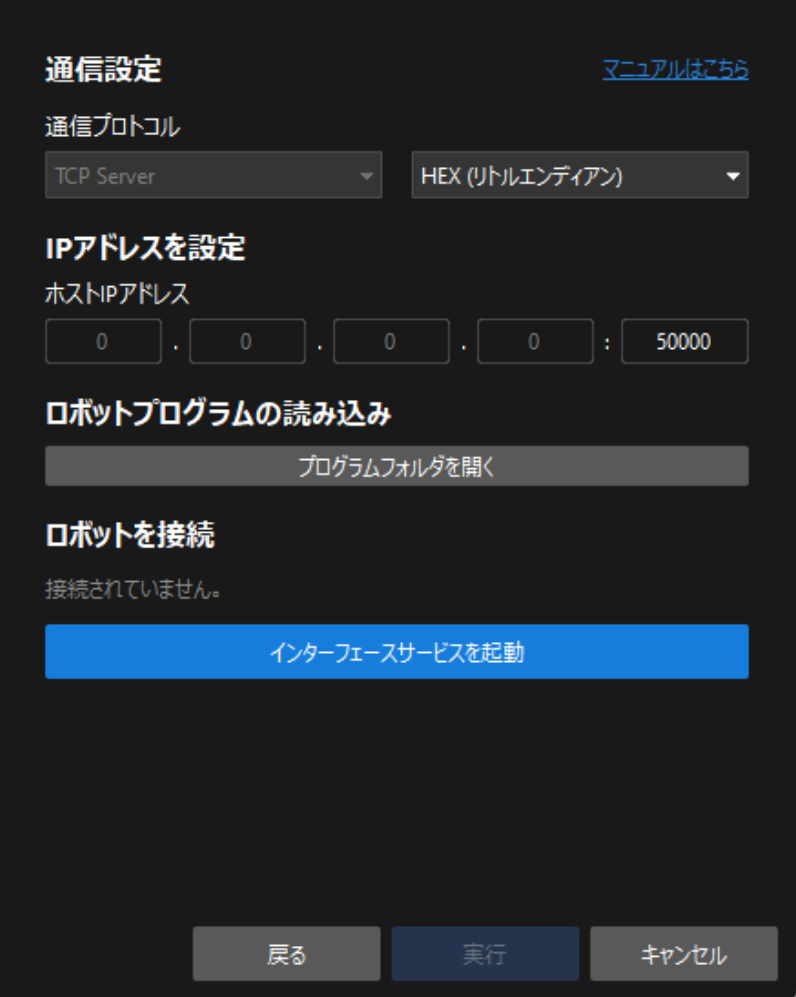

- 。本ガイドでは、ビジョンシステムはTCPサーバーとし、ホストIPアドレスをIPC のIPアドレスとポートに設定する必要があります。IPCのIPアドレスはローカルIP アドレスで、設定する必要はありません。すべてのソフトウェアは「0.0.0.0」を 使用します。
- IPCは、デフォルトでポート50000を使用してインターフェースサービスを提供し ます。必要に応じて変更することができます。このポートを変更した場合、ロボ ット側とビジョンシステムとの通信を確立する際に正しいポート番号を使用して ください。
- 8. ロボットを接続エリアの下に[ ロボットを接続 ]をクリックします。このボタンがロボットの 接続を待機中…に変わります。
- 9. ティーチペンダントでキャリブレーションプログラムを実行します。
	- ▼ (クリックして展開) 詳細方法

 $\bm{\mathcal{C}}$ 

a. まずはカーソルをキャリブレーションプログラムの1行目に移動し、ティーチペンダ ントのキーをPLAY(中央位置)に合わせると再現モードになります。その後、ティー チペンダントのSERVO ON READYキーを押します。

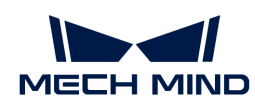

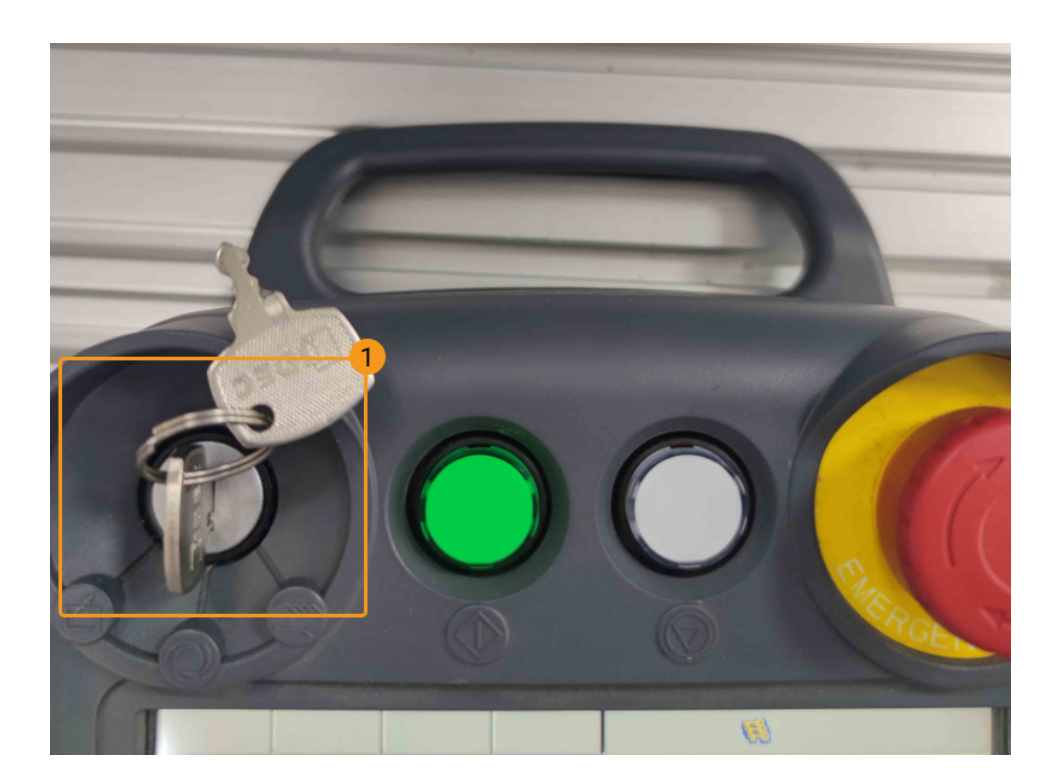

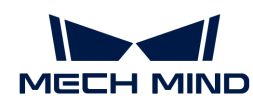

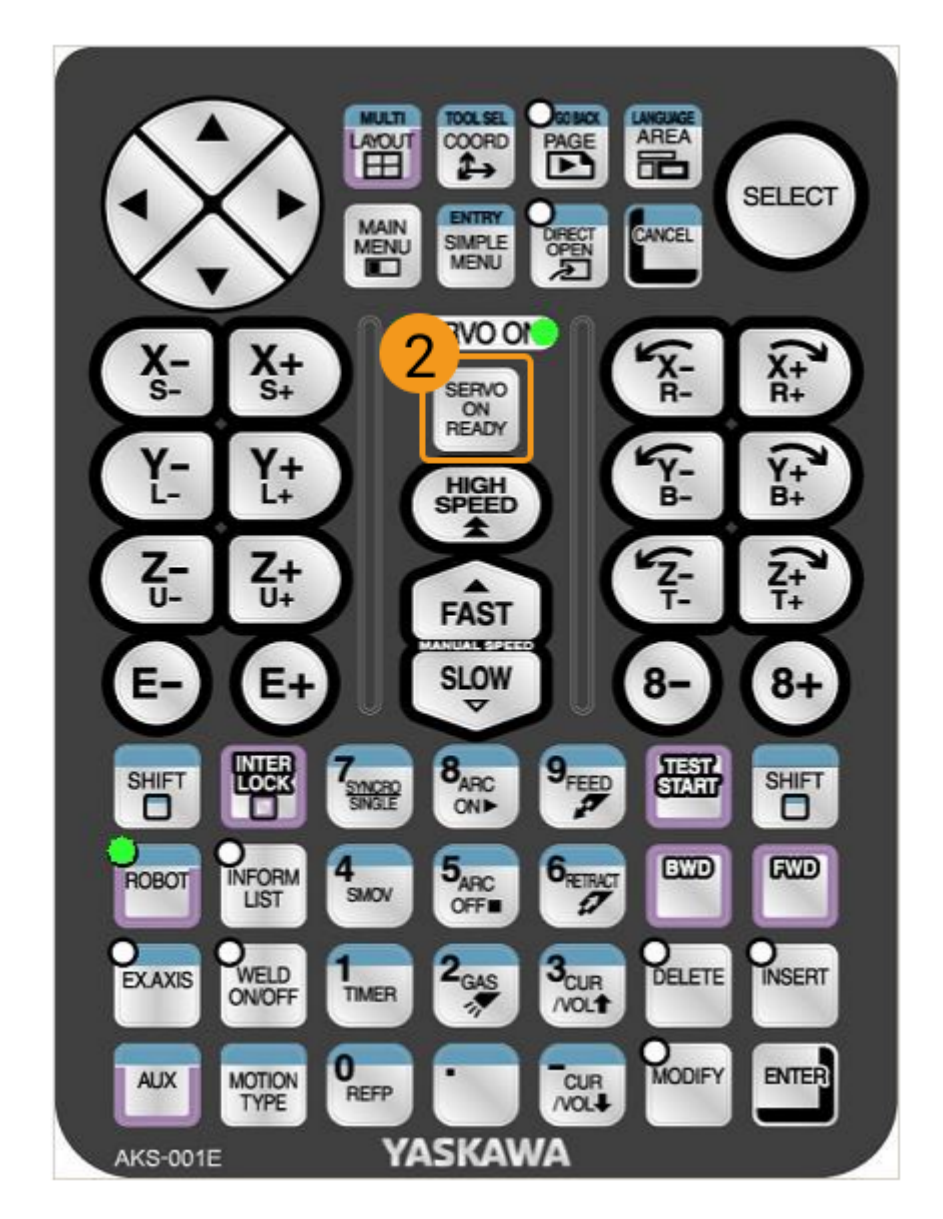

1. 低い速度で動作する必要がある場合、ティーチペンダントパネルの UTILITY › SETUP SPECIAL RUN をクリックして、 SPEED LIMIT を VALID に変更します。

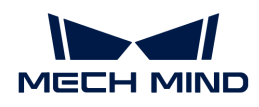

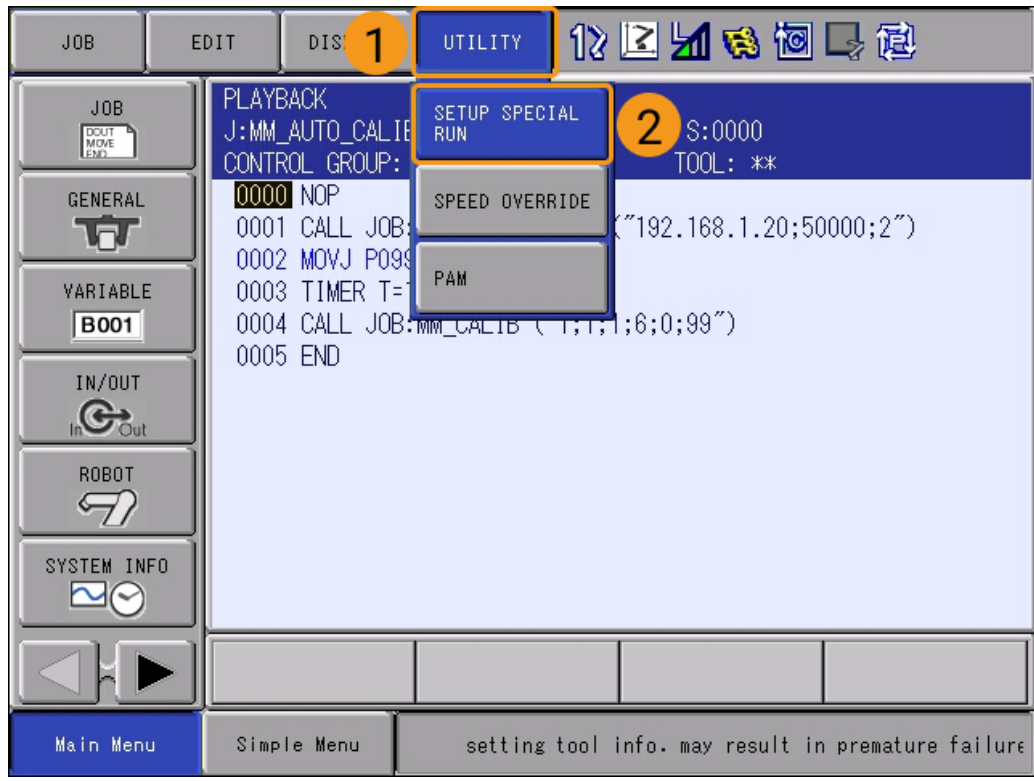

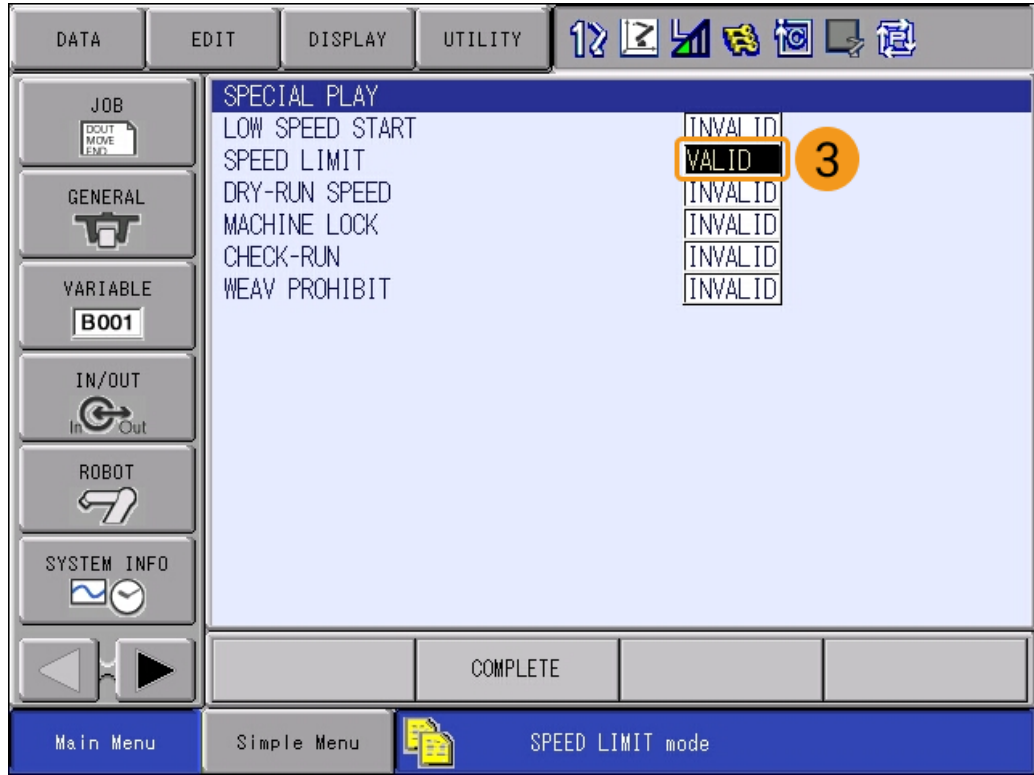

b. ティーチペンダント上部の緑色の[ スタート ]ボタンを押します。スタートボタンのラ ンプが点灯すると、ロボットが動作を開始しています。

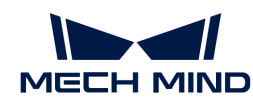

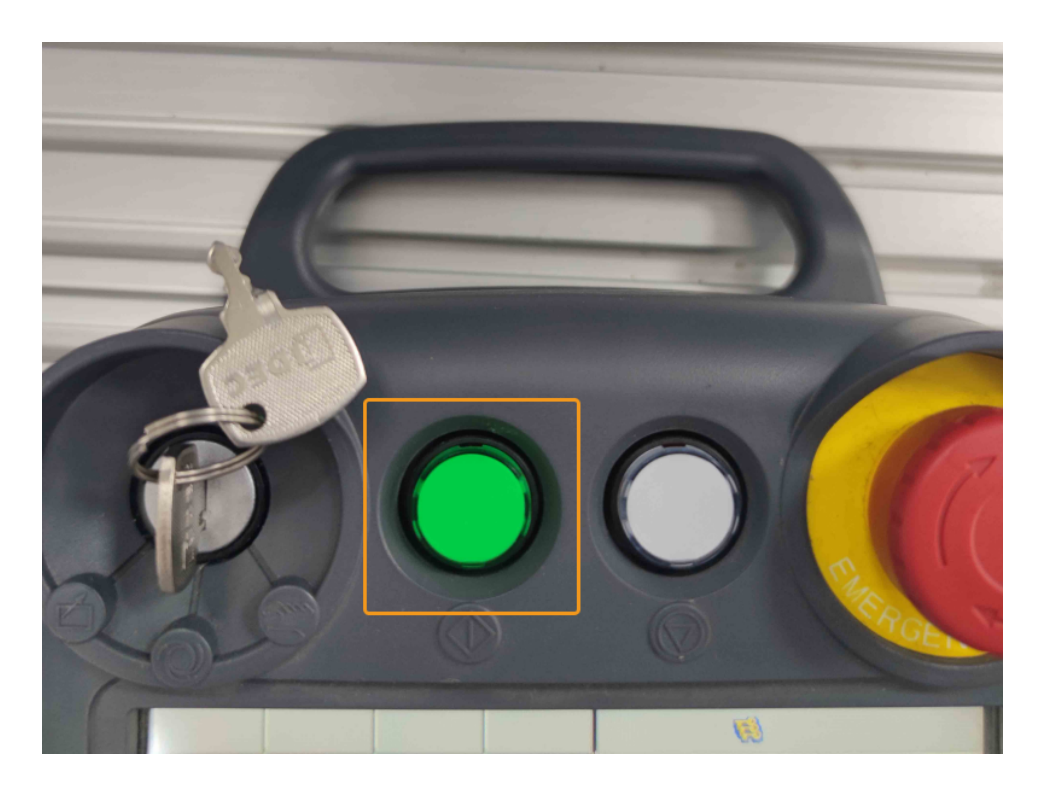

キャリブレーションプログラムが正常に実行すると、Mech-Visionのロボットを接続 エリアに「接続済」が表示されます。

a. ロボット接続後、[実行]をクリックします。すると、キャリブレーション(Eye to Hand)画面が表示されます。

## キャリブレーションの実行手順

#### カメラの接続

1. カメラに接続手順で、検出されたカメラから接続するカメラを選択していをクリックする か、ダブルクリックして接続します。

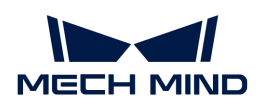

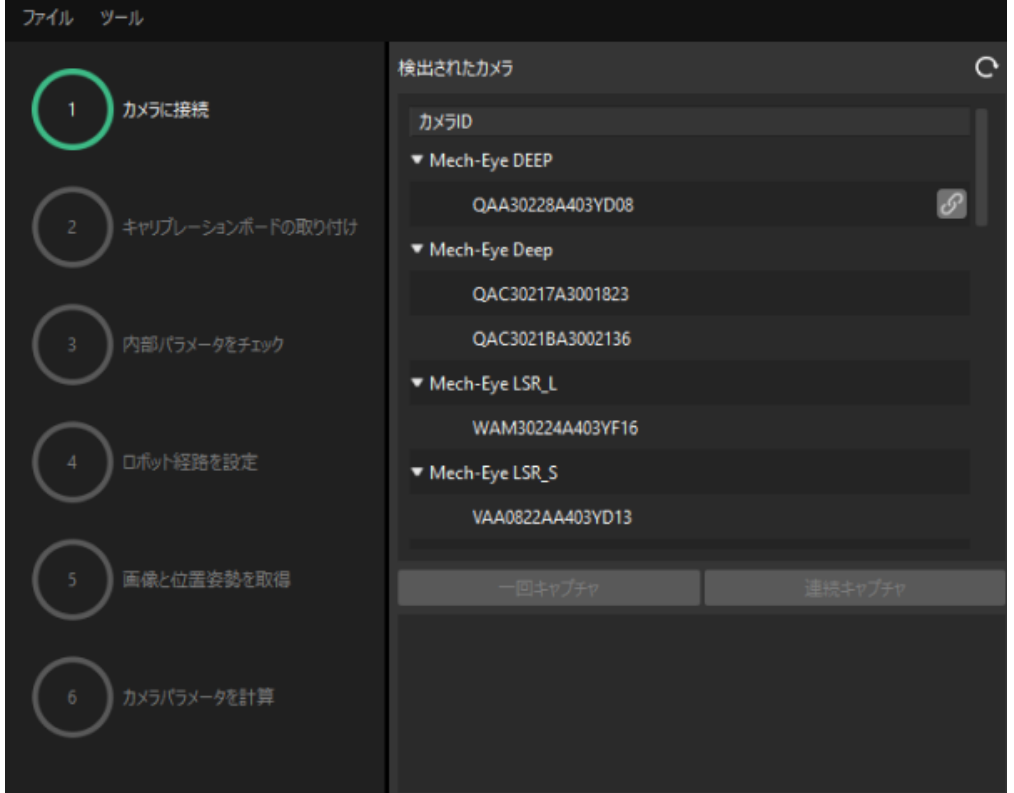

- 2. カメラ接続後、「一回キャプチャ ]または「連続キャプチャ ]をクリックします。
- 3. 画像ビューでは、取得した2D画像と深度画像が要件を満たしていることを確認した上で[次 へ ]をクリックします。

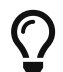

取得した画像が要件を満たしていない場合、Mech-Eye Viewerを起動し、 [カメラの2Dと3D](https://docs.mech-mind.net/ja/eye-3d-camera/2.1.0/viewer/parameter-reference.html) [露出パラメータを調整](https://docs.mech-mind.net/ja/eye-3d-camera/2.1.0/viewer/parameter-reference.html) して再取得する必要があります。

キャリブレーションボードの取り付け

- 1. キャリブレーションボードの取り付け手順で、1.キャリブレーションボードの型番を選択で 標準を選択し、実際に使用されるキャリブレーションボードに貼られているラベルに従って 型番を選択します。
- 2. キャリブレーションボードをロボット先端のフランジにしっかりと取り付けたら、2.キャリ ブレーションボードの取り付けで[ 確認 ]をクリックします。
- 3. キャリブレーションボードがカメラの視野中央(赤い長方形内)に配置されることを確認し たら、3.キャリブレーションボードを赤い長方形に配置で[ 確認 ]をクリックします。

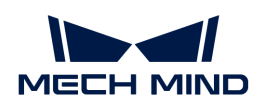

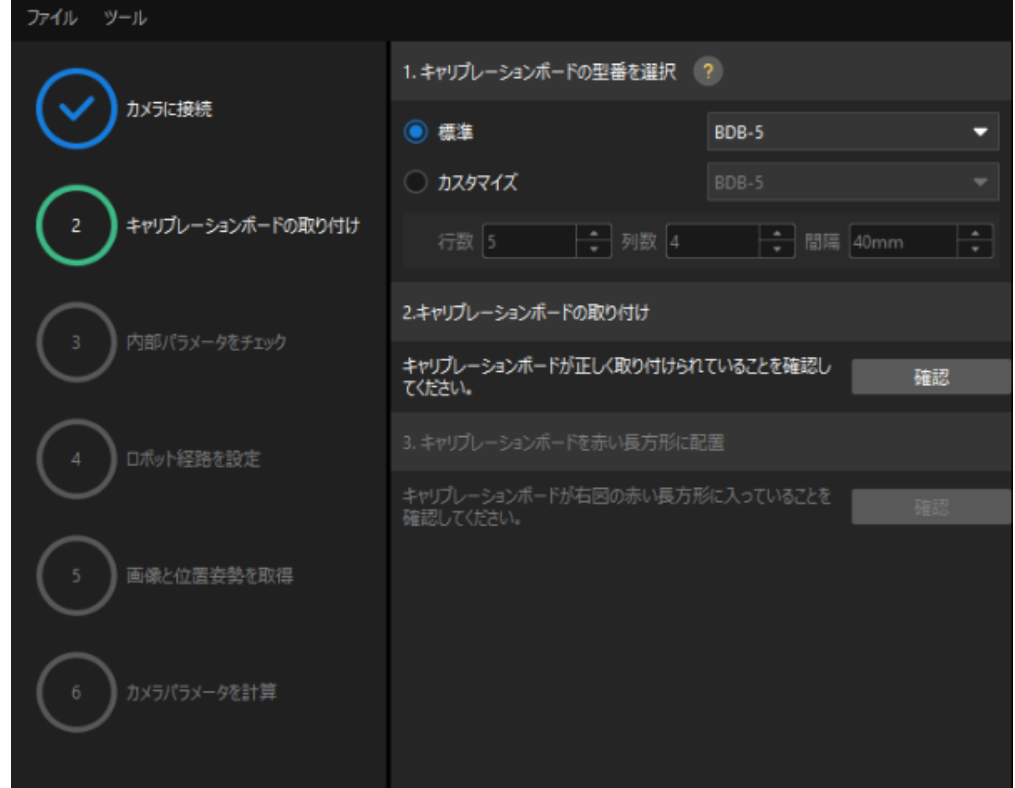

4. キャリブレーションボードに関するすべての操作が完了したら、下部にある[次へ]をクリッ クします。

#### カメラの内部パラメータをチェック

1. 内部パラメータをチェック手順で[ チェックを開始 ]をクリックします。

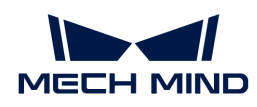

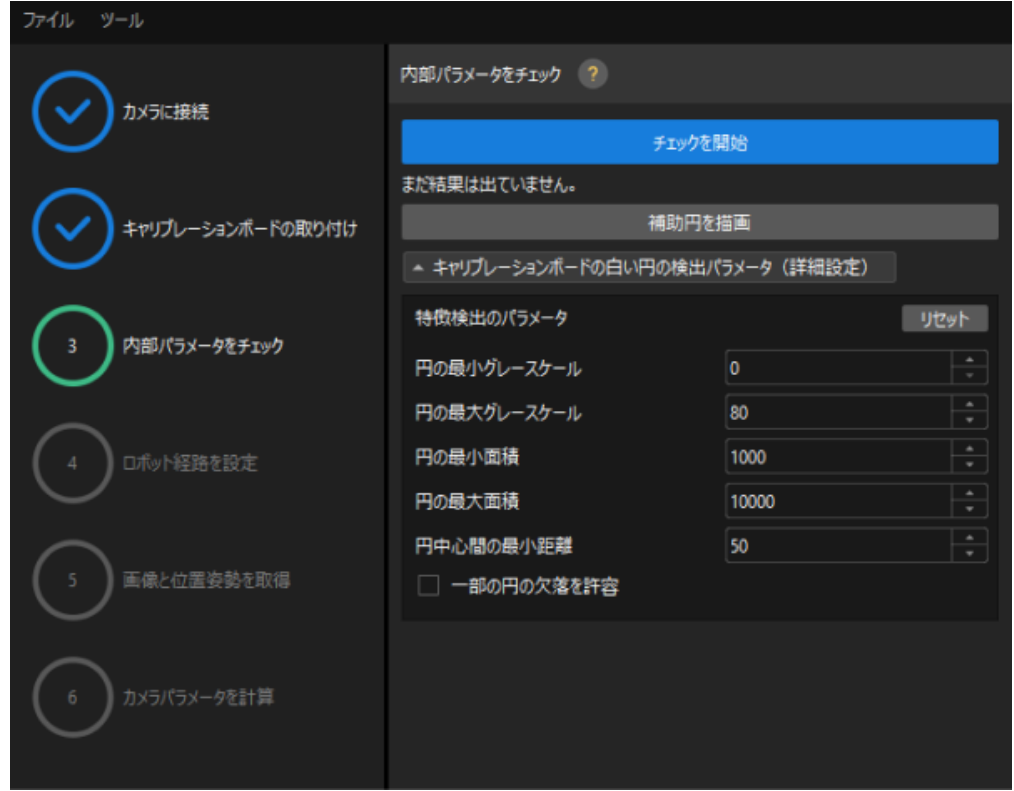

2. カメラの内部パラメータのチェックが合格したことを確認したら、下部にある[次へ]をクリ ックします。

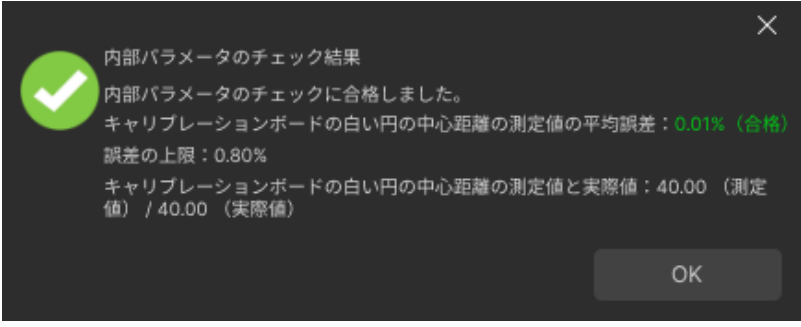

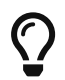

内部パラメータのチェックが合格しなかった場合、 [補助円を描画するか、検出パラメータ](suite-software-manual:vision-calibration:eth-auto-calib.pdf#check-camera-intri-eth-auto) [を編集](suite-software-manual:vision-calibration:eth-auto-calib.pdf#check-camera-intri-eth-auto) してください。

#### ロボット経路を設定

1. ロボット経路を設定手順で、高さ範囲を設定します。このパラメータは、キャリブレーショ ンボードが深度方向における移動可能な範囲に応じて設定する必要があります。

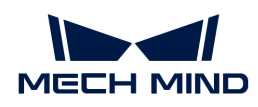

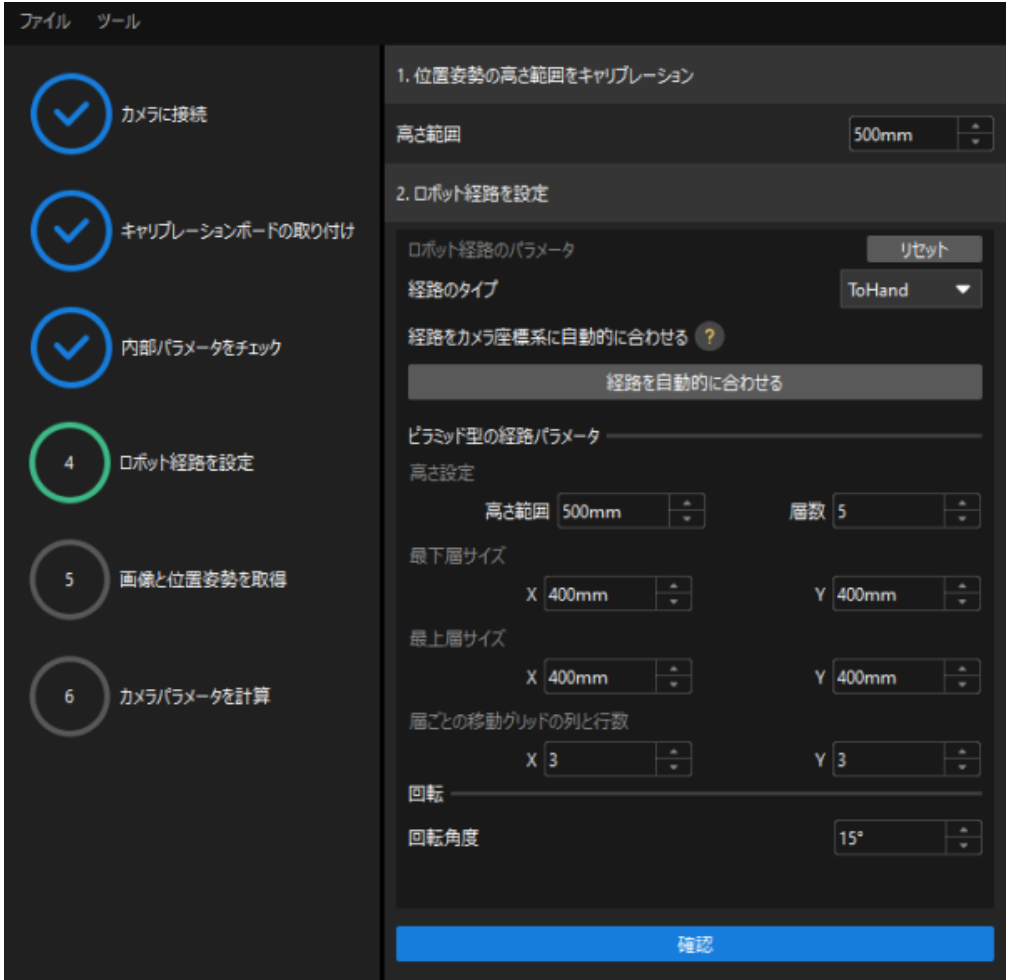

- 2. 実際の状況に応じて、経路のタイプをToHandに指定し、ピラミッド型の経路パラメータ下 の高さ範囲、層数、最下層サイズX/Y、最上層サイズX/Yと層ごとの移動グリッドの列と行数 を設定し、回転角度を設定してから、[ 確認 ]をクリックします。
	-

ロボットの経路は、作業領域をカバーするように設定する必要があります。

3. 右側のシーンビューでは、自動生成された動作経路の各ポイントが周囲と衝突していないこ とを確認してから、下部にある「次へ]をクリックします。

#### 画像と位置姿勢を取得

1. 画像と位置姿勢を取得手順で、画像を保存にチェックを入れます。

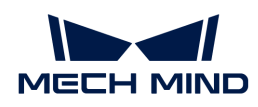

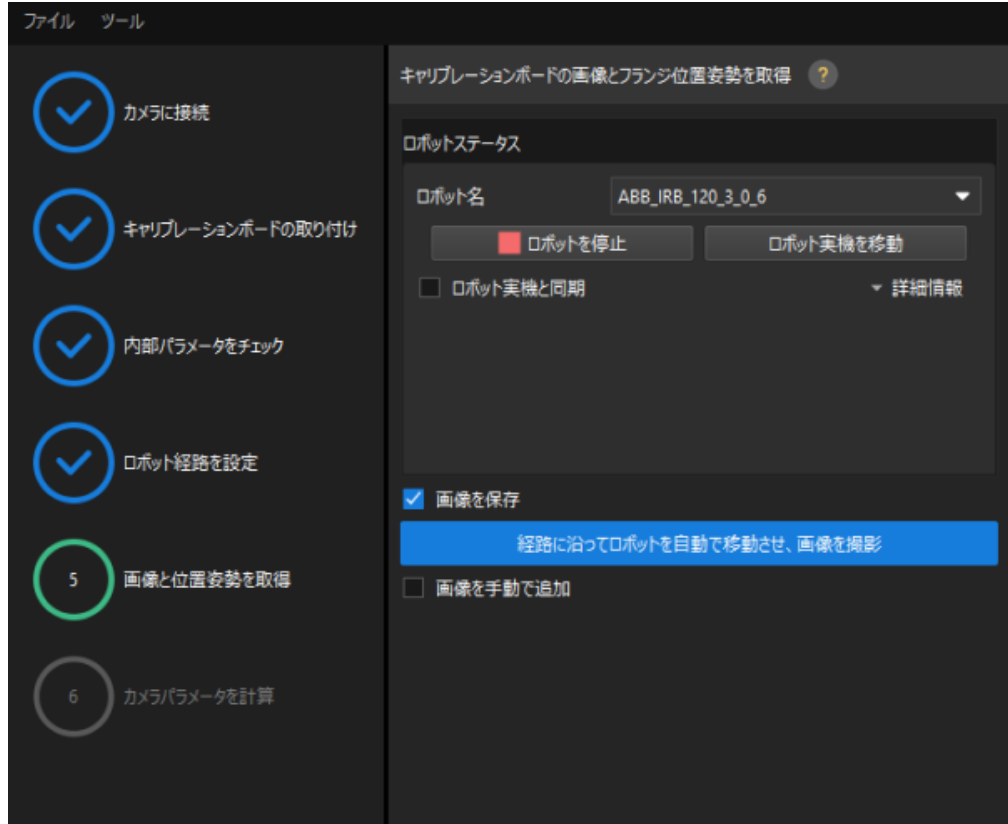

- 2. [経路に沿ってロボットを自動で移動させ、画像を撮影]をクリックします。
- 3. ロボット動作の安全に関する説明をよく読んでから、[OK]をクリックします。

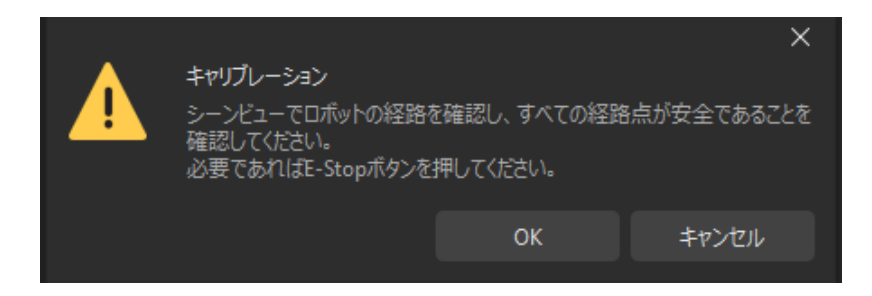

- 4. ロボットが設定した経路に沿って移動し、カメラが各経路点で画像取得を完了するのを待ち ます。右側の画像と位置姿勢一覧には、取得した画像が表示されます。
- 5. キャリブレーションデータの自動取得が完了したら、ポップアップウィンドウで[OK]をク リックし、下部にある[ 次へ ]をクリックします。

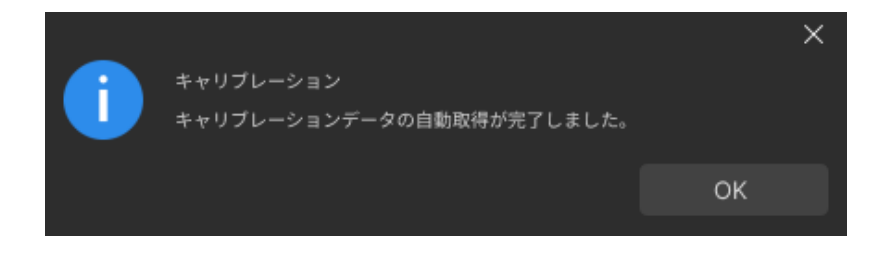

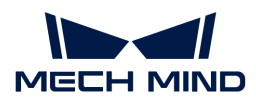

#### カメラパラメータを計算

1. カメラパラメータを計算手順で、「カメラの外部パラメータを計算1をクリックします。

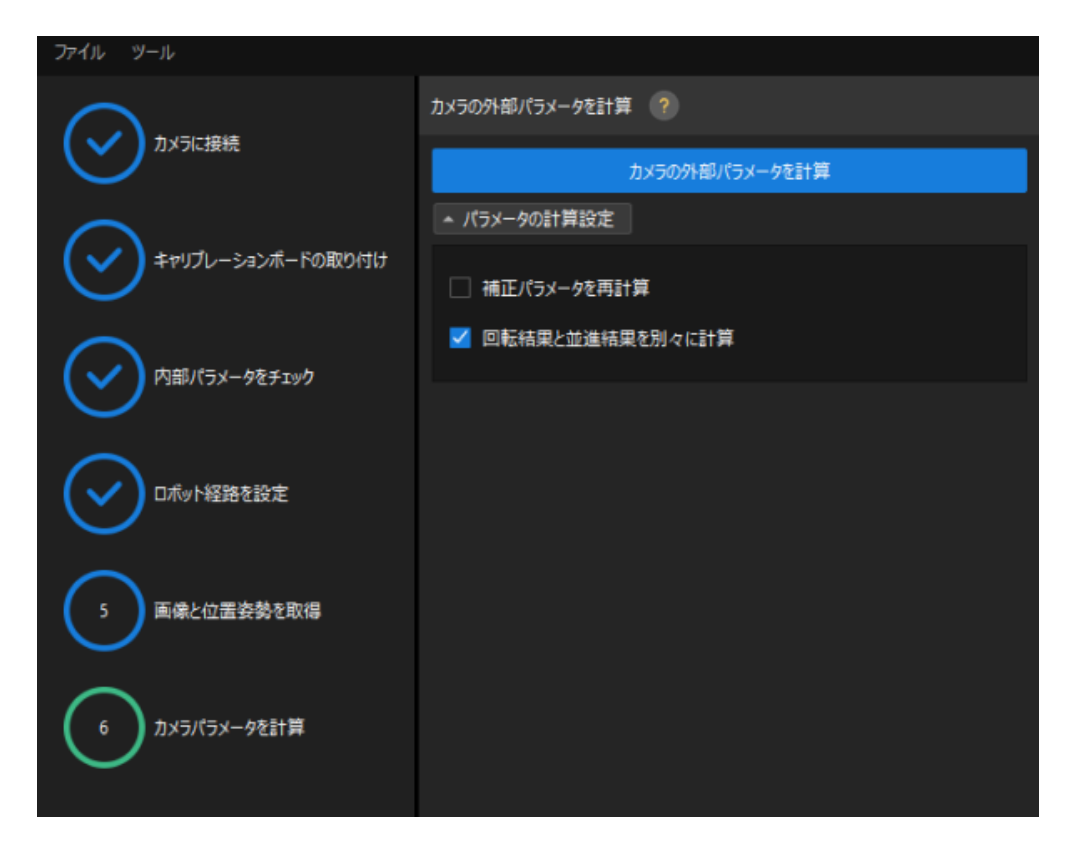

- 2. キャリブレーションが正常に実行されたことを示すダイアログで、[ OK ]をクリックしま す。
- 3. 右側の点群ビューパネルでキャリブレーションの誤差点群が表示されます。

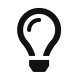

誤差点群は、各キャリブレーション位置姿勢におけるキャリブレーションボードの白 い円の実際の値と計算値との偏差を示すために使用されます。

4. キャリブレーション精度が要件を満たしていることを確認します。

キャリブレーション精度は、100%を占める誤差の値を求めることで判断できます。例え ば、下図は2.5mm以下の精度を示しています。

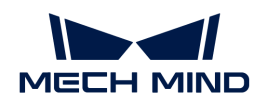

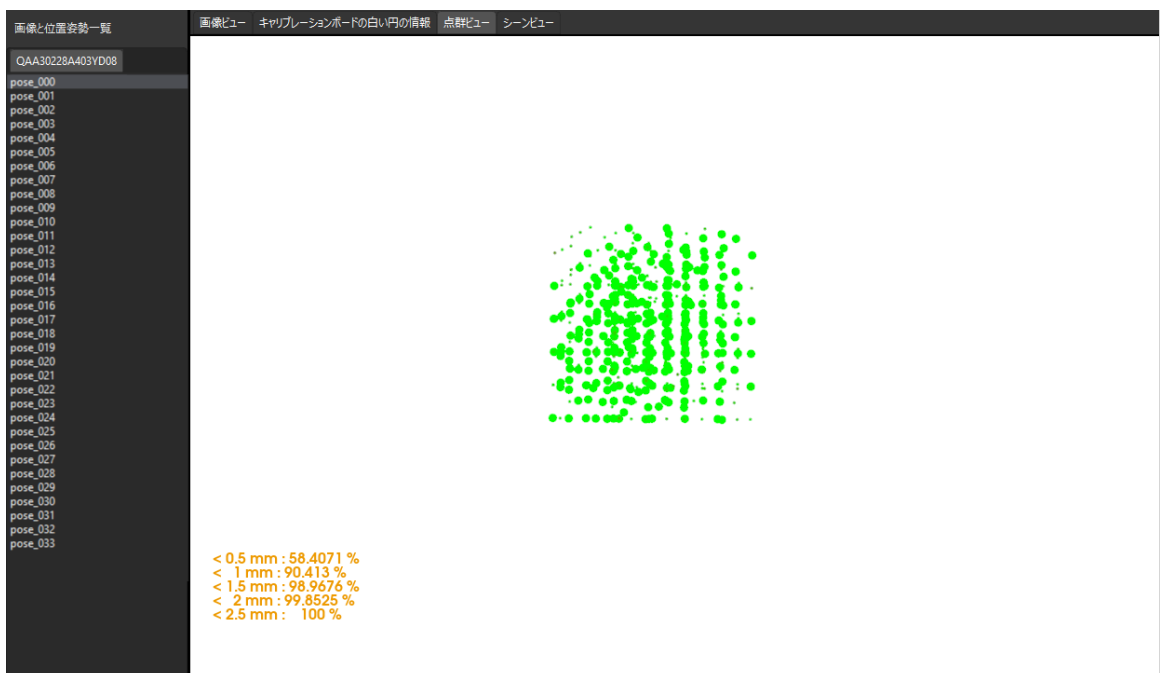

キャリブレーション精度を向上させるには、 [キャリブレーション結果の分析](suite-software-manual:vision-calibration:calib-result-analysis.pdf) をご参照くだ さい。

## キャリブレーション結果の確認と保存

- 1. キャリブレーションが完了したら、ロボットアームをカメラの視野範囲内に移動させます。
- 2. カメラパラメータを計算手順で[外部パラメータを再計算]をクリックします。クリックする と、カメラが撮影を行います。
- 3. シーンビューに切り替え、ロボットの点群がロボットモデルの重なりを確認します。

ロボットの点群がロボットモデルとほぼ一致すれば、キャリブレーションは成功です。

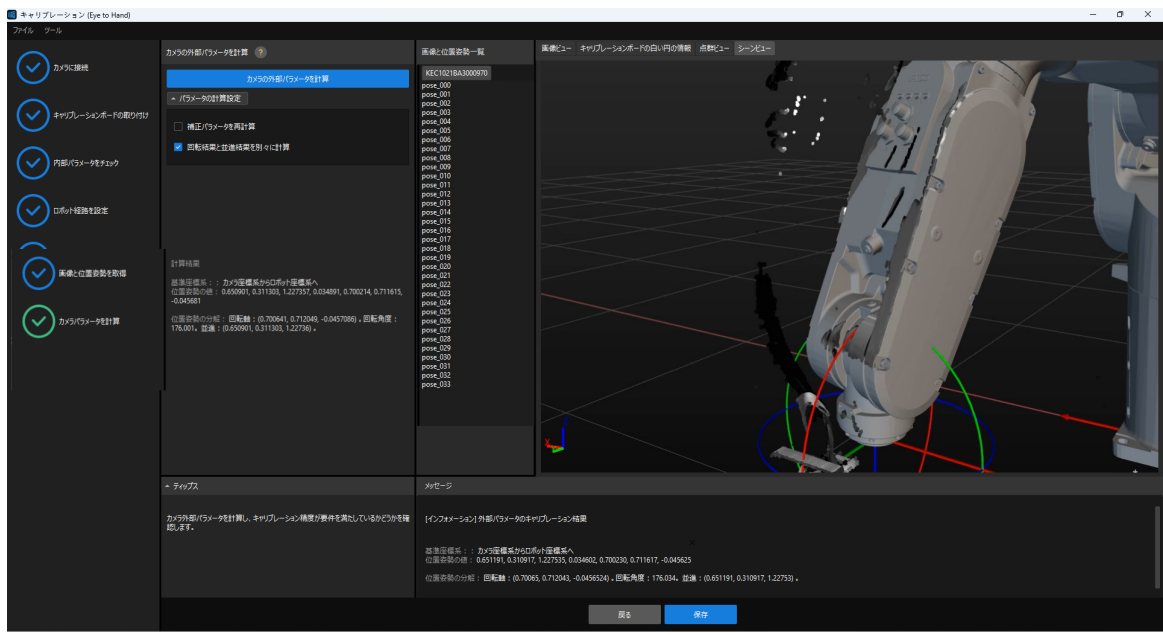

4. 下部にある[保存]をクリックし、ポップアップするキャリブレーションファイルを保存画面 で[ OK ]をクリックします。すると、カメラのキャリブレーション結果は、プロジェクト の「calibration」ディレクトリに自動的に保存されます。

## 3.4. ワーク認識

本ガイドを読む前に、 [Mech-Visionソリューションの作成と保存](#page-116-0) を参照し、「一般的な部品認 識」を使用してMech-Visionソリューションを作成する必要があります。

まず、プロジェクトの構築手順を確認し、ステップパラメータの調整とプロジェクト実装によ り、ワークの位置姿勢を取得してビジョン結果を出力します。

 [https://www.youtube.com/watch?v=CFNR4zeyR0k/PLVcMd7cW2rXVtrAejMyVQni2dUDv8b](https://www.youtube.com/watch?v=CFNR4zeyR0k/PLVcMd7cW2rXVtrAejMyVQni2dUDv8bxje) [xje](https://www.youtube.com/watch?v=CFNR4zeyR0k/PLVcMd7cW2rXVtrAejMyVQni2dUDv8bxje) (YouTube video)

動画:ワーク認識

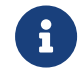

本ガイドでは、Mech-Visionプロジェクトを一回実行すると1つのビジョンポイントを出力 できます。

## プロジェクトの構築手順

使用するステップと機能は下表のどおりです。

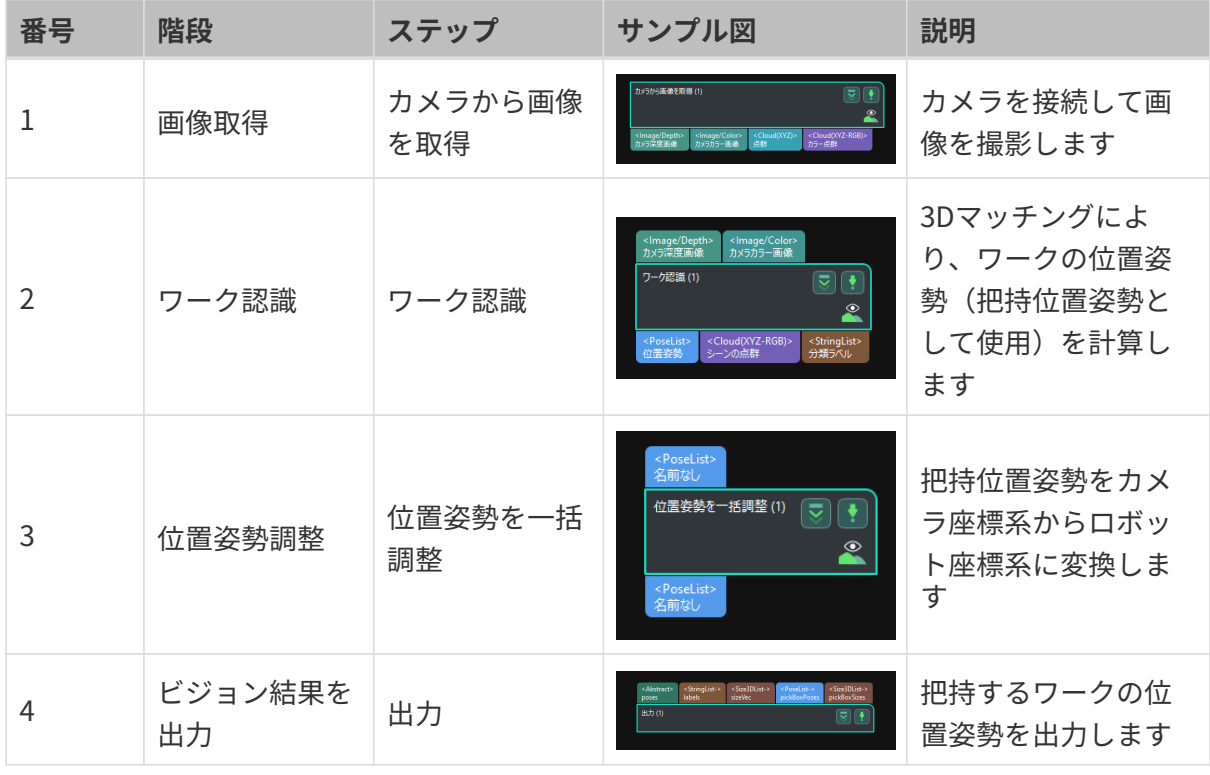

把持位置姿勢とは、ロボットがワークに対してピッキング可能な位置のことを指します。

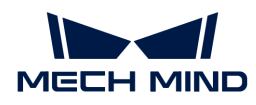

## ステップパラメータの調整

以下では、パラメータの調整について説明します。

#### カメラから画像を取得

「カメラから画像を取得」のステップパラメータを調整し、カメラに接続します。

1. 「カメラから画像を取得」をクリックして選択し、ステップパラメータで [カメラを選択] をクリックします。

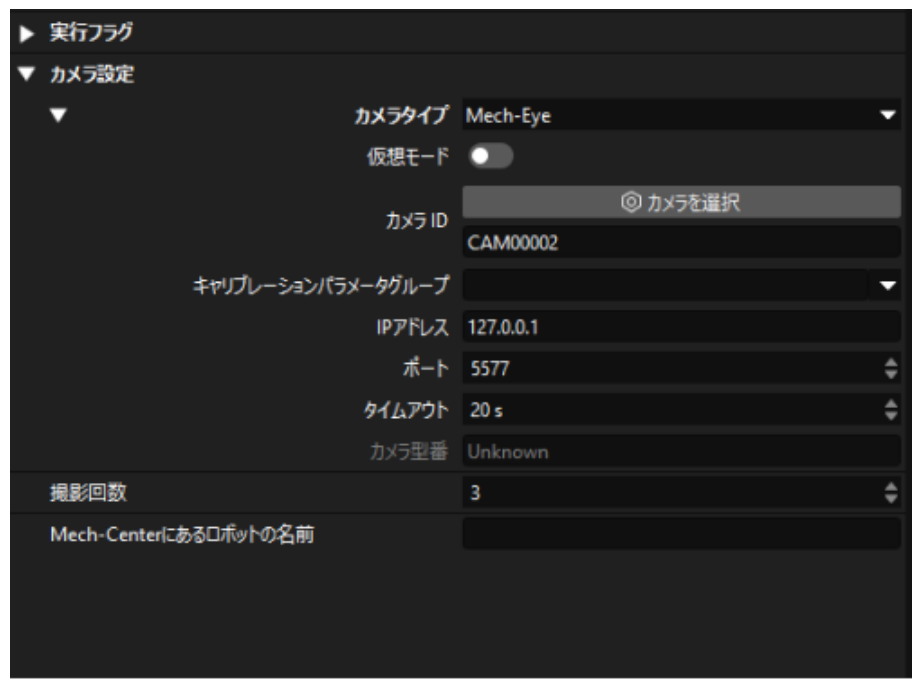

2. 表示される画面で のをクリックすると、カメラの接続が完了です。カメラが正常に接続さ れた場合、 & は 認 に変わります。

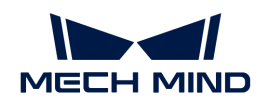

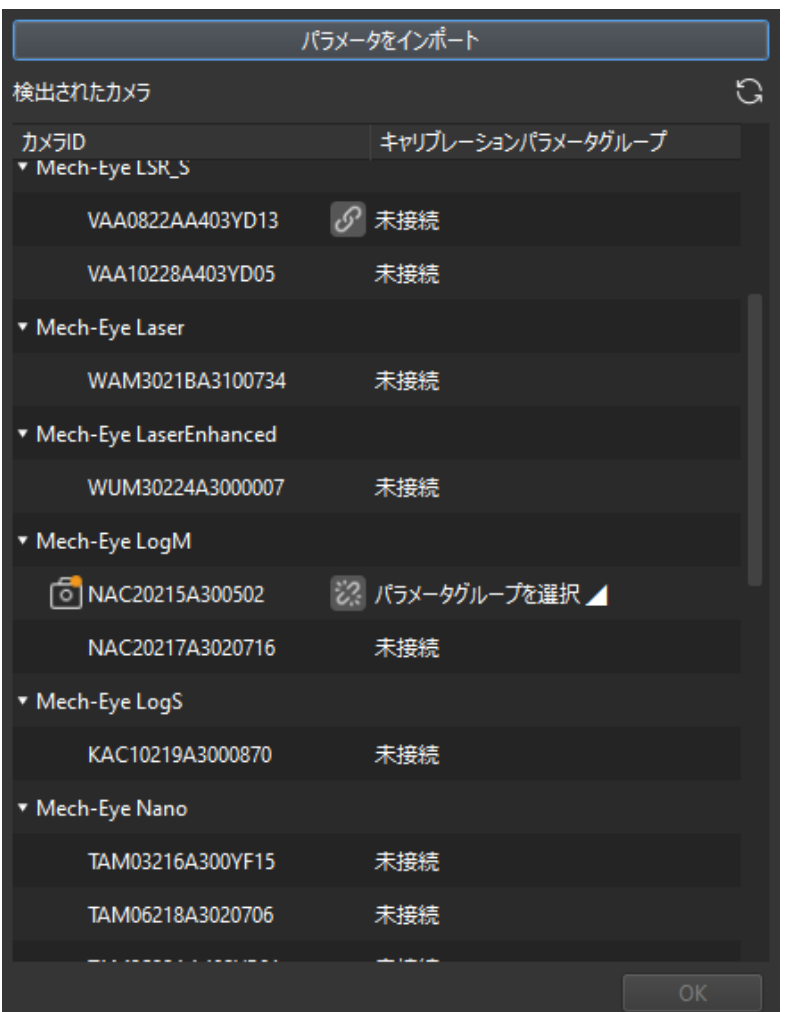

カメラ接続後、パラメータグループを選択します。[パラメータグループを選択] をクリッ クし、表示されるパラメータグループを選択します。
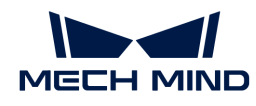

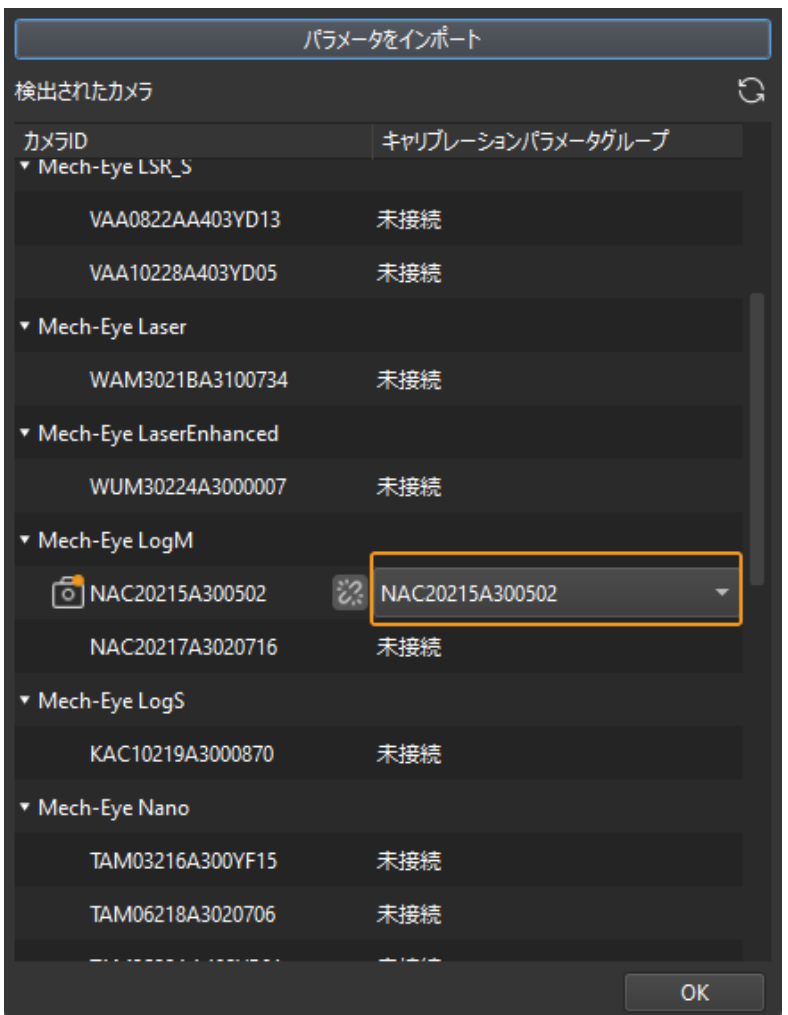

3. カメラを接続し、パラメータグループを設定すると、キャリブレーションパラメータグルー プ、IPアドレス、ポートなどのパラメータが自動的に入力されます。それ以外のパラメータ 設定は不要です。

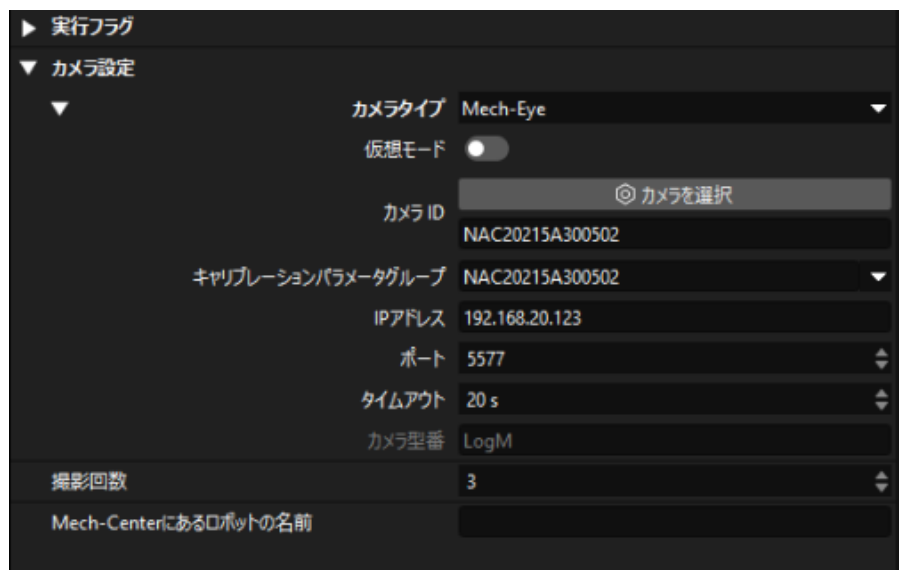

これで、カメラの接続が完了しました。

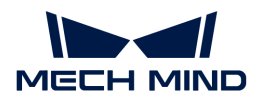

#### ワーク認識

「ワーク認識」ステップには、可視化設定ツールに組み込まれています。このツールは、点群 前処理、モデルマッチング、ワークの位置姿勢(把持位置姿勢)の計算に対応できます。

「ワーク認識」ステップをクリックして選択し、ステップパラメータで [エディタを開く] をク リックします。

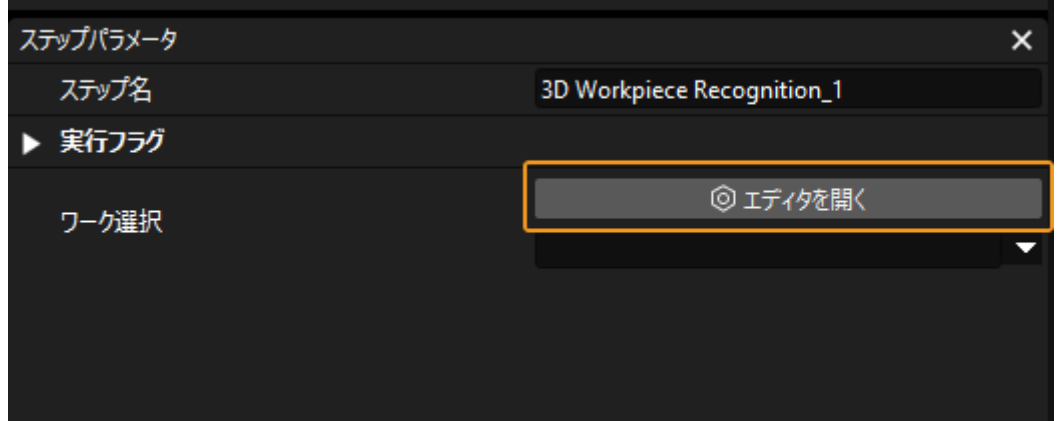

「ワーク認識」の可視化設定ツールを下図のように示します。

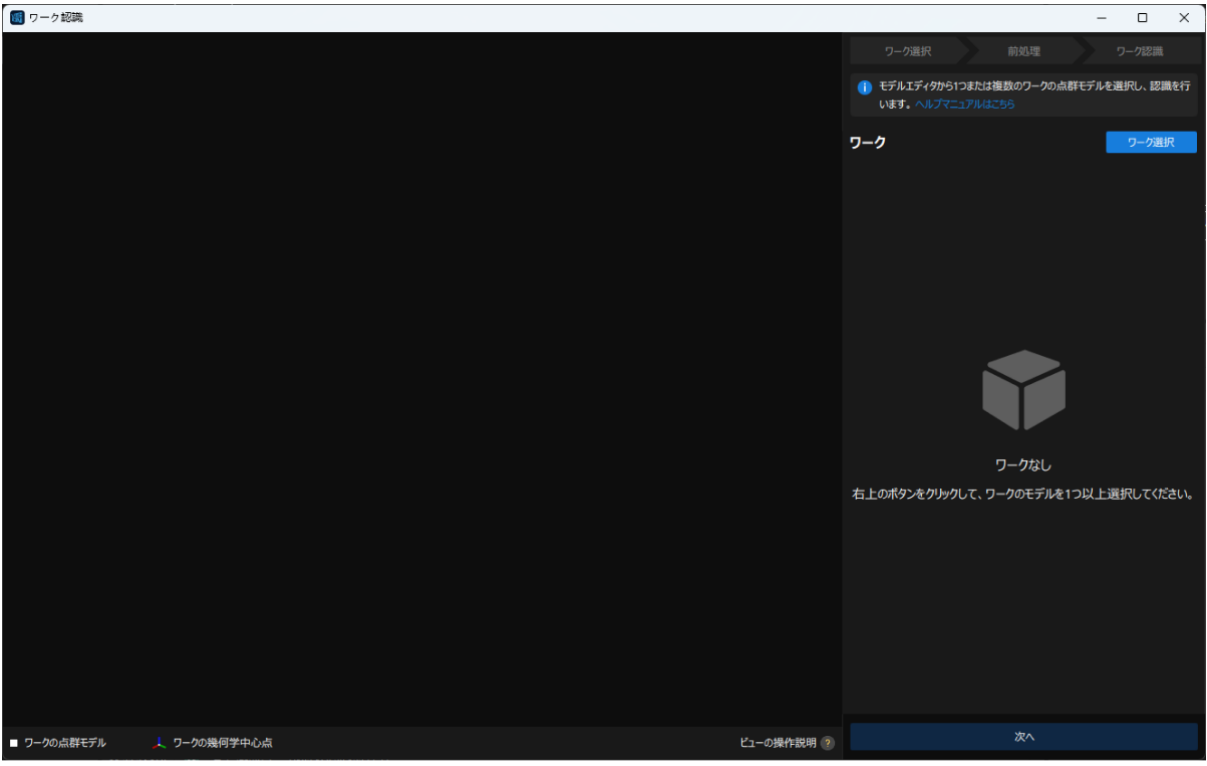

次に、下図のような手順でワーク認識を行います。

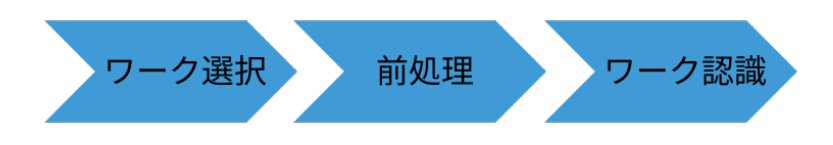

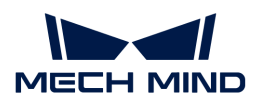

#### ワーク選択

「ワーク認識」の可視化設定ツールを起動した後、認識するワークの点群モデルを作成する必 要があります。

1. モデルエディタを開きます。

画面の右上隅にある [ワーク選択] をクリックします。

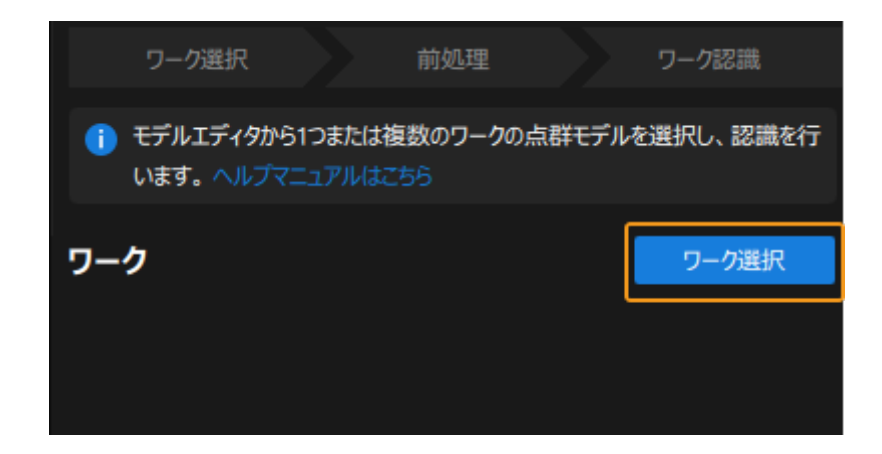

表示される画面で [ モデルエディタを開く ] をクリックします。

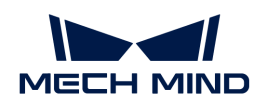

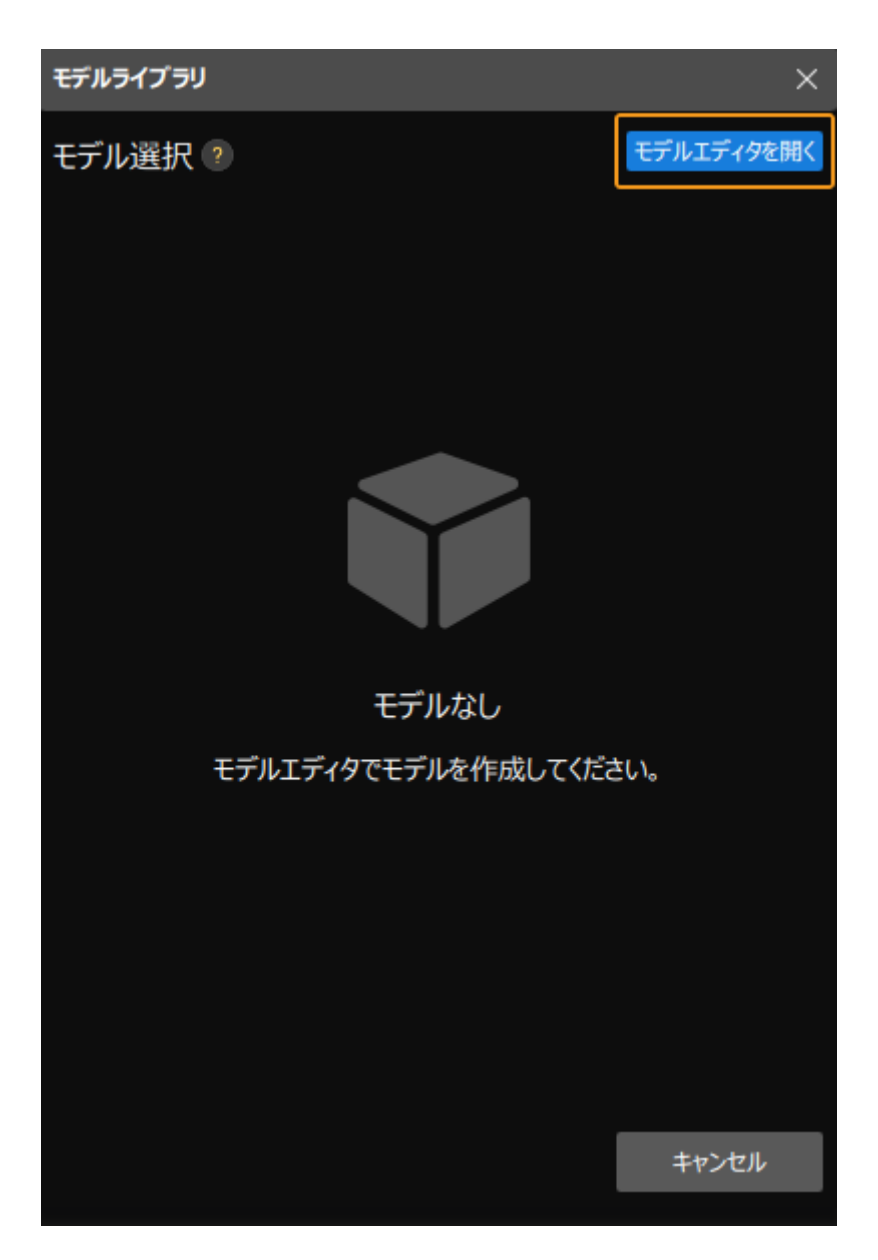

モデルエディタの画面を下図に示します。

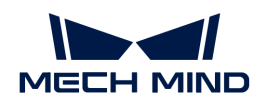

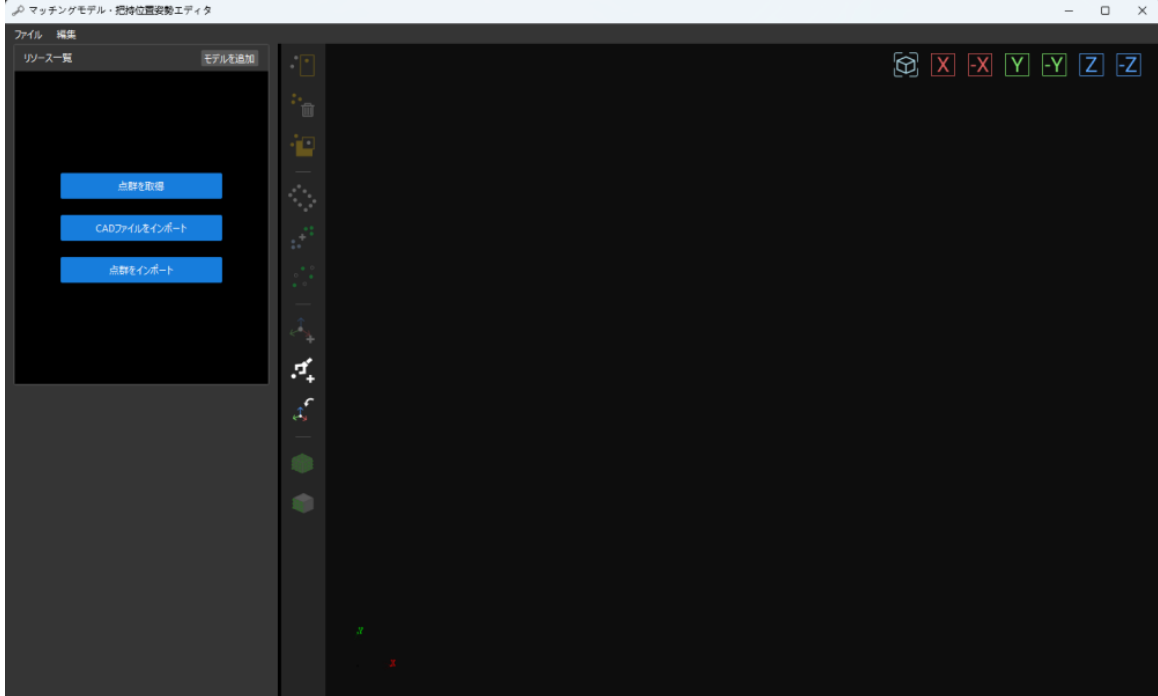

- 2. 点群取得により点群モデルを生成します。
	- a. 対象物の深度画像を取得します。

[点群を取得]をクリックして、表示される画面で [点群を取得] をクリックします。

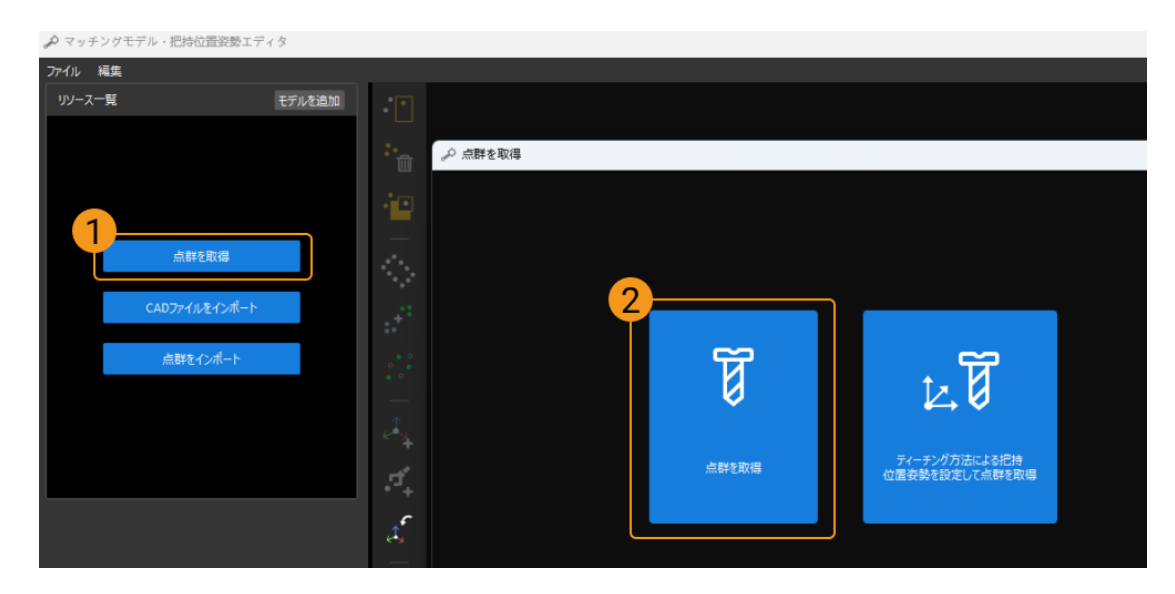

トラックリンクの表面特徴が多いため、サーフェスモデルを作成することを推奨しま す。ここでは、エッジ点群を使用のチェックを外します。その後、「対象物を取得1を クリックして対象物の深度画像を取得します。

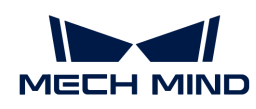

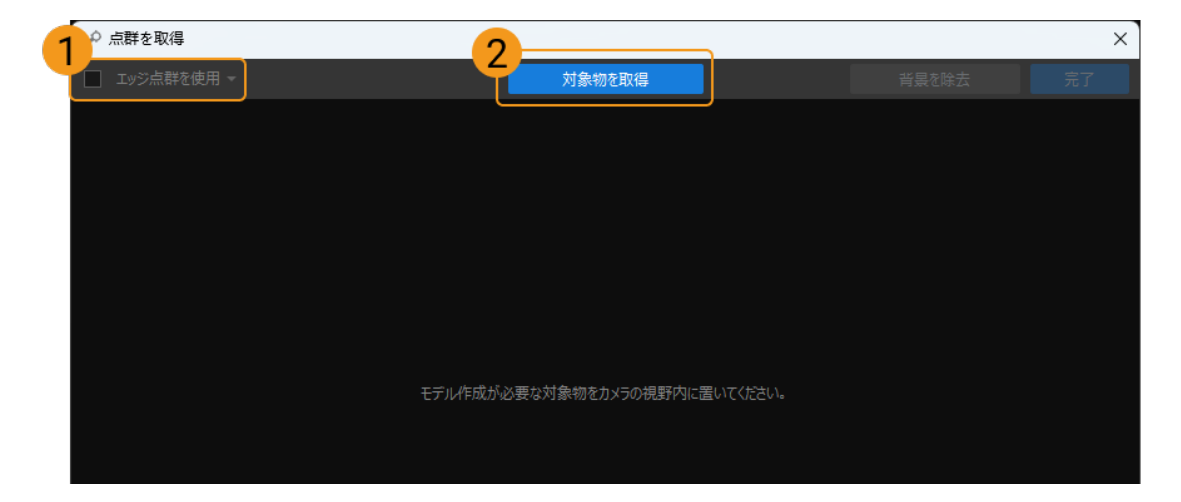

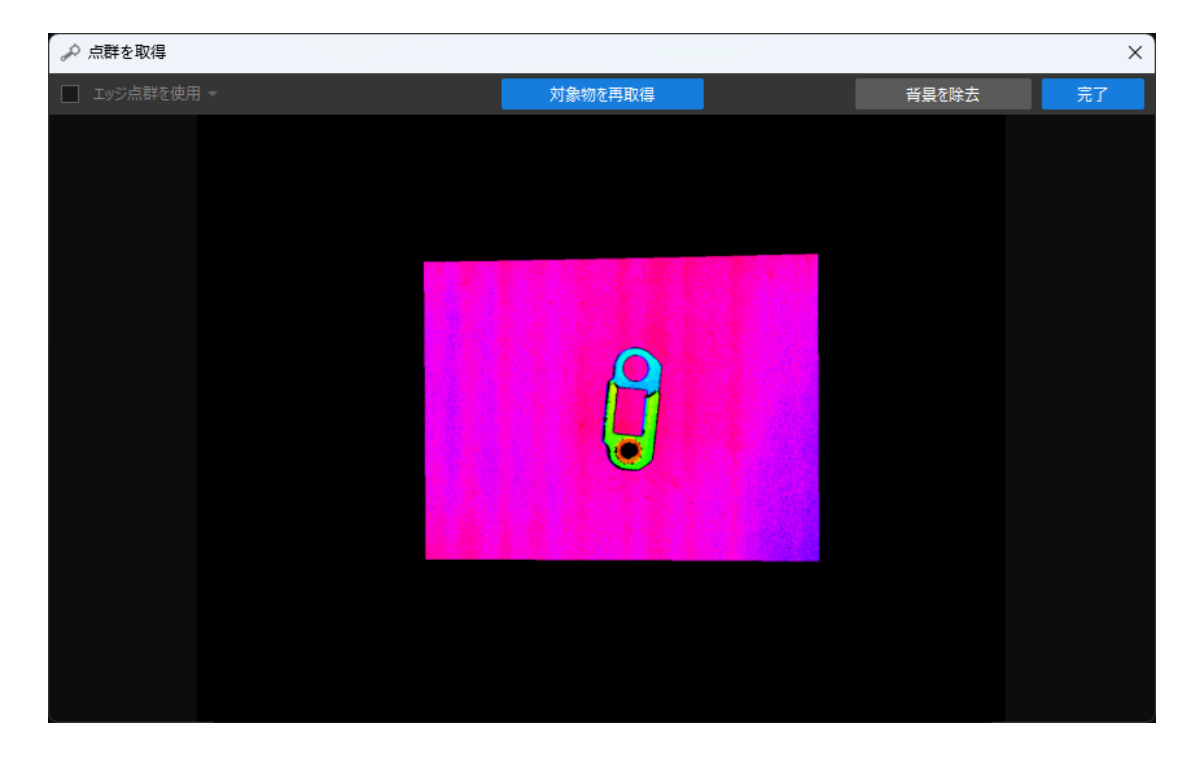

取得後、対象物と背景の深度画像は下図のようになります。

b. 背景画像を取得します。

右上隅にある [背景を除去] をクリックします。

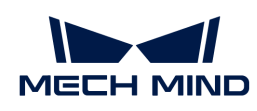

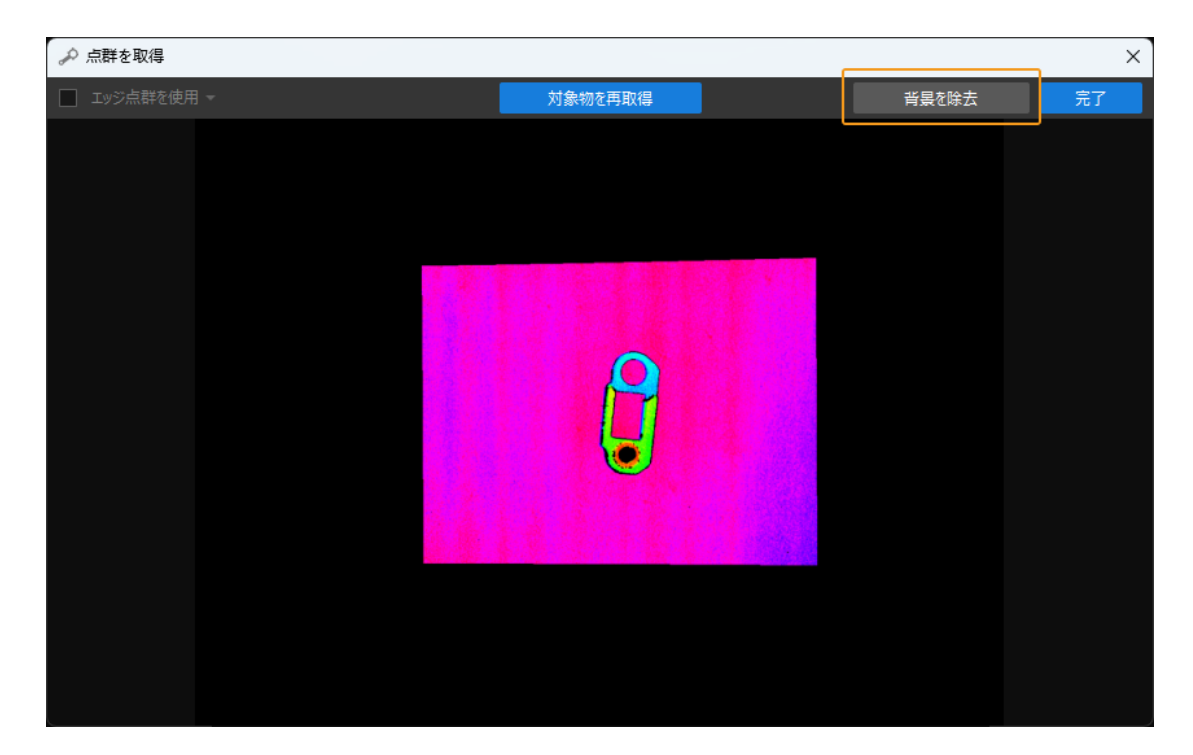

次に、対象物をカメラの視野外に移動させます。 [ 背景を取得 ] をクリックして背景を 取得します。

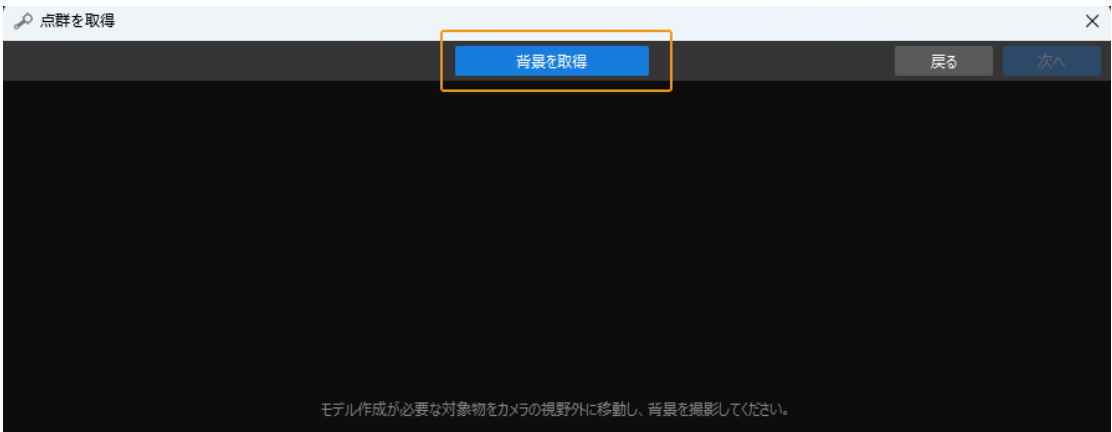

背景取得後の画像は下図のようになります。右上隅にある [次へ] をクリックします。

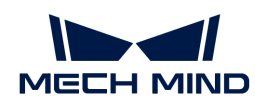

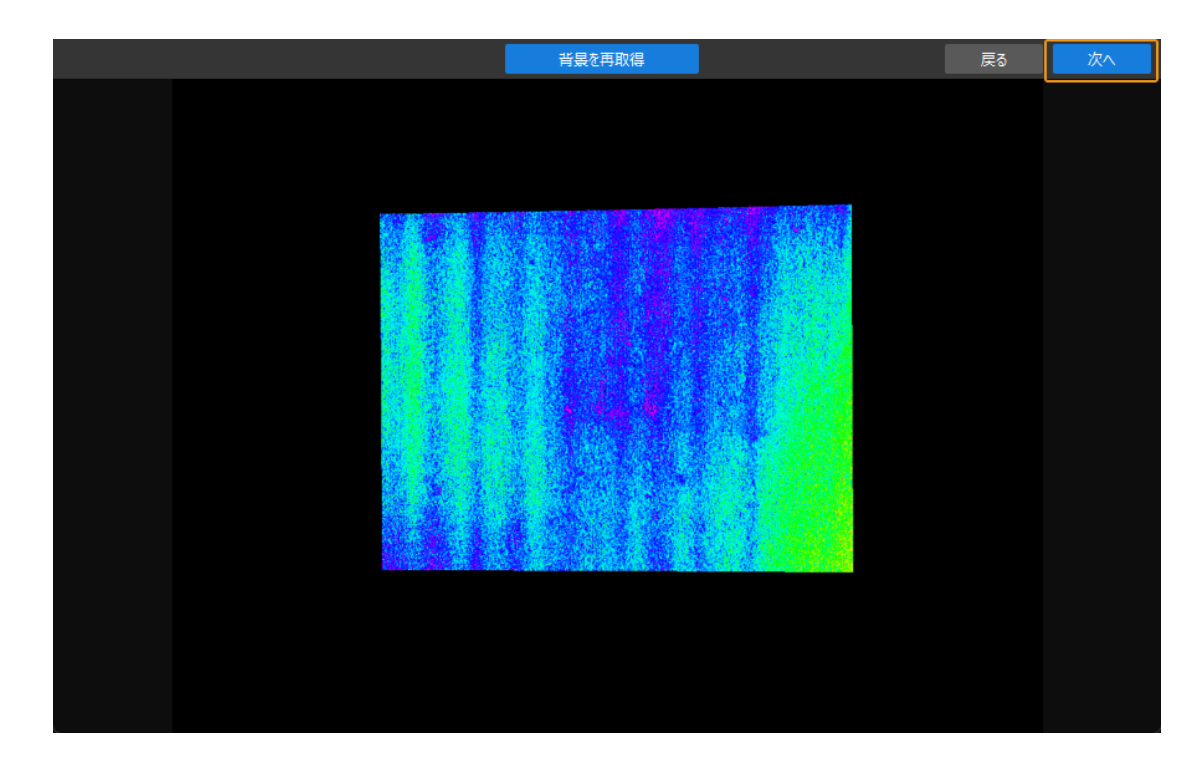

c. 背景を除去します。

この画面で [背景を除去] をクリックすると、背景除去後の対象物は下図のようになり ます。

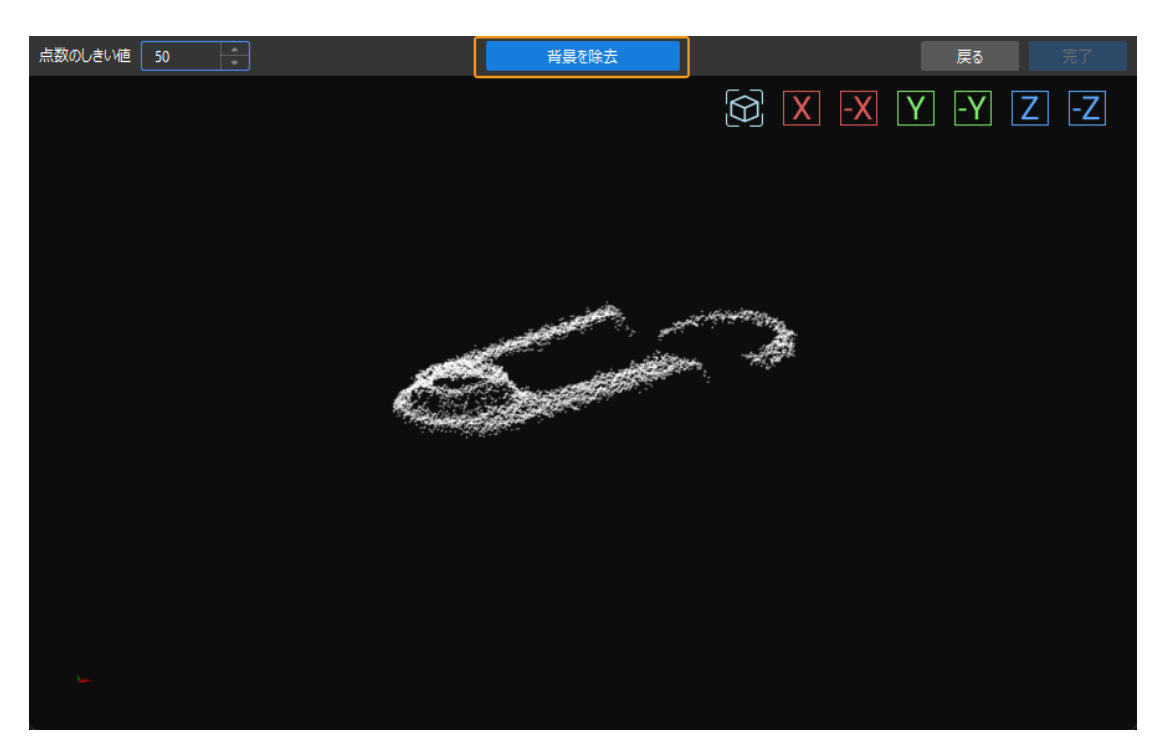

右下隅にある [完了] をクリックすると、背景が除去された対象物が「マッチングモデ ル・把持位置姿勢エディタ」にインポートされます。

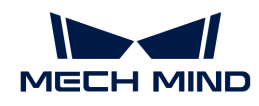

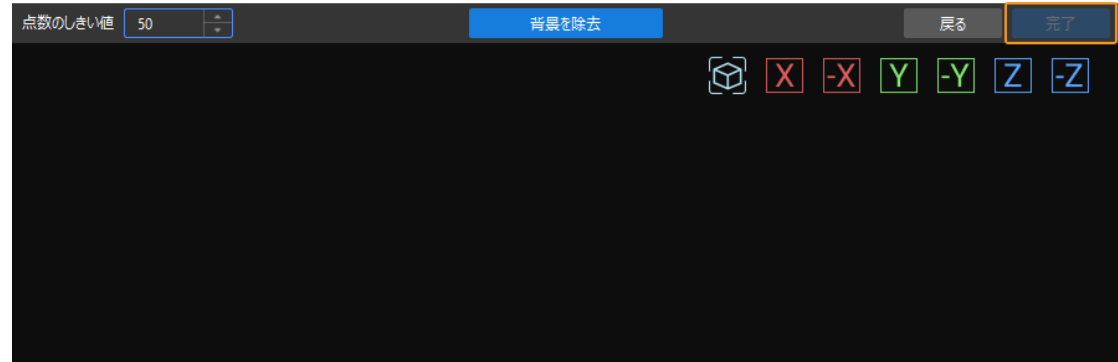

3. 点群モデルを編集します。

生成された点群モデルは実際の応用シーンに適さない可能性があるため、ノイズ除去や点群 ダウンサンプリングなどの編集が必要となります。

a. ノイズを除去します。

 $\blacksquare$  をクリックした後、除去するノイズを選択して  $\blacksquare$  をクリックします。すると、選択 した領域内のノイズが除去されます。

下図に示すように、選択した点はノイズであり、上記の方法で除去することが可能で す。

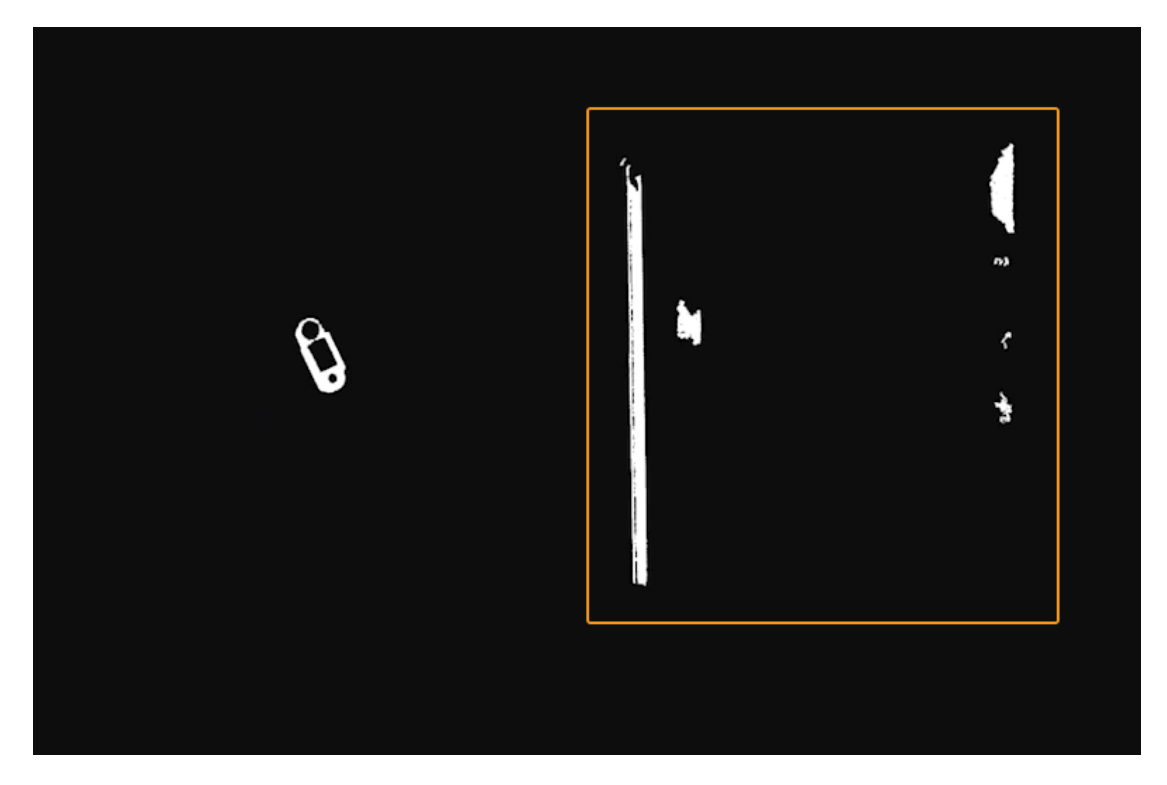

b. 点群ダウンサンプリングを行います。

点群ダウンサンプリングの目的は、モデル点群の点数を減らし、モデルマッチングの効 率を向上させることです。

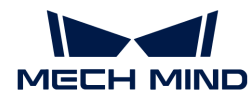

※ をクリックし、表示される画面でサンプリング間隔を設定します。

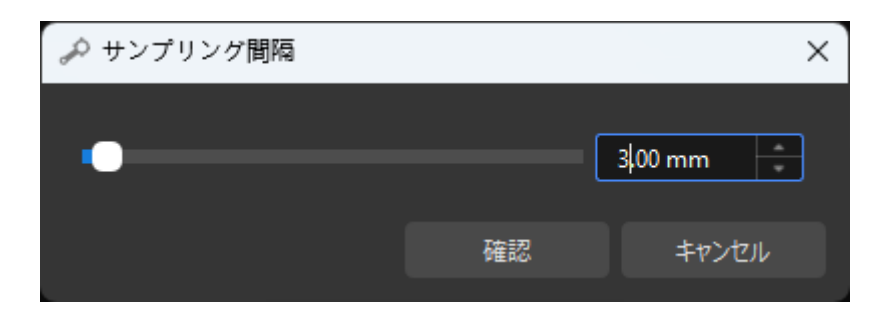

例えば、サンプリング間隔を3mmに設定すると、ダウンサンプリング前後の点群モデル を下図に示します。

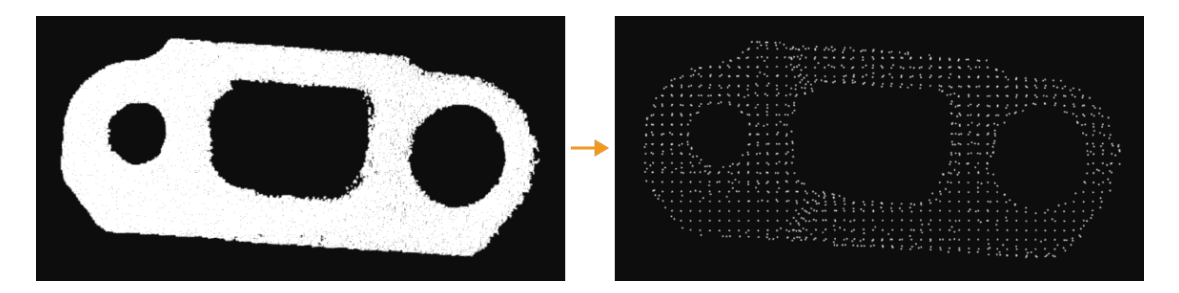

4. 把持位置姿勢を追加します。

ツールバーの をクリックし、把持位置姿勢として使用する位置姿勢を、ワークの点群モ デルに追加します。

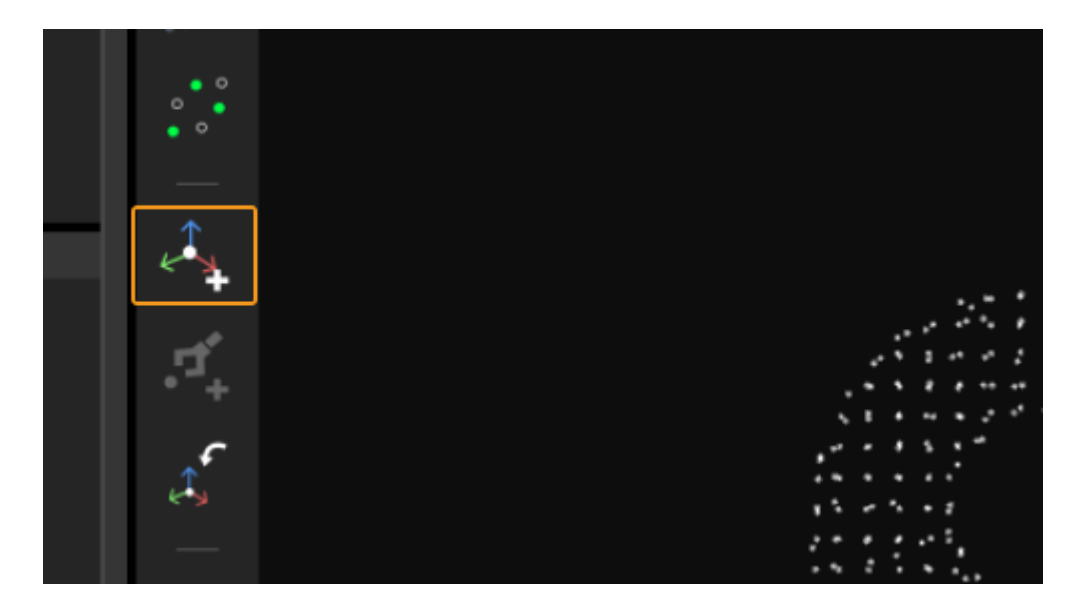

追加された把持位置姿勢を下図に示します。

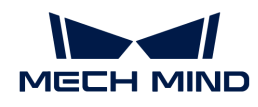

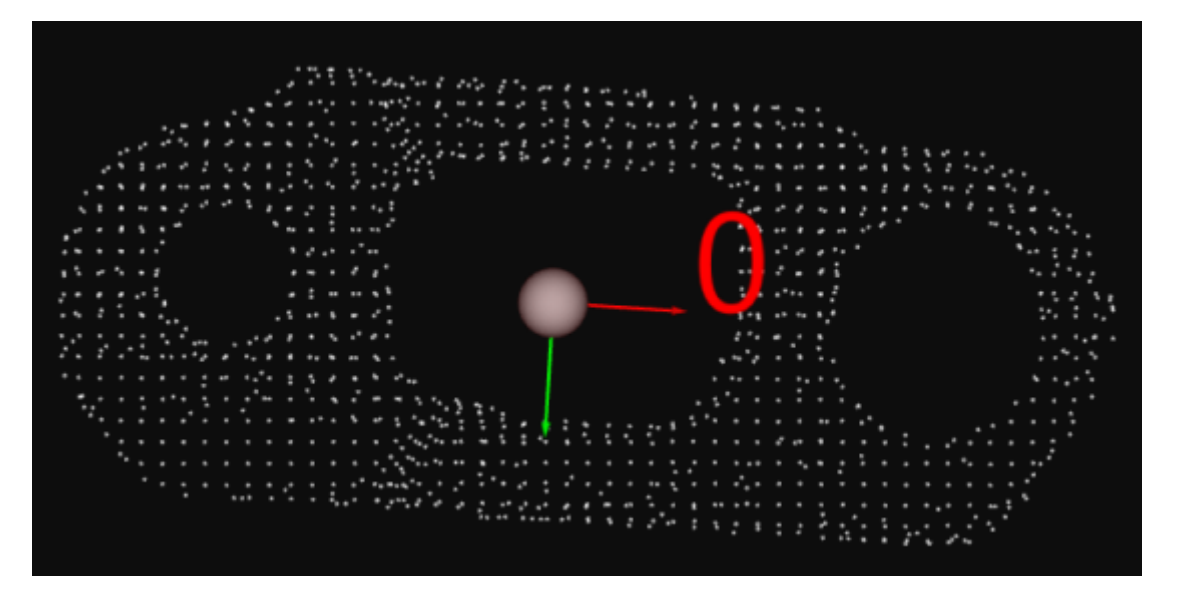

5. モデルと把持位置姿勢を保存します。

モデルエディタの終了ボタンをクリックし、表示される画面で [ はい (Y) ] をクリックしま す。

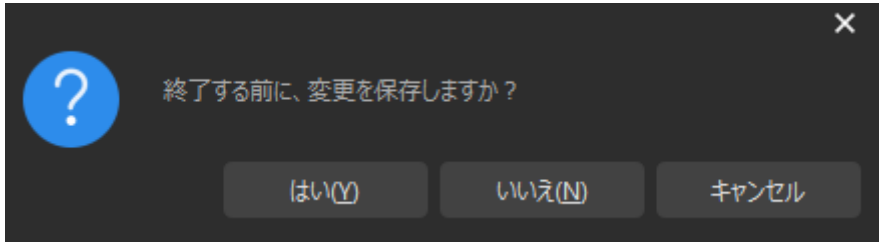

6. モデルライブラリからワークのモデルを選択します。

モデルエディタを終了したら、モデルライブラリから保存された点群モデルにチェックを入 れ、 [ OK ] をクリックします。

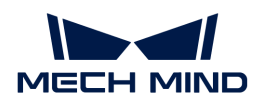

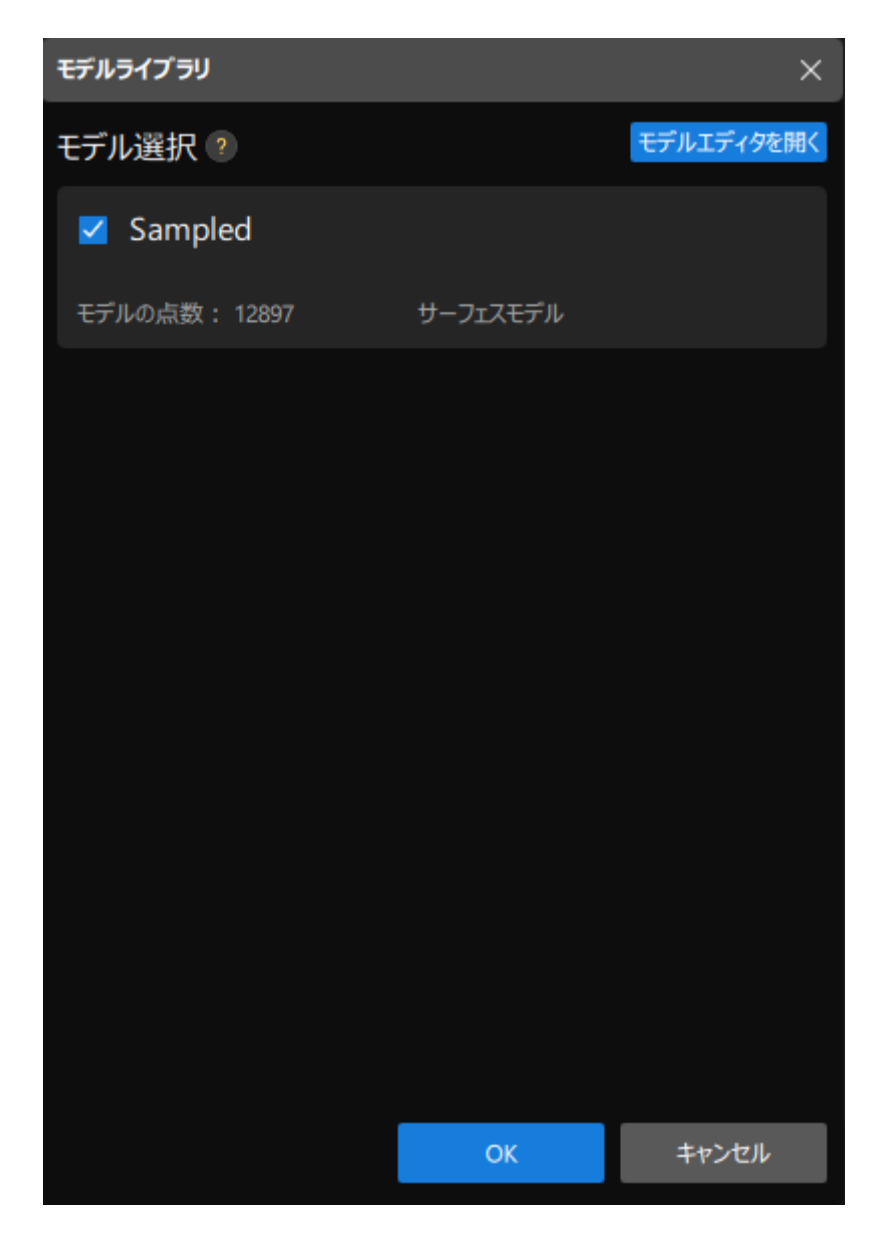

すると、認識するワークは可視化設定ツールの右上隅に表示されます。

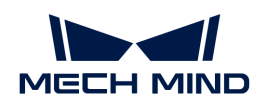

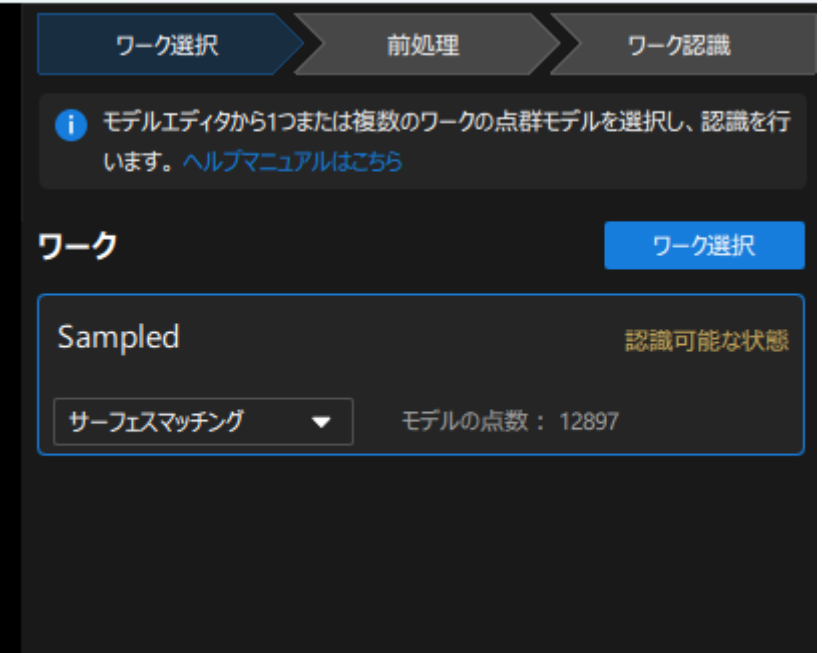

ワークの選択は完了しましたので、画面下部にある [次へ] をクリックして前処理を行います。

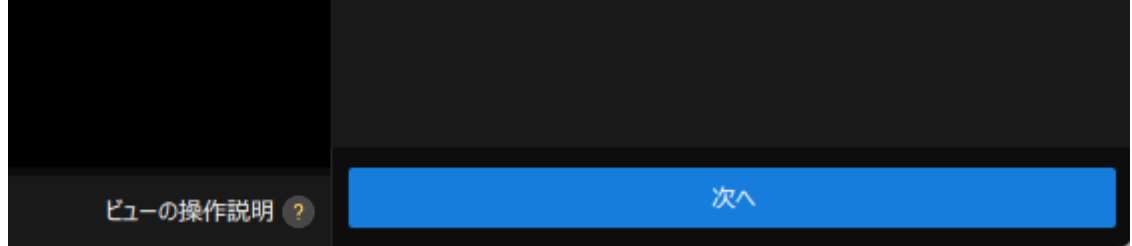

## 前処理

前処理の目的は、認識領域を設定することで不要な点群を除去し、ワークの点群のみを残し、 プロジェクトの実行速度を向上させることです。

前処理の画面を下図に示します。

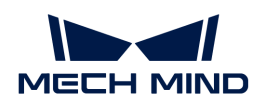

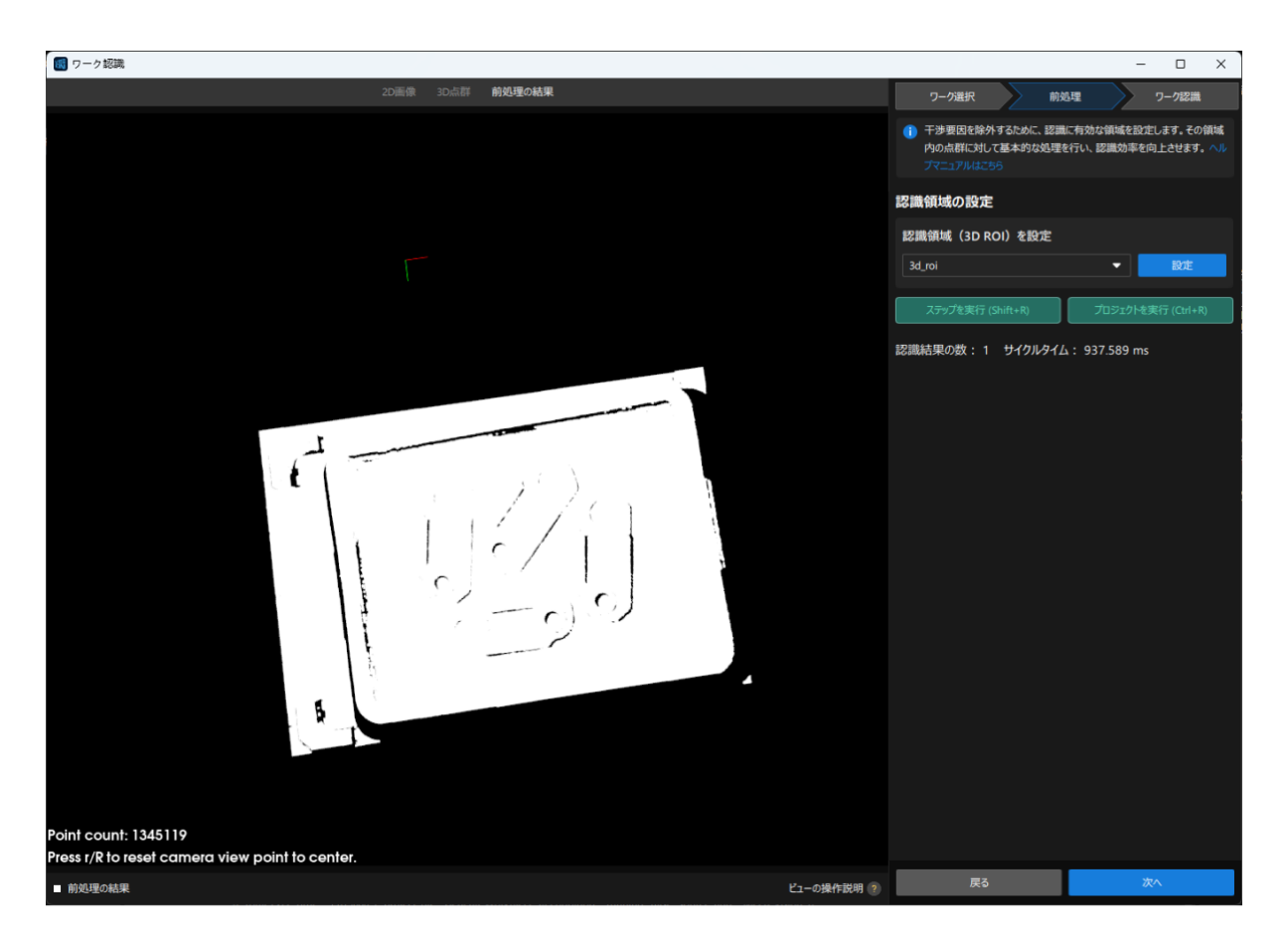

1. 認識領域を設定します。

[設定] をクリックします。

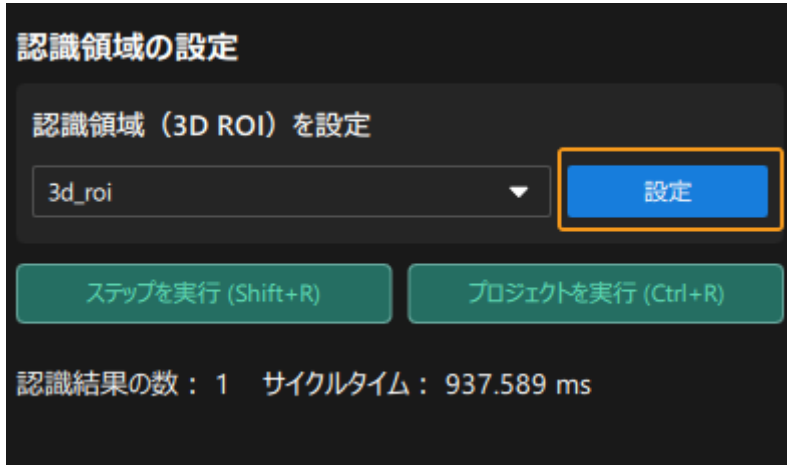

3D関心領域を設定します。 **Ctrl** キーを押しながらマウスの左ボタンで3D ROI選択フレーム の頂点を長押ししてドラッグし、それを適切なサイズに変更します。変更後の効果を下図に 示します。

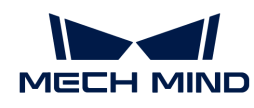

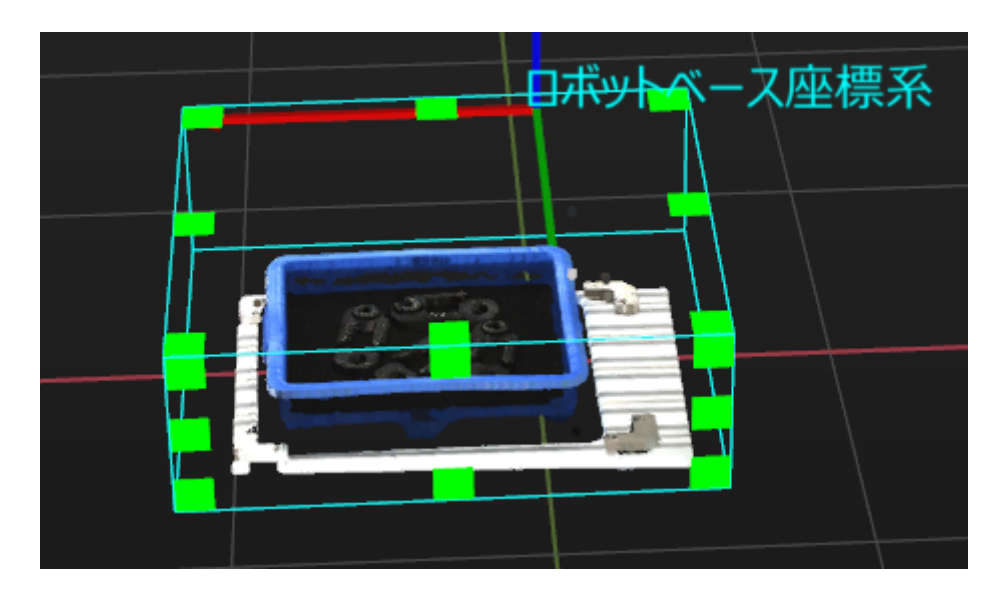

2. 認識領域の設定を保存します。

[保存して適用]をクリックして設定を保存します。

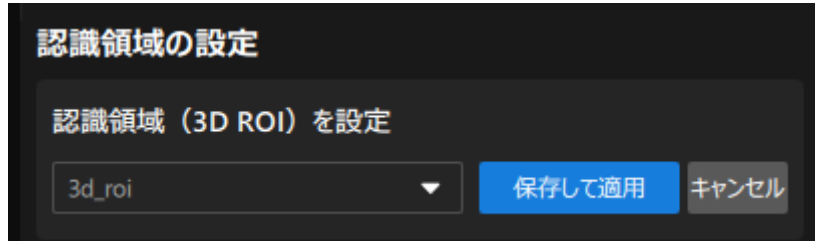

前処理は完了しましたので、画面下部にある [ 次へ] をクリックしてワーク認識を行います。

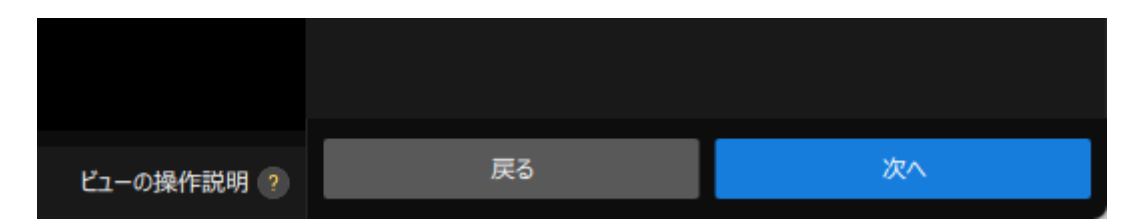

#### ワーク認識

可視化方式で3Dマッチングの関連パラメータを調整して、ワークの位置姿勢を出力できます。

認識画面を下図に示します。

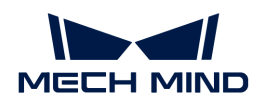

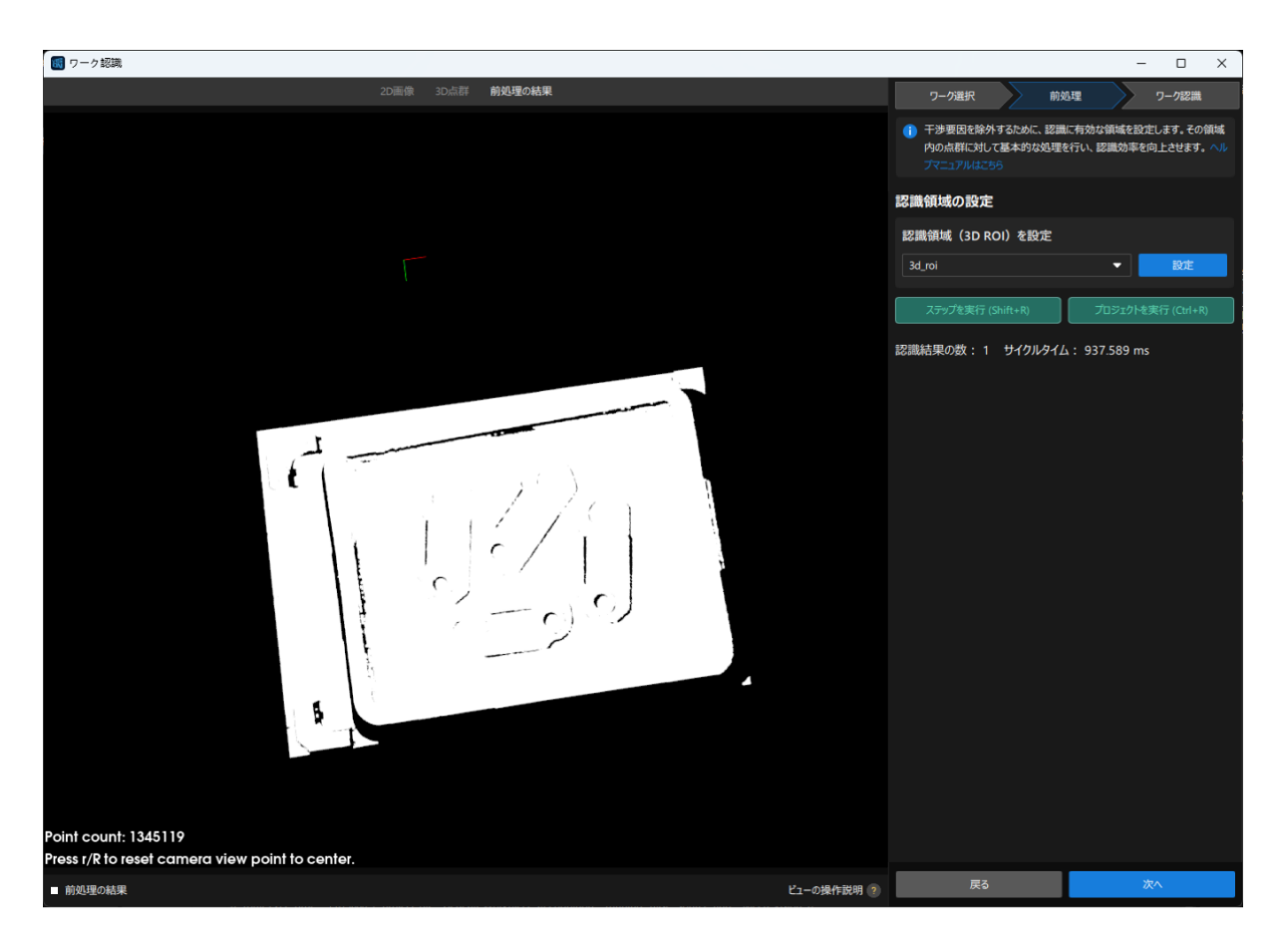

1. ロボットがビジョン結果に基づいてワークの把持と配置を実行する必要があるため、このプ ロジェクトでは、最大出力数を1に設定します。

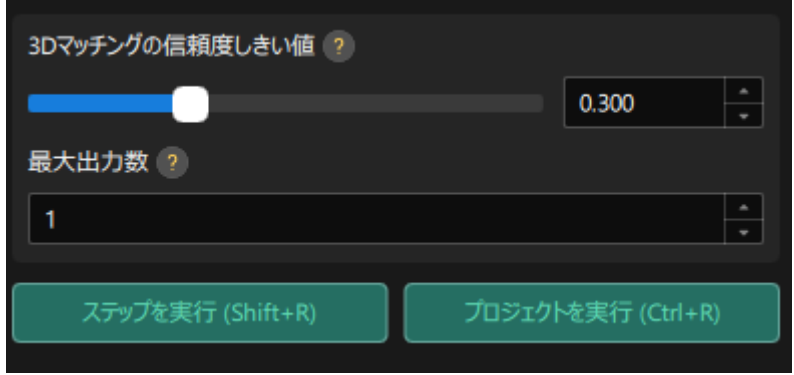

2. 可視化出力結果を確認します。

[ ステップを実行 ] をクリックします。

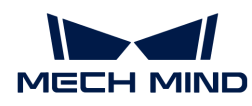

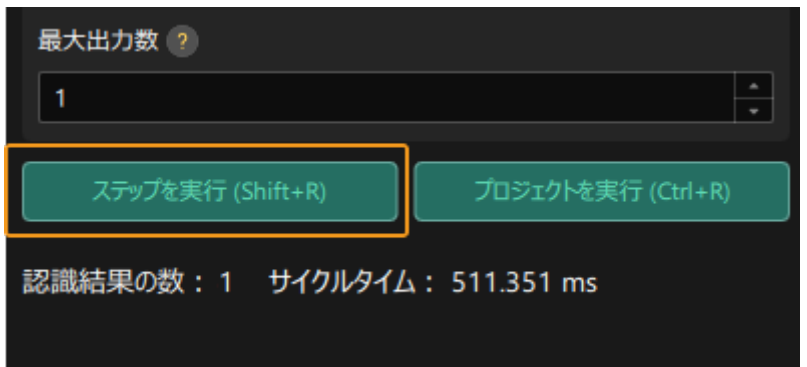

すると、可視化出力結果が可視化エリアに表示されます。下図に示すように、1つのワーク の位置姿勢が出力されます。

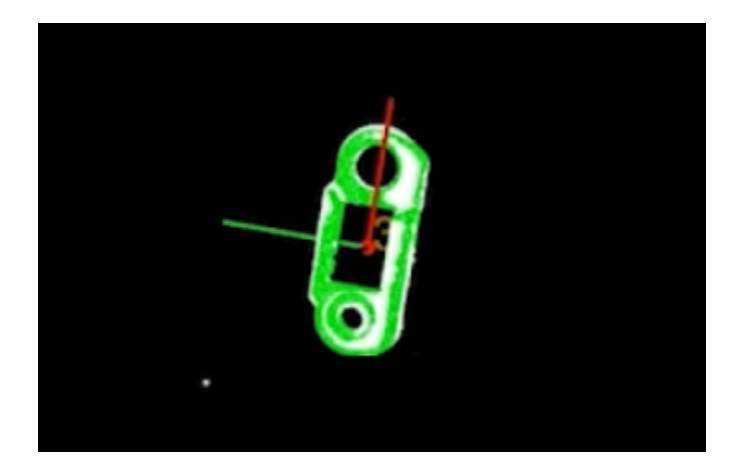

3. 設定を保存します。

可視化設定ツールの画面下部にある [完了] をクリックします。

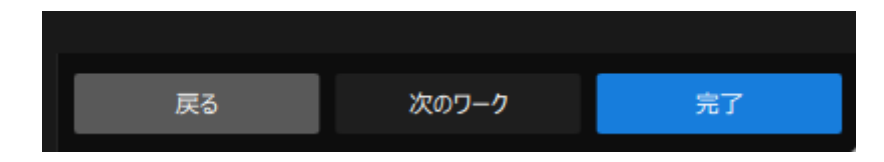

表示される画面で [変更を保存して終了] をクリックします。

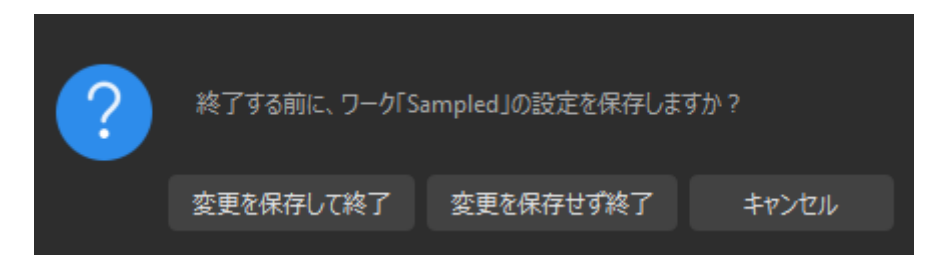

これで、ワークの認識と把持位置姿勢の計算が完了しました。

#### 位置姿勢を一括調整

「ワーク認識」ステップによって出力された把持位置姿勢はカメラ座標系にあり、ロボットが

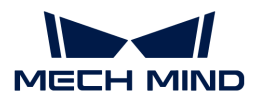

把持しやすいようにワークの位置姿勢を調整する必要があります。位置姿勢をカメラ座標系か らロボット座標系に変換します。

1. 位置姿勢編集ツールを開きます。

「位置姿勢を一括調整」ステップをクリックして選択し、ステップパラメータで [位置姿勢 編集ツールを開く ] をクリックします。

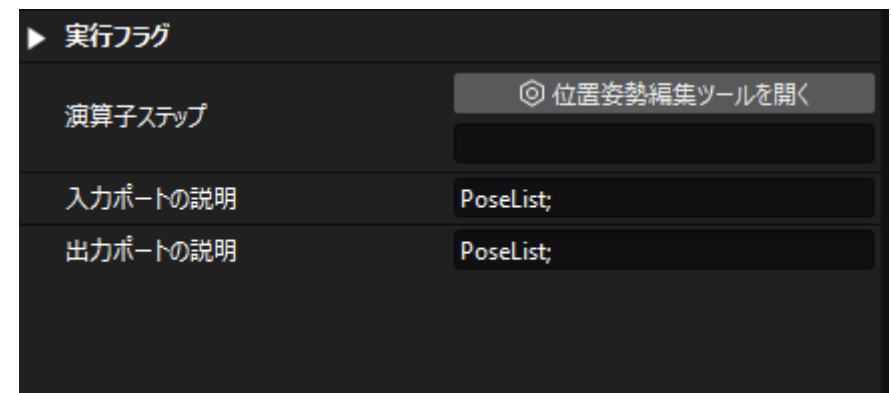

位置姿勢編集ツールの画面を下図に示します。

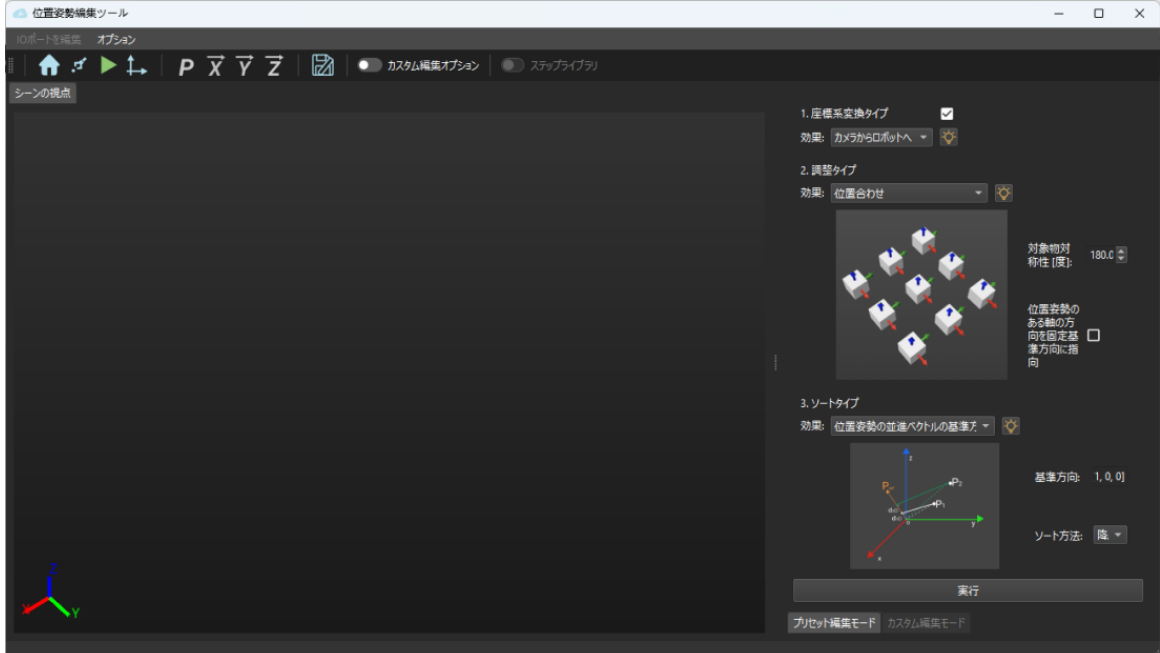

2. 座標系の変換タイプを調整します。

座標系変換タイプを カメラからロボットへ に設定します。

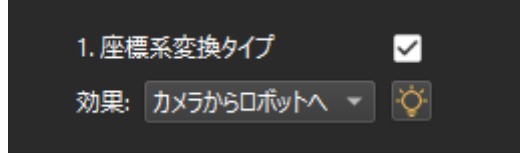

3.

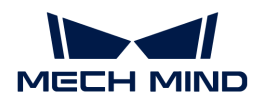

座標系の変換効果を確認します。

画面下部にある [ 実行 ] をクリックします。

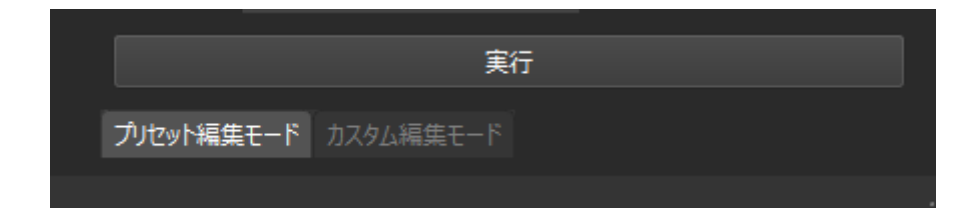

すると、画面中央のシーンの視点から変換後の把持位置姿勢を確認できます。

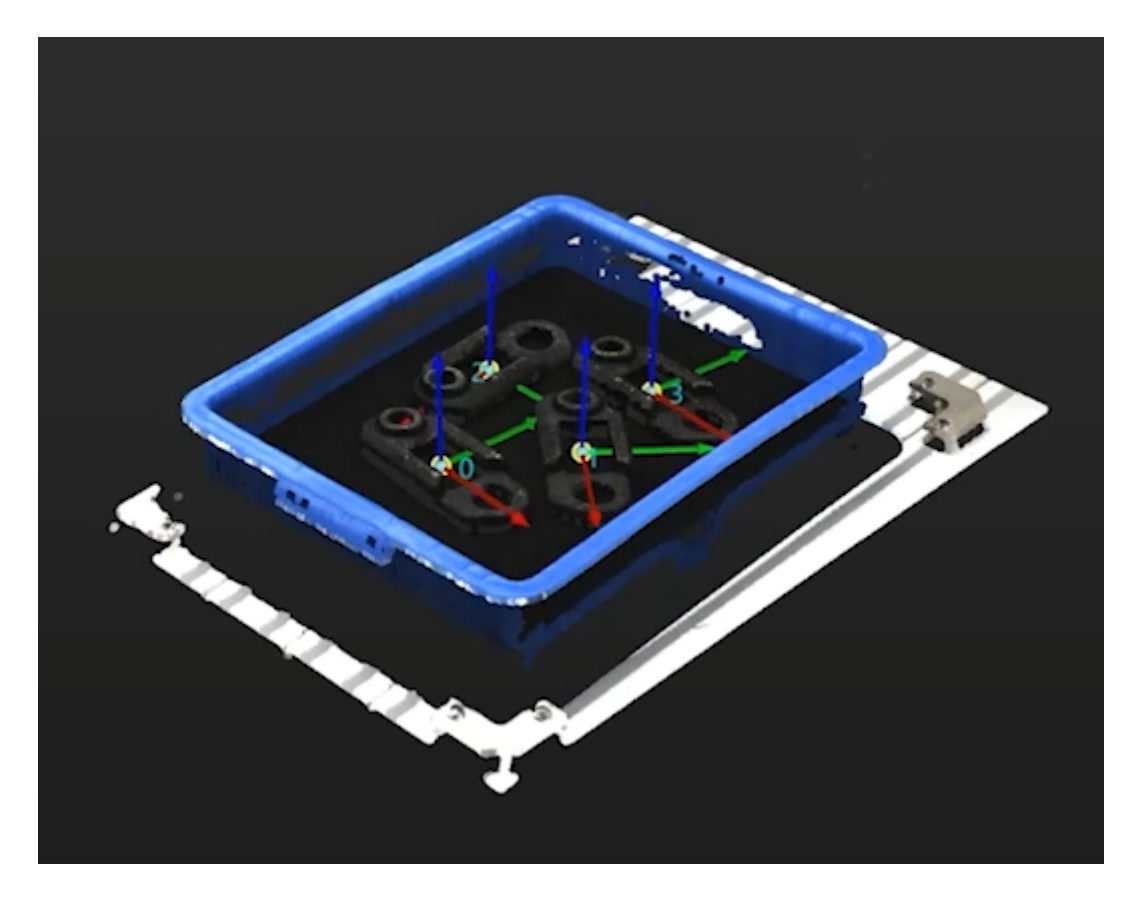

4. 設定を保存します。

位置姿勢編集ツールの終了ボタンをクリックし、表示される画面で [変更を保存して終了] をクリックします。

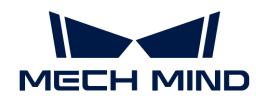

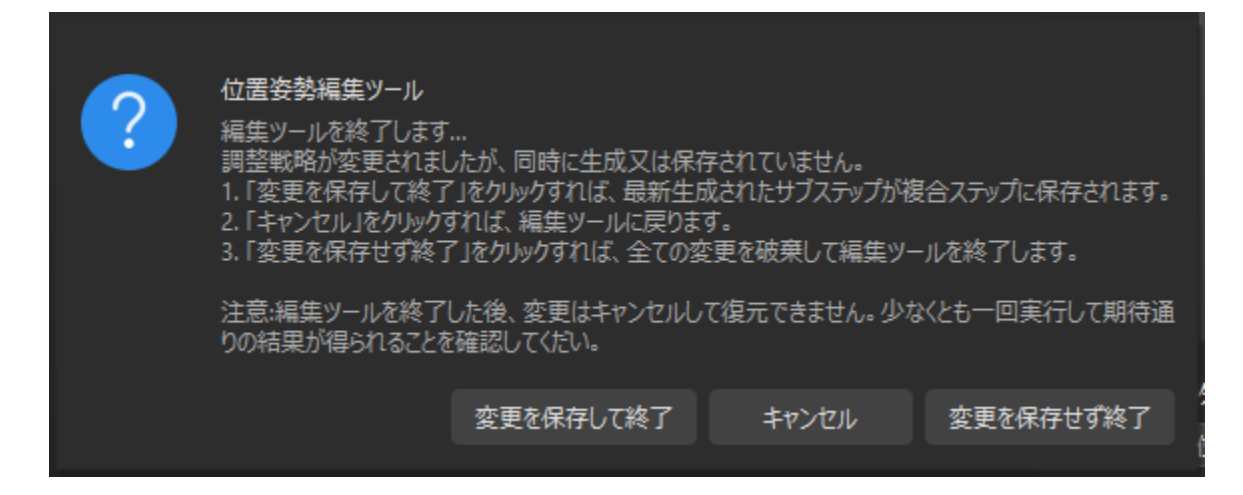

これで、把持位置姿勢の座標系変換は完了しました。

## 出力

「出力」ステップを使用して、現在のプロジェクトの結果をバックエンドサービスに送信しま す。

これで、Mech-Visionプロジェクトの設定は完了しました。

# 3.5. 把持と配置を実行

本ガイドでは、簡単な把持・配置ロジックを構築するためのロボットプログラムの書き方を習 得できます。

本ガイドでは、ロボットアプリケーションは以下の機能を実装しています。

- プログラムを実行するたびに、Mech-Visionプロジェクトは1回実行させます。
- Mech-Visionプロジェクトを1回実行すると、1つのビジョンポイント(TCP位置姿勢)が返 されます。
- ロボットは、返されたビジョン結果と事前定義済みの把持・配置経路に基づいて、ワークの 把持と配置を完了します。

 <https://www.youtube.com/watch?v=ZzYij6FueVg/PLVcMd7cW2rXVtrAejMyVQni2dUDv8bxje> (YouTube video) 動画:プログラムのデバッグと実行

## 通信概要

以下では、YaskawaロボットとMech-Mindビジョンシステム間の通信の基本原理について説明 します。

YaskawaロボットとMech-Mindビジョンシステムは、TCP Socketプロトコル(データ形式 はASCII文字列)に基づく標準インターフェースを使用して相互に通信します。その中、ロボッ

トはTCPクライアントとし、ビジョンシステムはTCPサーバーとします。ロボットとビジョンシ ステム間の通信フローを下図に示します。

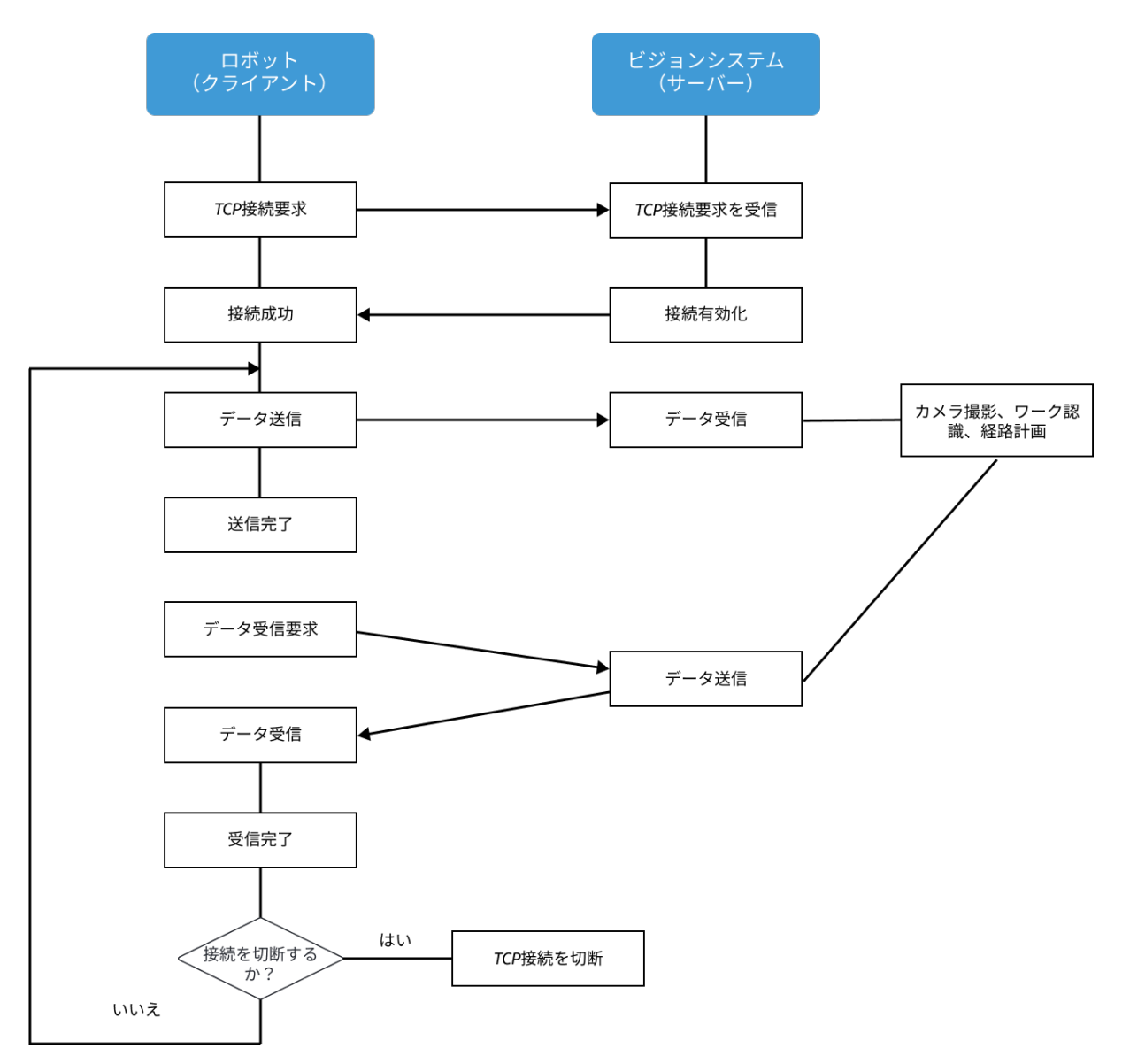

## プログラミング説明

以下では、Yaskawaロボットの把持・配置アプリケーションを作成するための基礎知識について 説明します。

把持・配置アプリケーションを作成する目的は、ロボットとビジョンシステム間の標準インタ ーフェース通信を行うことと、ビジョンシステムによりロボットの把持・配置作業を可能にす ることです。このアプリケーションには、TCP接続の確立/切断、データ転送、ロボット動作 とDO制御など、様々な機能が含まれています。把持・配置アプリケーションを作成するための コマンドには、Yaskawaロボットのコマンドと標準インターフェースコマンドの2種類がありま す。

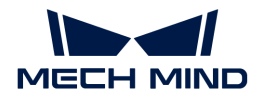

#### Yaskawaロボットのコマンド

Yaskawaロボットのコマンドとは、YaskawaロボットのINFORMロボット言語でサポートされて いるコマンドで、入出力コマンド、制御コマンド、演算コマンド、移動コマンド、シフトコマ ンド、およびその他の追加コマンドなどが含まれます。簡単な把持・配置アプリケーションを 作成するためのコマンド説明については、 [Yaskawaロボットのよく使うコマンド説明](#page-213-0) をご参照 ください。

#### 標準インターフェースコマンド

標準インターフェースコマンドとは、標準インターフェースを使用したYaskawaロボットでサポ ートされているコマンドのことで、ビジョンシステムとの標準インターフェース通信に使用さ れます。これにはTCP Socket通信やデータ交換などの機能に関するコマンドが含まれま す。Yaskawaロボットがサポートしている標準インターフェースコマンドの詳細については、 [Yaskawaロボットの標準インターフェースコマンド説明](robot-integration:standard-interface-robot:yaskawa-interface-commands.pdf) をご参照ください。

Yaskawaロボットがサポートしている標準インターフェースコマンドは、ロボットに読み込まれ たフォアグラウンドプログラム(Job)に組み込まれています。[フォアグラウンドプログラムが](#page-129-0) [ロボットに読み込まれた後](#page-129-0) 、Yaskawaロボットのコマンド CALL を使用してフォアグラウンドプ ログラムを呼び出すことで、標準インターフェースコマンドの呼び出しを実現します。例え ば、 CALL JOB:MM OPEN SOCKET のようなコマンドを使用します。

#### 把持・配置アプリケーションの作成方法

把持・配置アプリケーションを作成する最も簡単な方法は、既存のサンプルプログラムを基に 修正し、デバッグすることです。

Mech-Mindビジョンシステムと併用可能な把持・配置アプリケーションを迅速に作成するため に、Mech-Mindは3つのサンプルプログラムを提供しています。本ガイドでは、最初のサンプル プログラムを基に修正とデバッグを行います。このサンプルは簡単な把持と配置を実現してい ます。一度にビジョンシステム(Mech-Visionのみ)から1つのみのビジョンポイントを取得 し、把持と配置を行います。

サンプルコードは以下の通りです。

NOP '\*\*\*\*\*\*\*\*\*\*\*\*\*\*\*\*\*\*\*\*\*\*\*\*\*\*\*\*\* 'FUNCTION:simple pick and place 'with Mech-Vision 'mechmind, 2022-5-27 '\*\*\*\*\*\*\*\*\*\*\*\*\*\*\*\*\*\*\*\*\*\*\*\*\*\*\*\*\* 'clear I50 to I69 CLEAR I050 20 'Initialize p variables SUB P070 P070 SUB P071 P071

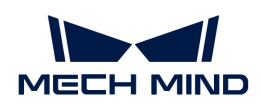

'set 200mm to Z SETE P070 (3) 200000 'move to the home position MOVJ VJ=80.00 'move to the camera position MOVJ VJ=80.00 PL=0 'set ip address of IPC CALL JOB:MM\_INIT\_SOCKET ("192.168.170.22;50000;1") TIMER T=0.20 CALL JOB:MM\_OPEN\_SOCKET 'set vision recipe CALL JOB:MM\_SET\_MODEL ("1;1") TIMER T=0.20 'Run vision project CALL JOB:MM\_START\_VIS ("1;0;2") TIMER T=1.00 'get result from Vis CALL JOB:MM\_GET\_VISDATA ("1;50;51;52") TIMER  $T=0.20$ PAUSE IF I052<>1100 'set the first pos to P071; 'set labels to I61; 'set speed to I62; CALL JOB:MM\_GET\_POSE ("1;71;61;62") SFTON P070 MOVJ P071 VJ=50.00 **SFTOF** MOVL P071 V=80.0 PL=0 'enable gripper DOUT OT#(1) ON SFTON P070 MOVJ P071 VJ=50.00 **SFTOF** MOVJ VJ=80.00 'drop point MOVJ VJ=80.00 PL=0 'release gripper DOUT OT#(1) OFF CALL JOB:MM\_CLOSE\_SOCKET END

上記のサンプルプログラムによって作成された把持・配置ロジックを下図に示します。

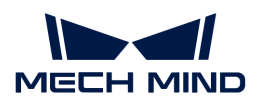

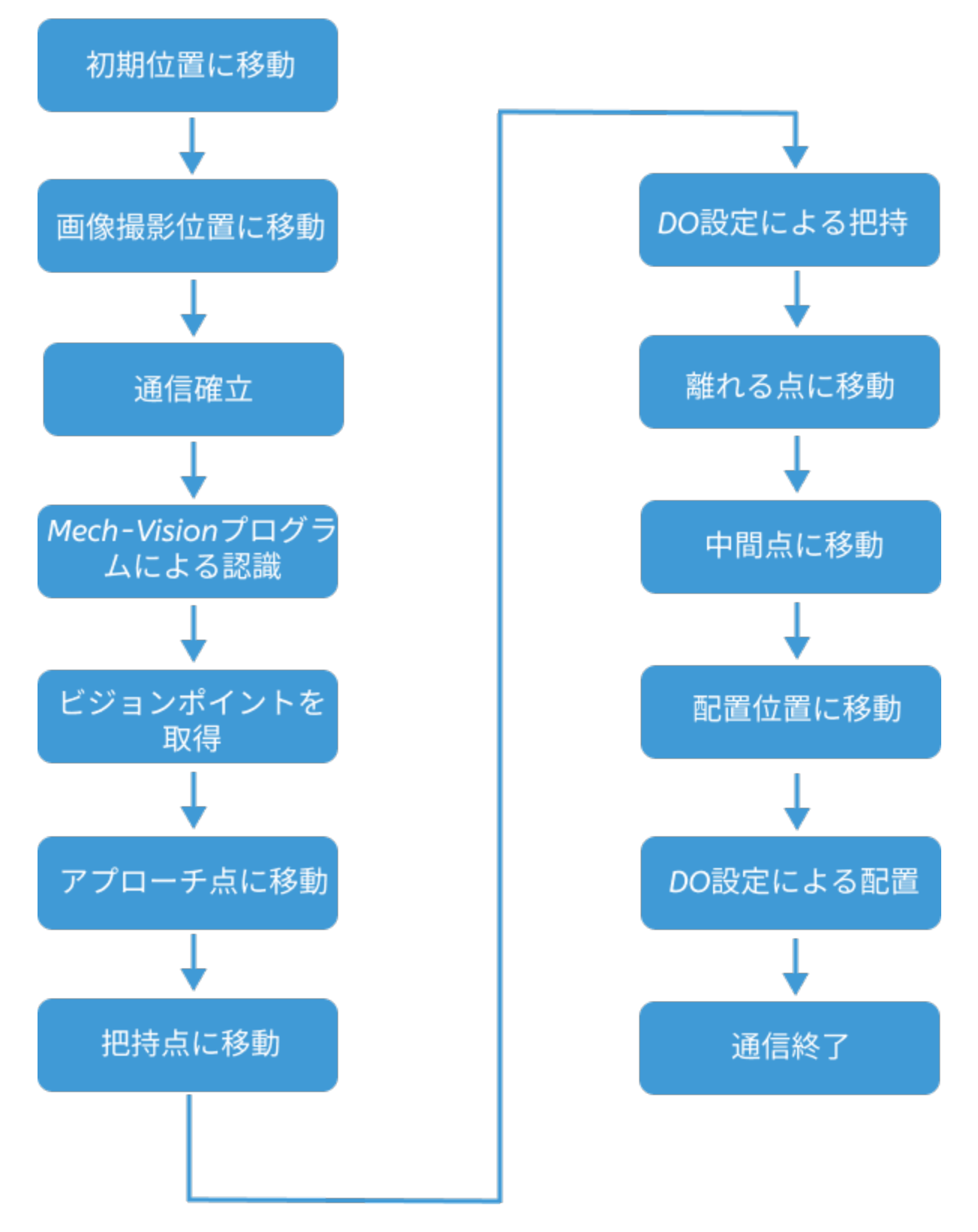

下表は、把持・配置ロジックの各ステップと修正が必要な部分を示します。

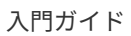

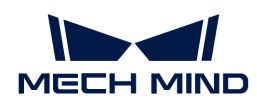

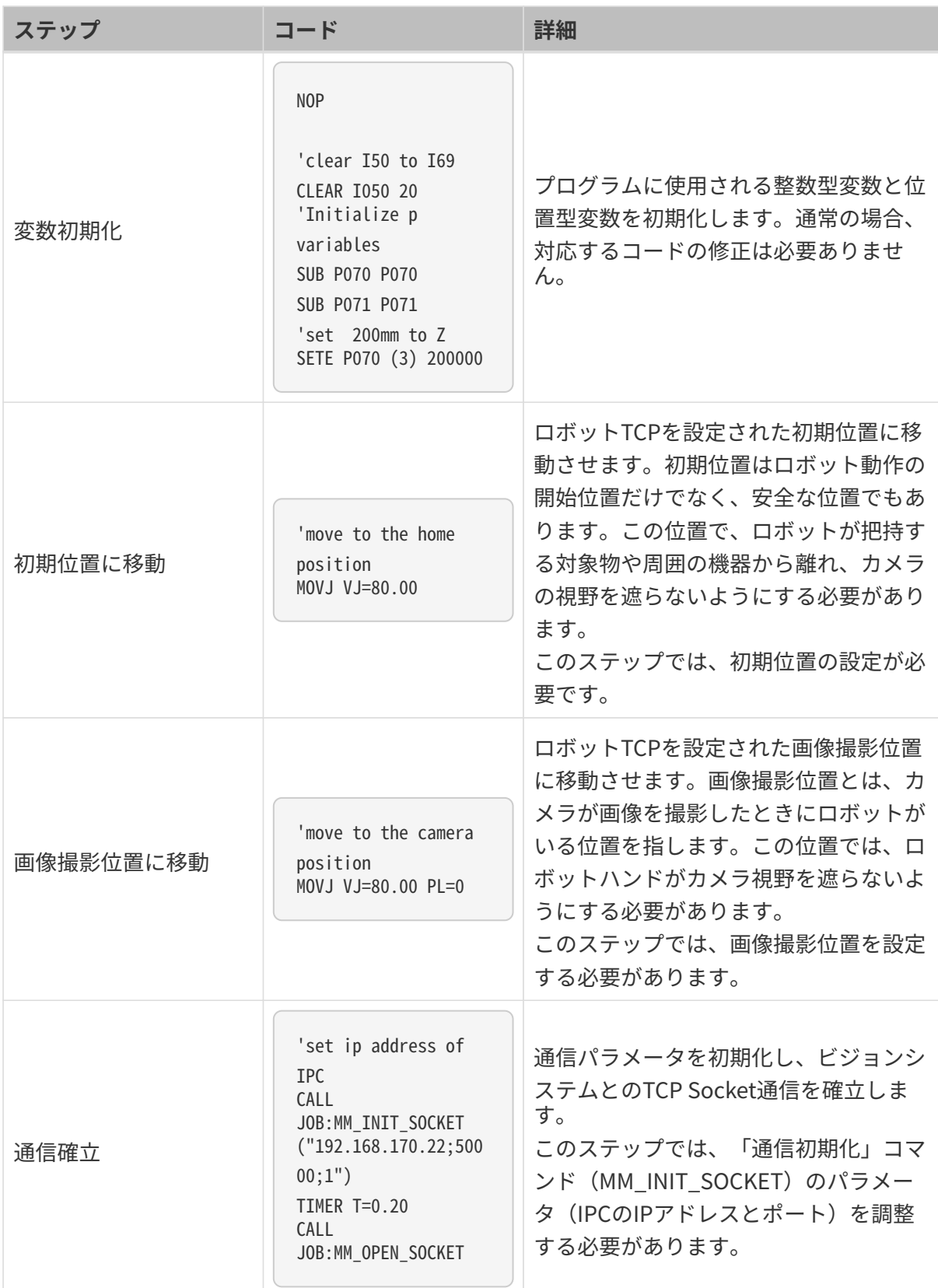

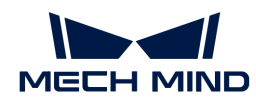

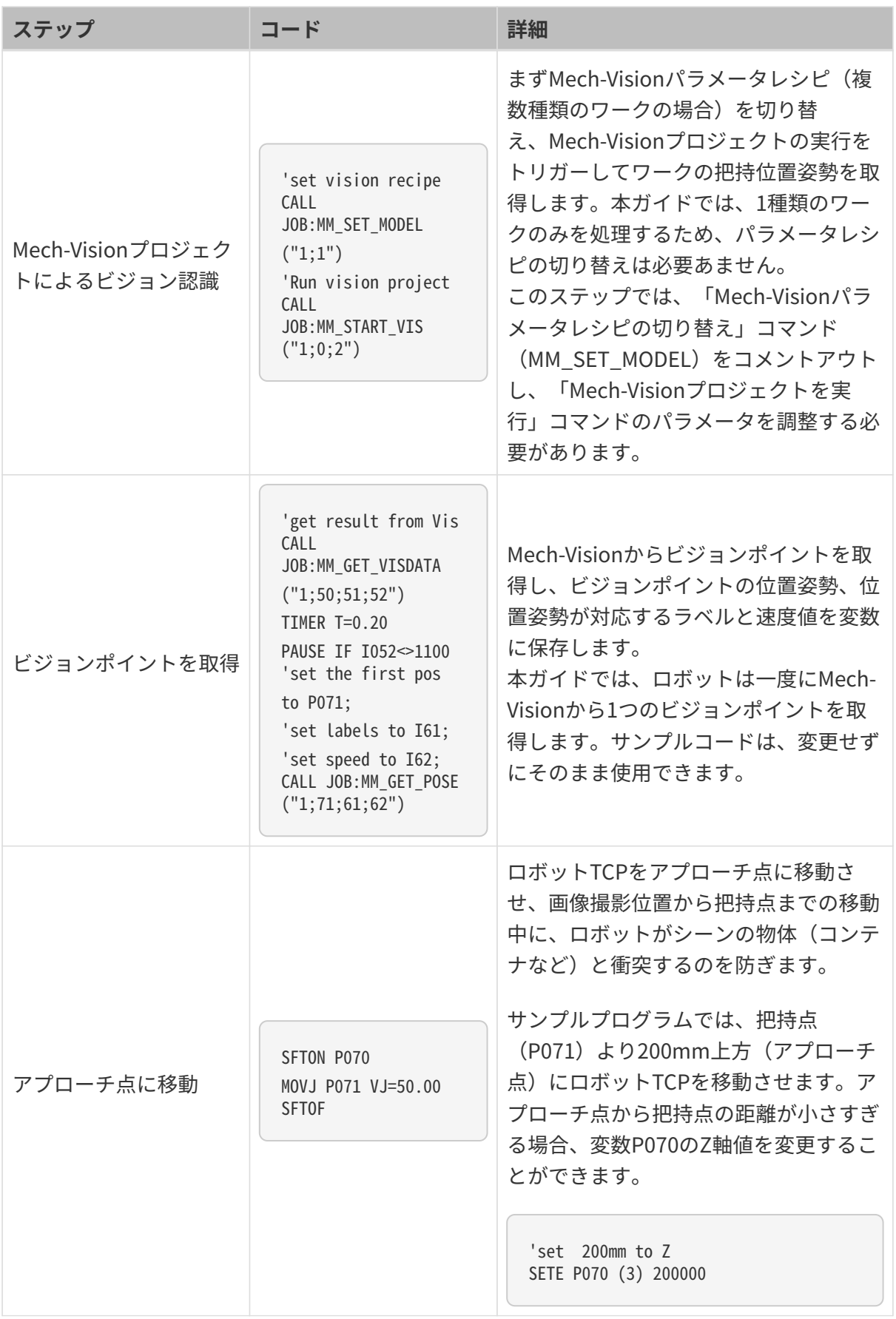

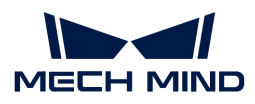

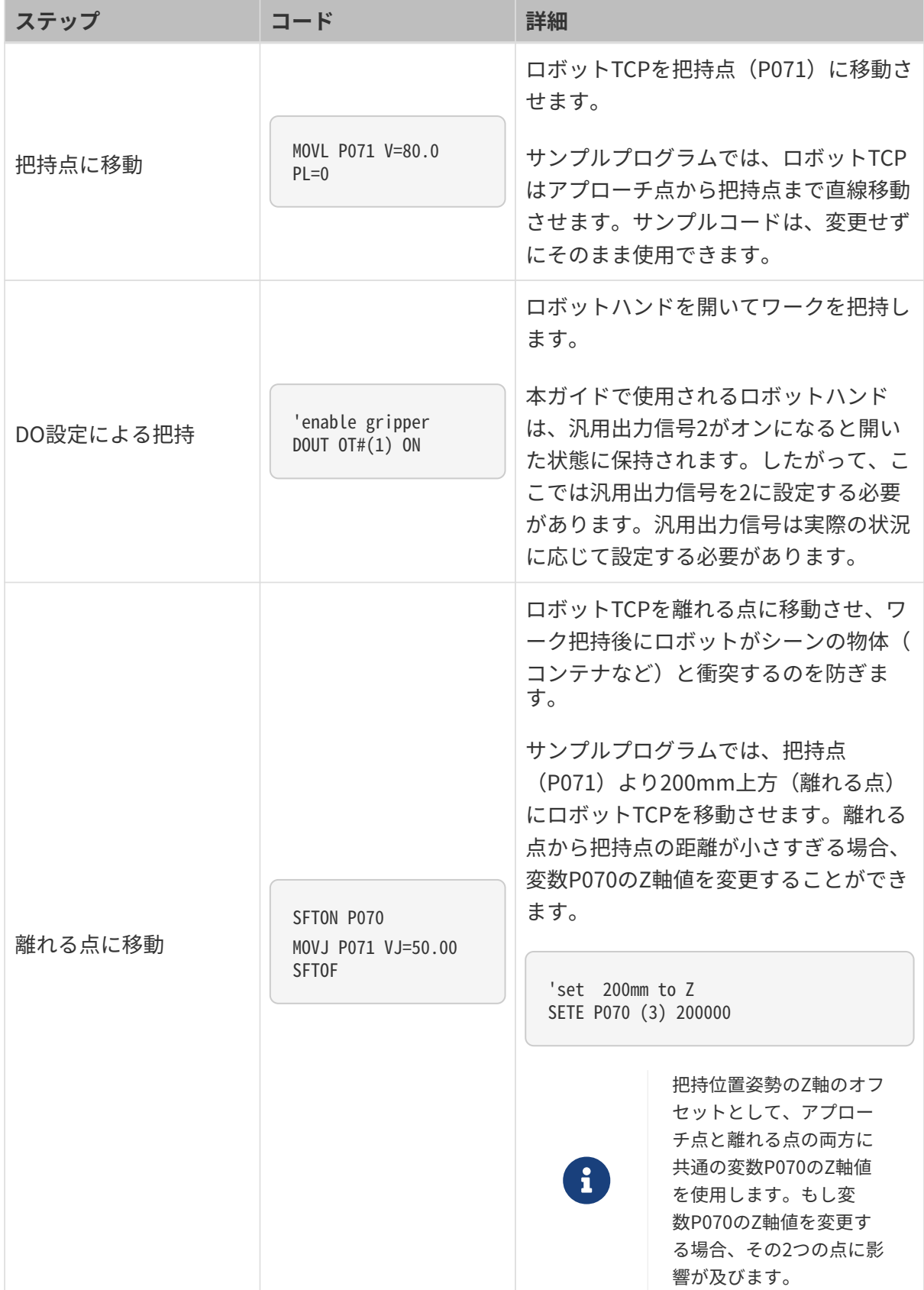

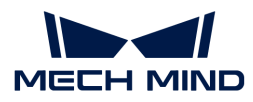

| ステップ      | コード                                       | 詳細                                                                                                    |
|-----------|-------------------------------------------|----------------------------------------------------------------------------------------------------|
| 中間点に移動    | MOVJ VJ=80.00 PL=0                        | ロボットTCPを設定された中間点に移動<br>させ、ロボットがシーンの物体と衝突す<br>るのを防ぎます。<br>このステップでは、中間点の設定が必要<br>です。実際の状況に応じて中間点をさら<br>に追加することができます。                                                                         |
| 配置位置に移動   | 'drop point<br>MOVJ VJ=80.00 PL=0         | ロボットTCPを設定された配置位置に移<br>動させます。<br>このステップでは、配置位置の設定が必<br>要です。                                                                                                    |
| DO設定による配置 | 'enable gripper<br>DOUT OT#(1) OFF        | ロボットハンドを閉じてワークを配置し<br>ます。<br>本ガイドで使用されているロボットハン<br>ドは、汎用出力信号1がオンになると閉<br>じられ、ワークの配置を行います。した<br>がって、ここでは汎用出力信号1のステ<br>ータスをONに設定する必要がありま<br>す。汎用出力信号の番号とステータス<br>は、実際の状況に応じて設定する必要が<br>あります。 |
| 通信終了      | CALL<br>JOB:MM_CLOSE_SOCKET<br><b>END</b> | TCP Socket通信を切断します。サンプル<br>コードは、変更せずにそのまま使用でき<br>ます。                                                                                                    |

サンプルプログラムの詳細については、 [サンプルプログラムの解説](#page-215-0) をご参照ください。

## サンプルプログラムの修正とデバッグ

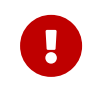

このサンプルプログラムで使用されているロボット位置姿勢は、TCP位置姿勢となりま す。サンプルプログラムの修正とデバッグを行う前に、ツールID(01など)を把持のため のロボットハンドの番号に切り替え、このツールのTCP設定を完了する必要があります。

### サンプルプログラムを開く

把持・配置のサンプルプログラムの修正とデバッグを行うには、まずはサンプルプログラムを 開きます。

1. ONLINE MODE では、 Main Menu から JOB > SELECT JOB を選択し、インストールされて

いるプログラム一覧が表示されます。

2. mm\_sample プログラムをクリックして選択し、 SELECT を押して開きます。

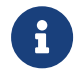

サンプルプログラム冒頭のコードは変数の初期化に使用され、通常は変更する必要はあり ません。

#### 初期位置に移動

ロボットTCPを設定された初期位置に移動させます。ここではロボットの初期位置を設定する必 要があります。

下記のコードの修正が必要です。

'move to the home position MOVJ VJ=80.00

ロボットの初期位置を設定するには、以下の操作を実行します。

- 1. ティーチペンダントのキーを TEACH に合わせると ティーチモード になります。
- 2. 手動でロボットをプログラムによって設定された初期位置に移動させます。
- 3. ティーチペンダントの▼キーを押して「MOVJ VJ=80.00」行を選択し、MODIFYキーを押し ます。その後、ENTERキーを押し、初期位置の位置姿勢をロボットの現在のTCP位置姿勢に 変更します。

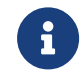

「VJ=80.00」は関節運動の速度が80%であることを示します。その他のパラメータの 調整は必要ありません。

#### 画像撮影位置に移動

ロボットTCPを設定された画像撮影位置に移動させます。ここでは、ロボットの画像撮影位置を 設定する必要があります。

下記のコードの修正が必要です。

```
'move to the camera position
MOVJ VJ=80.00 PL=0
```
画像撮影位置を設定するには、以下の操作を実行します。

- 1. ティーチモード では、手動でロボットを画像撮影位置に移動させます。
- 2. ティーチペンダントの ▼ キーを押して「MOVJ VJ=80.00 PL=0」行を選択し、MODIFYを押し ます。その後、ENTERキーを押し、画像撮影位置をロボットの現在のTCP位置姿勢に変更し ます。

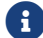

「VJ=80.00」は関節運動の速度が80%で、「PL=0」は位置レベルが0であることを示

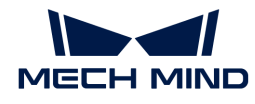

します。この2つのパラメータを調整する必要はありません。位置レベルは、ロボット をティーチ位置に設定した際のその位置への接近度を調整するために使用されます。 値の範囲は0から8で、値が小さいほど位置はより近くになります。

#### 通信確立

ビジョンシステムとのTCP接続を確立します。このステップでは、「通信初期化」コマンド (MM\_INIT\_SOCKET)のパラメータ(IPCのIPアドレスとポート)を調整する必要があります。

以下のサンプルコードの修正が必要です。

'set ip address of IPC CALL JOB:MM\_INIT\_SOCKET ("192.168.170.22;50000;1") TIMER T=0.20 CALL JOB:MM\_OPEN\_SOCKET

「通信初期化」コマンドのパラメータを設定するには、以下の手順を実行します。

- 1. ティーチモードでは、ティーチペンダントの▼ キーを押して「CALL JOB:MM\_INIT\_SOCKET ("192.168.170.22;50000;1")」行を選択し、SELECTキーを押しま す。
- 2. ティーチペンダントパネルのソフトキーボードを使用して「192.168.170.22」と「50000」 をそれぞれIPCのIPアドレスとポートに変更し、パネルのOKを押して変更を保存します。

#### Mech-Visionプロジェクトによるビジョン認識

Mech-Visionプロジェクトを実行してビジョン処理による認識を行い、ビジョン結果を出力しま す。

ここでは、「Mech-Visionプロジェクトを実行」コマンドのパラメータを変更する必要がありま す。本ガイドは1種類のワークのみを処理するため、「Mech-Visionパラメータレシピの切り替 え」コマンドをコメントアウトする必要もあります。

以下のサンプルコードの修正が必要です。

```
CALL JOB:MM_SET_MODEL ("1;1")
'Run vision project
CALL JOB:MM_START_VIS ("1;0;2")
```
「Mech-Visionパラメータレシピの切り替え」コマンドをコメントアウトし、「Mech-Visionプ ロジェクトを実行」コマンドのパラメータを変更するには、以下の手順を実行します。

1. ティーチモードでは、ティーチペンダントの▼キーを押して「CALL JOB:MM\_SET\_MODEL ("1;1")」行を選択し、EDITタブをクリックします。その後、[ COMMENT OUT ]を選択して ティーチペンダントのSELECTキーを押します。

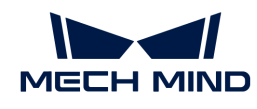

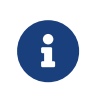

複数種類のワークが含まれるプロジェクトでは、パラメータレシピを使用する必要が あります。この場合、2番目のパラメータを現在のワークに対応するパラメータレシピ の番号に変更する必要があります。

- 2. ティーチペンダントの ▼ キーを押して「CALL JOB:MM\_START\_VIS ("1;0;2")」行を選択 し、SELECTキーを押します。
- 3. ティーチペンダントパネルのソフトキーボードを使用して「MM\_START\_VIS」コマンドのパ ラメータ(例えば、1;1;0)を変更し、パネルのOKをクリックして変更を保存します。
	- 1:Mech-Visionプロジェクト番号です。本ガイドで使用されているプロジェクトの番号 が1であるため、変更する必要はありません。
	- 0:このサンプルプログラムでは、一度にMech-Visionから1つのビジョンポイントを取 得するため、この値を1に変更する必要があります。
	- 2:このサンプルプログラムでは、ロボットの位置姿勢をMech-Visionに送信する必要が ないため、この値を0に変更する必要があります。

#### ビジョンポイントを取得

Mech-Visionからビジョン結果を取得し、ビジョン結果の取得が成功したかどうかを判断しま す。取得に成功すると、ビジョンポイントの位置姿勢は位置型変数P071に格納され、この位置 姿勢が対応するラベルデータは整数型変数I061に格納され、この位置姿勢が対応する移動速度が 整数型変数I062に格納されます。

下記のコードは、修正せずにそのまま使用できます。

```
'get result from Vis
CALL JOB:MM_GET_VISDATA ("1;50;51;52")
PAUSE IF I052<>1100
'set the first pos to P071;
'set labels to I61;
'set speed to I62;
CALL JOB:MM_GET_POSE ("1;71;61;62")
```
#### アプローチ点に移動

ロボットTCPをアプローチ点に移動させます。

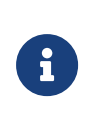

- 把持点に到達する過程で、ロボットハンドとコンテナや他のワークとの衝突を避ける ため、ロボットTCPは通常、把持点の真上のある距離(アプローチ点と呼ばれる)ま で移動させ、その位置から把持点まで直線運動させます。
- 把持位置姿勢のZ軸の値をオフセットし、アプローチ点の位置姿勢を取得できます。

下記のコードは、修正せずにそのまま使用できます。本ガイドでは、Z軸のオフセット値 を200mmに設定します。実際の状況に応じて設定する必要があります。

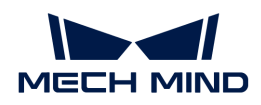

```
'set 200mm to Z
SETE P070 (3) 200000
...
SFTON P070
MOVJ P071 VJ=50.00
SFTOF
```
#### 把持点に移動

ロボットTCPはアプローチ点から把持点まで直線移動させます。

下記のコードは、修正せずにそのまま使用できます。

MOVL P071 V=80.0 PL=0

#### DO設定による把持

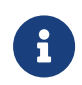

本ガイドでは、開閉式のロボットハンドが使用されており、出力信号による制御します。 出力信号2をオンにするとロボットハンドが開き、出力信号1をオンにするとロボットハン ドが閉じます。

出力信号2をオンにすることでロボットハンドを開き、ワークの把持を実現します。したがっ て、出力信号の番号を2に設定する必要があります。

以下のサンプルコードの修正が必要です。

'enable gripper DOUT OT#(1) ON

出力信号の番号を2に変更するには、以下の手順を実行します。

- 1. ティーチモードでは、ティーチペンダントの ▼ キーを押して「DOUT OT#(1) ON」行を選択 し、SELECTキーを押します。
- 2. 出力信号「1」を「2」に変更し、パネルのOKをクリックして確定します。

#### 離れる点に移動

ロボットTCPは把持点から、離れる点まで直線移動させます。

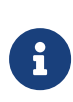

- ロボットハンドが把持後に離れる際、コンテナや他のワークとの衝突を避けるため、<br>- コボートTSDも埋持上の声上の、中円弾(弾力スト)、「いい」 ロボットTCPを把持点の真上の一定距離(離れる点と呼ばれる)まで直線移動させ、 その位置から離れて配置するのが一般的です。
- 把持位置姿勢のZ軸の値をオフセットし、離れる点の位置姿勢を取得できます。
- 通常、アプローチ点と離れる点は同じ場所にあります。このサンプルプでは、アプロ

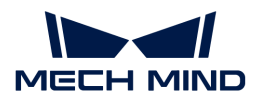

ーチ点と離れる点は、ともに把持点の真上200mmの位置にあります。

下記のコードは、修正せずにそのまま使用できます。

```
'set 200mm to Z
SETE P070 (3) 200000
...
SFTON P070
MOVJ P071 VJ=50.00
SFTOF
```
#### 中間点に移動

ロボットTCPを設定された配置位置に移動させます。

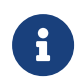

ロボットとシーンの衝突を避けるため、離れる点と配置位置の間に中間点を追加します。 ここでは、1つの中間点のみを追加します。実際の応用シーンでは、配置経路を最適化する ためにさらに中間点を追加することができます。

下記のコードの修正が必要です。

MOVJ VJ=80.00

中間点を設定するには、以下の手順を実行します。

- 1. ティーチモードでは、手動でロボットを適切な中間点に移動させます。
- 2. ティーチペンダントの ▼ キーを押して「MOVJ VJ=80.00」行を選択し、MODIFYを押しま す。その後、ENTERキーを押し、中間点をロボットの現在のTCP位置姿勢に変更します。

#### 配置位置に移動

ロボットTCPを設定された配置位置に移動させます。

下記のコードの修正が必要です。

```
'drop point
MOVJ VJ=80.00 PL=0
```
ロボットの配置位置を設定するには、以下の手順を実行します。

- 1. ティーチモードでは、手動でロボットを適切な配置位置に移動させます。
- 2. ティーチペンダントの ▼ キーを押して「MOVJ VJ=80.00 PL=0」行を選択し、MODIFYを押し ます。その後、ENTERキーを押し、配置位置をロボットの現在位置姿勢に変更します。

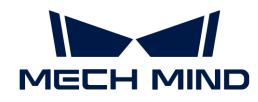

#### DO設定による配置

出力信号1をオンにすることでロボットハンドを閉じ、ワークの配置を実現します。

対応するコートは以下の通りです。出力信号1をオンにするために、「OFF」を「ON」に変更す る必要があります。

'release gripper DOUT OT#(1) OFF

#### 通信終了

このサンプルでは、一回の把持と配置のみを行います。したがって、一回の把持・配置が完了 した後、「MM\_CLOSE\_SOCKET」コマンドを呼び出して通信接続を切断する必要があります。

CALL JOB:MM\_CLOSE\_SOCKET

これで、このサンプルプログラムの修正が完了しました。次にプログラムの実行をテストしま す。

## プログラムの実行をテスト

- 1. ティーチペンダントのキーを PLAY に合わせると、再生モードになります。
- 2. ティーチペンダントの SERVO ON READY を押し、青い[ RUN ]ボタンを押します。

ロボットは把持・配置アプリケーションを自動的に実行し、ワークの把持と配置を完了しま す。

ロボットの動作経路にご注意ください。緊急時には緊急停止ボタンを押してください。

これで、簡単な把持・配置アプリケーションの作成が完了しました。

## 参考情報

<span id="page-213-0"></span>Yaskawaロボットのよく使うコマンド

より詳しい情報は、Yaskawaロボットの《YRC1000/YRC1000micro/DX200 INFORM 取扱説明 書》をご参照ください。

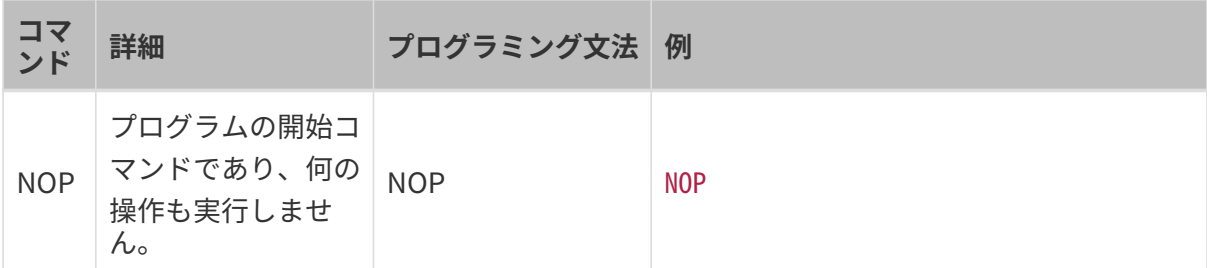

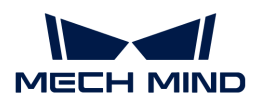

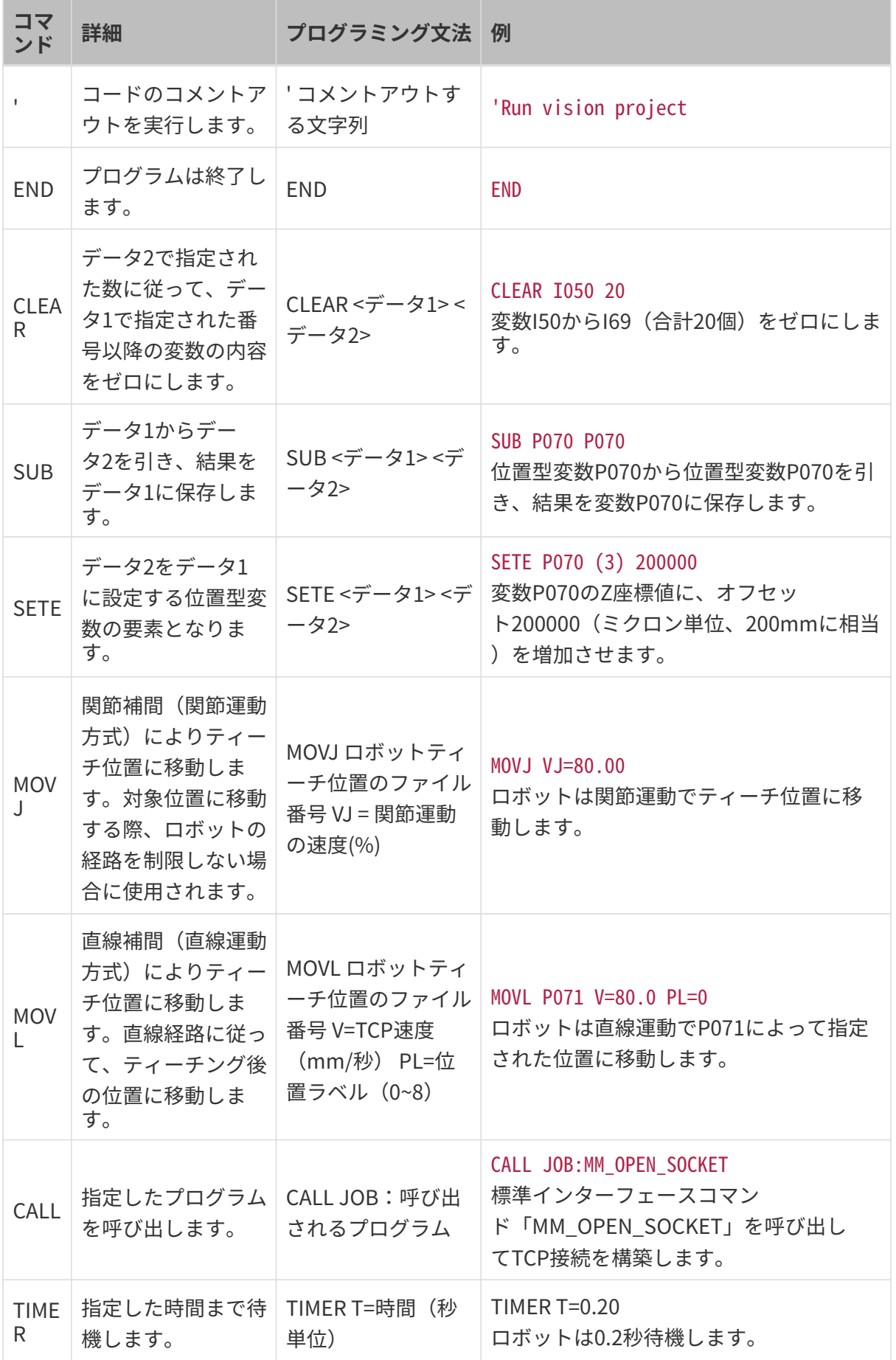

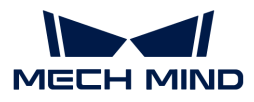

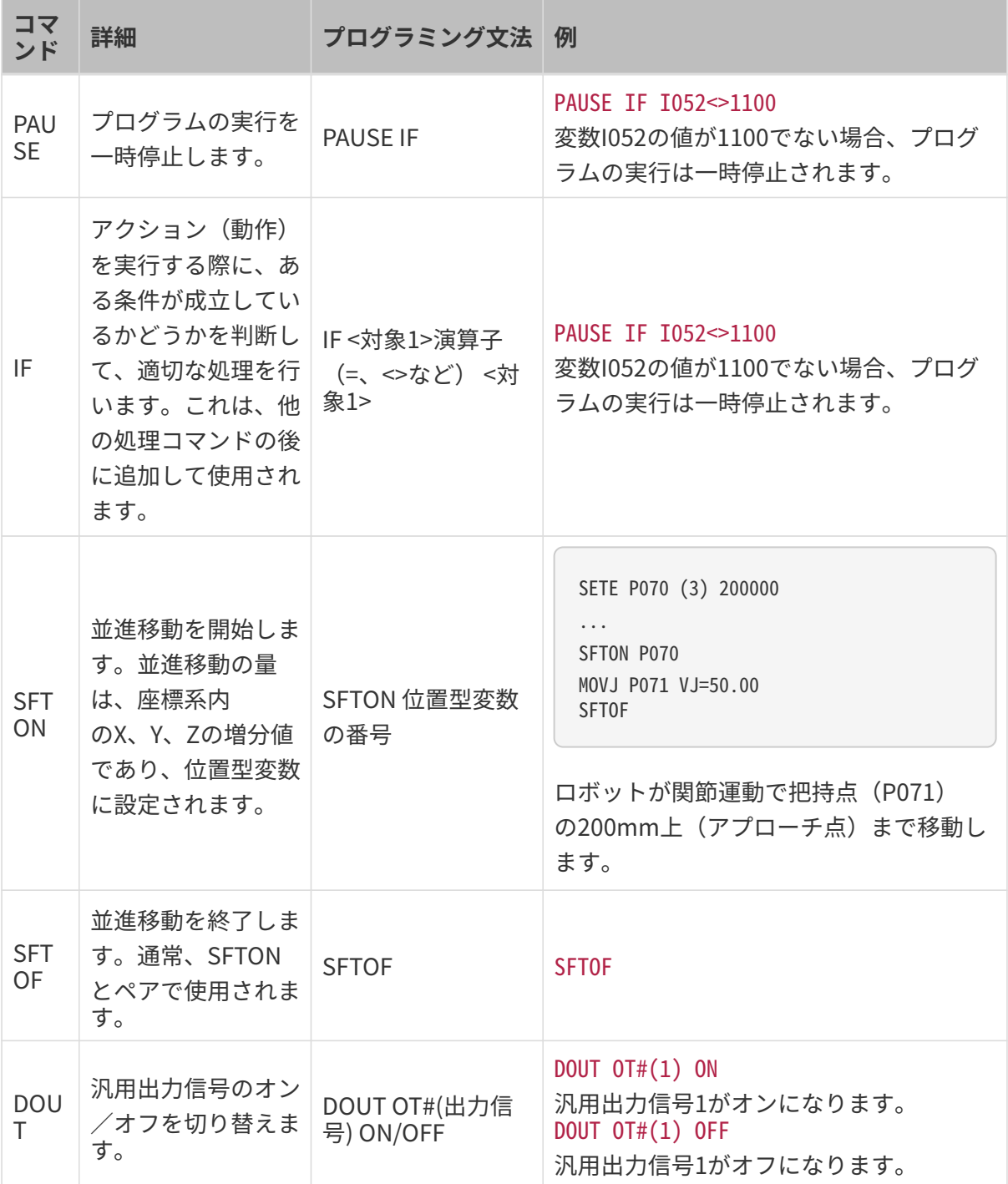

## <span id="page-215-0"></span>サンプルプログラムの解説

• NOP

•

意味:プログラムの実行を開始します。

```
'clear I50 to I69
CLEAR I050 20
```
意味:整数型変数I50からI69の値をゼロにします。本ガイドでは、I50からI69の変数はステ ータス、数量、ラベル値を保存するために使用されます。

'Initialize p variables SUB P070 P070 SUB P071 P071

意味:位置型変数P070とP071の値をゼロにします。本ガイドでは、変数P071は把持位置姿 勢を保存するために使用されます。把持点に対するアプローチ点と離れる点のZ軸のオフセ ットは、変数P070のZ軸値に保存されます。

'set 200mm to Z SETE P070 (3) 200000

意味:把持点に対するアプローチ点と離れる点のZ軸のオフセットをP070変数のZ軸値とし て保存します。単位はミクロンです。本ガイドでは、オフセットの初期値は200000ミクロ ン、即ち200ミリメートルとなります。

•

•

•

•

'move to the home position MOVJ VJ=80.00

意味:ロボットTCPを設定された初期位置に移動させます。「VJ=80.00」は関節運動の速度 が80%であることを示します。ここでは初期位置の設定が必要です。

'move to the camera position MOVJ VJ=80.00 PL=0

意味:ロボットTCPを設定された画像撮影位置に移動させます。「VJ=80.00」は関節運動の 速度が80%で、「PL=0」は位置レベルが0であることを示します。位置レベルは、ロボット をティーチ位置に設定した際のその位置への接近度を調整するために使用されます。値の範 囲は0から8で、値が小さいほど位置はより近くになります。

•

•

'set ip address of IPC CALL JOB:MM\_INIT\_SOCKET ("192.168.170.22;50000;1")

意味:通信パラメータ(IPCのIPアドレスとポート)を初期化します。

TIMER T=0.20

意味:ロボットは0.2秒待機します。

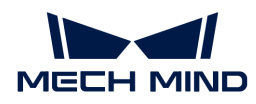

•

•

•

•

•

•

•

CALL JOB:MM\_OPEN\_SOCKET

意味:TCP Socket通信接続を確立します。

'set vision recipe CALL JOB:MM\_SET\_MODEL ("1;1")

意味:プロジェクトのパラメータレシピを切り替えます。プロジェクトは複数種類のワーク を処理する場合、パラメータレシピの使用が必要になります。

'Run vision project CALL JOB:MM\_START\_VIS ("1;0;2")

意味:Mech-Visionプロジェクトの実行をトリガーし、ビジョン処理による認識を行いま す。「MM\_START\_VIS」コマンドのパラメータを正しく設定する必要があります。

'get result from Vis CALL JOB:MM\_GET\_VISDATA ("1;50;51;52")

意味:ビジョンポイントを取得し、ビジョンポイントの送信が完了したかどうかのステータ ス、返された位置姿勢の数、コマンドのステータスコードをそれぞれ変数I050~I052に保存 します。

PAUSE IF I052<>1100

意味:コマンドのステータスコード(I052変数値)が1100(正常実行完了のコード)でない 場合、プログラムの実行は中止されます。

'set the first pos to P071; 'set labels to I61; 'set speed to I62; CALL JOB:MM\_GET\_POSE ("1;71;61;62")

意味:取得されたビジョン結果から、最初の位置姿勢とそれに対応するラベルおよび移動速 度データをP071、I061、I062に保存します。後続の呼び出しに使用されます。

SFTON P070 MOVJ P071 VJ=50.00 **SFTOF** 

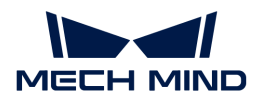

•

•

•

•

•

•

•

意味:並進移動コマンドにより、ロボットTCPを関節運動で画像撮影位置からアプローチ点 に移動させます。把持点に対するアプローチ点のZ軸のオフセットは、変数P070のZ軸値に よって決まります。

MOVL P071 V=80.0 PL=0

意味:ロボットTCPは直線運動で把持点(変数P071によって指定された位置)に移動させま す。TCP移動速度は80mm/sであり、位置ラベルは0です。

'enable gripper DOUT  $OT#(1)$  ON

意味:出力信号1をオンにすることで、ロボットハンドを制御してワークを把持します。汎 用出力信号は実際の状況に応じて設定する必要があります。

SFTON P070 MOVJ P071 VJ=50.00 SFTOF

意味:並進移動コマンドにより、ロボットTCPは直線運動で離れる点に移動させます。把持 点に対する離れる点のZ軸のオフセットは、変数P070のZ軸値によって決まります。

MOVJ VJ=80.00

ロボットTCPを設定された中間点に移動させ、ロボットがシーンの物体と衝突するのを防ぎ ます。ここでは中間点を設定する必要があります。

'drop point MOVJ VJ=80.00 PL=0

ロボットTCPを設定された中間点に移動させ、ロボットがシーンの物体と衝突するのを防ぎ ます。ここでは中間点を設定する必要があります。

'release gripper DOUT OT#(1) OFF

意味:出力信号1をオフにし、ロボットハンドを制御してワークを配置します。実際の応用 シーンでは、実際の状況に応じて出力信号の番号やステータスを変更する必要があります。

CALL JOB:MM\_CLOSE\_SOCKET

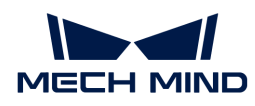

意味:TCP Socket通信接続を切断します。

• END

意味:プログラムは終了します。

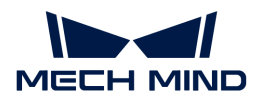

# 4. 入門ガイド:ビジョンシステムによる単載 デパレタイズ (Vizティーチング通信)

本ガイドを読むことで、Vizティーチング通信を使用し、3Dビジョンシステムによる段ボール箱 のデパレタイジングアプリケーションを実装する方法を習得できます。

### 概要

- カメラ: Eye to Hand方式で取り付けられているMech-Eye DEEPカメラ
- ロボット: ABB IRB 1300 11 0 9
- ワーク:1種類 (寸法が同じ) の段ボール箱
- 使用されるソフトウェア:Mech-Vision 1.7.2バージョン、Mech-Viz 1.7.2バージョ ン、Mech-Center 1.7.2バージョン、Mech-Eye Viewer 2.1.0バージョン
- 通信方式:Vizティーチング通信

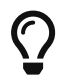

上記と異なるカメラ型番やロボットブランド、ワークを使用する場合、一部調整を行う必 要があります。

 [https://www.youtube.com/watch?v=v9QrLGzeLI3Y/PLVcMd7cW2rXWbHhTQX8m2R1r6PhX](https://www.youtube.com/watch?v=v9QrLGzeLI3Y/PLVcMd7cW2rXWbHhTQX8m2R1r6PhX6vrCI) [6vrCI](https://www.youtube.com/watch?v=v9QrLGzeLI3Y/PLVcMd7cW2rXWbHhTQX8m2R1r6PhX6vrCI) (YouTube video)

動画:ビジョンシステムによるデパレタイズ

## 用語説明

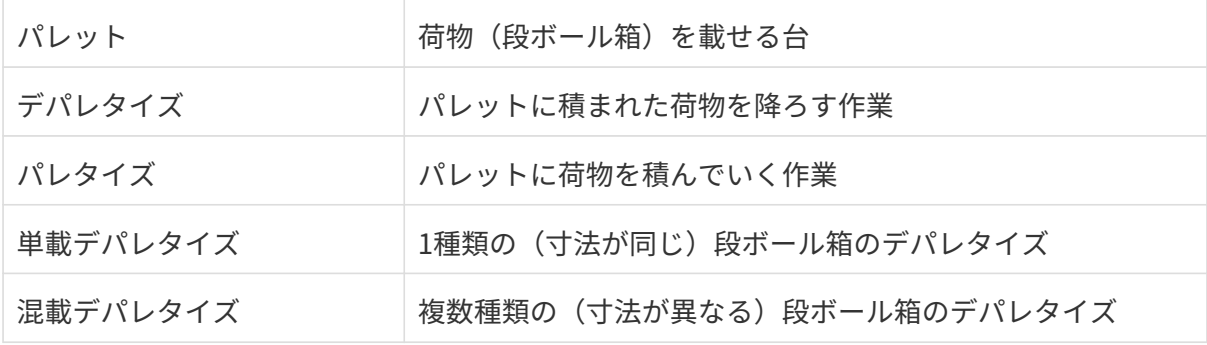

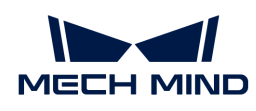

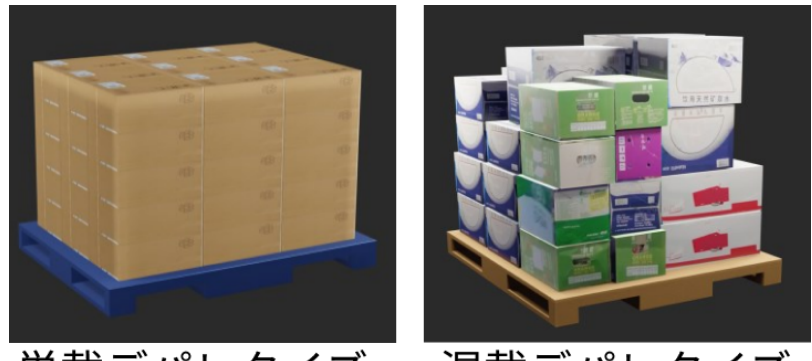

単載デパレタイズ 混載デパレタイズ

## ビジョンアプリケーションの実装

ビジョンアプリケーションの実装は、一般的に5つの段階に分けられています。

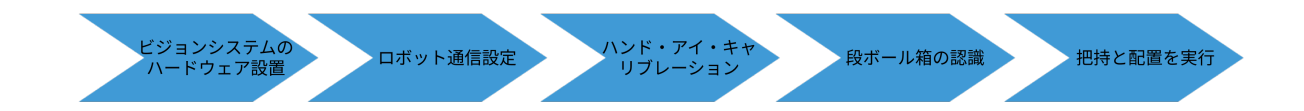

詳細は下表のどおりです。

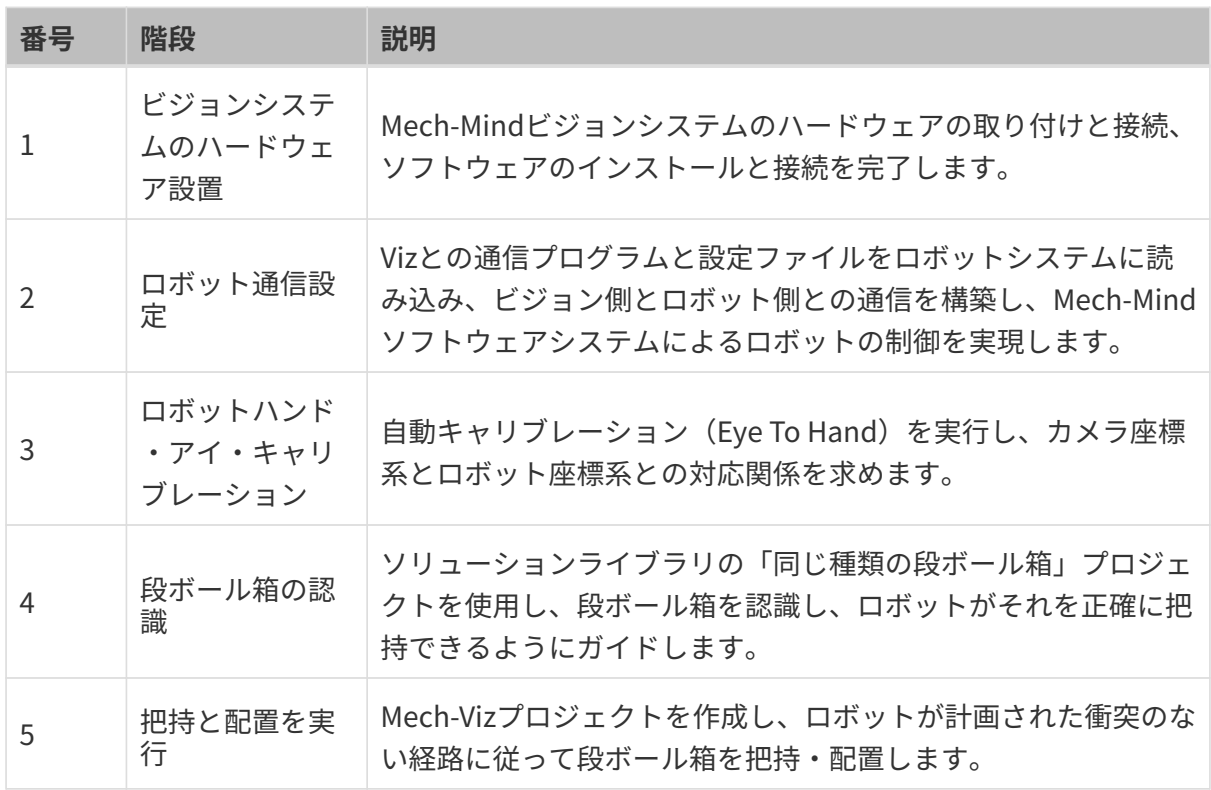

本節の説明は終わりです。次に、アプリケーションの実装を完了させてください。

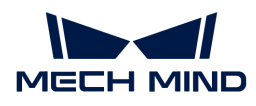

## 4.1. ビジョンシステムのハードウェア設置

本ガイドを読むことで、Mech-Mindビジョンシステムの設置方法を習得できます。

Mech-Mindビジョンシステムの設置は、梱包内容の確認 → ハードウェアの取り付け → ネット ワーク接続→ソフトウェアのアップグレード(オプション) → ビジョンシステムが画像を正常 に取得できるか確認の順で行う必要があります。

 [https://www.youtube.com/watch?v=N8iwcoSjEdU/PLVcMd7cW2rXWbHhTQX8m2R1r6PhX](https://www.youtube.com/watch?v=N8iwcoSjEdU/PLVcMd7cW2rXWbHhTQX8m2R1r6PhX6vrCI) [6vrCI](https://www.youtube.com/watch?v=N8iwcoSjEdU/PLVcMd7cW2rXWbHhTQX8m2R1r6PhX6vrCI) (YouTube video) 動画:ビジョンシステムのハードウェア設置

### 梱包内容の確認

- 1. お受け取りの際は、梱包に問題がないことを確認してください。
- 2. 梱包中にある『同梱包一覧』を確認し、商品や付属品に欠品や損傷がないことを確認してく ださい。

下図は、梱包箱に含まれるものおよび付属品の例を示しています。下記の同梱品一覧は参照の みを目的としています。梱包中に入っているものは、実際の梱包の中にある『同梱包一覧』を ご参照ください。

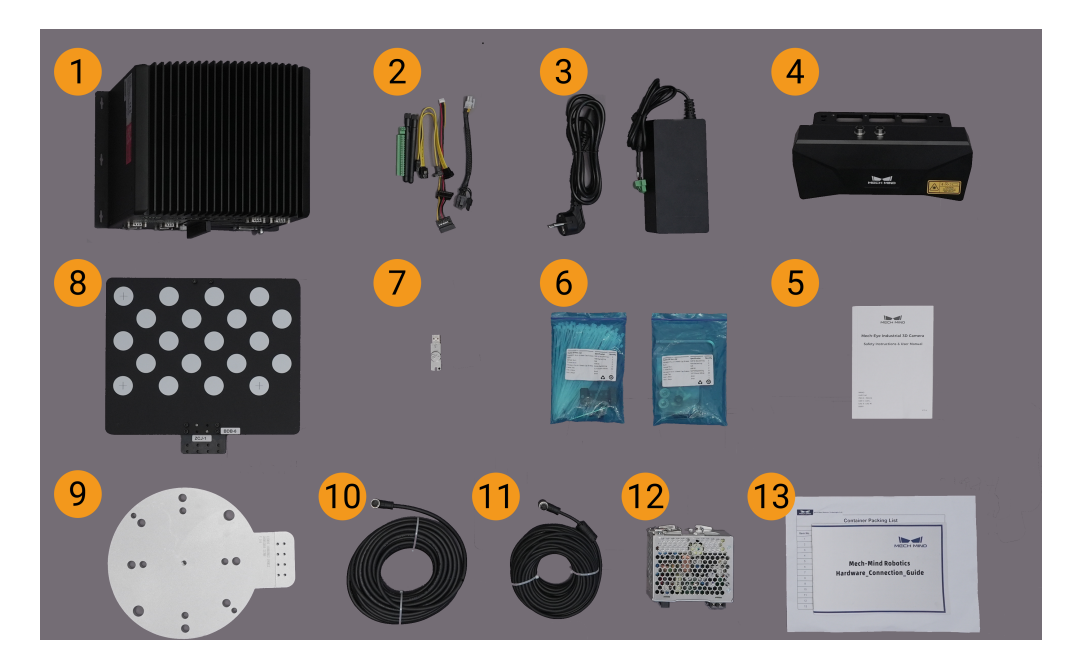

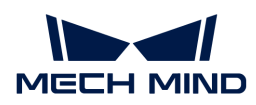

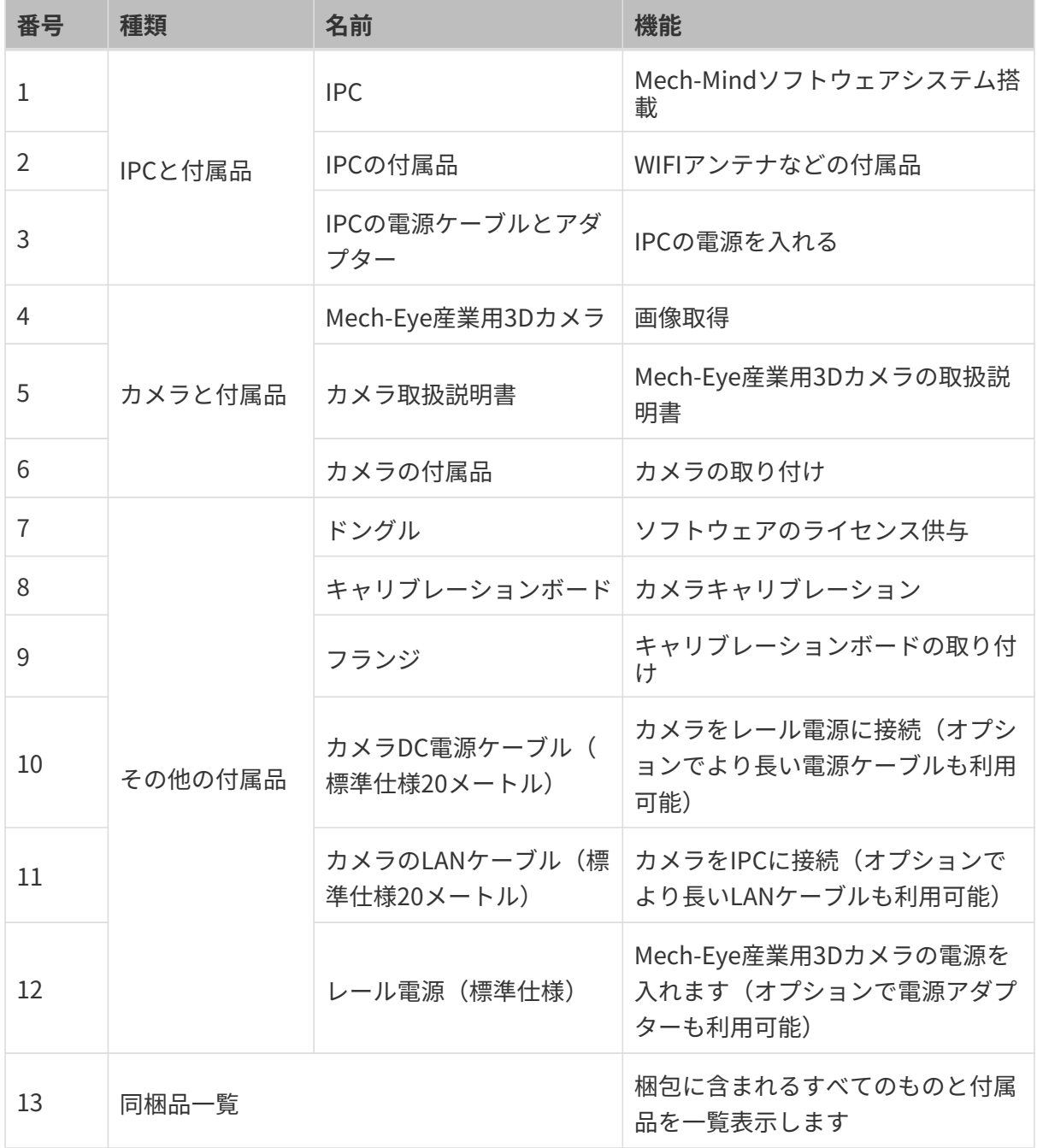

 $\mathbf{Q}$   $\blacksquare$  万一、商品紛失・破損等が発生した場合は、Mech-Mind株式会社にお問合せてください。

### その他のものを準備

本ガイドでは、カメラ梱包に入っているものの他に、下表に示すようなものを自分で用意する 必要があります。

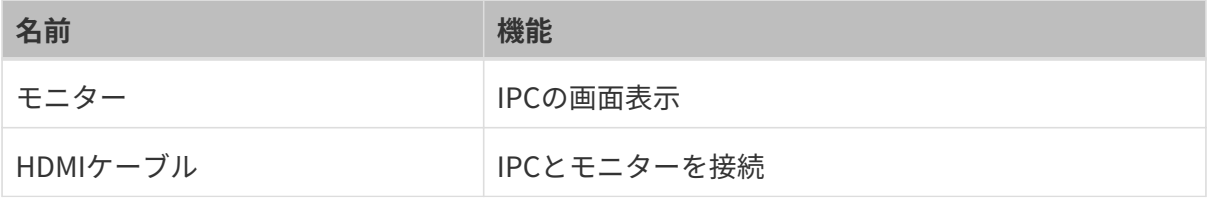

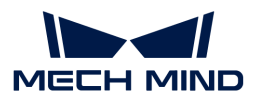

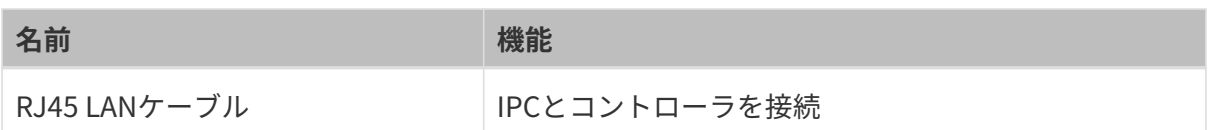

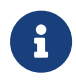

本ガイドでは、IPCはRJ45 LANケーブルでコントローラと接続し、カメラのLANケーブルで カメラと接続します。ルータ経由でIPCをロボットコントローラに、IPCをカメラに接続す ることもできます。

### ハードウェアの取り付け

カメラの取り付け

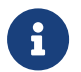

本ガイドでは、カメラはカメラスタンドに設置されています(Eye to Hand方式)。また、 カメラをロボット先端に取り付けることも可能です(Eye in Hand方式)。

- 1. 付属品からカメラを取り付けるためのネジとスパナを探します。
- 2. 下図に示すように、レンチを使用して2本のネジを締め、カメラを固定します。

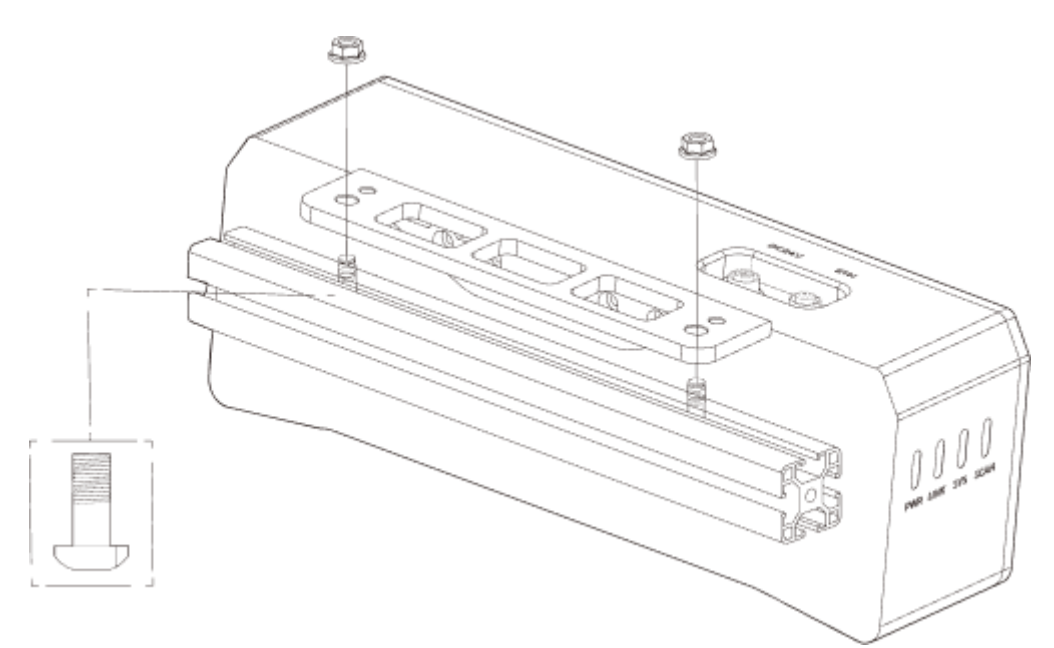

- 3. カメラ取り付け後、レンズ保護フィルムを剥がします。
- 4. レール電源でカメラの電源を入れます。
	- DC電源ケーブルの接続:
		- +Vを24V出力端子の+Vに接続します。
		- -Vを24V出力端子の-Vに接続します。
		- PEを220Vの入力端子 (4)に接続します。

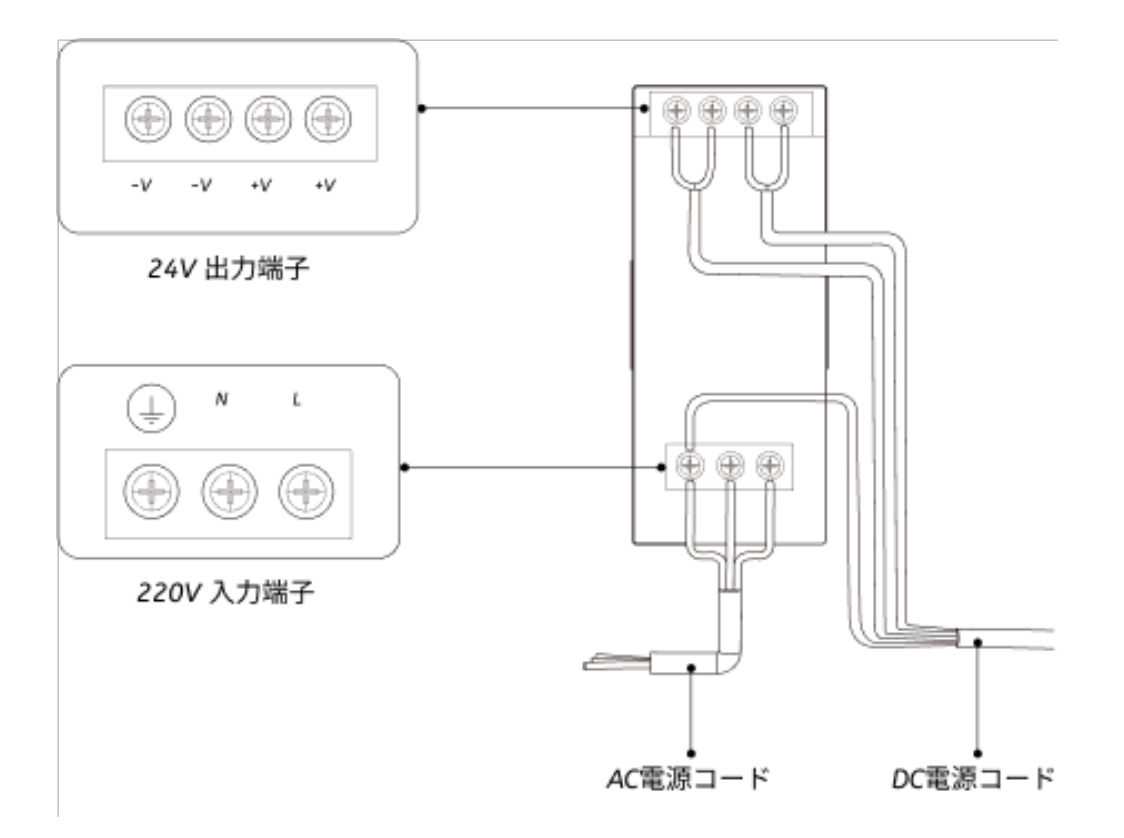

5. カメラのLANケーブルを取り付けます。

カメラのLANケーブルの航空コネクタの突起をETHポートの開口部に差し込み、ナットを締 めます。

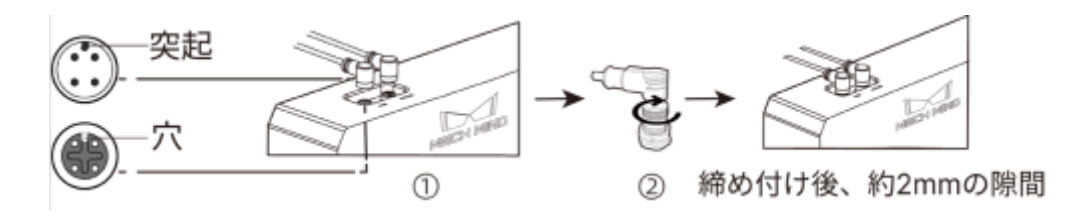

IPCの取り付け

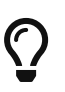

IPCは一般的にコントローラに設置されます。IPCの設置環境は、放熱性、通気性、防塵効 果が必要であり、LANケーブル、HDMIケーブル、USBポートの設置やメンテナンスがしや すい場所を選択する必要があります。

IPCを取り付けるには、以下の手順を実行します。

- 1. スパナ、ネジ、ナット、スペーサーは各自でご用意ください。
- 2. コントローラにIPCの取り付け穴がある場合は、下図のようにネジ、スペーサー、ナットの 順に入れ、スパナでナットを締めて、コントローラにIPCを取り付けます。

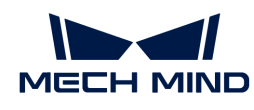

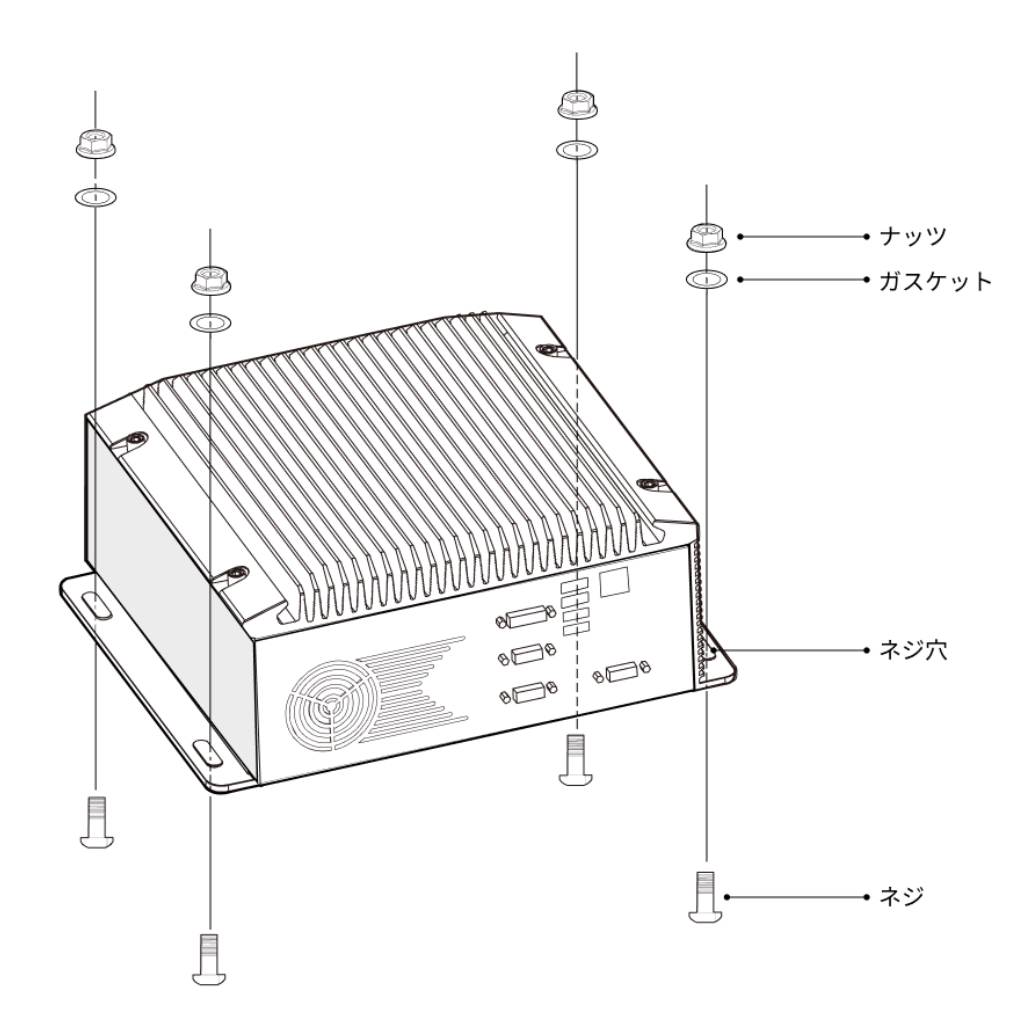

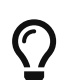

コントローラの位置が移動しない場合は、この手順を省略してIPCをコントローラに直 接設置することができます。

3. IPCとモニターをHDMIケーブルで接続します。

下図のように、HDMIケーブルの一端をモニターのHDMIポートに、もう一端をIPCのHDMIポ ートに差し込みます。

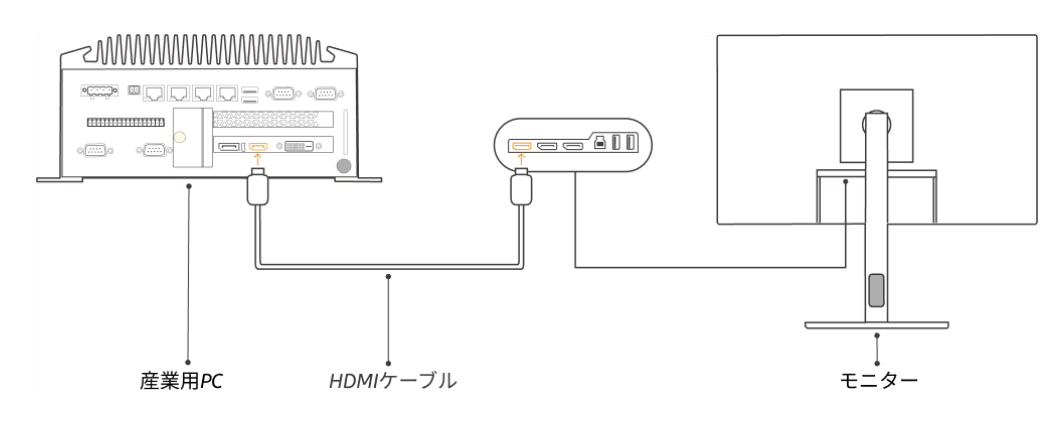

4. 電源アダプタでIPCの電源を入れます。

電源アダプタの電源プラグをIPCの電源入力ポートに差し込み、電源アダプタのもう一方の 端を電源に接続します。

5. ドングルを差し込みます。

ドングルをIPCのUSBポートに差し込みます。

- 6. IPCの電源が入った後、IPCを起動します。
	- IPCの正常な起動後は、電源インジケータは常に点灯している必要があります。
	- IPCが起動しない場合は、Mech-Mindにお問い合わせください。

### ネットワーク接続

以下では、IPCとカメラとのネットワーク接続、IPCとロボットとのネットワーク接続について 説明します。

以下の操作で、次のIPアドレスに従ってネットワークを設定します。実際のネットワーク環境に 応じて調整してください。

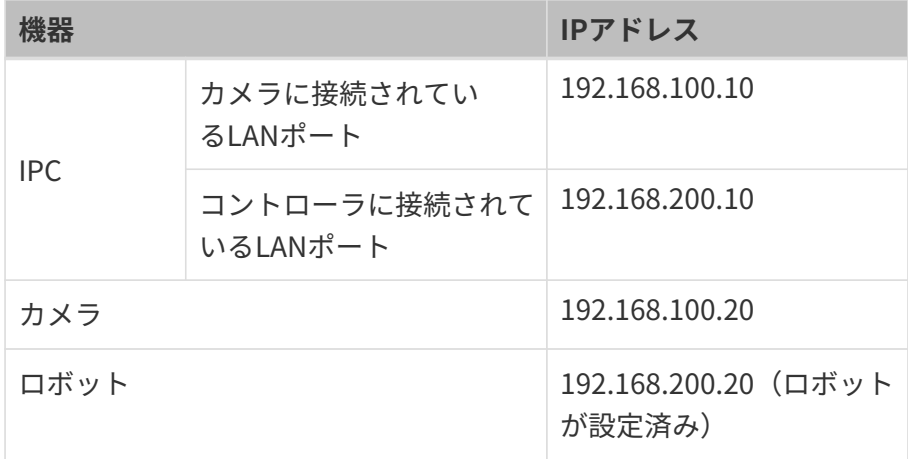

### IPCとカメラ、IPCとロボットコントローラを接続

1. カメラが接続されているLANケーブルのもう一方の端をIPCのLANポートに差し込みます。

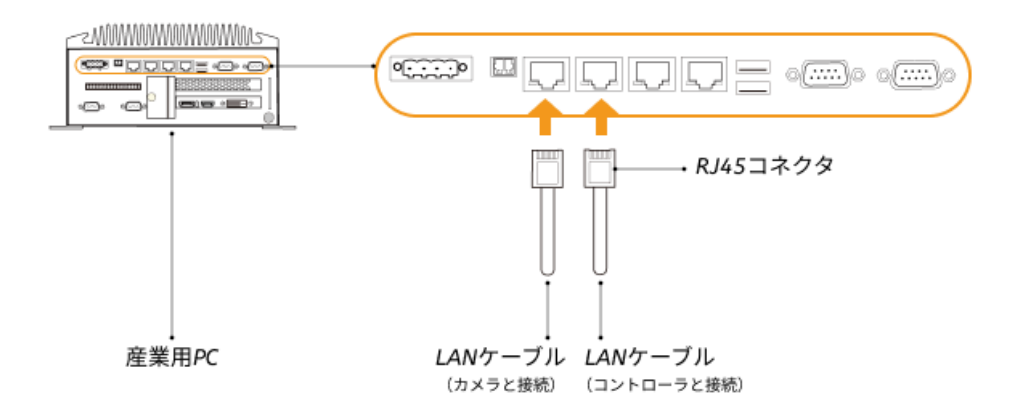

2. 両端にRJ45コネクタが付いたLANケーブルを使用して、LANケーブルの一端をIPCのLANポ ートに、もう一端をロボットコントローラのLANポートに差し込みます。

#### IPCのIPアドレスを設定

- 1. IPCで、コントロールパネル > ネットワークとイーサネット > ネットワークと共有センター > アダプターの設定の変更を選択すると、ネットワークの接続の画面が表示されます。
- 2. カメラが接続されているLANポートを選択し、右クリックして名前の変更を選択 し、「To\_camera」など、ネットワーク接続を示すポートに名前を変更します。
- 3. カメラが接続されているLANポートを選択し、右クリックしてプロパティを選択し、イーサ ネットのプロパティの画面に入ります。
- 4. イーサネットプロトコルバージョン 4 (TCP/IPv4) を選択して「プロパティ ]をクリック し、Internet プロトコルバージョン 4(TCP/IPv4)のプロパティの画面に入ります。
- 5. 次のIPアドレスを使うを選択し、IPアドレスを「192.168.100.10」、サブネットマスク を「255.255.255.0」、デフォルトゲートウェイを「192.168.100.1」に設定してから、[ OK ]をクリックします。

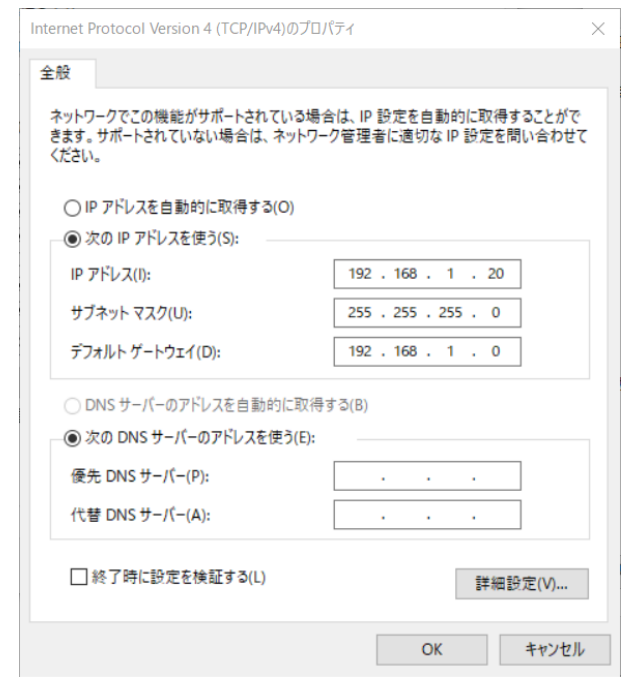

6. 手順2~5を繰り返し、ロボットコントローラが接続されているLANポートの名前を変更し( 例:To\_robot)、LANポートのIPアドレスを設定します。例えば、LANポートのIPアドレス は「192.168.200.10」です。

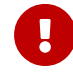

ロボットコントローラに接続するIPCのLANポートのIPアドレスは、ロボットのIPアド レスと同じネットワークセグメント内にある必要があります。

#### カメラのIPアドレスを設定

1. IPCのデスクトップ上にある B アイコンをダブルクリックし、Mech-Eye Viewerを起動しま

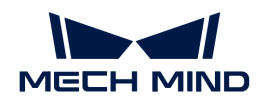

す。

2. 検出されたカメラリストからカメラを選択し、マウスをカメラ情報バーに移動すると、 回が 表示されます。クリックするとIP設定画面に入ります。

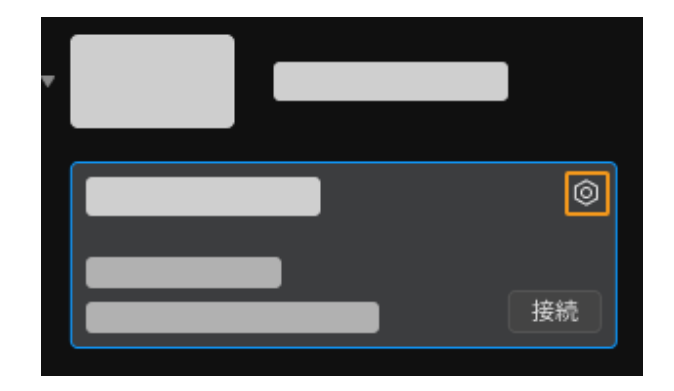

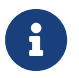

カメラが検出できない、接続できない場合は、 [カメラのトラブルシューティング](https://docs.mech-mind.net/ja/eye-3d-camera/2.1.0/support/troubleshooting.html) を参 照し、解決してください。

3. カメラエリアで、静的IPに設定を選択し、IPアドレスクラスを「クラスC 192.168.x.x」、IP アドレスを192.168.100.20、サブネットマスク を「255.255.255.0」に設定してから、[ 適 用 ]をクリックします。

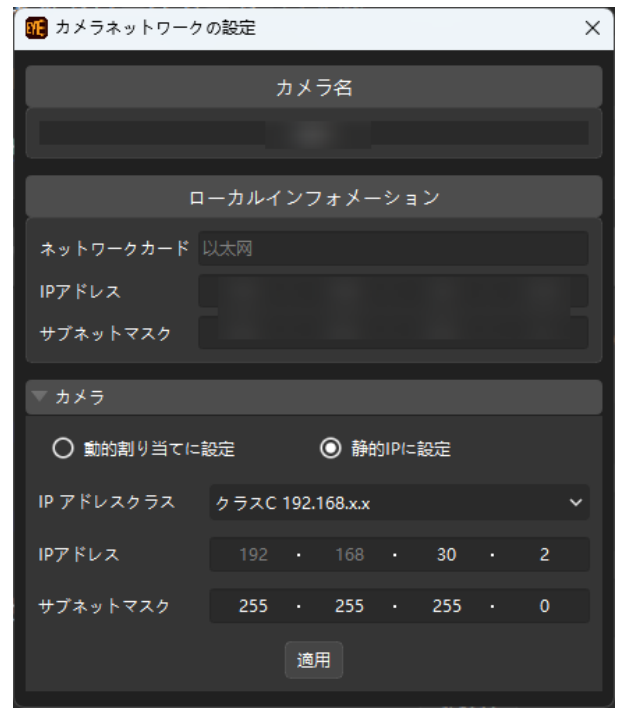

**D** 

カメラの IP アドレスは、カメラが接続されている IPC のLANポートの IP アドレスと同じネ ットワークセグメント内にある必要があります。

### ネットワーク接続をテスト

- 1. ショートカットキー **Win** + **R** で実行画面を表示します。
- 2. 名前にcmdと入力し、[ OK ]をクリックします。

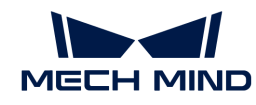

3. コマンドウィンドウにping XXX.XXX.XX.XXと入力し、[Enter]をクリックしてコマンドを 実行します。

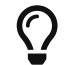

XXX.XXX.XX.XXは、実際に設定されたカメラまたはロボットのIPアドレスに変更しま す。

ネットワークの接続が正常であれば、次のようなメッセージが表示されます。

XXX.XXX.XX.XXにPingを送信しています 32バイトのデータ: XXX.XXX.XX.XXからの応答:バイト数=32 時間<1ms TTL=128 XXX.XXX.XX.XXからの応答:バイト数=32 時間<1ms TTL=128 XXX.XXX.XX.XXからの応答:バイト数=32 時間<1ms TTL=128 XXX.XXX.XX.XXからの応答:バイト数=32 時間<1ms TTL=128

### ソフトウェアのアップグレード(オプション)

Mech-Mindから購入したIPCには、Mech-Mindソフトウェアシステムがプリインストールされて います。

本機のソフトウェアが最新バージョンであるかどうかを確認してください。ソフトウェアがす でに最新バージョンである場合は、以下の内容をスキップしてください。ソフトウェアが最新 バージョンでない場合は、以下の内容を参照して、ソフトウェアを最新バージョンにアップグ レードしてください。

- [Mech-Eye SDKソフトウェアのダウンロードとインストール](https://docs.mech-mind.net/ja/eye-3d-camera/2.1.0/getting-started/installation-guide.html)
- [Mech-Vision、Mech-Viz、Mech-Centerソフトウェアのダウンロードとインストール](suite-software-manual:ROOT:installation-guide.pdf)

### ビジョンシステムが正常に画像を取得できるか確認

IPC、カメラとロボット間のネットワークにアクセスできることを確認した後、以下の手順でビ ジョンシステムが正常に画像を取得できることを確認します。

- 1. ワークをカメラの視野中心に置き、エッジと最高層にあるワークが視野に入ることを確認し ます。
- 2. IPCのデスクトップにある ID アイコンをダブルクリックしてMech-Eye Viewerを起動しま す。
- 3. 検出されたカメラからカメラを選択して[ 接続 ]をクリックします。

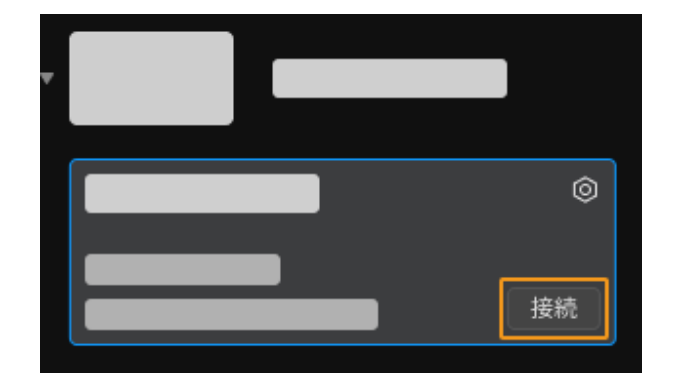

4. カメラ接続後、[ 一回キャプチャ ]をクリックします。

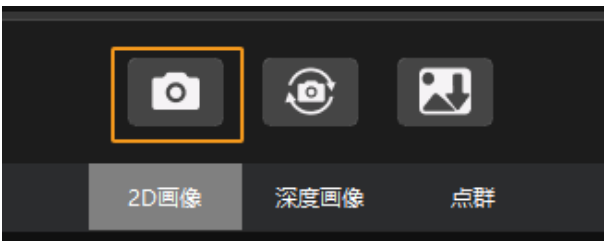

- 5. 撮影した画像の品質が条件を満たしていることを確認します。
	- 2D画像:明らかな露出過度(白すぎて対象物が見えない)、露出不足(暗すぎて対象物 のディーテールが判別できない)がありません。
	- 深度画像と点群:対象物に激しい抜けがありません。

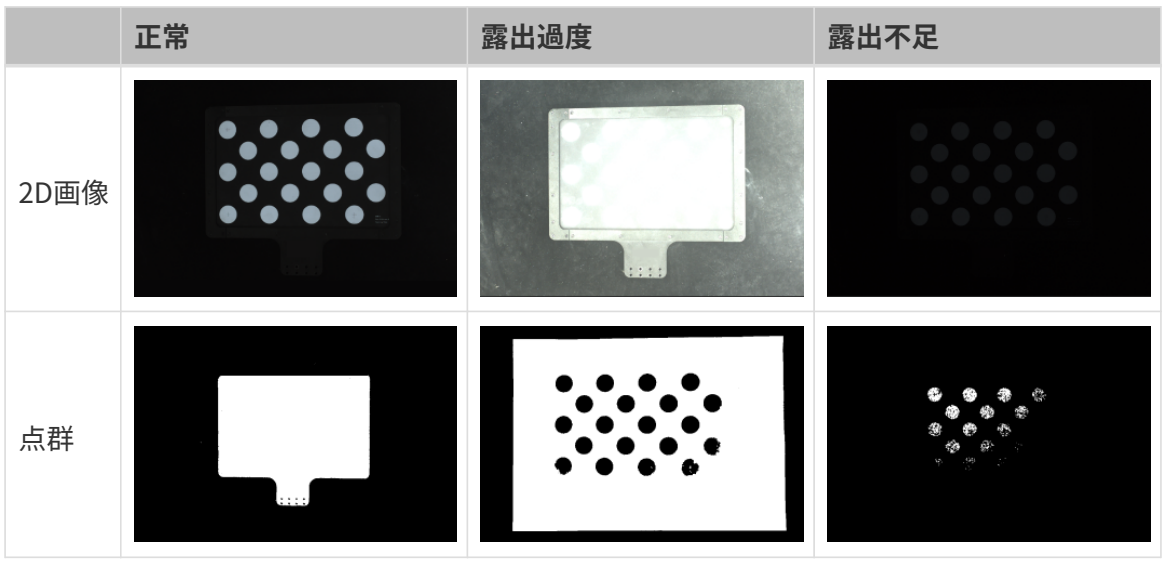

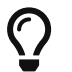

取得した画像が要件を満たしていない場合、 [Mech-Eye Viewerでパラメータを調整](https://docs.mech-mind.net/ja/eye-3d-camera/2.1.0/viewer/parameter-reference.html) してく ださい。

以上でビジョンシステムのハードウェアの構築方法の説明は終わりです。

## 4.2. ロボット通信設定

本ガイドを読むことで、Vizとの通信プログラムをABBロボットに読み込む方法、Vizティーチン

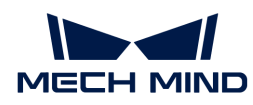

グの通信設定を習得できます。

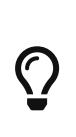

• Vizとの通信プログラムの読み込みは、 Vizとの通信プログラムと設定ファイルをロボ ットシステムにロードすることで、ビジョン側とロボット側との通信を確立 し、Mech-Mindソフトウェアシステムによるロボットの制御を実現します。

● それ以外のロボットを使用している場合は、Vizティーチング通信 を参照してロボット の通信設定を行います。

 [https://www.youtube.com/watch?v=kPFvHWFKlYA/PLVcMd7cW2rXWbHhTQX8m2R1r6Ph](https://www.youtube.com/watch?v=kPFvHWFKlYA/PLVcMd7cW2rXWbHhTQX8m2R1r6PhX6vrCI) [X6vrCI](https://www.youtube.com/watch?v=kPFvHWFKlYA/PLVcMd7cW2rXWbHhTQX8m2R1r6PhX6vrCI) (YouTube video)

動画:ロボット通信設定

### 事前準備

### コントローラとRobotWareのバージョンを確認

- 1. コントローラにD652またはDSQC1030のIOボードが装着されていることを確認します。
- 2. ティーチペンダントでRobotWareのバージョンが6.0以上であることを確認します。

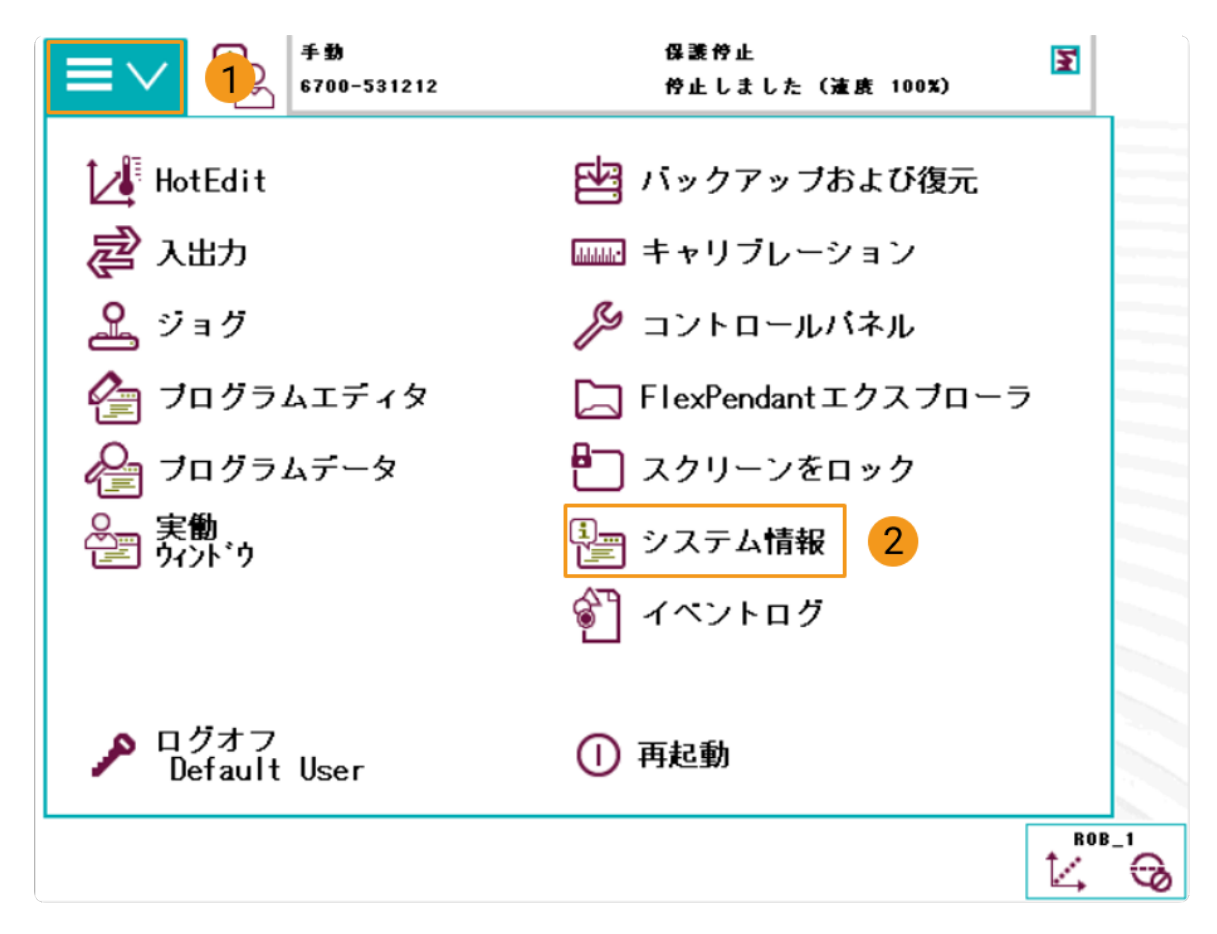

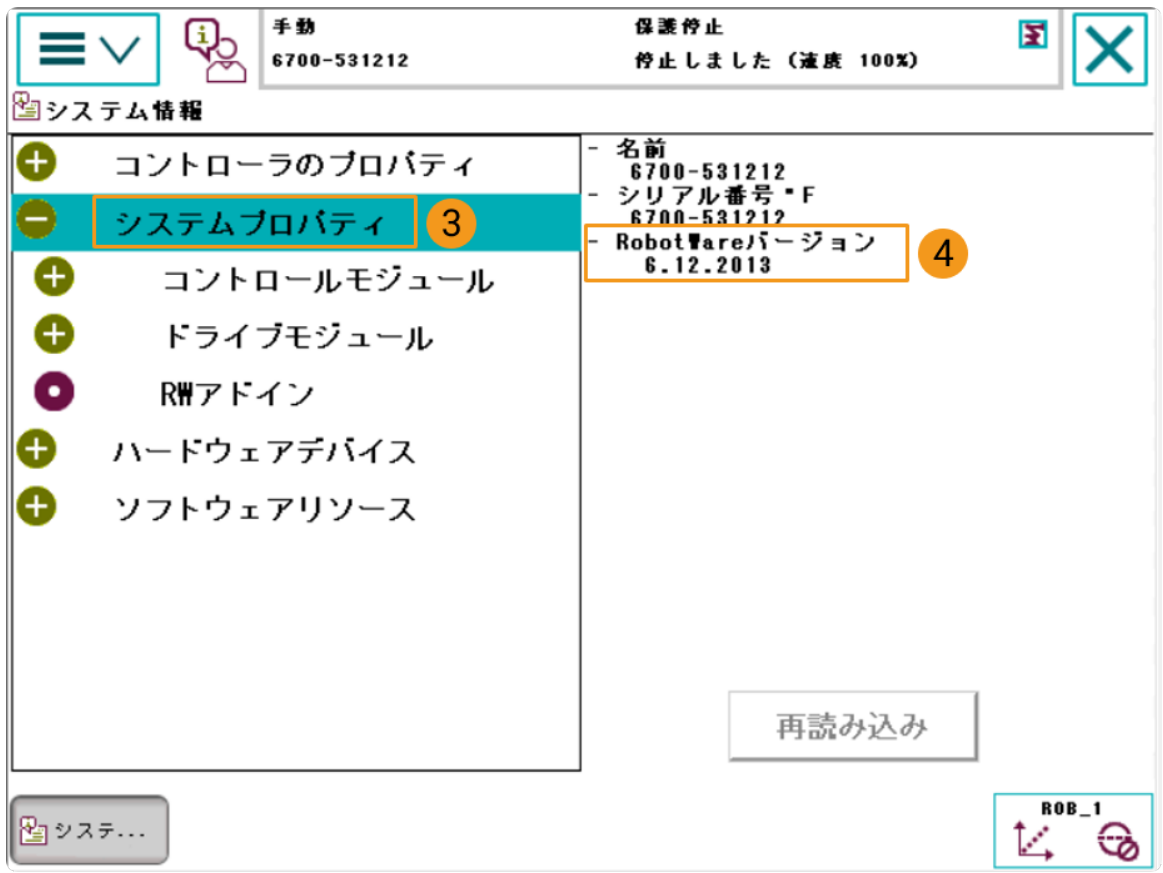

- 3. ティーチペンダントで、コントローラに以下のコントロールモジュールがインストールされ ていることを確認します。
	- 623-1 Multitasking
	- 616-1 PCInterface

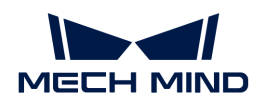

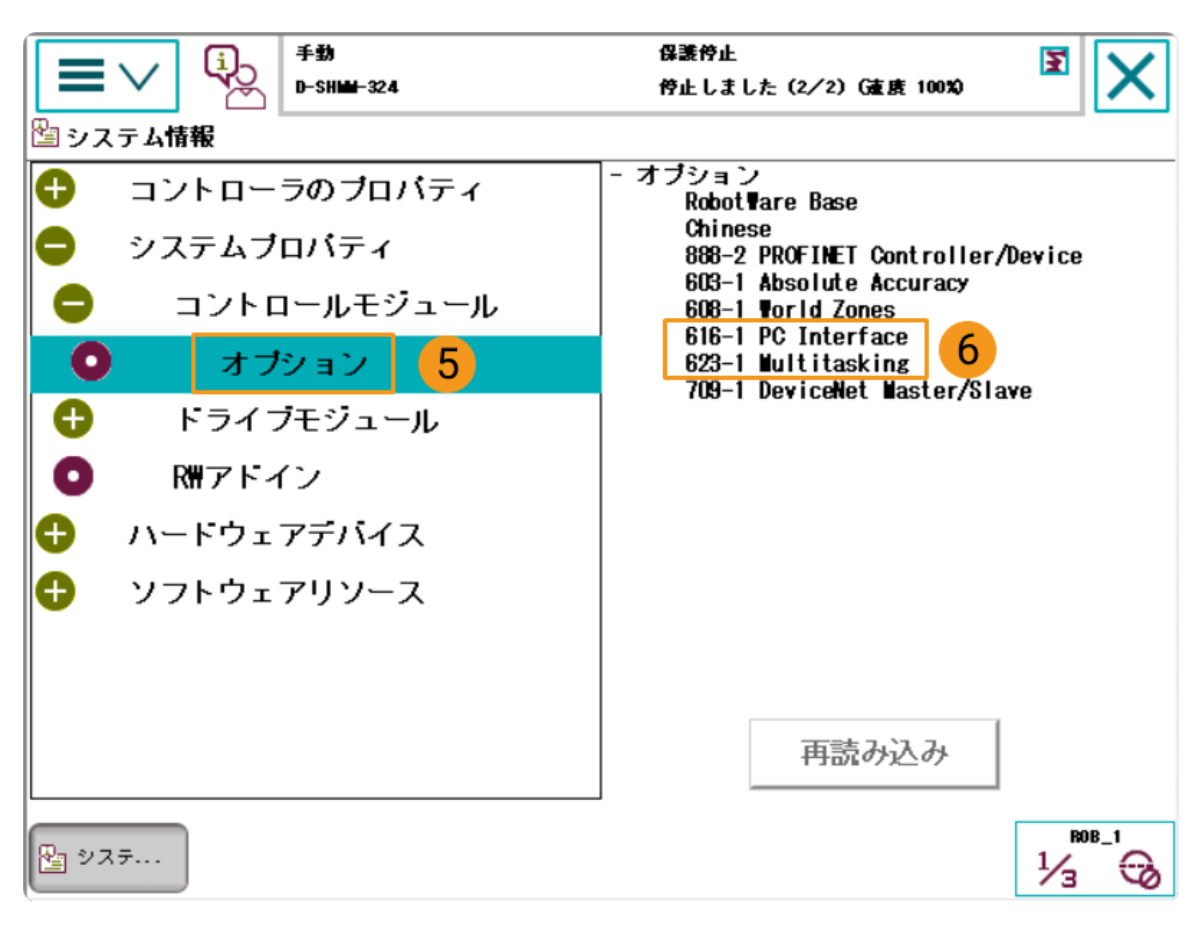

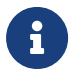

上記の条件を満たしていない場合は、Vizティーチング通信ができませんので、ロボットメ ーカーにお問い合わせください。

### ロボットシステムのリセット

コントローラのハードウェアとソフトウェアの状態を確認した後、ロボットシステムのリセッ トが必要です。お使いのロボットは工場出荷時の状態である場合、ロボットシステムのリセッ トは不要です。

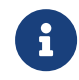

リセットすると工場出荷時の設定に戻りますので、バックアップ操作が完了していること を確認してください。

ロボットシステムをリセットするには、以下の手順を実行します。

1. ティーチペンダントで、左上隅のメニューバーをクリックしてメイン画面を表示し、[再起 動 ]をクリックします。

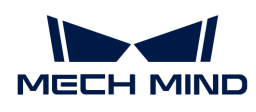

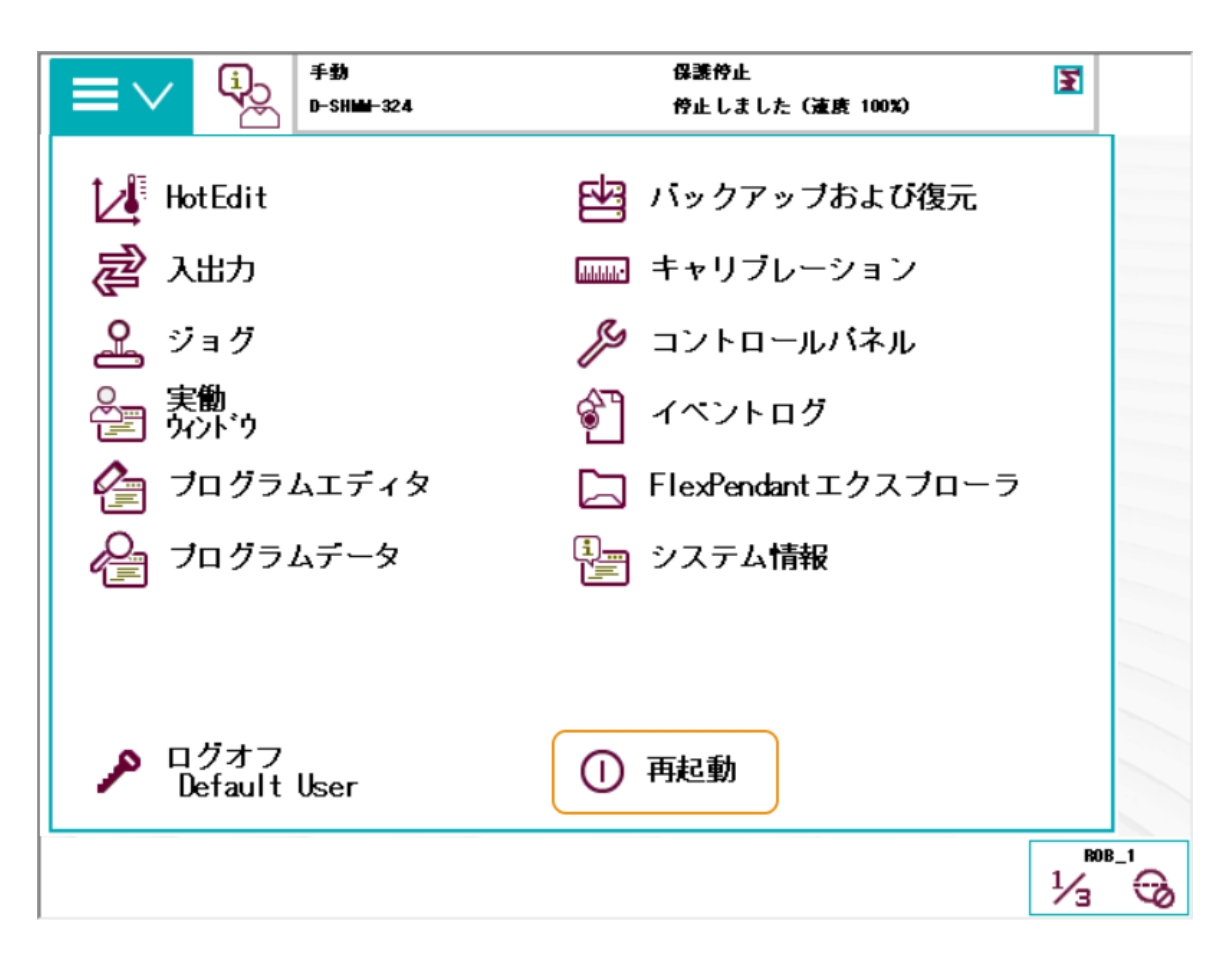

2. [ 詳細… ]をクリックします。

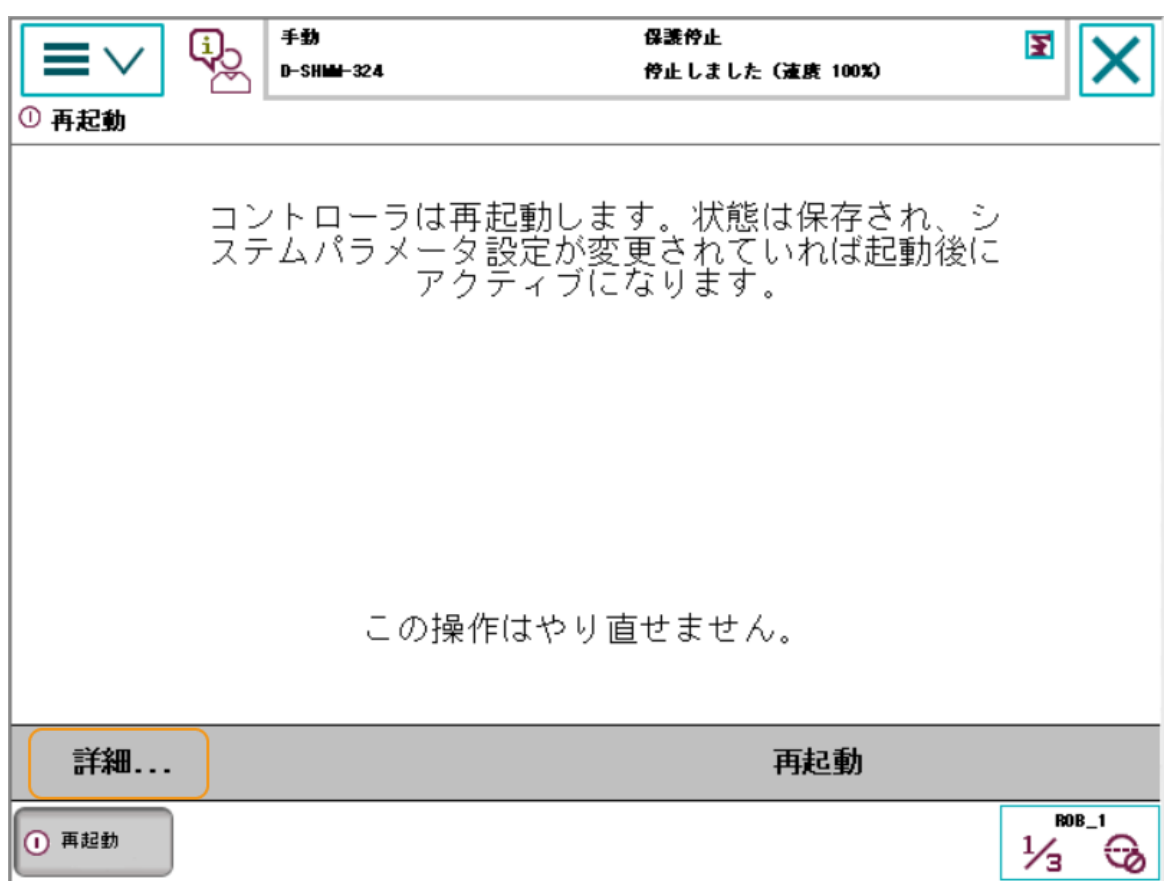

3. システムのリセットを選択し、[次へ]をクリックします。

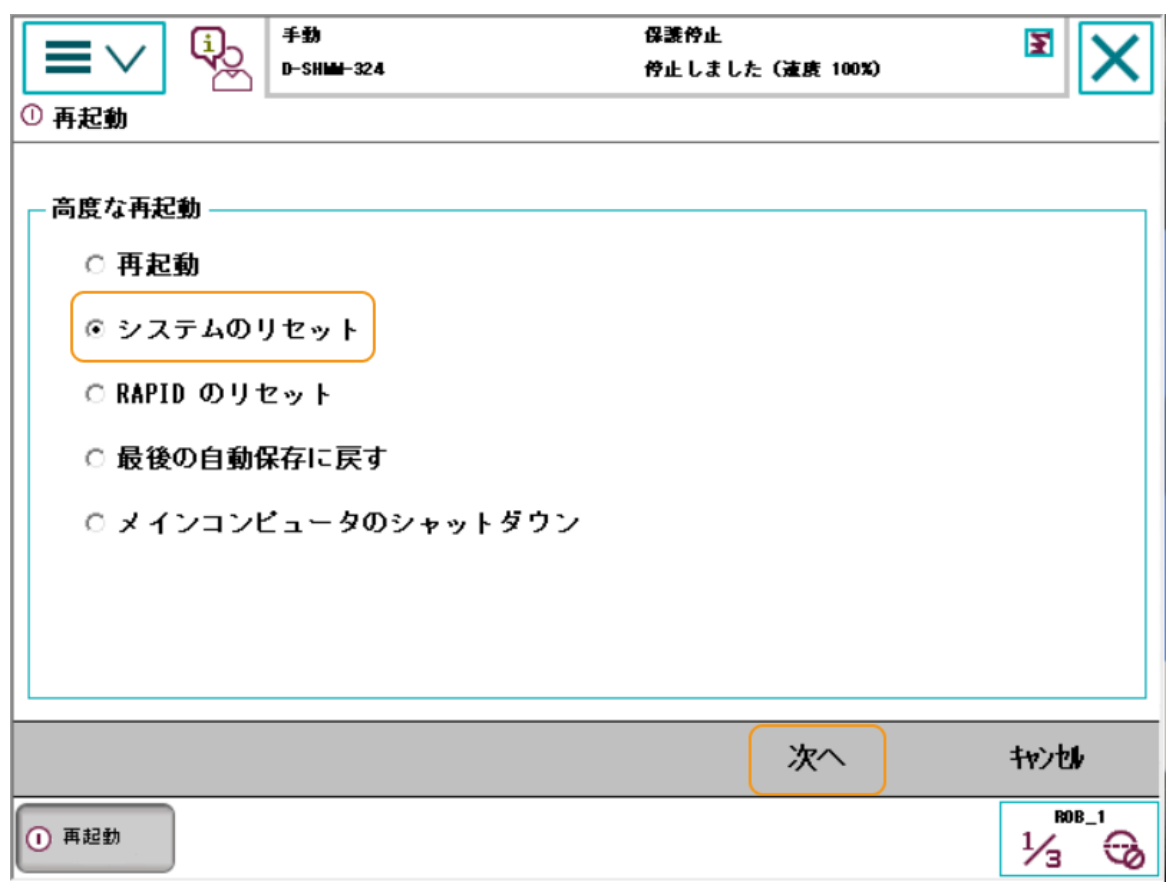

4. [ システムのリセット ] をクリックします。

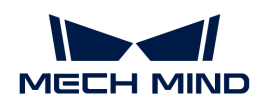

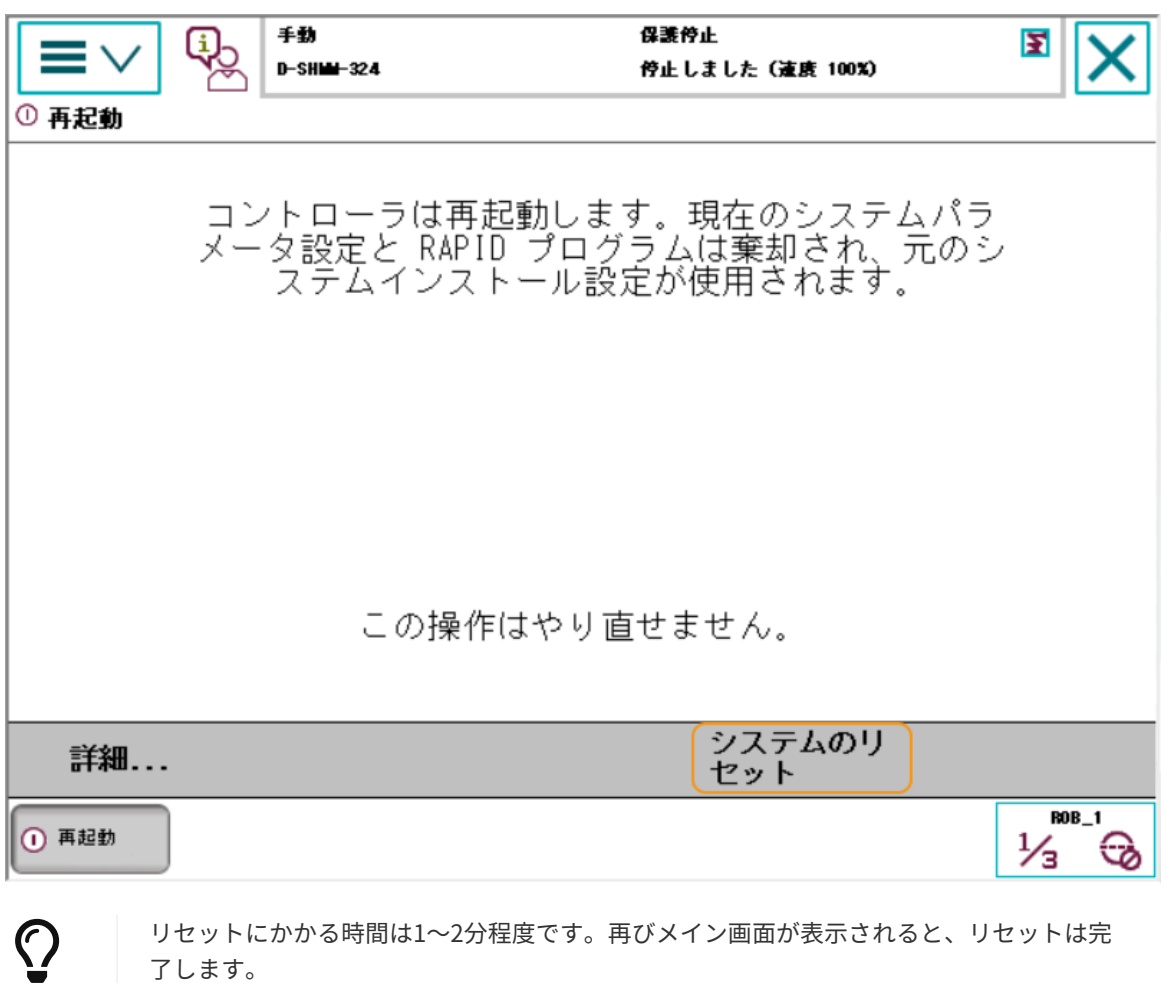

### ネットワーク接続

了します。

1. IPCのLANケーブルのもう一端を、下図のようにロボットコントローラの X6 (WAN) LAN ポートに接続します。

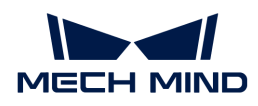

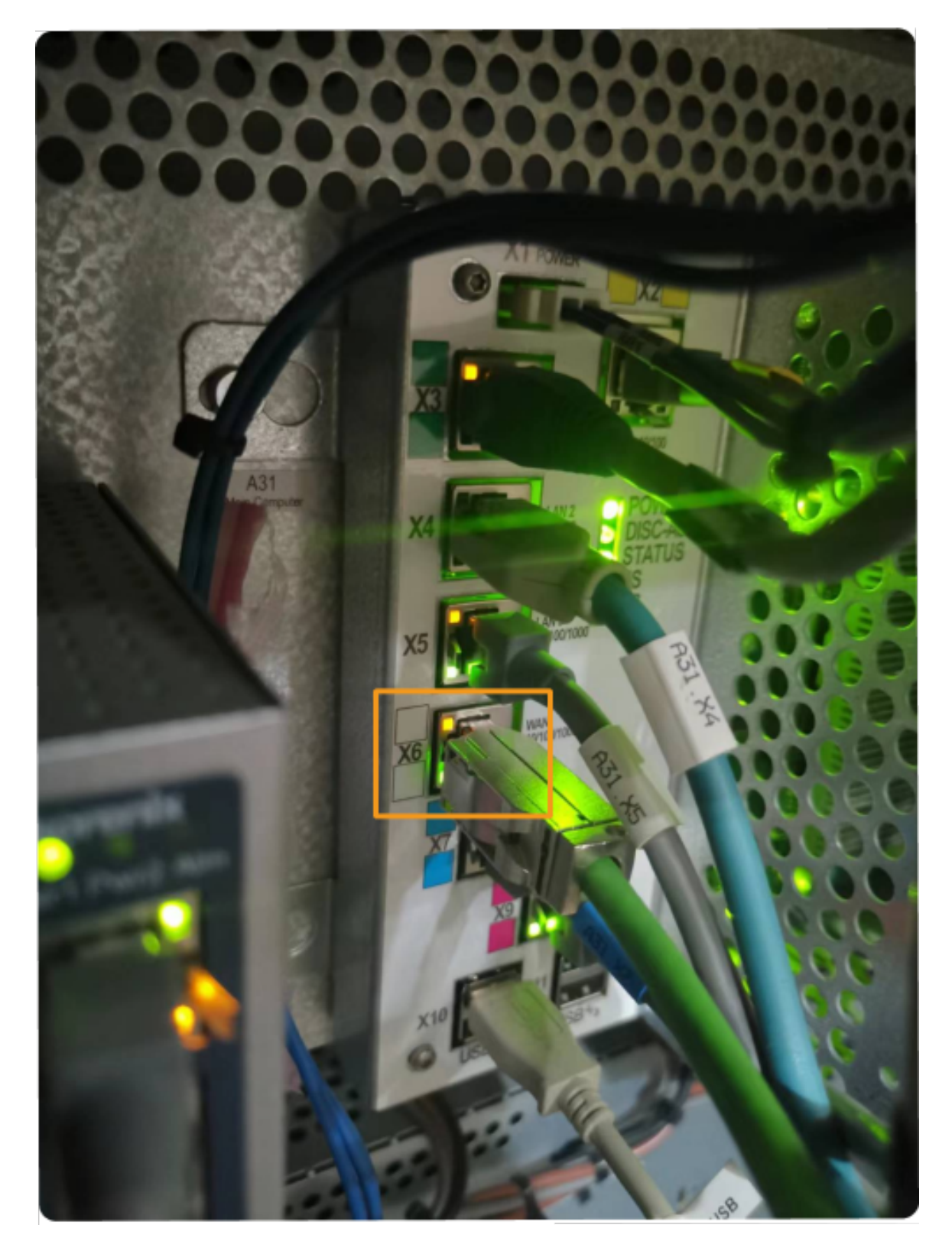

2. ABBロボットのIPアドレスが、IPCのIPアドレスと同じネットワークセグメントにあること を確認します。

### 読み込みファイルの準備

1. IPCで、Mech-Mindソフトウェアシステムのインストールディレクトリに格納されている

Mech-Center/Robot\_Server/Robot\_FullControl/abb/server on ABB フォルダを開きます。

2. このフォルダをコピーしてUSBメモリに貼り付け、USBメモリをRobotStudioソフトウェア がインストールされているPCに差し込みます。

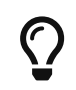

RobotStudioは、ABB製ロボットのシミュレーションおよびオフラインプログラミング ソフトウェアです。IPCや他のPCにインストールすることができます。この例で は、RobotStudioは別のPCにインストールされています。

ファイルの説明は以下の通りです:

- フォルダ 「MM」:ロボットプログラムモジュール。
- 「config」:ロボットの設定ファイル。
	- D652 IOボードを現場で使用する場合は、D652.cfgとSYS.cfgのファイルが必要です。
	- DSQC1030 IOボードを現場で使用する場合は、DSQC1030.cfgとSYS.cfgのファイルが必 要です。
	- D652 IOまたはDSQC1030 IOボードを現場で使用しない場合は、EIO.cfgとSYS.cfgが必要 です。

### ロボットプログラムの読み込み

### RobotStudioの起動とコントローラの接続

RobotStudioのコントローラメニューをクリックし、ツールバーでコントローラの追加、コント ローラの追加を選択します。表示されるコントローラの追加画面で、コントローラを選択して[ OK ]をクリックします。

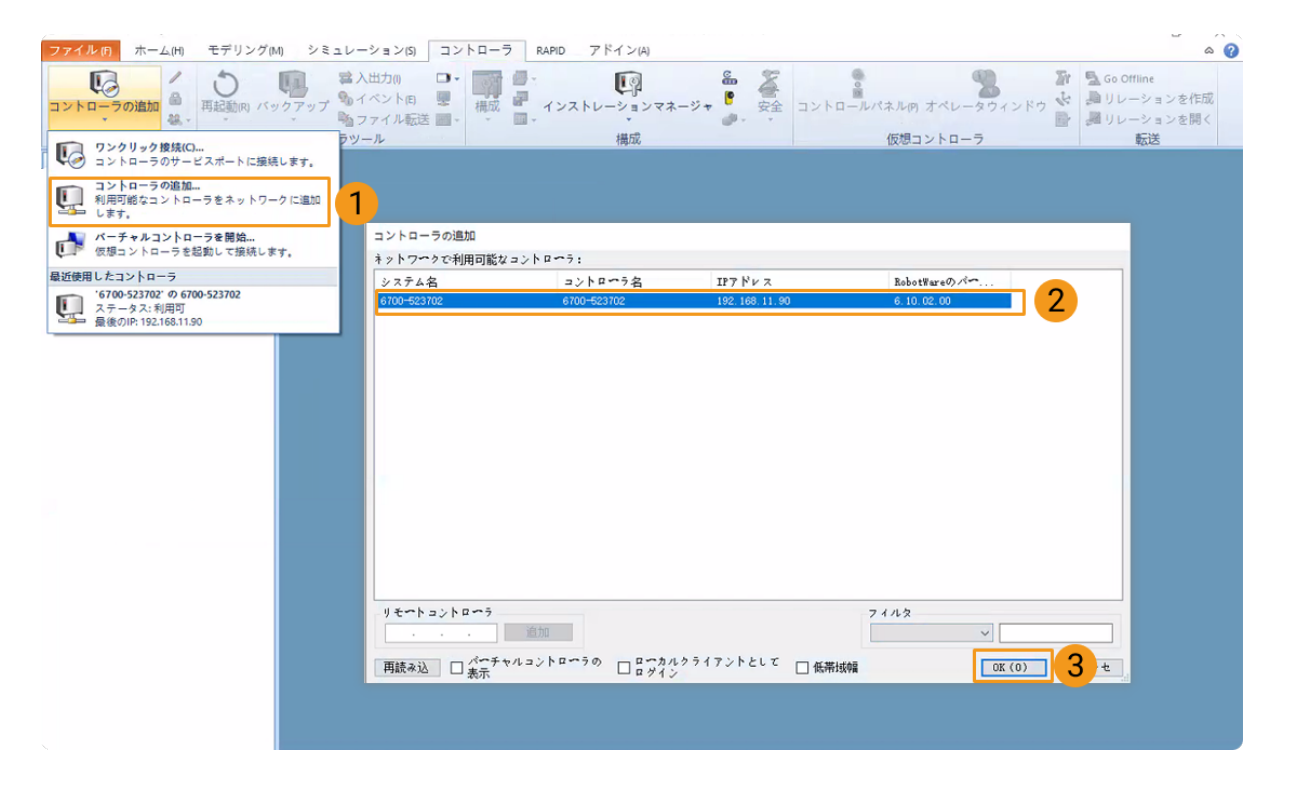

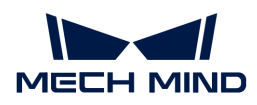

#### ロボットの書込みアクセスの取得

1. RobotStudioのツールバーで書き込みアクセスのリクエストをクリックします。

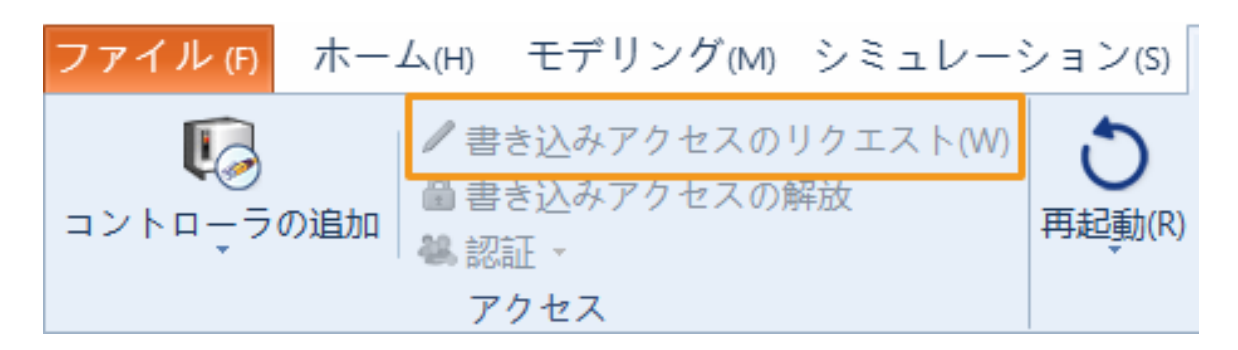

2. ティーチペンダントで表示される書き込みアクセスのリクエスト画面で「同意 ]をクリックし ます。

ロボットの設定ファイルの読み込み

1. RobotStudioでコントローラのメニューをクリックし、ツールバーでパラメータをロードを 選択し、USBメモリでロードする設定ファイルを選択し、パラメータを読み込んで重複を上 書きするを選択してから、「開く1をクリックします。

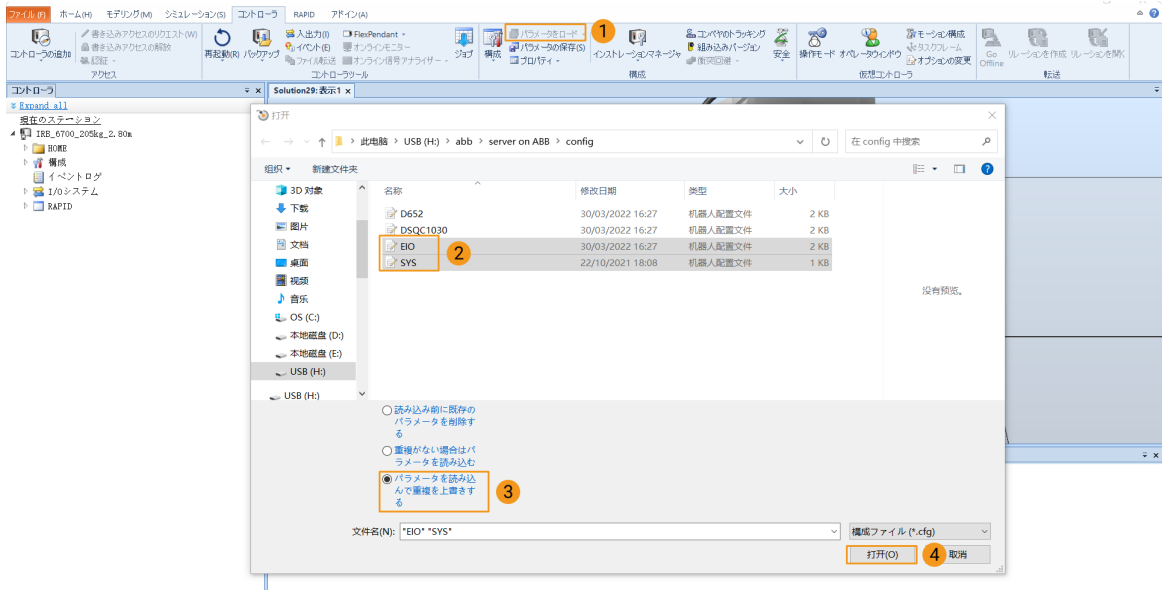

2. ポップアップするダイアログで[OK]ボタンを連続してクリックします。

RobotStudio

 $\times$  )

選択されたファイルからパラメータを読み込みますか?

重複パラメータが検出されると、置き換えられます。

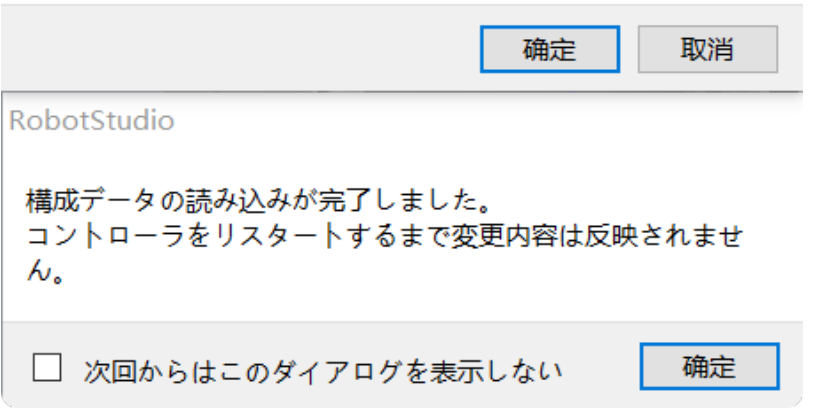

ロボットプログラムモジュールのロード

1. RobotStudioでコントローラメニューをクリックし、ツールバーでファイル転送をクリック します。ファイル転送画面の左側パネルで「MM」フォルダを選択し、転送ボタンをクリッ クしてロボットシステムのHOMEパスに転送します。

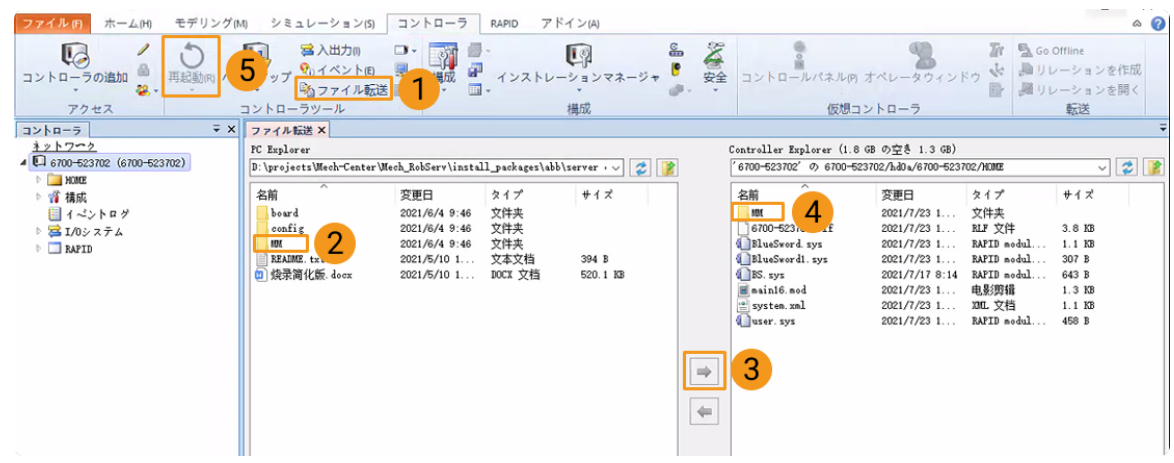

2. RobotStudioでコントローラメニューをクリックし、ツールバーで再起動をクリックしてロ ボットシステムを再起動します。

これで、Vizとの通信プログラムとコンフィグファイルはロボットに読み込まれています。

### Vizティーチング通信が有効であるかをテスト

ロボットシステムが再起動後、Vizによりロボットをティーチングするかどうかをテストするに は、以下の手順を実行します。

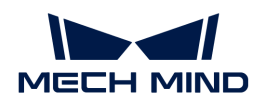

#### ロボットの自動モードへの切り替え

- 1. ロボットコントローラでは、キースイッチによってロボットを自動モードに切り替えます。
- 2. ティーチペンダントでポップアップするダイアログで[ OK ]をクリックします。
- 3. ロボットコントローラで、パワーオンのボタンを押してロボットの電源を入れます。このボ タンは、電源投入に成功すると必ず点灯します。

### メインプログラムの実行

1. ティーチペンダントで、T\_ROB1のプログラムポインターをメインプログラムに移動してか ら、 [ PPをメインへ]をクリックします。

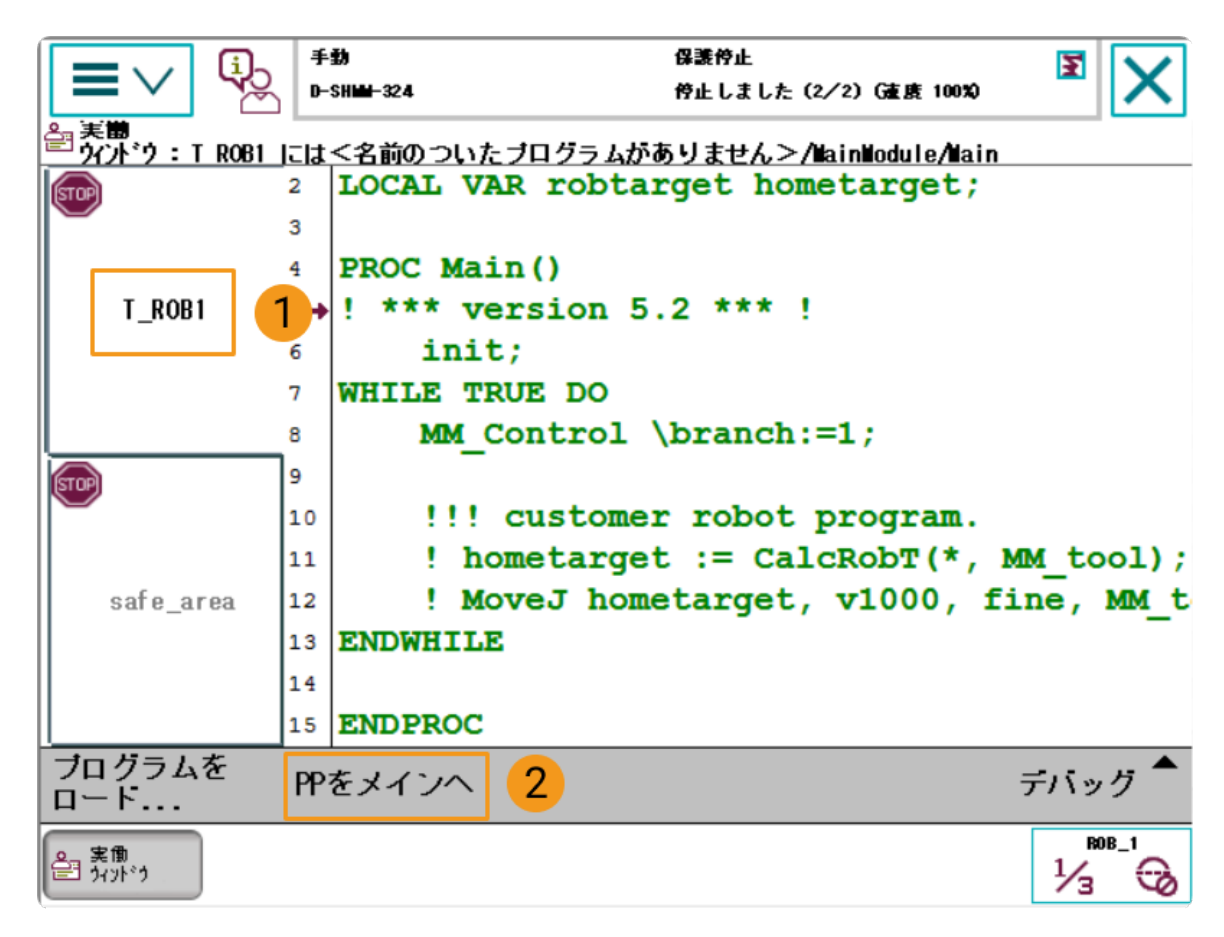

2. ポップアップするダイアログで[ はい ]をクリックします。

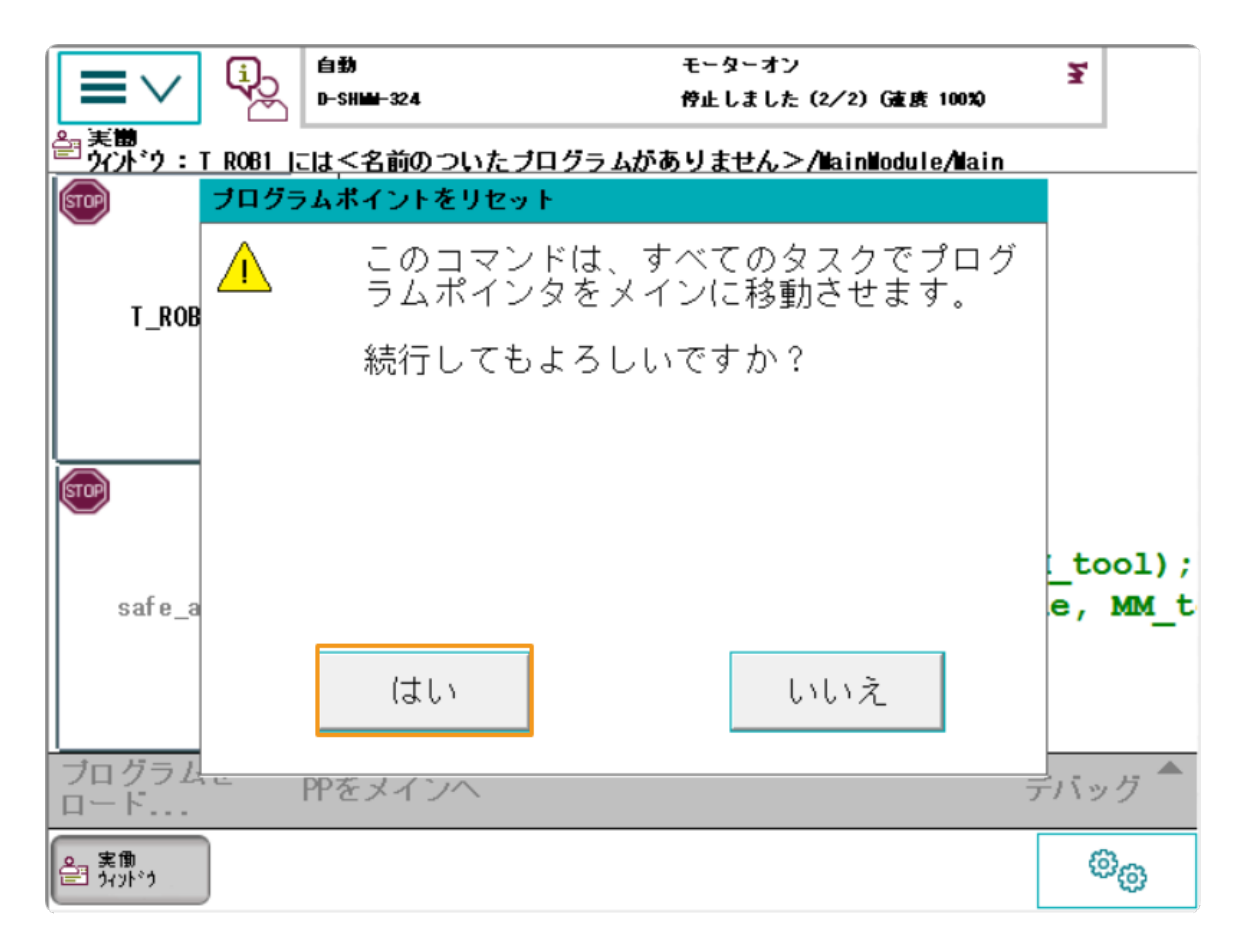

3. ティーチペンダントの右側の実行ボタンを押します。

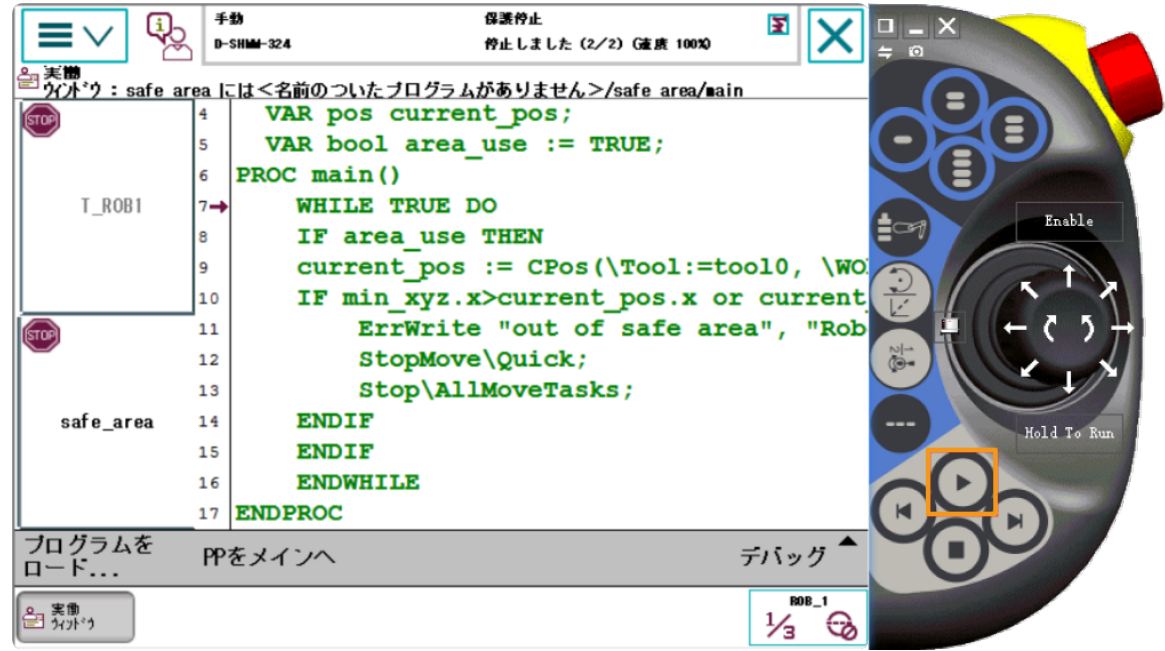

### Mech-Vizプロジェクトの作成

1. Mech-Vizを起動し、ファイル,プロジェクトを新規作成を選択します。

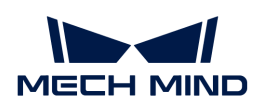

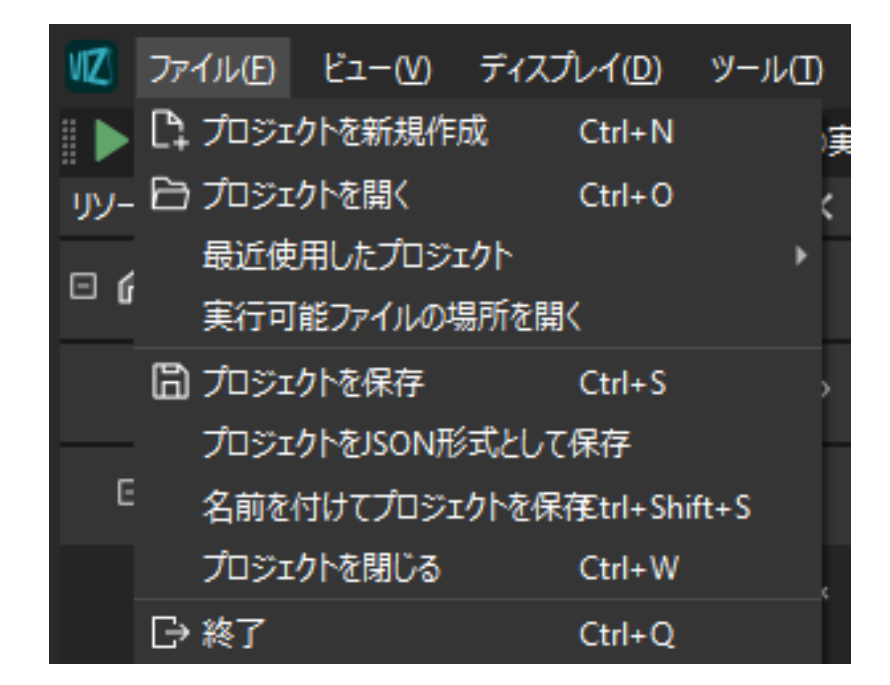

2. ロボットブランドを「ABB」に設定し、右側のパネルで「ABB\_IRB\_1300\_11\_0\_9」を選択 してから[ 選択 ]をクリックします。

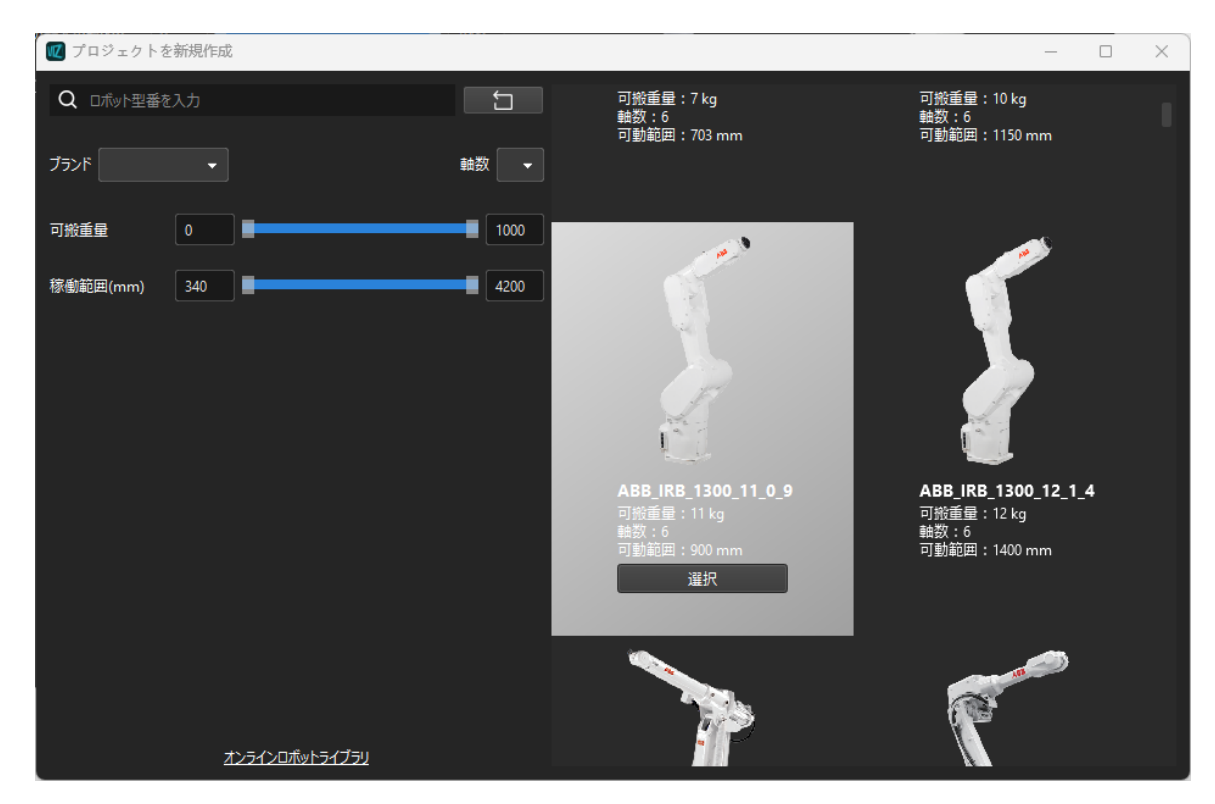

3. キーボードで **Ctrl** + **S** を押し、「Viz\_段ボール箱ピッキング」といったフォルダを新規作成 して選択し、 [ フォルダの選択 ] をクリックします。

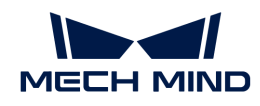

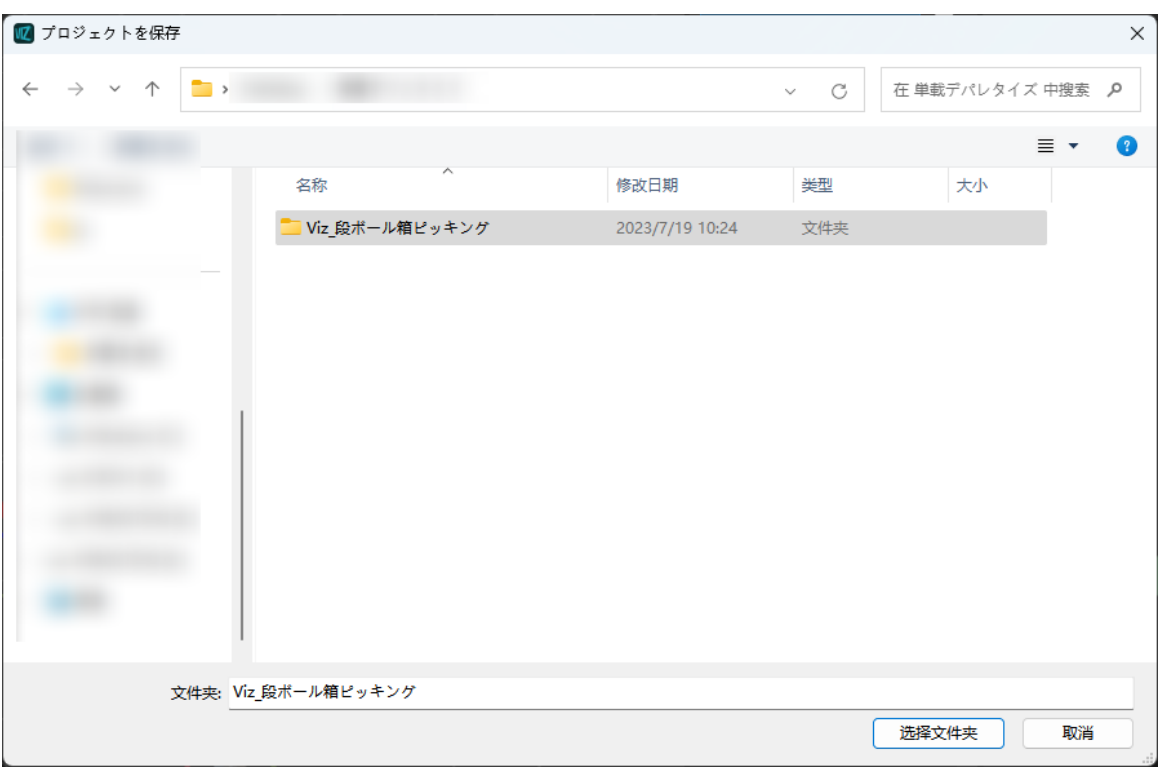

Mech-Vizプロジェクトが正常に保存されると、リソースパネルにプロジェクト名が「Viz 段 ボール箱ピッキング」と表示されるようになります。

4. プロジェクト名を右クリックし、自動的に読み込むにチェックを入れます。

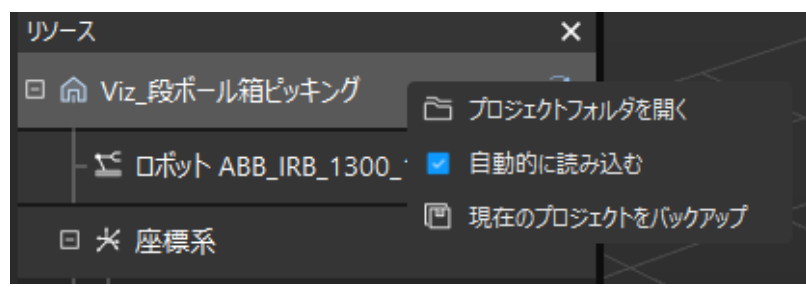

5. ロボットを安全に動かすために、ツールバーのパラメータ 速度 と 加速度 を5%など小さい 値に設定します。

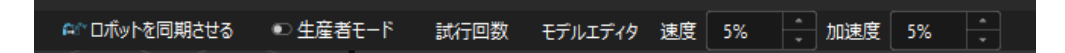

6. キーボードで **Ctrl** + **S** を押してプロジェクトを保存します。

#### Mech-CenterでVizティーチング通信の関連設定を実行

- 1. Mech-Centerを起動し、設定,Robot Serverを選択し、Robot Serverを使用にチェックを 入れます。
- 2. ロボット型番がロボット実機の型番と同じであることを確認し、ロボットIPアドレスをロボ ット実機のIPアドレスに設定し、[保存]をクリックします。

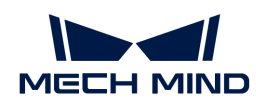

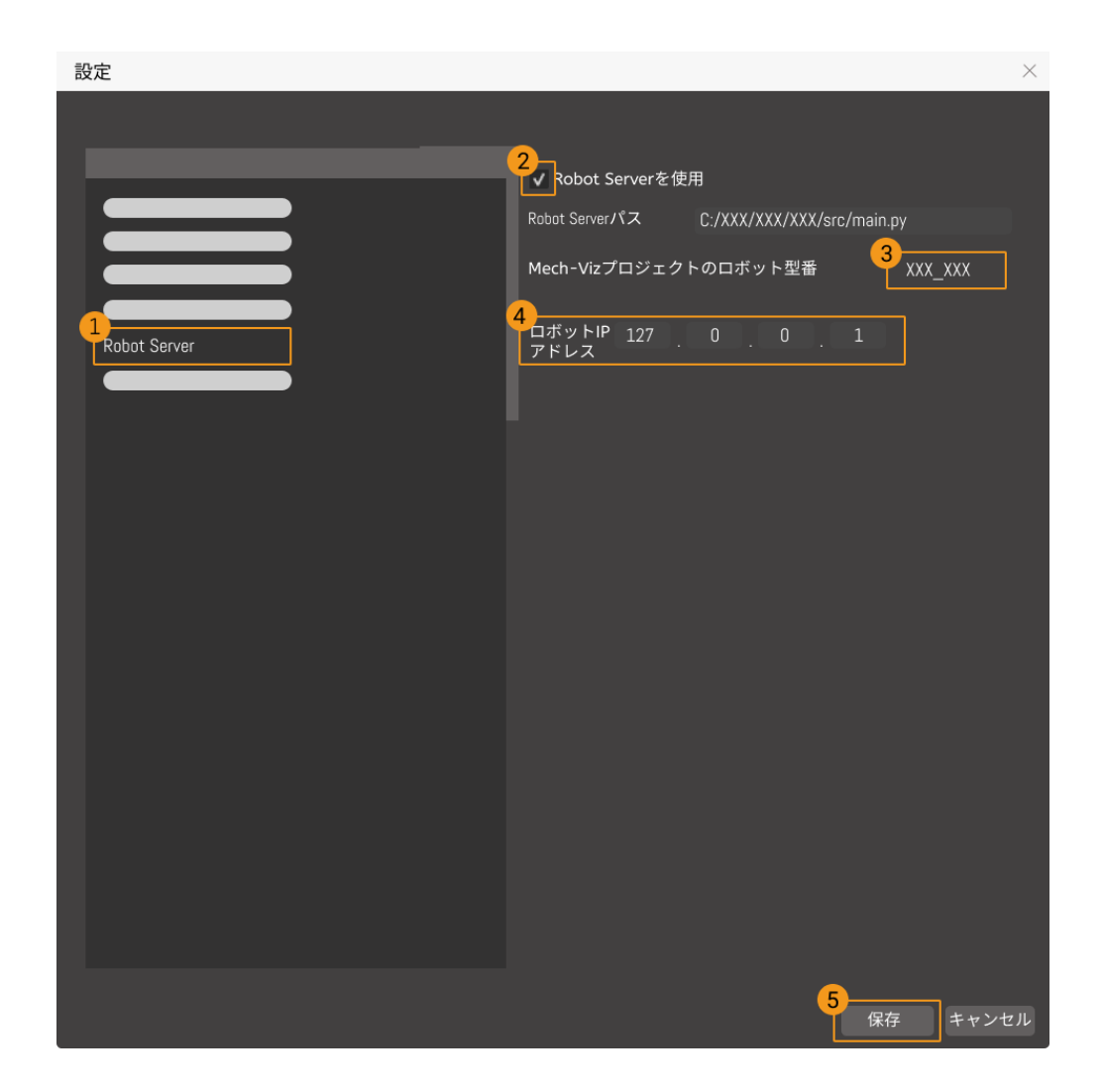

#### ロボットを接続

Mech-Centerのツールバーで ロボットを制御 図 をクリックします。

- 接続に成功すると、サービスステータスバーにロボットのアイコンと型番が表示され、ログ バーにロボット接続成功のメッセージが出力されます。
- 接続に失敗した場合は、前の操作が正しかったかどうか再確認してください。

### ロボットを移動

1. Mech-Vizのツールバーでロボットを同期させるをクリックし、仮想ロボットの位置姿勢とロ ボット実機の位置姿勢を同期させ、再度クリックしてロボットを同期させるの選択を解除し ます。

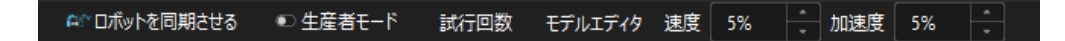

2. ロボットパネルの関節角度のオプションで、J1関節角度を調整(例えば、0°から3°に調整) すると、仮想ロボットが動くようになります。

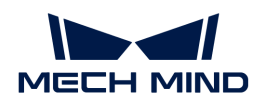

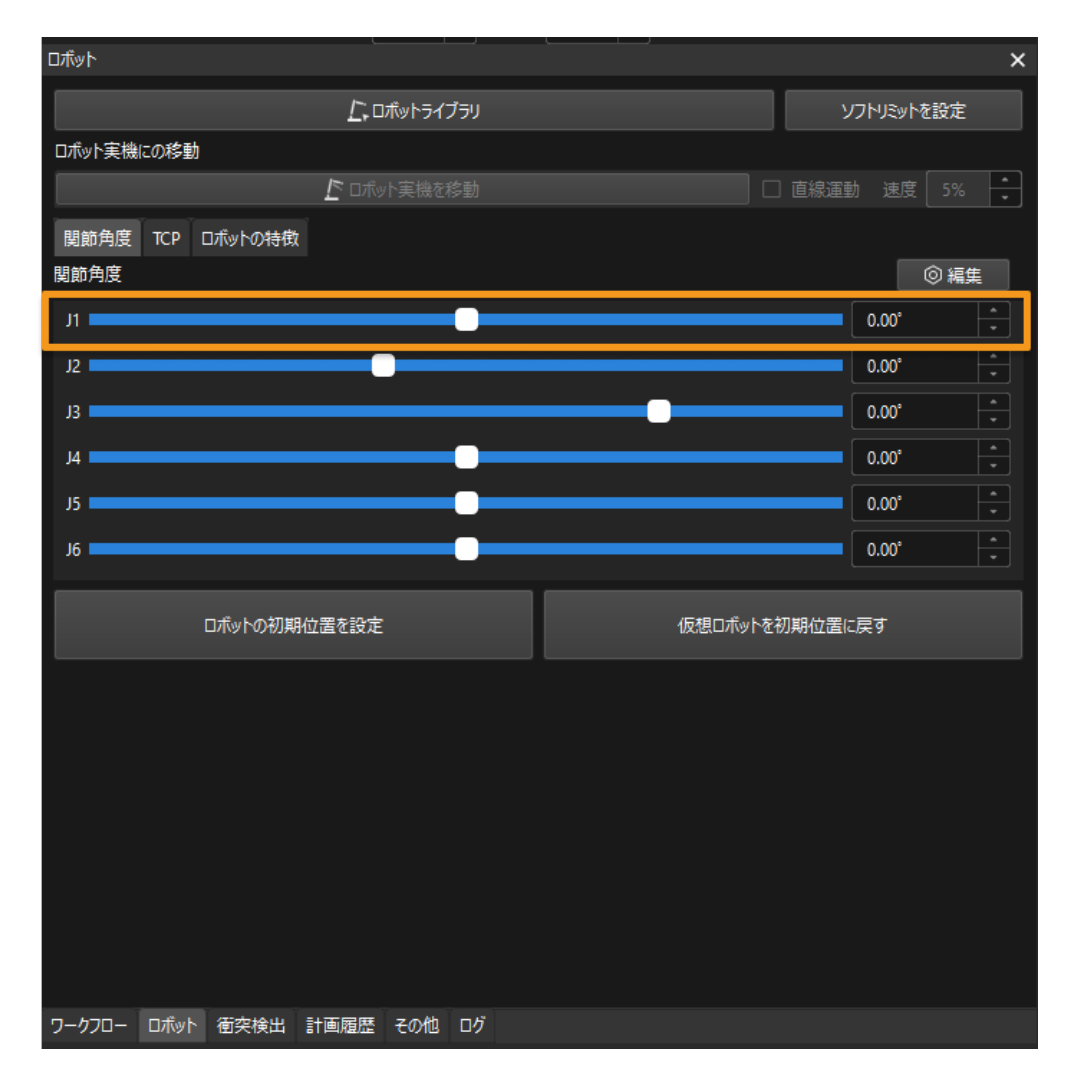

3. [ロボット実機を移動]をクリックします。

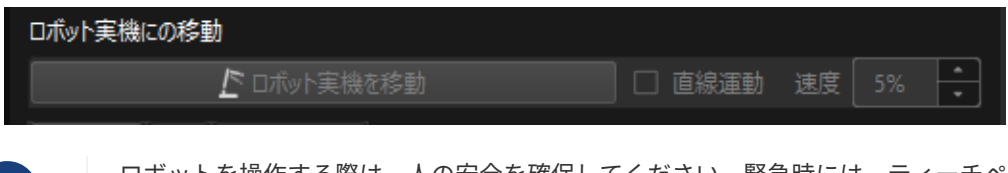

ロボットを操作する際は、人の安全を確保してください。緊急時には、ティーチペン ダントの緊急停止ボタンを押してください!

ロボット実機が仮想ロボットの位置姿勢に移動することができたら、Vizティーチング通信 が有効になります。

## 4.3. ロボットハンド・アイ・キャリブレーション

本ガイドを読むことで、自動ハンド・アイ・キャリブレーション(Eye to Hand)の実行方法を 習得できます。

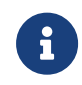

 $\mathbf i$ 

ハンド・アイ・キャリブレーションとは、カメラ座標系とロボット座標系との対応関係( 外部パラメータ)を求めることです。ビジョンシステムにより取得した対象物の位置姿勢 をロボット座標系に変換し、ロボットが対象物の把持を完了させるように制御します。

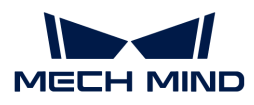

 [https://www.youtube.com/watch?v=u4m1Jsklfk8/PLVcMd7cW2rXWbHhTQX8m2R1r6PhX6](https://www.youtube.com/watch?v=u4m1Jsklfk8/PLVcMd7cW2rXWbHhTQX8m2R1r6PhX6vrCI) [vrCI](https://www.youtube.com/watch?v=u4m1Jsklfk8/PLVcMd7cW2rXWbHhTQX8m2R1r6PhX6vrCI) (YouTube video)

動画:ハンド・アイ・キャリブレーション(Vizティーチング)

### 事前準備

本節では、キャリブレーションボードの取り付け、カメラパラメータの調整、キャリブレーシ ョン前の設定を行う必要があります。

#### キャリブレーションボードの取り付け

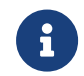

Eye to Handモードでは、キャリブレーションボードはロボット先端のフランジに取り付け る必要があります。

以下の手順を実行します。

- 1. カメラ梱包箱からキャリブレーションボードとフランジを取り出します。
- 2. ネジ、スペーサー、ナットを使って、フランジをロボット先端に固定します。
- 3. ネジ、スペーサー、ナットを使って、キャリブレーションボードをフランジに固定します。
- 4. 取り付け後、ロボットを作業領域の最下層のワークの上面、カメラの視野中心に移動させま す。

#### カメラパラメータを調整

1. Mech-Eye Viewerでカメラを接続し、パラメータグループを「calib」に設定します。

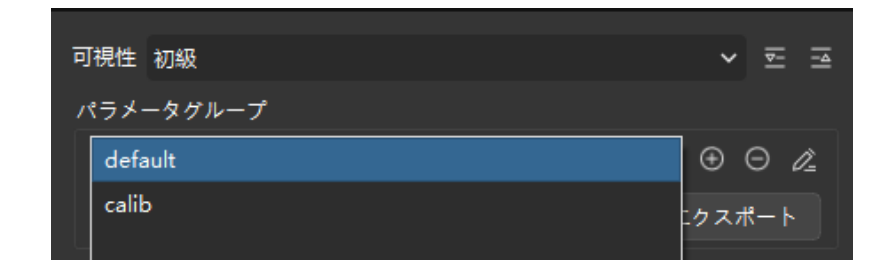

- 2. 2D画像内のキャリブレーションボードがはっきり見え、露光過度や露光不足がないよう に、2Dパラメータを調整します。
- 3. キャリブレーションボード上の白い円の点群が完全なものになるように、3Dパラメータを調 整します。点群の変動範囲を減らすために、点群後処理の表面平滑化と外れ値除去 をNormalに変更することをお勧めします。

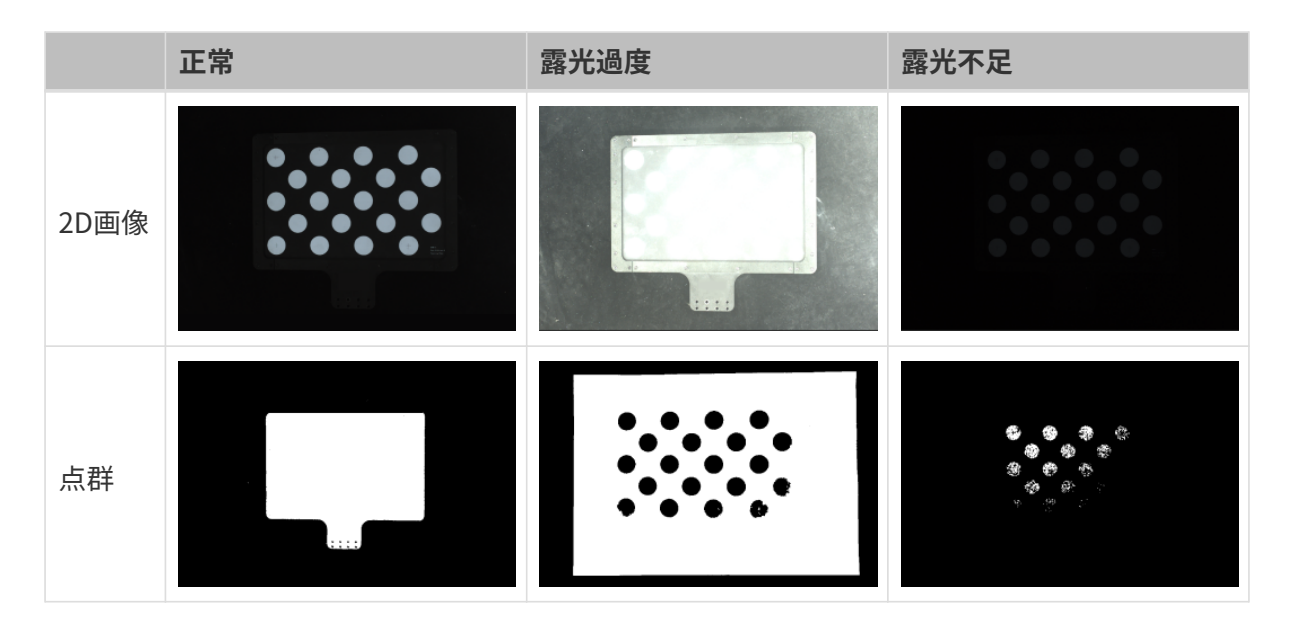

Mech-Visionソリューションの作成と保存

1. Mech-Visionを起動すると、下図のようなようこそ画面が表示され、Mech-Vision が正常に 起動されたことを示します。

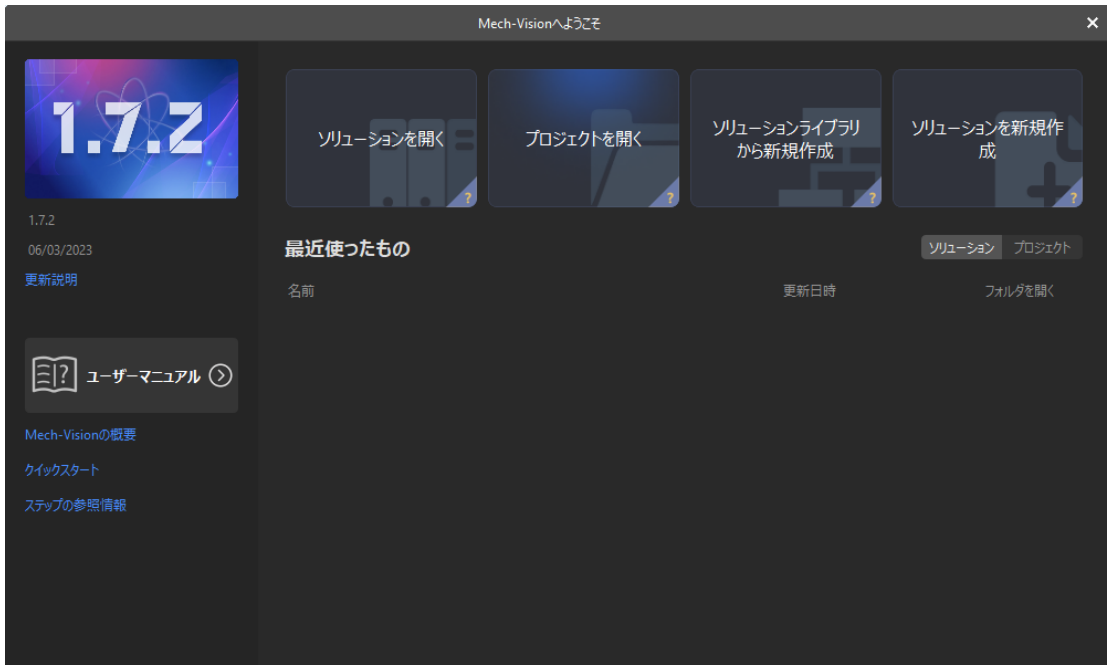

2. Mech-Visionのようこそ画面で [ソリューションライブラリから新規作成] をクリックし、ソ リューションライブラリを開きます。

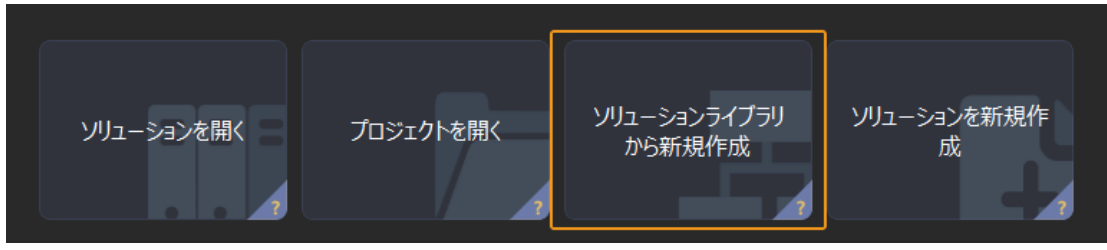

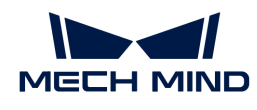

 $\mathbf i$ 

ソリューションライブラリには、異なる業界に適応可能なソリューションやプロジェ クトのソースライブラリが含まれています。

3. ソリューションライブラリを開いた画面を下図に示します。同じ種類の段ボール箱プロジ ェクトを選択します。

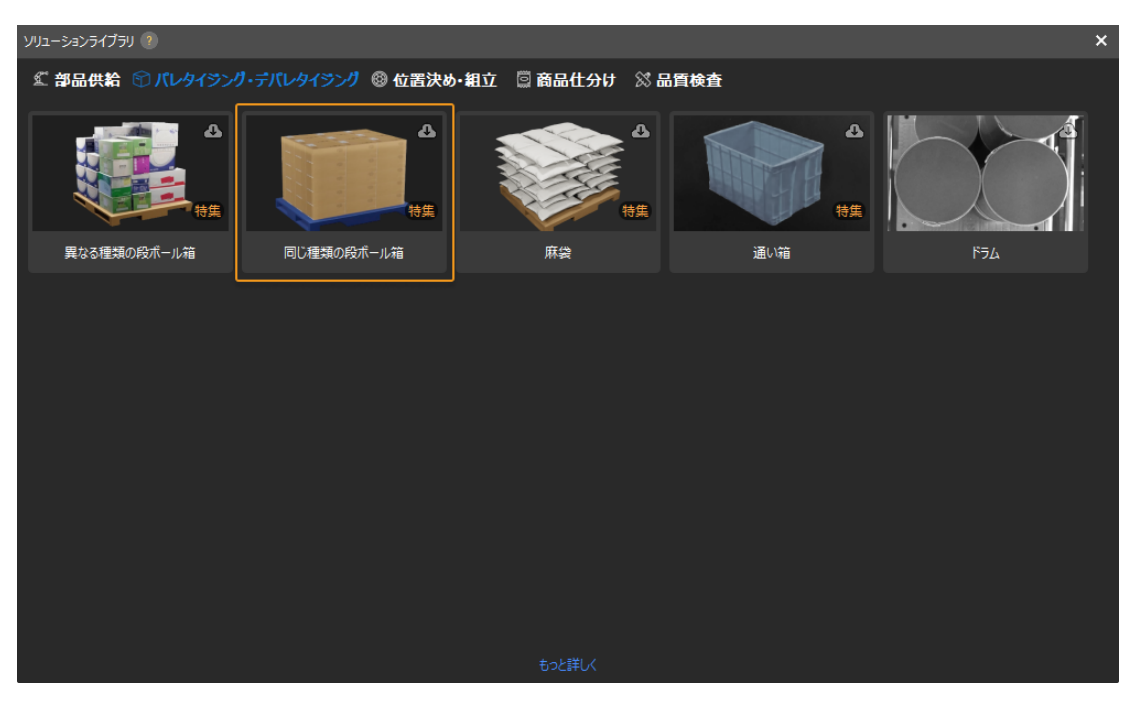

<u>(၇</u>

ソリューションライブラリからこのプロジェクトが見つからない場合、画面下部にあ る [ もっと詳しく ] をクリックします。

4. このプロジェクトをクリックして選択すると、プロジェクトの関連情報は画面下部に表示さ れます。ソリューション名と保存先を設定したら、 [ 作成 ] をクリックします。

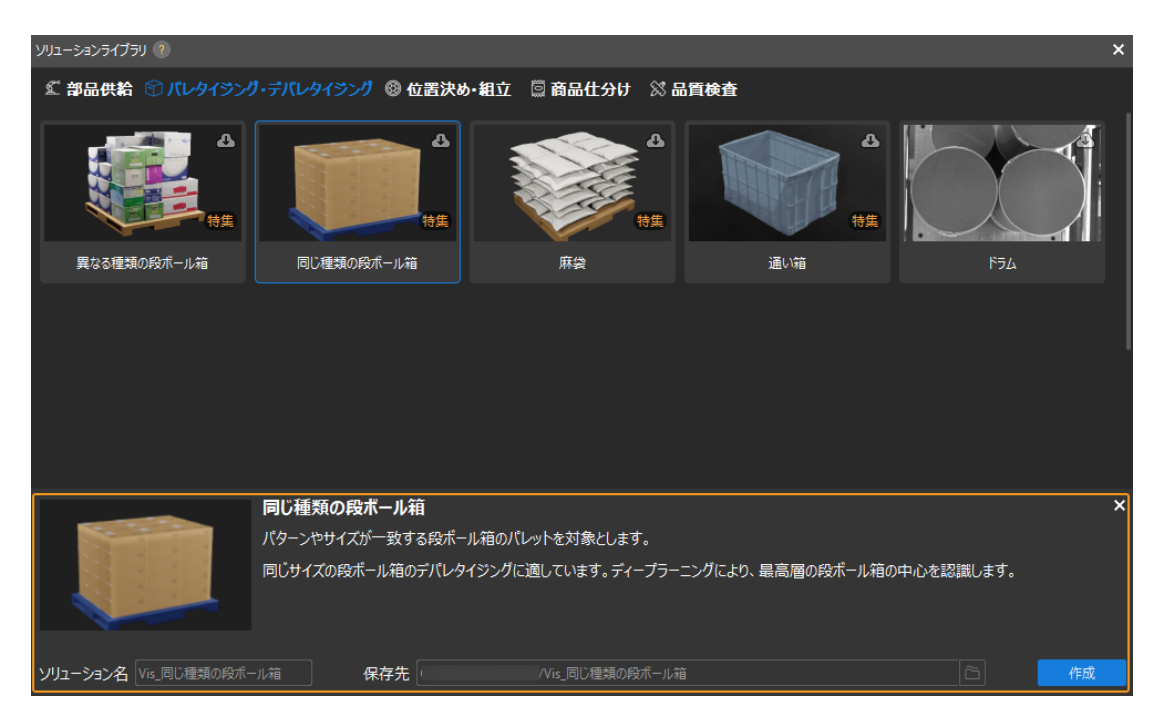

プロジェクトが作成されると、Mech-Visionメイン画面の左上にあるプロジェクトリスト

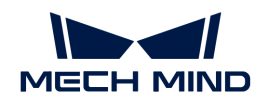

に、作成されたソリューションとプロジェクトが表示されます。

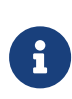

◦ プロジェクトは、ソリューションにおけるビジョン処理のワークフローです。通 常、1つのプロジェクトを含むソリューションで十分ですが、複雑な適用シーンで は複数のプロジェクトが必要になる場合があります。本ガイドに使用されるソリ

○ ソリューションとは、ビジョンソリューションを実現するために必要なロボット と通信、ビジョン処理、経路計画などの機能設定とデータの集りのことです。

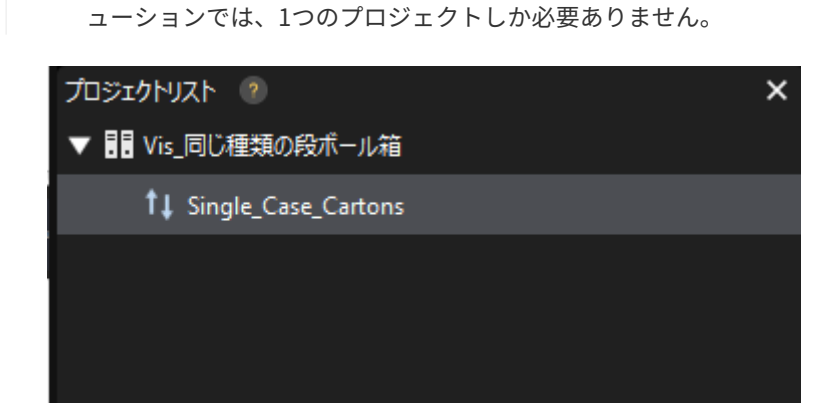

メイン画面中央のプロジェクト編集エリアには、「同じ種類の段ボール箱」というプロジェ クトが表示されます。
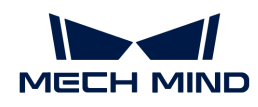

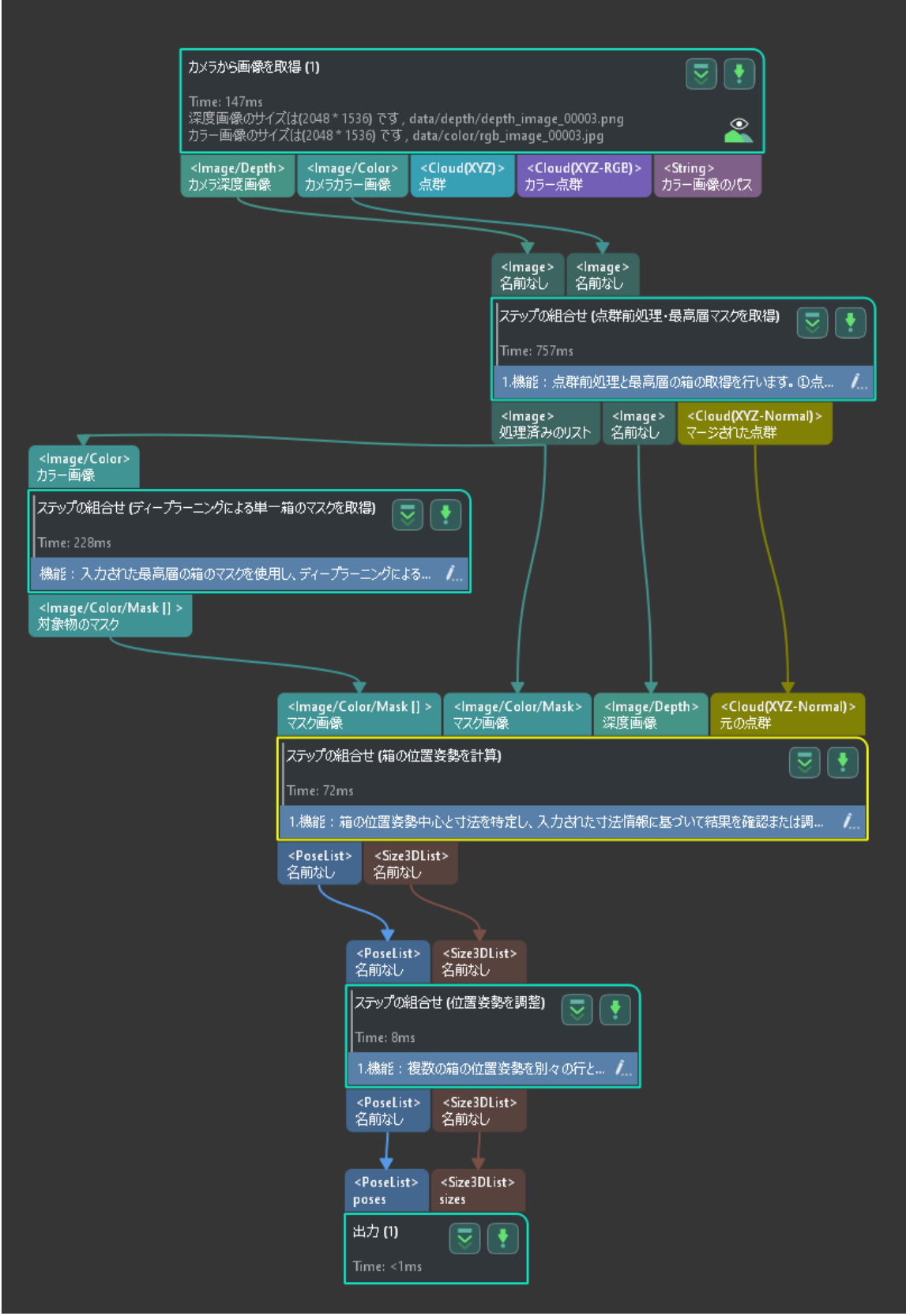

5. メニューバーからファイル,ソリューションを保存を選択します。

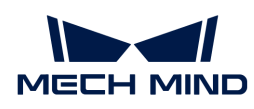

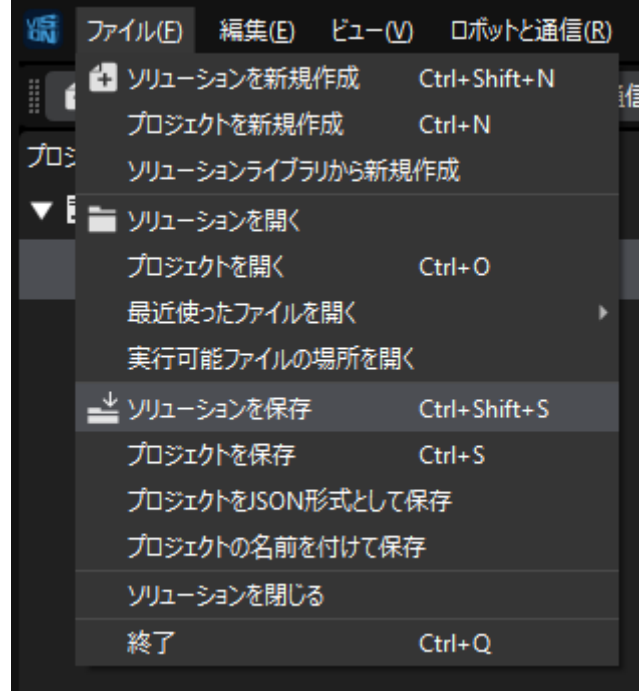

## キャリブレーション前の設定

- 1. Mech-Visionのツールバーで[カメラキャリブレーション(標準モード) ]をクリックしま す。すると、キャリブレーション前の設定画面が表示されます。
- 2. キャリブレーションの実行方法を選択画面で、新なキャリブレーションを開始を選択し、[ 次へ ]をクリックします。

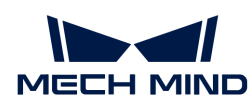

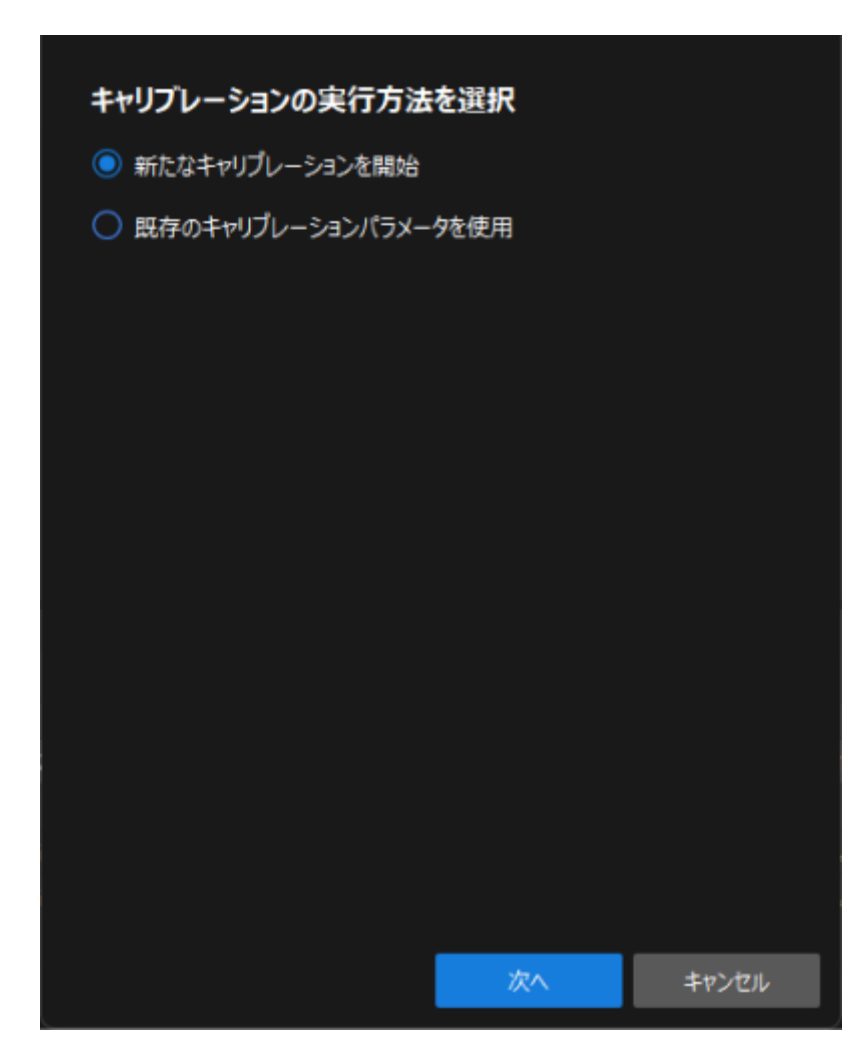

3. キャリブレーションのタスクを選択画面で、ドロップダウンリストボックスから適応可能な ロボットのハンド・アイ・キャリブレーションを選択し、[ ロボット型番を選択 ]をクリック します。

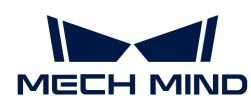

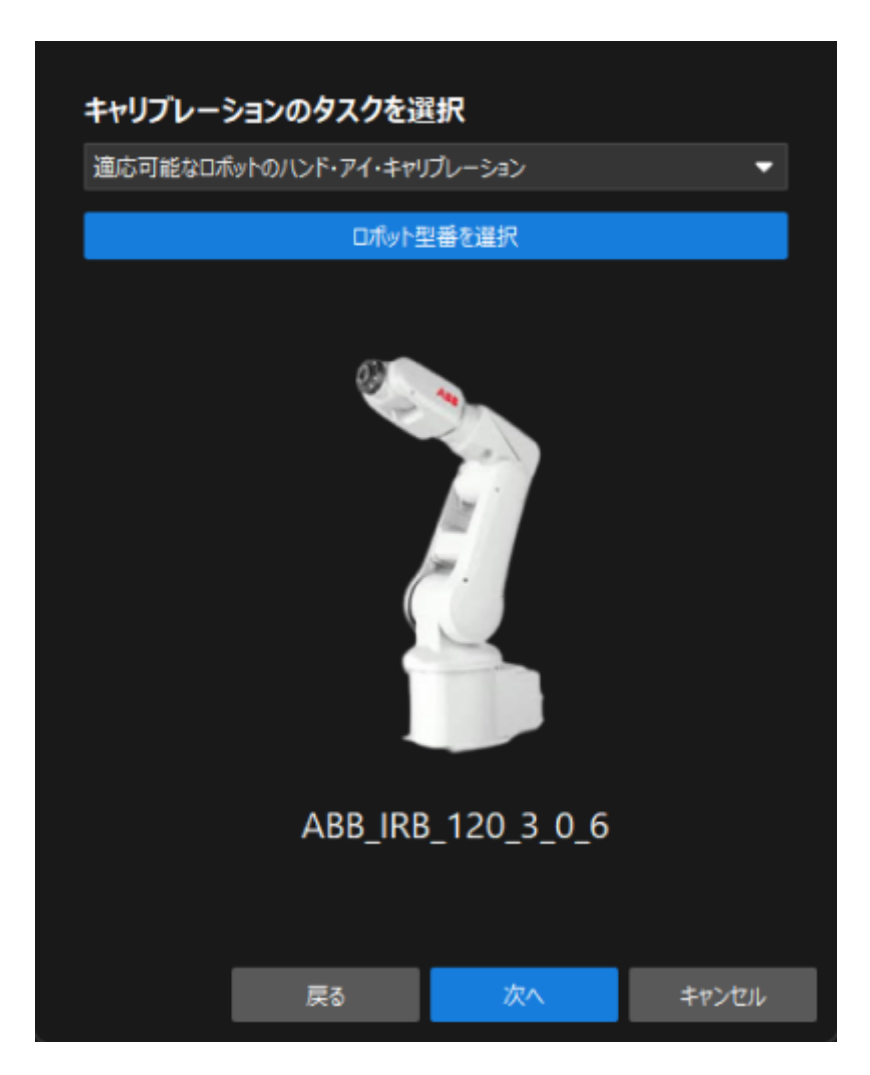

4. ロボットブランドのドロップダウンリストボックスから「ABB」を選択し、右側 で「ABB\_IRB\_1300\_11\_0\_9」を選択して[ 選択 ]をクリックし、[ 次へ ]をクリックします。

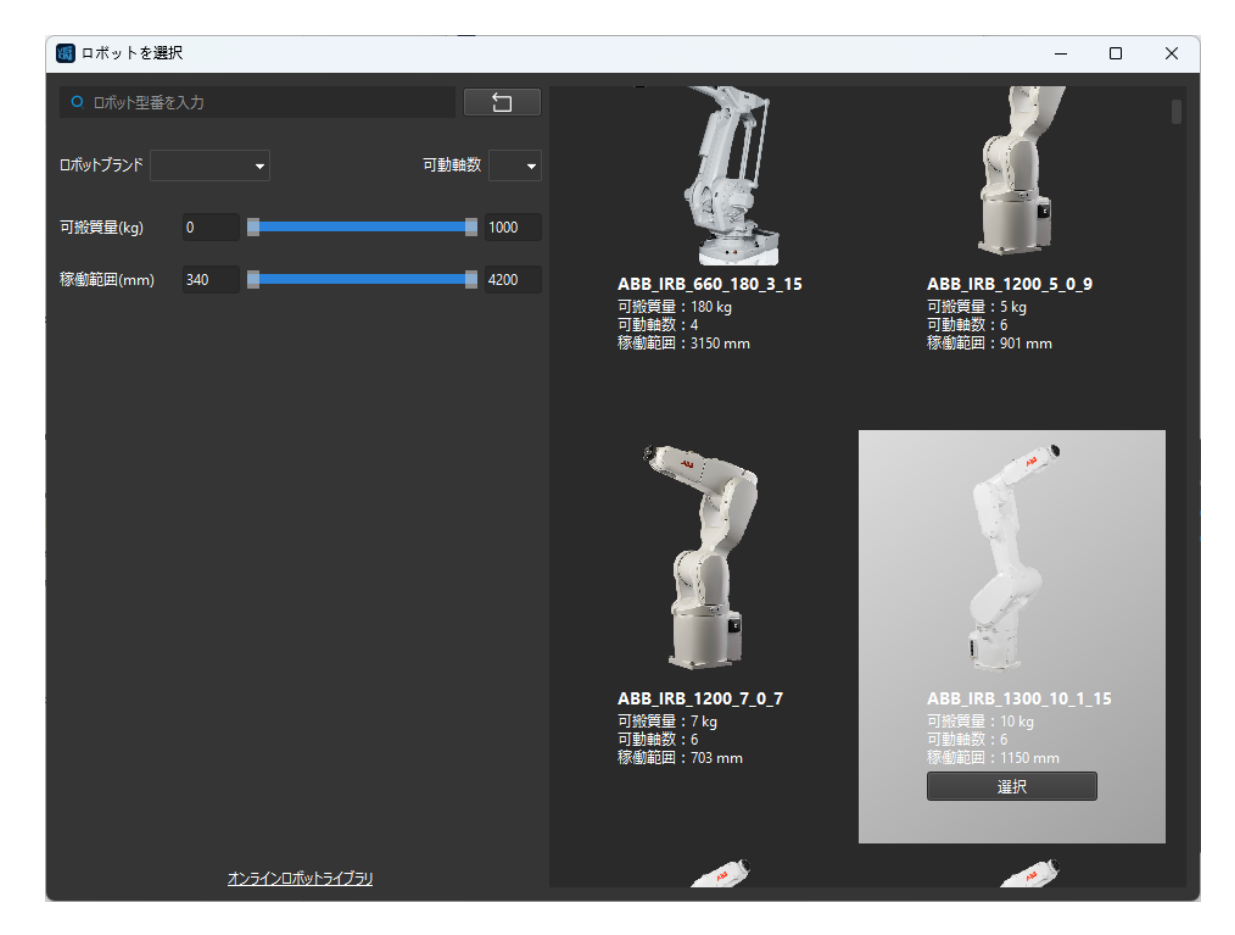

5. カメラの取り付け方式を選択画面で、Eye to Handを選択して[次へ]をクリックします。

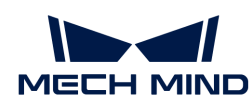

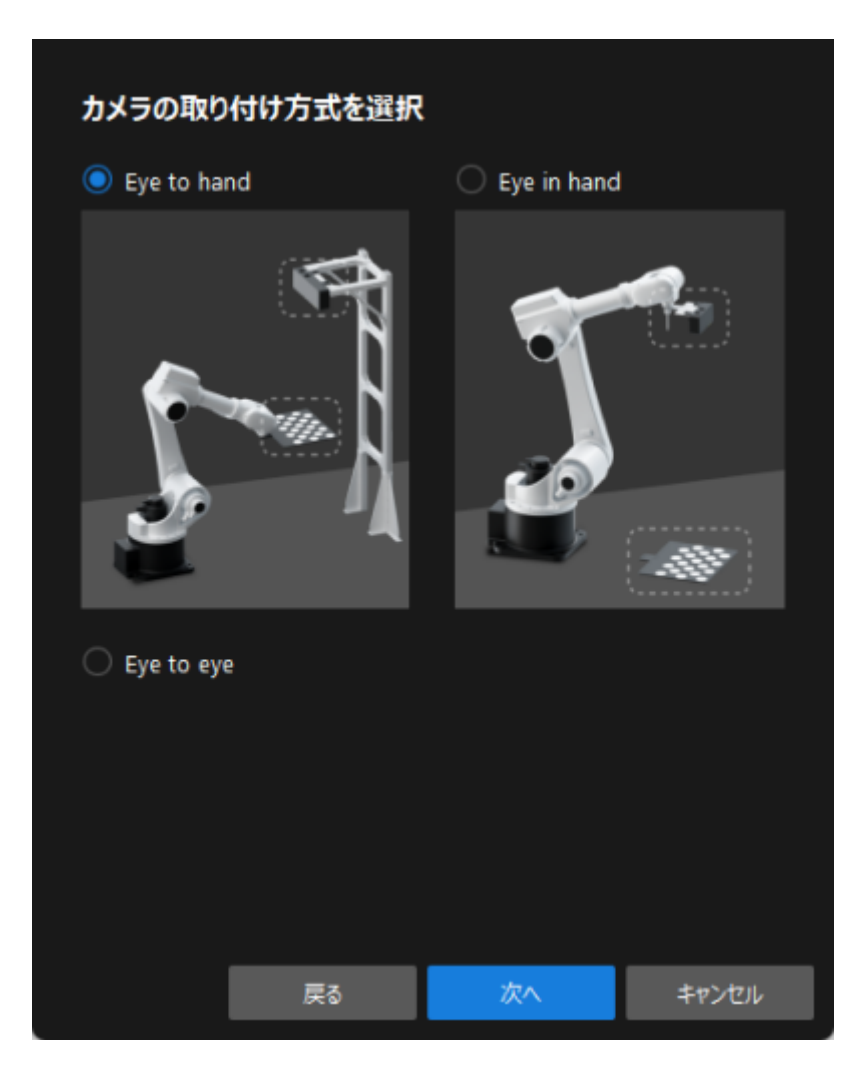

6. 実行モードとロボットの制御方式を選択画面で、自動キャリブレーションとVizティーチン グを選択して[ 次へ ]をクリックします。

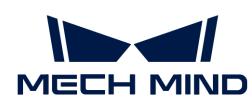

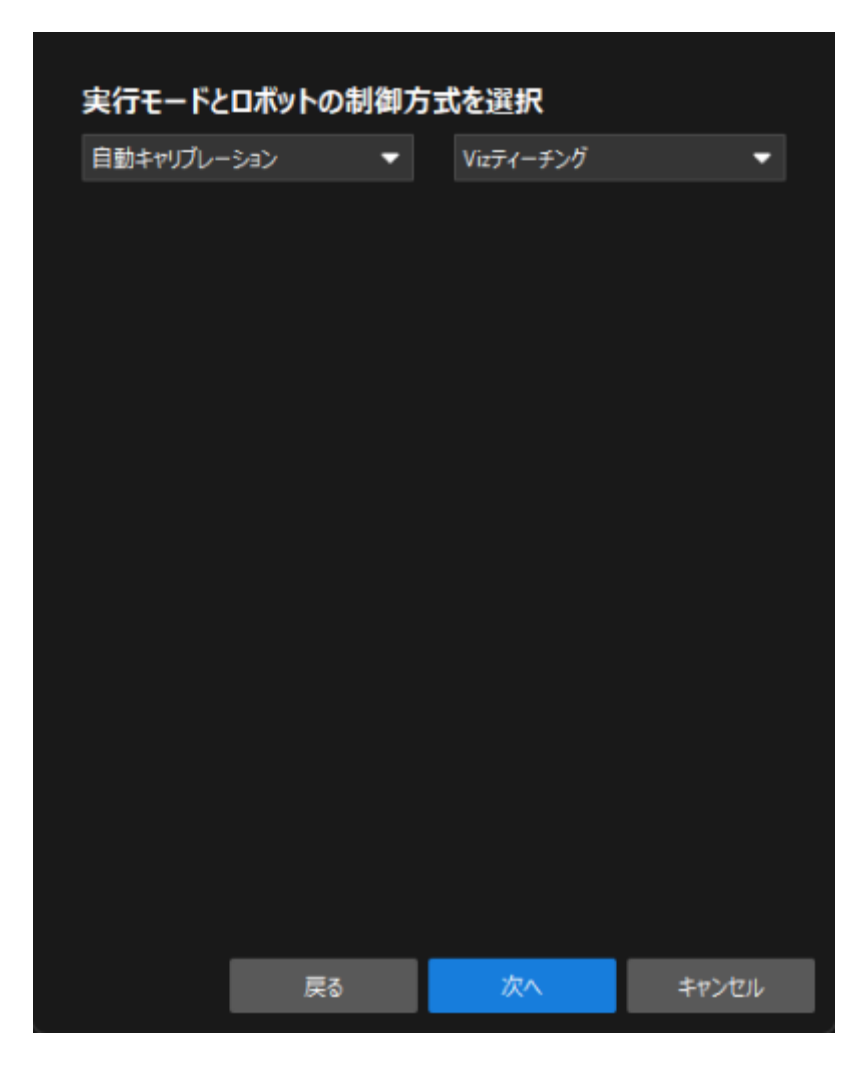

7. 通信設定画面で、ロボットIPアドレスをロボット実機のIPアドレスに設定します。

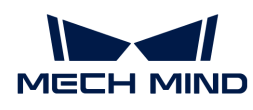

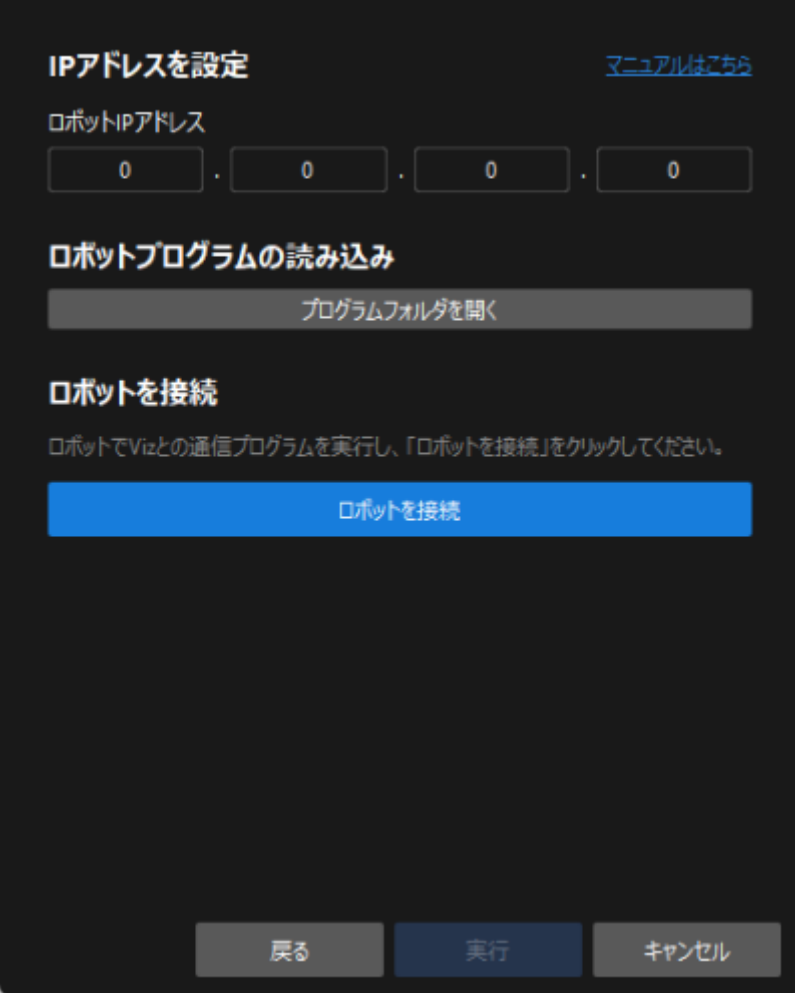

- 8. ティーチペンダントで、 [MMメインプログラムが起動されていること](single-case-cartons:single-case-cartons-calibration:::single-case-cartons-robot-setup.pdf#run-program) を確認します。
- 9. Mech-Visionに戻り、ロボットを接続エリアの下に「ロボットを接続]をクリックします。こ のボタンがロボットの接続を待機中…に変わります。
- 10. ロボットを接続の下で「接続済み」が表示されることを確認してから[実行]をクリックし ます。すると、キャリブレーション (Eye to Hand) 画面が表示されます。

# キャリブレーションの実行手順

## カメラの接続

1. カメラに接続手順で、検出されたカメラから接続するカメラを選択して のをクリックする か、ダブルクリックして接続します。

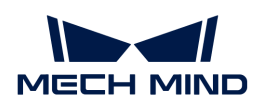

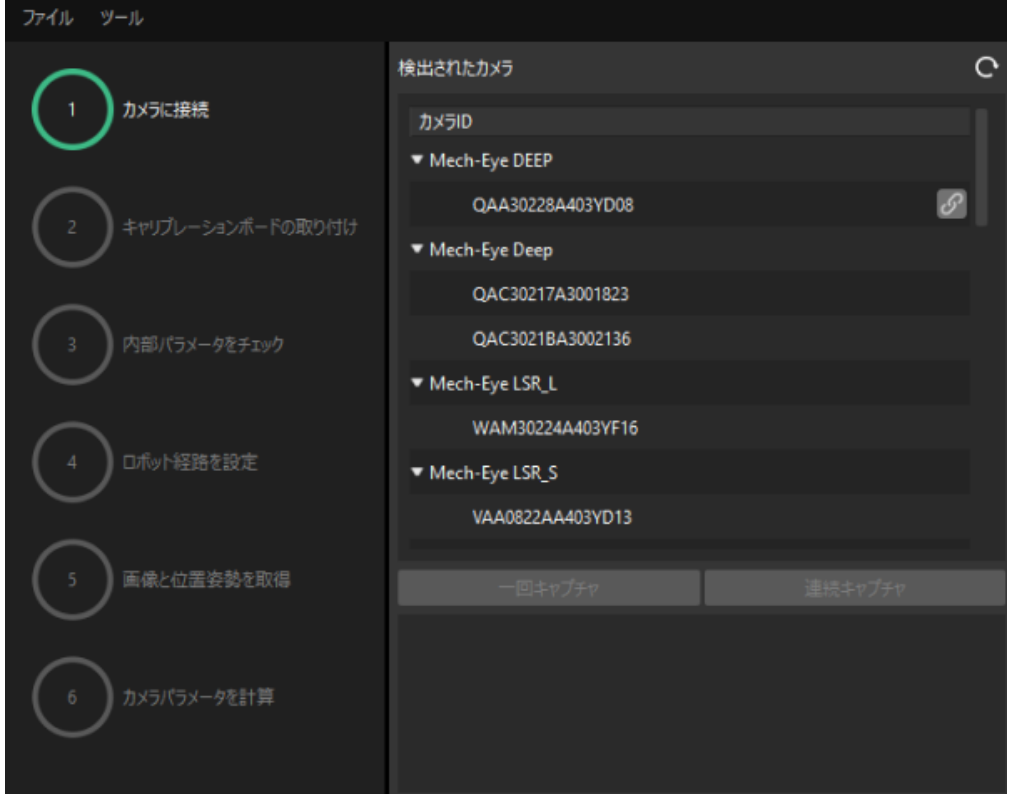

- 2. カメラ接続後、「一回キャプチャ ]または「連続キャプチャ ]をクリックします。
- 3. 画像ビューでは、取得した2D画像と深度画像が要件を満たしていることを確認した上で[次 へ ]をクリックします。

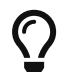

取得した画像が要件を満たしていない場合、Mech-Eye Viewerを起動し、 [カメラの2Dと3D](https://docs.mech-mind.net/ja/eye-3d-camera/2.1.0/viewer/parameter-reference.html) [露光パラメータを調整](https://docs.mech-mind.net/ja/eye-3d-camera/2.1.0/viewer/parameter-reference.html) して再取得する必要があります。

キャリブレーションボードの取り付け

- 1. キャリブレーションボードの取り付け手順で、1. キャリブレーションボードの型番を選択で 標準を選択し、実際に使用されるキャリブレーションボードに貼られているラベルに従って 型番を選択します。
- 2. キャリブレーションボードをロボットフランジにしっかりと取り付けたら、2. キャリブレー ションボードの取り付けで[ 確認 ]をクリックします。
- 3. キャリブレーションボードがカメラの視野中央(赤い長方形内)に配置されることを確認し たら、3.キャリブレーションボードを赤い長方形に配置で[ 確認 ]をクリックします。

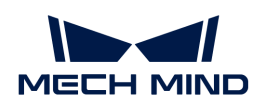

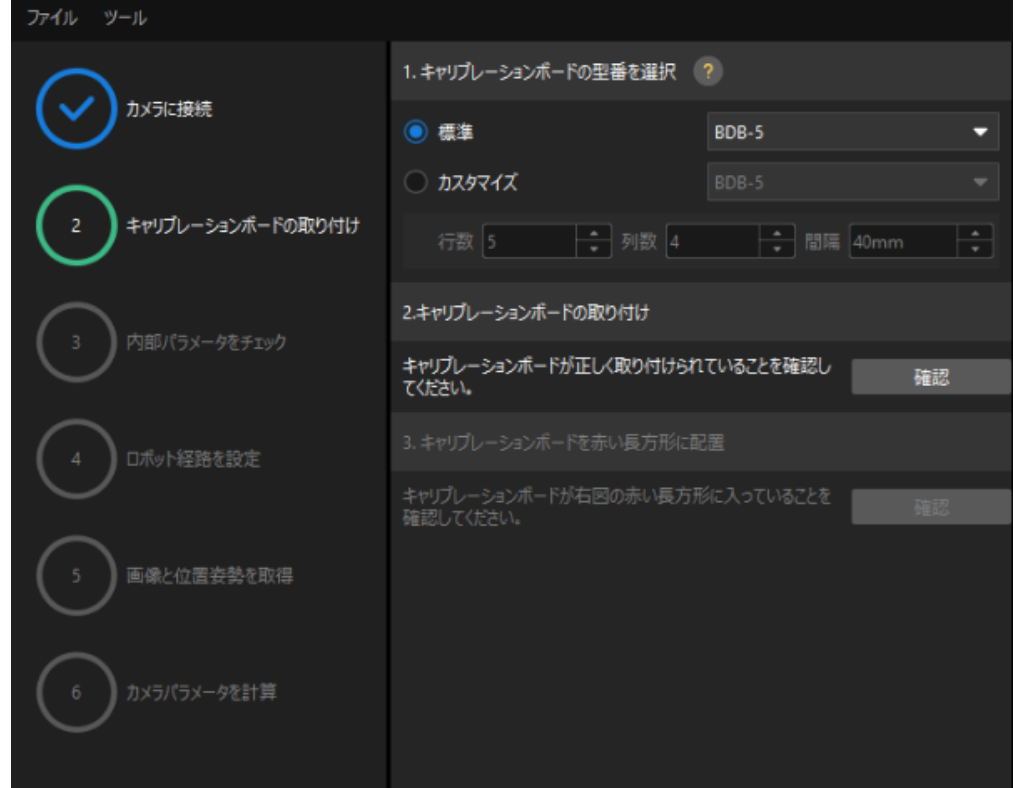

4. キャリブレーションボードに関するすべての操作が完了したら、下部にある[次へ]をクリッ クします。

## カメラの内部パラメータをチェック

1. 内部パラメータをチェック手順で[ チェックを開始 ]をクリックします。

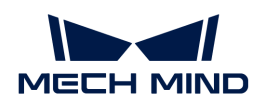

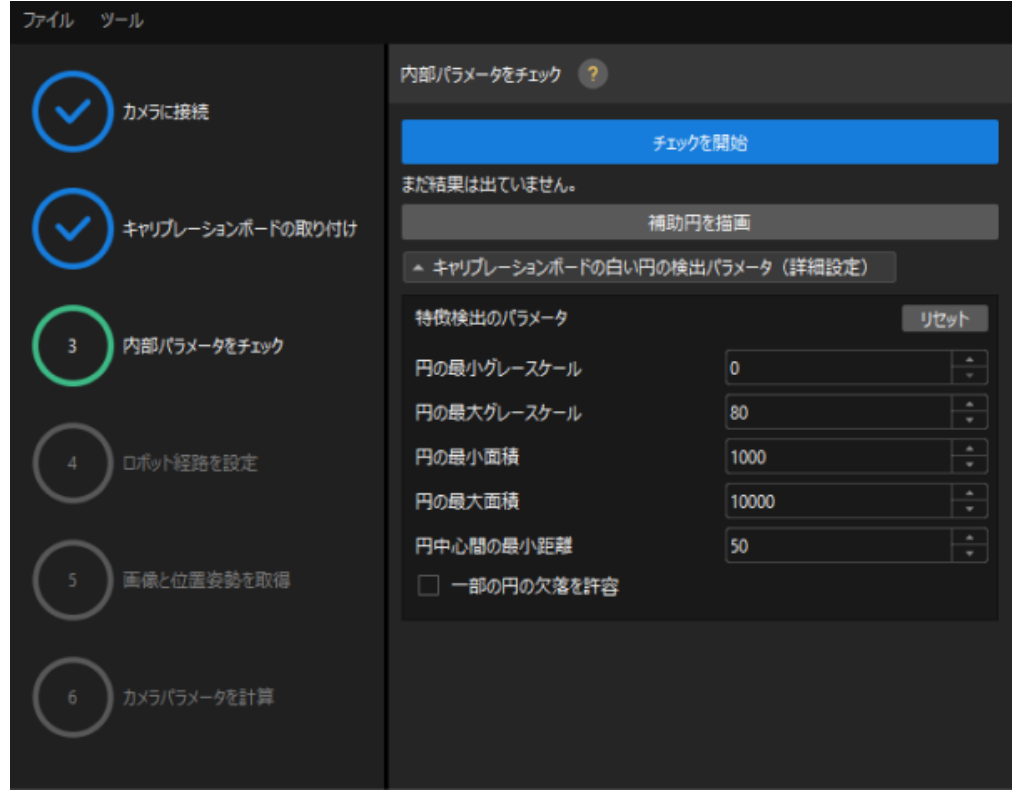

2. カメラの内部パラメータのチェックが合格したことを確認したら、下部にある[次へ]をクリ ックします。

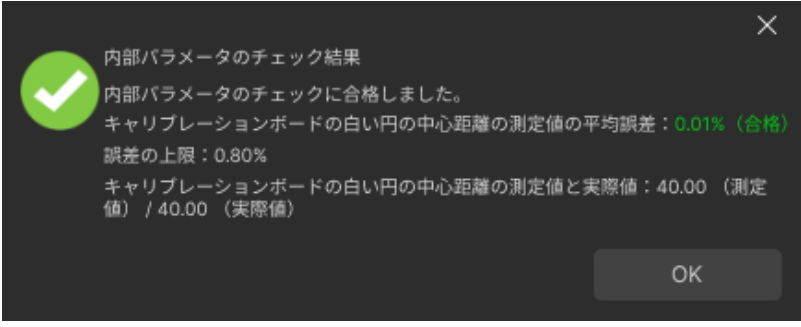

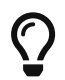

内部パラメータのチェックが合格しなかった場合、 [補助円を描画するか、検出パラメータ](suite-software-manual:vision-calibration:eth-auto-calib.pdf#check-camera-intri-eth-auto) [を編集](suite-software-manual:vision-calibration:eth-auto-calib.pdf#check-camera-intri-eth-auto) してください。

#### ロボット経路を設定

1. ロボット経路を設定手順で、高さ範囲を設定します。このパラメータは、キャリブレーショ ンボードが深度方向における移動可能な範囲に応じて設定する必要があります。

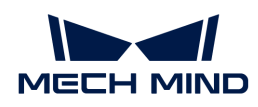

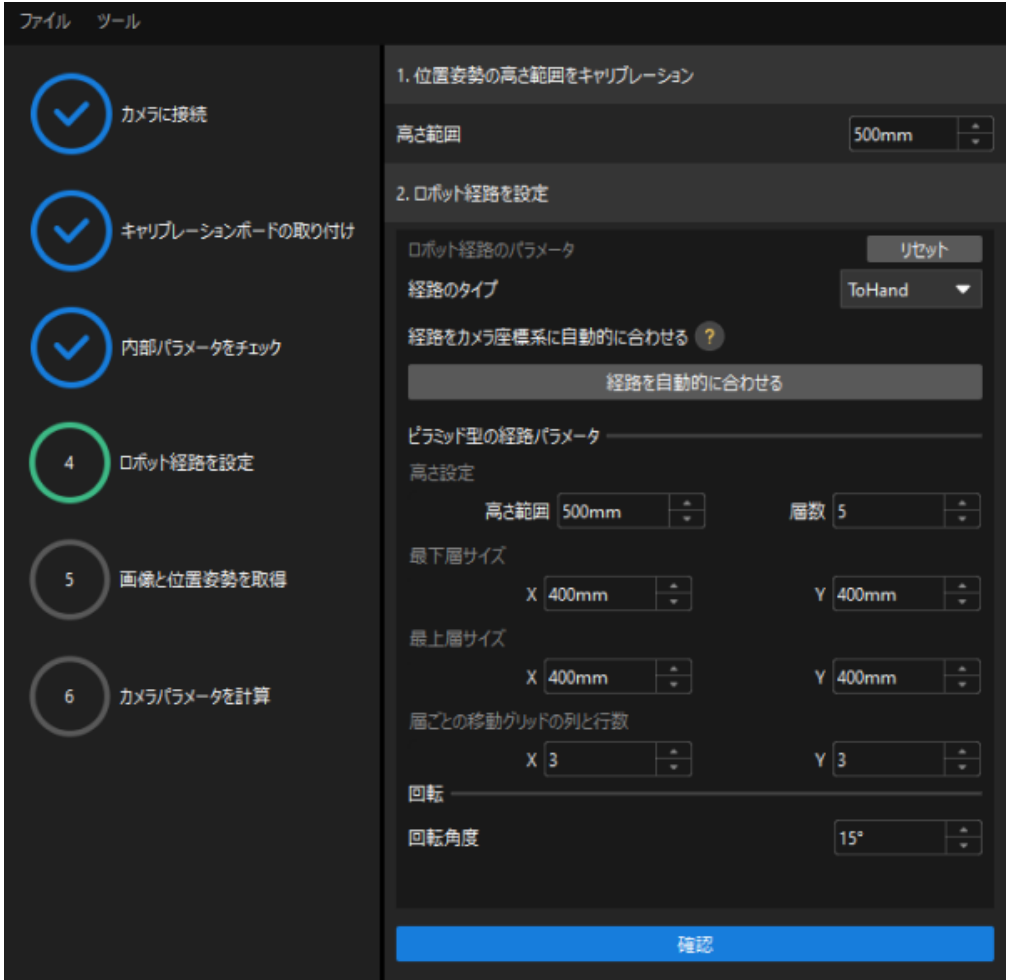

- 2. 実際の状況に応じて、経路のタイプをToHandに指定し、ピラミッド型の経路パラメータ下 の高さ範囲、層数、最下層サイズX/Y、最上層サイズX/Yと層ごとの移動グリッドの列と行数 を設定し、回転角度を設定してから、[ 確認 ]をクリックします。
	-

ロボットの経路は、作業領域をカバーするように設定する必要があります。

3. 右側のシーンビューでは、自動生成された動作経路の各ポイントが周囲と衝突していないこ とを確認してから、下部にある「次へ]をクリックします。

## 画像と位置姿勢を取得

1. 画像と位置姿勢を取得手順で、画像を保存にチェックを入れます。

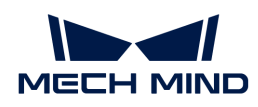

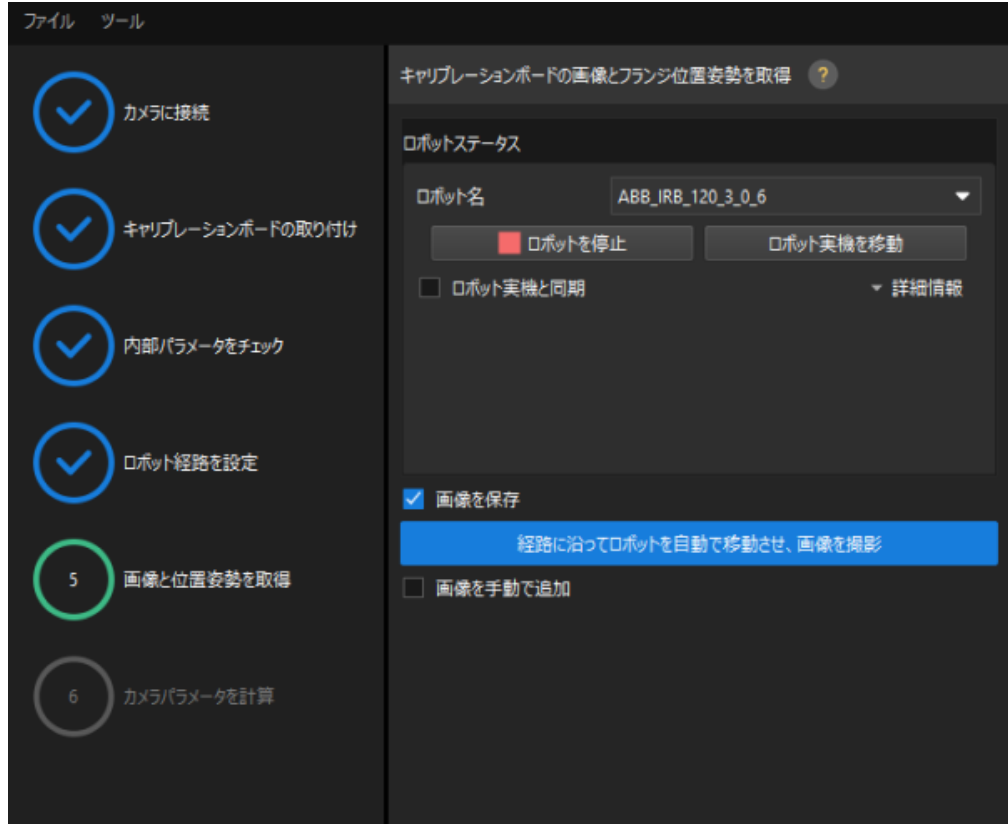

- 2. [経路に沿ってロボットを自動で移動させ、画像を撮影]をクリックします。
- 3. ロボット動作の安全に関する説明をよく読んでから、[OK]をクリックします。

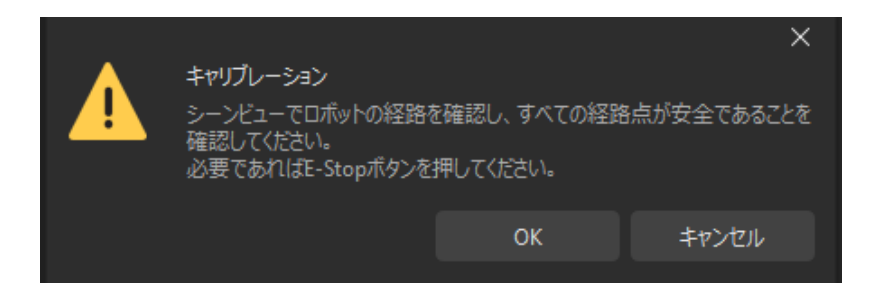

- 4. ロボットが設定した経路に沿って移動し、カメラが各経路点で画像取得を完了するのを待ち ます。右側の画像と位置姿勢一覧には、取得した画像が表示されます。
- 5. キャリブレーションの自動取得が完了したら、ポップアップウィンドウで[OK]をクリック し、下部にある[ 次へ ]をクリックします。

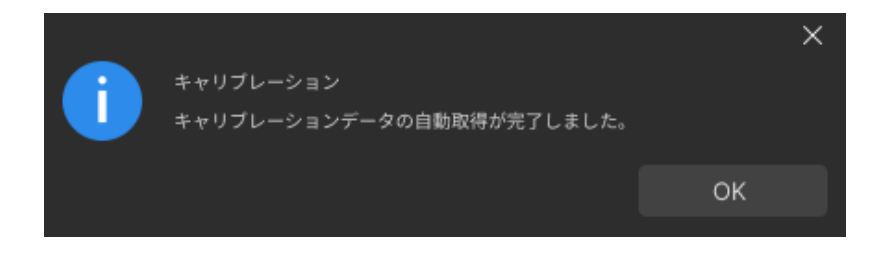

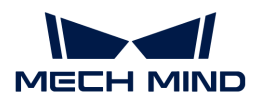

カメラパラメータを計算

1. カメラパラメータを計算手順で、「カメラの外部パラメータを計算1をクリックします。

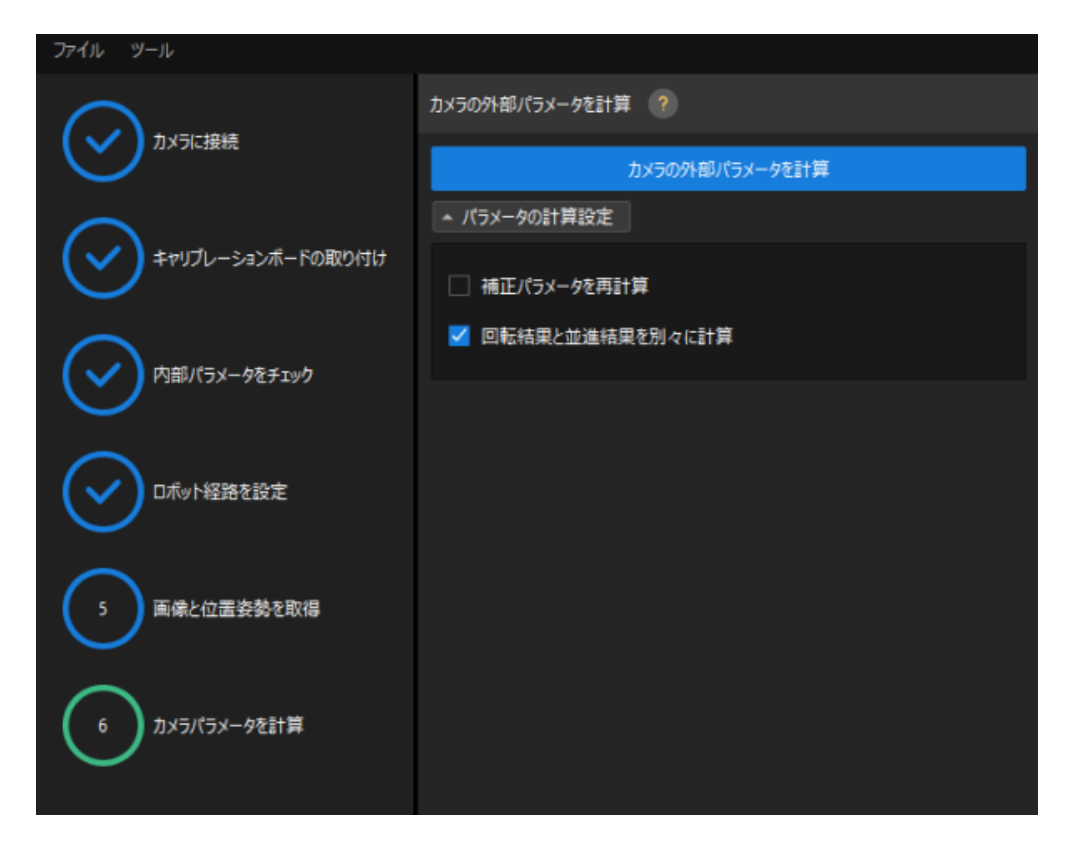

- 2. キャリブレーションが正常に実行されたことを示すダイアログで、[ OK ]をクリックしま す。
- 3. カメラパラメータを計算の画面でキャリブレーション結果を計算した後、右側の点群ビュー パネルでキャリブレーションの誤差点群が表示されます。

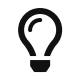

誤差点群は、各キャリブレーション位置姿勢におけるキャリブレーションボードの白 い円の実際の値と計算値との偏差を示すために使用されます。

4. キャリブレーション精度が要件を満たしていることを確認します。

キャリブレーション精度は、100%を占める誤差の値を求めることで判断できます。例え ば、下図は2.5 mm以下の精度を示しています。

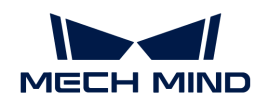

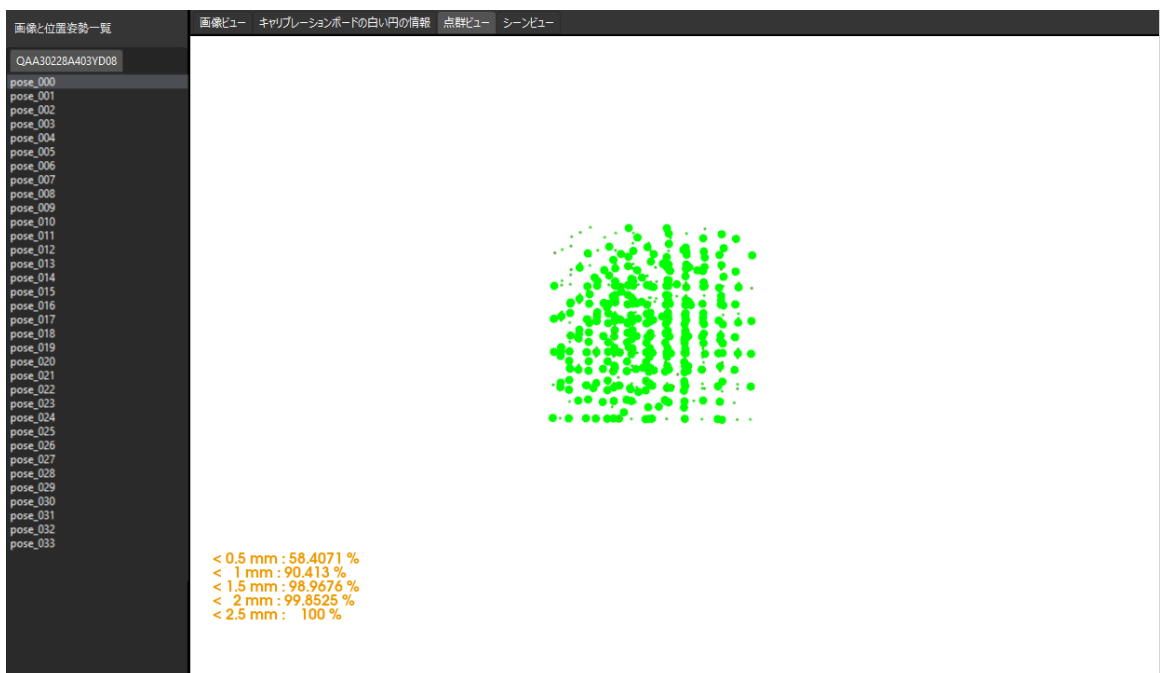

キャリブレーション精度を向上させるには、 [キャリブレーション結果の分析](suite-software-manual:vision-calibration:calib-result-analysis.pdf) をご参照くだ さい。

# キャリブレーション結果の確認と保存

- 1. キャリブレーションが完了したら、ロボットアームをカメラの視野範囲内に移動させます。
- 2. カメラパラメータを計算手順で[外部パラメータを再計算]をクリックします。クリックする と、カメラが撮影を行います。
- 3. シーンビューに切り替え、ロボットの点群がロボットモデルの重なりを確認します。

ロボットの点群がロボットモデルとほぼ一致すれば、キャリブレーションは成功です。

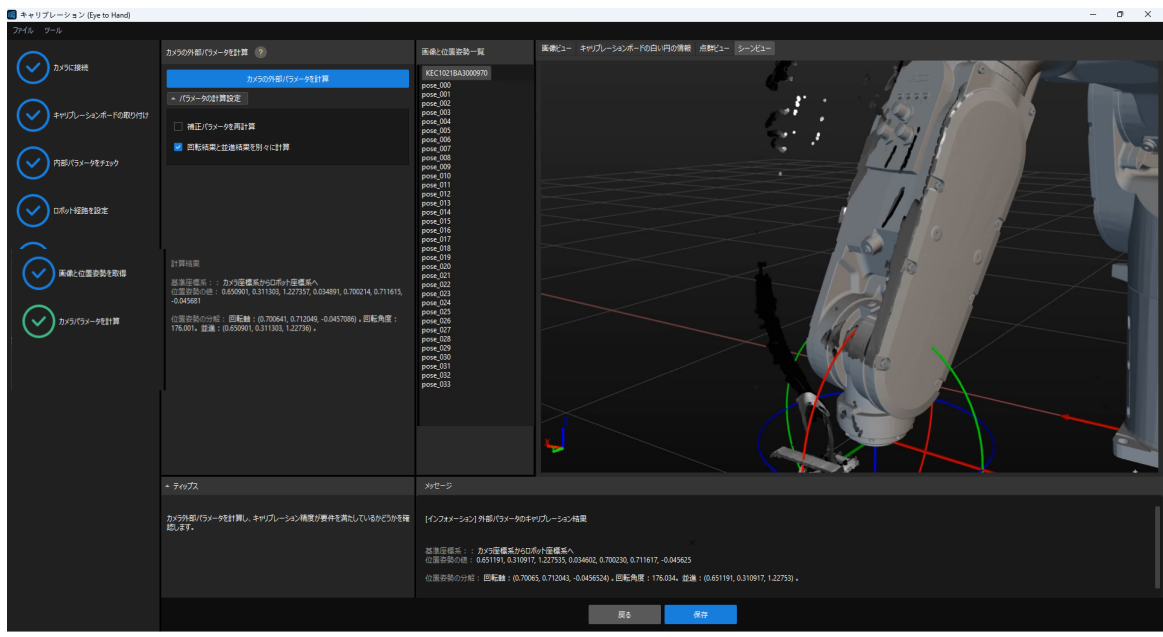

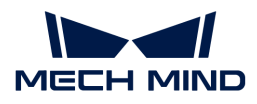

4. 下部にある[保存]をクリックし、ポップアップするキャリブレーションファイルを保存画面 で[ OK ]をクリックします。すると、カメラのキャリブレーション結果は、プロジェクト の「calibration」ディレクトリに自動的に保存されます。

# 4.4. 段ボール箱の認識

本ガイドを読む前に、「ハンド・アイ・キャリブレーション」を参照し、「同じ種類の段ボー ル箱」を使用してMech-Visionプロジェクトを作成する必要があります。

まず、プロジェクトの構築手順を確認し、ステップパラメータの調整とプロジェクト実装によ り、段ボール箱の位置姿勢を取得してビジョン結果を出力します。

 [https://www.youtube.com/watch?v=A-](https://www.youtube.com/watch?v=A-3KNbNCkMY/PLVcMd7cW2rXWbHhTQX8m2R1r6PhX6vrCI)[3KNbNCkMY/PLVcMd7cW2rXWbHhTQX8m2R1r6PhX6vrCI](https://www.youtube.com/watch?v=A-3KNbNCkMY/PLVcMd7cW2rXWbHhTQX8m2R1r6PhX6vrCI) (YouTube video) 動画:段ボール箱の認識

# プロジェクトの構築手順

プロジェクトに使用するステップ・ステップの組合せと機能は下表のどおりです。

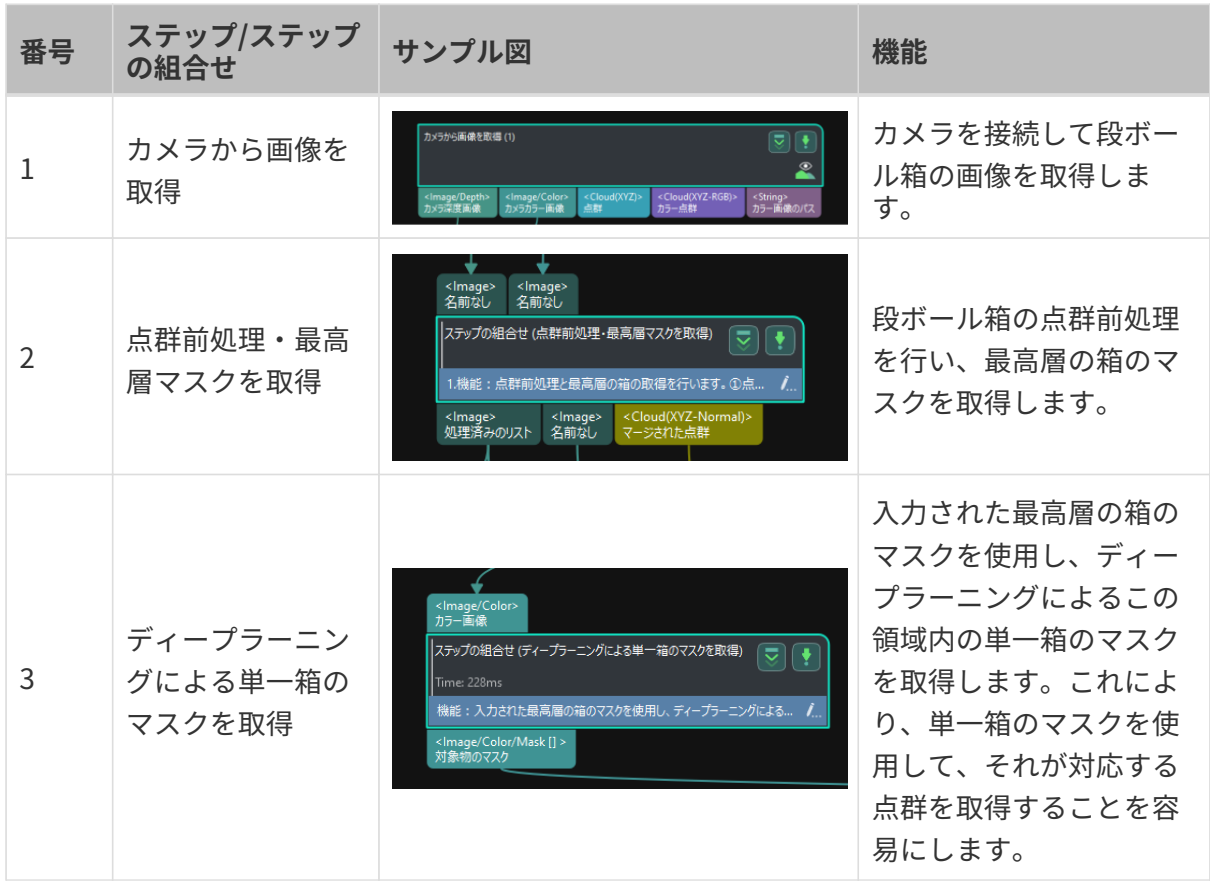

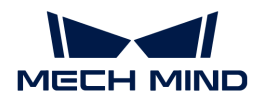

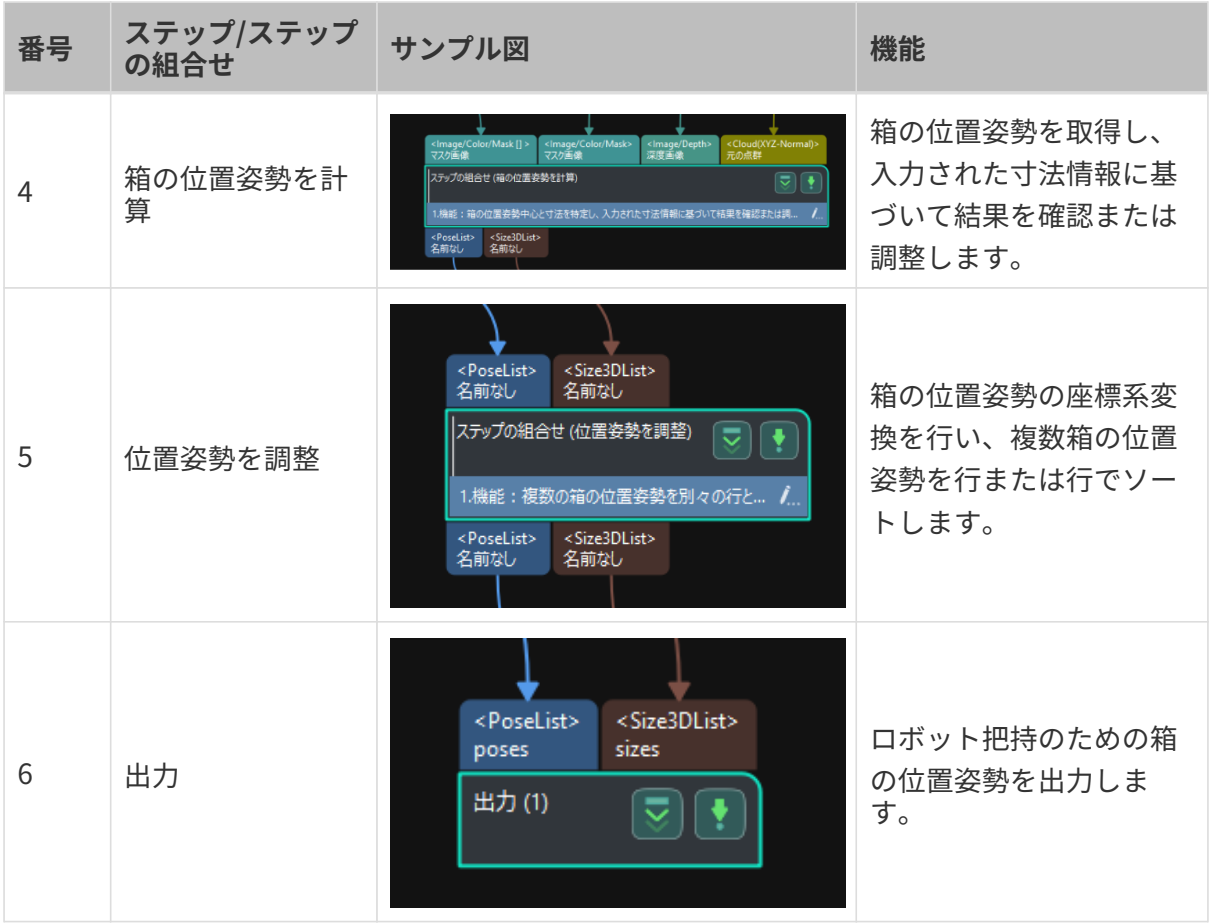

# パラメータの調整説明

以下では、パラメータの調整について説明します。

## カメラから画像を取得

「同じ種類の段ボール箱」プロジェクトには仮想データが組み込まれているため、「カメラか ら画像を取得」のステップパラメータで仮想モードを終了し、カメラ実機に接続する必要があ ります。

1. 「カメラから画像を取得」をクリックして選択し、ステップパラメータで仮想モードをオ フにして、[ カメラを選択 ]をクリックします。

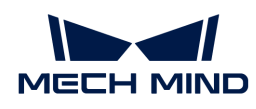

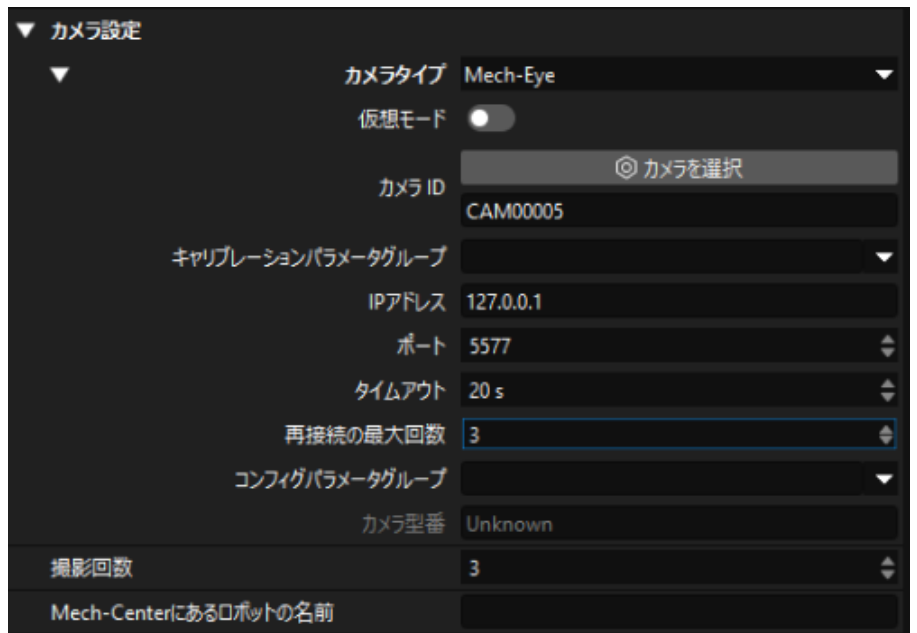

2. 表示される画面でカメラIDの右側にある の をクリックすると、カメラの接続は完了です。 カメラが正常に接続された場合、タはスに変わります。

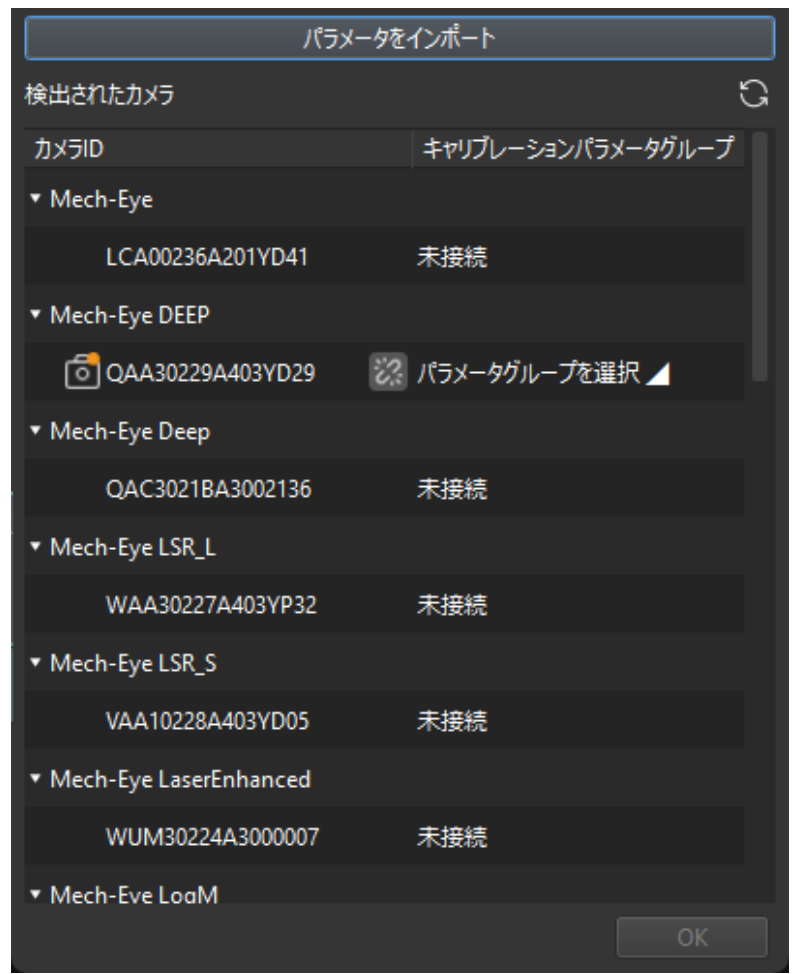

カメラ接続後、[ パラメータグループを選択 ]をクリックし、キャリブレーション済みのパラ メータグループを選択します。

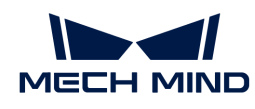

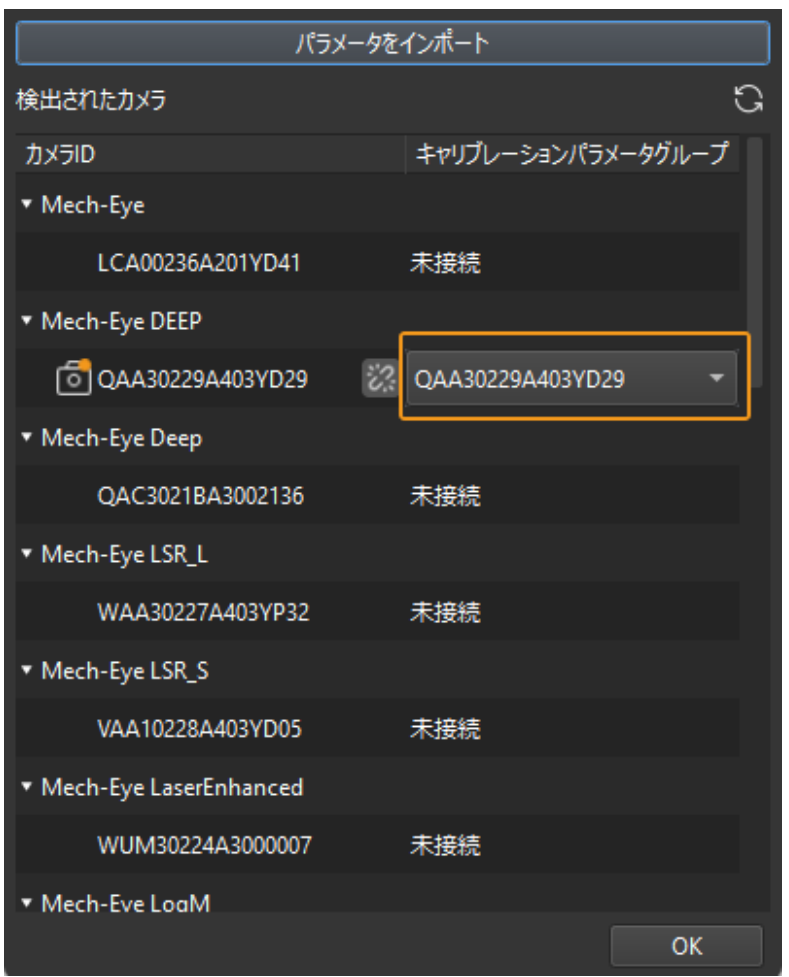

3. カメラを接続し、パラメータグループを設定すると、キャリブレーションパラメータグルー プ、IPアドレス、ポートなどのパラメータが自動的に入力されます。それ以外のパラメータ 設定は不要です。

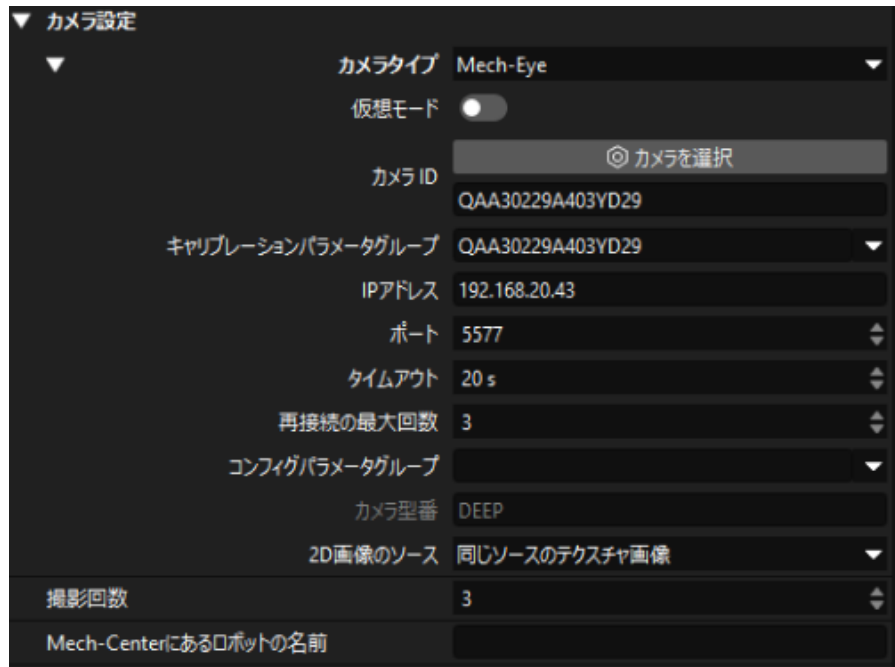

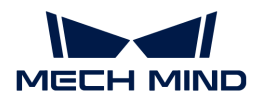

これで、カメラの接続が完了しました。

## 点群前処理・最高層の箱を取得

最高層の箱以外の箱を把持することによるロボットと他の箱との衝突を避けるために、このス テップ組合せにより、最高層の箱を取得し、ロボットが最高層の箱を優先的に把持させる必要 があります。

このステップ組合せでは、3D ROIと層の高さの設定が必要です。

1. ステップパラメータで [ 3D ROIを設定 ] をクリックします。表示される設定画面で [3D ROI](suite-software-manual:vision-tools:set-roi.pdf#set-3droi) の設定を行います。

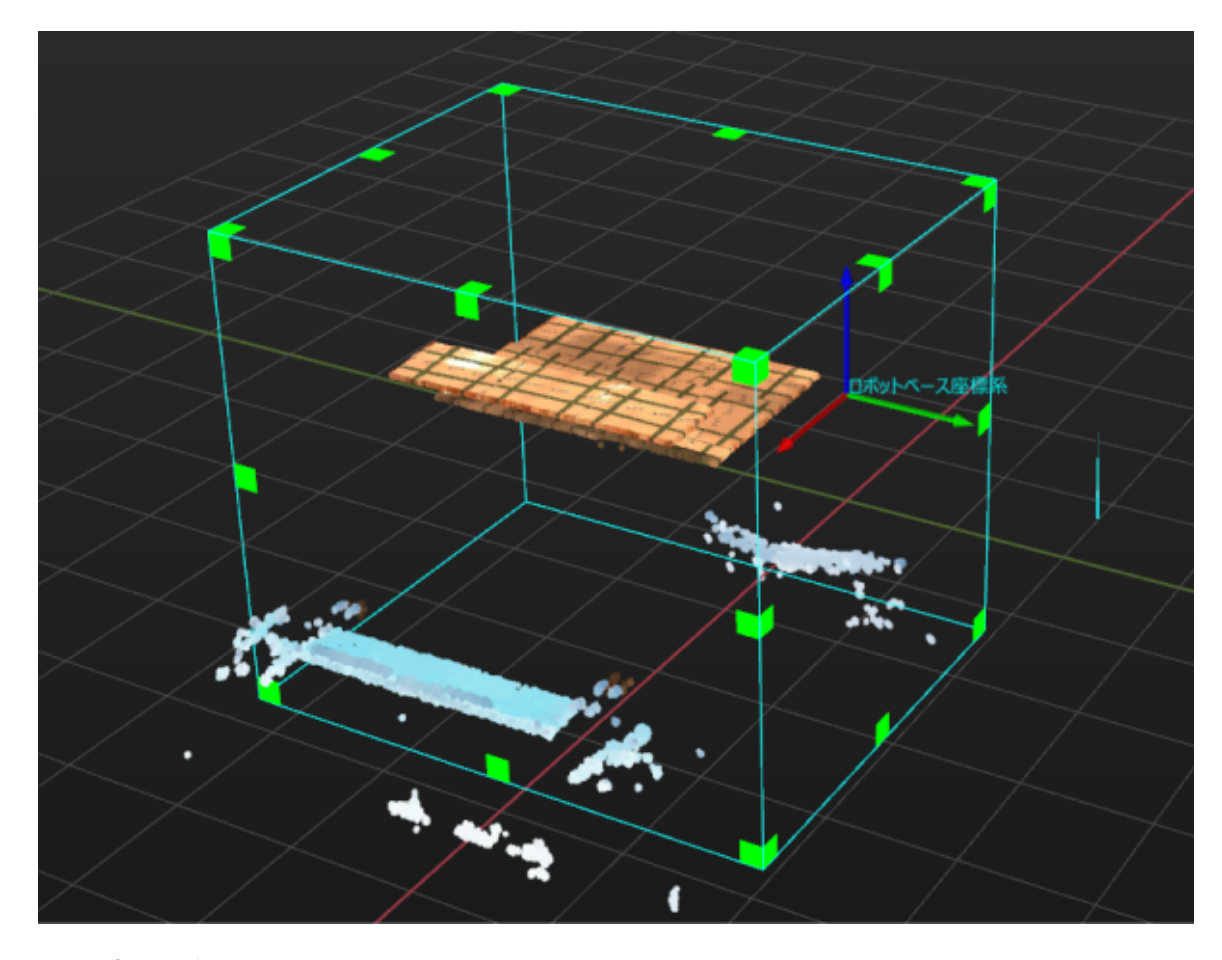

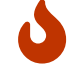

パレットに積みされている箱の高さの上限と下限が3D ROI内に収まる必要がありま す。また、3D ROIには干渉点群を含まないことも必要です。

2. 下層の箱を認識しないように層の高さを設定する必要があります。層の高さは、単一箱の高 さより小さくに設定する必要があります。例えば、箱の高さの半分に設定します。通常は推 奨値を使用します。

現場では、パレットに積みされている箱の寸法が異なる場合、層の高さは箱の高さの最小値 に従って設定されるべきです。

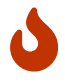

層の高さを正しく設定しないと、最高層以外の箱を認識することになり、ロボットが

把持する際に他の箱と衝突する可能性があります。

#### ディープラーニングによる単一箱のマスクを取得

最高層の箱の認識が完了した後、ディープラーニングによる各箱の認識に進みます。

本ガイドで使用されているソリューショには、様々な段ボール箱に適応可能なインスタンスセ グメンテーションのモデルが組み込まれています。このステップの組合せを実行すると、下図 のような各箱のマスクが取得されます。

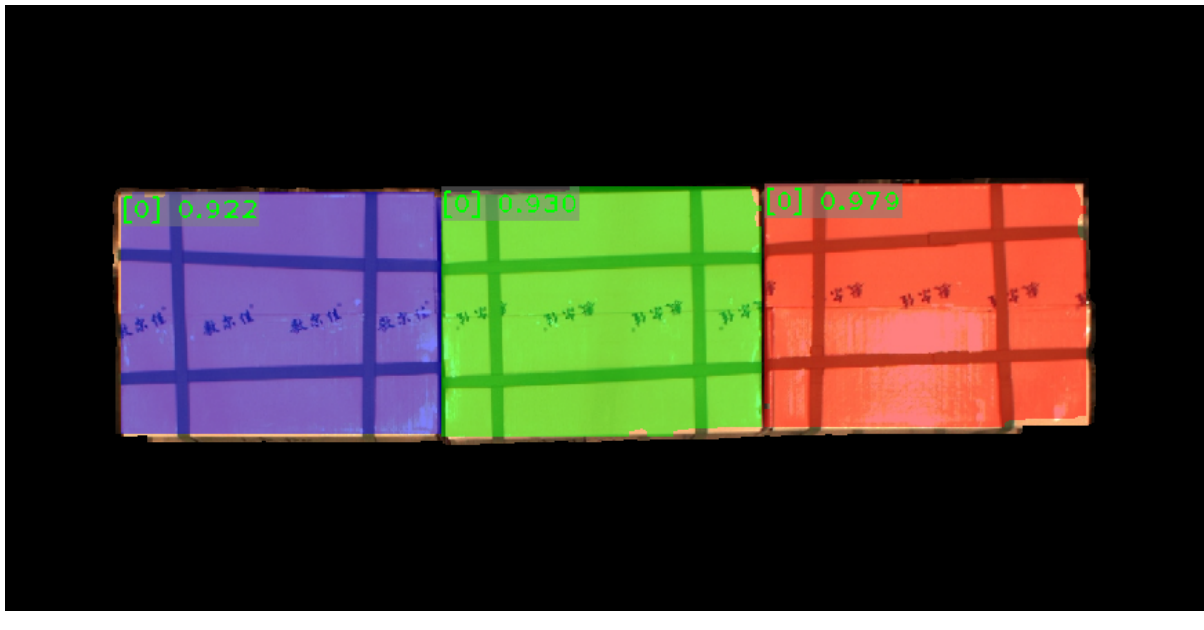

**△ まず 自** 結果が要件を満たさない場合は、3D ROIを再設定する必要があります。

## 箱の位置姿勢を計算

各箱の点群を取得した後、箱の位置姿勢の計算が可能になります。また、ビジョン処理による 認識の精度を確保するために、箱の寸法を入力します。

「箱の位置姿勢を計算」ステップの組合せでは、X、Y、Z軸における長さを箱の寸法の誤差許容 範囲を設定します。

- X、Y、Z軸における長さ:実際に使用される箱の寸法に応じて設定します。
- 箱の寸法の誤差許容範囲:初期値30mmを使用します。入力された箱の寸法が認識された箱 の寸法と大きく異なる場合は、このパラメータを変更する必要があります。

#### 位置姿勢を調整

箱の位置姿勢を取得した後、ロボットが正常に把持できるように、ワークの位置姿勢をカメラ 座標系からロボット座標系に変換する必要があります。

また、このステップの組合せにより、位置姿勢を行または列でソートし、ロボットの順次把持 を実現できます。

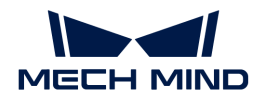

- 昇順(ロボットベース座標系における箱位置姿勢のX値による): 通常は初期値(チェック を入れる)を使用します。チェックを入れると、行はロボットのベース座標系における箱位 置姿勢のX値に従って昇順にソートされ、そうでない場合は降順にソートされます。
- 昇順(ロボットベース座標系における箱位置姿勢のY値による): 通常は初期値(チェック を入れる)を使用します。チェックを入れると、列はロボットのベース座標系における箱位 置姿勢のY値に従って昇順にソートされ、そうでない場合は降順にソートされます。

出力

正確な位置姿勢を取得した後、プロジェクトの結果をバックグラウンドに送信するための「出 力」のステップが必要です。

これで、段ボール箱を認識するためのプロジェクトの設定が完了です。

# 4.5. 把持と配置を実行

Mech-Visionソリューションを使用して段ボール箱の位置姿勢を取得した後、ロボットが段ボー ル箱の把持・配置を繰り返し実行するためにMech-Vizプロジェクトの構築が必要です。

 [https://www.youtube.com/watch?v=pL4ZbeoDF8A/PLVcMd7cW2rXWbHhTQX8m2R1r6Ph](https://www.youtube.com/watch?v=pL4ZbeoDF8A/PLVcMd7cW2rXWbHhTQX8m2R1r6PhX6vrCI) [X6vrCI](https://www.youtube.com/watch?v=pL4ZbeoDF8A/PLVcMd7cW2rXWbHhTQX8m2R1r6PhX6vrCI) (YouTube video)

動画:把持と配置

今回作成したプロジェクトは下図のような流れで処理を行います。

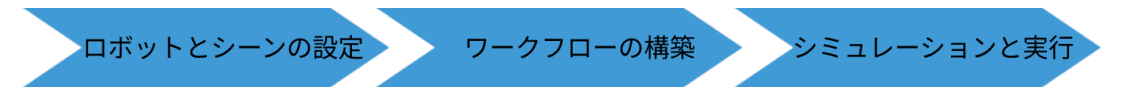

# ロボットとシーンの設定

ロボットの把持・配置時に周囲の対象物との衝突を避けるため、衝突検出のためのロボットハ ンドモデルとシーンモデルをプロジェクトに追加する必要があります。設定手順は下図に示し ます。

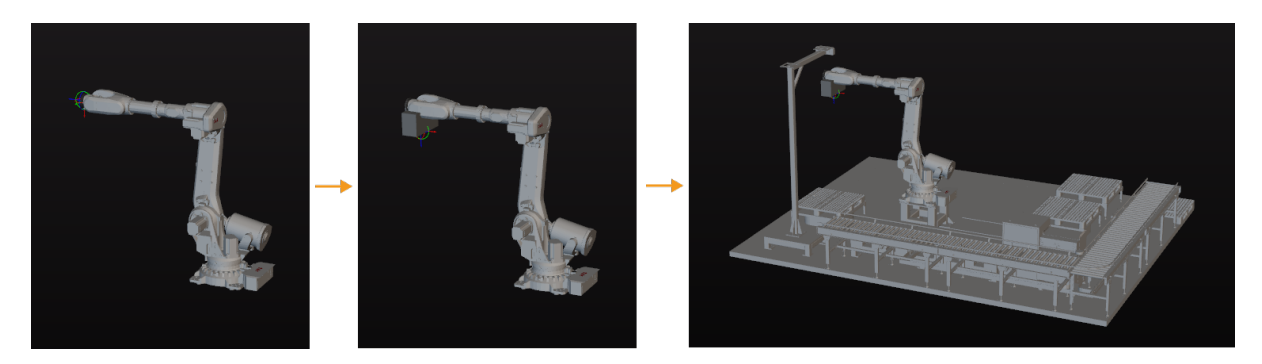

ロボットハンドモデルのインポートと設定

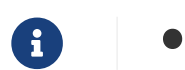

ロボットハンドとは、ロボット先端に取り付けられ、対象物を扱う/把持するための装

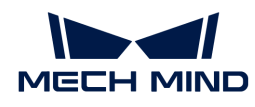

置を指します。

● 本ガイドでは、1つグループの吸盤を搭載したロボットハンドを使用しています。

ロボットハンドのインポートと設定を行う目的は、ロボットハンドのモデルを仮想空間に表示 し、衝突検出に利用できるようにするためです。

ロボットハンドのモデルのインポート

1. リソース, モデルライブラリの[+]をクリックします。

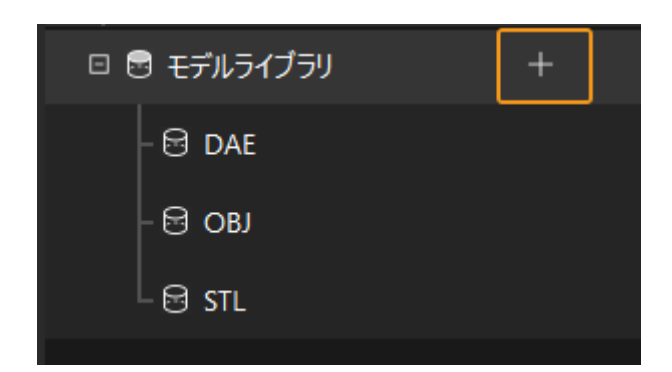

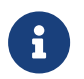

リソースとは、ロボットやロボットハンド、対象物、シーンの物体など、プロジェク トを構築するための要素を指します。

2. 表示される画面でOBJ形式の衝突モデルのファイルを選択して[ 開く ]をクリックします。

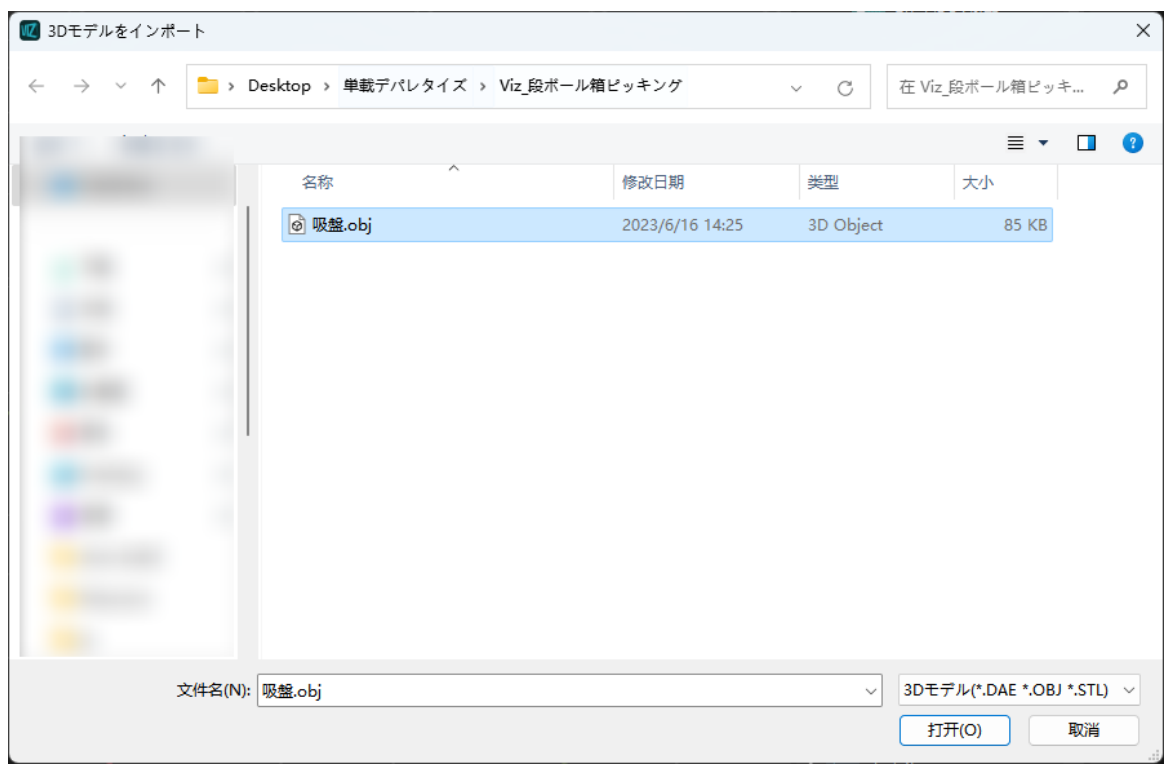

3. モデルのインポートが完了すると、モデルライブラリでインポートしたモデルが表示できる ようになります。

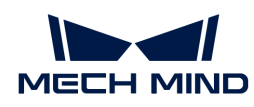

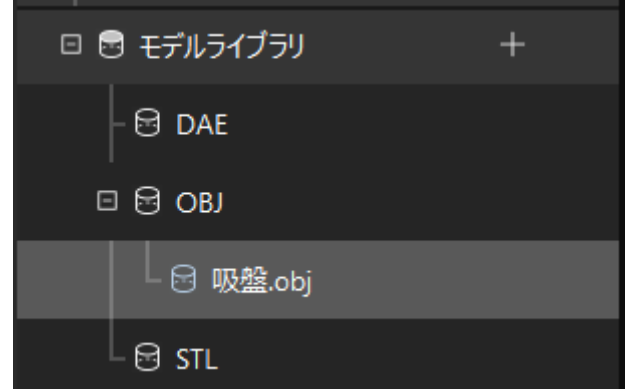

## ロボットハンドモデルの設定

1. リソース > ロボットハンドの[+]をクリックします。

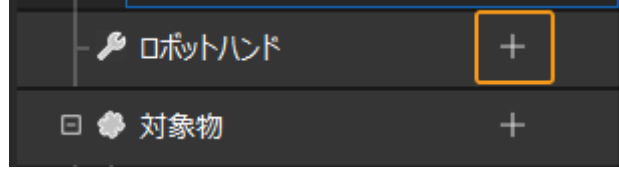

2. 表示される画面にロボットハンドの名前を入力し、インポートしたロボットハンドのモデル ファイルを衝突モデルと3Dモデルとして使用し、[ OK ]をクリックします。

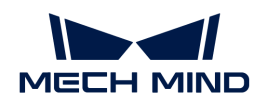

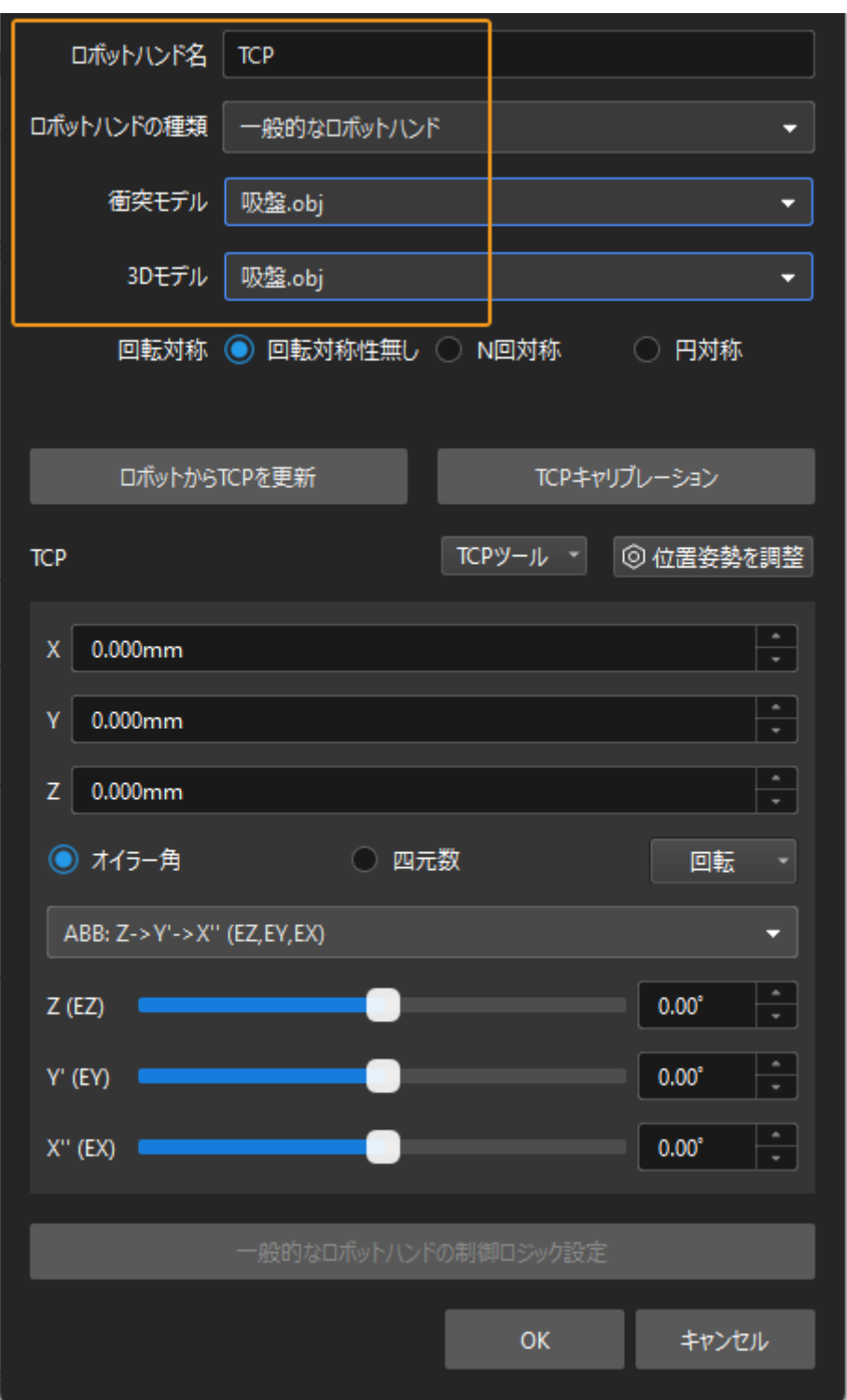

3. ロボットハンドが設定されると、下図のように、設定されたロボットハンドが仮想空間に表 示できるようになります。

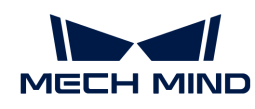

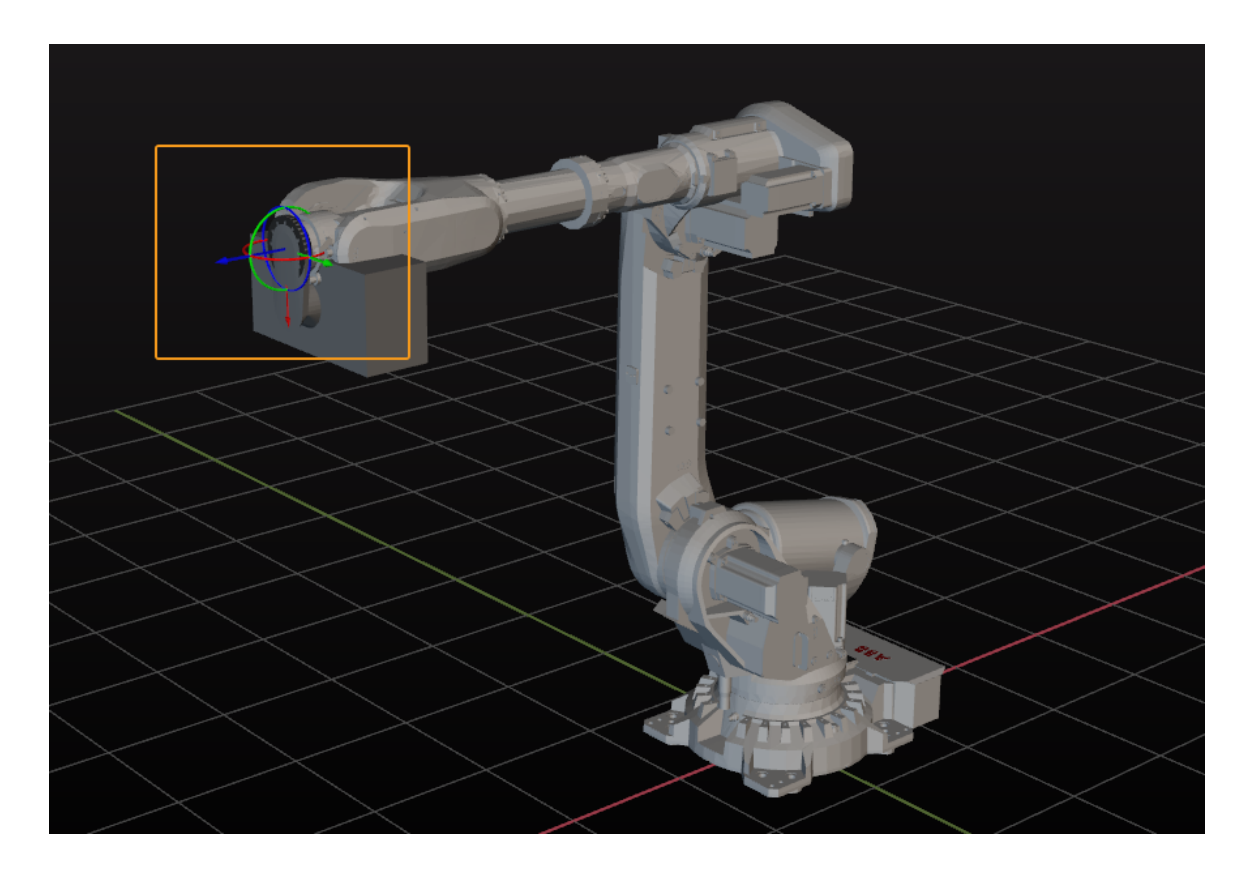

#### ロボットハンドの調整

上図では、ロボットに対するロボットハンドの位置が間違っていますので、ロボットハンドの 位置調整が必要です。

1. モデルライブラリ内のロボットハンドモデルをダブルクリックします。

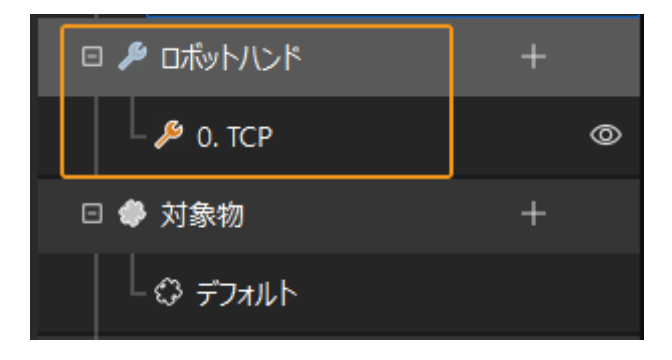

2. 表示されるモデル設定画面でTCP(ツール中心点)を調整します。

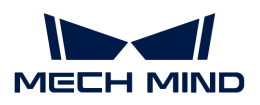

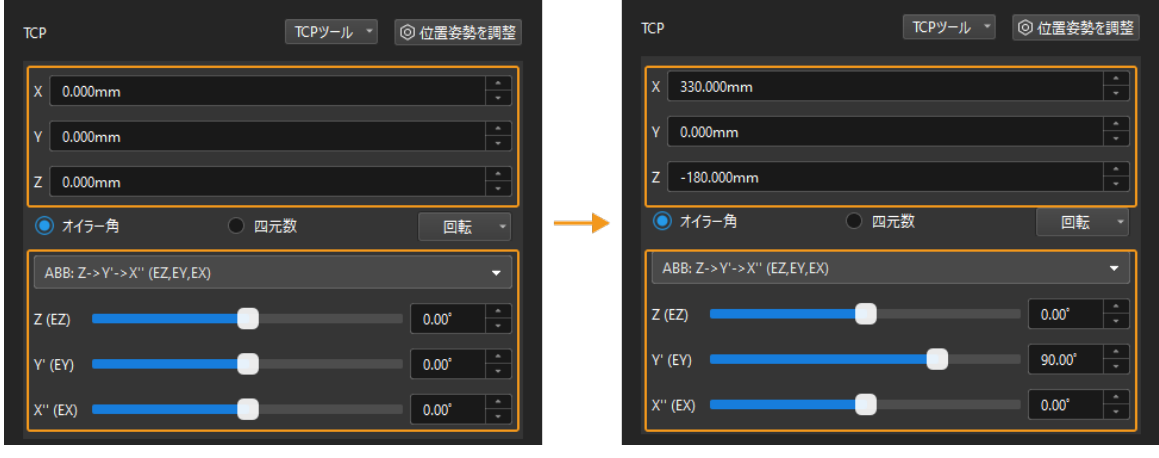

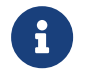

TCPは通常、ロボットハンドの先端にある点のことを指します。本ガイドでは、TCPは 吸盤の中心点となります。

3. 調整前と調整後のロボットハンドの位置を下図に示します。

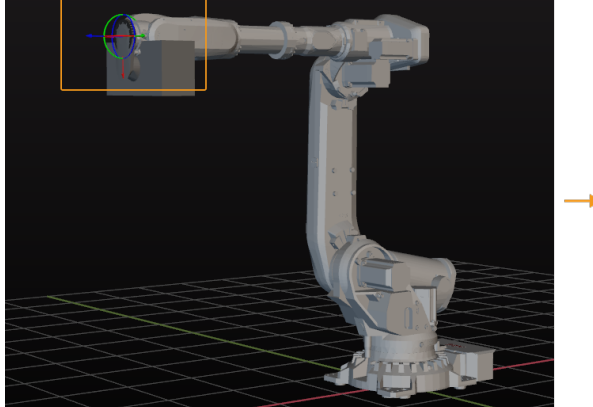

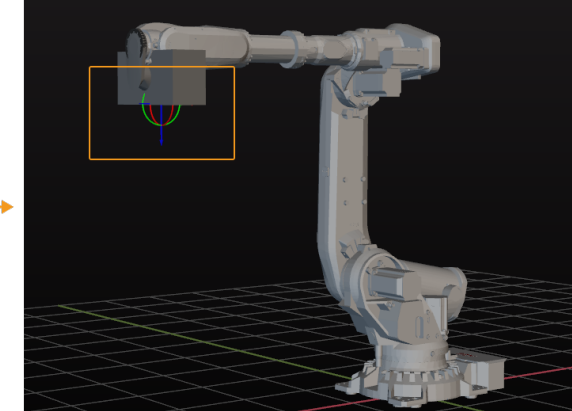

# シーンモデルのインポートと設定

シーンモデルをインポートして設定する目的は、実際の作業現場を再現することで、ロボット の動作経路を計画できるようにすることです。

シーンモデルのインポート

1. リソース, モデルライブラリの[+]をクリックします。

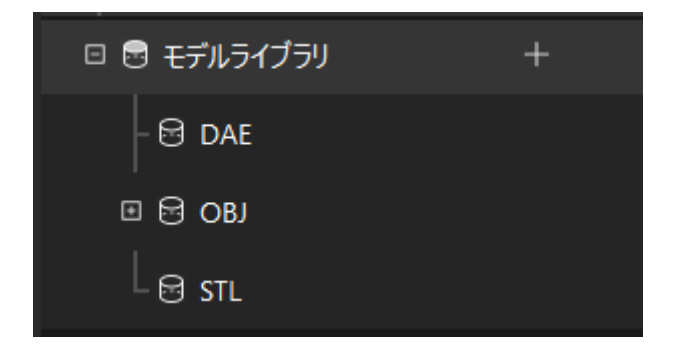

2. 表示される画面でシーンの物体のモデルファイルを選択して[開く]をクリックします。

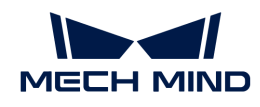

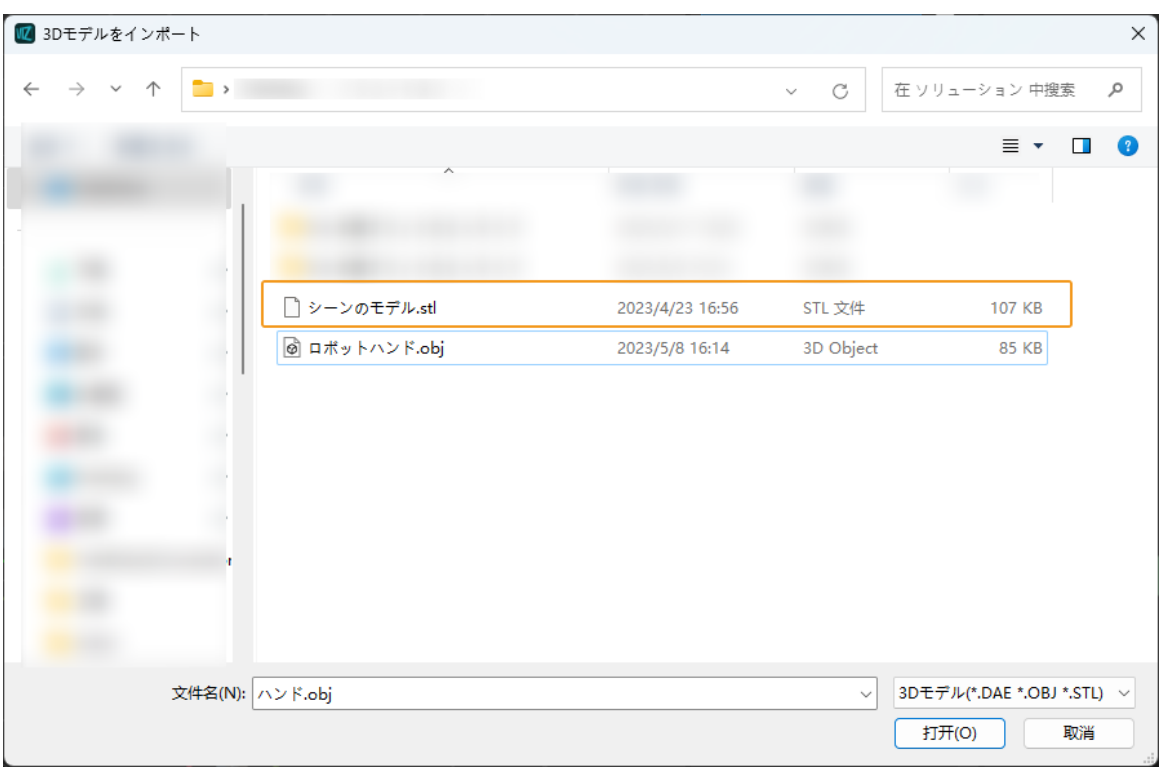

3. モデルのインポートが完了すると、モデルライブラリでインポートしたモデルが表示できる ようになります。

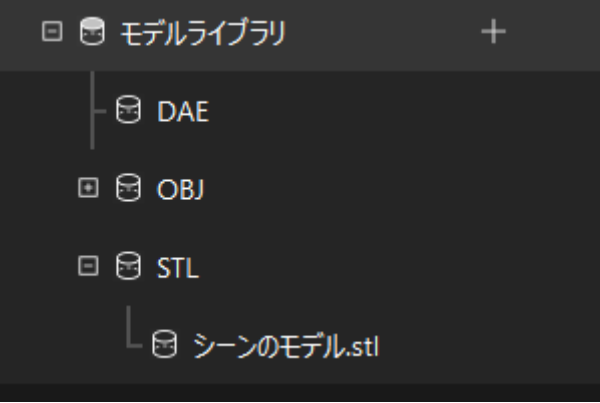

シーンモデルの設定

1. リソース > シーンの物体の[+]をクリックします。

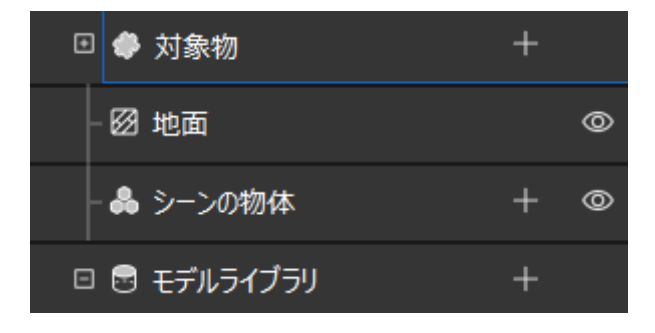

2. 表示される画面に物体の名前を入力し、「外部モデル」を「シーンのモデル」とし、インポ

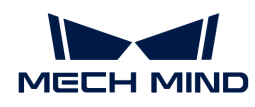

ートしたシーンの物体のモデルファイルを衝突モデルと3Dモデルとして使用し、[ OK ]をク リックします。

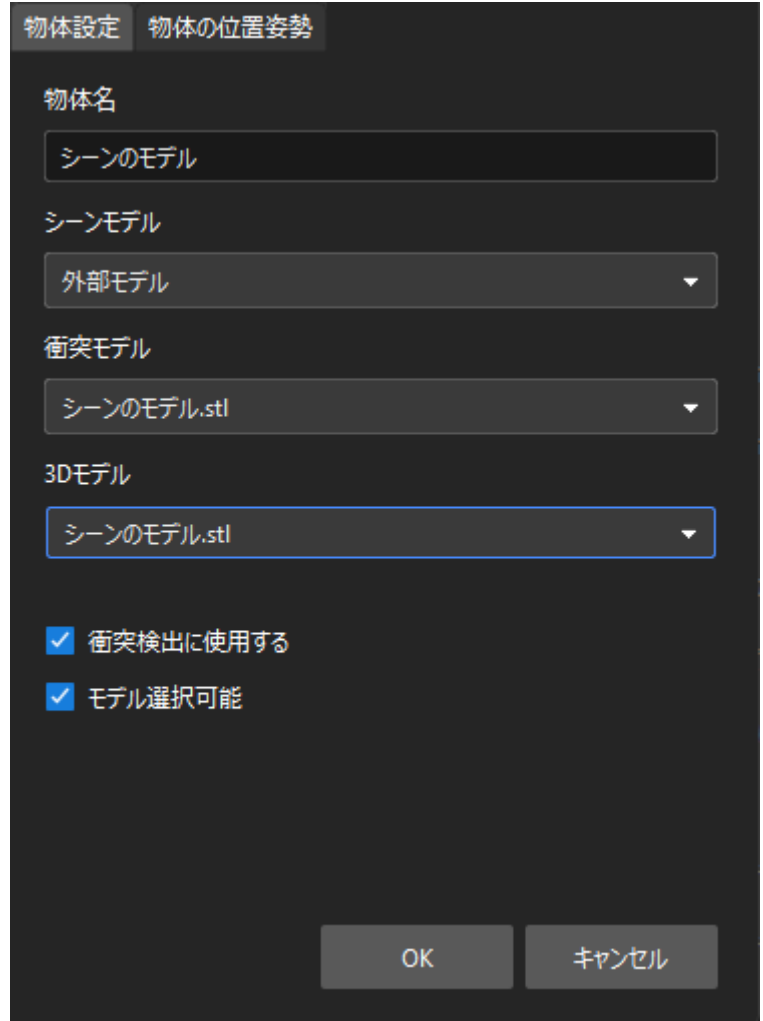

3. 設定されると、シーンの物体が仮想空間に表示できるようになります。

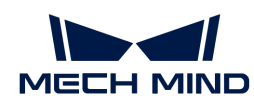

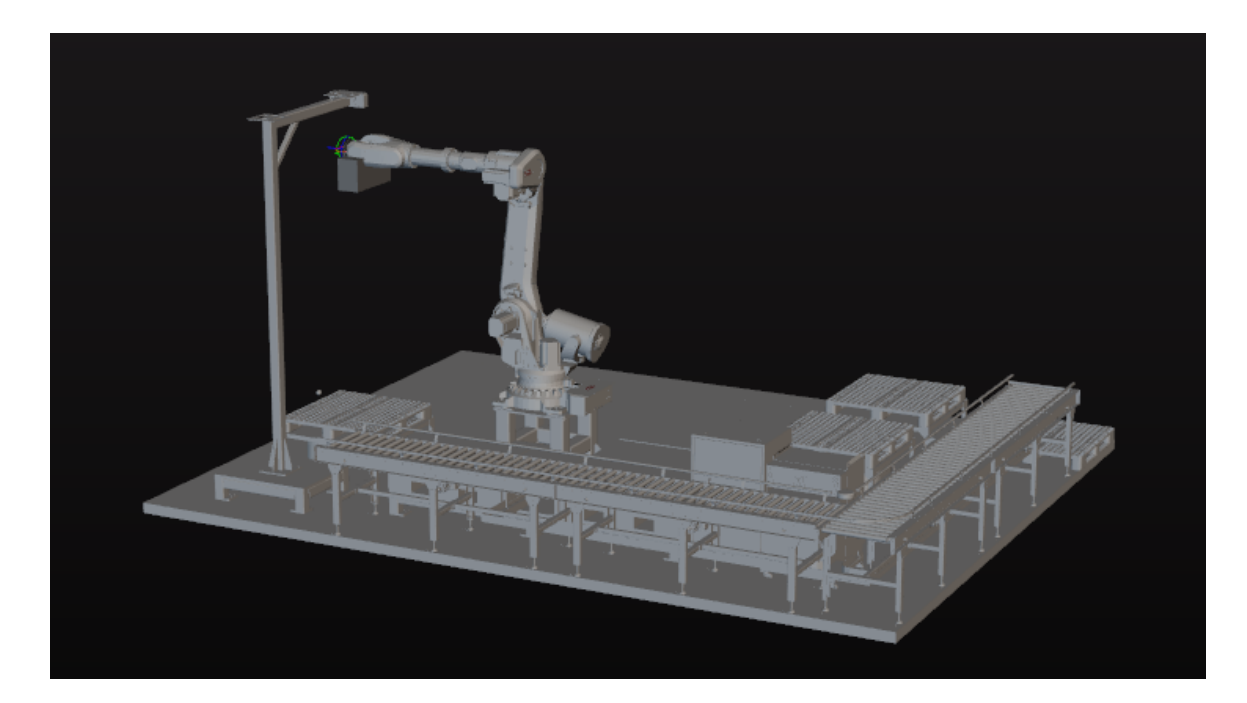

シーンモデルのみを表示する場合は、地面を非表示に設定することができます。

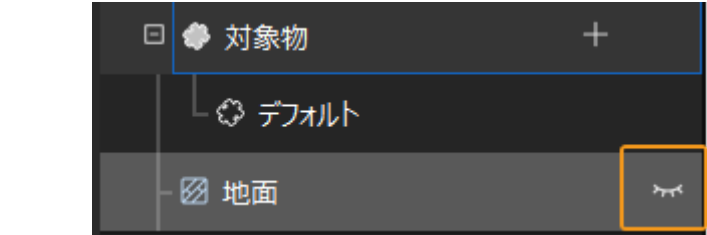

上記のモデルの設定が完了後、ツールバーで[ロボットを同期させる]をクリックし、仮想ロボ ットとロボット実機の姿勢を一致させます。

# ワークフローの構築

J

モデルの設定が完了したら、ワークフローの構築を行います。プリセットプログラムの機能 は、ステップライブラリからプロジェクト編集エリアにステップをドラッグし、ステップパラ メータを設定し、ステップをつなぐことで実現します。

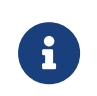

● ワークフローとは、Mech-Vizでフローチャートの形式で作成されたロボット動作制御<br>■ コードニャーナ プログラムです。

**● ステップとは、ロボットをプログラミングするための機能モジュールです。** 

## ワークフローの構築手順

下図のような手順でワークフローの構築を行います。

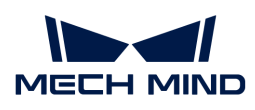

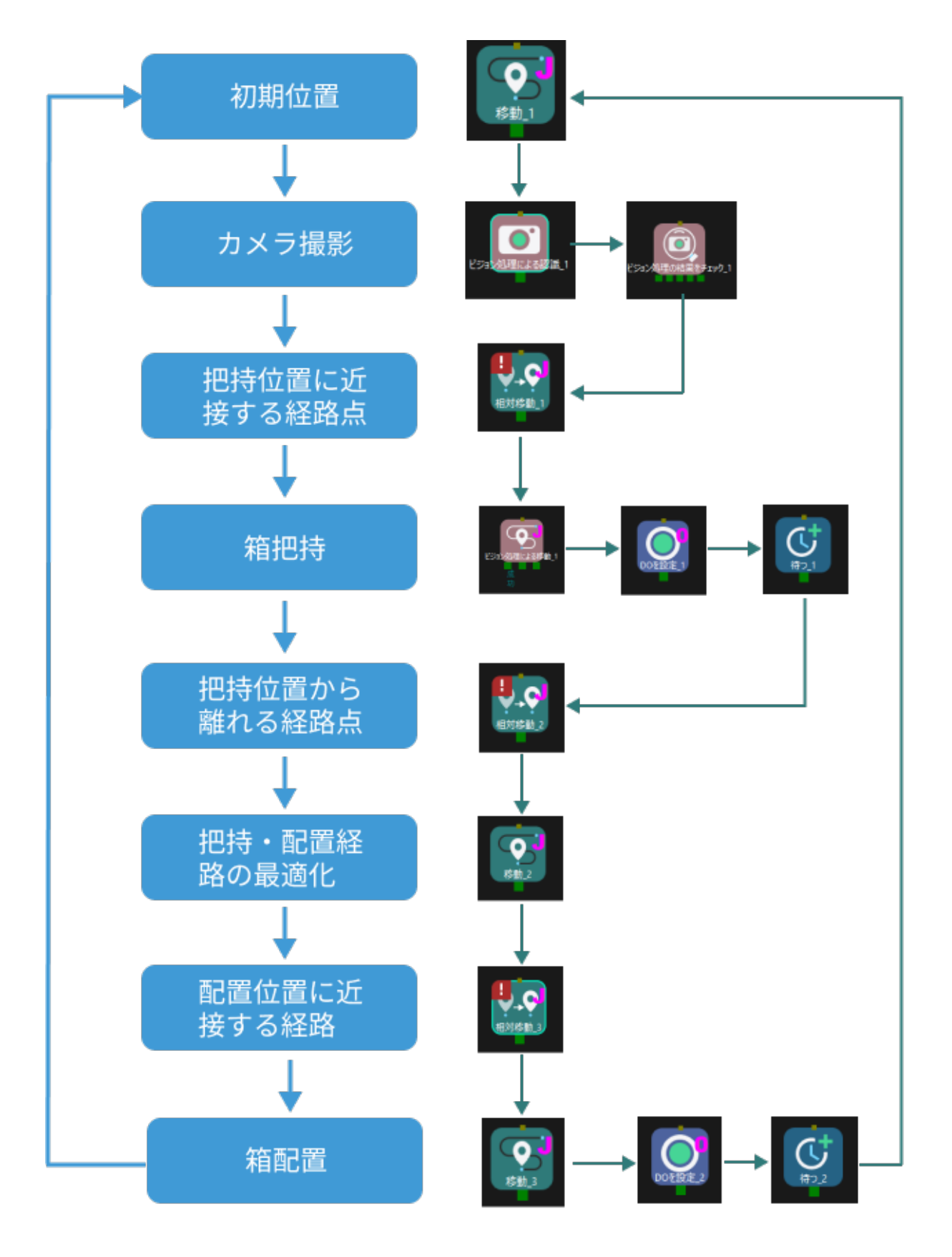

# 「初期位置」に移動

初期位置はロボット動作の開始位置だけでなく、安全な位置でもあります。この位置で、ロボ ットが把持する対象物や周囲の機器から離れ、カメラの視野を遮らないようにする必要があり

ます。

ロボットをカスタイズされた初期位置に移動させた後、ステップライブラリから移動を選択 し、プロジェクト編集エリアにドラッグして「初期位置」という名前を付けます。ツールバー の[ ロボットを同期させる ]をクリックし、現在ロボットにいる位置姿勢を記録します。

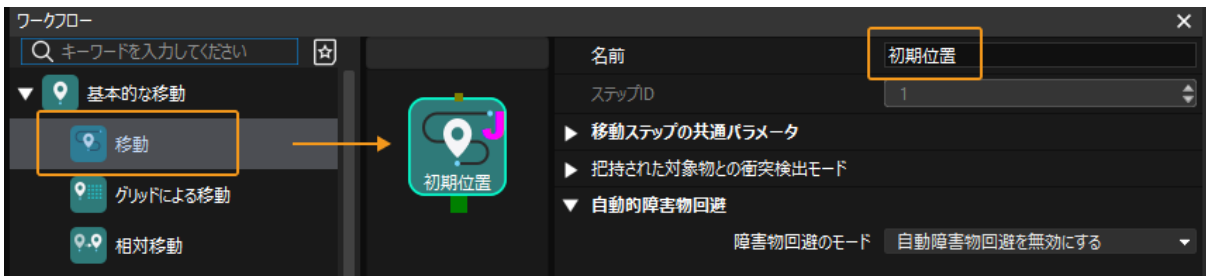

## 画像取得とビジョン処理を実行

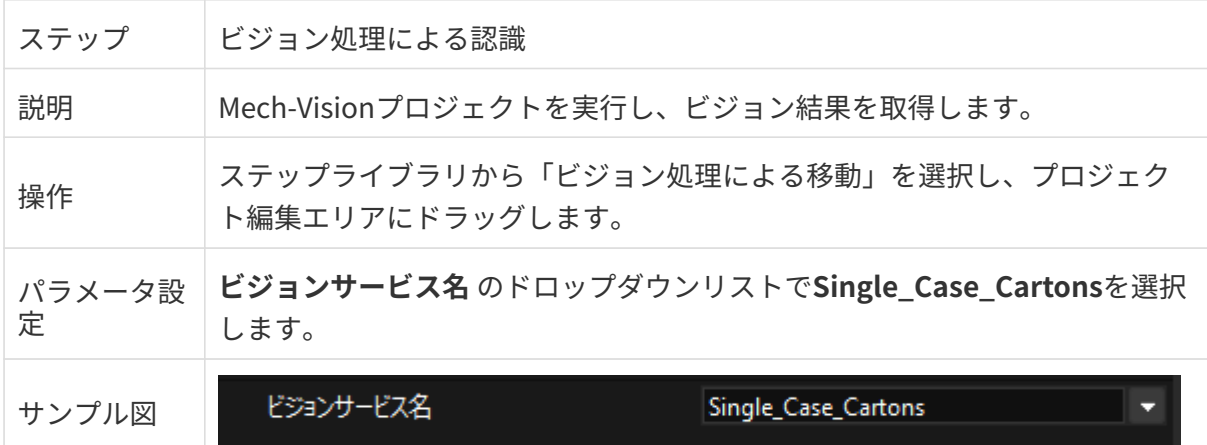

ビジョン結果があるかどうかを確認するために、「ビジョン処理による移動」の後にビジョン 処理の結果をチェックを追加します。

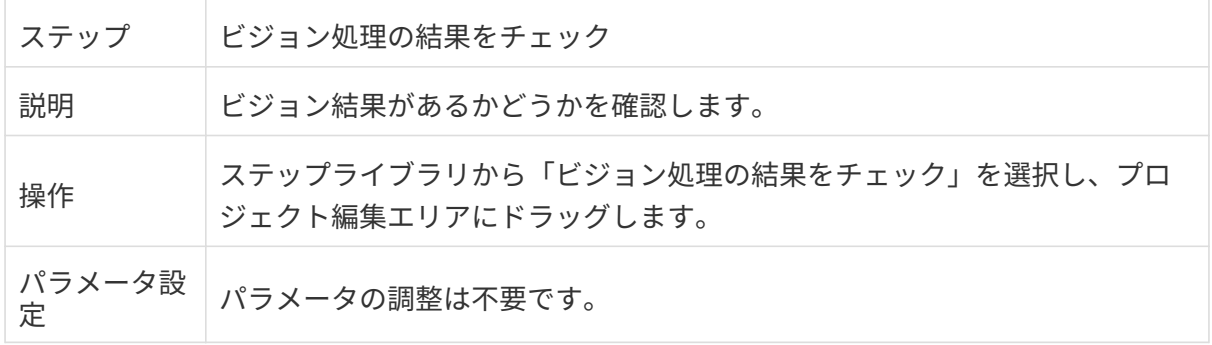

# 把持位置に近接する経路点に移動

段ボール箱を把持する際、ロボットが初期位置から把持位置まで直接移動すると、段ボール箱 と衝突する可能性があります。したがって、ビジョン結果を取得した後、相対移動ステップを 使用してロボットを経路点に近接する位置に移動させます。

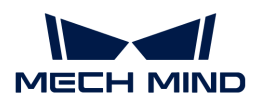

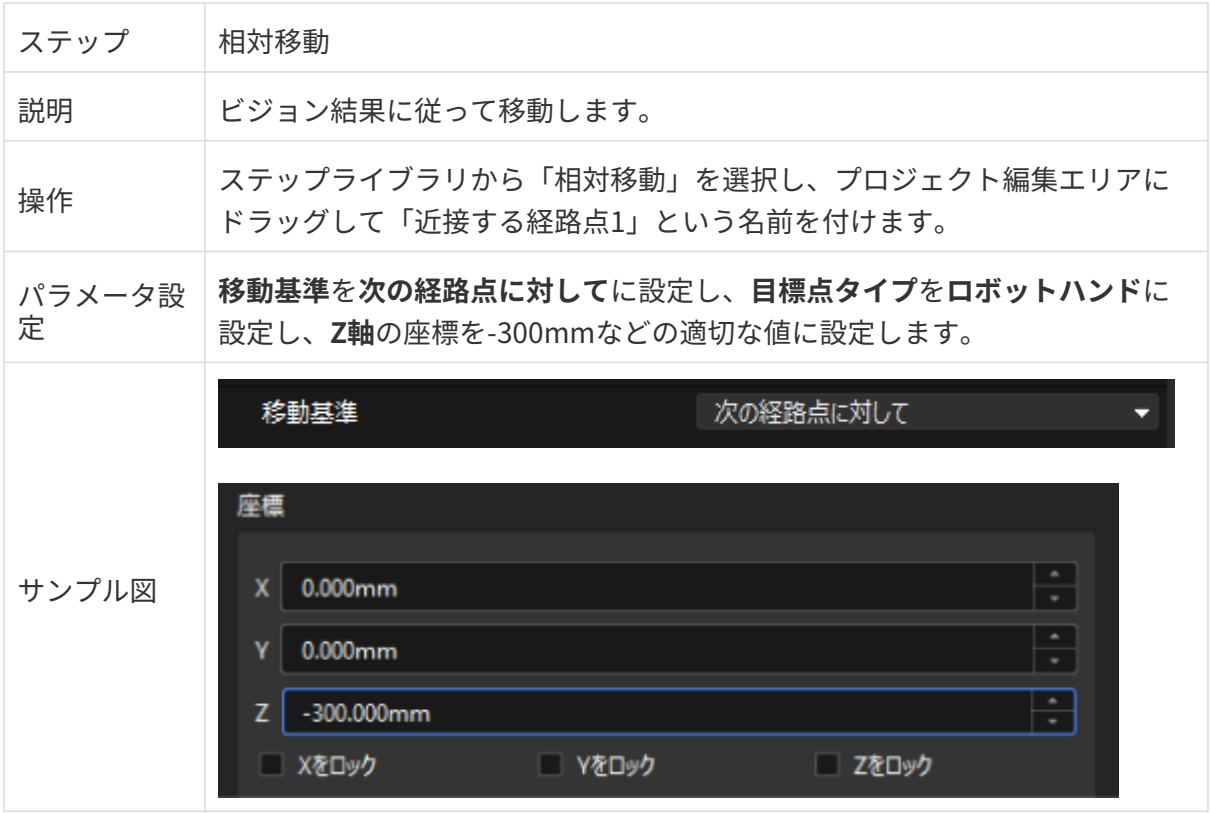

#### 段ボール箱の把持

ロボットが把持位置に近接する経路点に移動すると、次の2つの手順で箱を把持できます。

- 1. 手順1:ビジョン処理による移動ステップを使用して、ロボットを段ボール箱の把持位置に 移動させます。
- 2. 手順2:DOを設定ステップを使用して、ロボットが吸盤を通して段ボール箱の把持をさせま す。

詳細は以下の通りです。

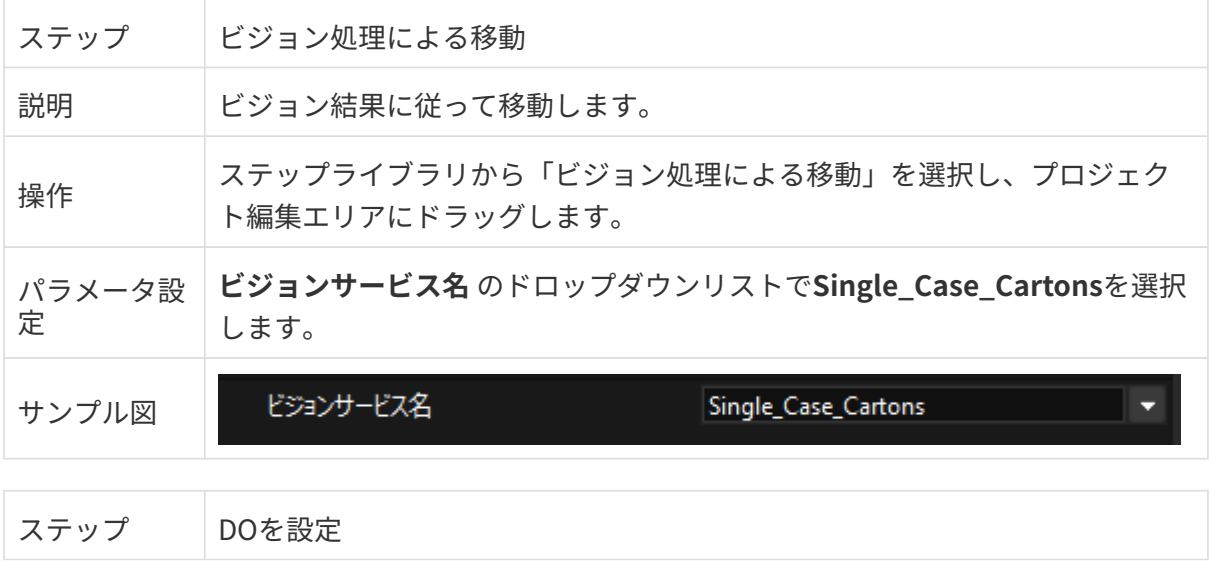

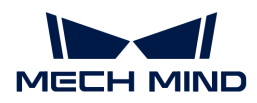

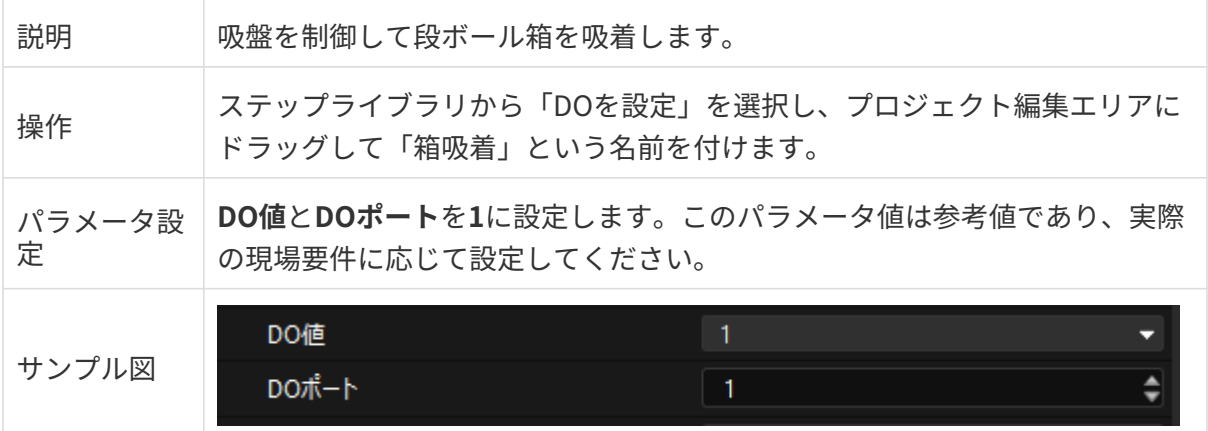

ロボットが移動する前に吸盤が箱をしっかりと吸着するために、待つステップを追加します。

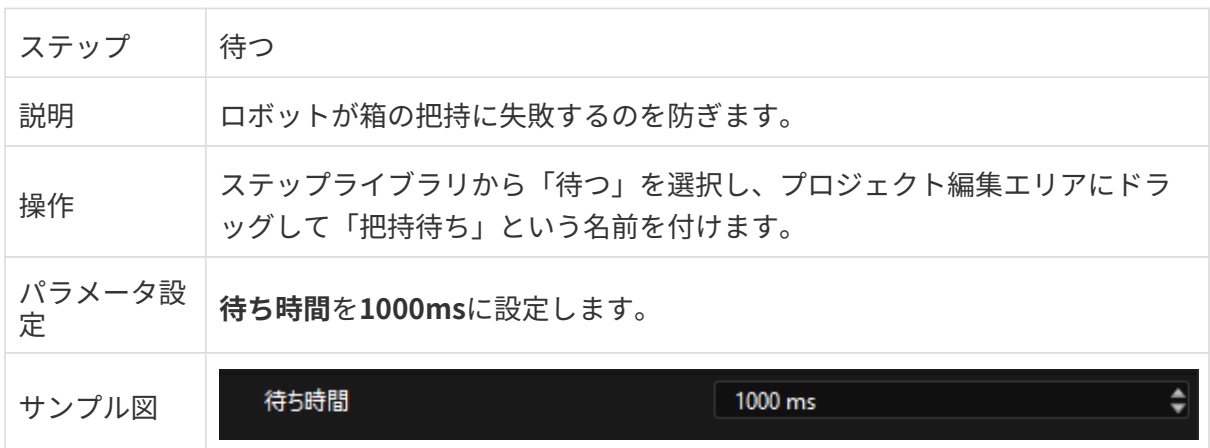

## 把持位置から離れる経路点に移動

ロボットが箱を把持した後、箱とシーン物体との衝突を防ぐための相対移動を使用して、ロボ ットを把持位置から離れる経路点に移動させます。

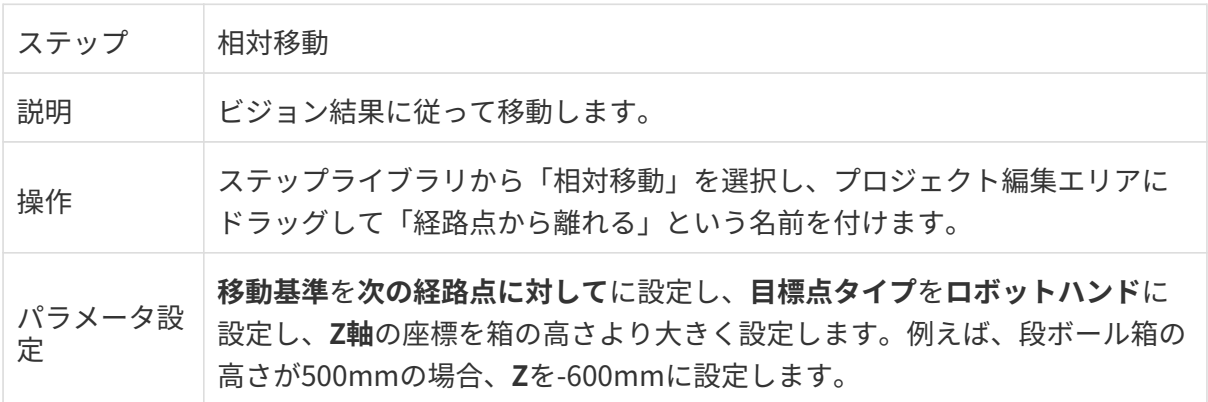

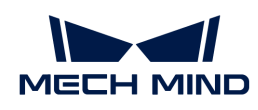

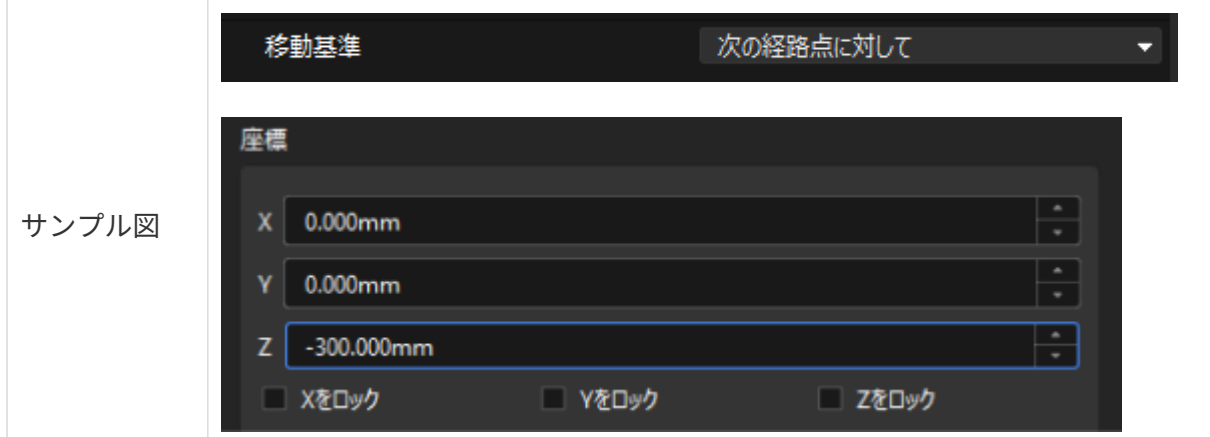

## 把持・配置経路の最適化

衝突を避けるために、経路点から離れた後に中間点を追加するための移動ステップが必要で す。これにより、把持・配置経路の最適化を実現しています。

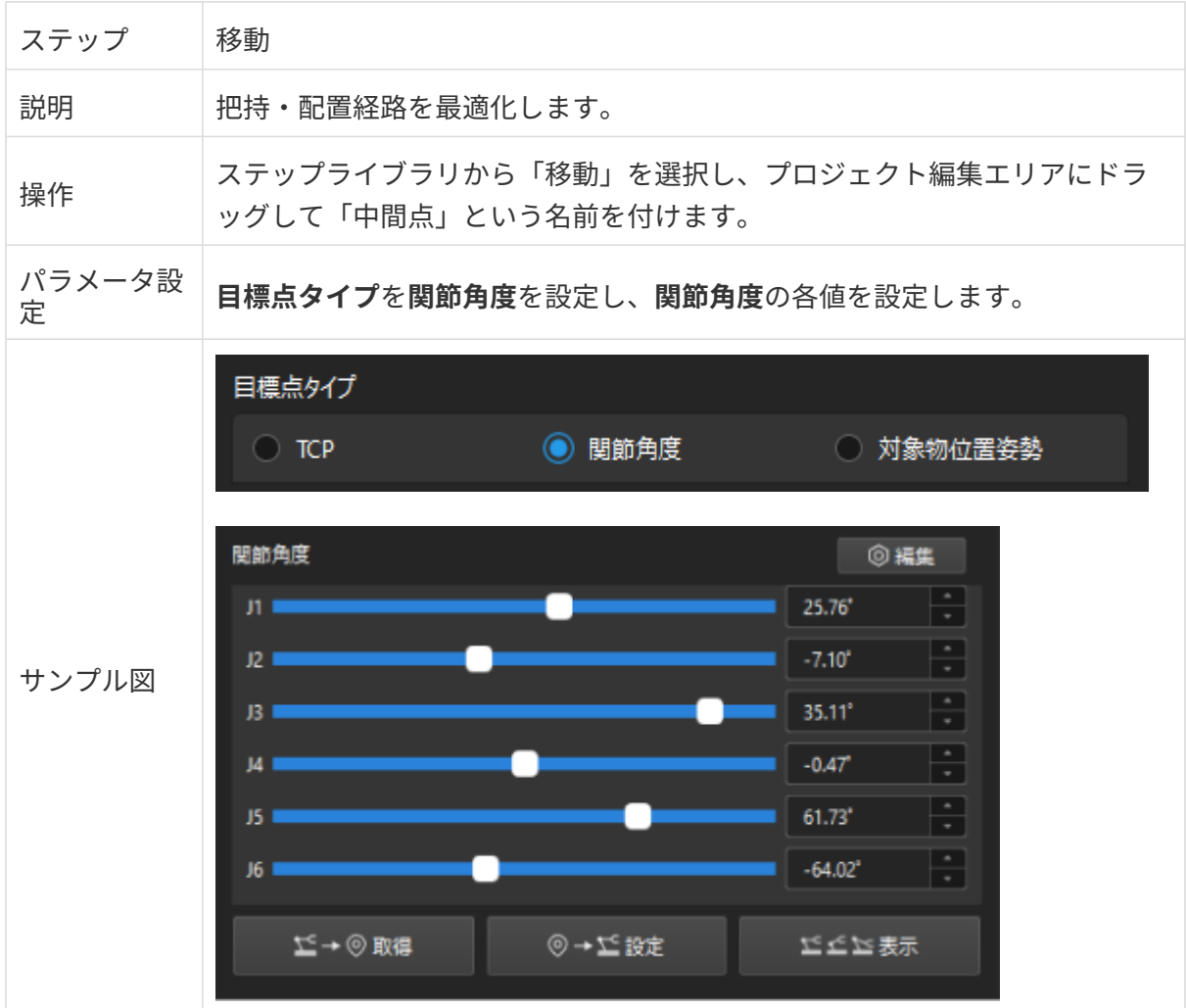

## 配置位置に近接する経路点に移動

ロボットが箱を配置する前に、箱とシーンとの衝突を防ぐための相対移動ステップを使用して 、ロボットを配置位置に近接する経路点に移動させます。

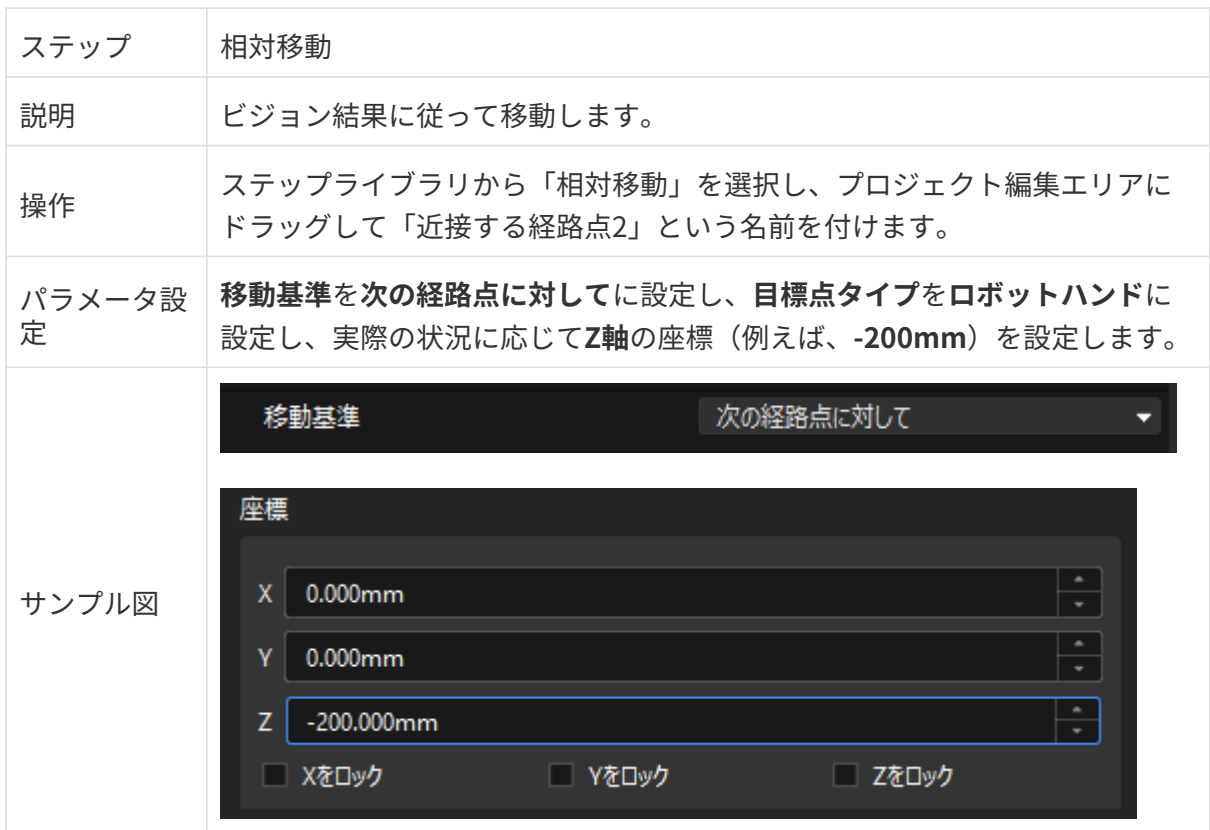

## 段ボール箱の配置

ロボットが配置位置に近接する経路点に移動すると、次の2つの手順で手順で箱を配置できま す。

1. 手順1:移動ステップを使用して、ロボットを配置位置に移動させます。

2. 手順2:DOを設定ステップを使用して、吸盤の吸着を解除して箱を配置します。

詳細は以下の通りです。

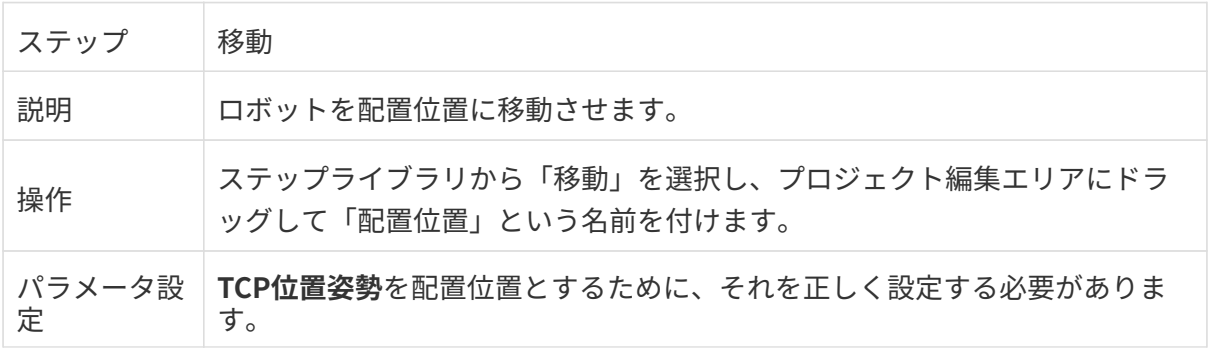
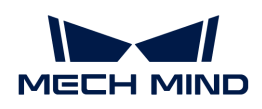

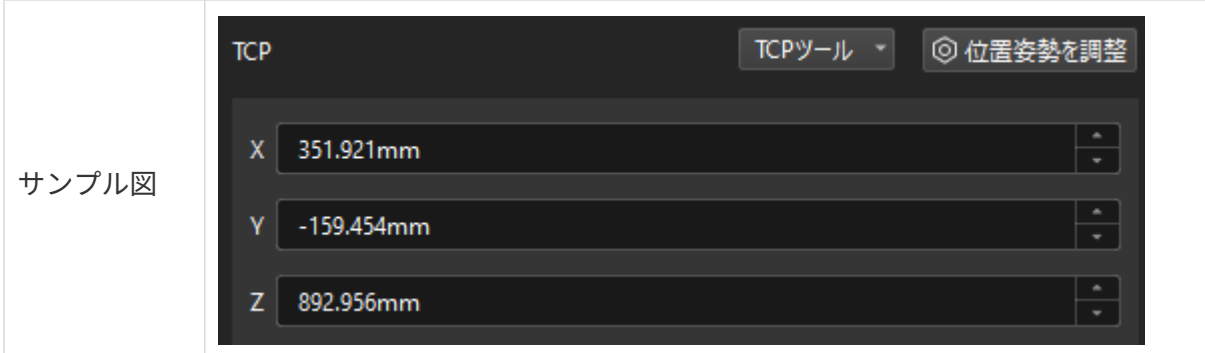

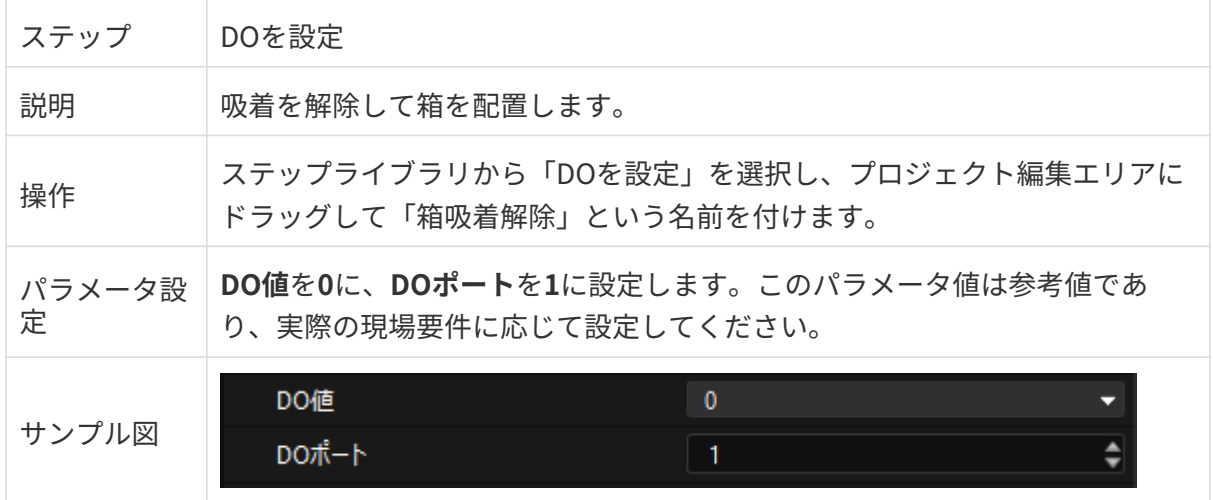

吸盤の吸着解除に時間がかかるので、ロボットが箱の配置に失敗するのを防ぐために待つステ ップを追加する必要があります。

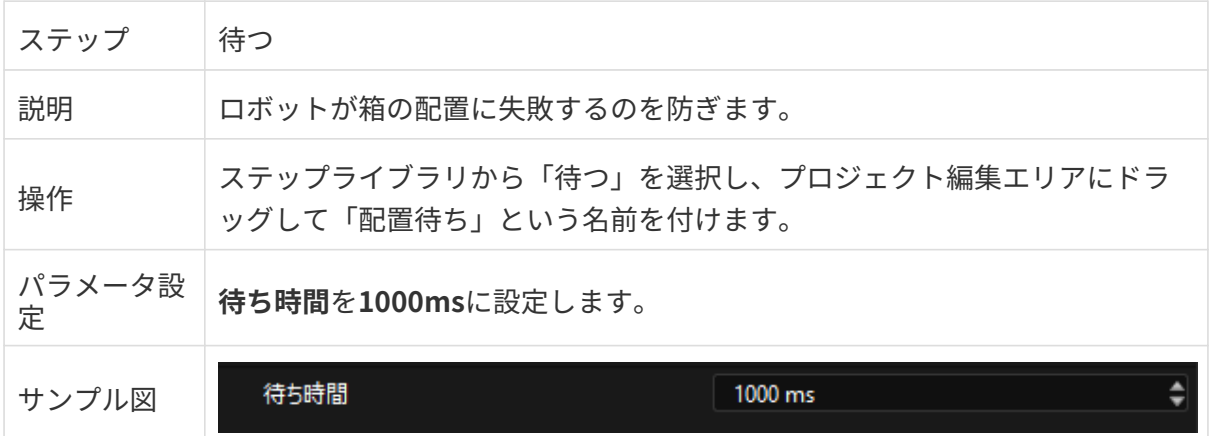

## ステップ接続

上記のステップが追加されたら、順番につなぎます。ロボットが段ボール箱の把持と配置を繰 り返し実行するために、「配置待ち」の出口を「初期位置」の入口につなぎます。

## シミュレーションと実行

1. ツールバーの[シミュレート]をクリックすると、作成したMech-Vizプロジェクトがシミュ

レーションで実行されます。

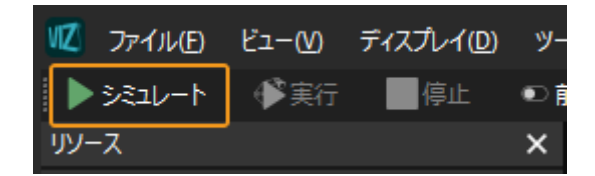

2. シミュレーション効果が期待通りにある場合、Mech-Vizツールバーの[実行]ボタンをクリ ックして、ロボット実機を動作させます。

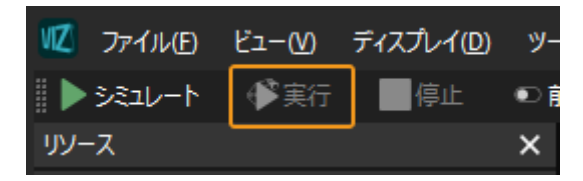

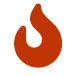

ロボットを低い速度で動作させることをお勧めします。緊急時には緊急停止ボタンを押し てください。